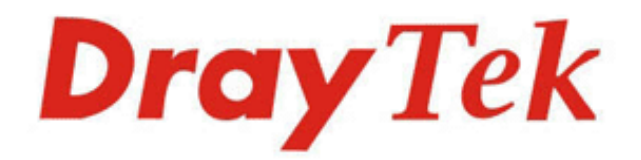

# **VigorACS 2**

### **Unified Management System**

Your reliable networking solutions partner

**A** Root Network

000 003420

000 000

 $000$ 

000 (https:)

000 (MINE)

in the

000

**User's Guide** 

h.

# VigorACS 2 Unified Management System User's Guide

**Manual Version: V1.5 Date: January 16, 2020 Software Version: V2.4.0**  © All rights reserved.

This publication contains information that is protected by copyright. No part may be reproduced, transmitted, transcribed, stored in a retrieval system, or translated into any language without written permission from the copyright holders. The scope of delivery and other details are subject to change without prior notice.

Microsoft is a registered trademark of Microsoft Corp. Windows 8, 10 and Explorer are trademarks of Microsoft Corp. Apple and Mac OS are registered trademarks of Apple Inc. DrayTek is a registered trademark of DrayTek Corp. Other products may be trademarks or registered trademarks of their respective manufacturers.

#### **VigorACS 2 License**

© All rights reserved.

No part of this distribution may be reproduced, transmitted, transcribed, stored in a system, or translated into any language without written permission from the copyright holders.

#### **Limited Warranty**

DrayTek warrants that (a) the VigorACS 2 (henceforth called the SOFTWARE) will perform substantially in accordance with the accompanying written materials for a period of ninety **(90) days** from the date of receipt, and (b) any support service provided by DrayTek shall be substantially as described in applicable written materials provided to you by DrayTek, and DrayTek support engineers will make commercially reasonable efforts to solve any problems. To the extent allowed by applicable law, implied warranties on the SOFTWARE, if any, are limited to ninety **(90)**  days.

#### **Customer Remedies**

DrayTek's and its suppliers entire liability and your exclusive remedy shall be, at DrayTek's option, either (a) return of the price paid, if any, or (b) repair or replacement of the SOFTWARE that des not meet DrayTek's Limited Warranty and which is returned to DrayTek with a copy of your receipt. This Limited Warranty is void if failure of the SOFTWARE has resulted from accident, abuse, or misapplication. Any replacement SOFTWARE will be warranted for the remainder of the original warranty period of thirty **(30) days**, whichever is longer. Outside Taiwan, neither these remedies nor any product support services offered by DrayTek are available without proof of purchase from an authorized international source.

#### **No Other Warranties**

To the maximum extent permitted by applicable law, DrayTek and its suppliers disclaim all other warranties and conditions, either express or implied, including, but not limited to, implied warranties of merchantability, fitness for a particular purpose, title, and non-infringement, with regard to the SOFTWARE, and the provision of or failure to provide support services. This limited warranty gives you specific legal rights. You may have others, which vary from state/jurisdiction to state/jurisdiction.

Please read the license screen in the installation wizard. You must accept the terms of the license in order to install VigorACS 2.

### **Table of Contents**

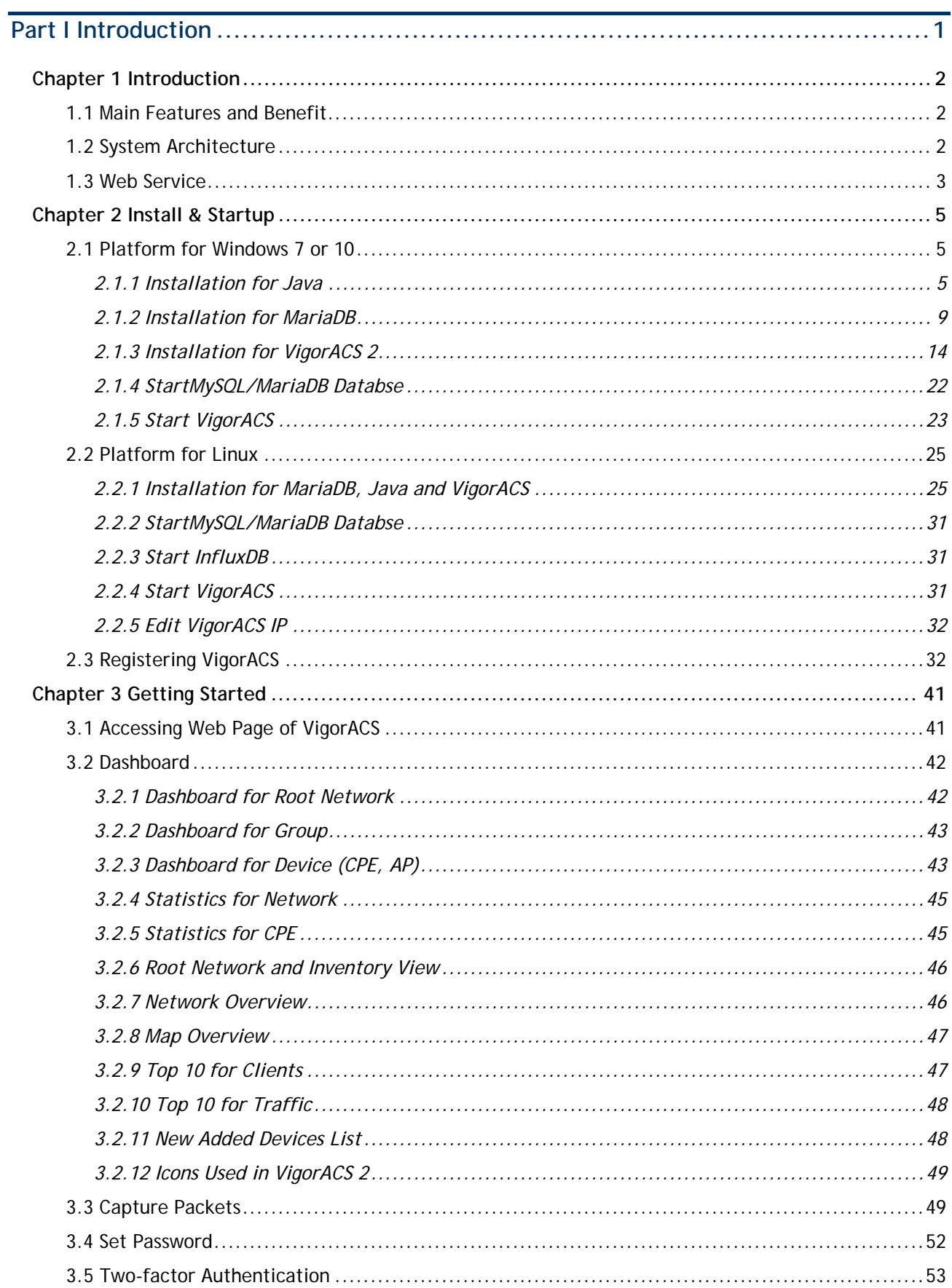

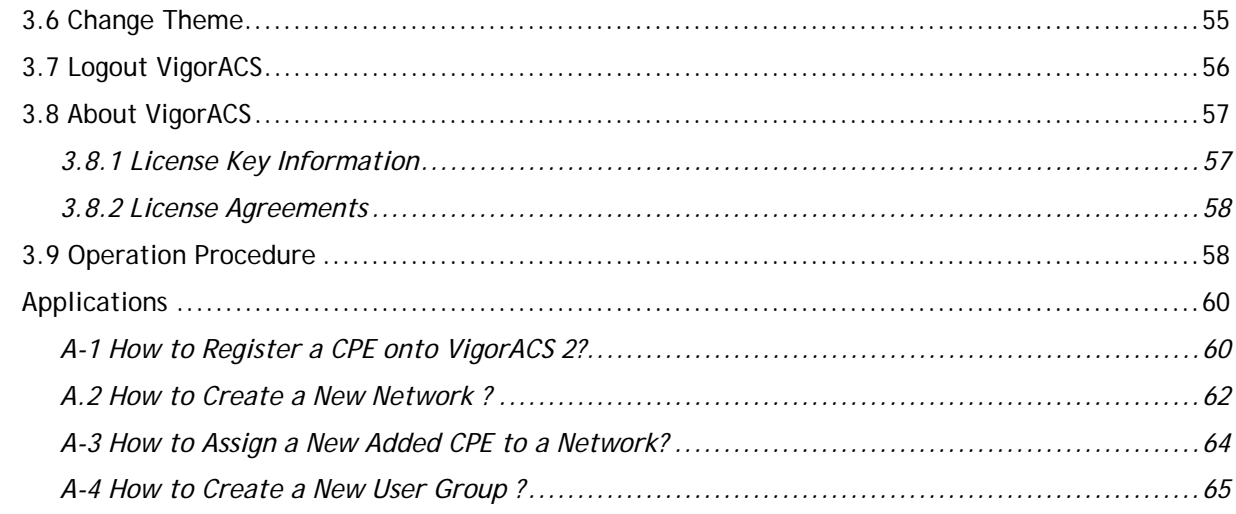

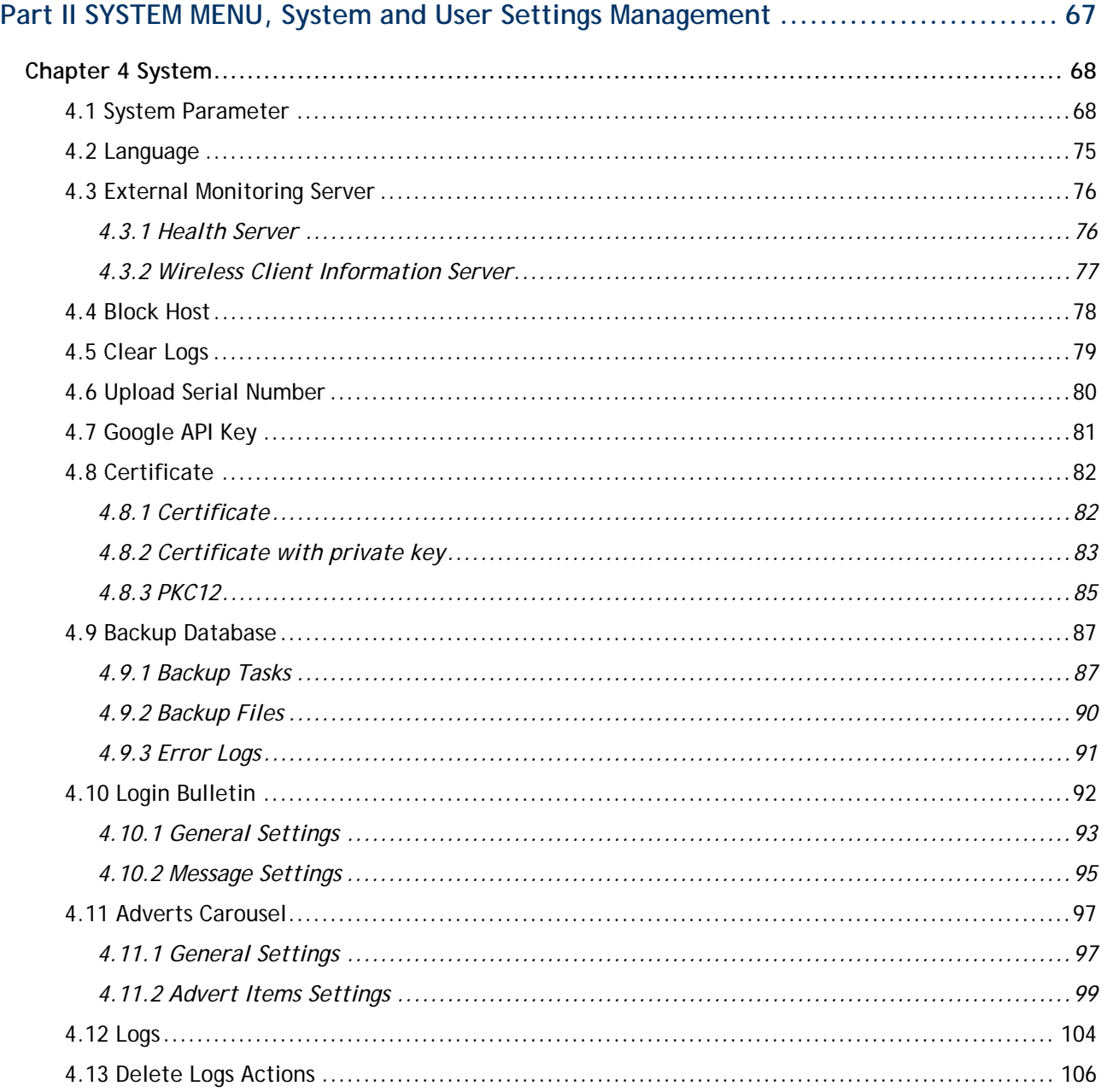

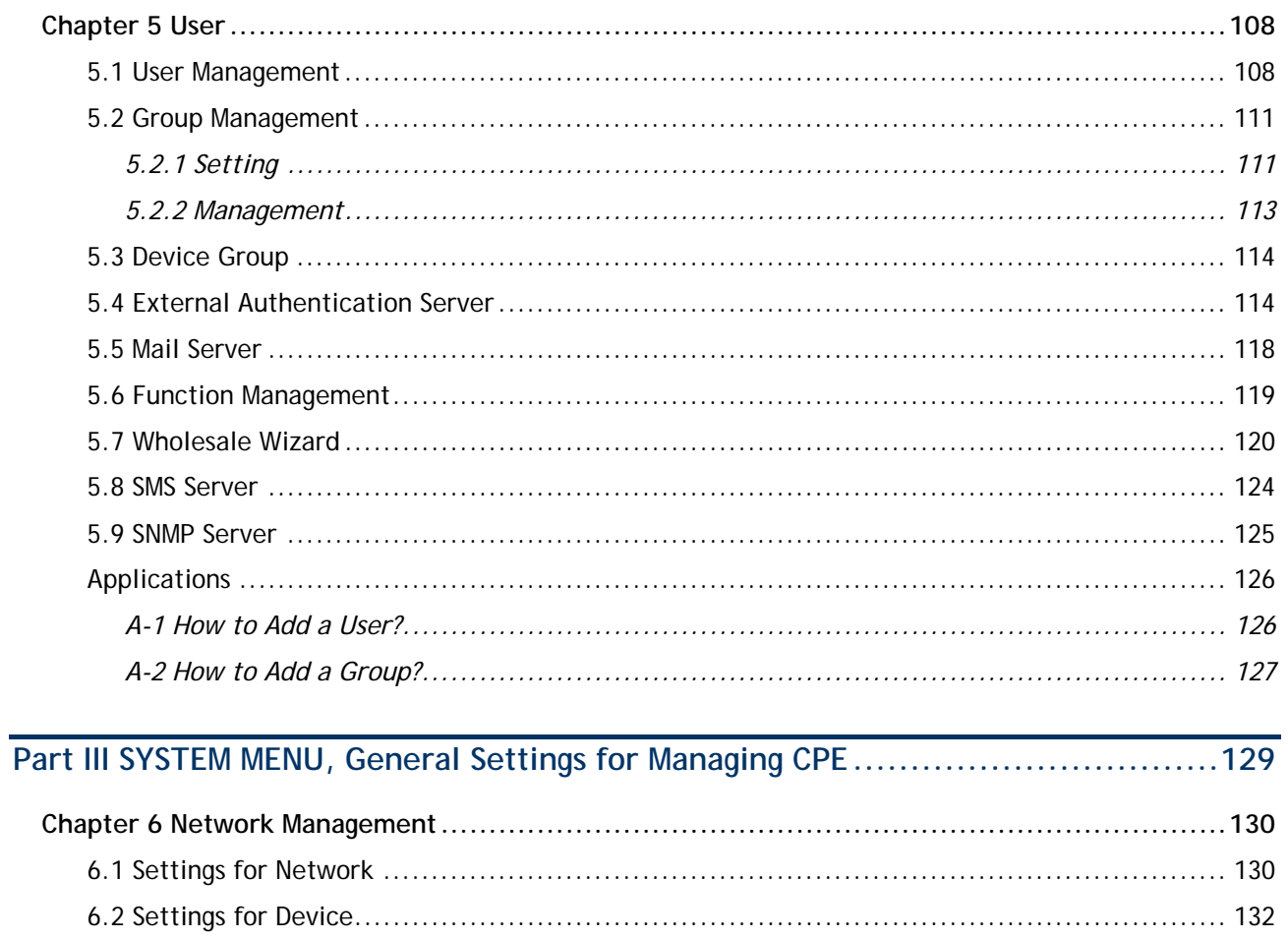

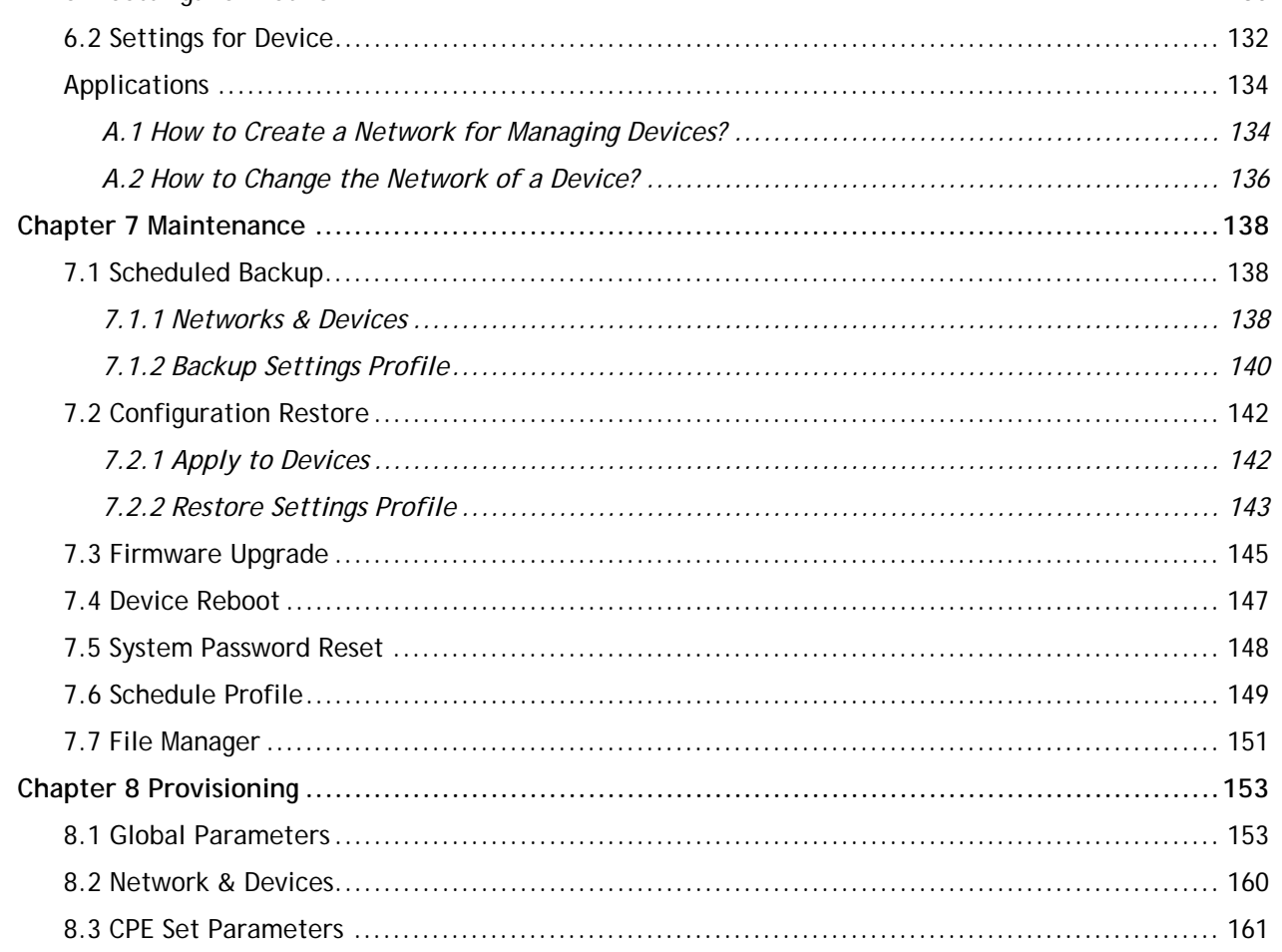

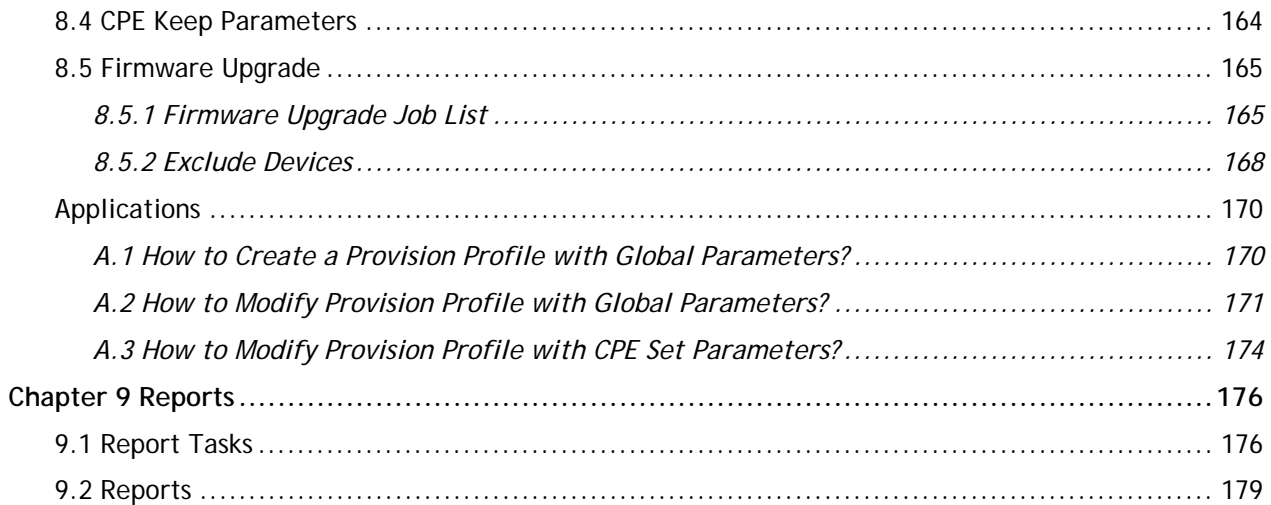

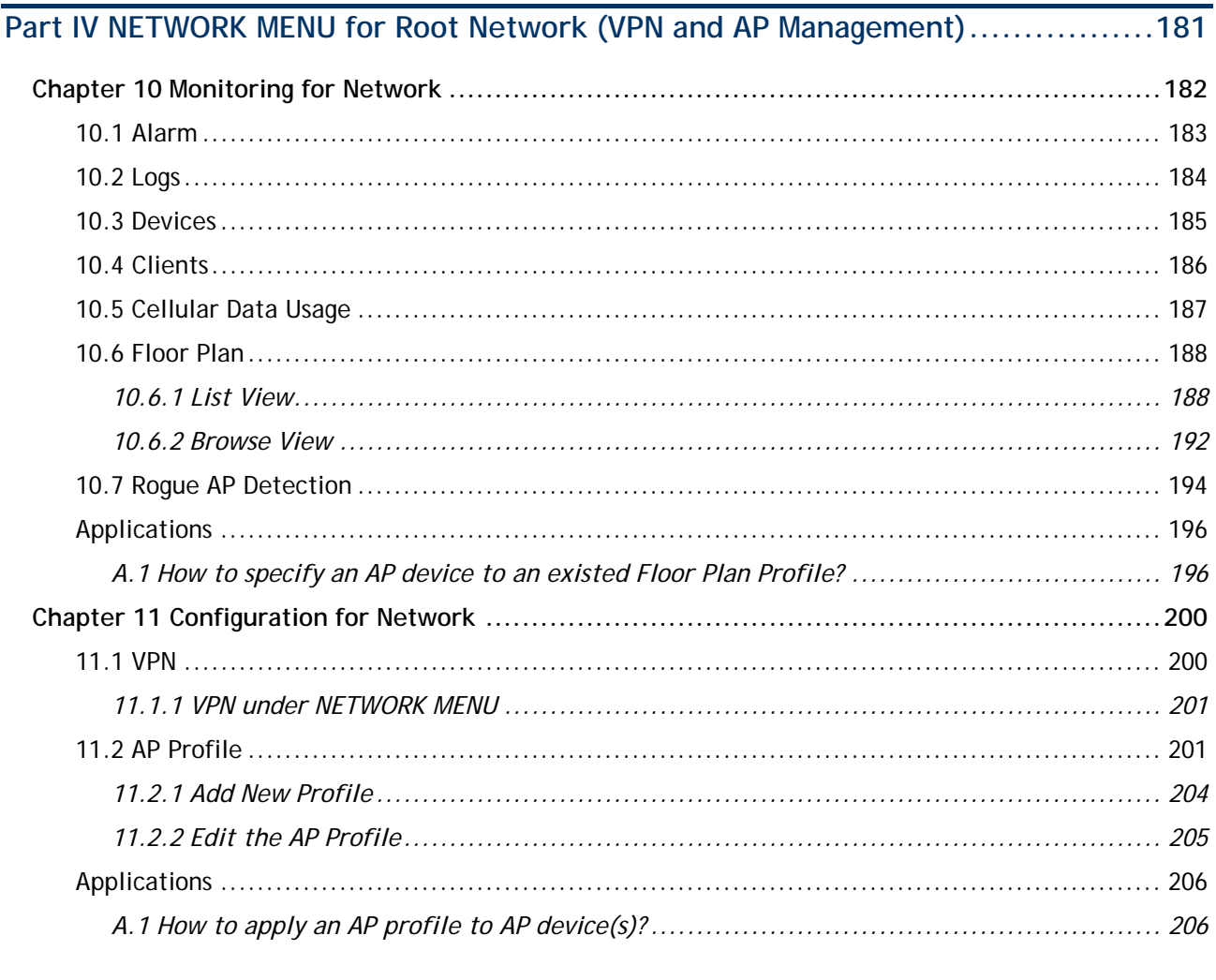

### 

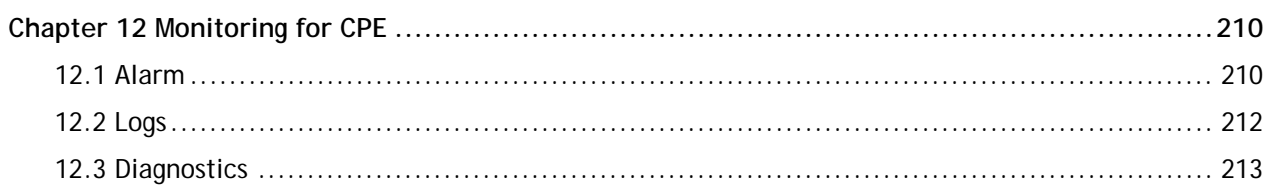

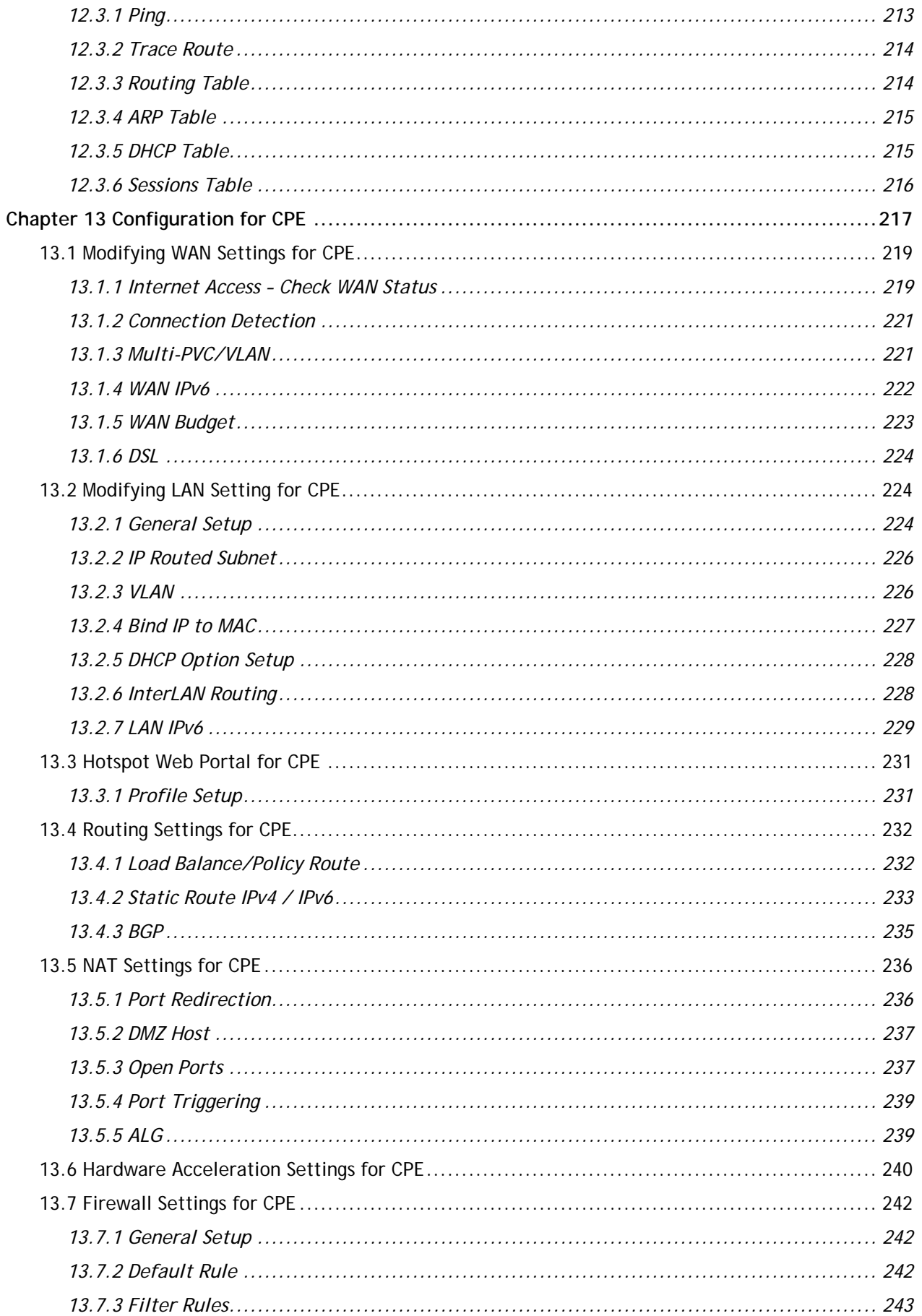

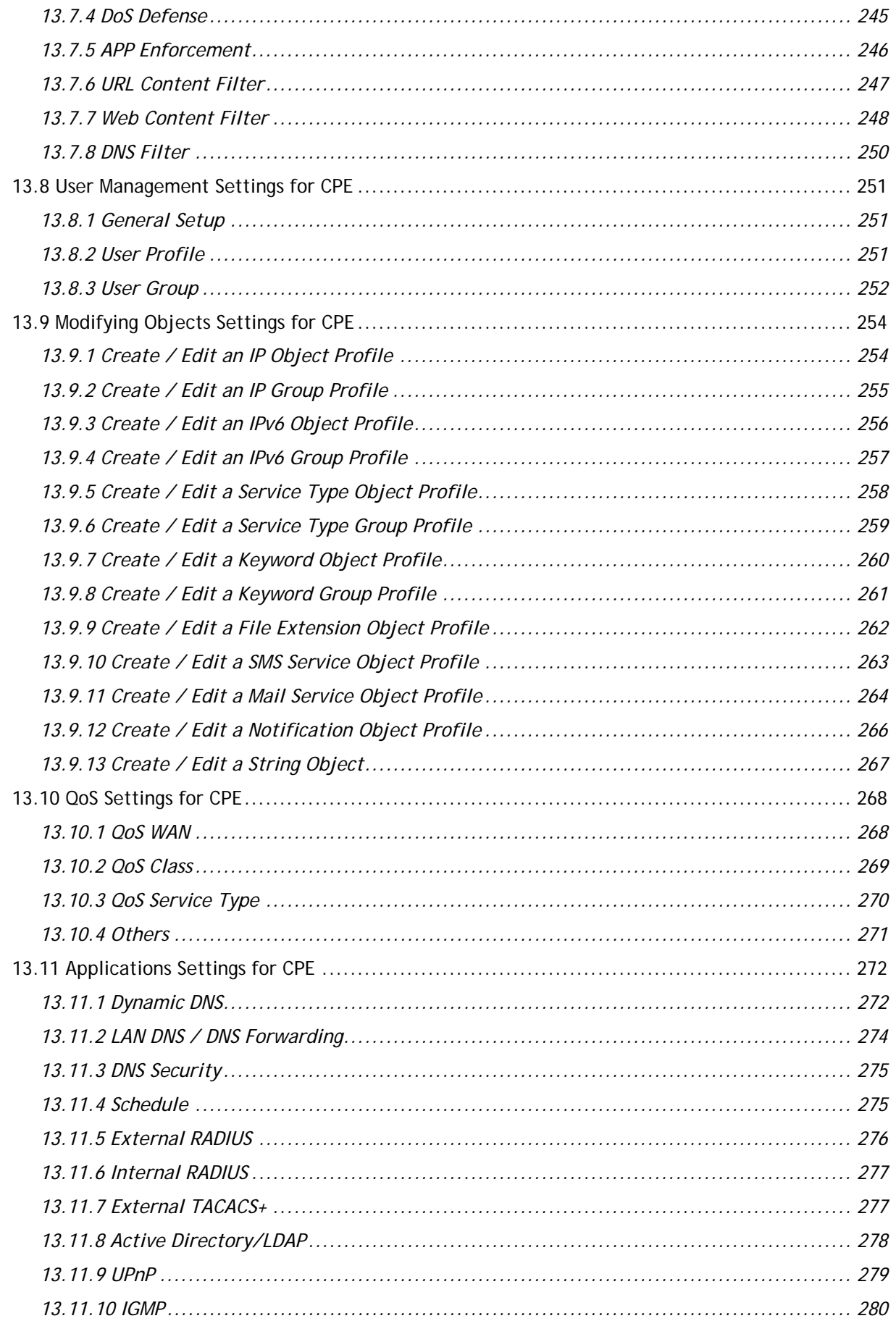

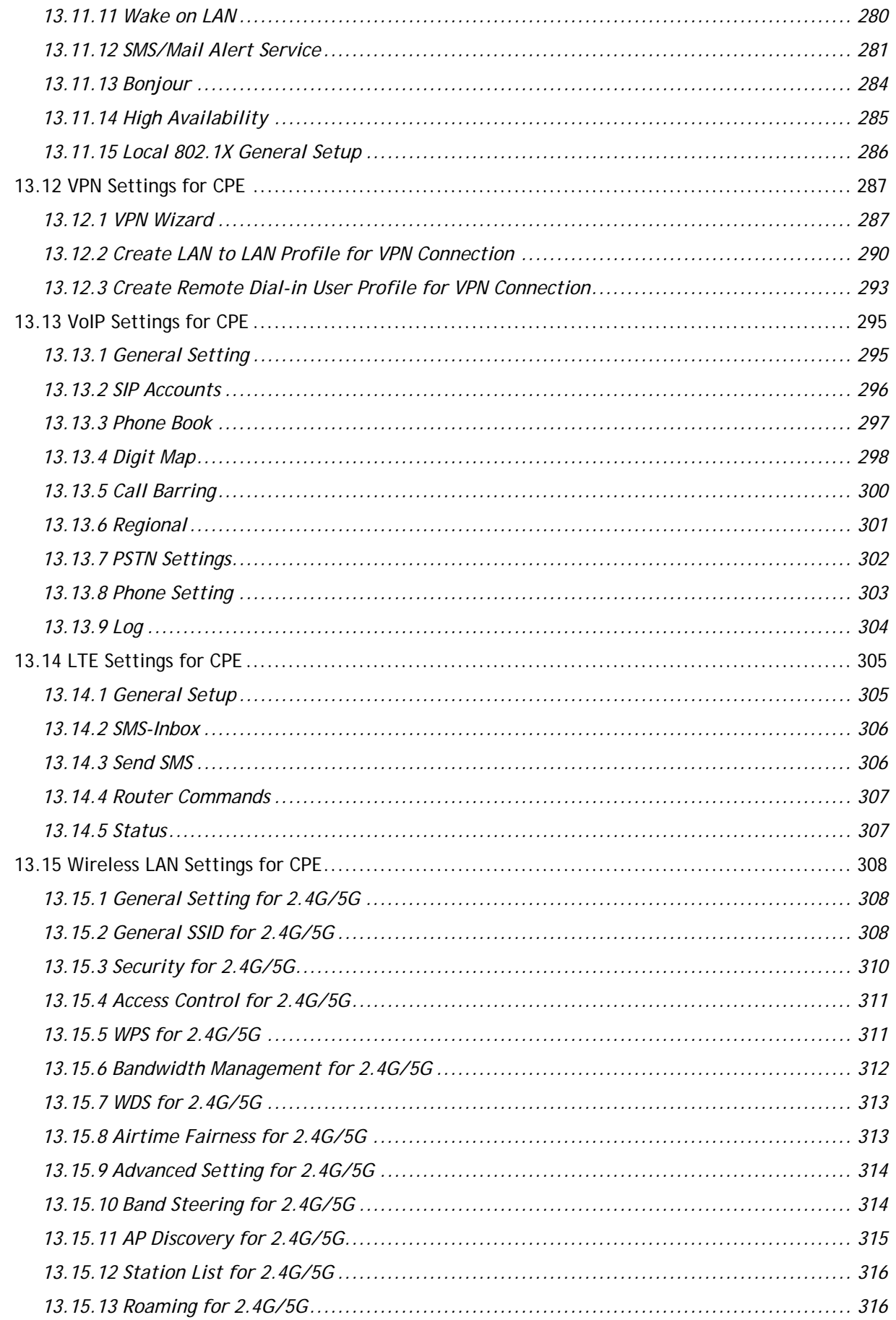

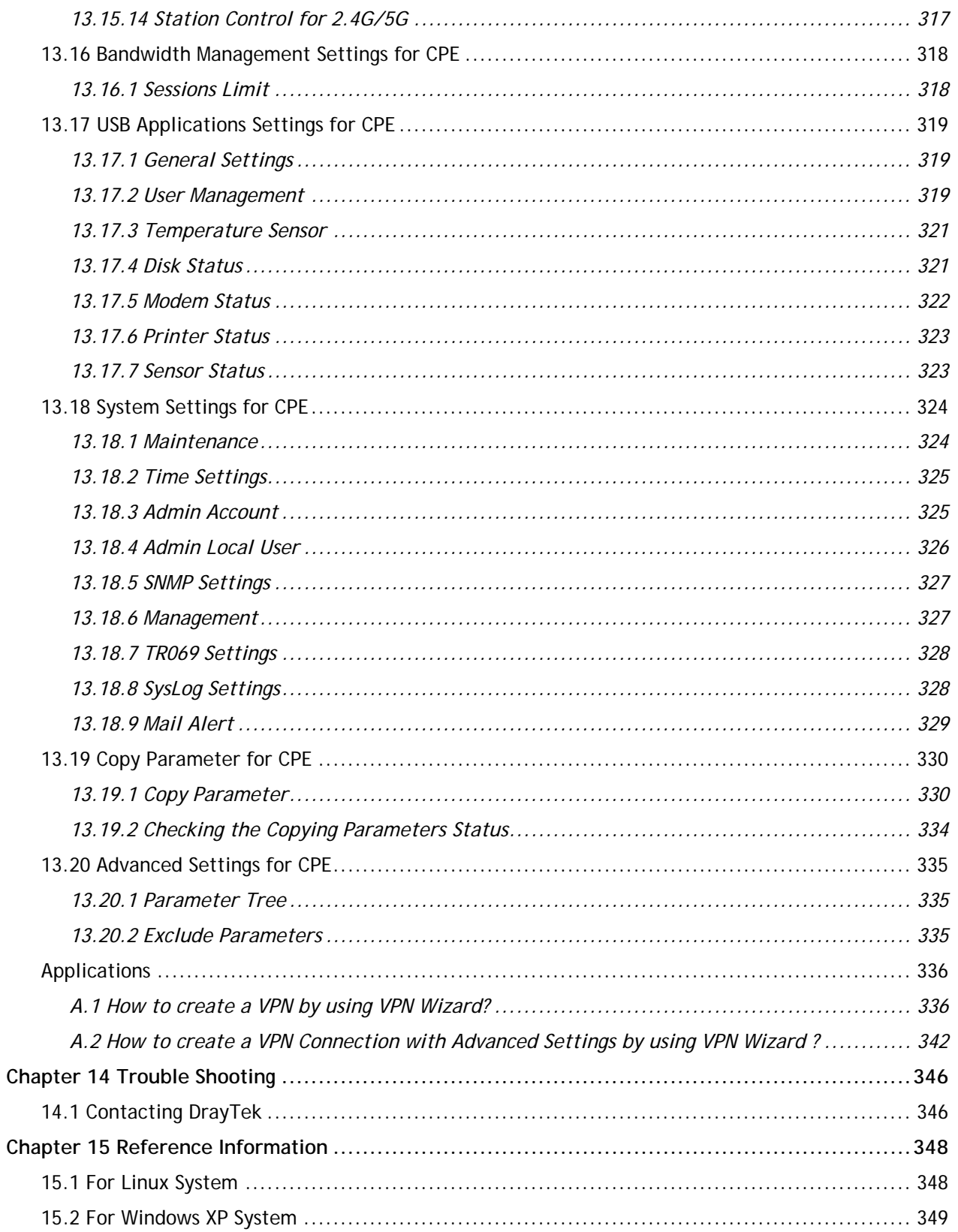

# <span id="page-14-0"></span>Part I Introduction

### <span id="page-15-0"></span>Chapter 1 Introduction

#### $=$  Dray Tek VigorACS2

VigorACS 2 is a software which provides centralized device management for TR-069 based CPEs such as broadband gateway, XDSL router, VoIP gateway and wireless AP. VigorACS 2 has device status, monitor status of devices, or perform scheduling tasks such as firmware upgrade, configuration backup/restore and parameter profile for mass deployment of CPE devices. It is easy to use through intuitive Web-based GUI with security management. VigorACS 2 can be installed on different kinds of platform e.g., Windows, Linux and so on.

#### <span id="page-15-1"></span>1.1 Main Features and Benefit

- Manage all kinds of devices complied with TR-069 specification.
- $\triangleright$  VigorACS 2 server can be installed in Windows and Linux.
- Intuitive Web-based GUI can be executed on all browsers like IE, Firefox, Chrome and so on.
- $\triangleright$  Support scheduling firmware upgrade, configuration backup/restore and parameter profile deployment.
- $\triangleright$  Support auto-discovery to survey all TR-069 devices.
- $\triangleright$  Provide device inform management.
- $\triangleright$  Support security management.

#### <span id="page-15-2"></span>1.2 System Architecture

The following figure shows an overview for the application between VigorACS 2 and CPE devices. With TR-069 protocol, VigorACS 2 can communicate and manage devices with ease.

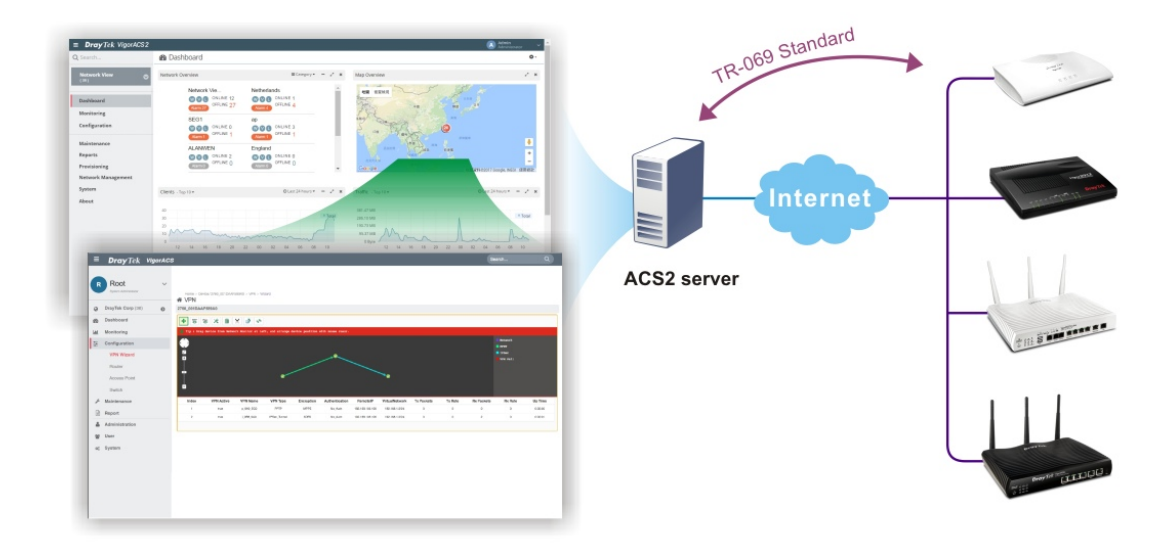

#### <span id="page-16-0"></span>1.3 Web Service

Web service is a software system identified by a URI, whose public interfaces and bindings are defined and described using XML. Its definition can be discovered by other software systems. These systems may then interact with the Web service in a manner prescribed by its definition, using XML based messages conveyed by internet protocols.

The basis for Web Services contains: XML, WSDL (Web Services Description Language), SOAP (Simple Object Access Protocol), UDDI(Universal Description, Discovery and Integration). The procedure for the structure of bottom layer: transform Web Service information into XML file format, use WSDL statement to describe the objects for service. The remote end can get required information through such description. It carries out transformation job to search or register from UDDI by means of SOAP communication bottom layer.

 $\triangleright$  For the designers of Java program: you can write java program to control VigorACS. Also, VigorACS will offer some API for you to write and call it. For example, you can get all the connected CPE devices controlled VigorACS through web service.

Corresponding files are placed in - *WebServices\_TR069API.zip*

The documentation for web services api is placed in - *WebServices\_TR069API/doc/*

Sample program is placed in - *WebServices\_TR069API/example/src/tw/com/draytek/acs/test/TestMain.java*

For the designers with other program language: you can define WSDL to control VigorACS through SOAP(Simple Object Access Protocol)

This page is left blank.

# <span id="page-18-0"></span>Chapter 2 Install & Startup

#### $\equiv$  **Dray** Tek VigorACS2

Please follow the procedure listed below to install VigorACS completely. The installation for different platforms might be different.

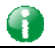

**Info** VigorACS 2 can be operated only by a host with 64-bit operation system.

#### <span id="page-18-1"></span>2.1 Platform for Windows 7 or 10

To start up the VigorACS, the normal procedure is listed as follows:

- (I) Installation for Java,
- (II) Installation for MariaDB
- (III) Installation for VigorACS 2
- (IV) Start MySQL/MariaDB Database.
- (V) Edit VigorACS ip.
- (VI) Start VigorACS.

#### <span id="page-18-2"></span>**2.1.1 Installation for Java**

1. Install Java by clicking "jdk-8u45-windows-x64" it to execute the installation.

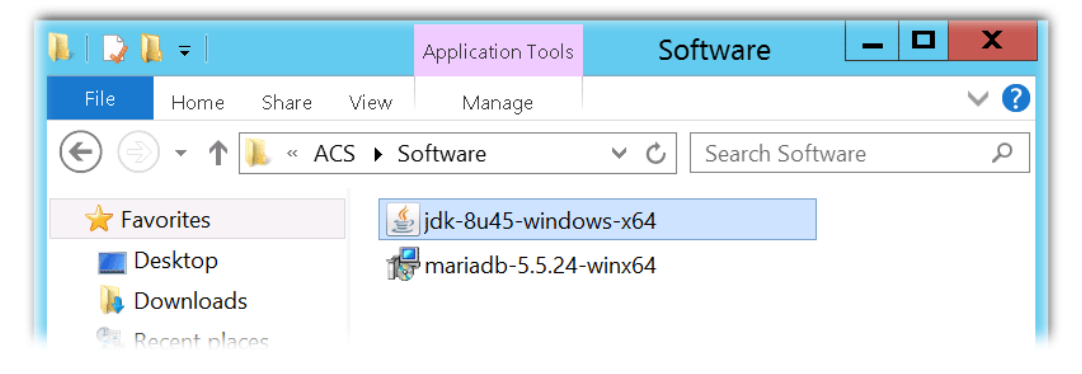

2. The first page will be shown as follows. Click **Next** to get into next page.

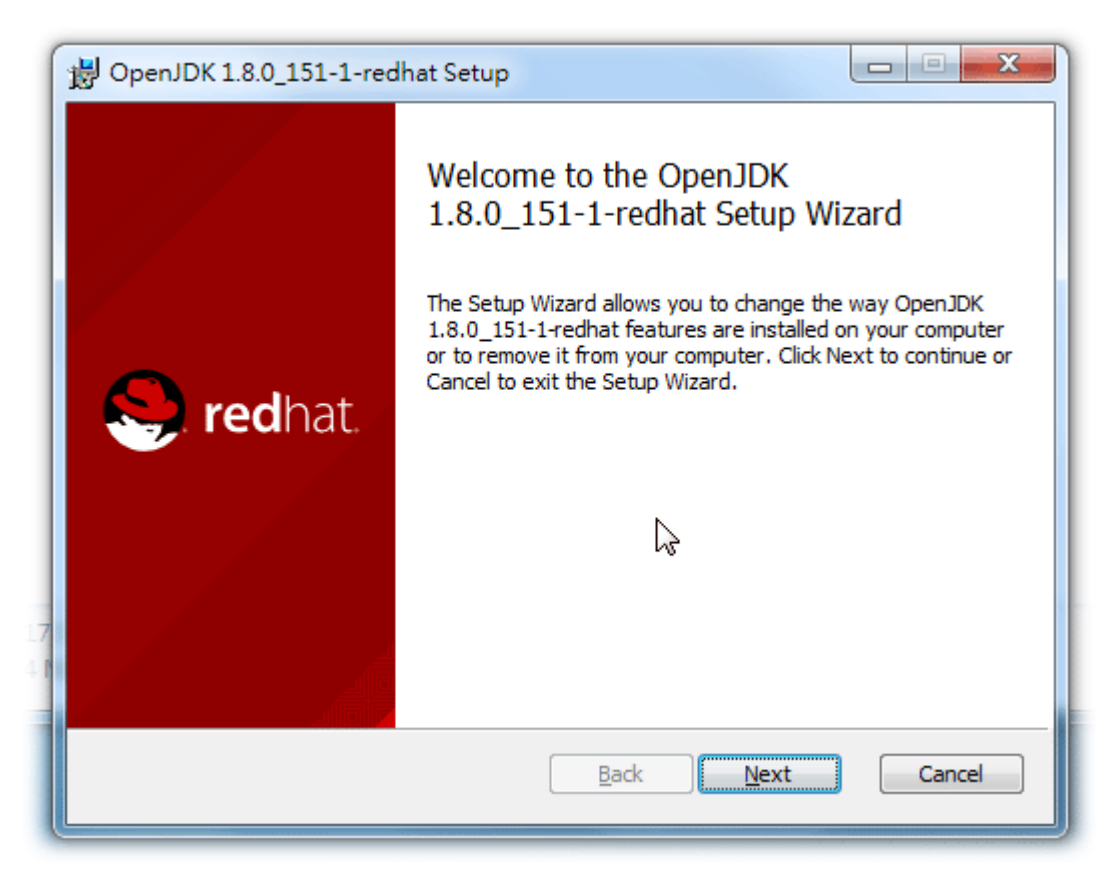

3. Then, check "I accept the terms…" and click the **Next** button.

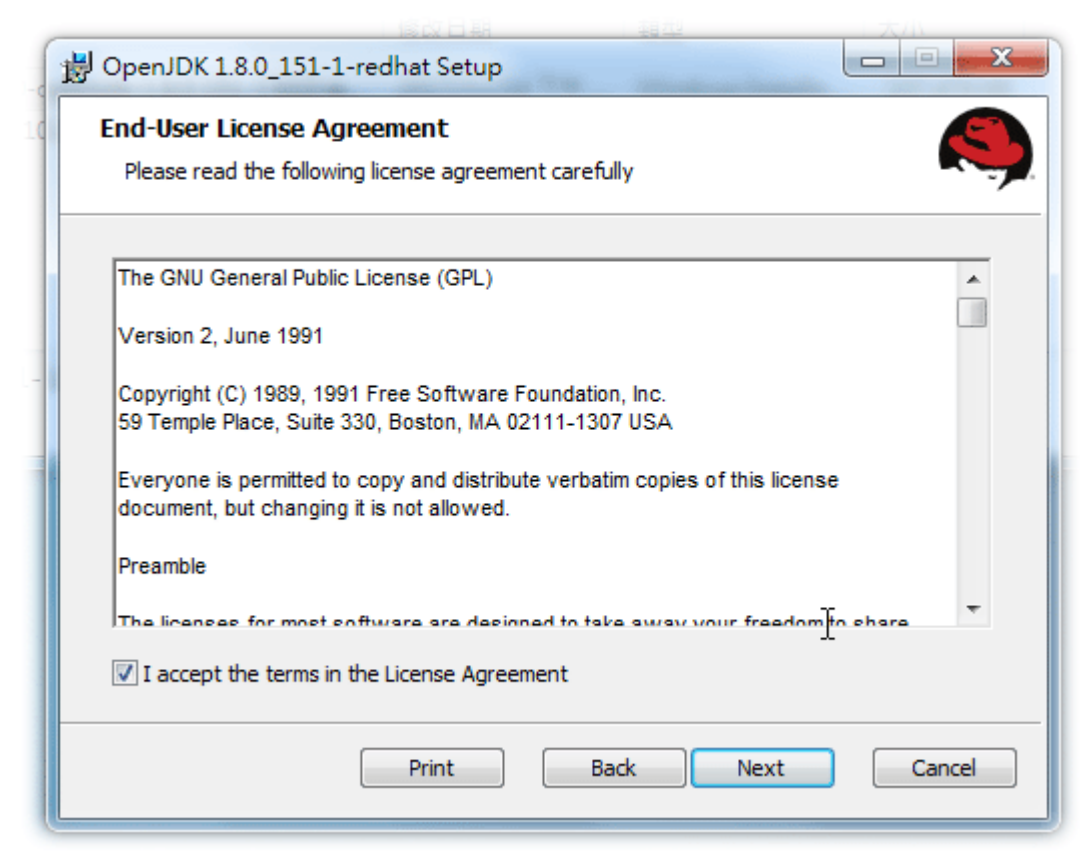

4. In this page, optional features will be listed for you to specify the destination folder for JAVA driver installation. Choose the one you need and click **Next**.

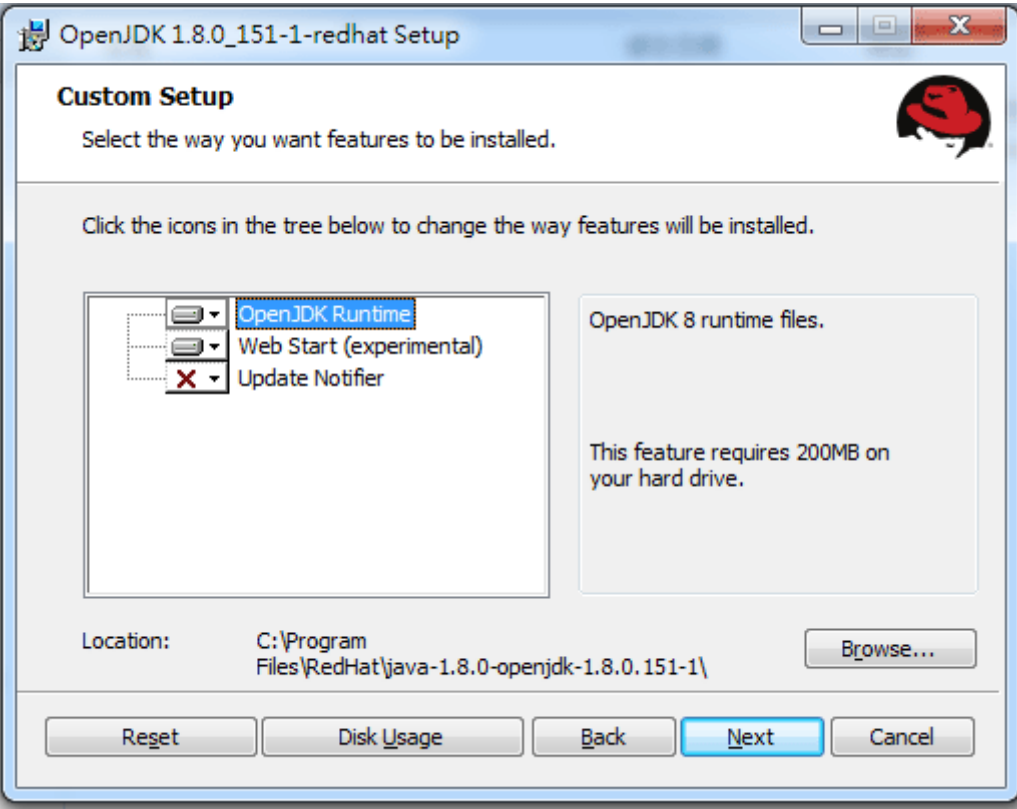

5. In the following page, just click **Install**.

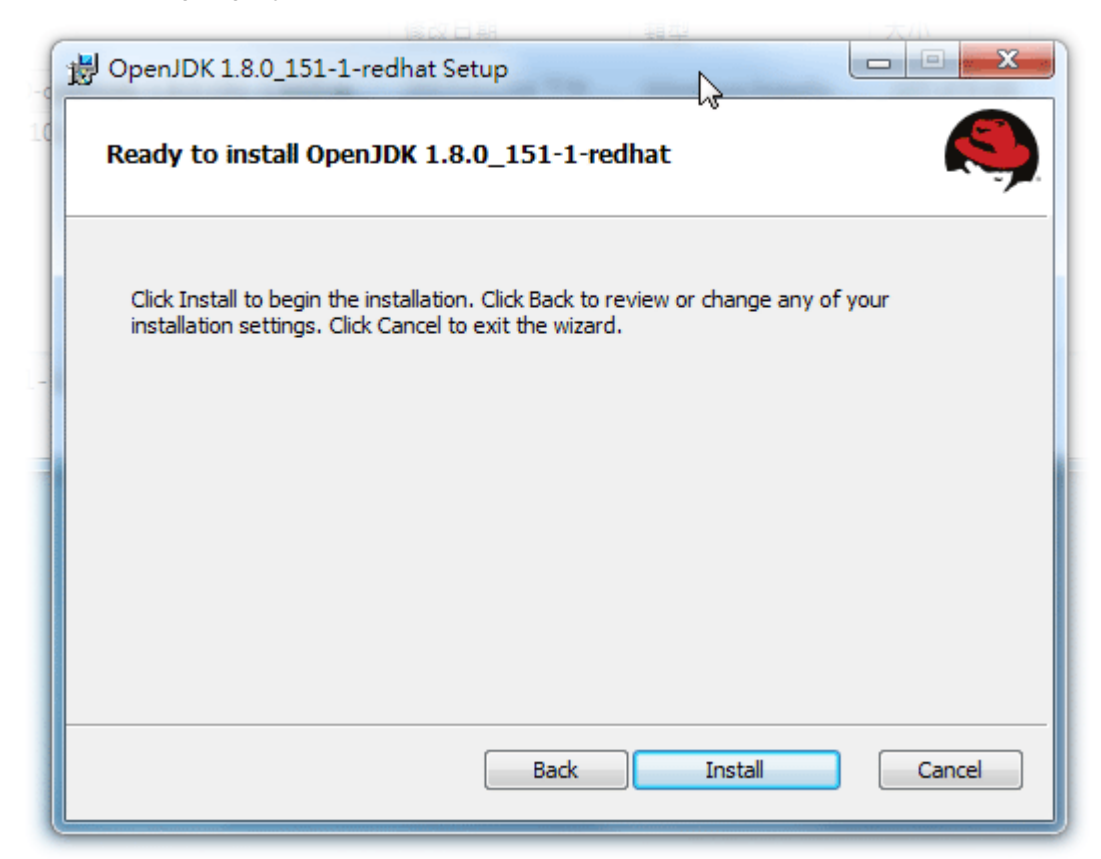

6. Wait for a while to install the required features.

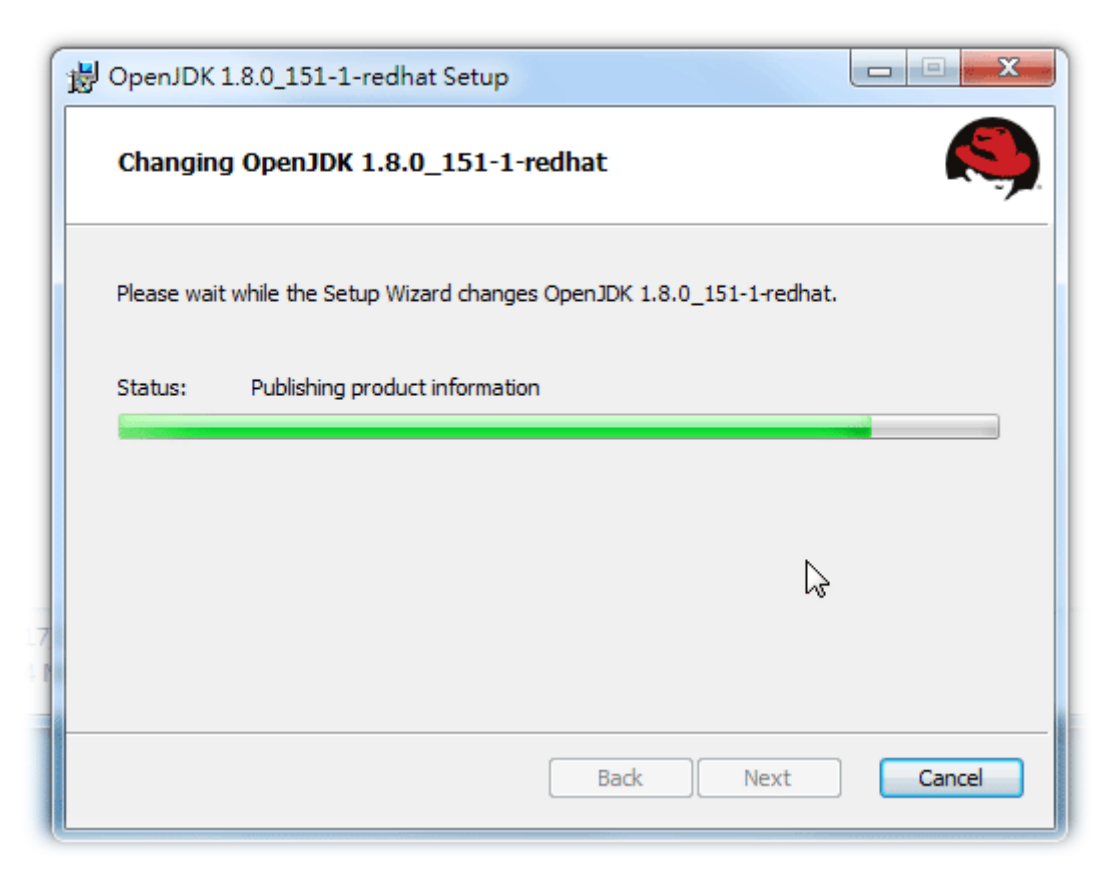

7. When the following page appears, the installation is completed. Click **Close** to exit the installing program.

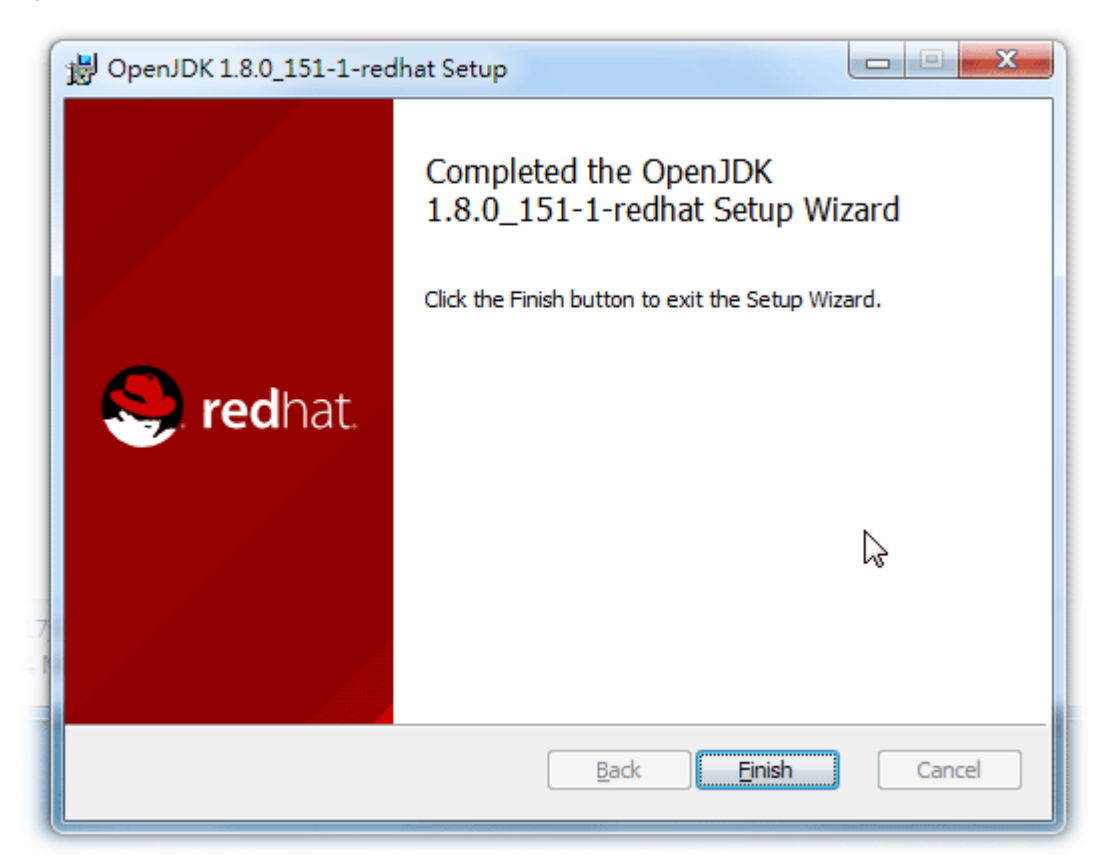

#### <span id="page-22-0"></span>**2.1.2 Installation for MariaDB**

1. Install MariaDB by clicking "mariadb-10.2.10-winx64" (based on your PC condition) it to execute the installation.

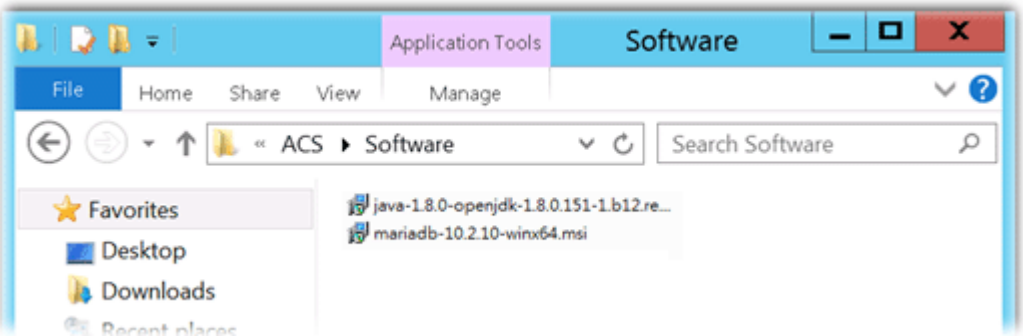

2. When the welcome screen appears, please click **Next** for next step.

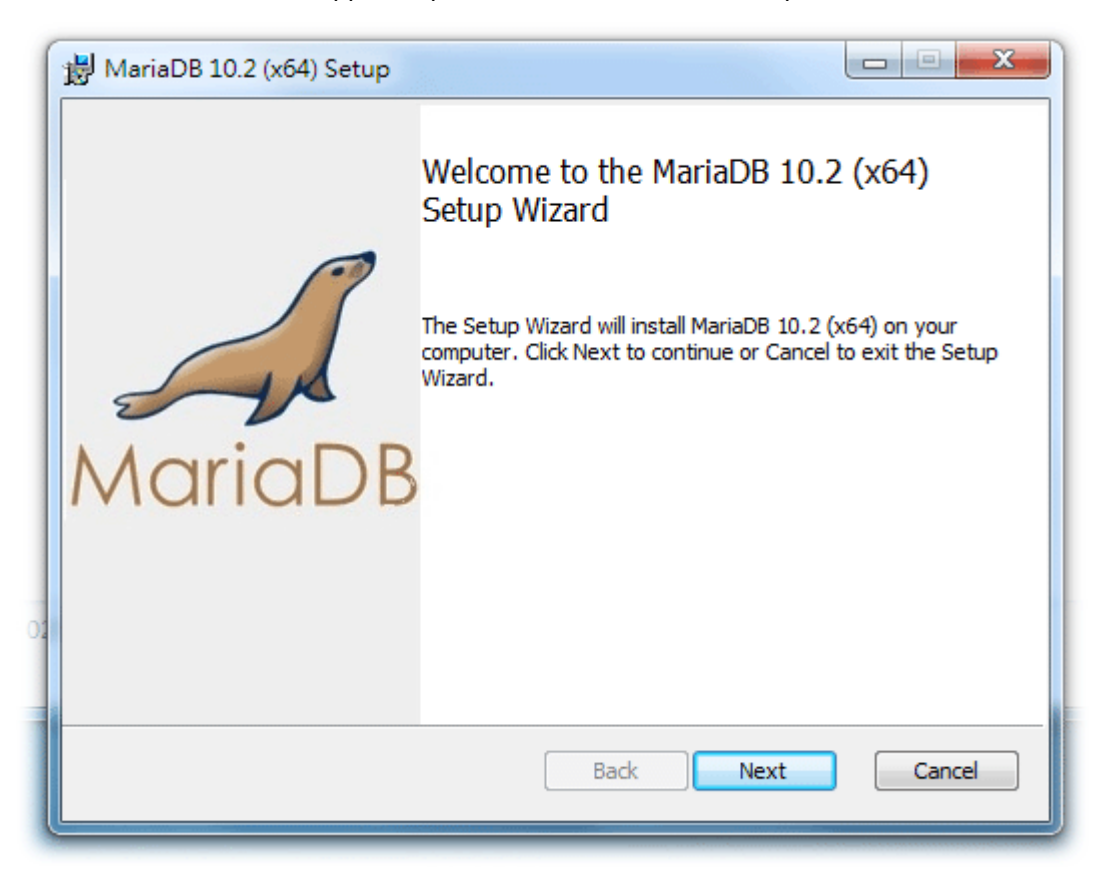

3. On this dialog box, check the box of "I accept the terms…." and click **Next**.

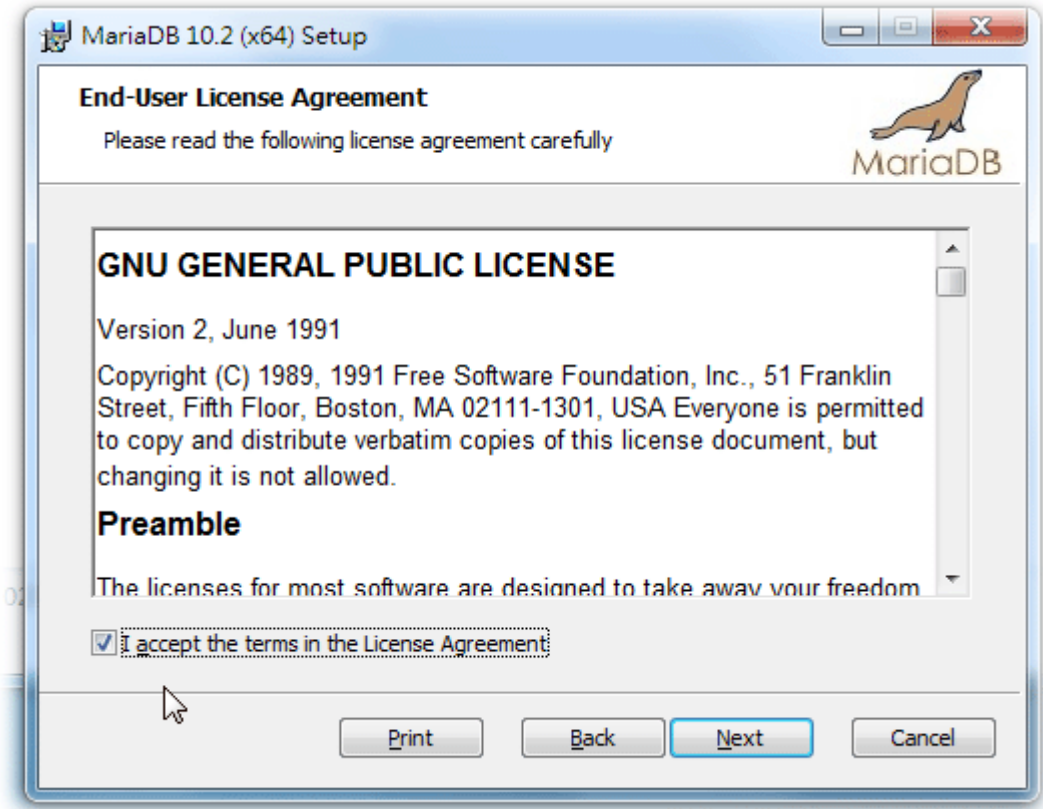

4. Select the way for the features to be installed. Then click **Next**.

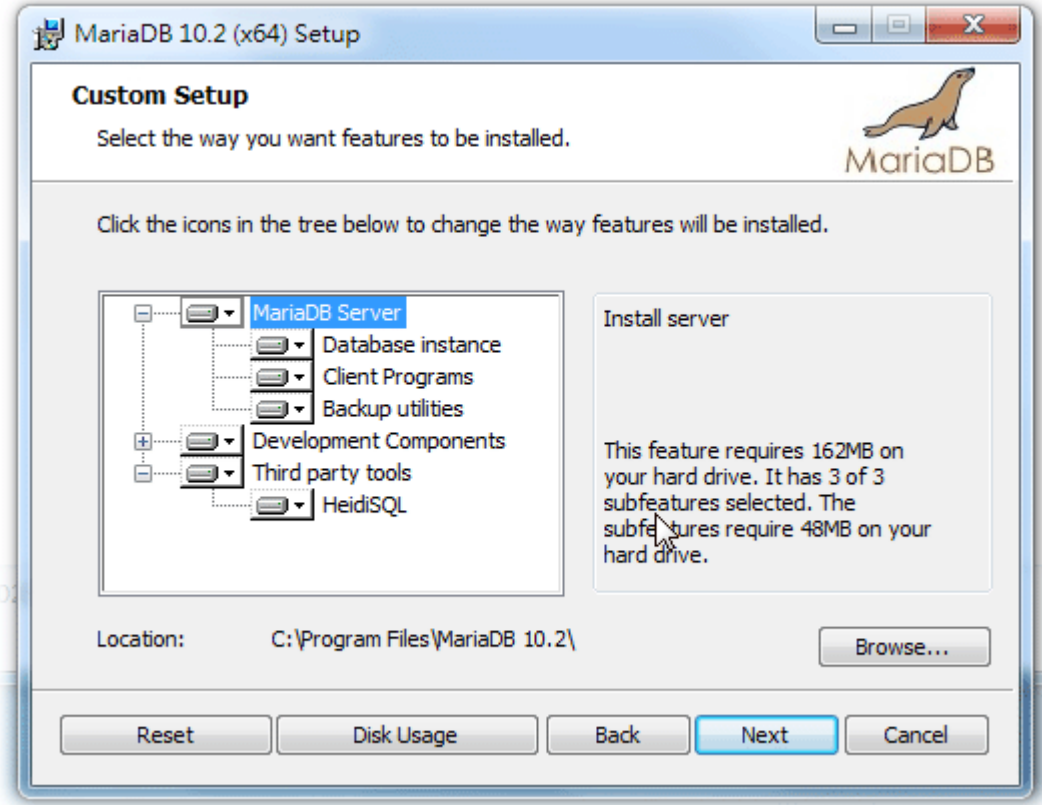

5. If you want to configure password for MariaDB server, please check **Modify password…** and type the password. It depends on your request. Otherwise, simply click **Next**.

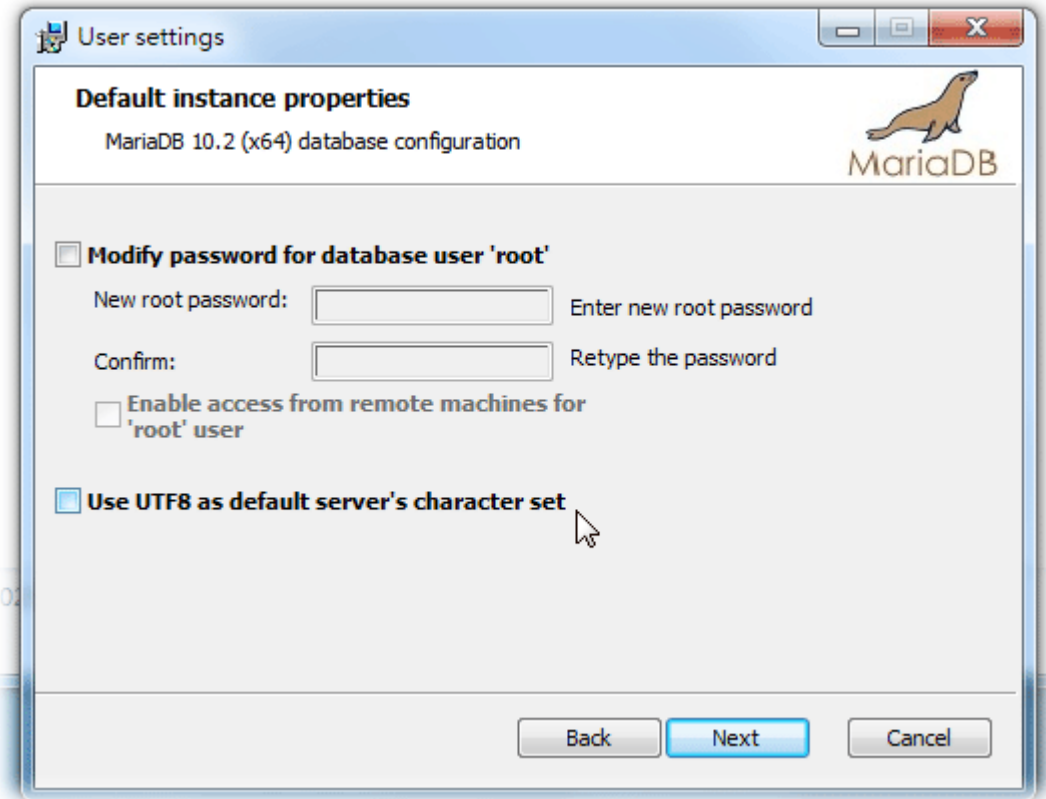

6. Modify the default instance properties if required. Then click **Next**.

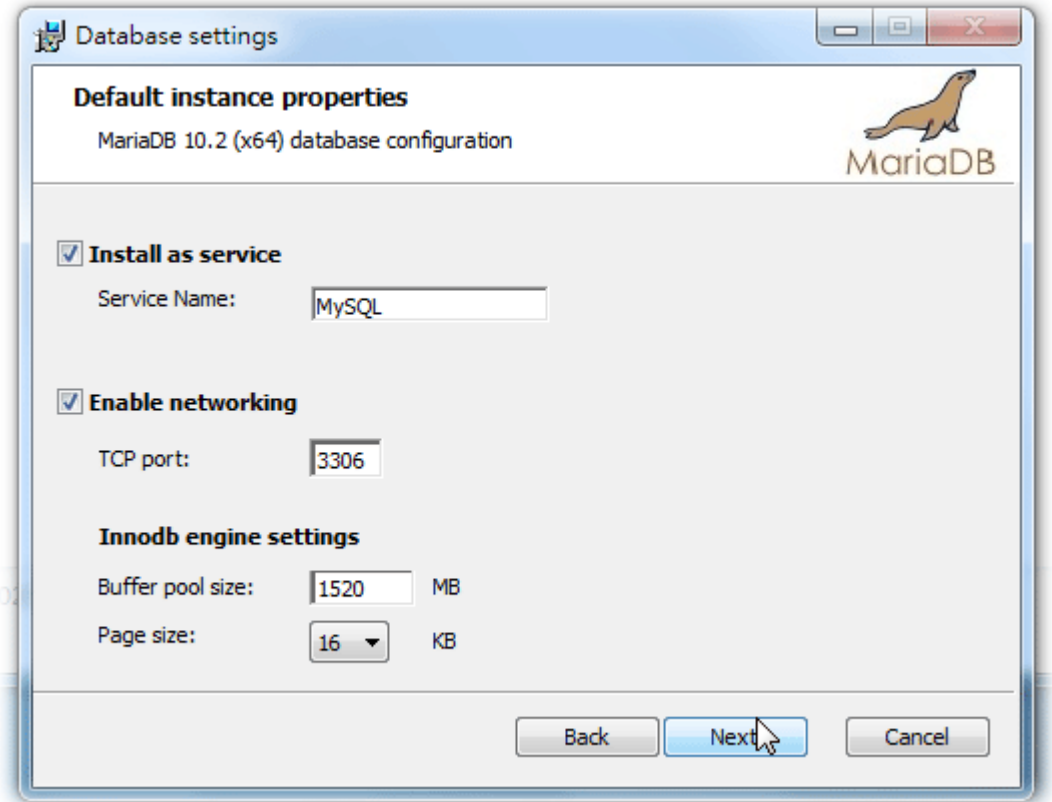

7. On this dialog box, click **Next.**

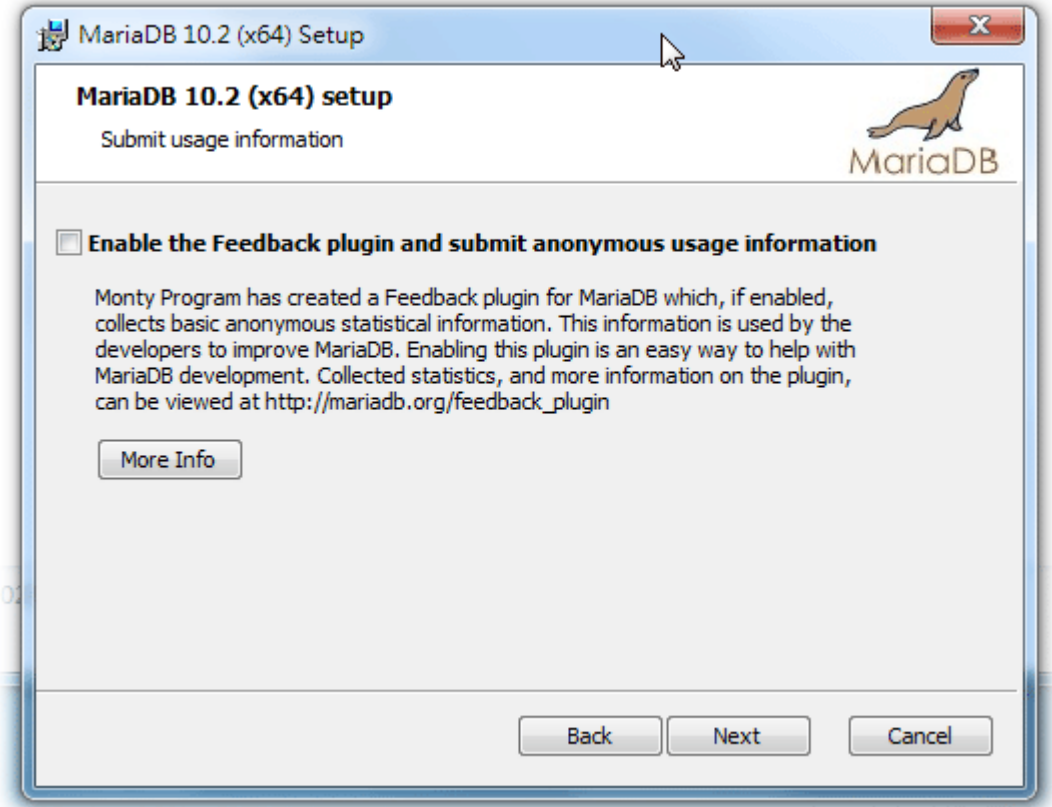

8. On this dialog box, click **Install**.

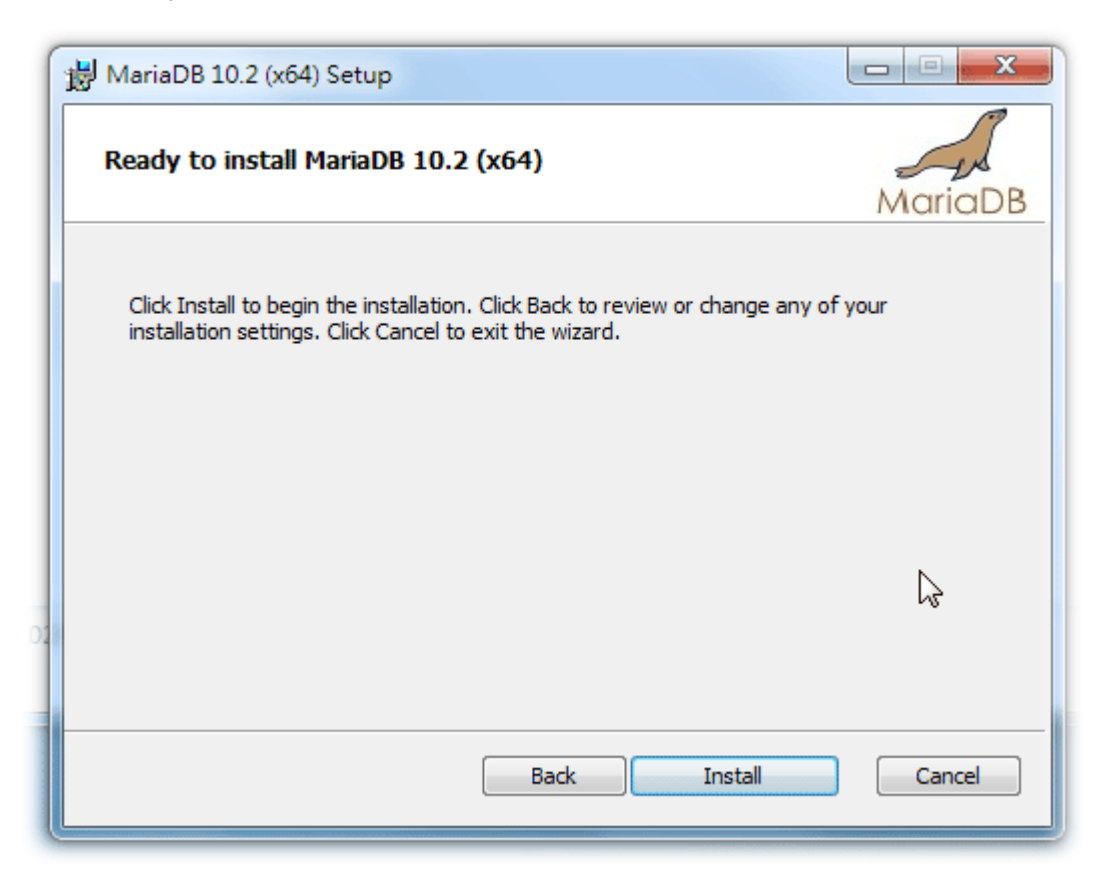

9. The installation program starts to install required files for MariaDB to your computer. Wait for several seconds.

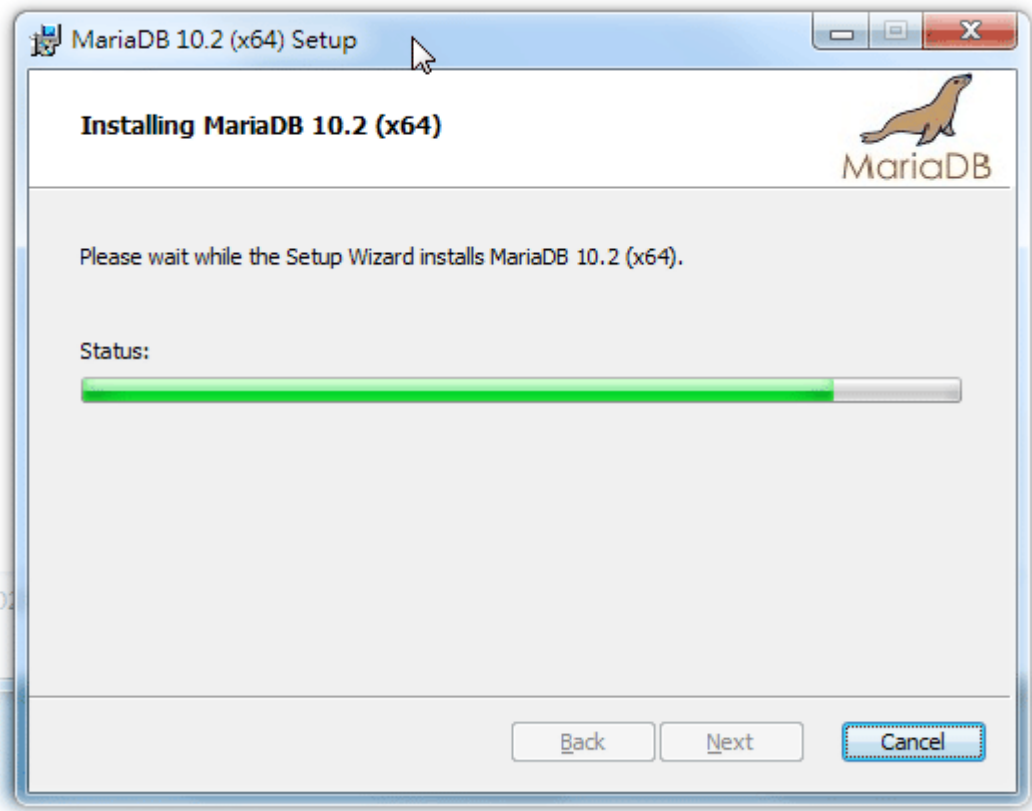

10. After finishing the configuration, please click **Finish** to exit the wizard.

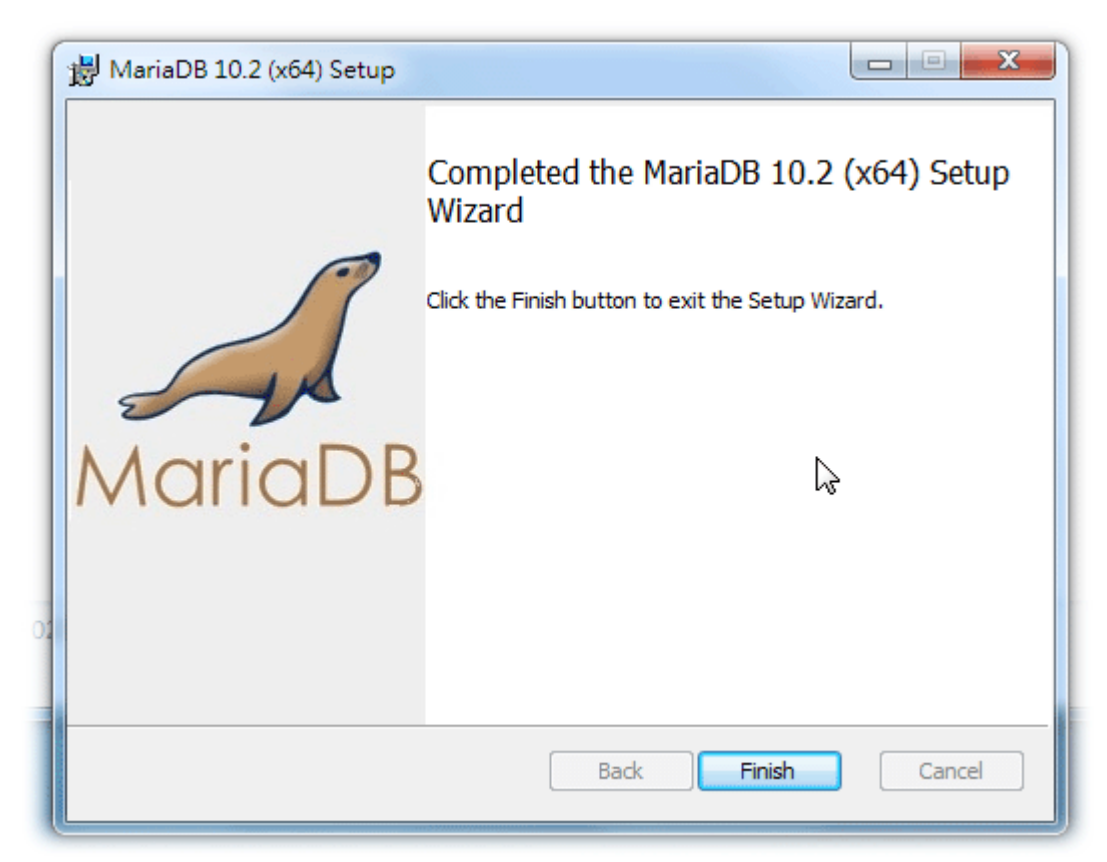

#### <span id="page-27-0"></span>**2.1.3 Installation for VigorACS 2**

It is time to install VigorACS main program. Follow the steps below.

1. Click **Setup** to run VigorACS 2 setup wizard.

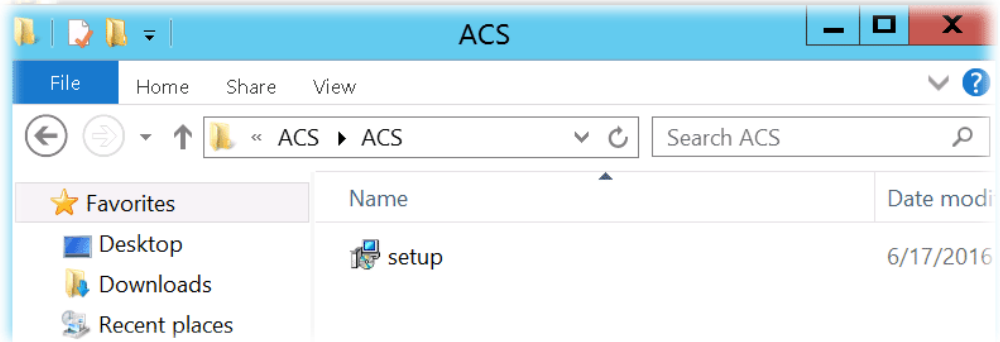

2. When the following dialog appears, choose **Local Database** / **Remote Database** and click **Next**.

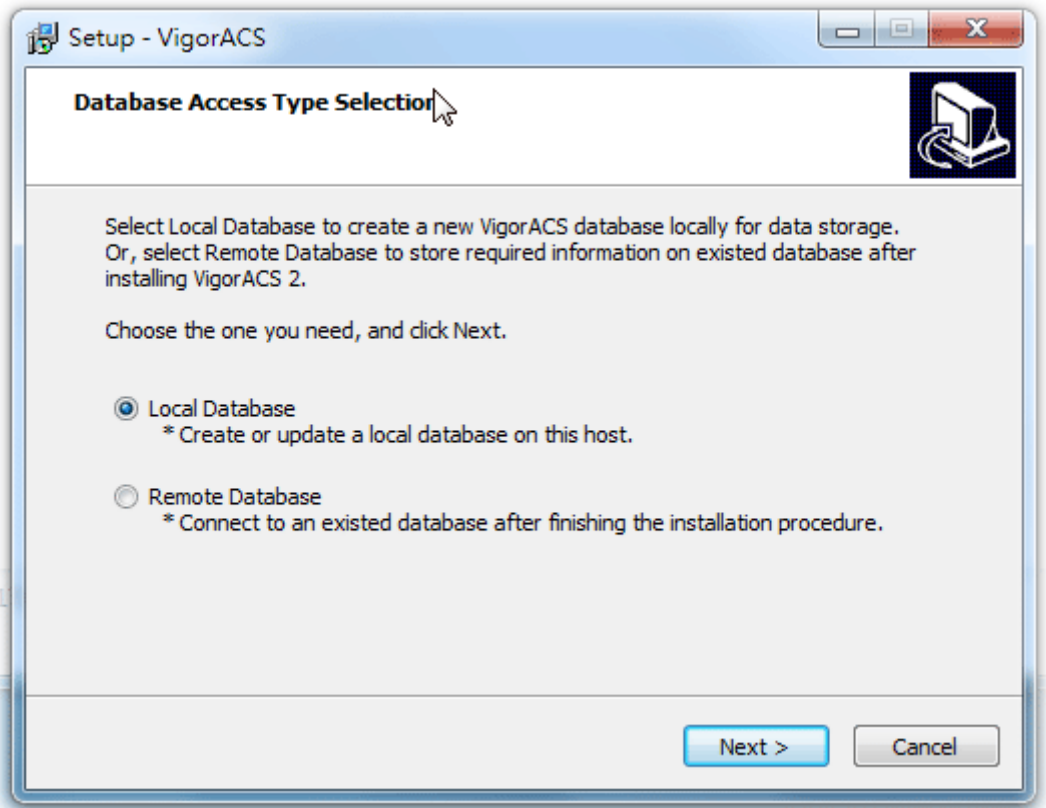

3. Select the directory that MariaDB being installed (done in 2.1.2) and click **Next**

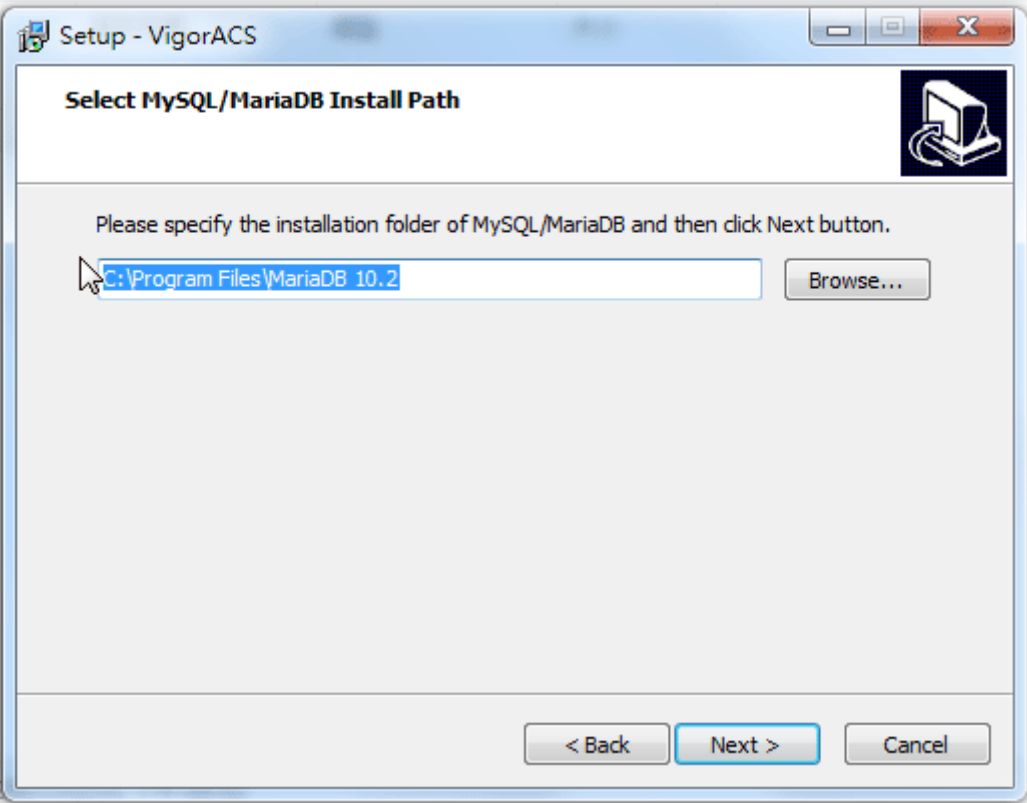

4. In this dialog box, choose **Rebuild Database** (for rebuilding the VigorACS database) or **Upgrade Database** (for upgrading the database). For the first time using, please choose **Rebuild Database**. Then click **Next**.

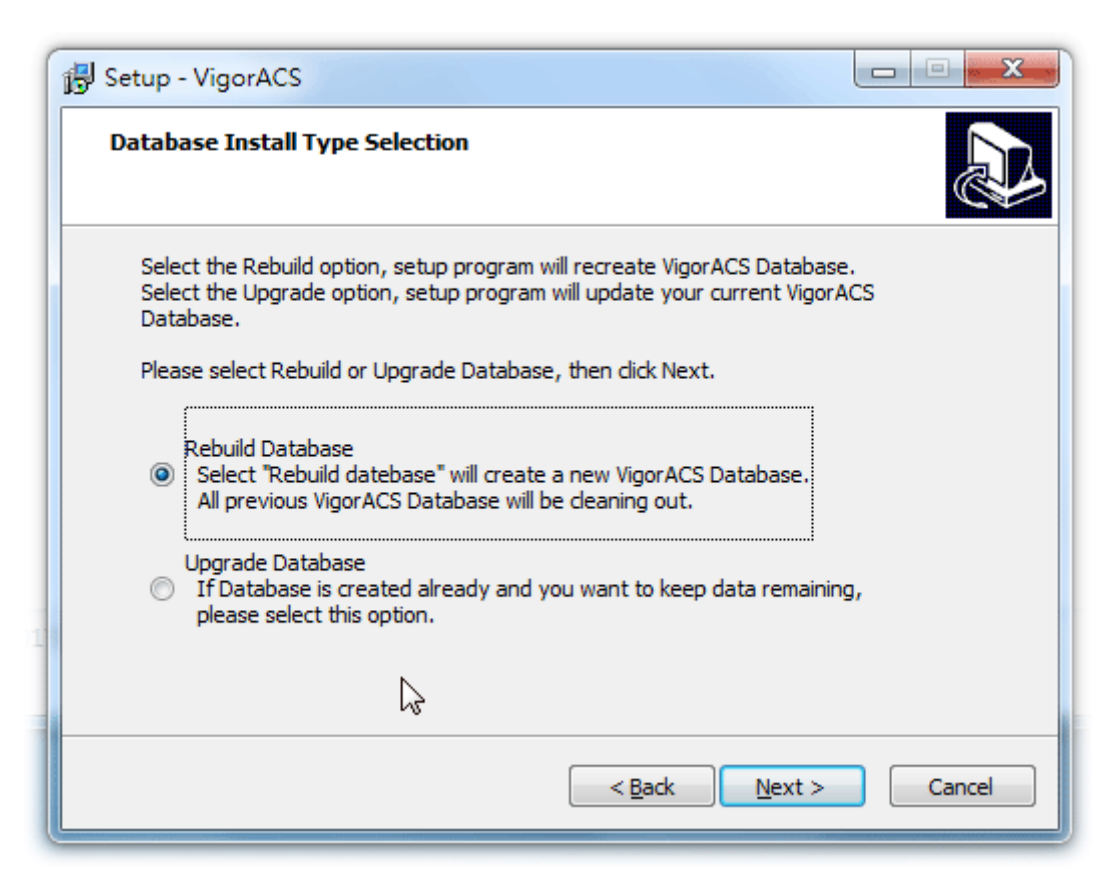

5. Click **Next**. If you have configured MySQL/MariaDB previously and specified password for it, you have to type the password in this page and then click **Next**.

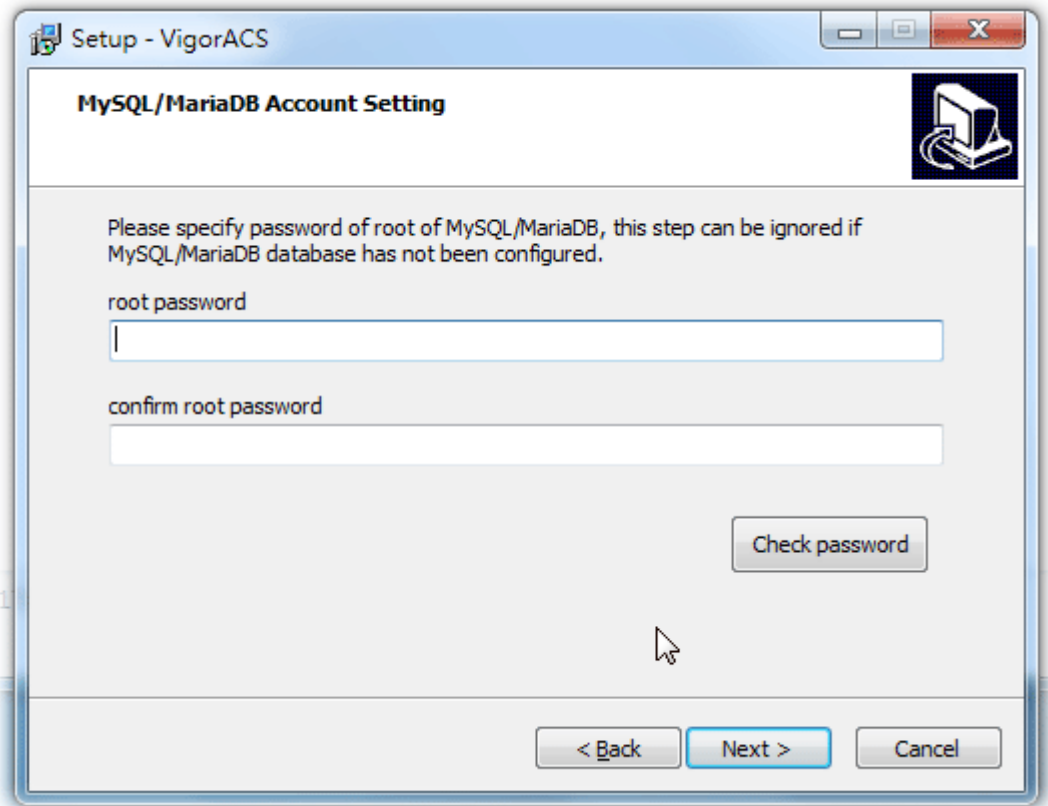

6. Set the maximum memory and minimum memory. Click **Next**.

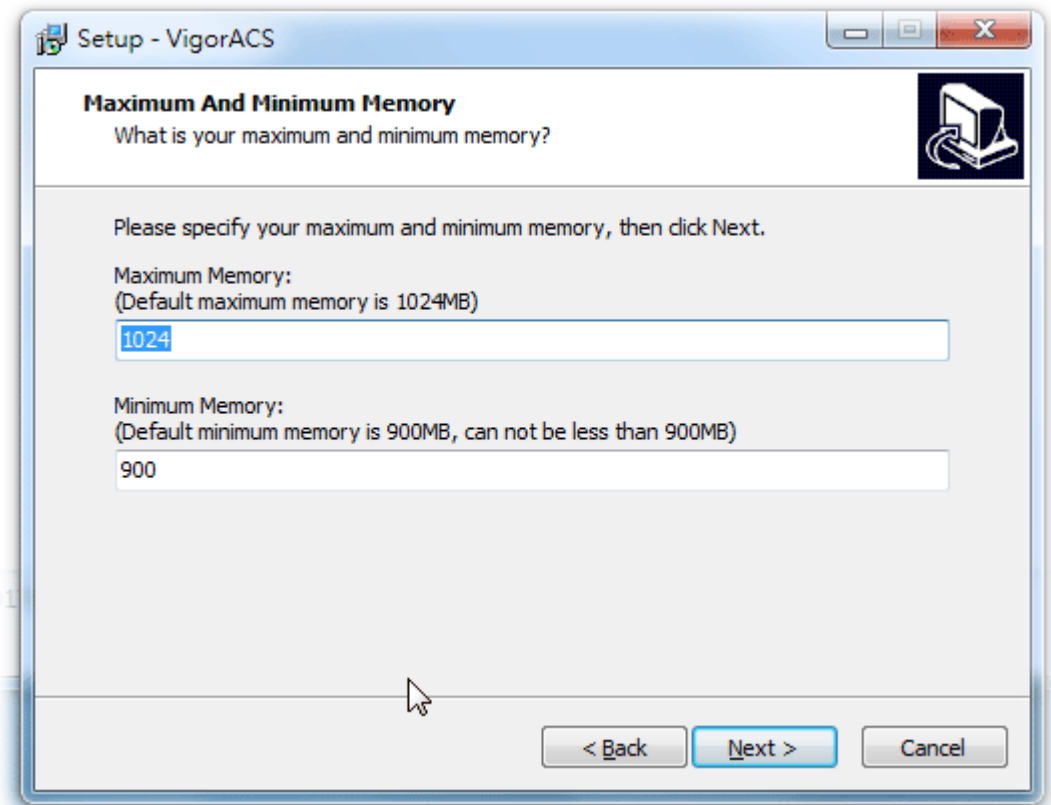

7. Setup ACS HTTP and HTTPS port, we'll suggest using others port instead of default 80 and 443 port to prevent conflict.

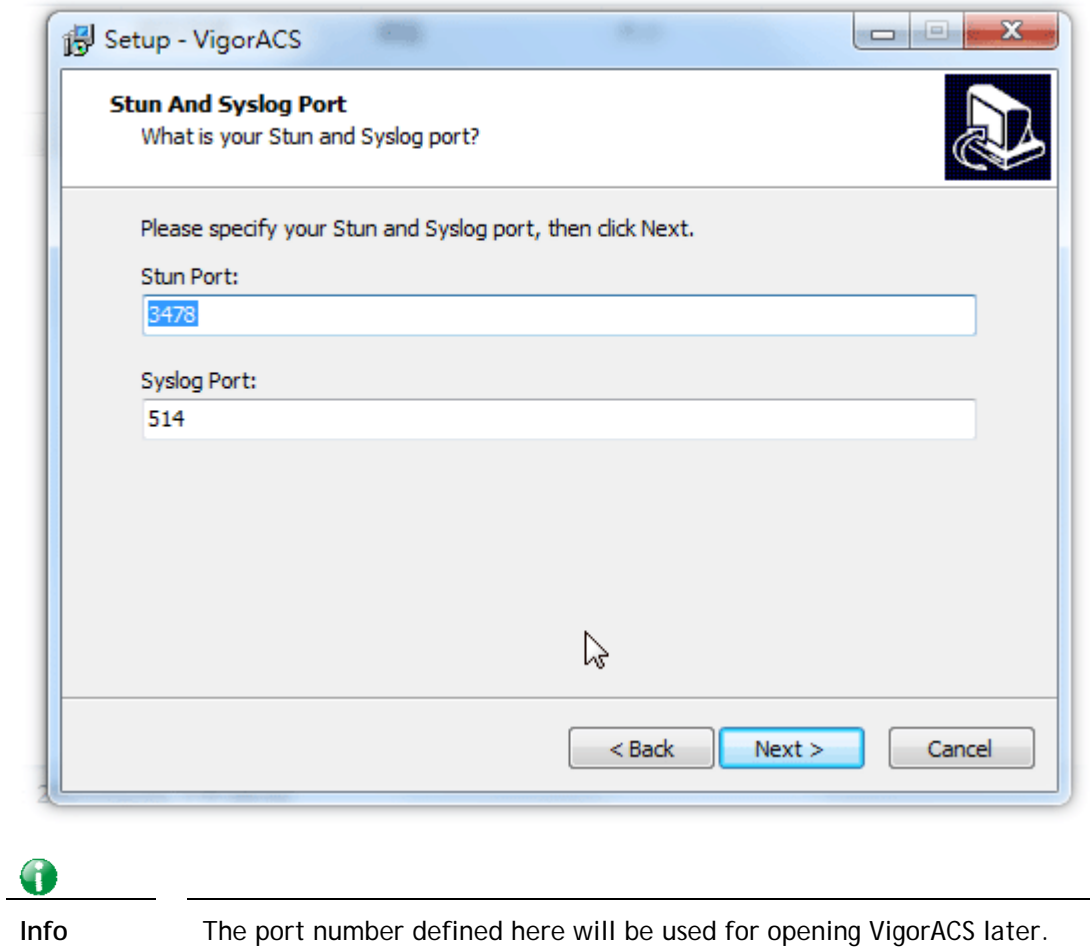

8. Determine the home path and click Next. The default directory used by this program is *C:\Users.* You can modify it if you want and please make sure the length of directory is not over 100 characters, otherwise you might encounter problem of VigorACS in installation.

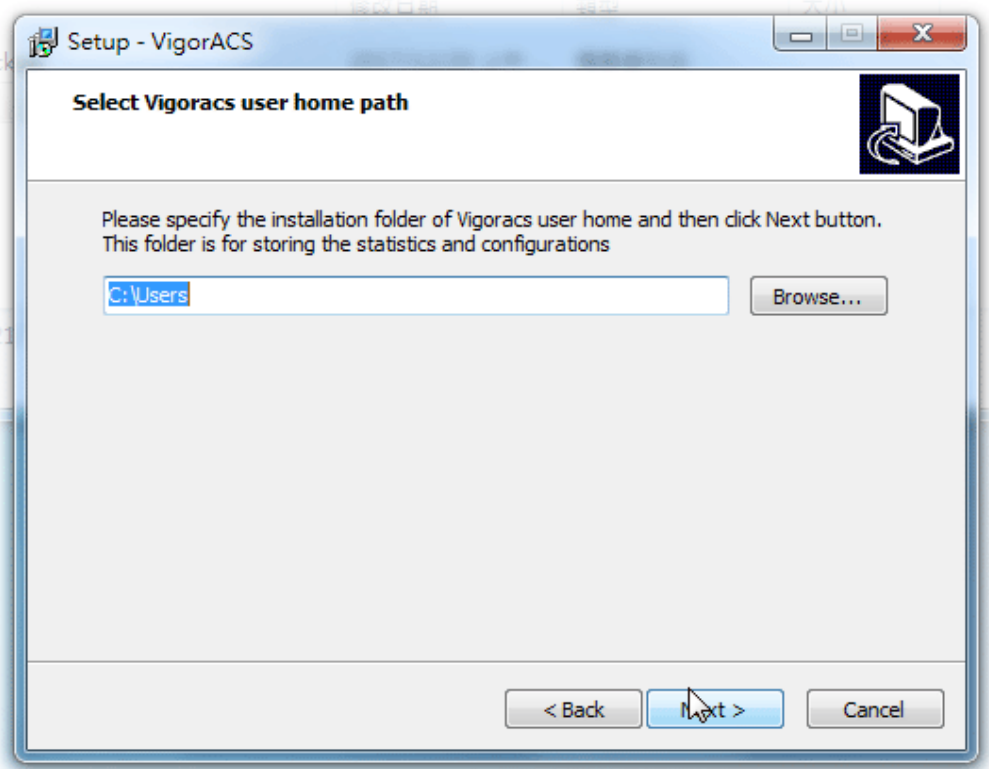

9. Determine the destination folder and click **Next**. The default directory used by this program is *C:\Program Files\VigorACS.* You can modify it if you want and please make sure the length of directory is not over 100 characters, otherwise you might encounter problem of VigorACS in installation.

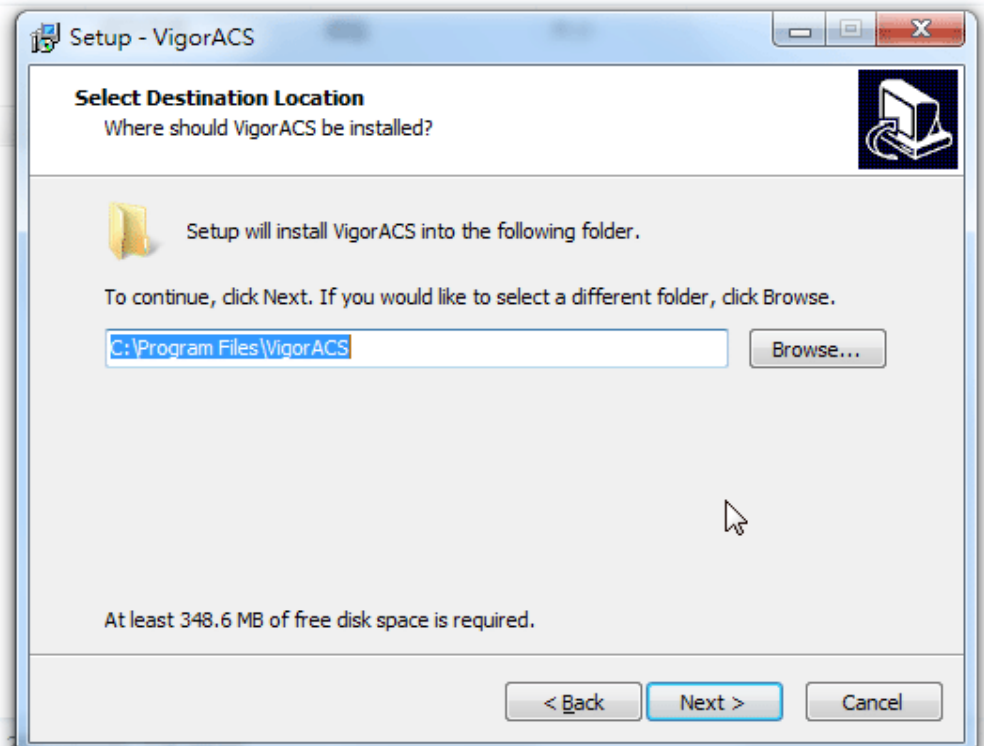

10. Determine the start menu folder and click **Next**. The default directory used by this program is *VigorACS.* You can modify it if you want and please make sure the length of directory is not over 100 characters, otherwise you might encounter problem of VigorACS in installation.

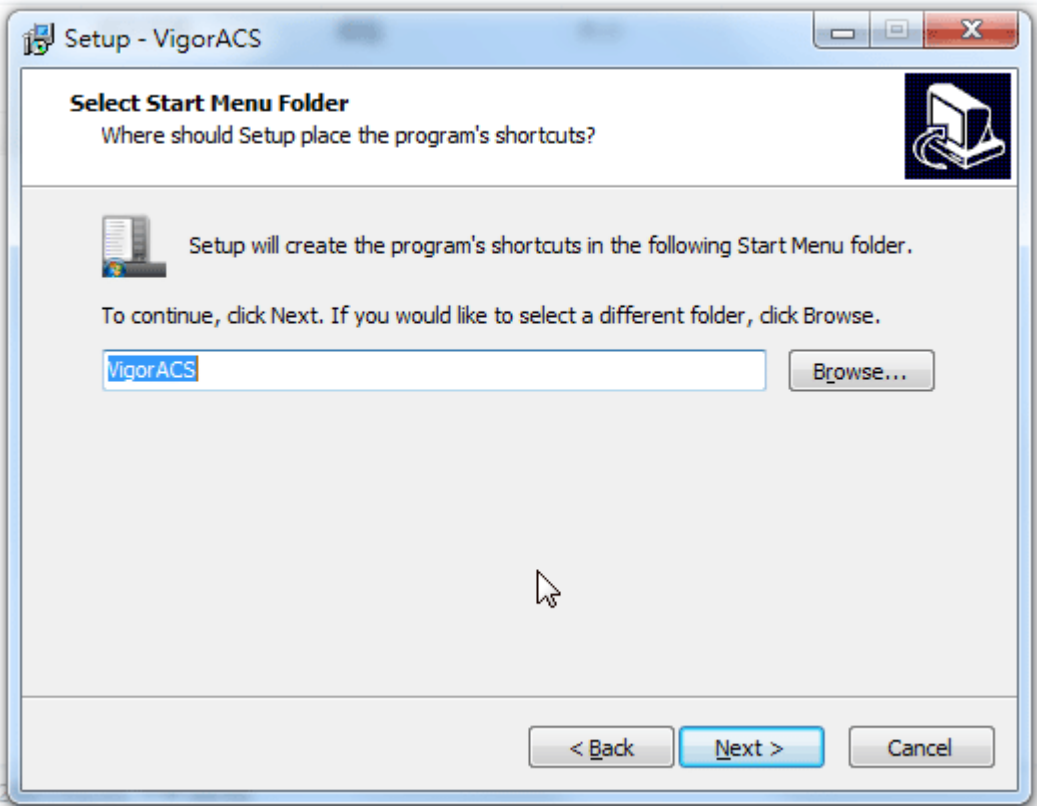

11. In this dialog, check the box of "**Create a desktop shortcut**" for your necessity. Click **Next**.

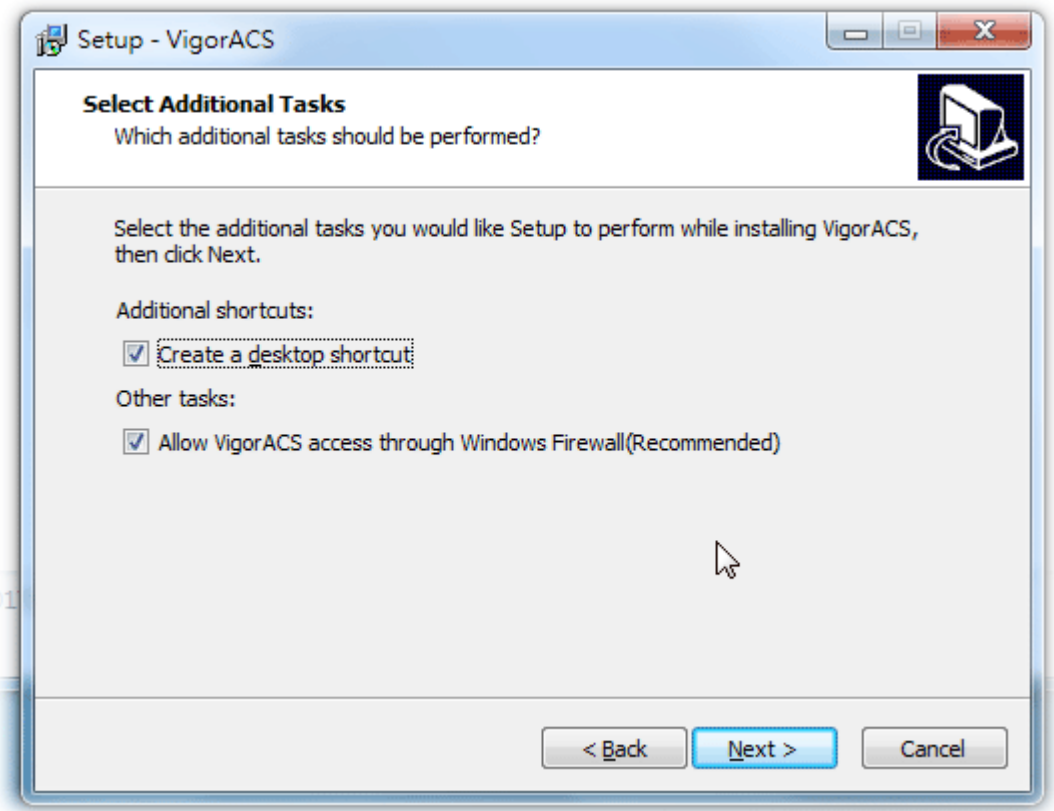

12. Now, the program is ready to install necessary features and files to your computer. Please click **Install** to start.

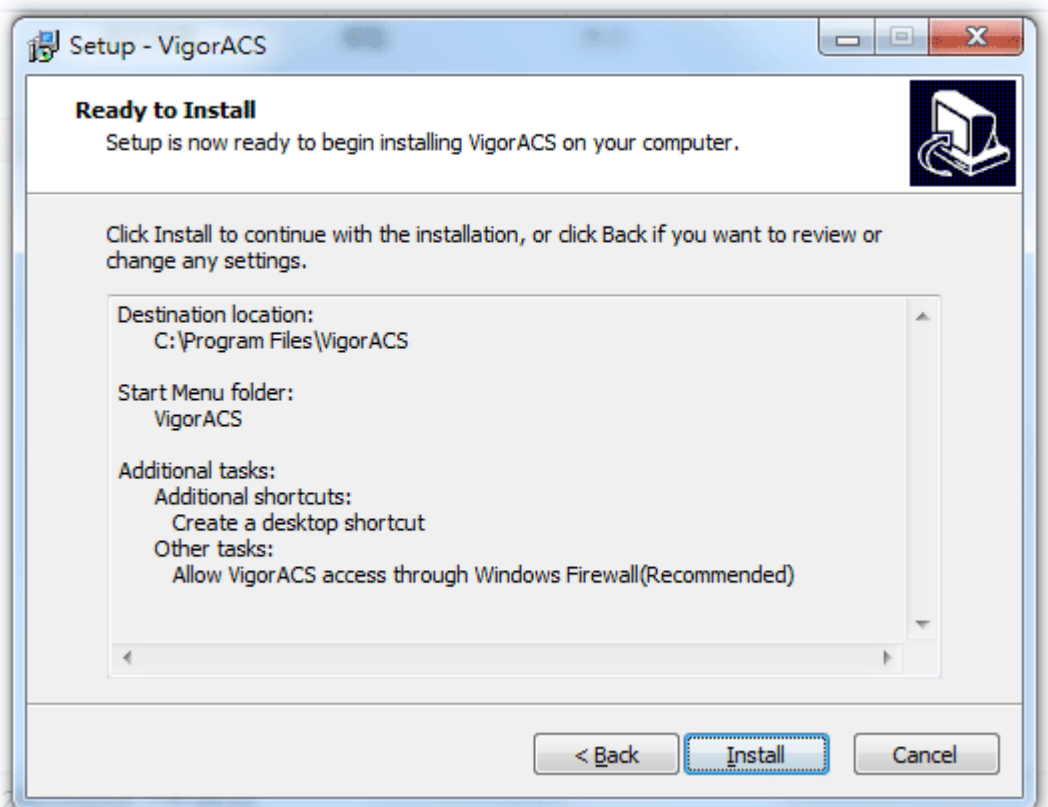

13. Please wait for a while to complete the installation.

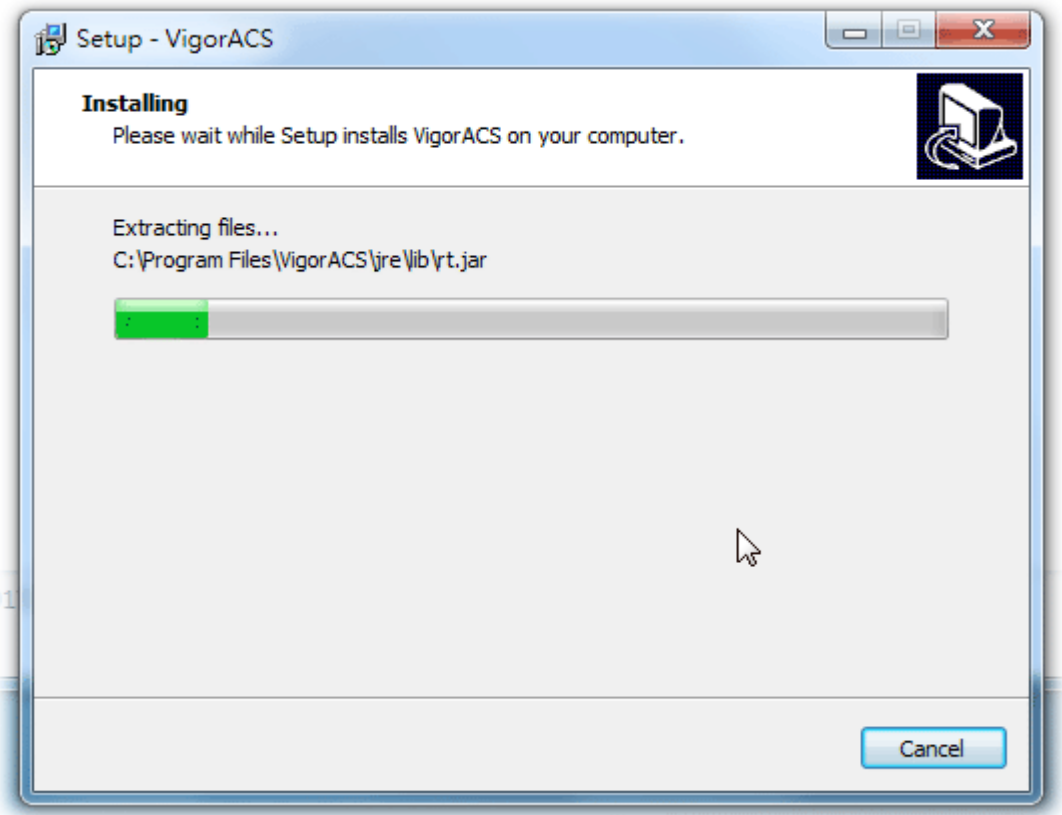

14. While installing, the following screen will appear to show that MariaDB has been activated. Please wait for next dialog appearing.

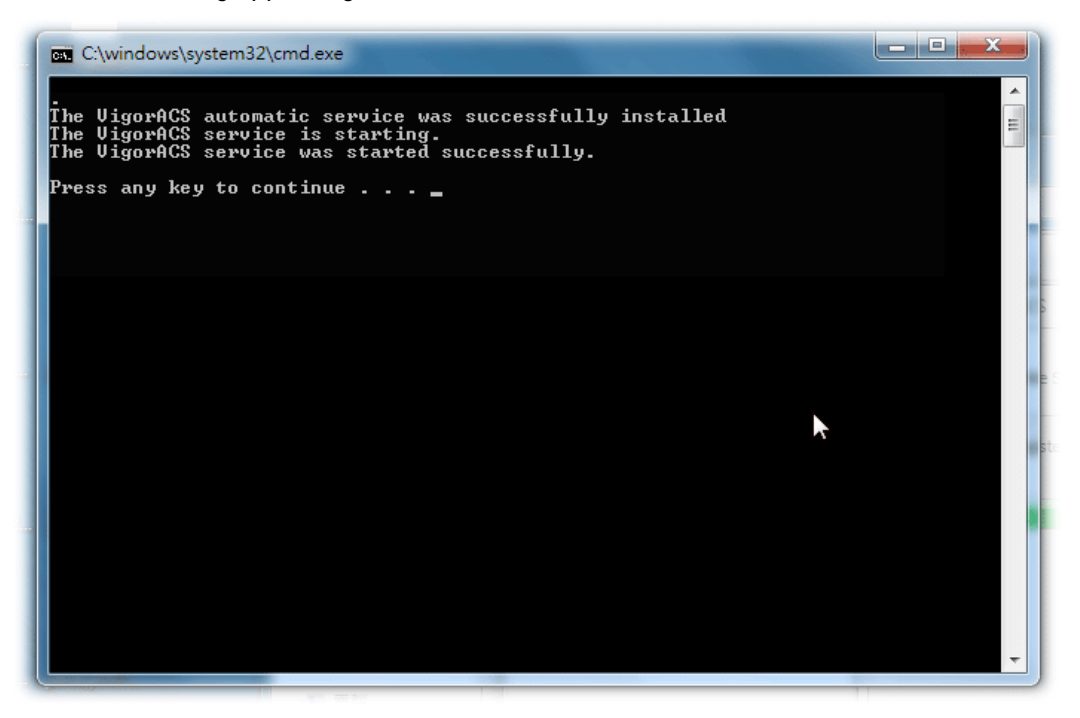

15. Now the program has completed the installation of VigorACS 2. Click **Finish** to exit it.

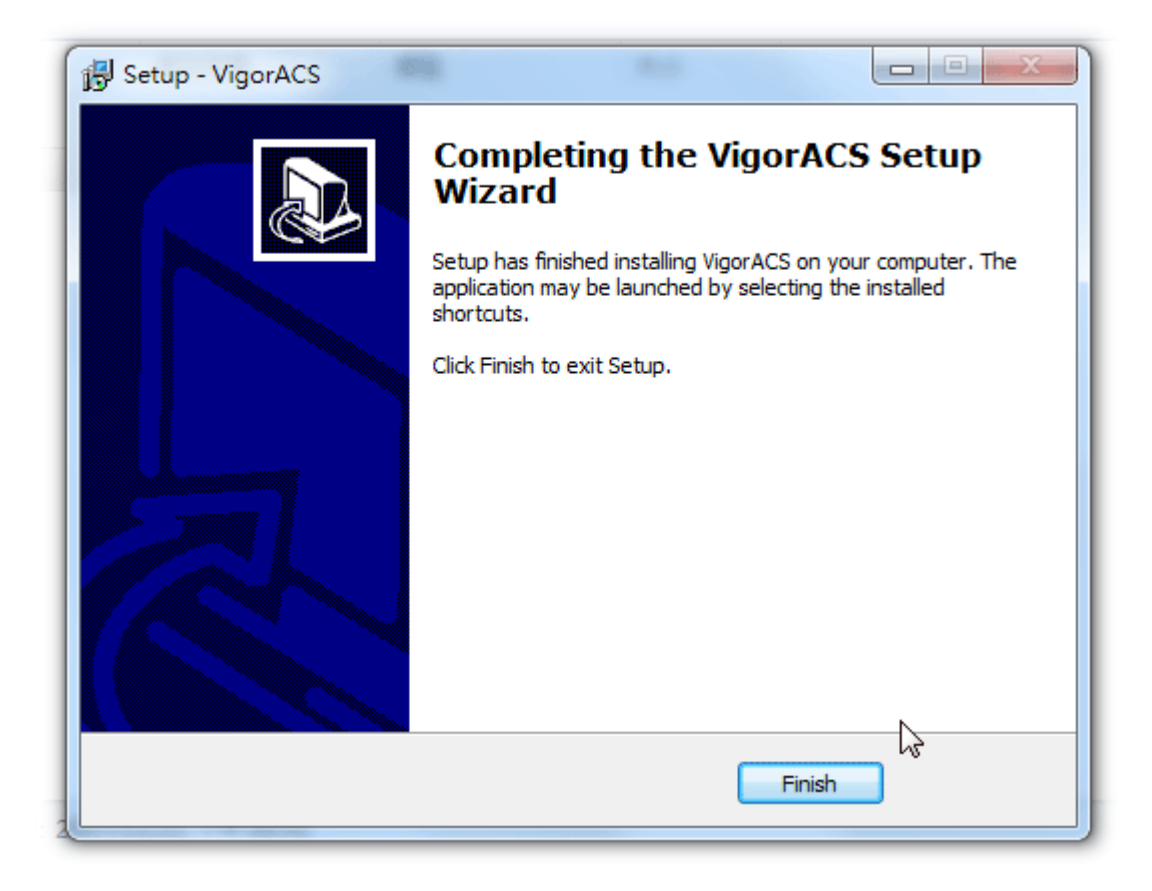

#### <span id="page-35-0"></span>**2.1.4 StartMySQL/MariaDB Databse**

After installing VigorACS, install program will register MySQL/MariaDB to Windows Service. MySQL /MariaDB will startup automatically after installing VigorACS or rebooting system.

Normally, you don't need to worry about this step on Windows. But if you find any problems on VigorACS, you should check mysql/mariadb first. Please go to Windows Service check the MySQL/MariaDB Service starts or not.
#### **2.1.5 Start VigorACS**

- 1. Login VigorACS. Use a web browser and type *"localhost:portnumber"*. Note that the port number must be the one defined for HTTP and HTTPS port while installing VigorACS. For example, if HTTPS is defined as 8011, then the URL will be *"localhost:8011".*
- 2. The login page of VigorACS will be shown as the following. Please type "**root"** as user name and "**admin123"** as password and type the authentication code. Then click **Login**.

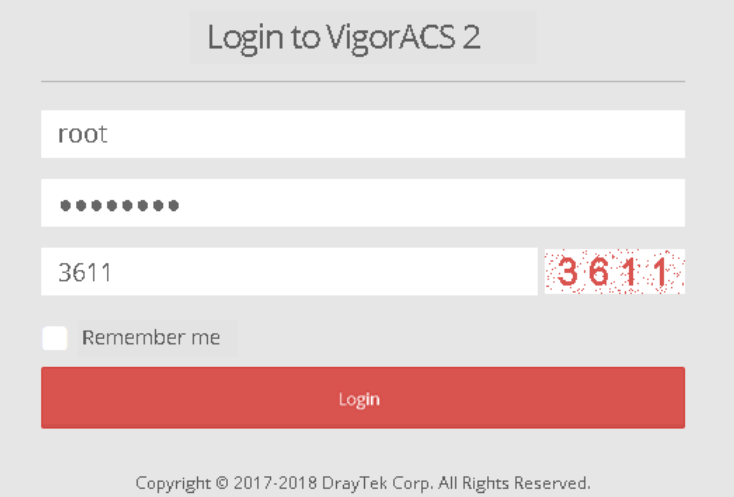

3. For the first time to access into the web user interface, a warning message appears first. Please click the **Change password** button to change the default password for network security. If not, click **Cancel** to access into the web user interface of VigorACS and change the password later.

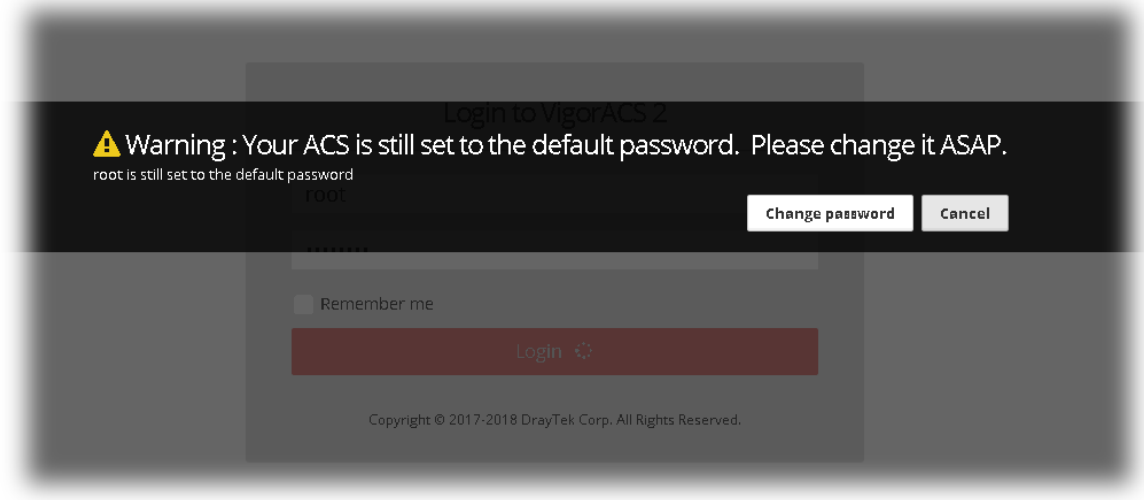

4. After clicking **Login**, main screen of VigorACS 2 will be shown as below.

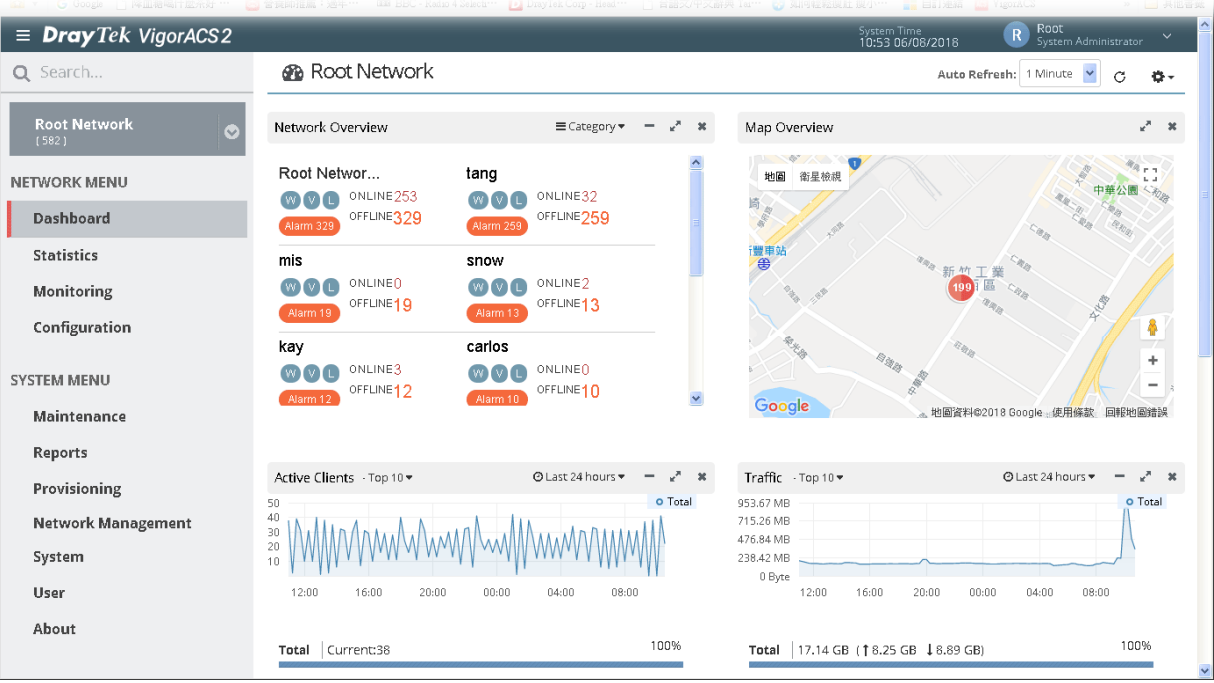

 $\bigodot$ 

Info **If you start it first time, VigorACS will ask you to input the server bind IP. Refer to** 2.1.5.

#### 2.2 Platform for Linux

VigorACS is compatible with all of the Linux distribution, including Ubuntu, OpenSUSE, CentOS, Debian and RedHat.

To start up the VigorACS, please execute "/usr/local/vigoracs/VigorACS/bin/vigoracs.sh" instruction. A list of menu items will be shown as follows.

- 1. Start Mysql/MariaDB.
- 2. Shutdown Mysql/MariaDB.
- 3. Start InfluxDB.
- 4. Shutdown InfluxDB.
- 5. Start VigorACS.
- 6. Shutdown VigorACS.
- 7. Edit bind IP of VigorACS Server (please keyin IP or servername).
- 8. Memory Configuration.
- 9. Port Configuration.
- 10. Exit.

#### **2.2.1 Installation for MariaDB, Java and VigorACS**

Follow the steps listed below to install VigorACS under Linux:

- 1. Login Linux with root or the root privilege.
- 2. Download the ACS installation tar.bz2 package and extract it via below command:

```
#bzip2 -cd VigorACS_Unix_Like_xxxxxx_xxxxx.tar.bz2 | tar xvf - 
or
```
#tar -jxv -f VigorACS Unix Like xxxxxx xxxxx.tar.bz2

3. Decompress the setup packages

bzip2 -cd VigorACS Unix Like xxxxxx xxxxx.tar.bz2 |tar xvf -

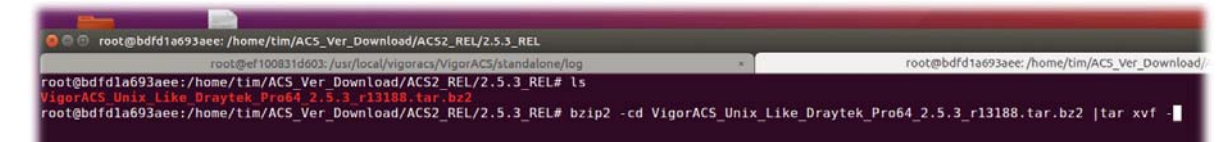

4. Change the permissions mode of **install.sh** and **uninstall.sh**.

```
chmod 755 ./install.sh 
chmod 755 ./uninstall.sh
```
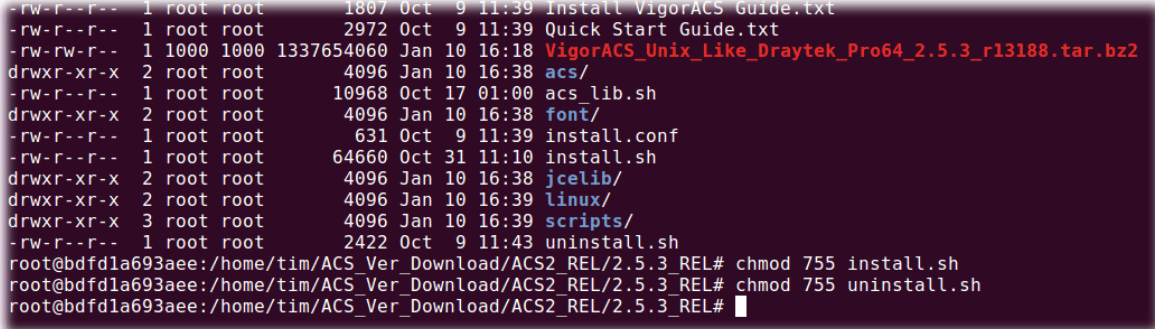

5. Execute ./install.sh installation file.

```
root
                              root
                                                                             install.com
                                              64660 Oct 31 11:10 install.sh*<br>64660 Oct 31 11:10 install.sh*<br>4096 Jan 10 16:38 jcelib/<br>4096 Jan 10 16:39 linux/
-rwxr-xr-x
                  1 root root
                  2 root root
drwxr-xr-x
drwxr-xr-x 2 root root
                                               4096 Jan 10 10:39 Linux/<br>4096 Jan 10 16:39 scripts/<br>2422 Oct 9 11:43 uninstall.sh*
drwxr-xr-x 3 root root<br>-rwxr-xr-x 3 root root<br>-rwxr-xr-x 1 root root
root@bdfdla693aee:/home/tim/ACS_Ver_Download/ACS2_REL/2.5.3_REL# ./install.sh
ping IPv4 address success
entering /home/tim/ACS Ver Download/ACS2 REL/2.5.3 REL/linux......
```
Please make sure you have /usr/bin/sh first. If you don't have /usr/bin/sh, please enter the command on the screen:

#ln -s /bin/sh /usr/bin/sh

6. The system will ask to create vigoracs, enter "y" to proceed.

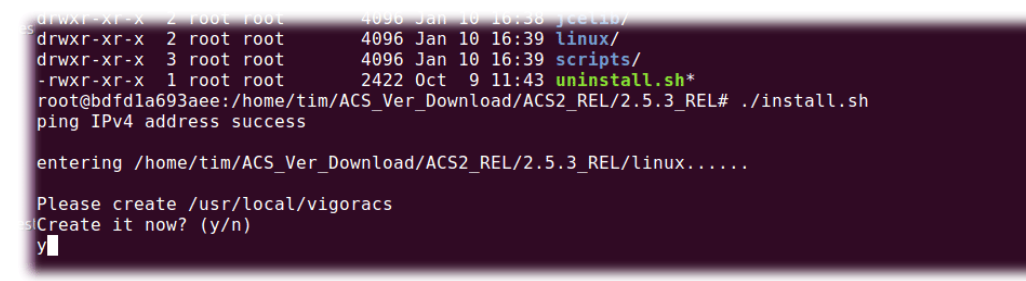

7. Next, the system will ask you to install xfonts-base, fontconfig and libncurses5, just enter "y" to proceed.

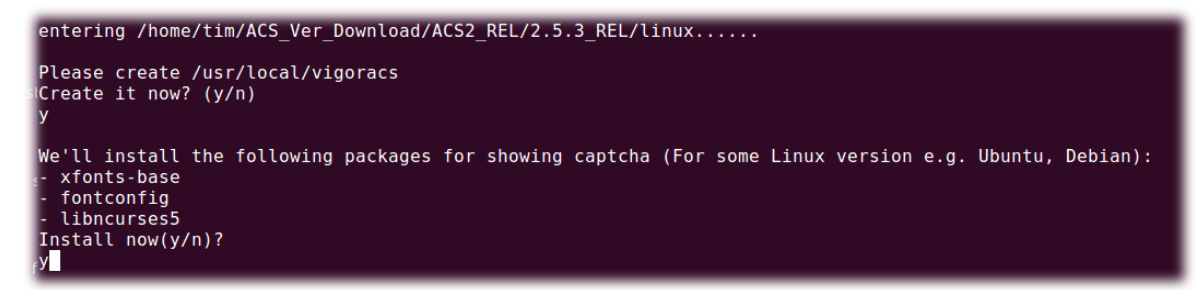

8. Next, please select the item number which you want to execute. Note that VigorACS supports Linux OS. The program will detect the system you have in your computer.

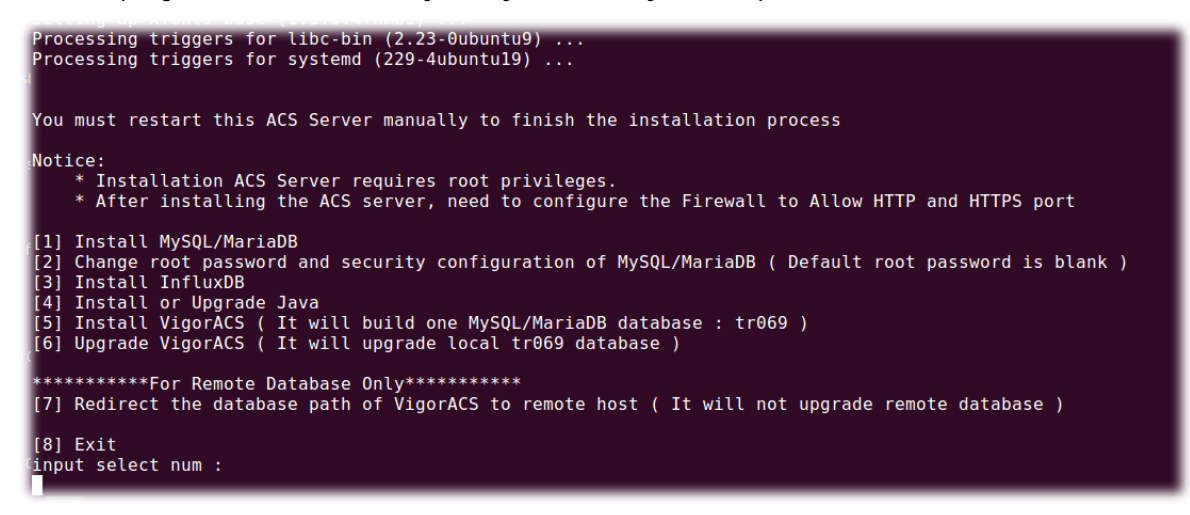

- (1) Install MySQLl/MariaDB
- (2) Change root password and security configuration of MySQLl/MariaDB
- (3) Install InfluxDB
- (4) Install or Upgrade java
- (5) Install VigorACS
- (6) Upgrade VigorACS
- (7) Redirect the database path of VigorACS to remote host
- (8) Exit

input select num :

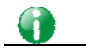

**Info** If your computer has installed MariaDB and java previously, ignore the installation of them. Otherwise, install all the required items (MariaDB, Java and VigorACS) for your system. Item number **6** is used to upgrade VigorACS, so it is not necessary for you to execute for the first time of installation.

9. Input 1 to install MariaDB first. Notice that it will setup blank as default password. You can change the password by using the following command.

```
#/usr/local/mysql/bin/mysqladmin 
--defaults-file=/usr/local/mysql/my.cnf -u root password 'new password'
```
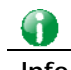

**Info** The password set in this step is used for VigorACS 2 to login database.

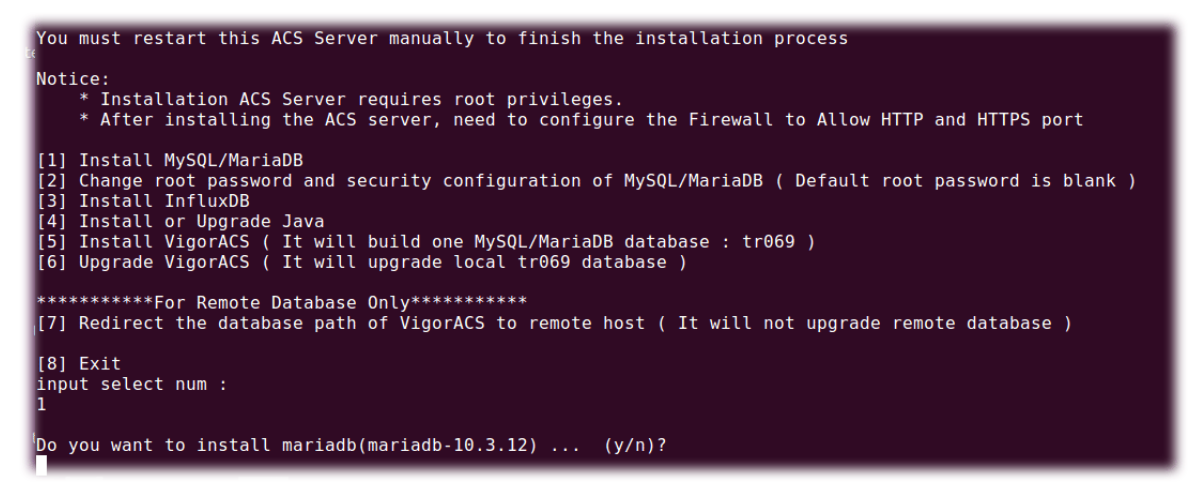

Follow the instructions on the screen to finish the MariaDB installation.

10. Later, input 2 to change root password and security configuration of mysql/mariadb.

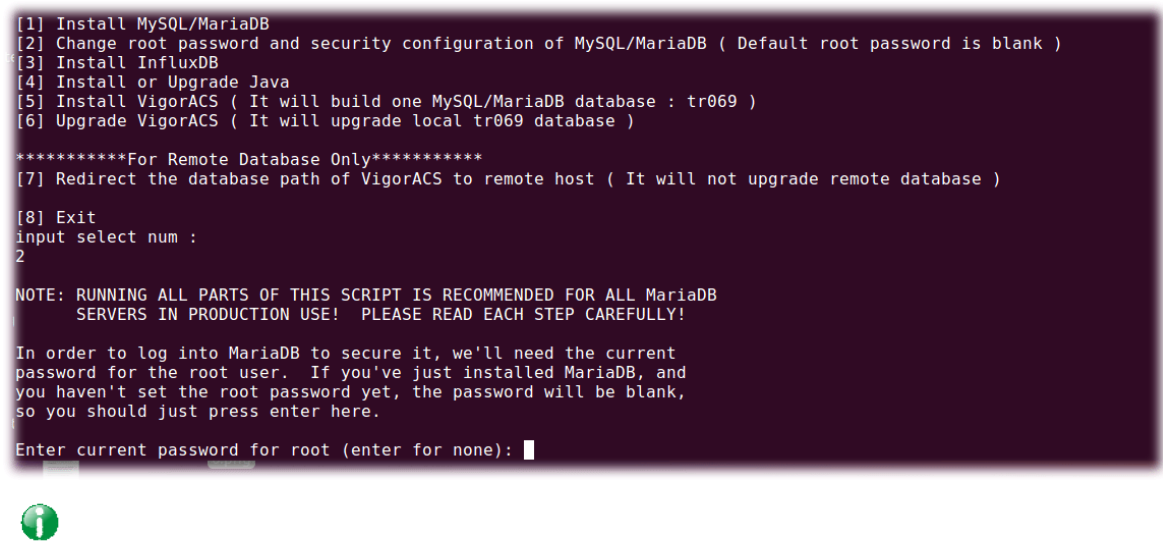

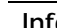

**Info** The password set in this step is used for VigorACS 2 to login database.

11. Input 3 to install InfluxDB.

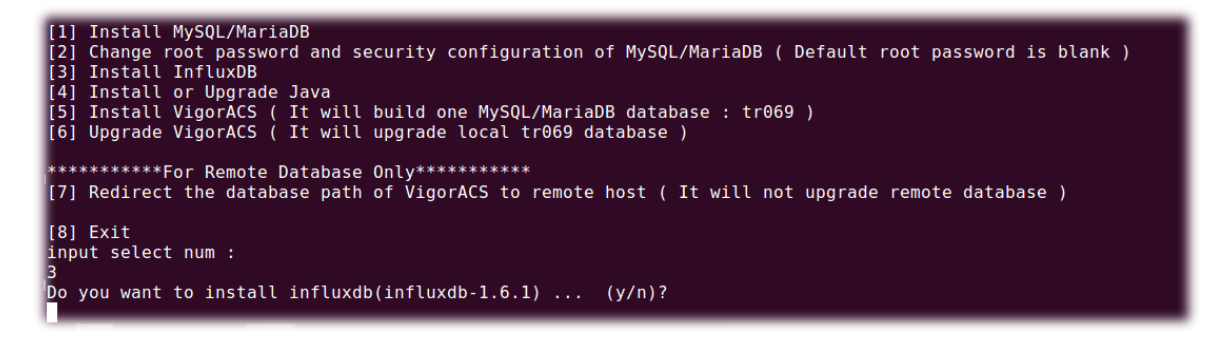

Follow the instructions on the screen to finish the InfluxDB installation.

12. Input 4 to install Java.

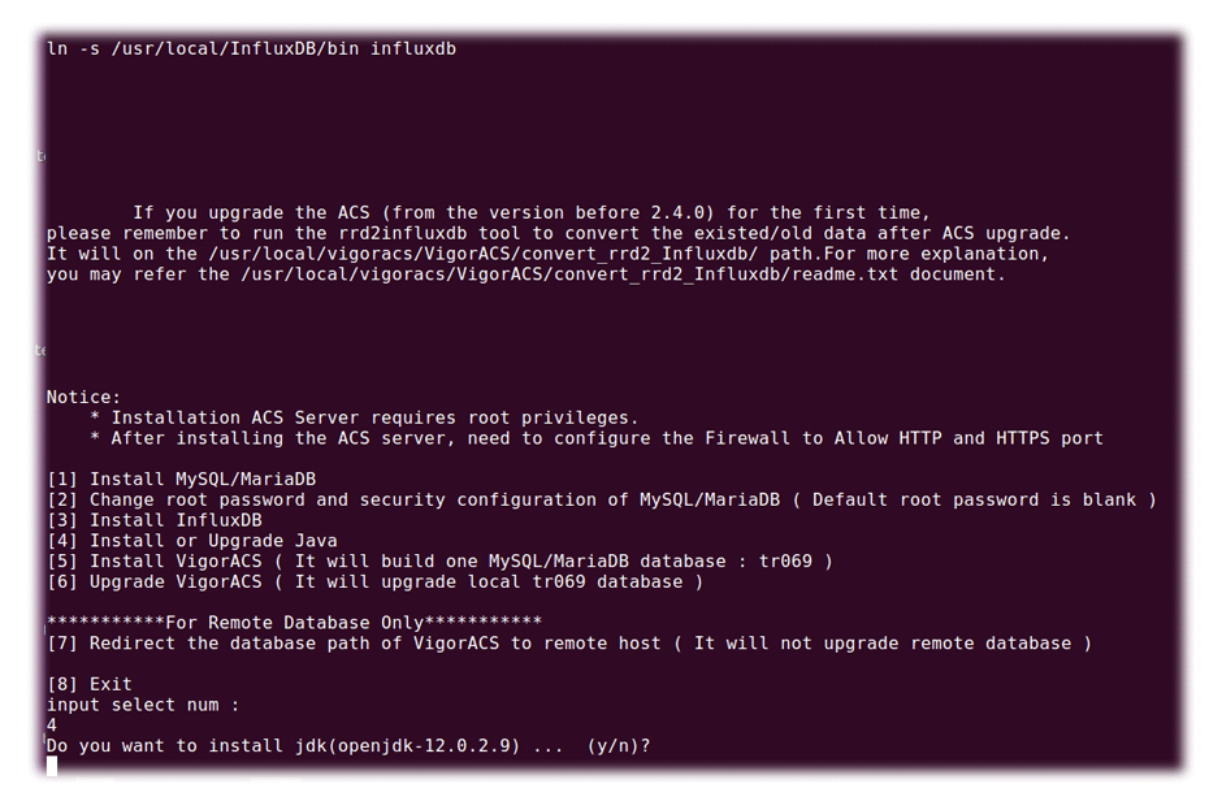

Follow the instructions on the screen to finish the Java installation.

13. Input 5 to install VigorACS. It is suggested to use ACS customized MariaDB database. When asked to enter MariaDB password, press "Enter" if you haven't changed the password via the command. Then, confirm that TR-069 database has been installed successfully.

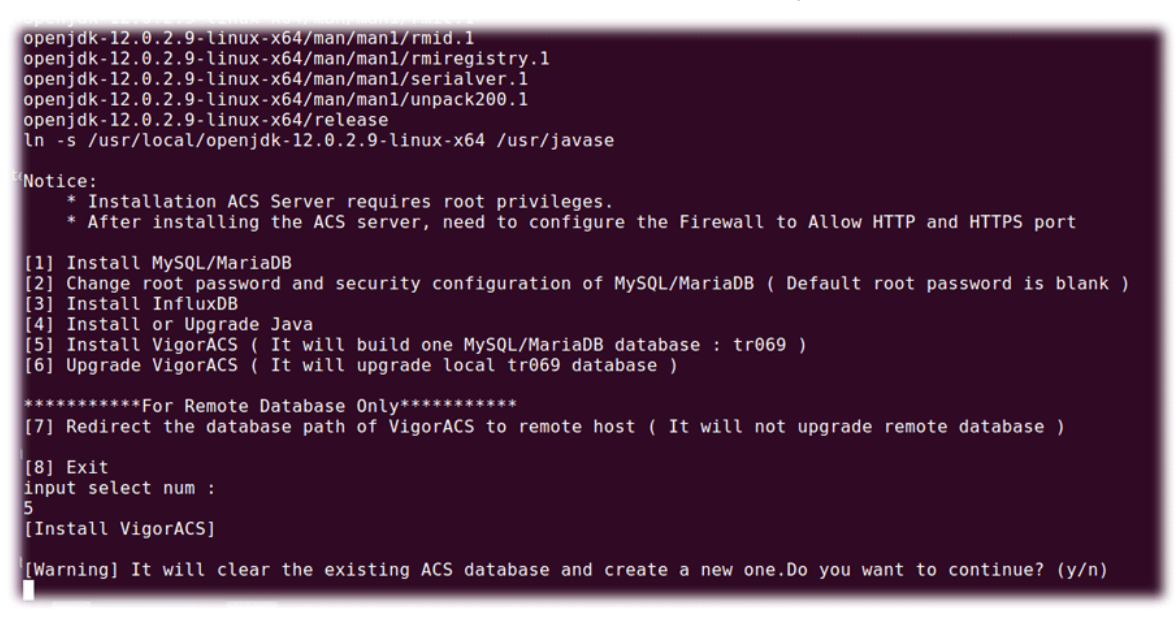

Wait and follow the instructions on the screen to finish the installation.

```
nout select num
,<br>[Install VigorACS]
[Warning] It will clear the existing ACS database and create a new one. Do you want to continue? (y/n)
,<br>Do you want to use remote/local database? (1: Local side database, 2: Remote side database, Enter for Local side database)
Which Mysql do you want to use ? (1: ACS , 2: OS default, Enter for ACS mysql)
MySQL is running!!<br>Please keyin password of root of MySQL/MariaDB.
Do you want to test password now ?(y/n)
Access Database Success<br>Start to install VigorACS....
    standalone-secure.xml<br>* Supported Protocols: TLS 1.3 only
   * Supported Protocots: iLS 1.3 onty<br>standalone.xml (Recommended)<br>* Supported Protocols: TLS 1.2 only<br>standalone-compatible.xml<br>* Supported Protocols: TLS 1.0 or above
Note that:
  ove una:<br>The TLS 1.2 and TLS 1.3 protocols might cause the CPE with older firmware failing to register on VigorACS.<br>JAVA 11 will be a mandatory requirement to run the configuration in standalone-secure.xml.
```

```
Z<br>Current JBoss Configuration: standalone.xml<br>Generate default tr069.keystore...<br>After installing VigorACS , tr069 will be created automatically.<br>Start to create tr069 database ....<br>Drop and Create tr069 database NoW !!<br>C
 Create tr069 database successfully....<br>Create tr069 database successfully....<br>Create tr069 database table....
```
14. Now, input 7 to redirect the database path of VigorACS to remote host. For remote database, please execute such step on remote host.

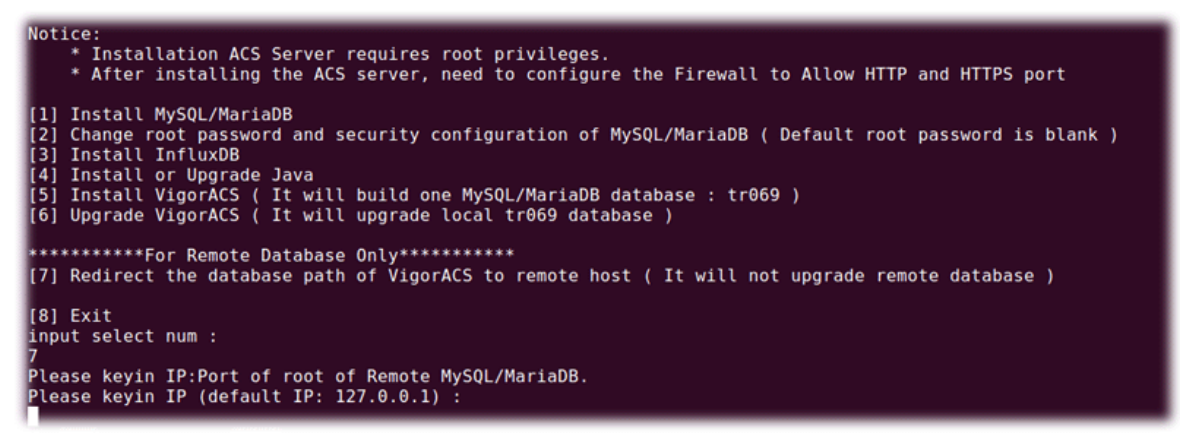

15. Input 7 to finish and exit the installation.

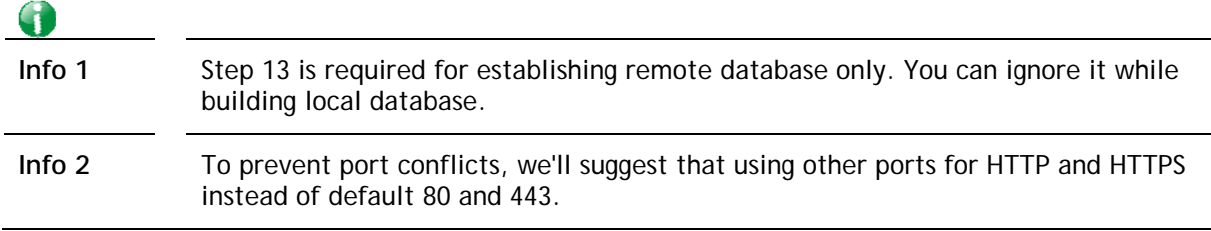

#### **2.2.2 StartMySQL/MariaDB Databse**

After installing VigorACS, mysql/mariadb daemon has started. You can check it using "*ps -ef|grep mysql*" instruction. Use the menu item 1 / 2 to start / shutdown mysql/mariadb.

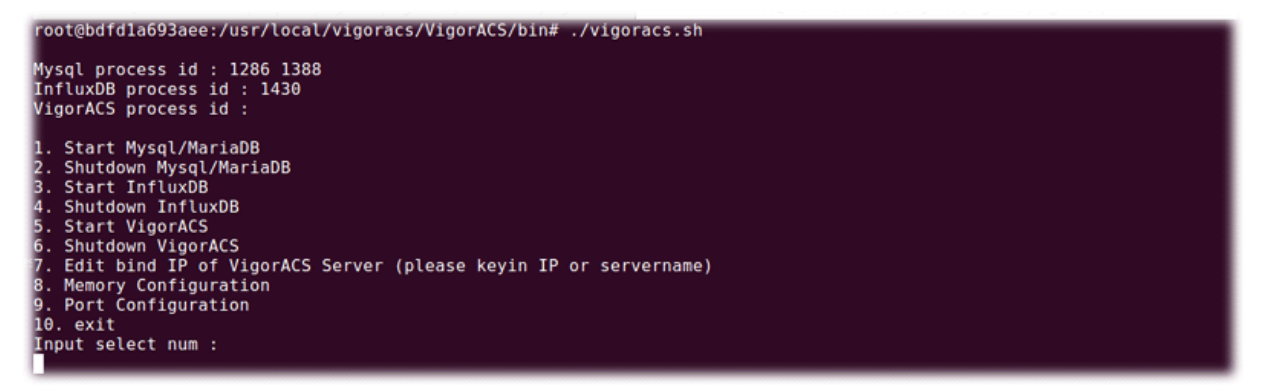

#### **2.2.3 Start InfluxDB**

After installing InfluxDB, access "/usr/local/vigoracs/VigorACS/bin" and execute "./vigoracs.sh". Next, it is necessary to start InfluxDB for VigorACS.

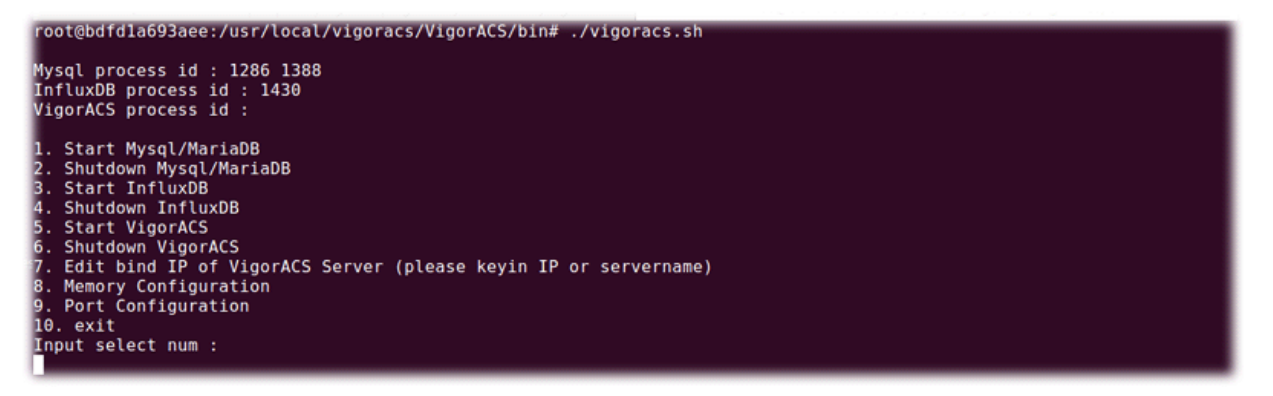

Select item 3 to start InfluxDB.

#### **2.2.4 Start VigorACS**

After installing VigorACS, access "/usr/local/vigoracs/VigorACS/bin" and execute "./vigoracs.sh".

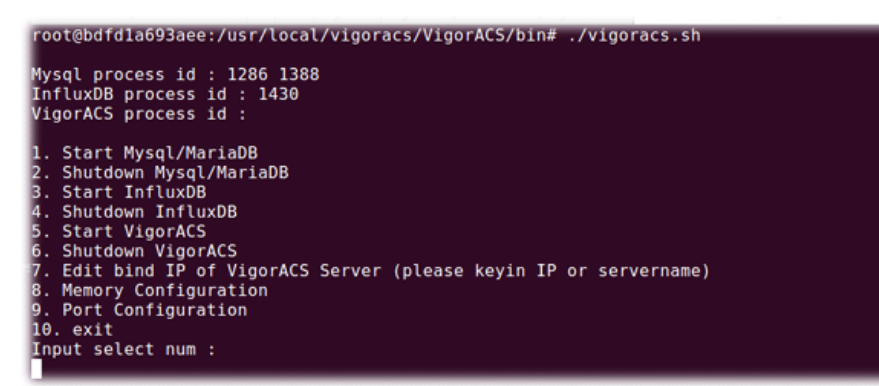

Select item 5 to start VigorACS.

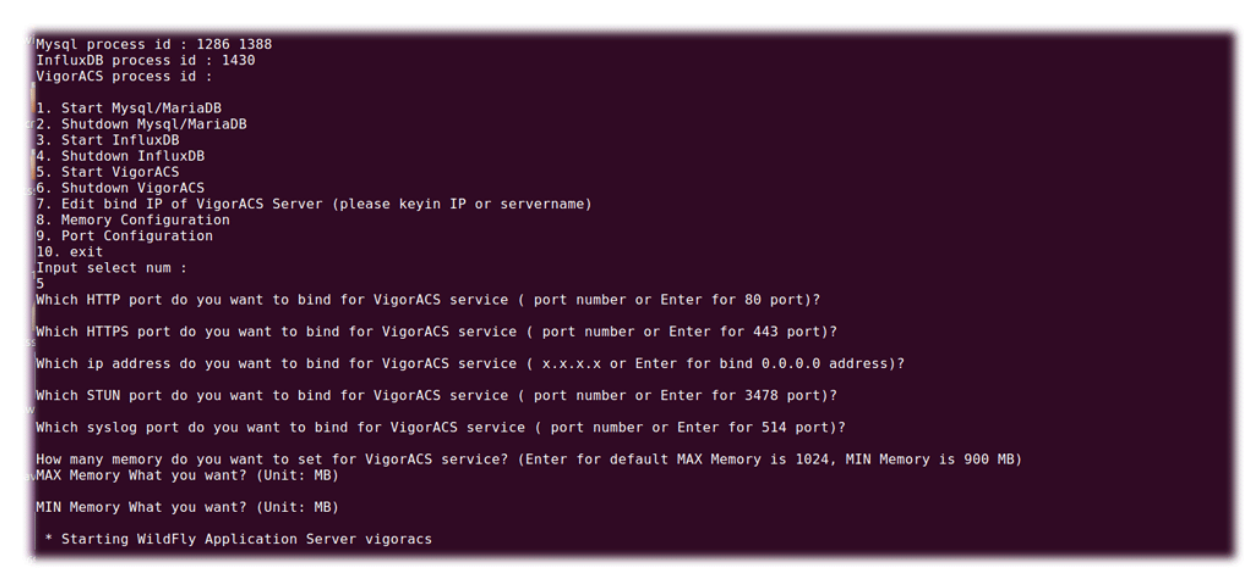

If you ever reboot the machine after installing VigorACS, just select item 1 to start mysql/mariadb first. Then, select item 5 to start VigorACS.

## **2.2.5 Edit VigorACS IP**

When starting the VigorACS at first time on Solaris or Linux, startup program will ask you input Server IP or input Enter key by using the IP address of the host. Once you input the IP address, VigorACS will keep it on *startway.txt*. Next time, if you want to change it, you can select item 7 to edit *startway.txt* using *vi editor*.

## 2.3 Registering VigorACS

For the first time to activate VigorACS, the system will ask you to register VigorACS onto DrayTek MyVigor server. Refer to the following sections to register VigorACS on different platforms.

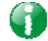

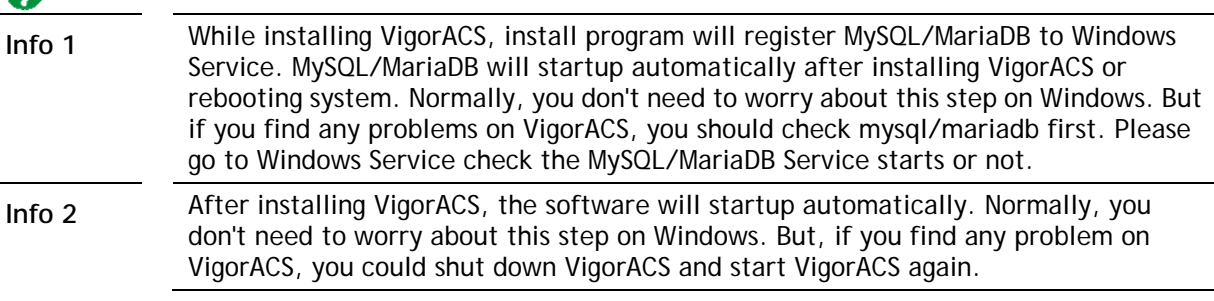

#### **Registration for VigorACS via Windows Platform**

Below shows the steps to register VigorACS:

- 1. Login VigorACS. Use a web browser and type *"localhost:portnumber"*. Note that the port number must be the one defined for HTTP and HTTPS port while installing VigorACS. For example, if HTTPS is defined as 8011, then the URL will be *"localhost:8011".*
- 2. The login page of VigorACS will be shown as the following. Please type "**root"** as user name and "**admin123"** as password and type the authentication code. Then click **Login**.

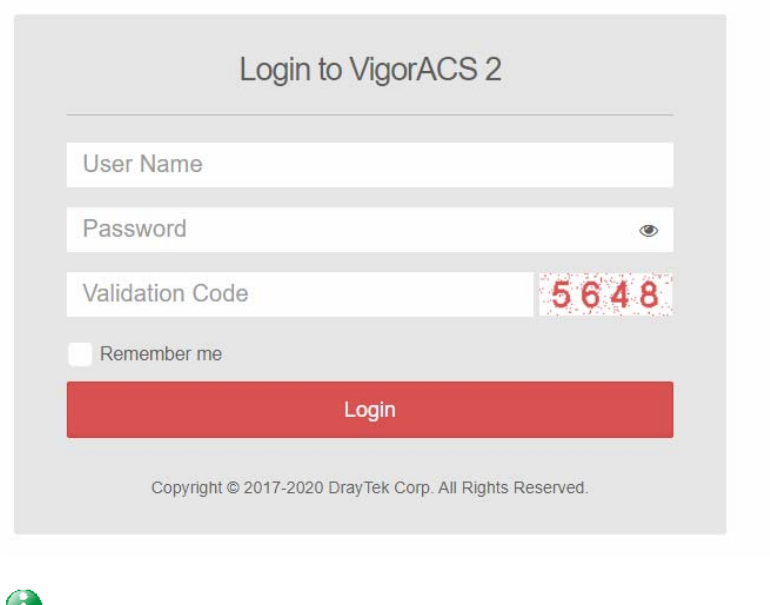

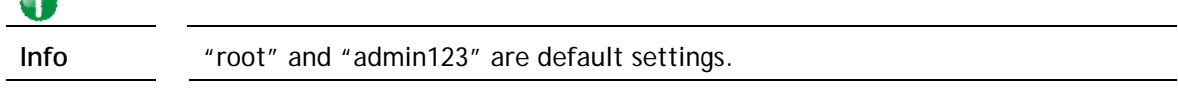

3. A License Error dialog appears as follows. Simply click **Active**.

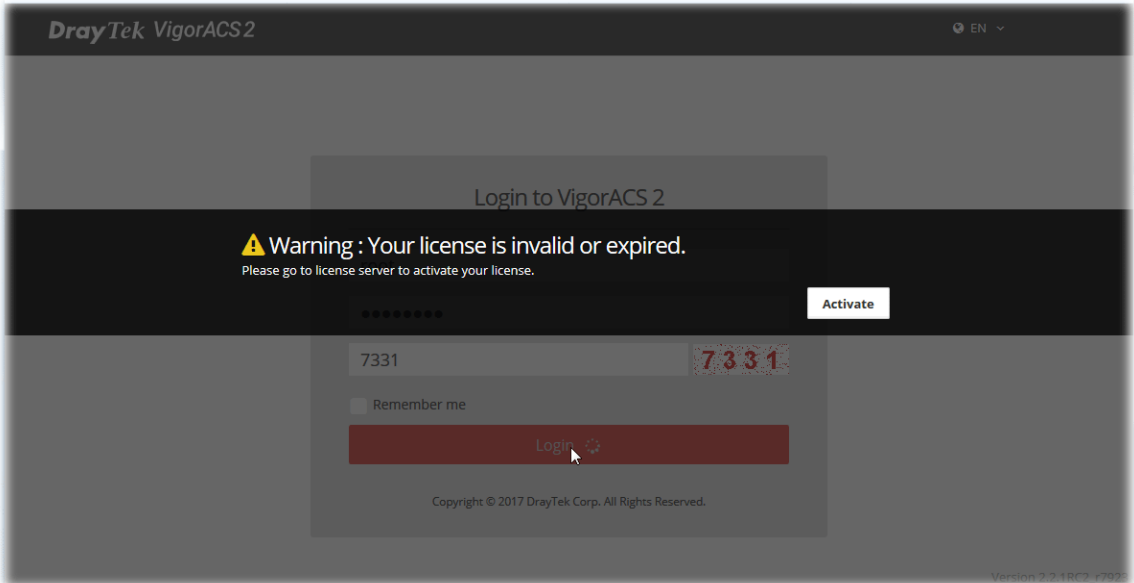

4. A login page for MyVigor web site will be popped up automatically. Type your account (user name) and password in this page. Check the box of "I'm not a robot". Then, click **Login.**

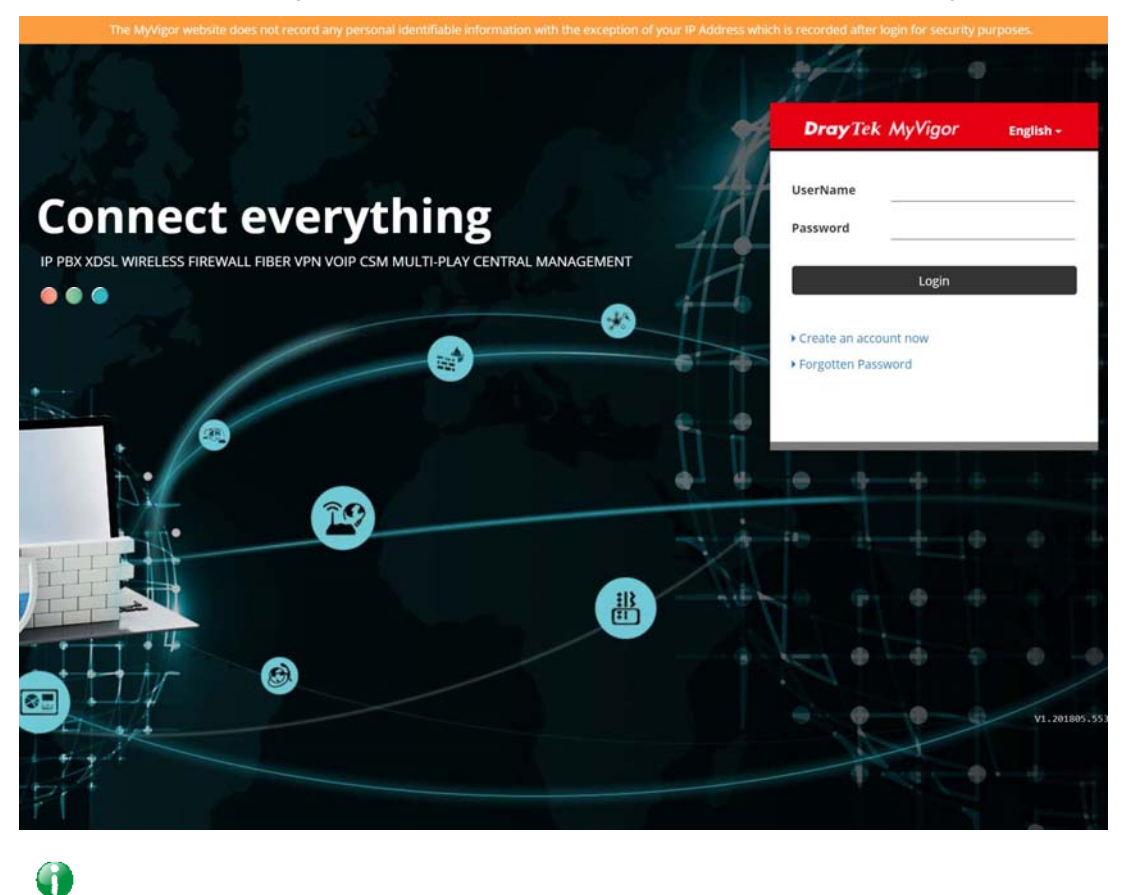

Info **If you do not have any account, simply click** Create an account now to create a new one for using the service provided by MyVigor web site.

5. MyVigor will verify and authenticate if the user account you typed is allowed to access into the web site. If yes, the following screen will appear.

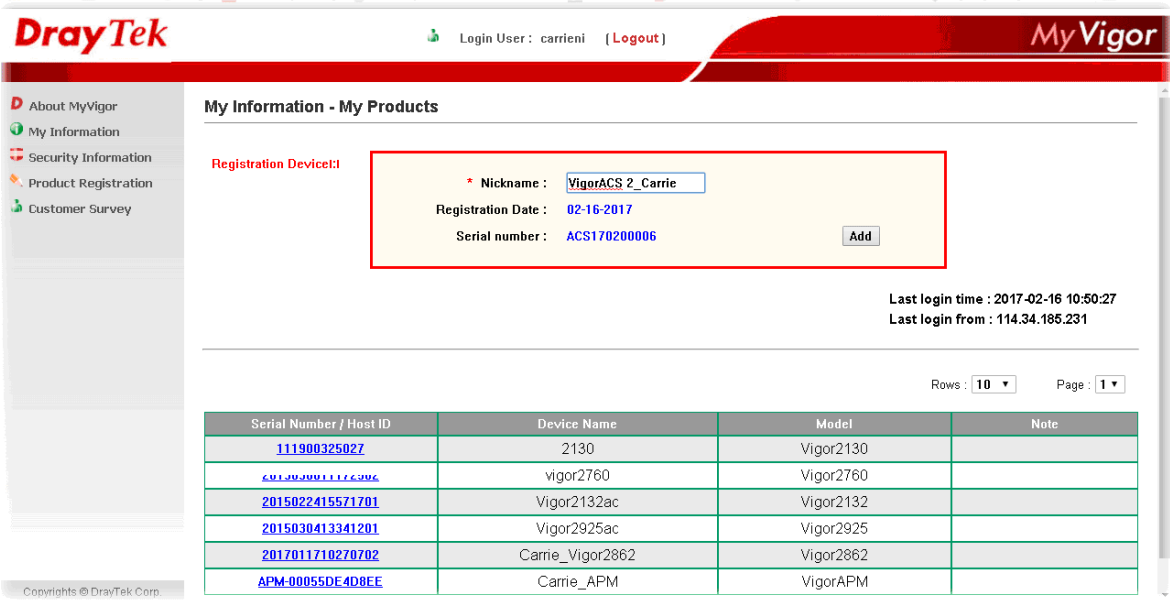

6. Type a nickname for VigorACS and click **Add**.

#### **My Information - My Products**

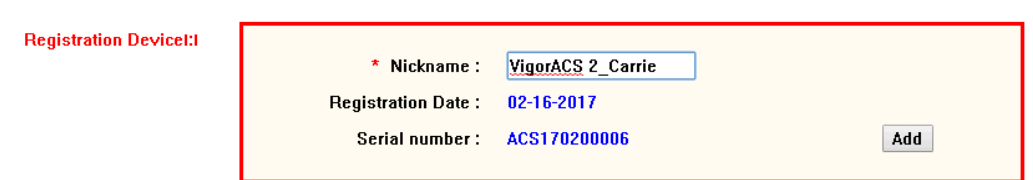

7. After clicking **Add**, you can see the following screen. Click **OK**.

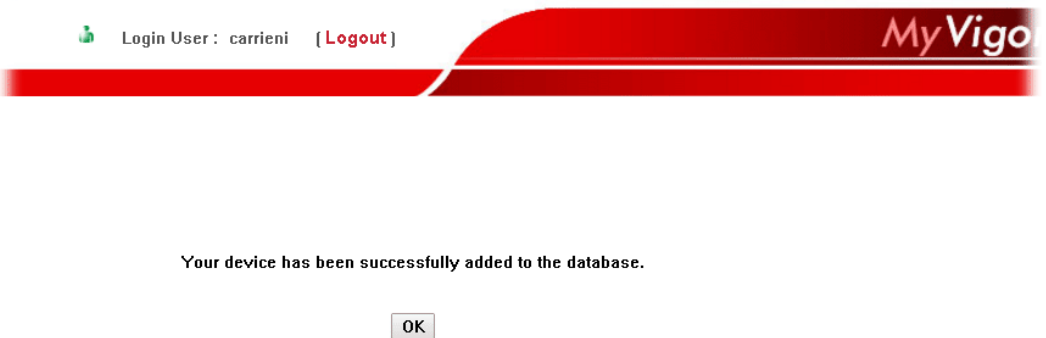

8. You will get a device information page as shown below. If you are the new user of VigorACS, you can get a free charge of 30-day service of VigorACS. Simply click the **Trial** button.

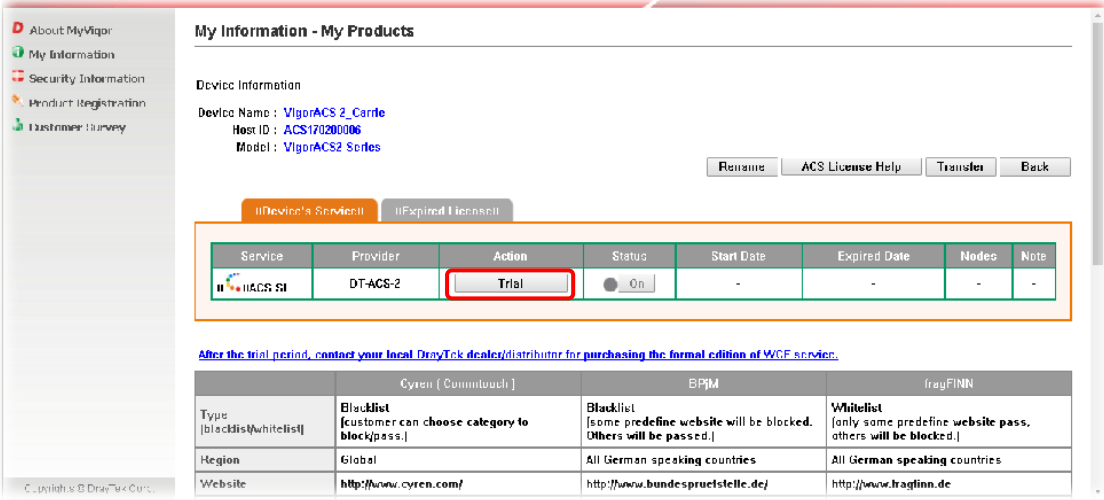

9. From the following screen, check the box of "**I have read and accept the above….**" and click **Next**.

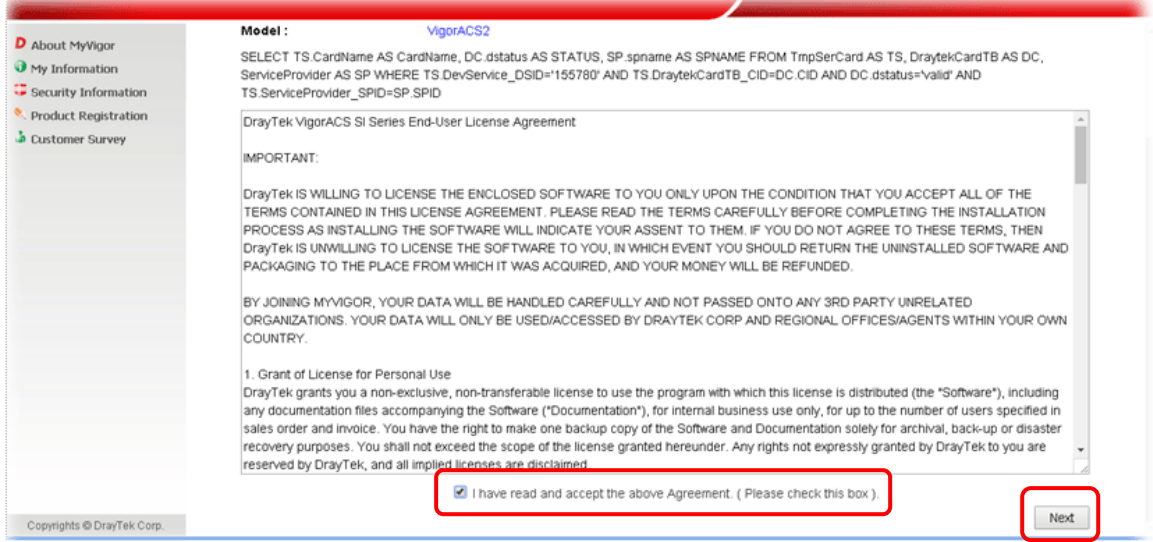

10. In the page below, click **Register**.

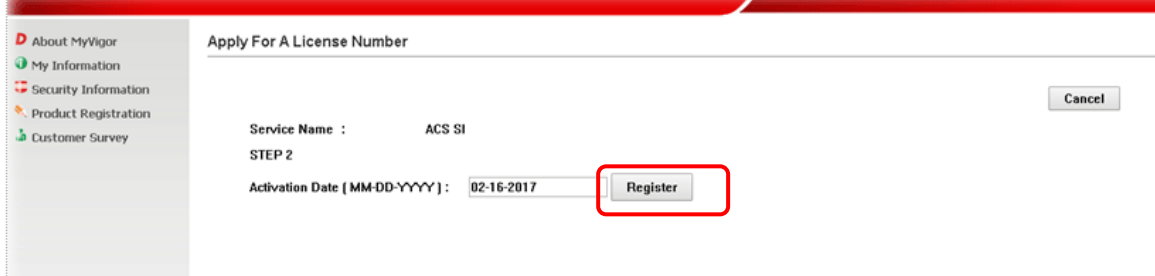

11. When the VigorACS License Information page appears, the service is ready for you to use. Click **Login to ACS** to use VigorACS service.

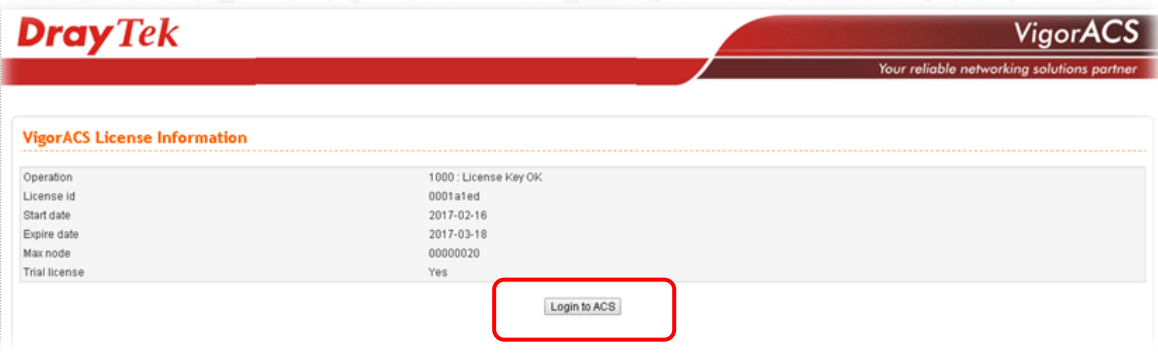

12. The login page will appear as follows. Type the default settings of User Name (root) and Password (admin123) and type the authentication code. Then, click **Login**.

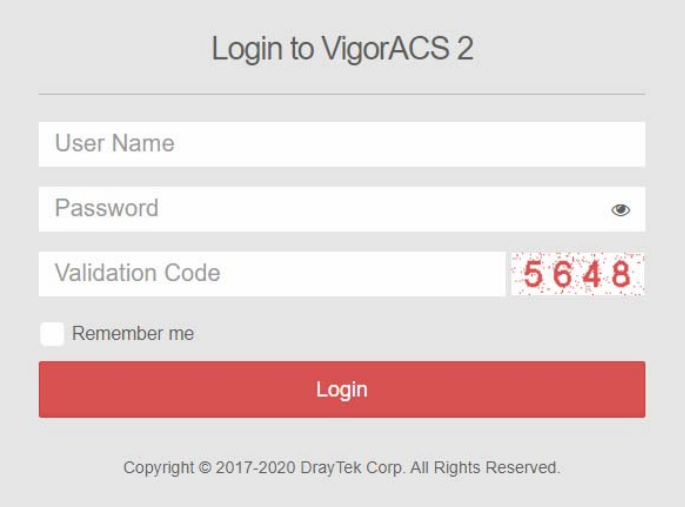

13. Now, the main screen of VigorACS will be shown as follows.

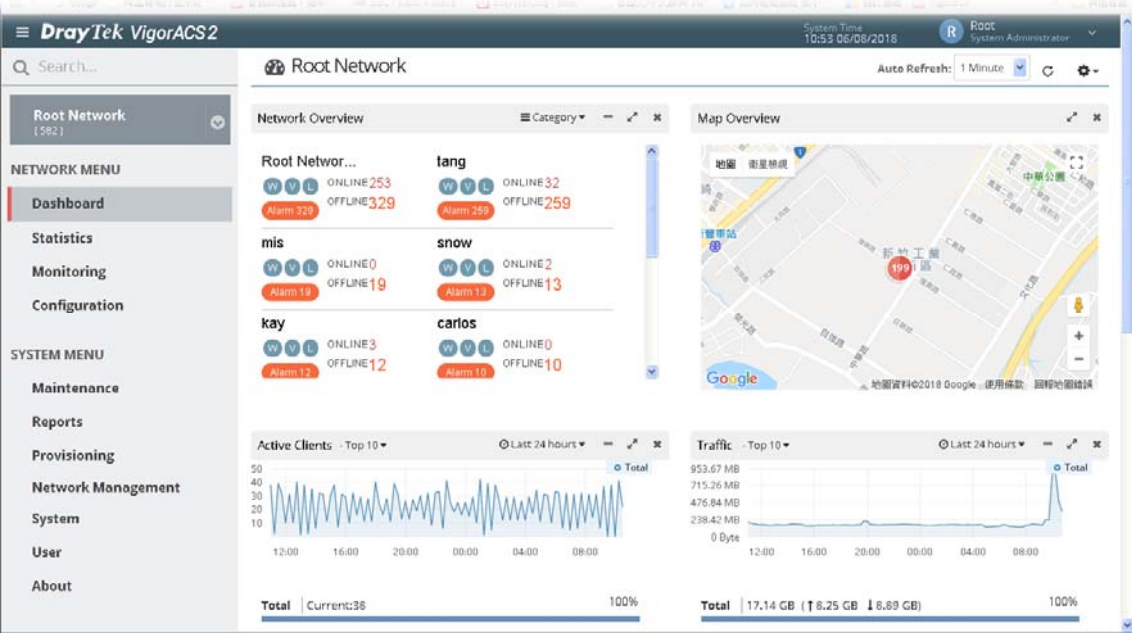

#### **Troubleshooting for Unstable CPE Status**

In some cases, the online status of CPE is unstable, which displayed offline when it is online. Check the following if you meet such kind of problem.

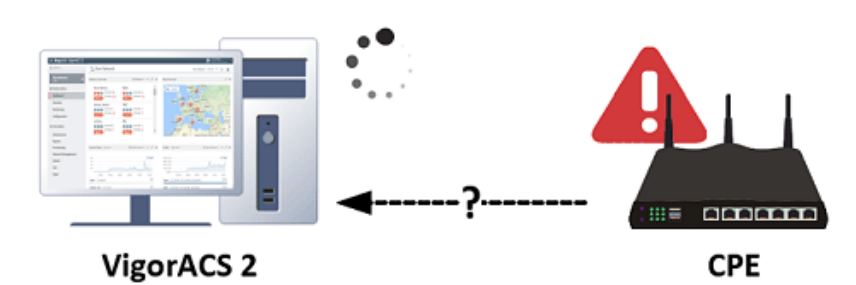

Allow TR-069 server access from the Internet

Please make sure you have enabled the TR-069 server remote access from System Maintenance >> Management of CPE WebUI if your ACS server is on the Internet/WAN side.

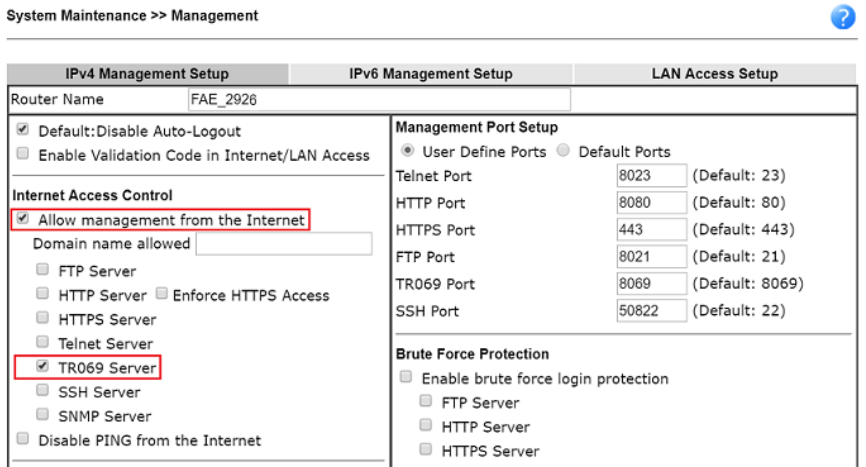

#### **Enable Periodic Inform**

The periodic inform option should be enabled from System Maintenance >> TR-069 of CPE WebUI. It is recommended to configure the 900 seconds as the inform interval. Sending inform too frequently may increase the loading of the ACS server.

System Maintenance >> TR-069 Setting

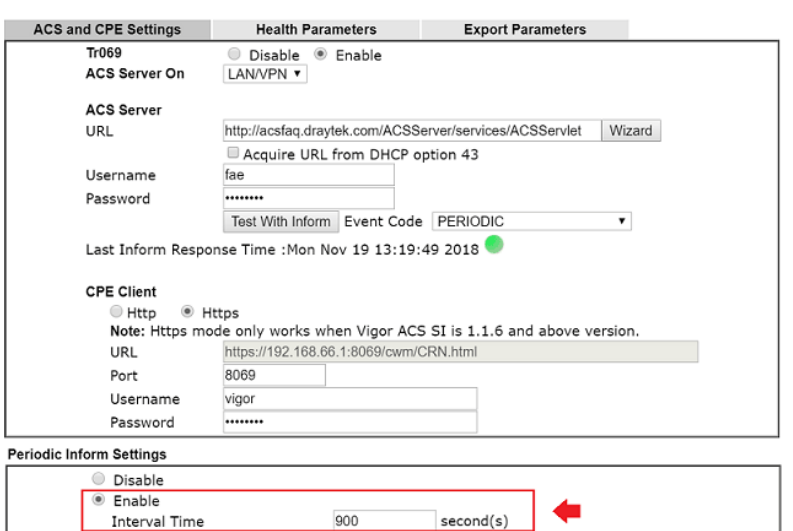

#### **Check TR-069 authentication**

There are two sets of authentication info displayed on the CPE TR-069 setting page, which have different meanings.

- Register to the network of VigorACS 2

ACS will check the username and password fields from the TR-069 setting and assign to the corresponding network group.

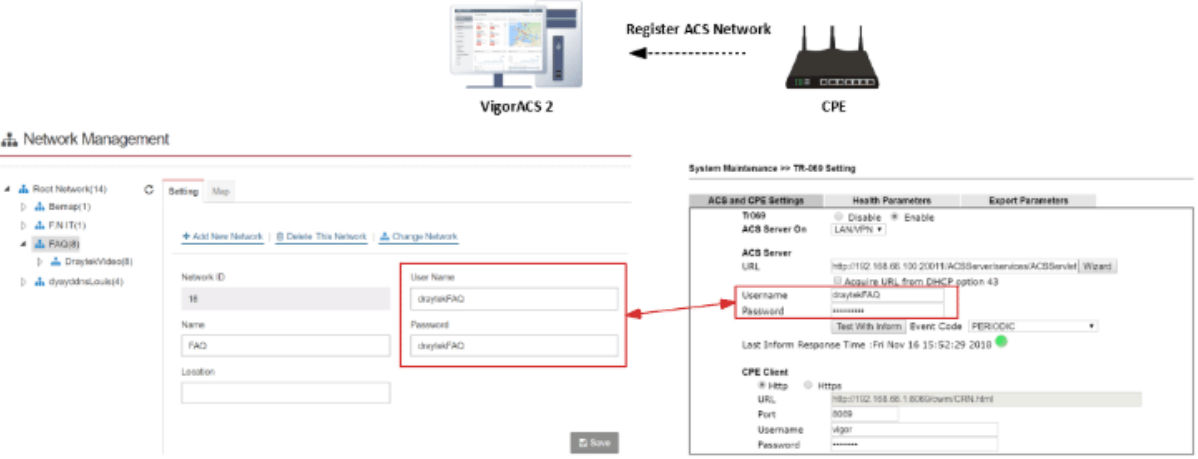

#### - Get CPE information

The authentication is required while ACS initiates the connection to CPE for information requested. The username and password between System Maintenance >> TR-069 >> CPE client (within CPE's GUI) and Network Management >> Device (on ACS) should be the same.

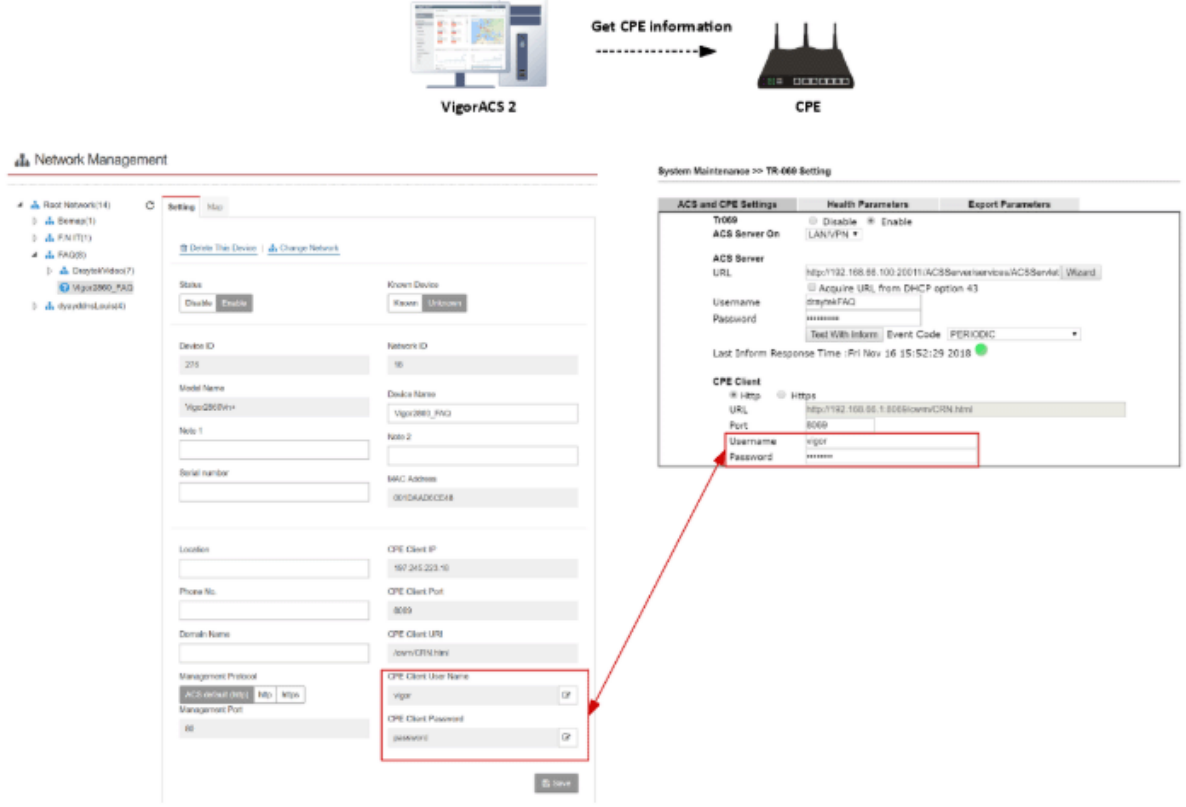

#### **Check STUN setting**

If the CPE is behind NAT, do not forget to enable the STUN setting. Also, the STUN server is only allowed to use our ACS server. Please DO NOT use the 3rd party STUN server.

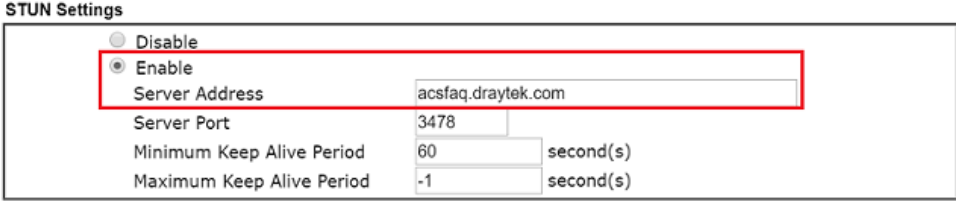

#### **Check the ACL setting**

Make sure the IP of ACS server is also added into your access list once you enable it.

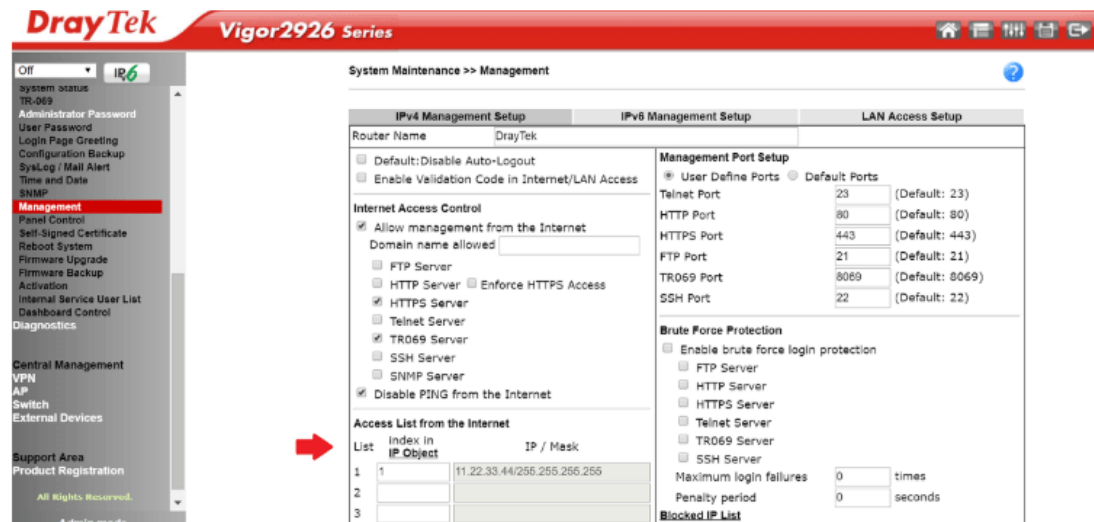

**Check the firewall on ACS server** 

Make sure your ACS server has correct firewall setting which allows those incoming traffic:

- HTTP port (Default tcp port 80)
- HTTPS port (Default tcp port 443)
- STUN port (Default udp port 3478)

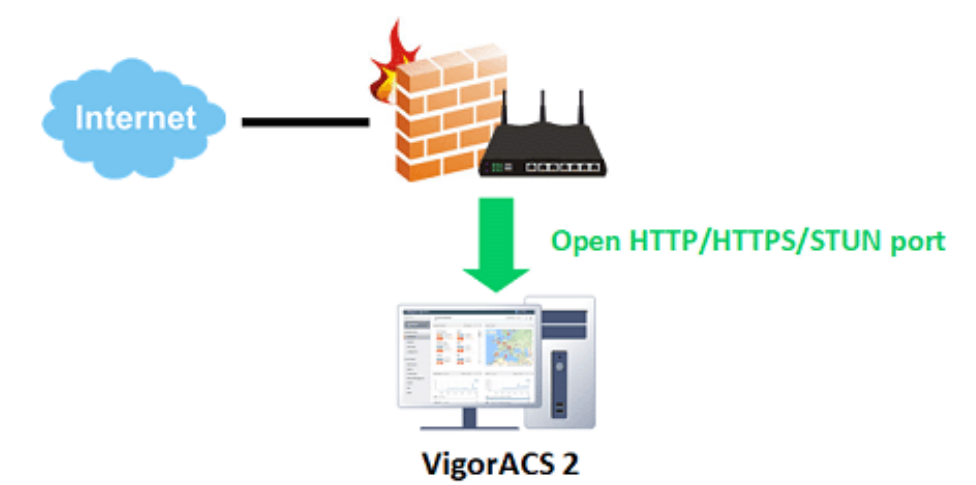

# Chapter 3 Getting Started

 $\equiv$  Dray Tek VigorACS2

## 3.1 Accessing Web Page of VigorACS

1. Login VigorACS. Use a web browser and type *"localhost:portnumber"*. Note that the port number must be the one defined for HTTP and HTTPS port while installing VigorACS. For example, if HTTPS is defined as 8011, then the URL will be *"localhost:8011".*

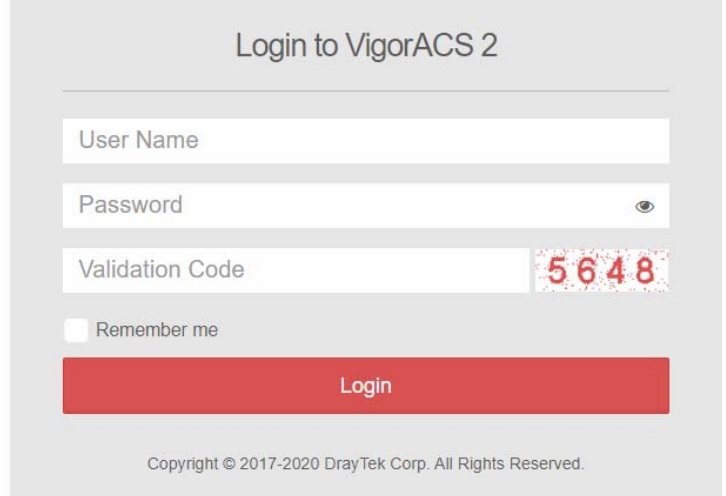

2. After clicking **Login**, main screen of VigorACS 2 will be shown as below.

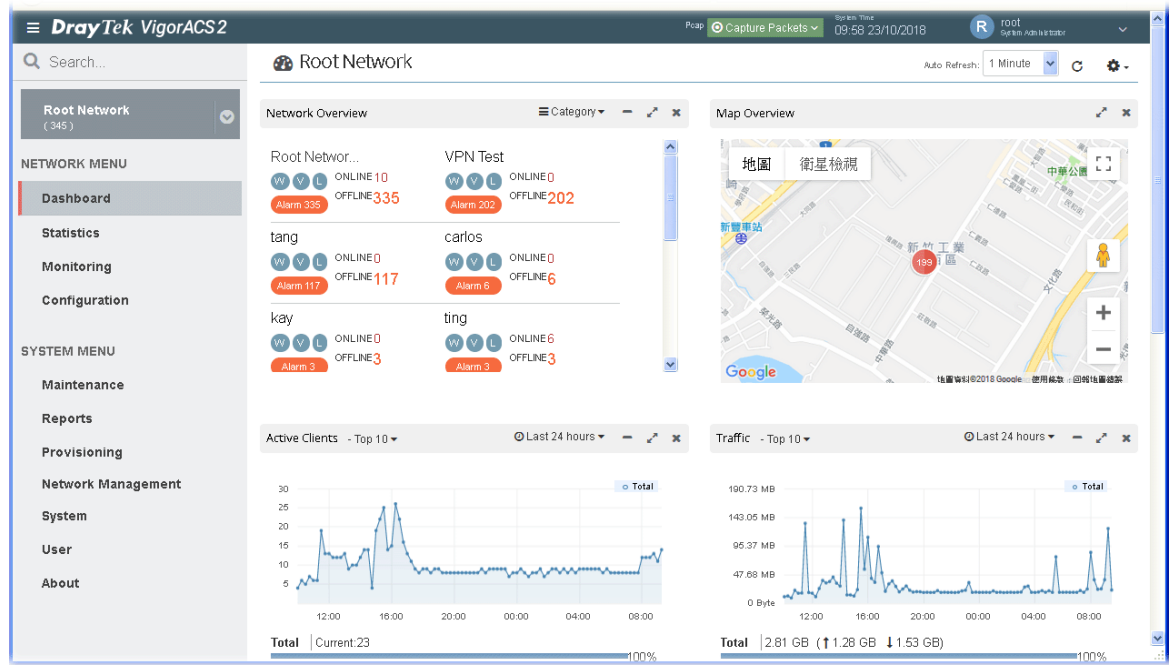

## 3.2 Dashboard

The information displayed on dashboard will be changed based on the network, group or device selected. To switch the dashboard among network, group and device, simply click **Root Network** on the home page to expand the tree view.

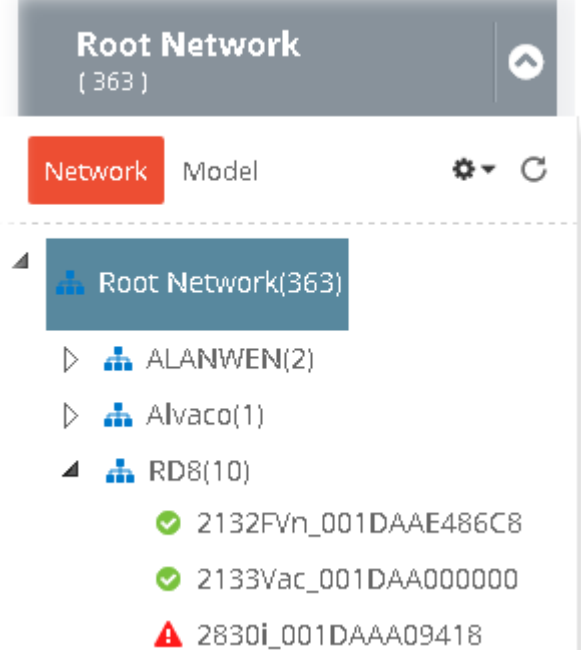

#### **3.2.1 Dashboard for Root Network**

The dashboard displays brief and quick overview information for the devices (CPE, Access Point) managed by VigorACS.

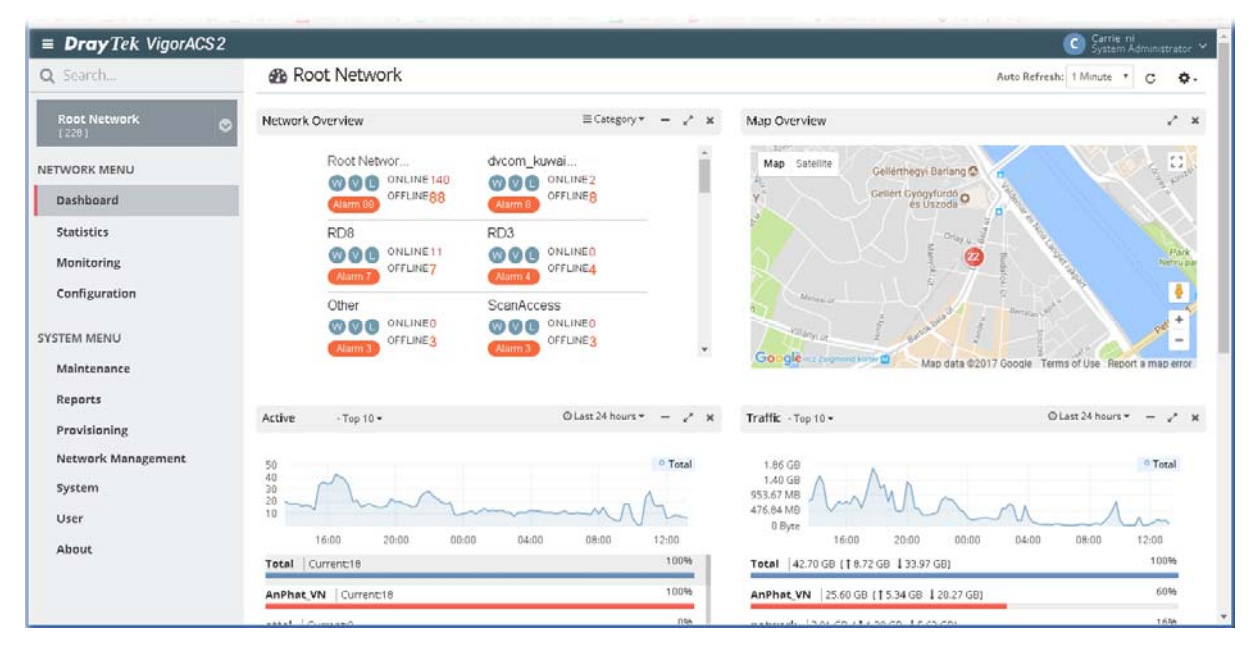

#### **3.2.2 Dashboard for Group**

This page offers information about device overview (including device name, model, MAC, up time, firmware version, LAN clients, and VPN), top 10 clients, new devices, map overview, traffic top 10 for the selected group.

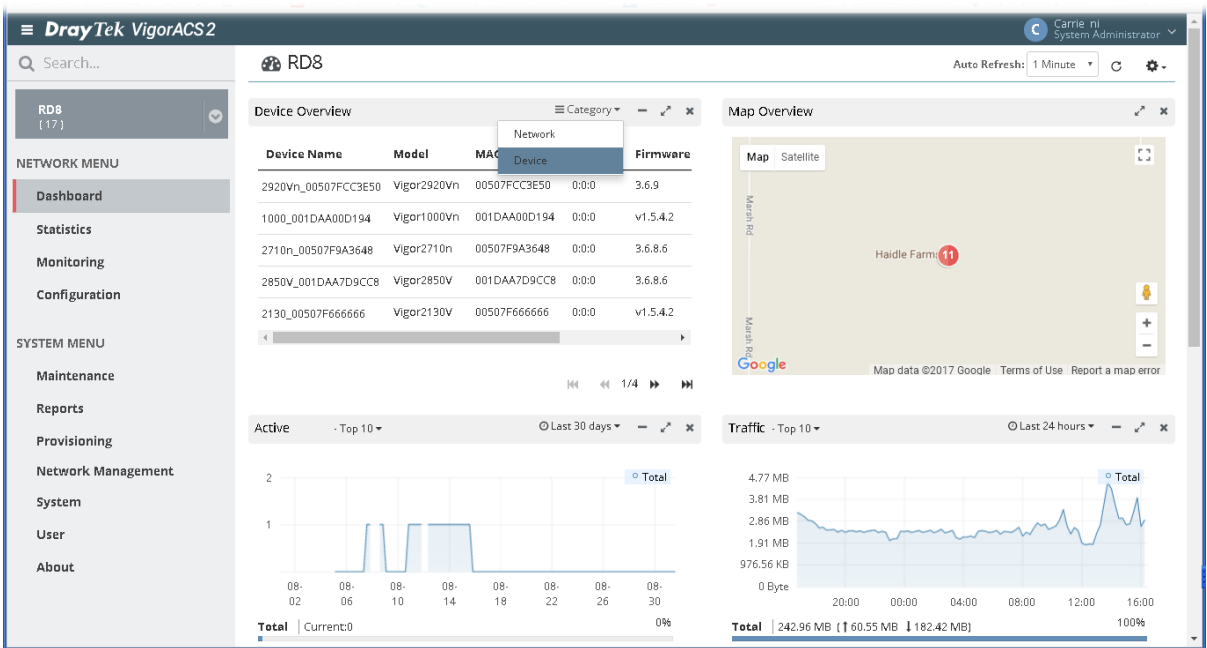

#### **3.2.3 Dashboard for Device (CPE, AP)**

This page offers device information such as system resource, connectivity and alerts for such device, wireless LAN configuration, wireless station overview, WAN overview, LAN overview, VPN overview, Map, and Quick Tools for the selected device.

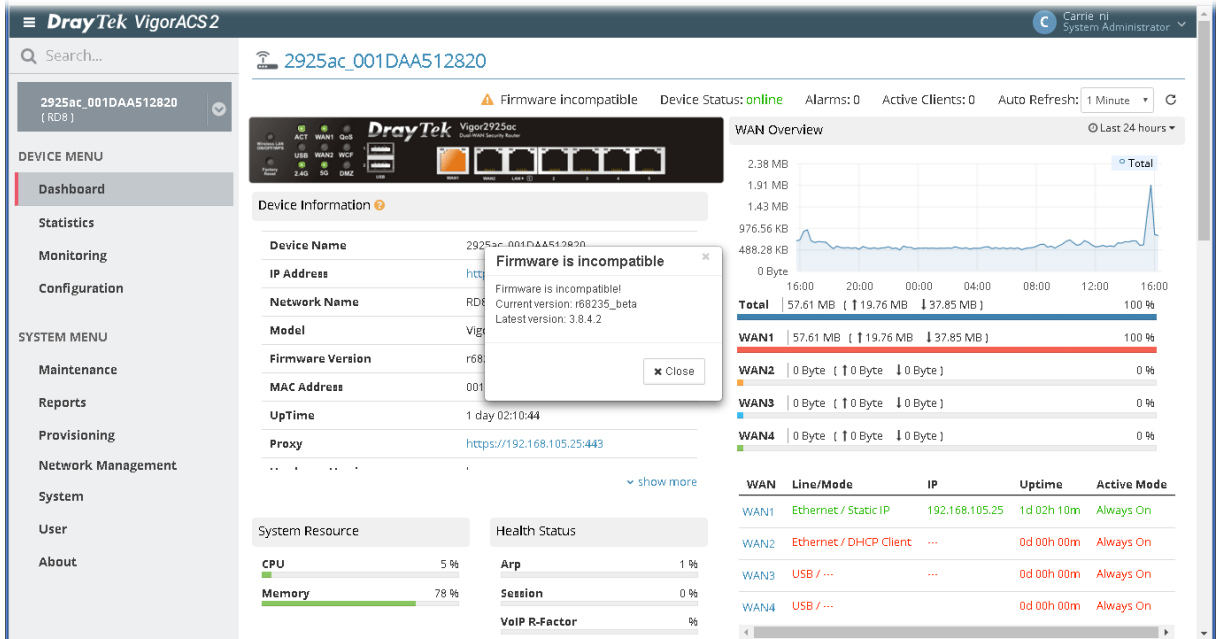

Move the mouse cursor on the dashboard. When the mouse cursor becomes a "hand" on certain place, simply click it to access into the configuration page of that option.

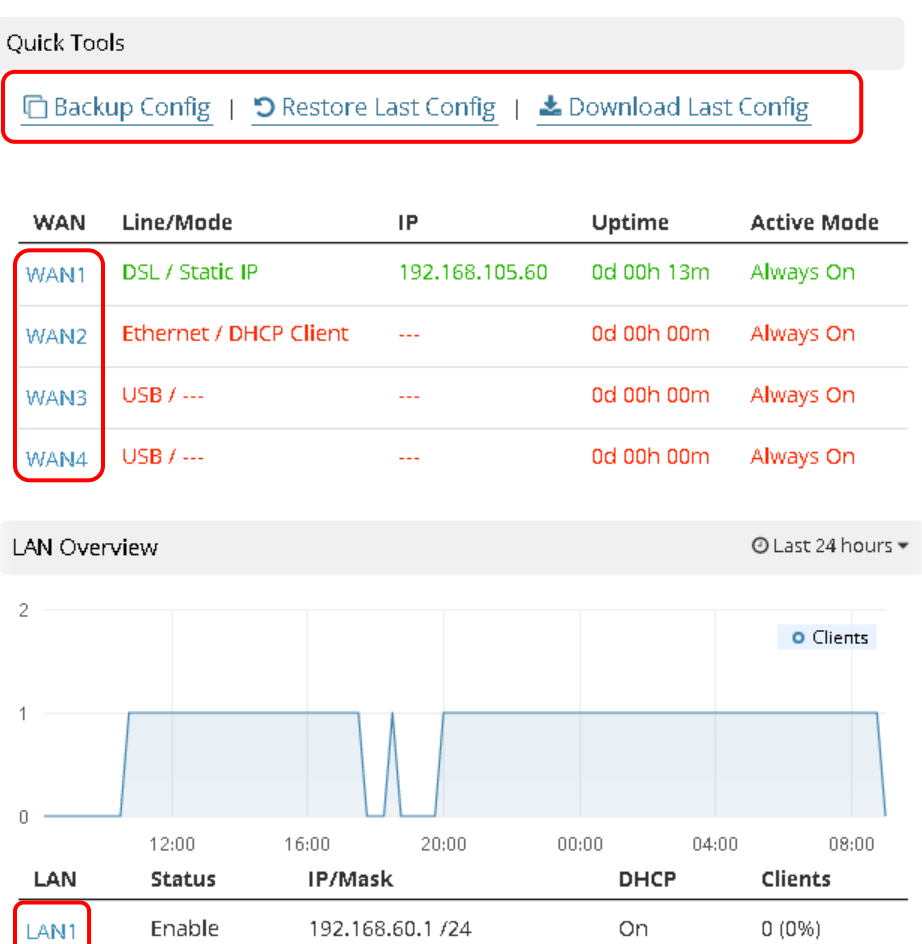

 $\sim$  show more

#### **3.2.4 Statistics for Network**

The page offers statistics for all the devices listed under root networks, including usage overview, wireless clients Overview, data traffic, device ranking, and client ranking. By clicking Last 24 Hours, Last 7 Days, Last 30 Days or Custom setting (define the period), the administrator can obtain various statistics within the time period.

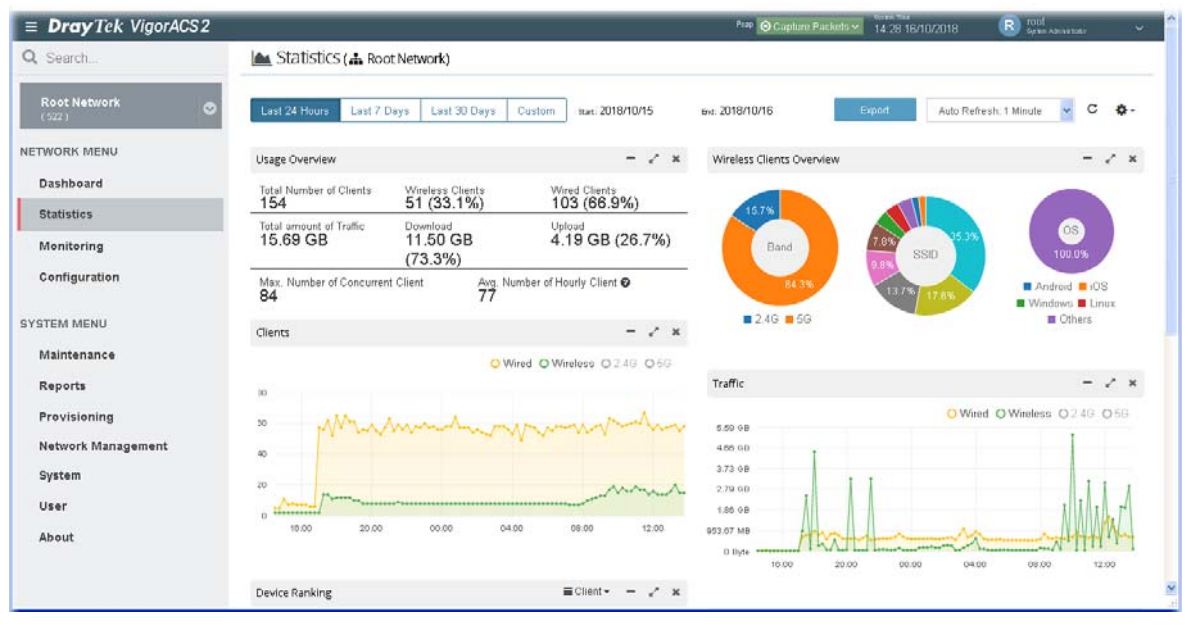

In addition, the statistics can be exported as ".XLS" file if you click the **Export** button on the top side.

#### **3.2.5 Statistics for CPE**

The page offers statistics for the selected device listed under root networks, including usage overview, wireless clients Overview, data traffic, device ranking, and client ranking. By clicking Last 24 Hours, Last 7 Days, Last 30 Days or Custom setting (define the period), the administrator can obtain various statistics within the time period.

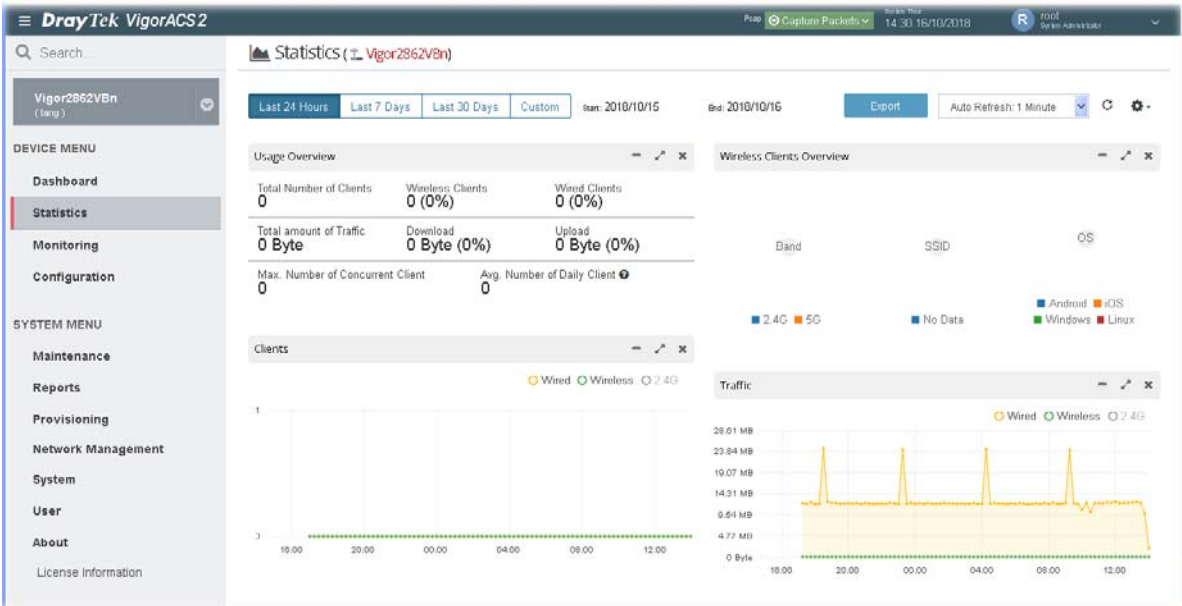

In addition, the statistics can be exported as ".XLS" file if you click the **Export** button on the top side.

#### **3.2.6 Root Network and Inventory View**

Root Network shows a tree view for all of the managed devices (CPE, Access Point) grouped under different networks. Inventory view allows the devices to be divided and categorized with the model series, such as Vigor2860 series, Vigor3900 series, and so on.

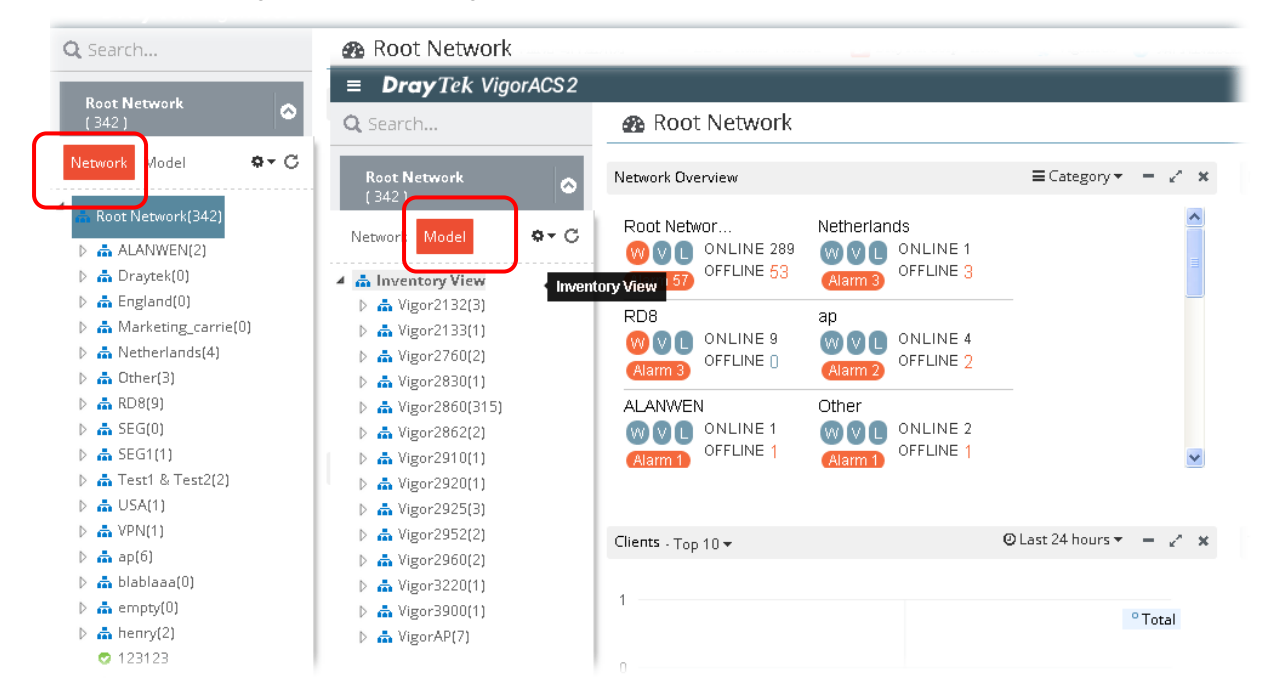

Click **Network** to display Root Network view; click **Model** to display the Inventory view.

#### **3.2.7 Network Overview**

The network overview can be displayed by two methods, the Network Overview and the Device Overview. Click **Category** to switch these two methods.

Under **Network Overview**, all of the networks with names can be seen on this area. Use the scroll bar to view others networks. Icons of W, V and L represent WAN Alarm, VPN Alarm and LAN Alarm. The digit next to the word, Alarm, indicates the number of warning message received by that network. The number next to ONLINE indicates how many devices are active; the number next to OFFLINE indicates how many devices are inactive.

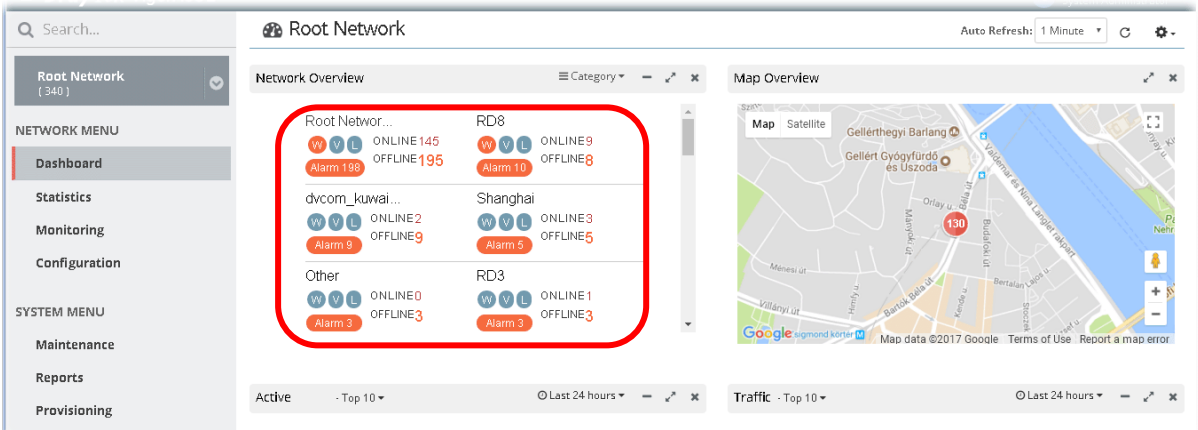

Under **Device Overview**, move the scroll bar left and right to check basic information for each device. Click **>>** (Next) or **<<** (Previous) arrow to display next page for checking information for other devices.

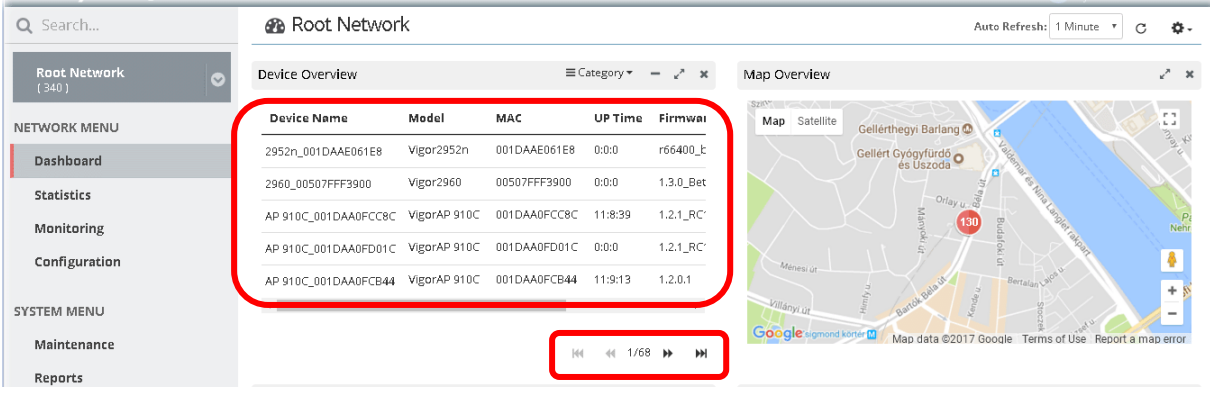

#### **3.2.8 Map Overview**

This map displays the location of the devices managed by VigorACS. The number on the map points the quantity of the devices classified under the root network or network group. Move your mouse on the number and click it. The map will be zoomed in with more detailed information.

Map Overview will vary according to the root network or the network group selected.

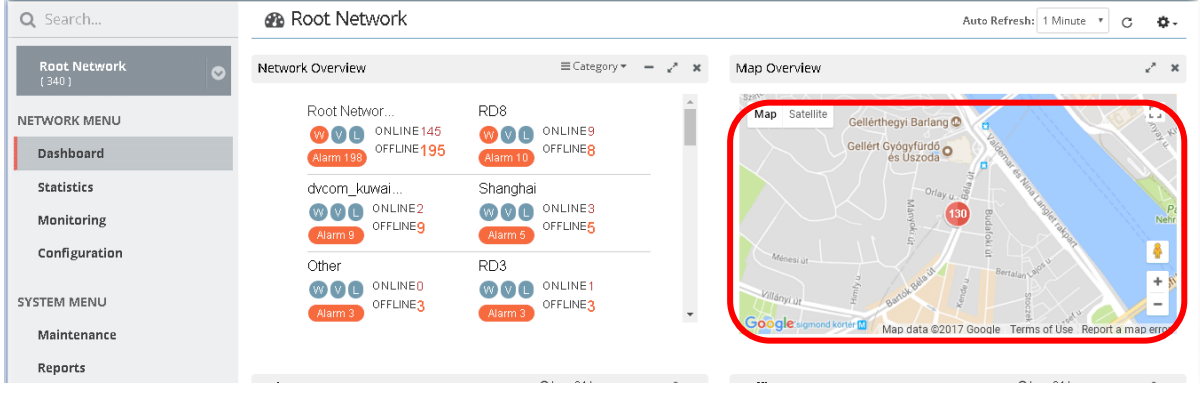

#### **3.2.9 Top 10 for Clients**

This area displays the top 10 clients or top 20 clients accessing into VigorACS during the last 24 hours, 7 days or 30 days.

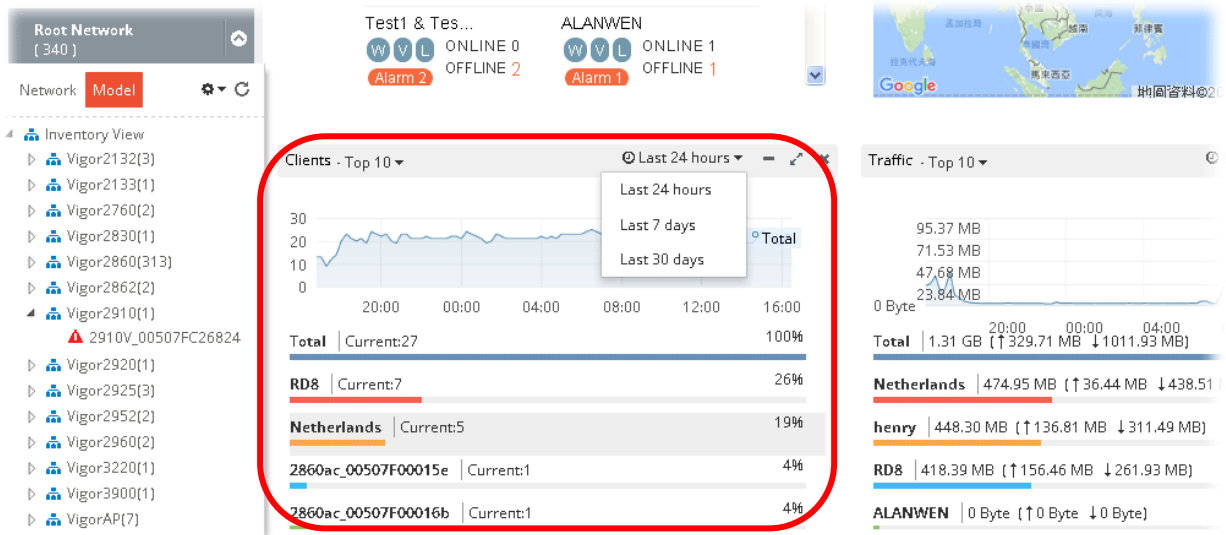

#### **3.2.10 Top 10 for Traffic**

The figure displays the traffic for top 10 or 20 groups/devices during the last 24 hours, 7 days or 30 days.

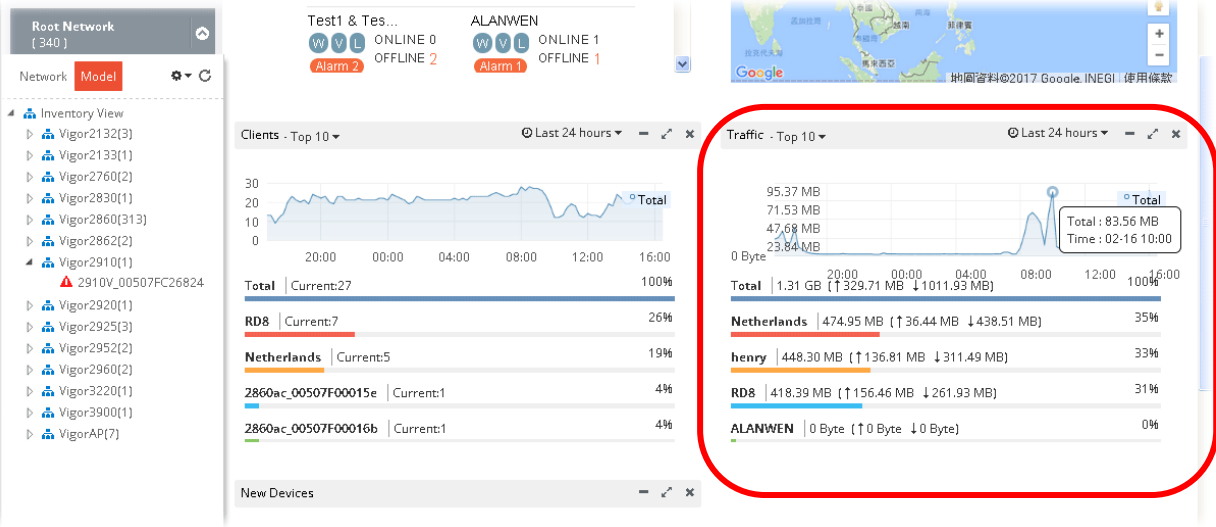

#### **3.2.11 New Added Devices List**

New added device(s) can be found on the field of **New Devices**. When you move your mouse on the device name from one of the devices and click on it, a detailed information page for that device will be displayed on the screen.

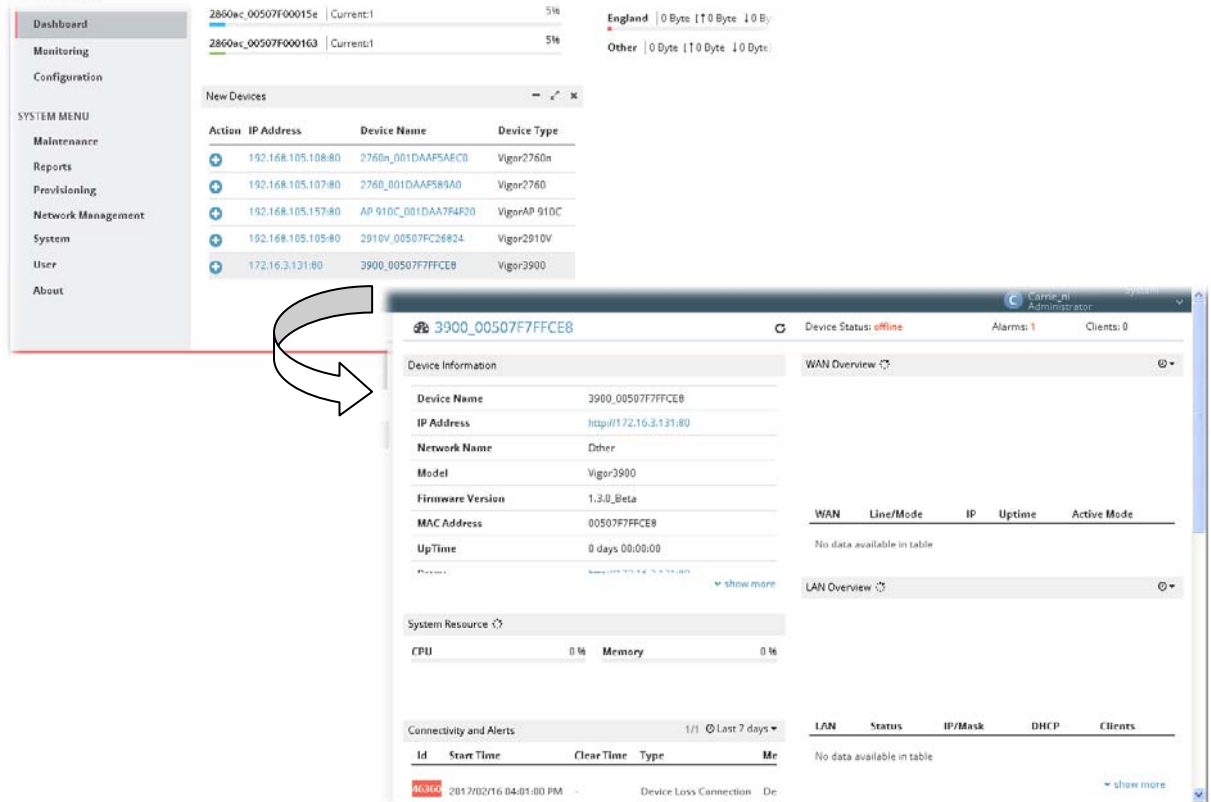

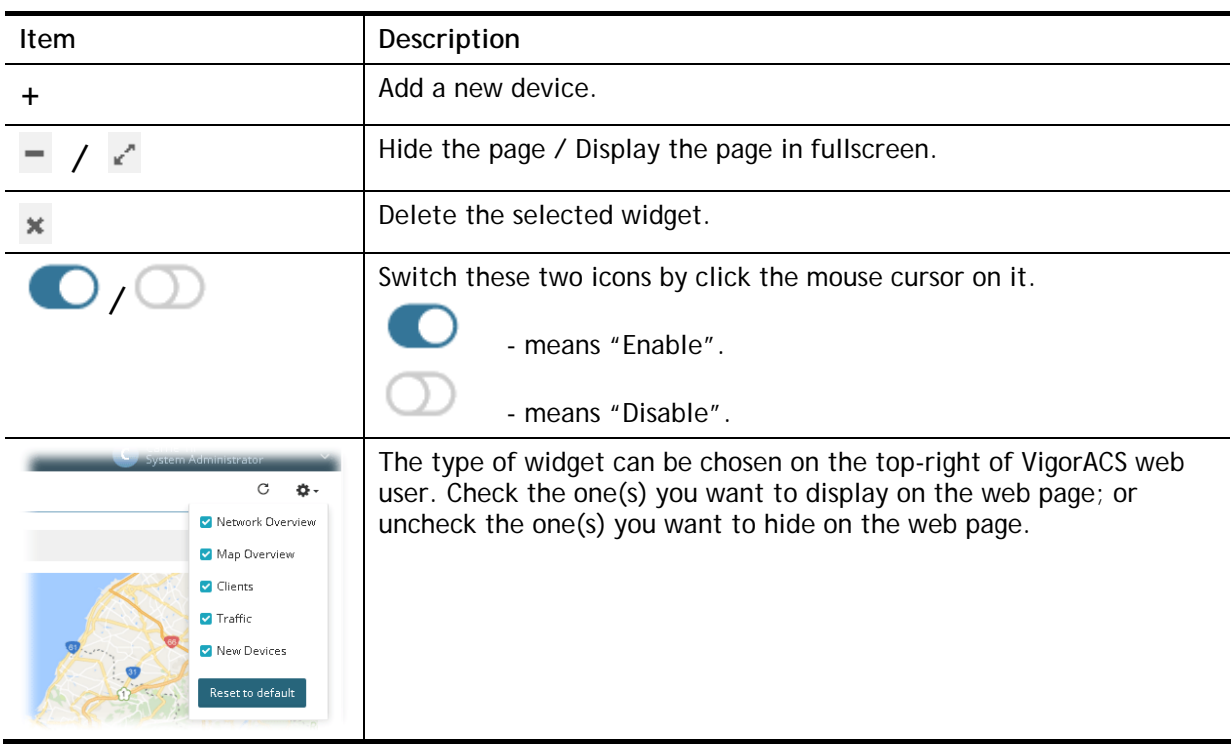

#### **3.2.12 Icons Used in VigorACS 2**

## 3.3 Capture Packets

The system administrator might want to inspect what packets that VigorACS server transmits or receives. He/she can perform the packet capturing by using Wireshark or use the Capture Packets icon on the top-right of VigorACS web page. The captured packets information between VigorACS server and CPE client will be the basis of debugging.

This function can be enabled or disabled on **SYSTEM MENU>>System>>System Parameter**, ID 81 PacketCaptureTool.

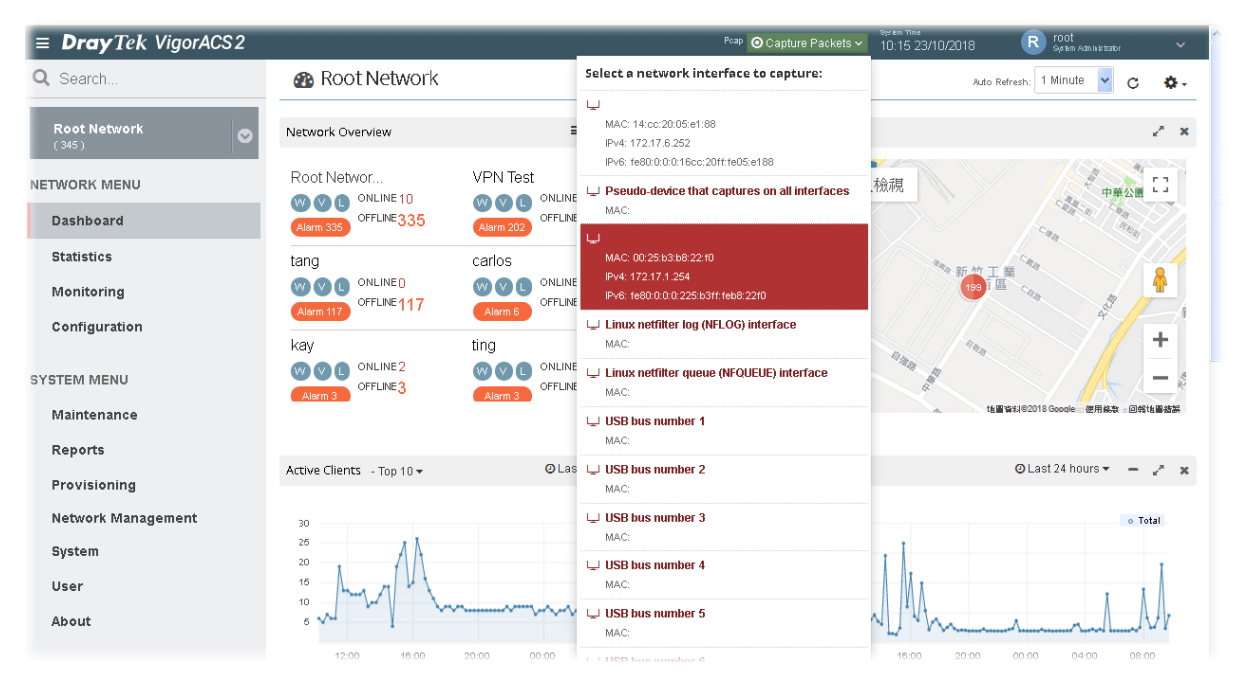

G **Info** If no WinPcap or Libpcap installed on VigorACS server, the following message will be shown on the screen instead of Capture Packets icon. Pcap A No network device detected, please check if libpcap/WinPcap is installed.

After clicking the Capture Packets icon, all of the network interfaces possessed by VigorACS server will be shown on a drop-down list. Under the network interface, corresponding IP address and MAC address also will be listed.

Click one of the network interfaces to configure settings for and perform the packet capturing.

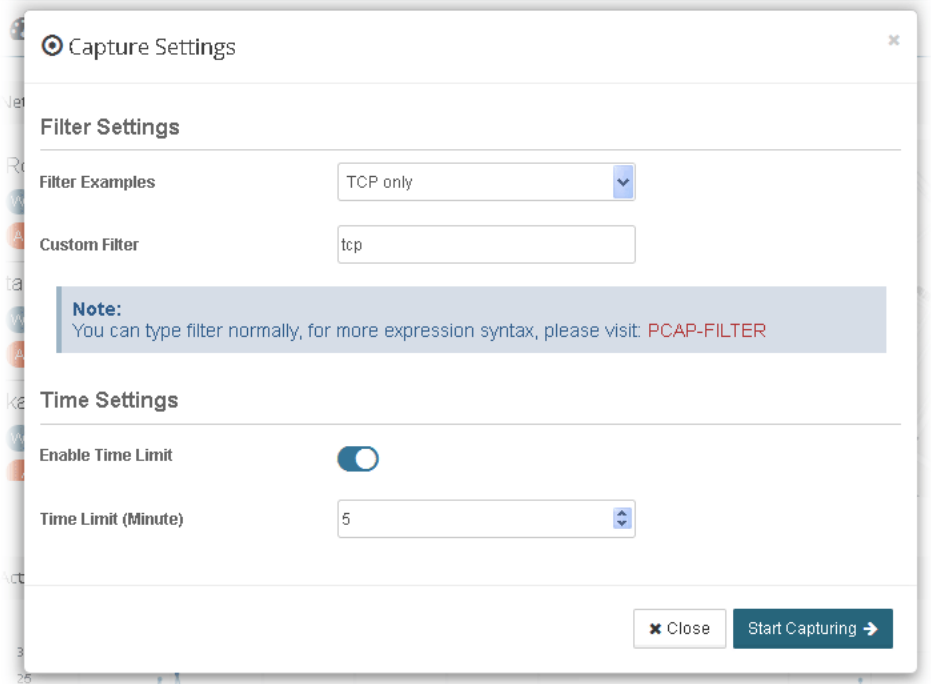

These parameters are explained as follows:

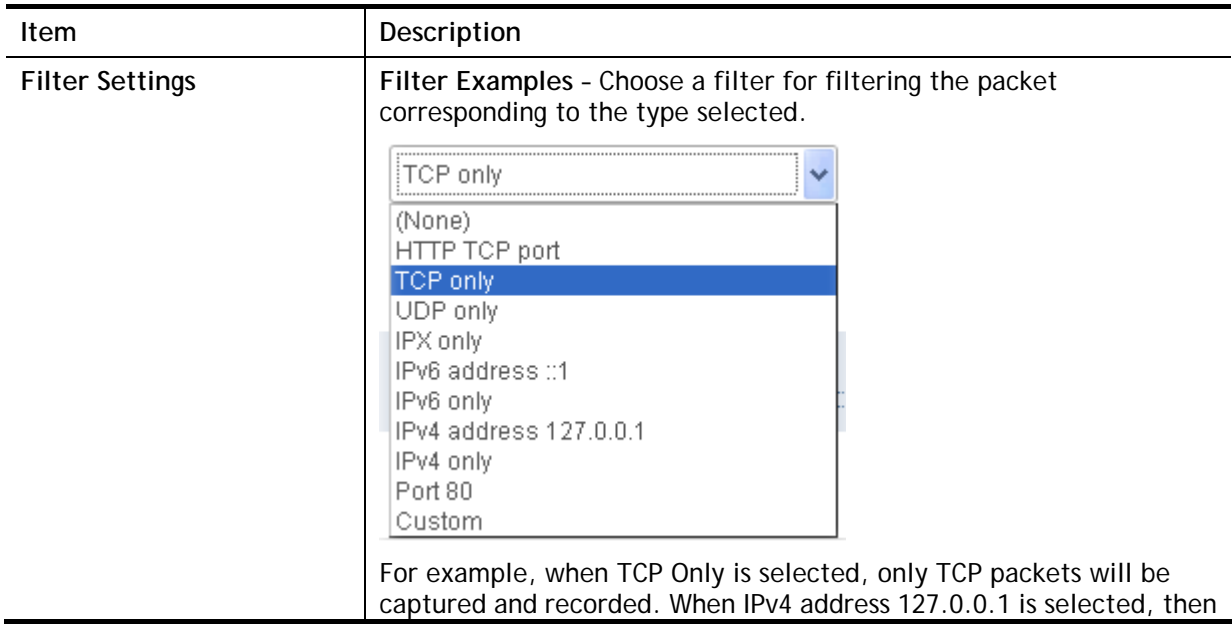

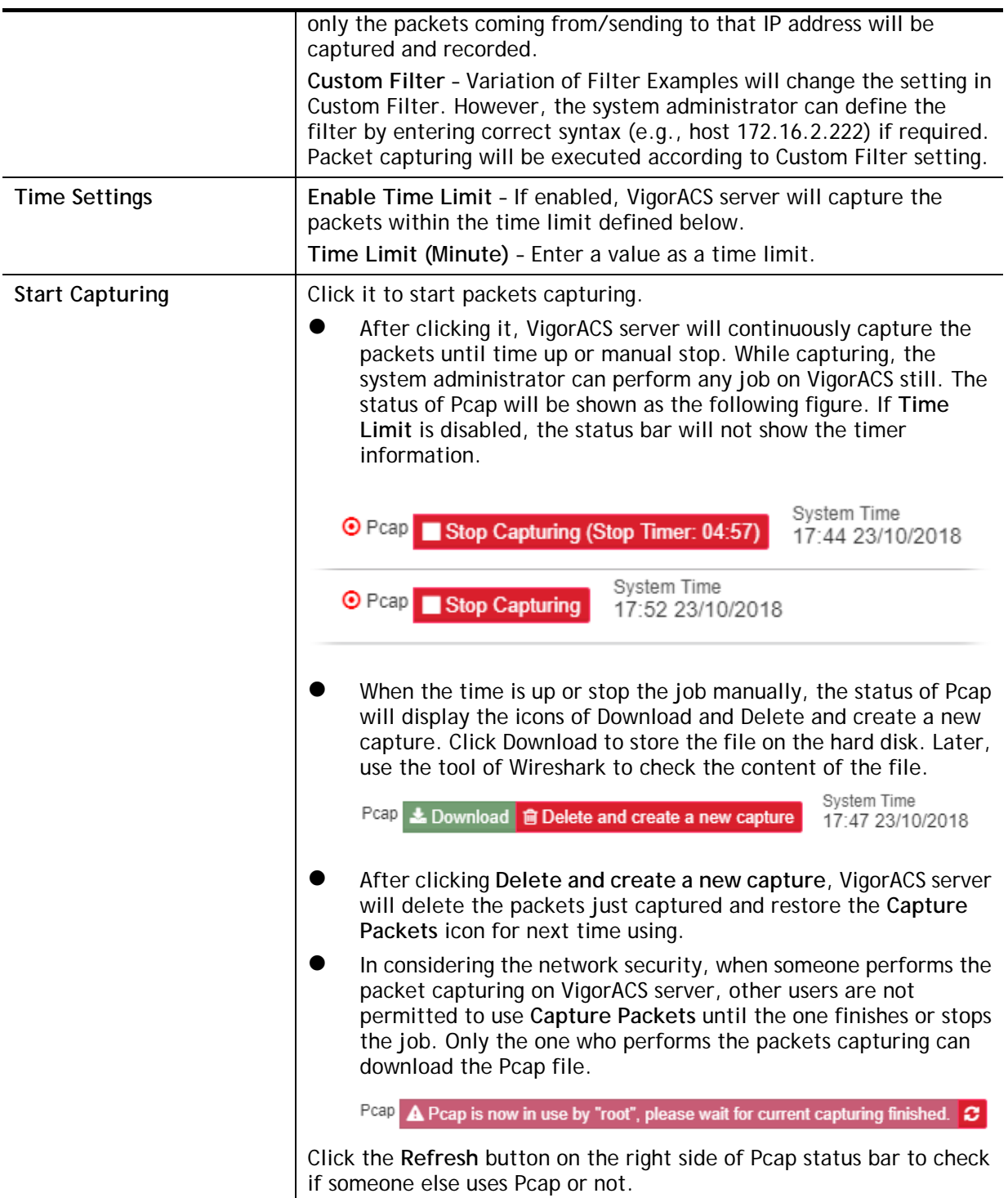

The default file format of **Pcap** file: user ID\_date(YYYY-MM-DD.hhmmss). The following example figure shows the content of pcap file by using Wireshark.

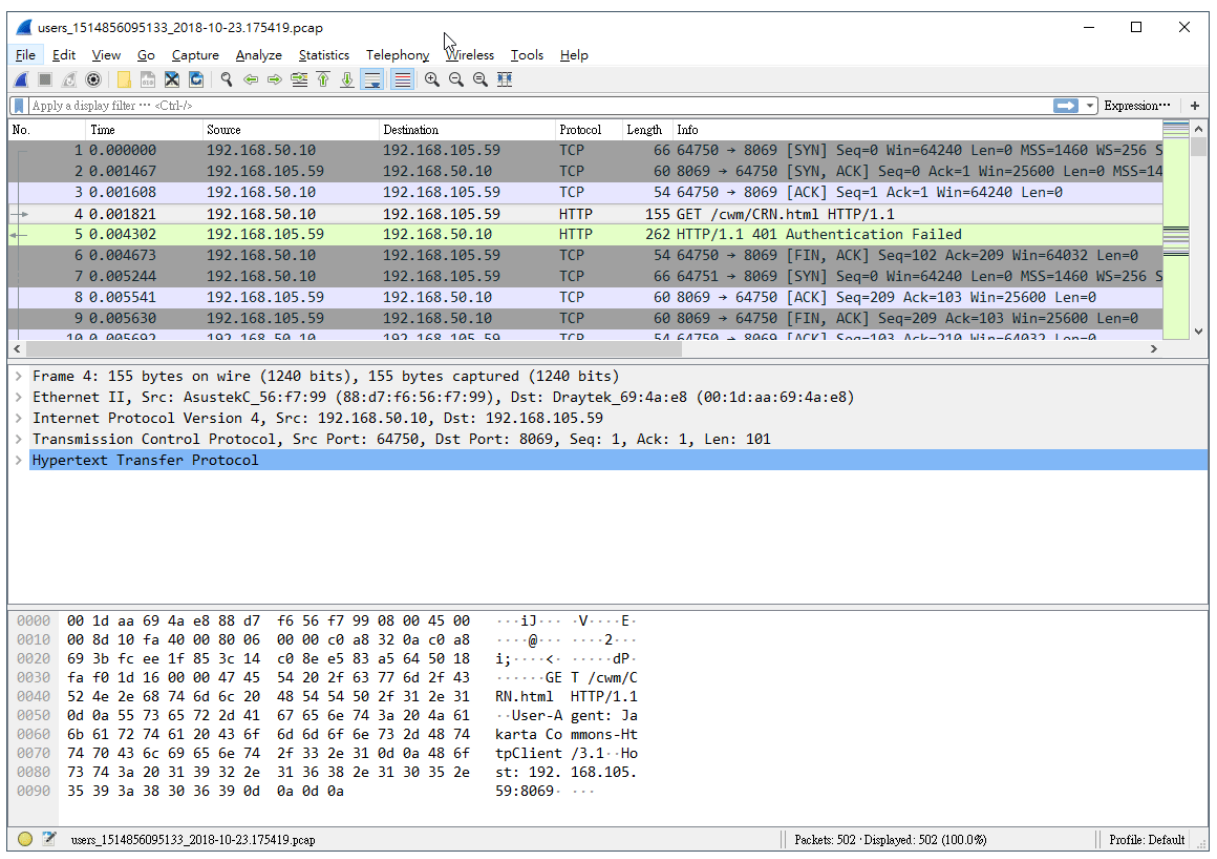

## 3.4 Set Password

The login password for current user account can be changed simply and easily by using Set Password from the drop down menu on the top-right corner.

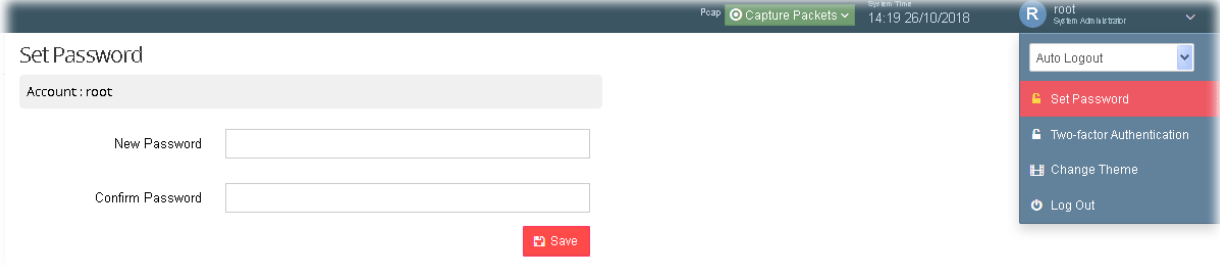

## 3.5 Two-factor Authentication

Usually, the system administrator can access into VigorACS by using user account and password. If network security is highly concerned, two-factor authentication will be strongly recommended.

For using two-factor authentication for accessing VigorACS;

- 1. Get and install **Google Authenticator** (iOS/Android) first.
- 2. Login VigorACS 2 by using the user account and password.

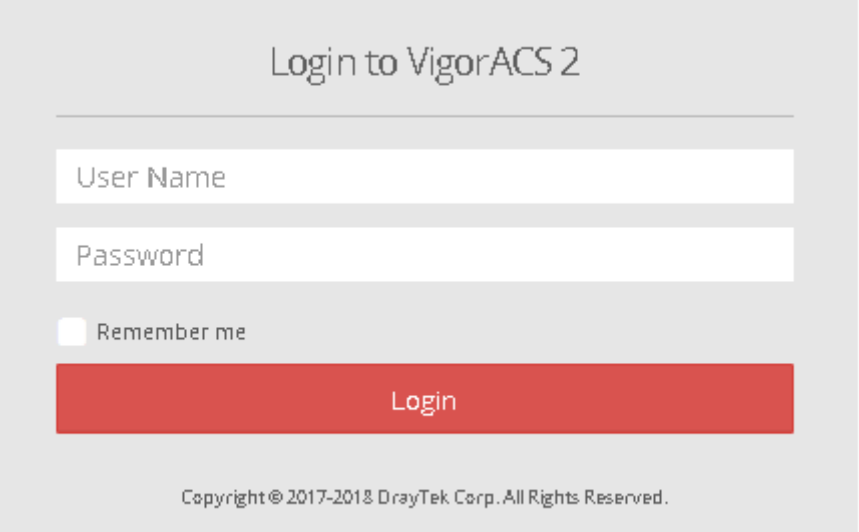

3. Open **Root>>Two-factor Authentication** and enable the button of **Enable two-factor authentication**.

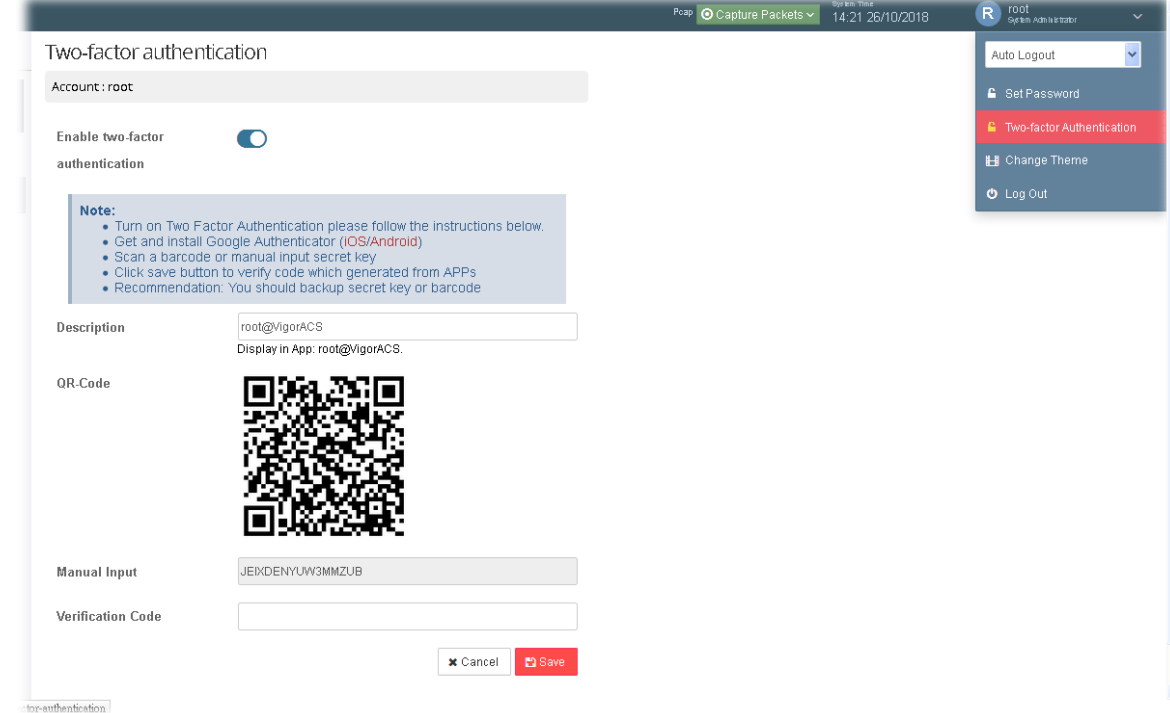

4. Use your cell phone to scan the QR-Code shown on the page or enter the secret key displayed on the box of **Manual Input**.

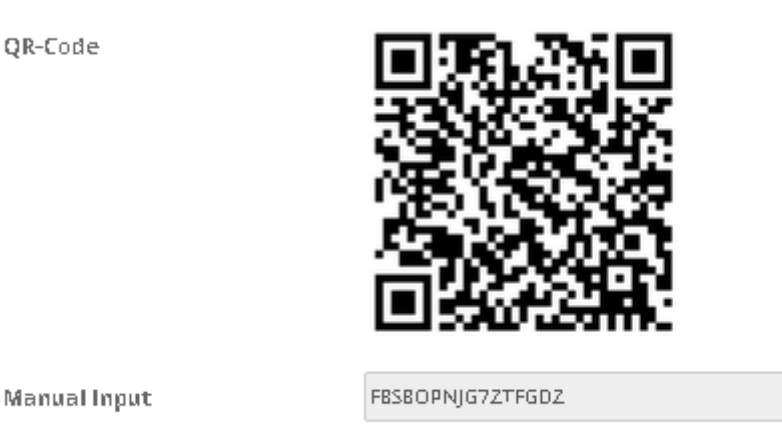

5. A key will be created randomly on the cell phone. Enter that key on the box of Verification Code and click the **Save** button.

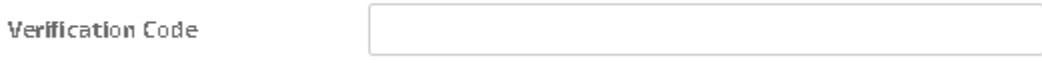

6. Logout VigorACS 2.

QR-Code

7. Re-login VigorACS 2. The first login web page requires you to enter the original user account and password. After clicking the Login button, the *second* login web page appears. Please enter the authentication code (created randomly) obtained from the APP (Google Authenticator) on your cell phone and click the Verify Code button.

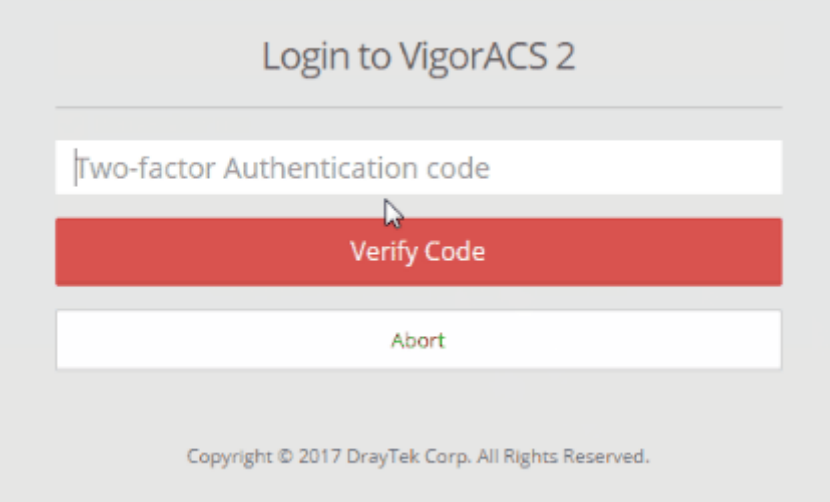

## 3.6 Change Theme

The theme of VigorACS web user interface can be changed with different color. Choose the color you want and click **Save**.

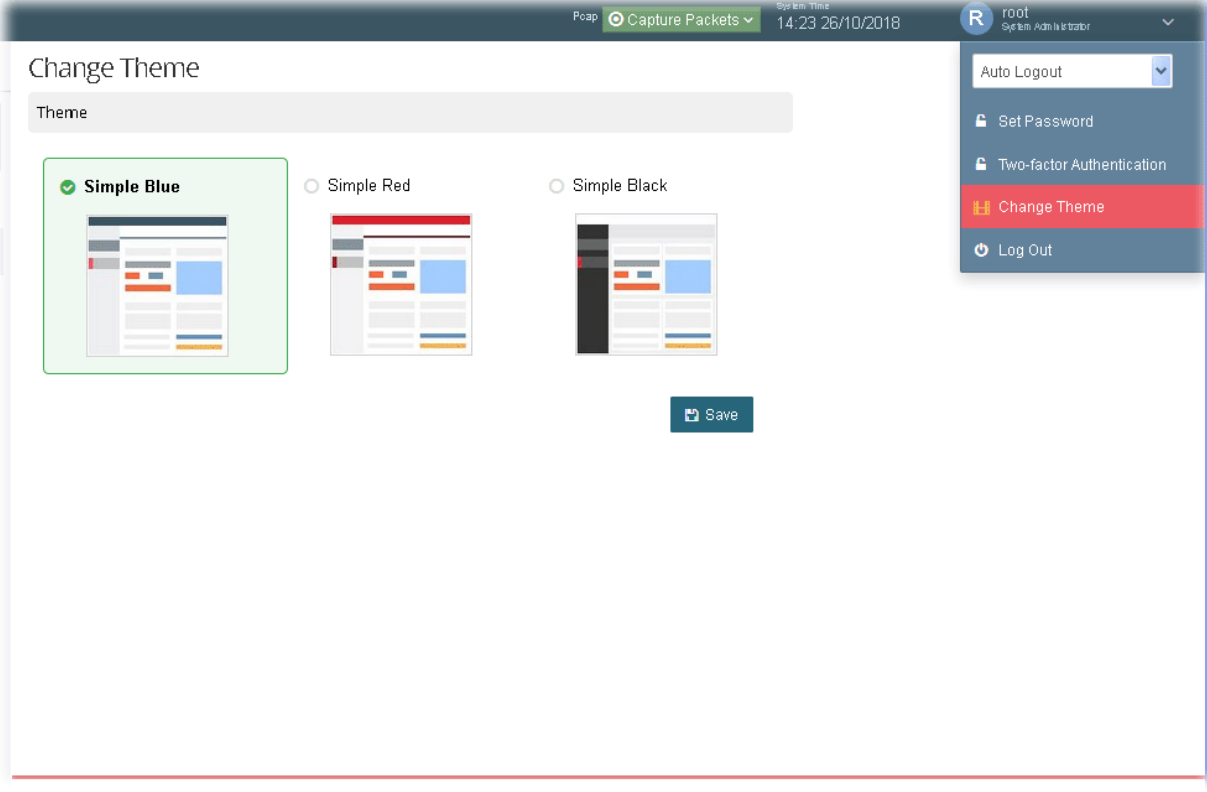

# 3.7 Logout VigorACS

Simply click **Logout** icon to logout VigorACS.

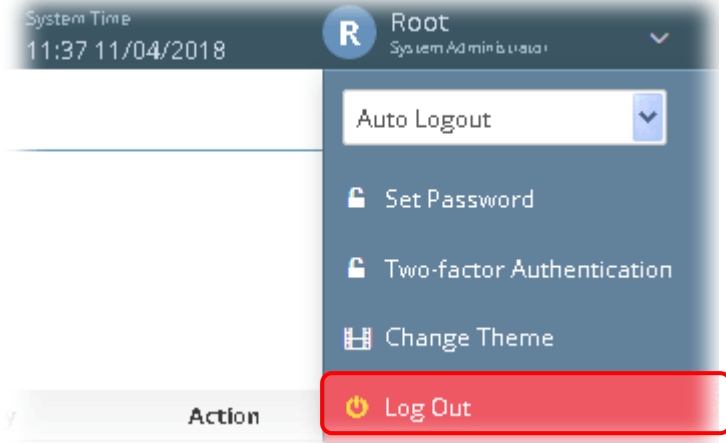

## 3.8 About VigorACS

Android APP and software version information for VigorACS will be displayed as follows:

If your mobile phone is supported by Android system, you can use it to scan Android APP or Server Address QR code to connect to VigorACS system.

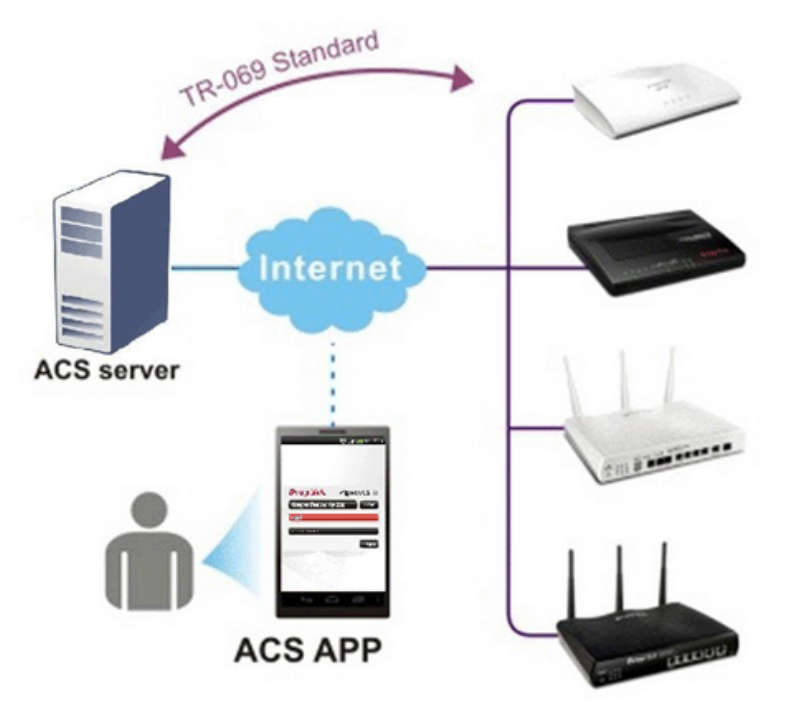

#### **3.8.1 License Key Information**

This page displays relational information for license key current used by VigorACS 2. In addition, it offers a channel to new the license key for VigorACS 2 when it is going to be expired.

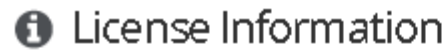

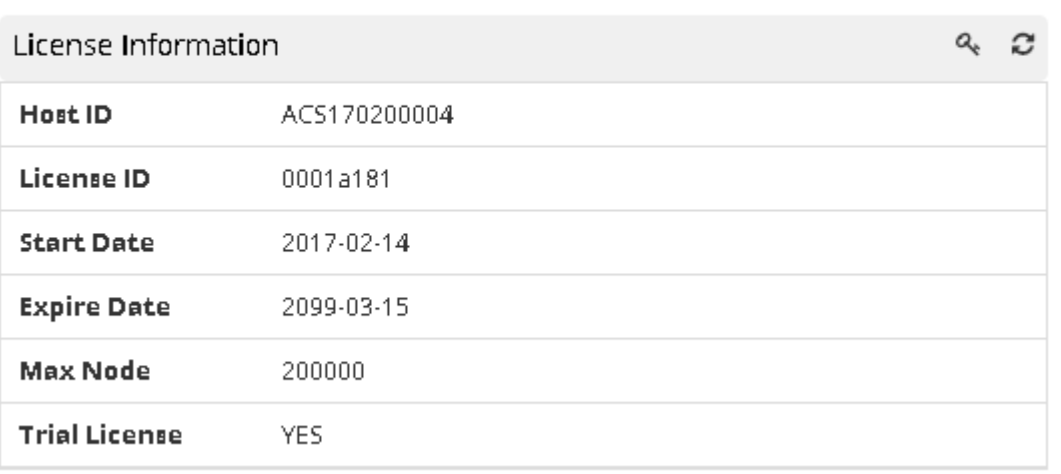

#### **3.8.2 License Agreements**

This page displays relational license information required by VigorACS 2.

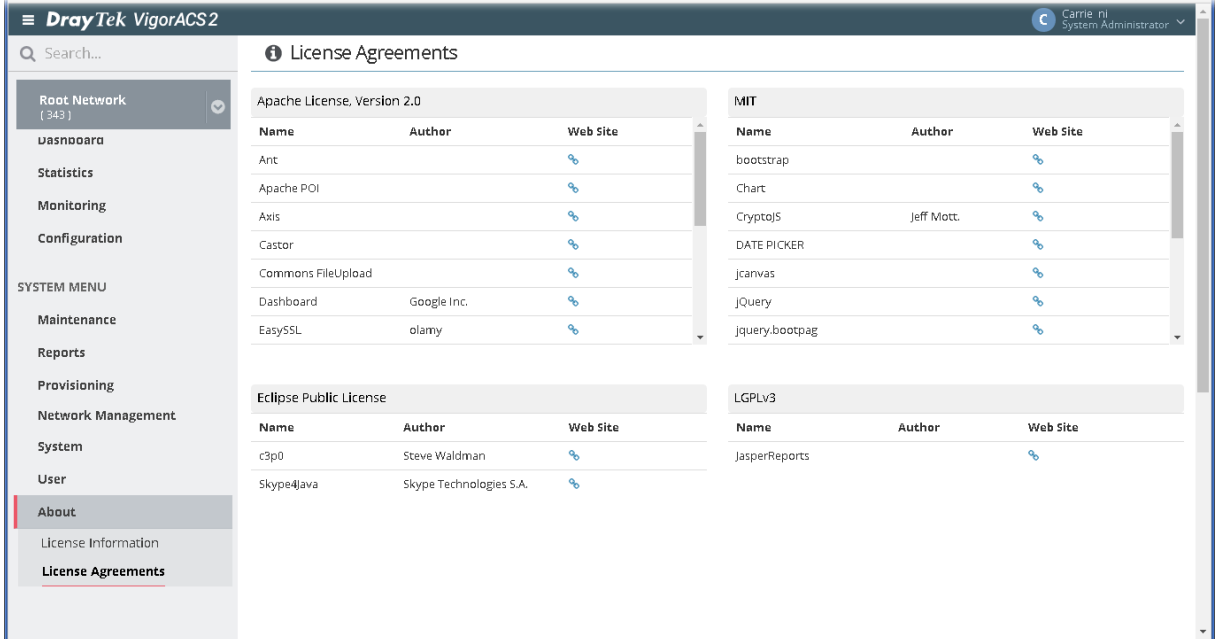

## 3.9 Operation Procedure

Follow the instruction listed below to operate VigorACS 2:

- Create networks.
- Create users and user groups.

A user can own several CPE devices; however, each CPE device can be assigned to one "user group" only.

User shall be assigned under different user groups. **RootGroup** is the default user group.

Edit and modify the settings for the TR-069 devices.

Below shows a brief illustration to describe the relationships among CPE, user group, network and network group.
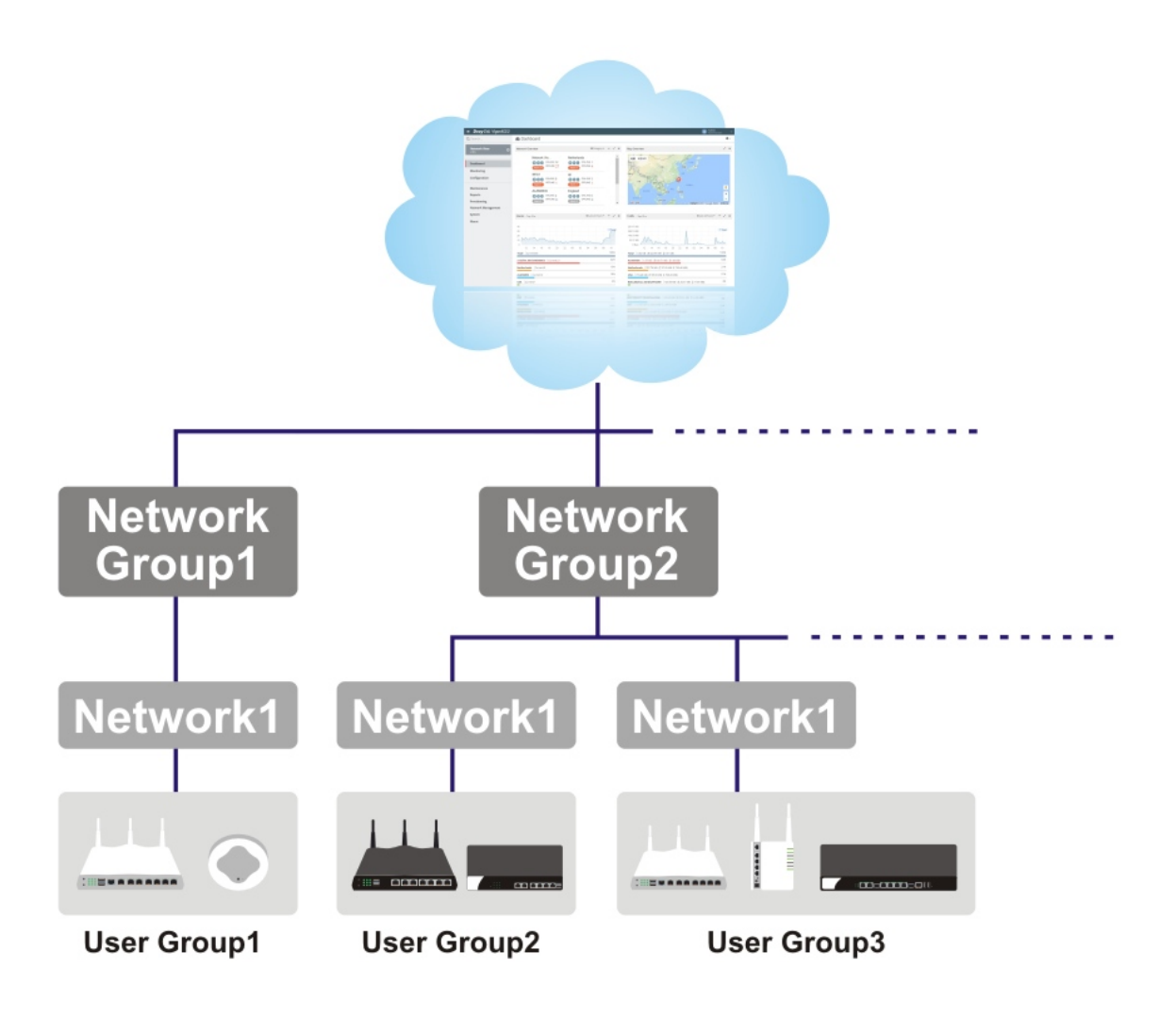

## Applications

#### **A-1 How to Register a CPE onto VigorACS 2?**

This section briefly shows a simple way to register a CPE onto VigorACS 2 with few steps. For detailed information, refer to Chapter 4.

The CPE to be managed by VigorACS 2 must be configured and restarted. Here we take Vigor2925 as an example.

Note that STUN setting is required if CPE is behind a NAT device, for the purpose of keeping the connection between VigorACS 2 and Vigor device up.

- 1. Access into the web user interface of Vigor router.
- 2. Open **System Maintenance>>Management.**

**System Maintenance >> Management** 

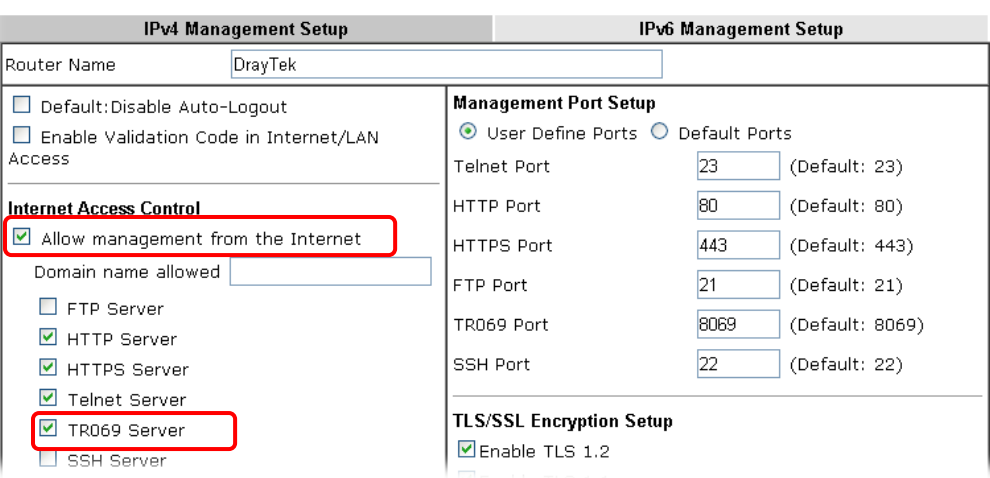

- Allow management from the Internet Enabled.
- TR-069 Server Enabled.

2

3. Open **System Maintenance>>TR-069**.

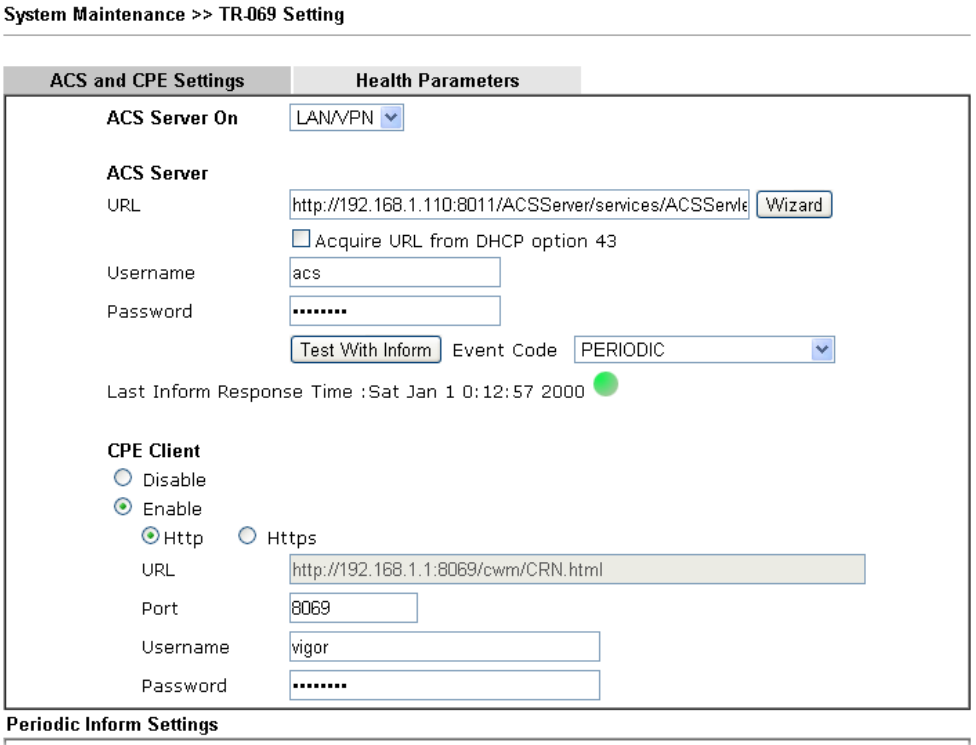

- **•** Specify the interface for ACS Server On.
- Set URL, username, password for network group.
- Enable CPE Client.
- 4. Click **OK** and click **Test With Inform**. When the green light appears (on the Last Inform Response Time), the settings on CPE have been configured well.
- 5. Open the homepage of VigorACS 2.
- 6. Now, Vigor2925 has been registered onto VigorACS 2 and displayed on the homepage.

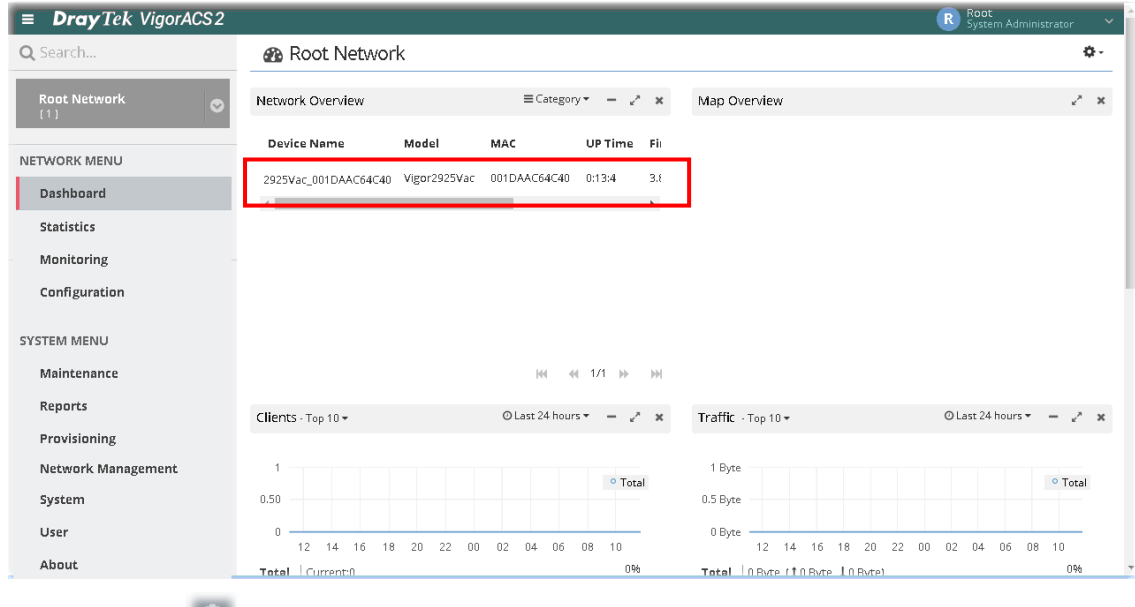

Click the icon  $\bullet$  to list all the devices.

#### **A.2 How to Create a New Network ?**

VigorACS allows the administrator to build several networks (and sub-network) for different CPE devices under the *root network*.

- 1. Only the administrator has the right to create a new user group.
- 2. From the **SYSTEM MENU**, click **Network Management**.
- 3. When the following page appears, click the link of **+Add New Network**.

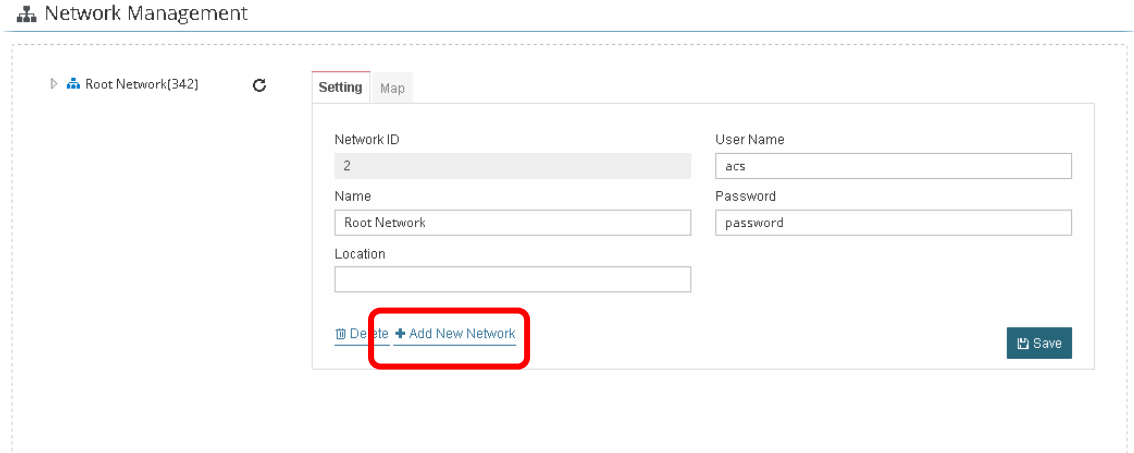

4. A pop-up window appears. Type the required information.

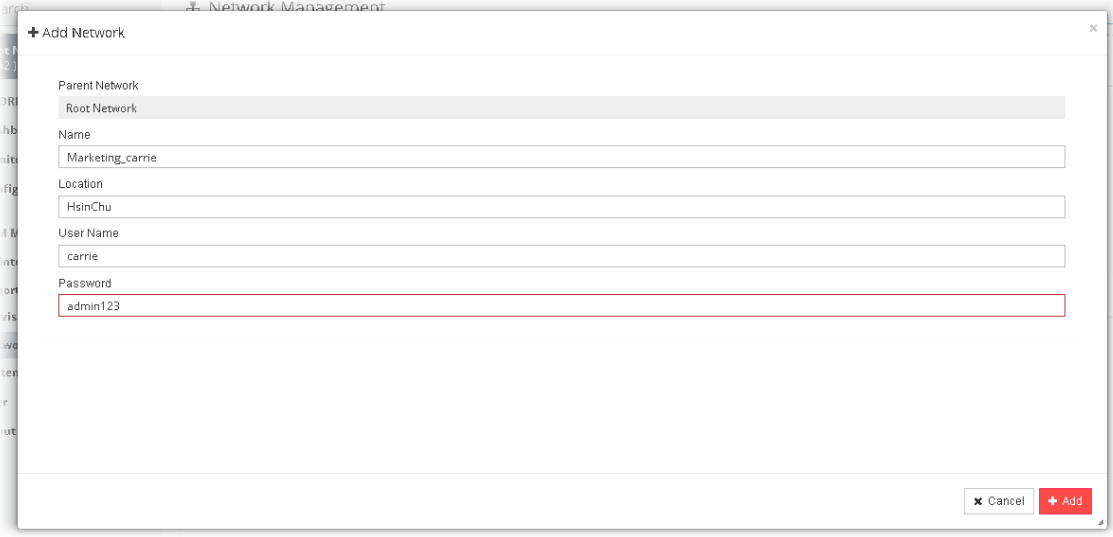

- 1. **Name** Type a new name of the network.
- 2. **Location**  Define the location of such network.
- 3. **User Name**  Type a user name for such network.
- 4. **Password**  Type a password for such network.

5. Click **Add** to save the settings. The new created network will be seen under the Root Network.

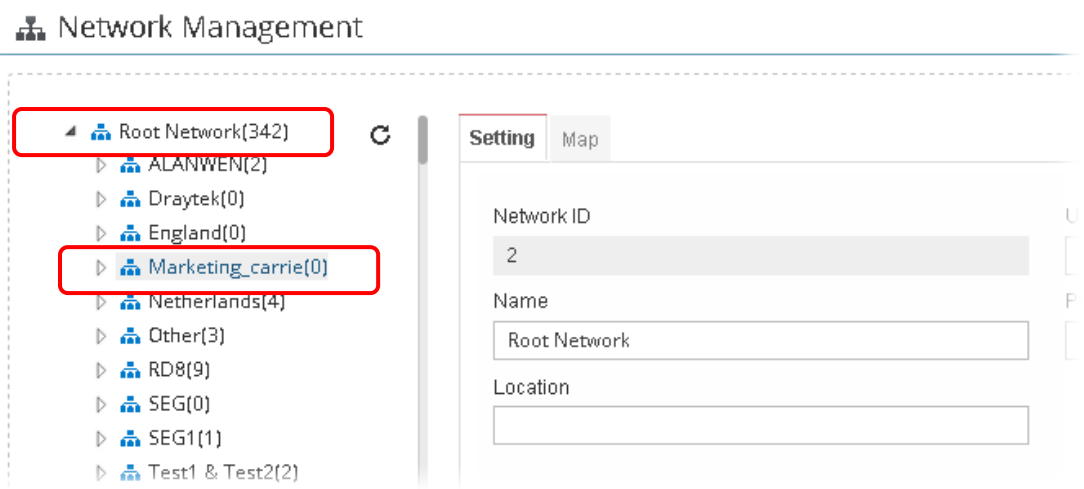

6. Click the **Map** tab. Manually input specific location of the device on the input box; GoogleMap will show the location for the new created network.

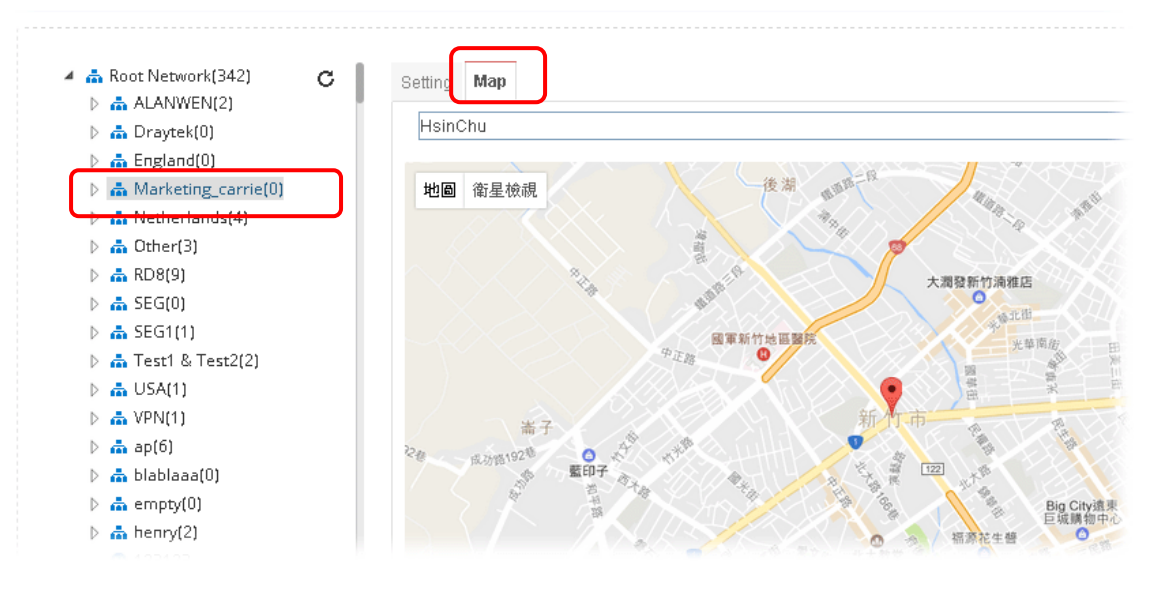

#### **A-3 How to Assign a New Added CPE to a Network?**

New added device can be grouped under Network. If no assignment, the new device will be grouped under Root Network in default.

1. On the Dashboard, locate the device from **New Devices**. Here, we take Vigor3900 as an example.

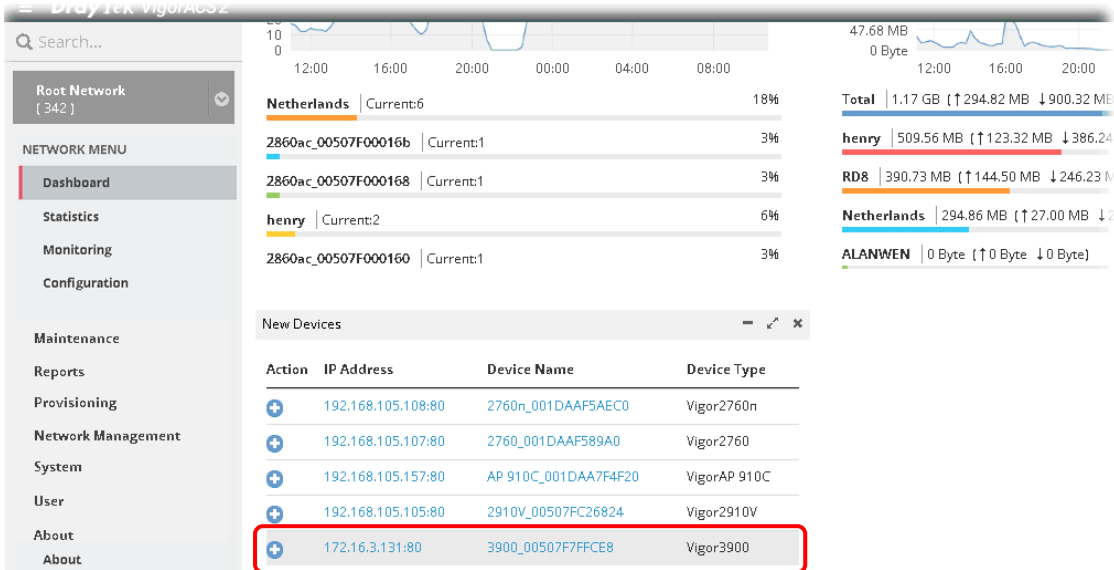

2. Click the add icon (+). The following dialog will appear.

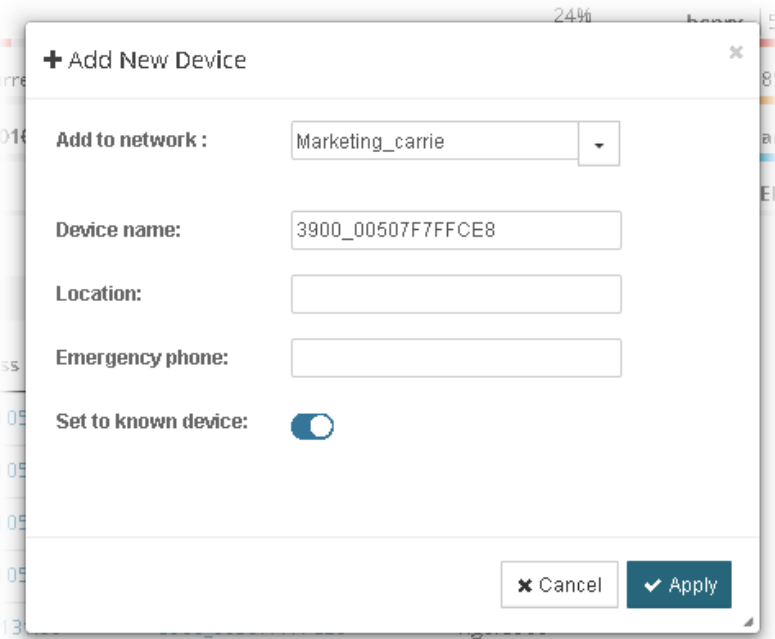

**Add to network** – Choose the network from the drop down list. **Location** – Type the location of the selected device.

**Emergency phone** – Type the mobile phone for communication.

**Set to known device** – Click it to make the device visibly or invisibly.

3. Click **Apply** to save the changes.

 $\pm$ 

#### **A-4 How to Create a New User Group ?**

- 1. Only the administrator has the right to create a new user group.
- 2. From the **SYSTEM MENU**, open the **User** menu.
- 3. Click **Group Management**. The following page will appear.

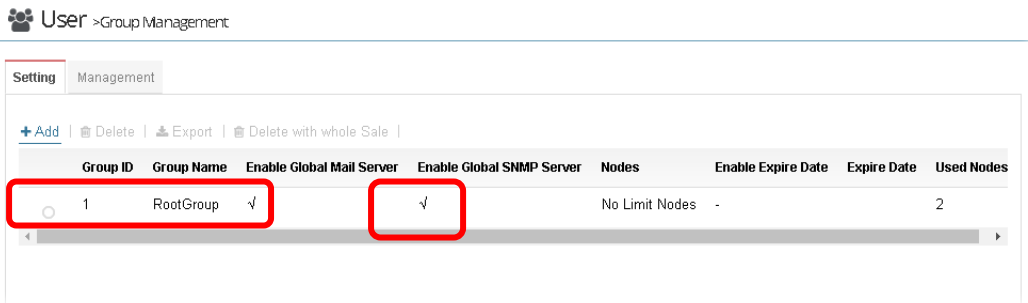

RootGroup is a default setting.

4. Click **Add** to open the following page for creating a new one.

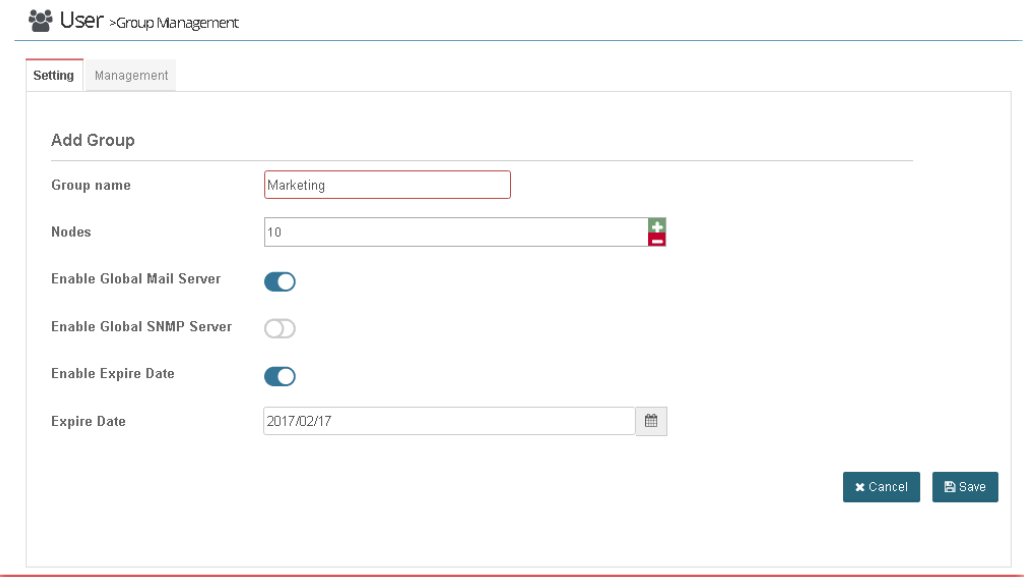

**Group name** – Type a new name.

**Nodes** – Use + or – to add or decrease the number of nodes.

**Enable Global Mail Server** – Click it to enable or disable the service.

**Enable Global SNMP Server** - Click it to enable or disable the service.

**Enable Expire Date** - Click it to enable the Expire Date mechanism.

**Expire Date** – If it is enabled, click the entry box to choose the date.

5. Click **Save** to save the settings and exit the dialog. The new network group has been created and displayed on the screen.

#### USer >Group Management

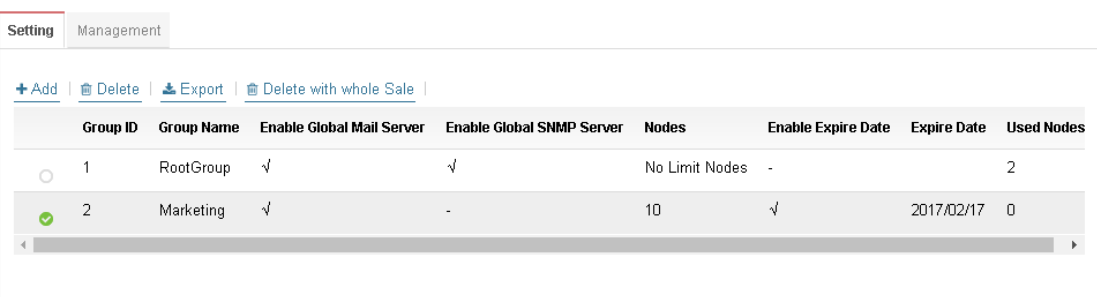

# Part II SYSTEM MENU, System and User Settings Management

# Chapter 4 System

#### $\equiv$  Dray Tek VigorACS2

## 4.1 System Parameter

Open **SYSTEM MENU>>System** and click **System Parameter** to get the following web page:

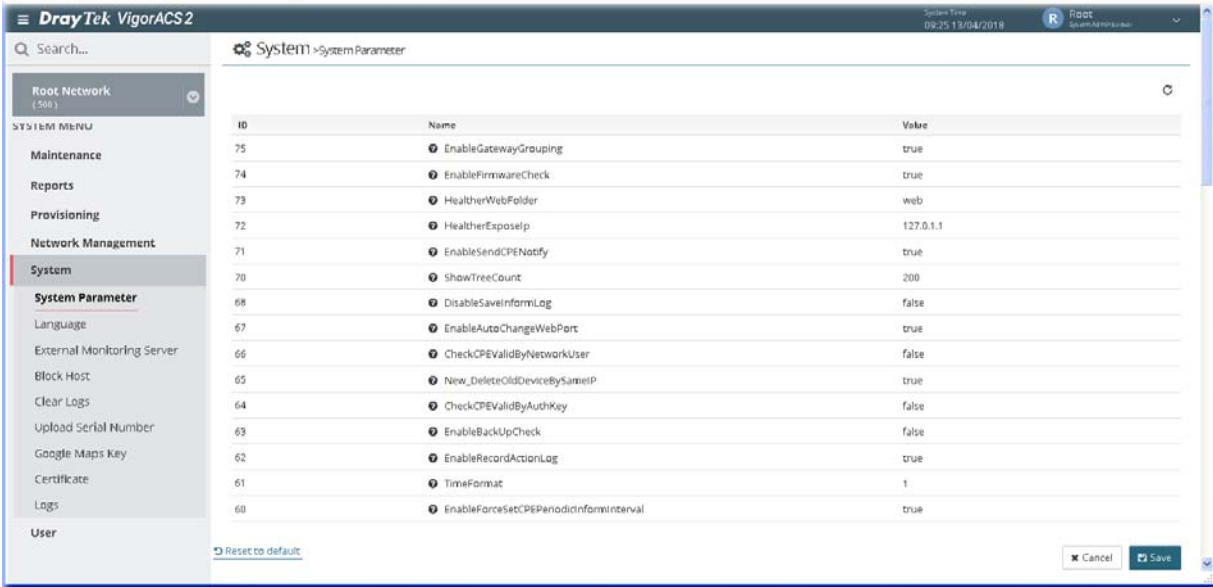

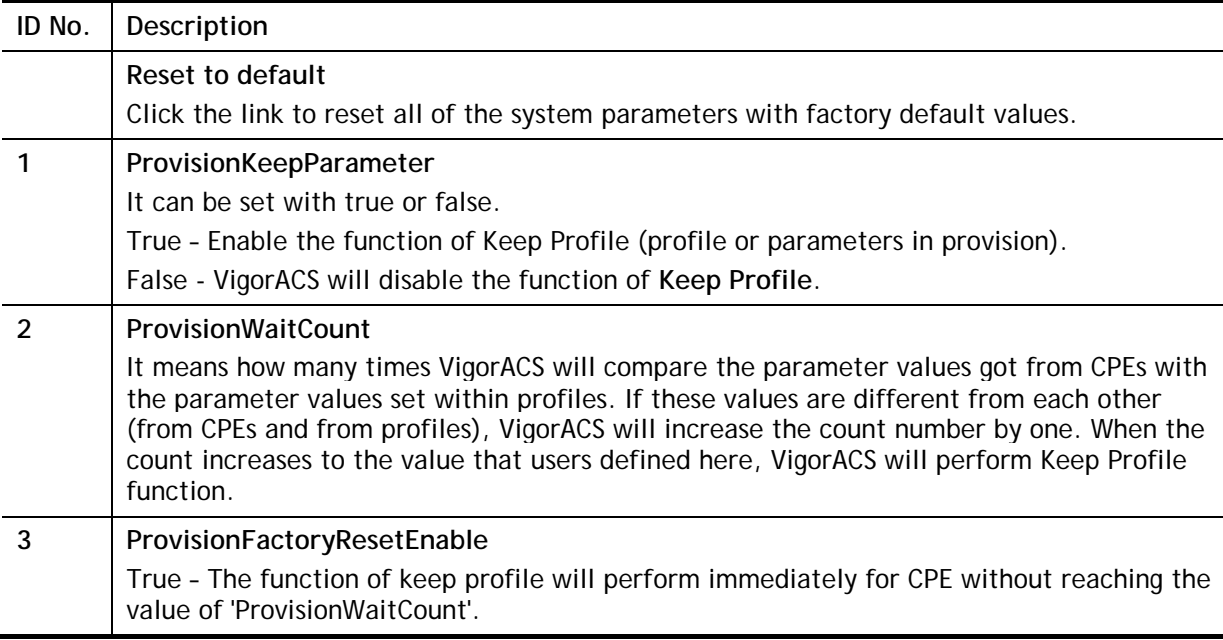

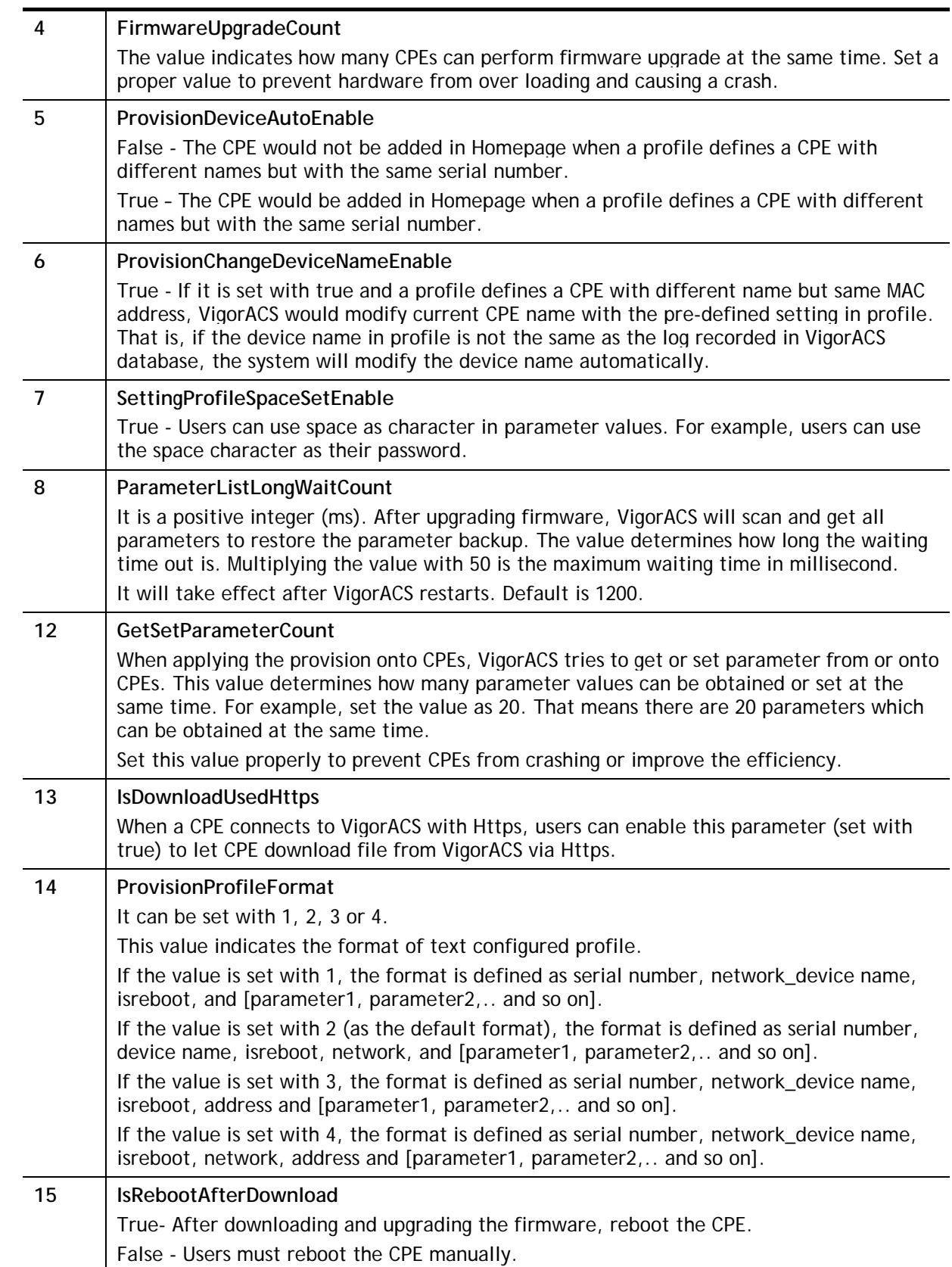

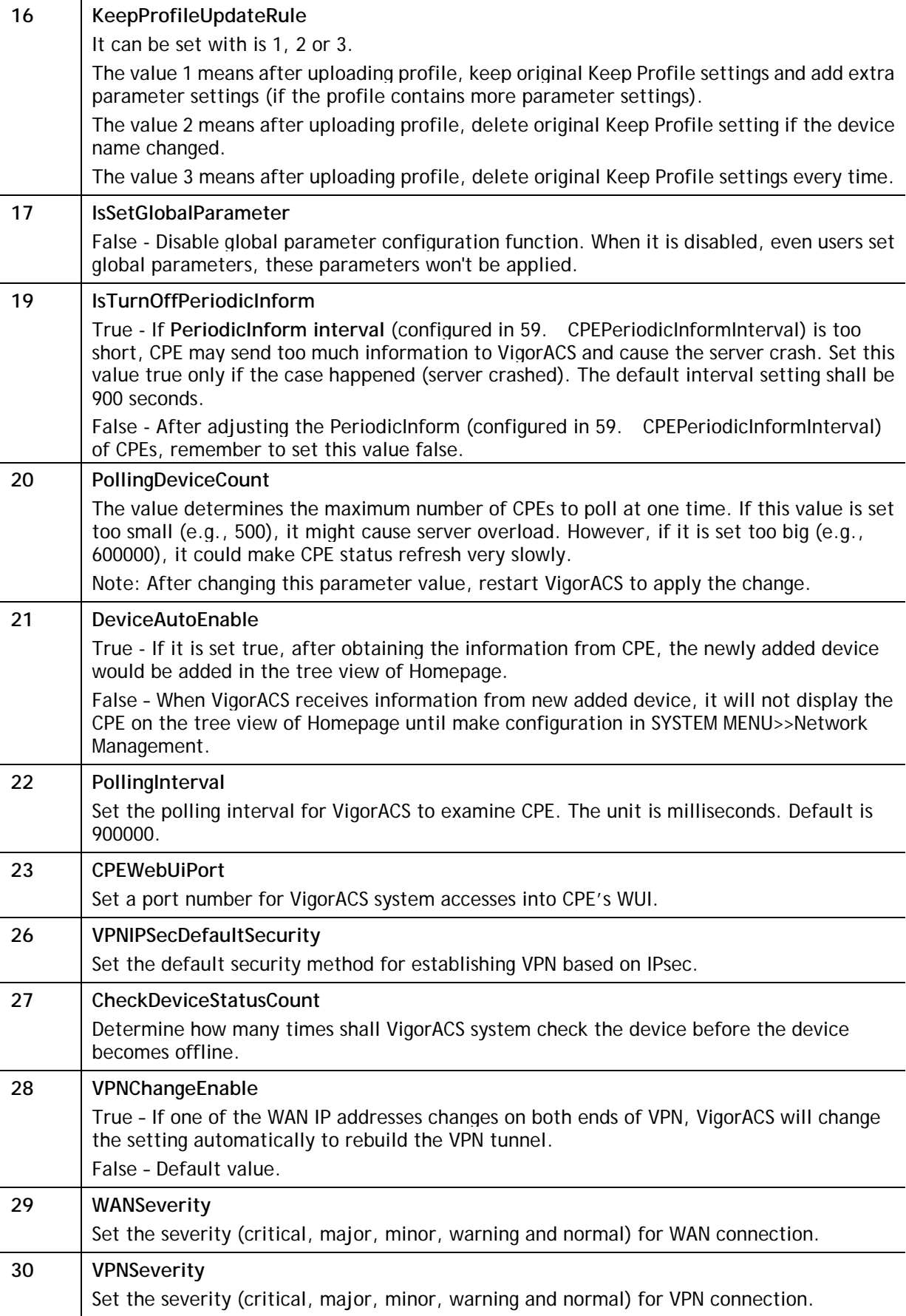

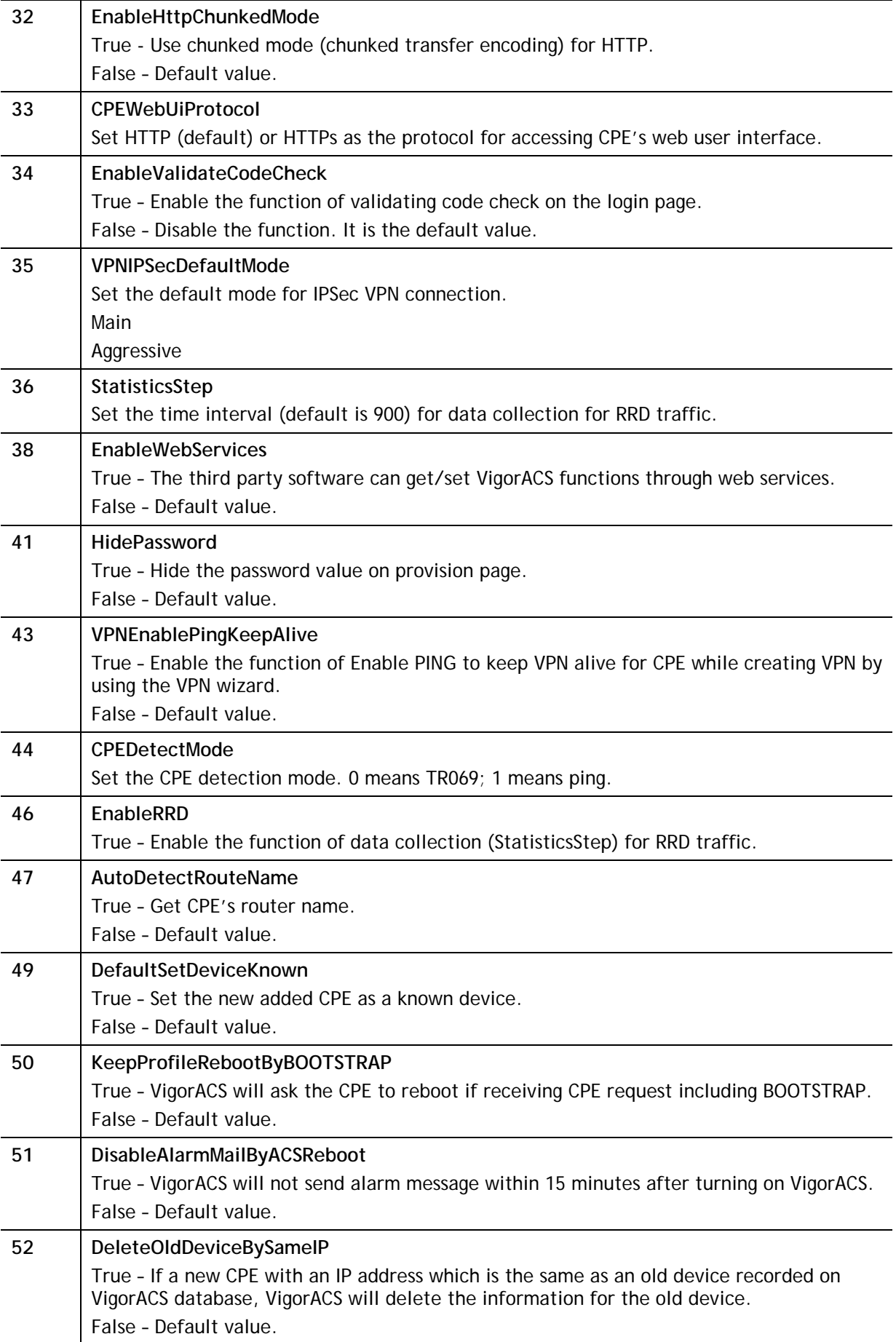

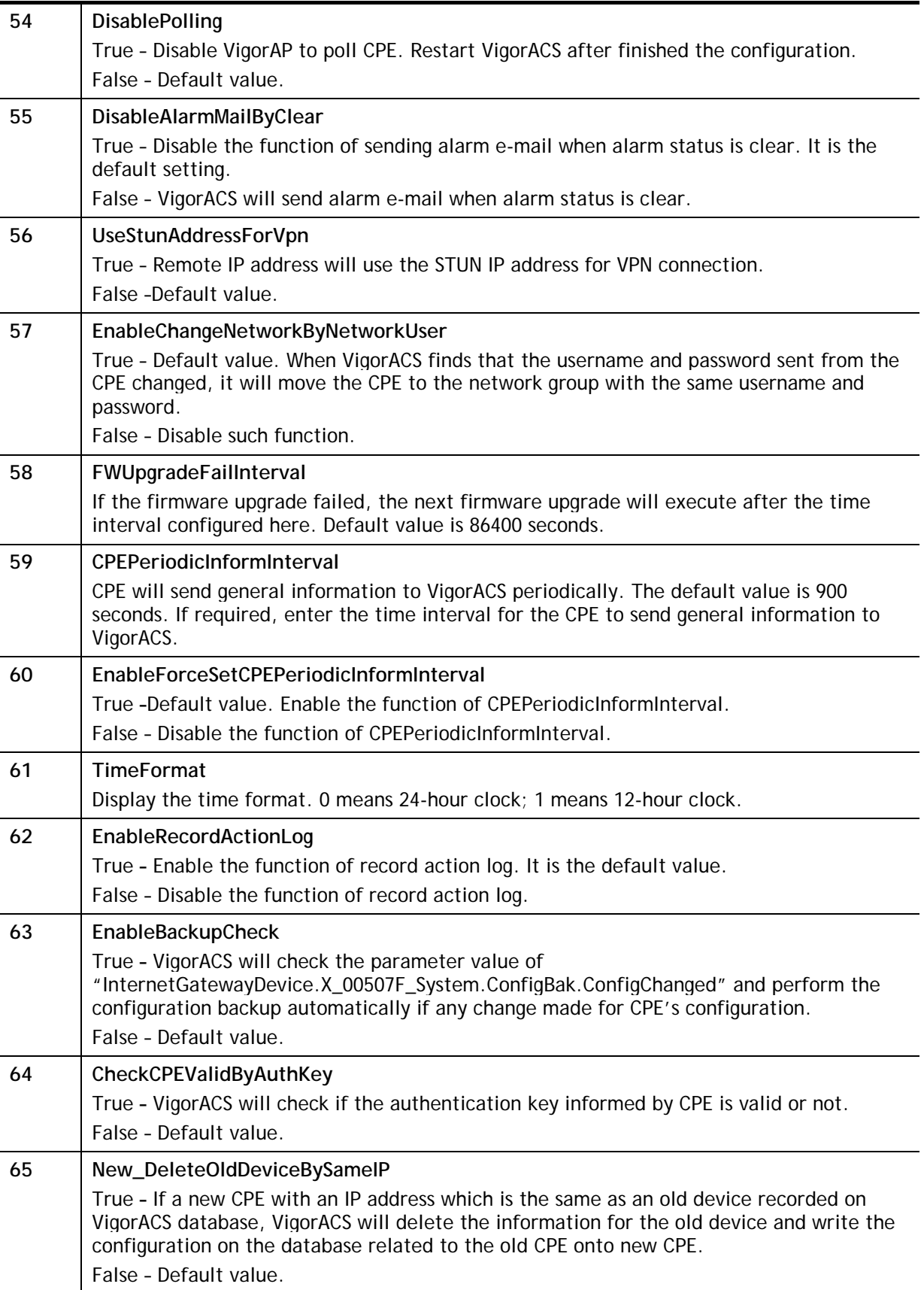

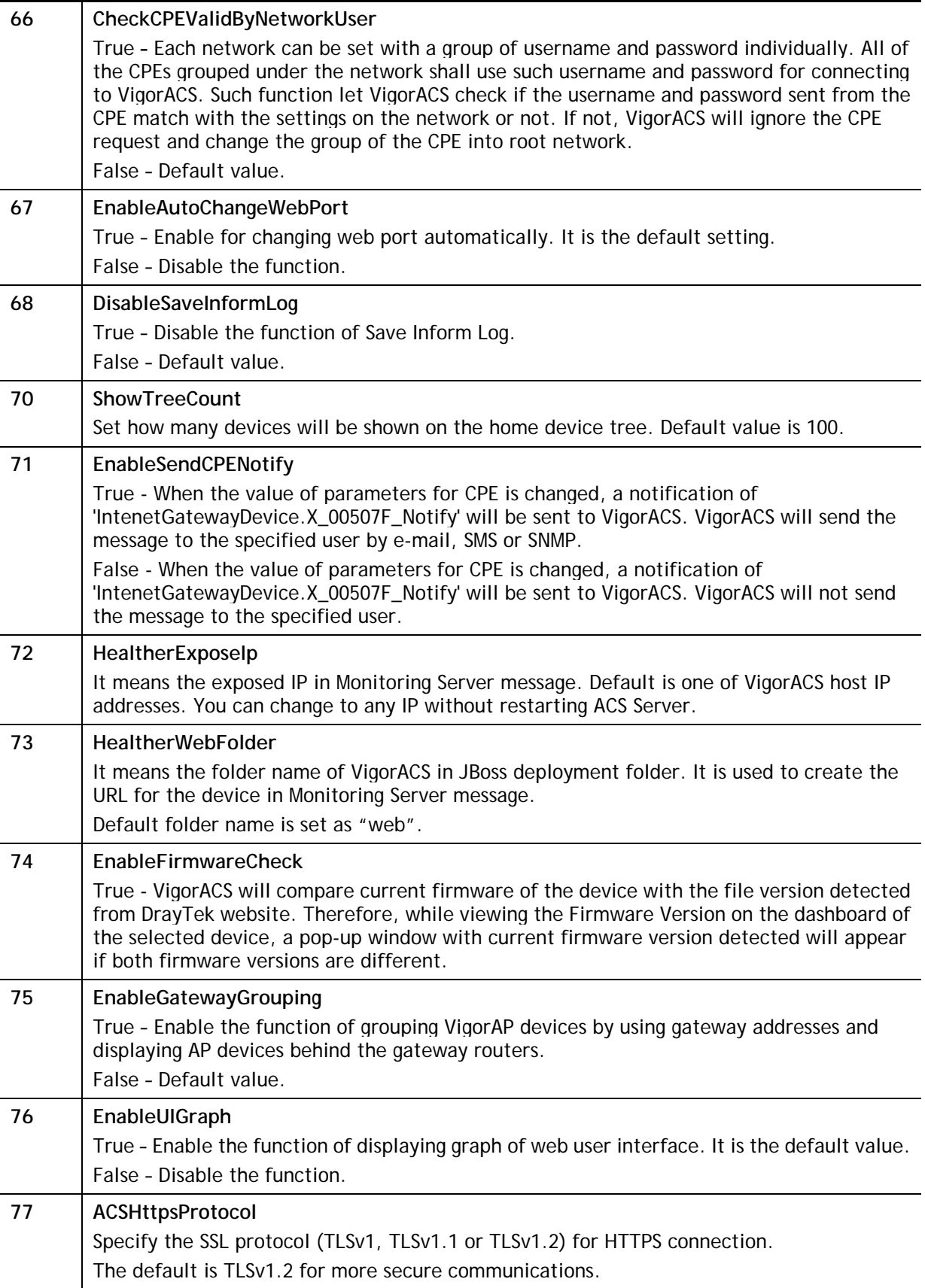

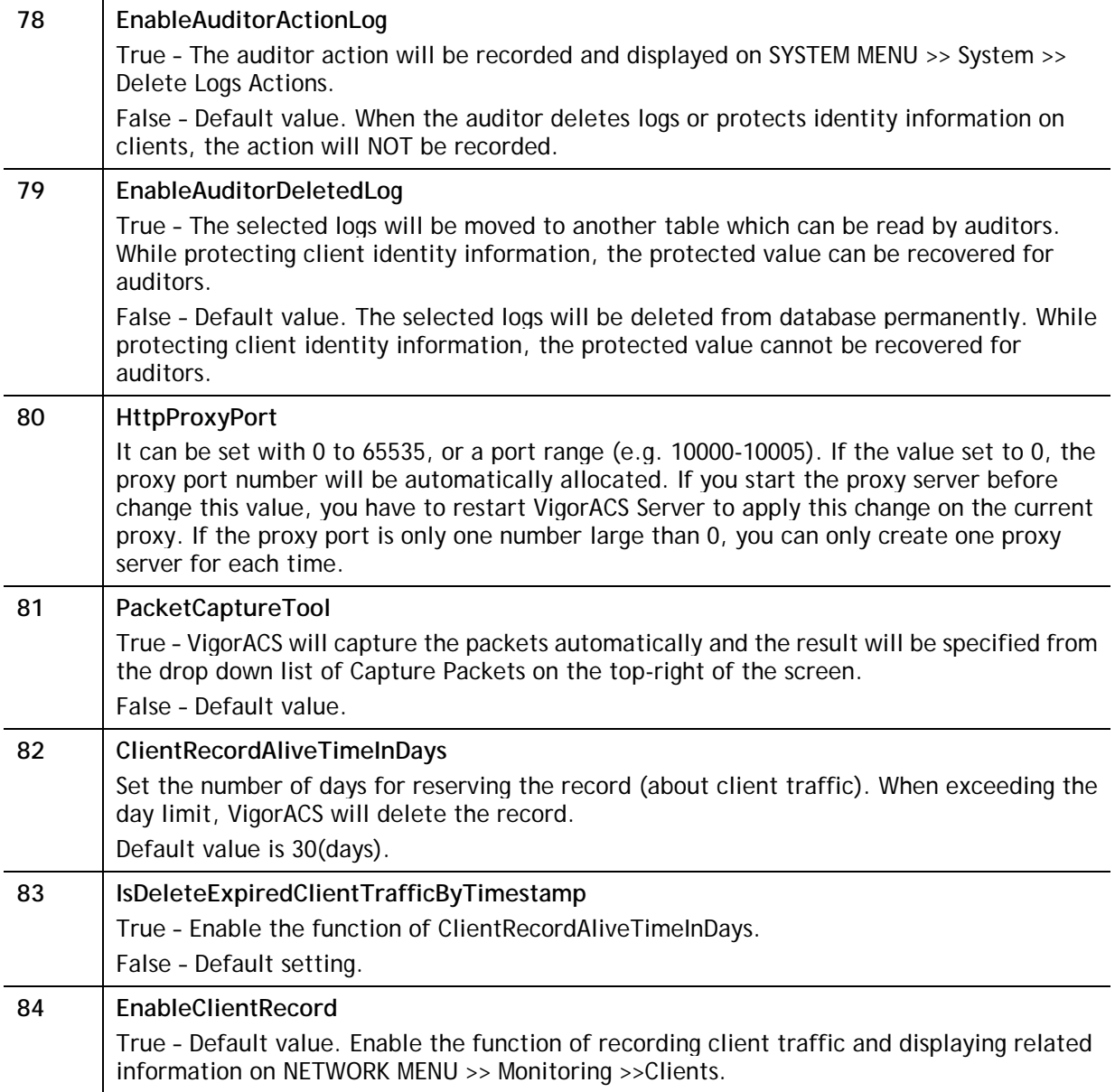

### 4.2 Language

VigorACS 2 can be displayed and operated with different language texts. Choose the language system from the top-right of the login page. Later, VigorACS will be shown with the language you want.

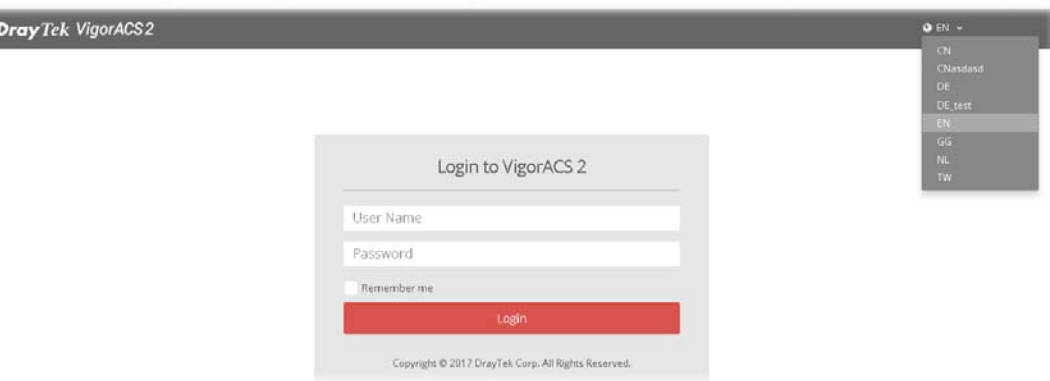

In general, lang\_EN.txt is the default language for VigorACS 2. If necessary, you can download a text file with VigorACS 2 settings; translate/edit the file with the language you want; and upload the edited file onto VigorACS.

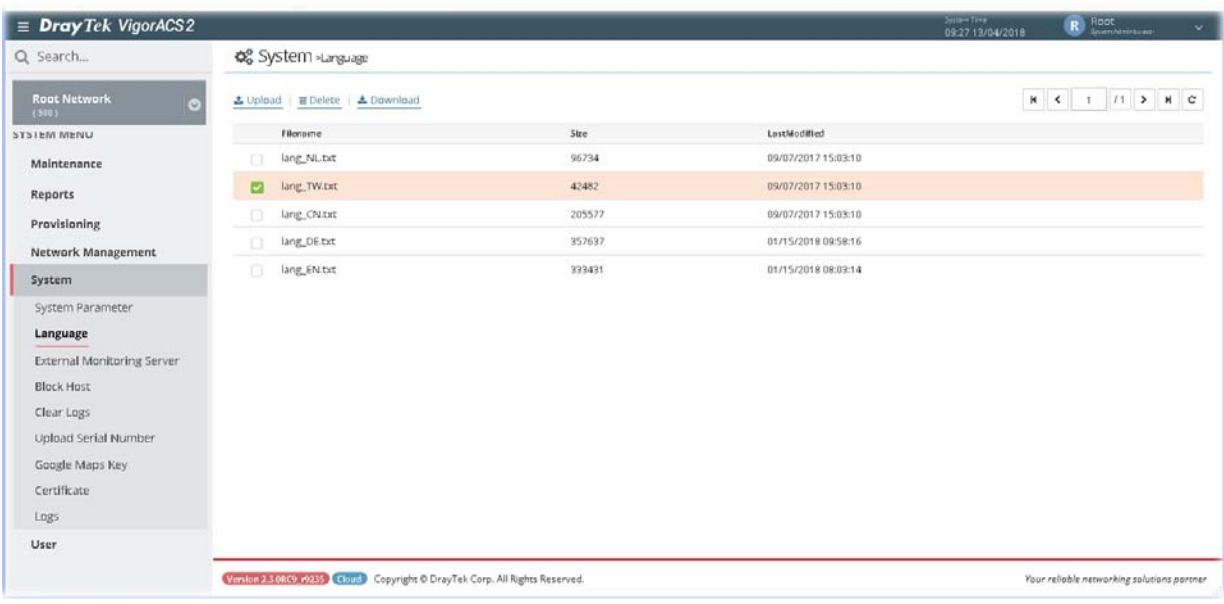

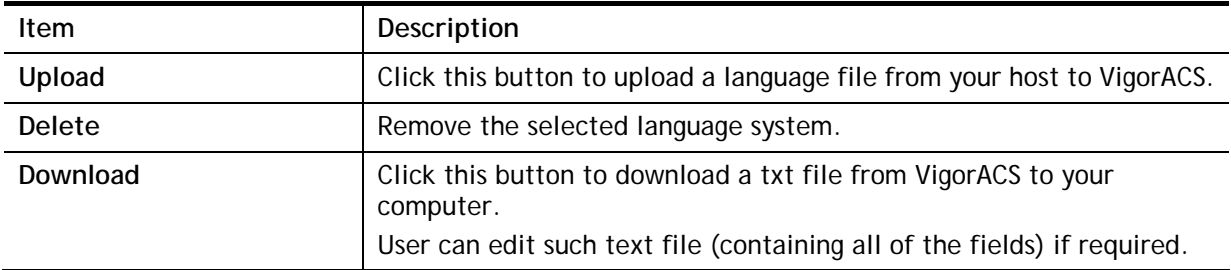

## 4.3 External Monitoring Server

The health information for CPE can be transferred to the server of third party periodically.

### **4.3.1 Health Server**

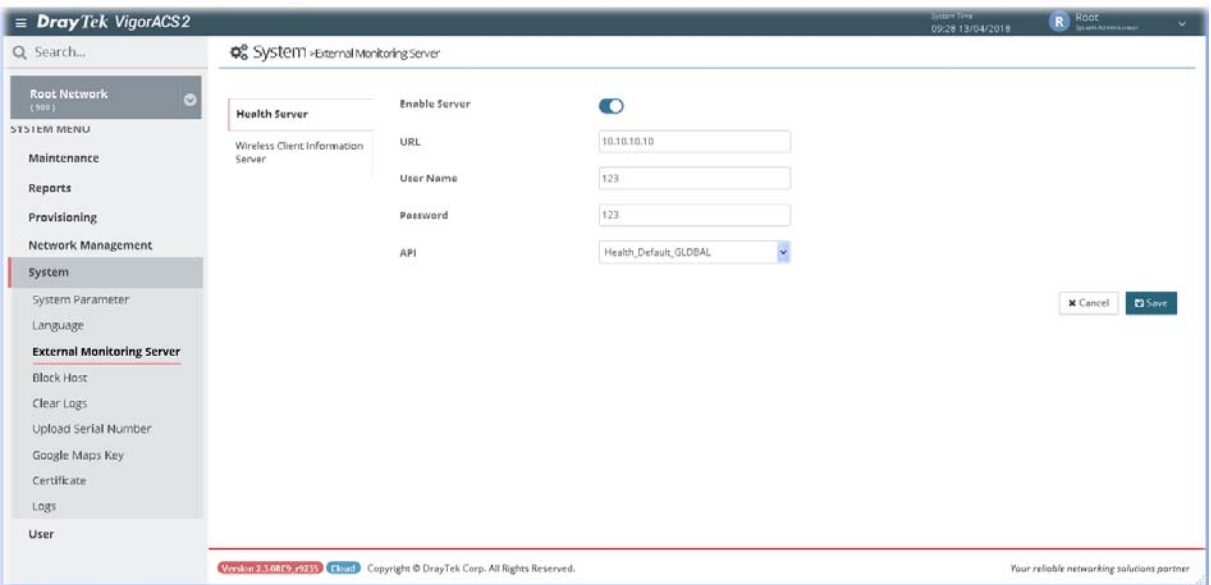

These parameters are explained as follows:

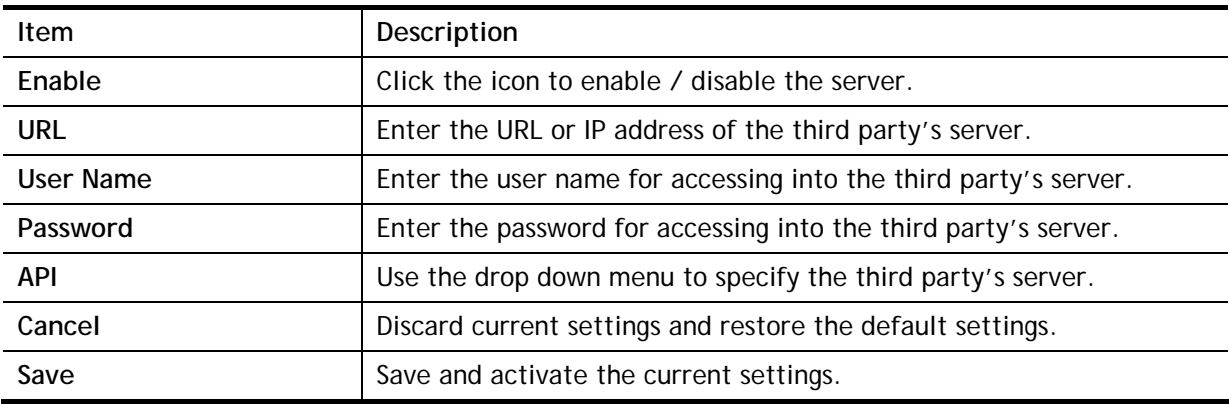

After finished the above settings, click **Save** to save the change.

#### **4.3.2 Wireless Client Information Server**

The sever defined in such page is used to record information for wireless client information periodically.

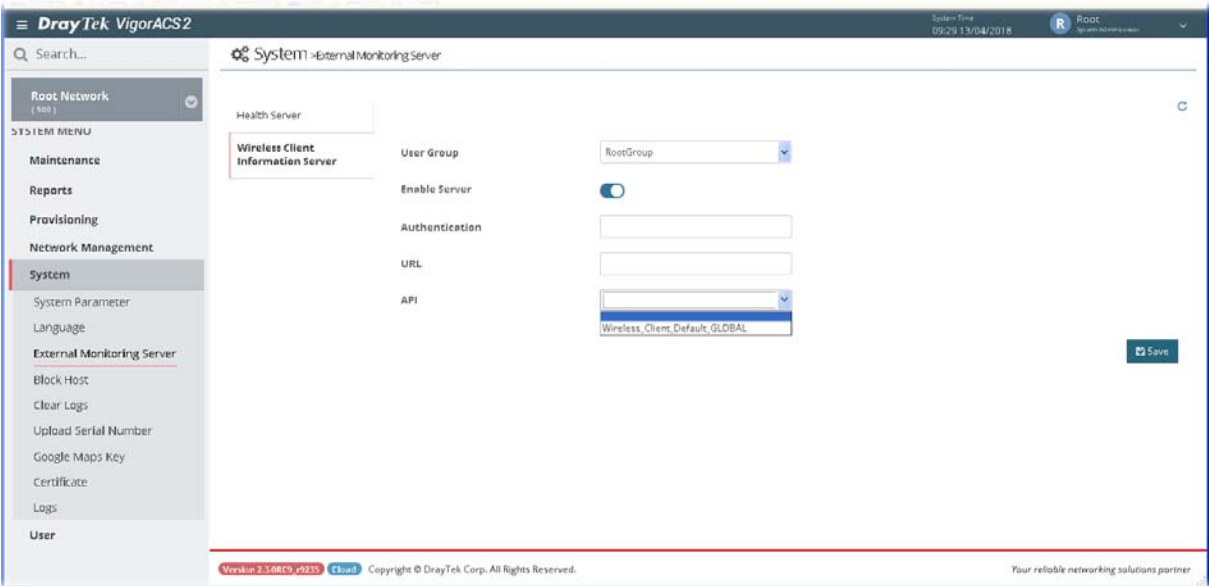

These parameters are explained as follows:

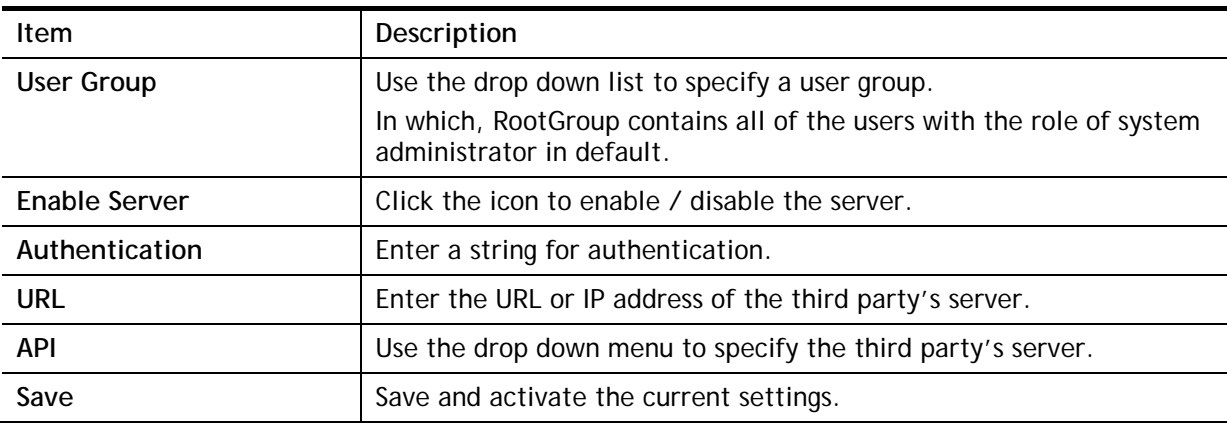

After finished the above settings, click **Save** to save the change.

## 4.4 Block Host

Such feature can deny some CPE (with IP address) for connecting to VigorACS or registering to VigorACS due to some reasons (e.g., attacked by someone or device removed).

Due to the limitation of the number of the nodes, if a remote CPE is no longer to be managed by VigorACS, and the TR-069 settings about VigorACS in CPE are unable to be rewritten or cleared, the administrator can remove or block the IP address of such CPE by using this feature. Then VigorACS will not receive any information coming from the CPE periodically and prevent from management troubles.

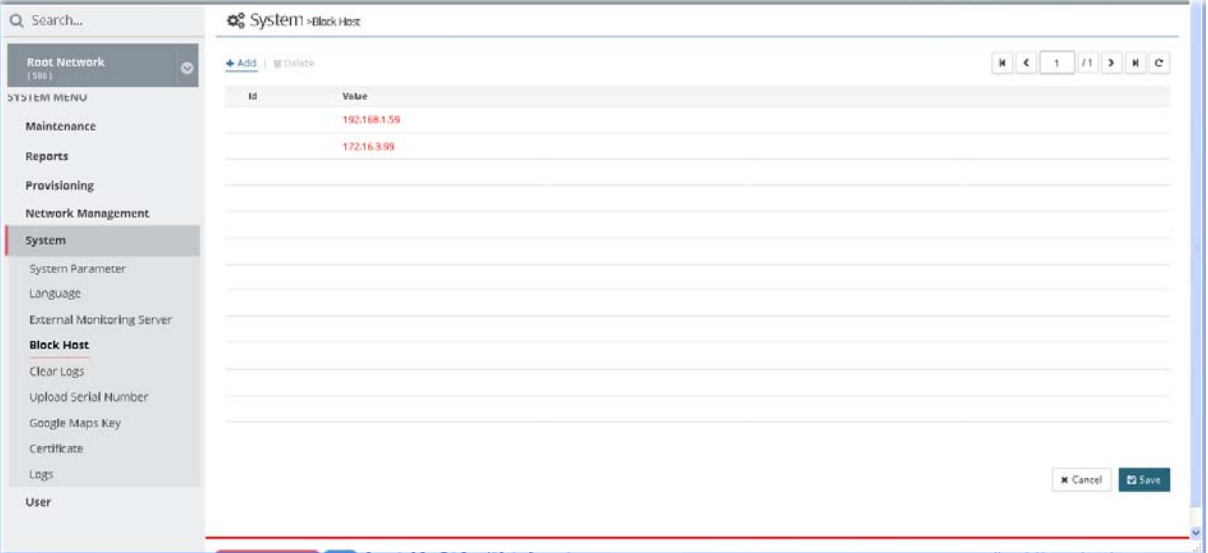

These parameters are explained as follows:

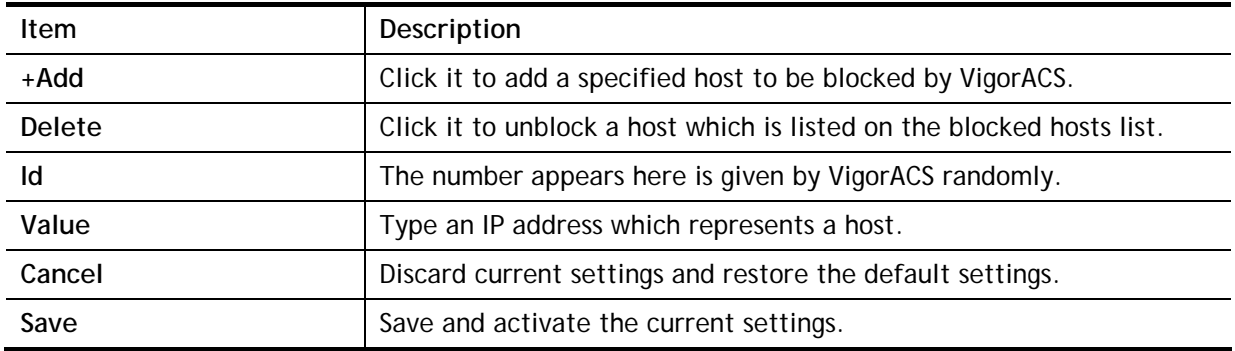

After finished the above settings, click **Save** to save the change.

## 4.5 Clear Logs

VigorACS will keep log until overload the capacity of hard disk. To avoid such trouble, use Clear Logs to delete the log periodically.

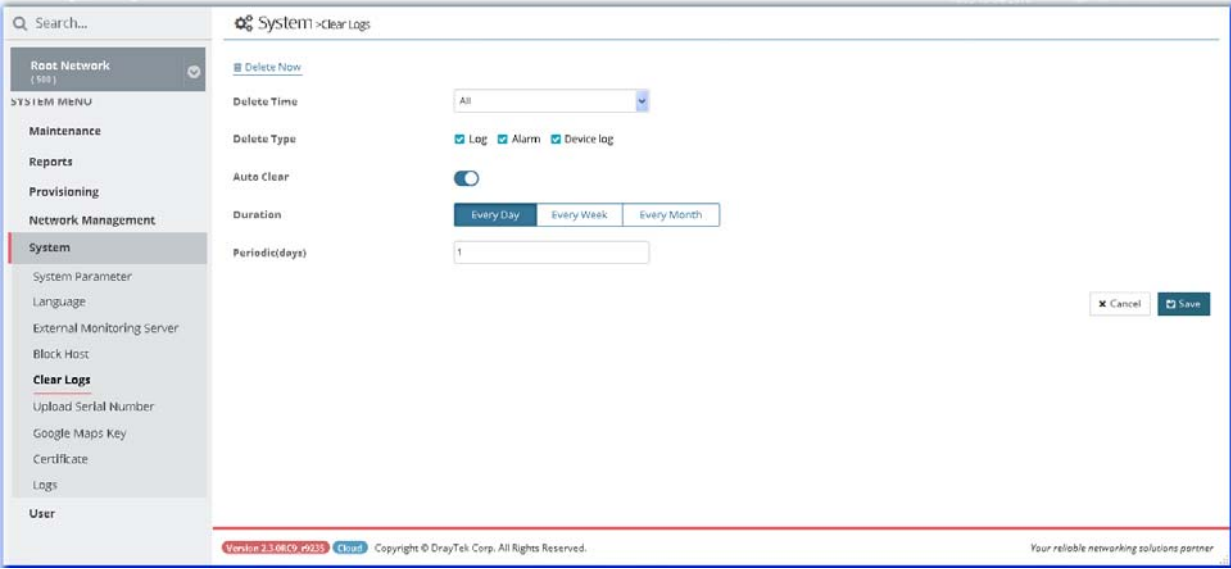

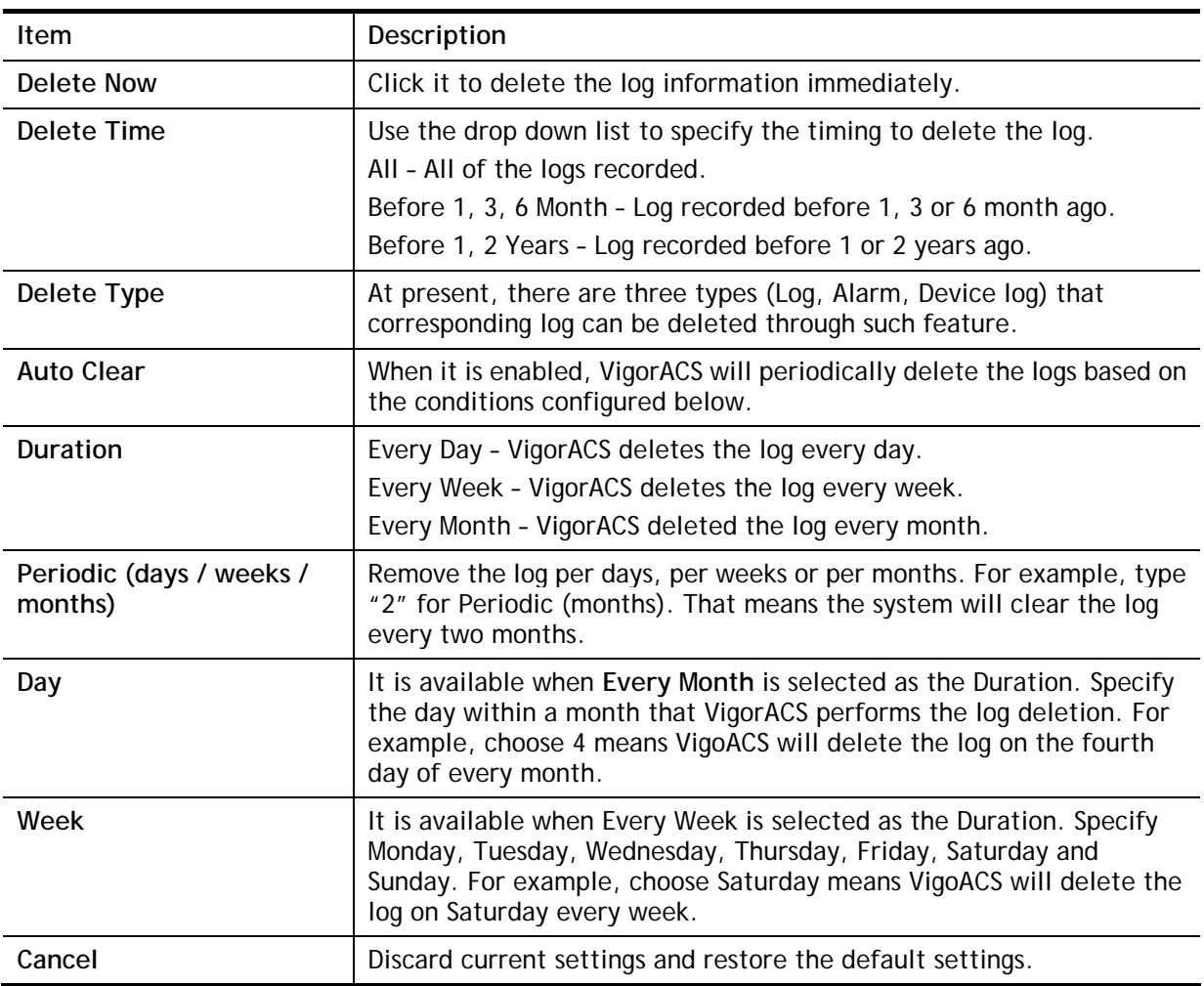

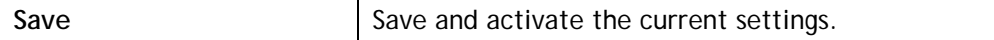

After finished the above settings, click **Save** to save the change.

## 4.6 Upload Serial Number

The information for serial number on the rear side / bottom of the CPE or VigorAP can be uploaded onto VigorACS as a reference to be inspected by the administrator.

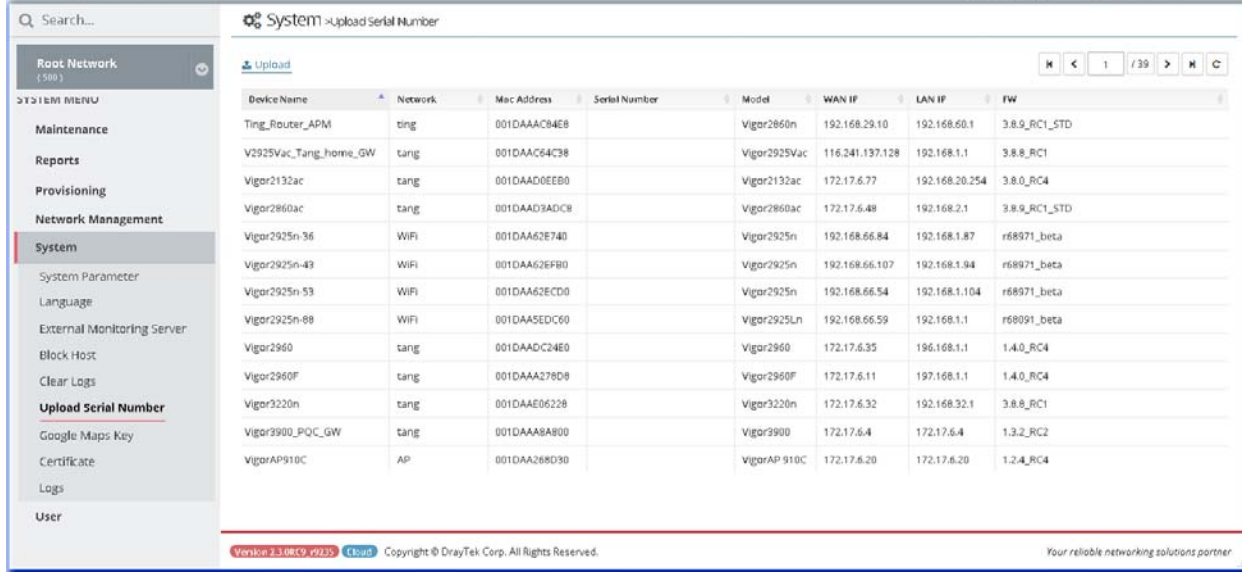

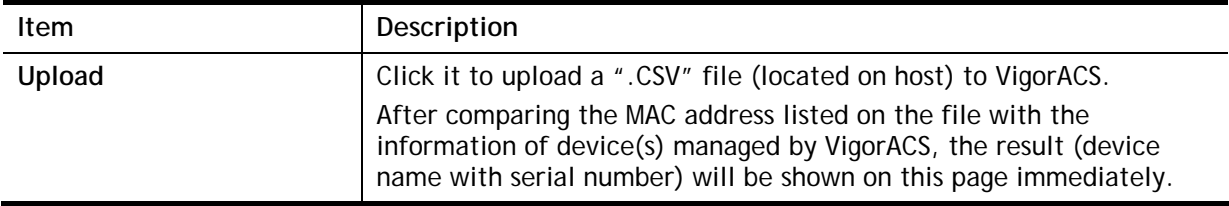

## 4.7 Google API Key

Before using the API of Google Map, it is necessary to apply and get a key from Google. Later, type the key in this page to activate the Google Map. After clicking **Save**, VigorACS will be granted to display the map on the dashboard.

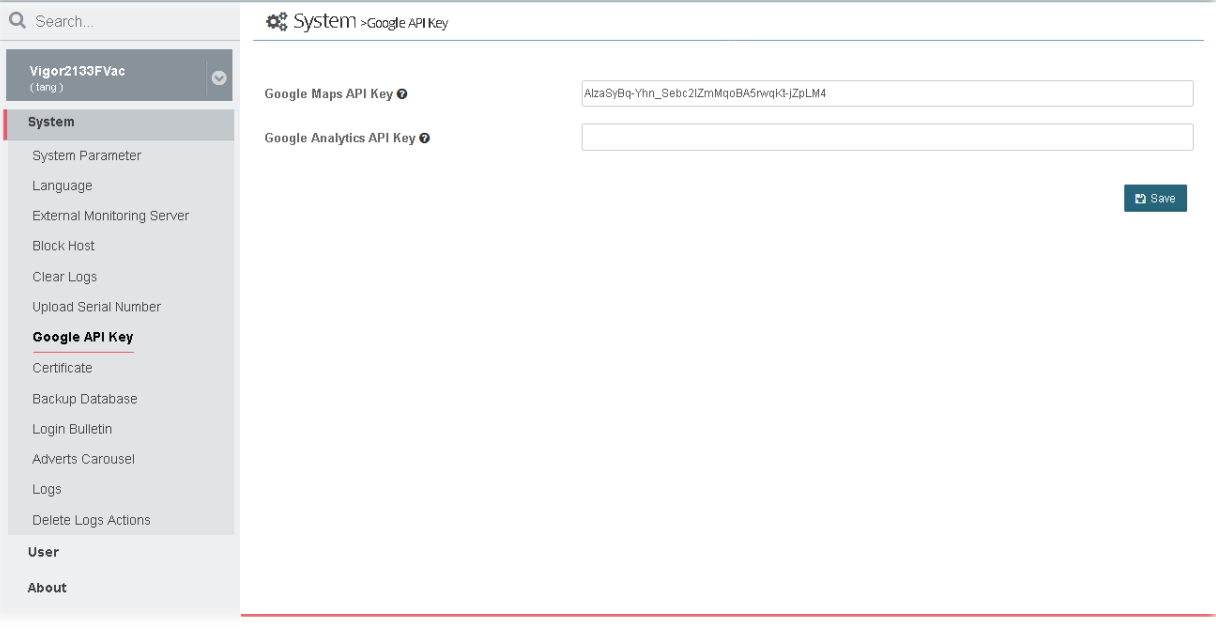

### 4.8 Certificate

On website browsing, at present, the security offered by HTTP is less than HTTPS.

It is suggested to use HTTPS protocol for encrypting the connection between the browser and the web server for every website to prevent private information (such as account, password, personal data, credit number, and others) entered by users from leakage.

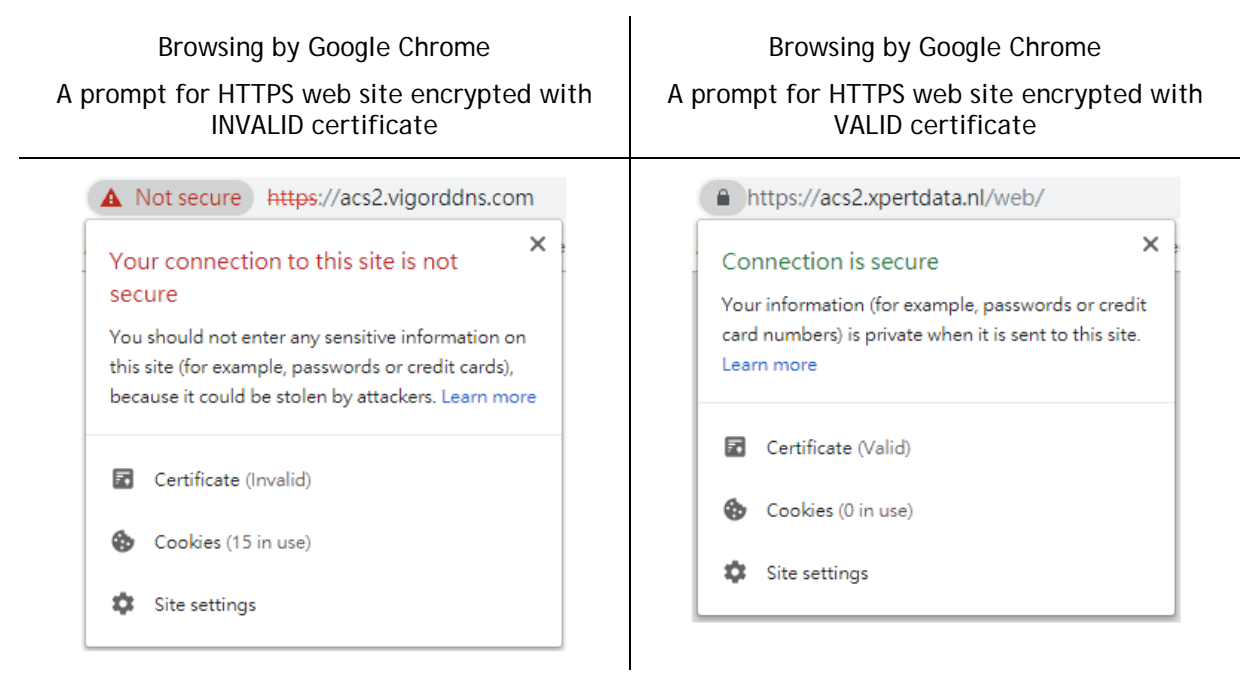

#### **4.8.1 Certificate**

For using HTTPS, it is necessary to prepare a certificate issued by the third-party certificate authority.

This page can generate CSR (certificate signing request) file for certificate signing and import the HTTPS certificate file from third-party certificate authority to VigorACS server. Later, after restarting VigorACS server, Vigor system will apply such HTTPS certificate.

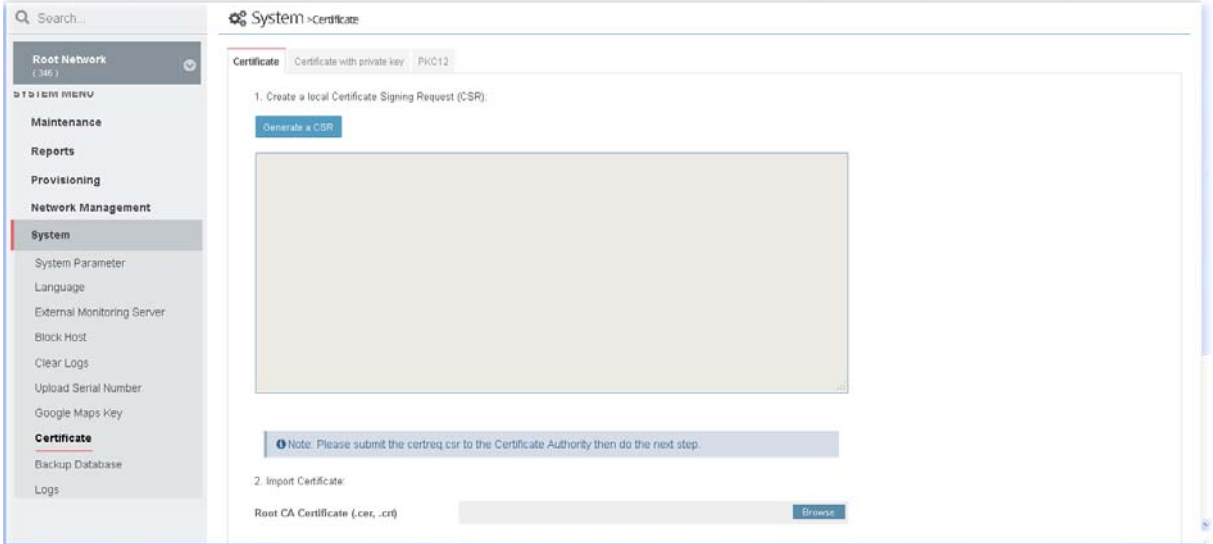

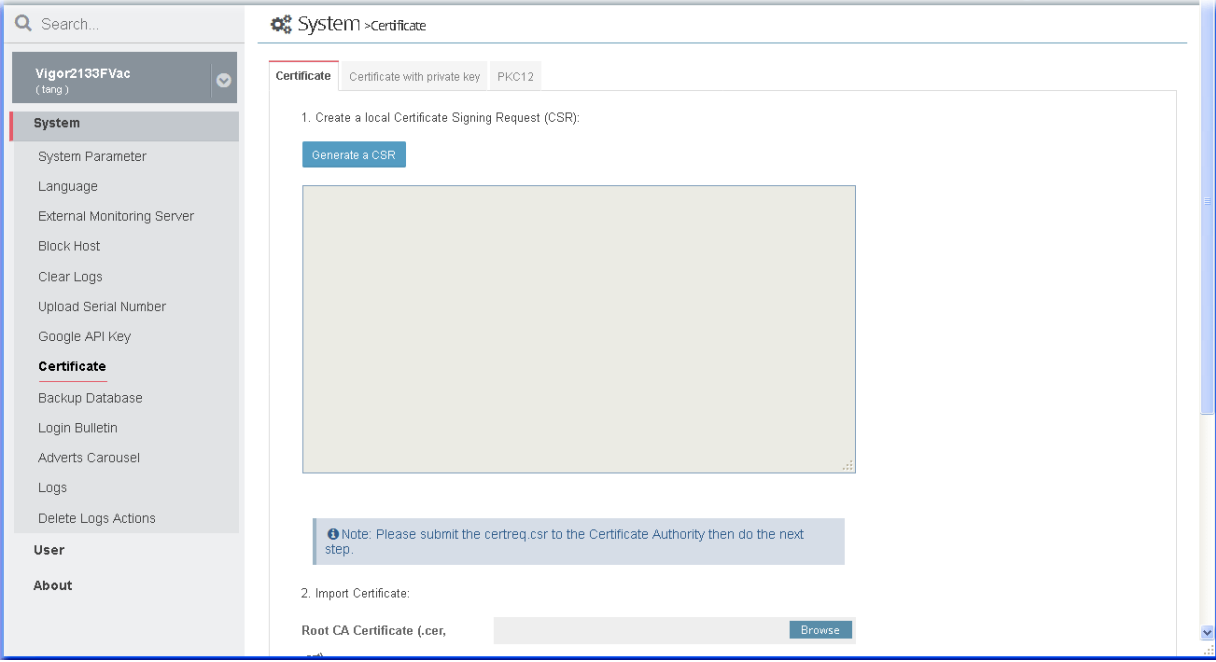

These parameters are explained as follows:

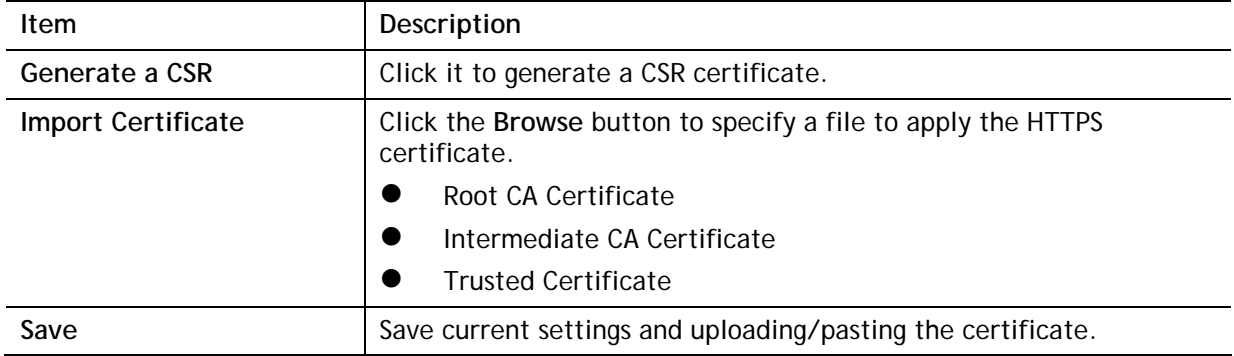

#### **4.8.2 Certificate with private key**

Some of certificate authority (third-party) does not submit CSR file but generate a private key and sign a certificate (e.g., SSL for free, COMODO, and so on) to be applied by other web site. This page is used for uploading a certificate with private key from a certificate authority (third-party) to VigorACS server.

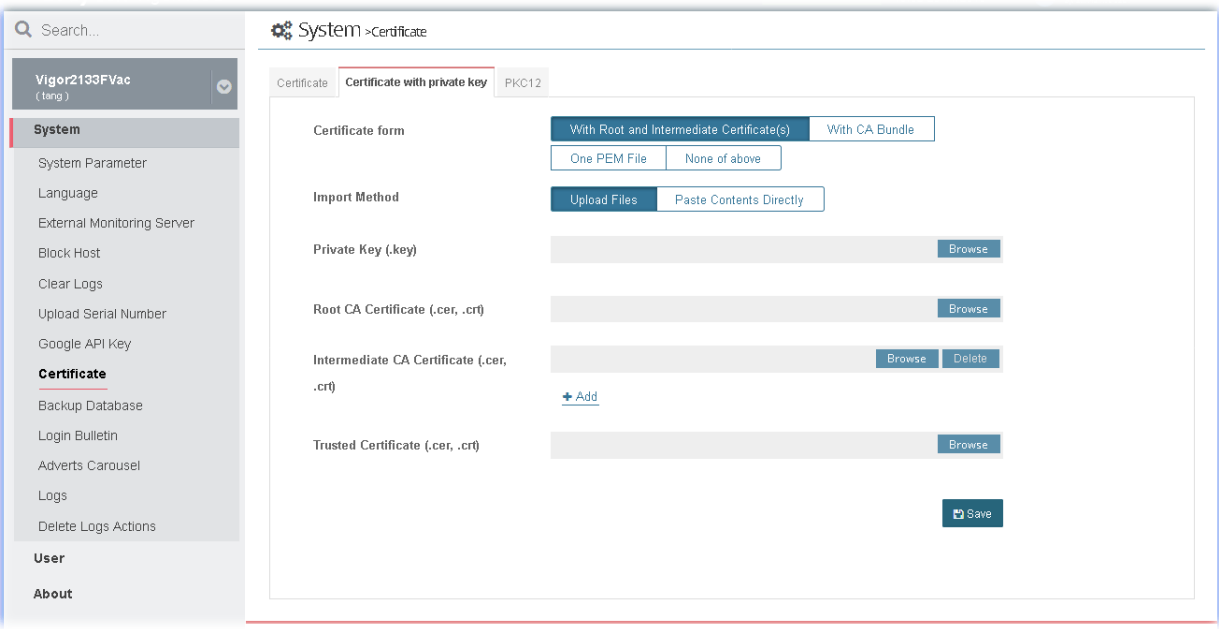

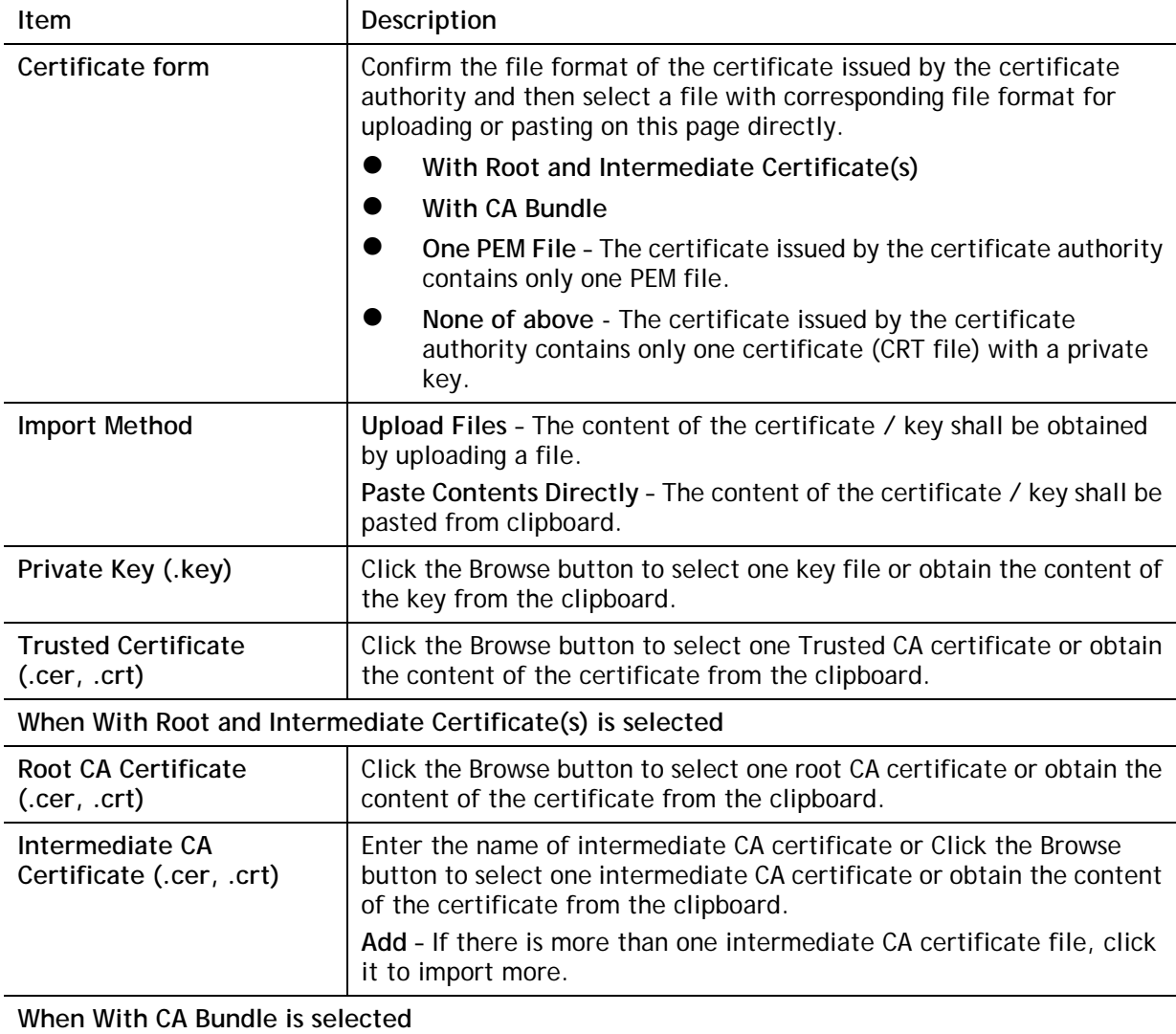

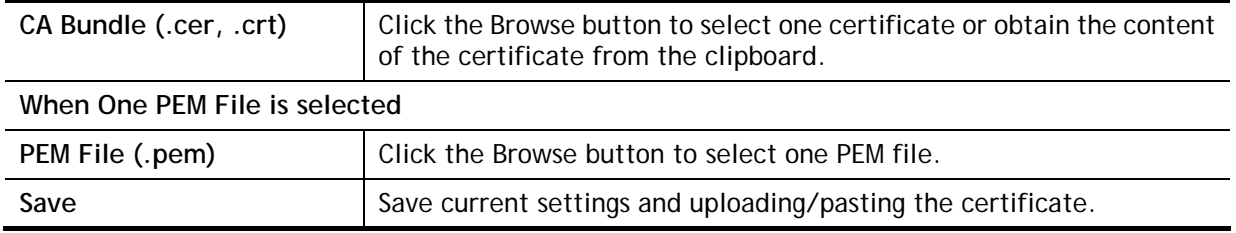

#### **Example**

The following example shows the file formats of certificates issued by Comodo. It is suitable for "With Root and Intermediate Certificate(s)".

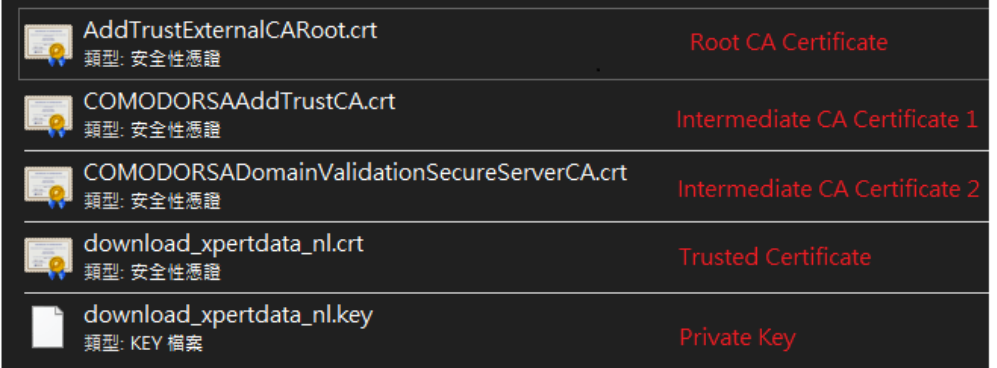

The following example shows the file formats of certificates issued by SSL For Free. It is suitable for "With CA Bundle".

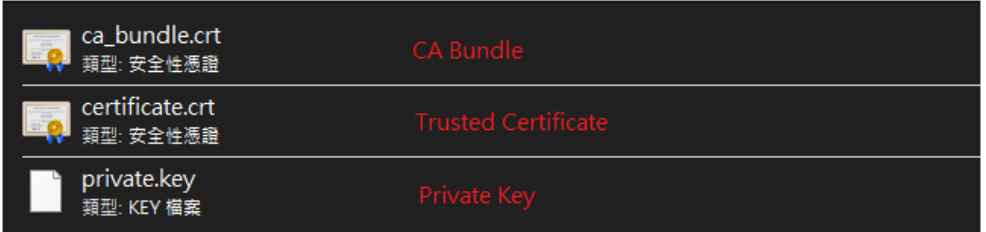

The content of PEM file shall contain at least one group of Private Key and Certificate or one Private Key with multiple certificates. See below:

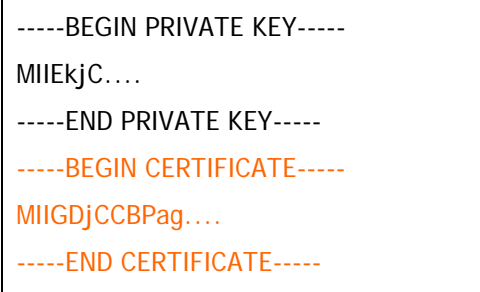

#### **4.8.3 PKC12**

PKC 12 file indicates a valid certificate which can be output and protected with a password setting. Also, it means a file which merges the private key with signed certificate by using keytool and protected with a password setting.

This page is used for importing PKC 12 file and applying to VigorACS server with specified password.

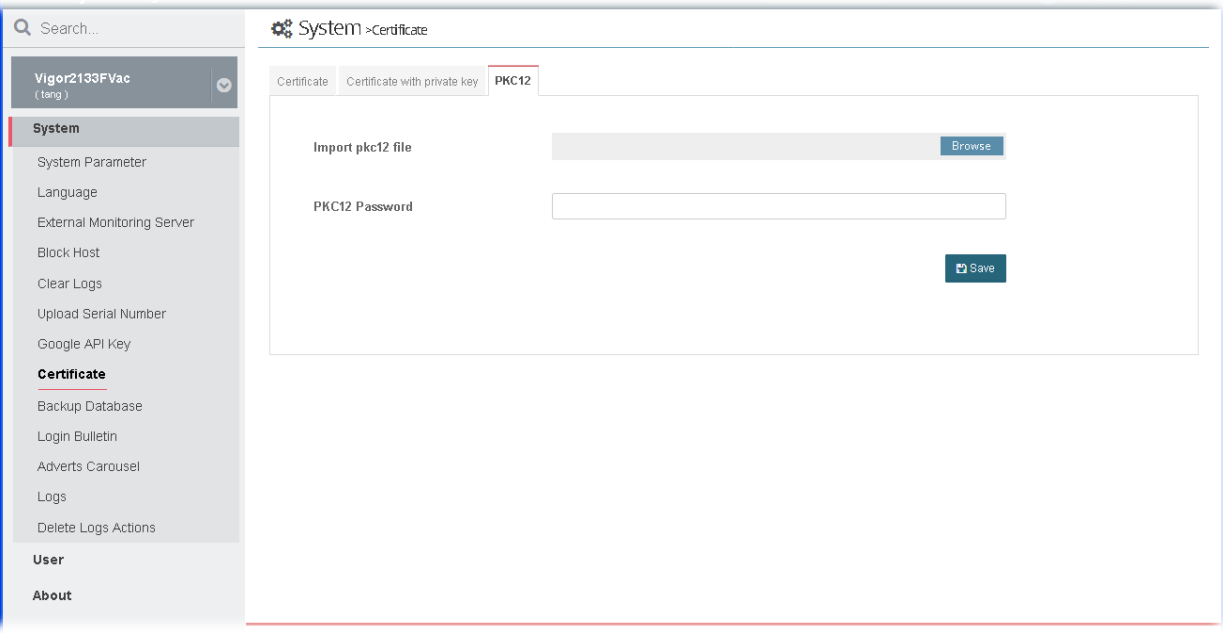

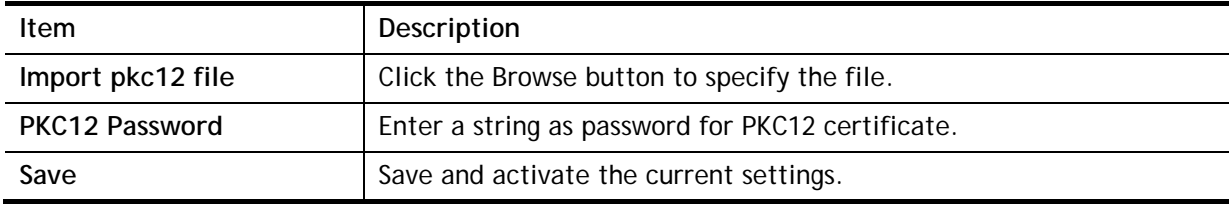

## 4.9 Backup Database

Open **System>>Backup Database** to get the following web pages.

#### **4.9.1 Backup Tasks**

VigorACS system will backup database periodically / immediately according to the selected task profile.

The purpose of task profile is to avoid failing to backup database in VigorACS server when transferring VigorACS server from one platform to another one due to damage on the database or hard disk.

The backup file will be stored on the hard disk of VigorACS Server located.

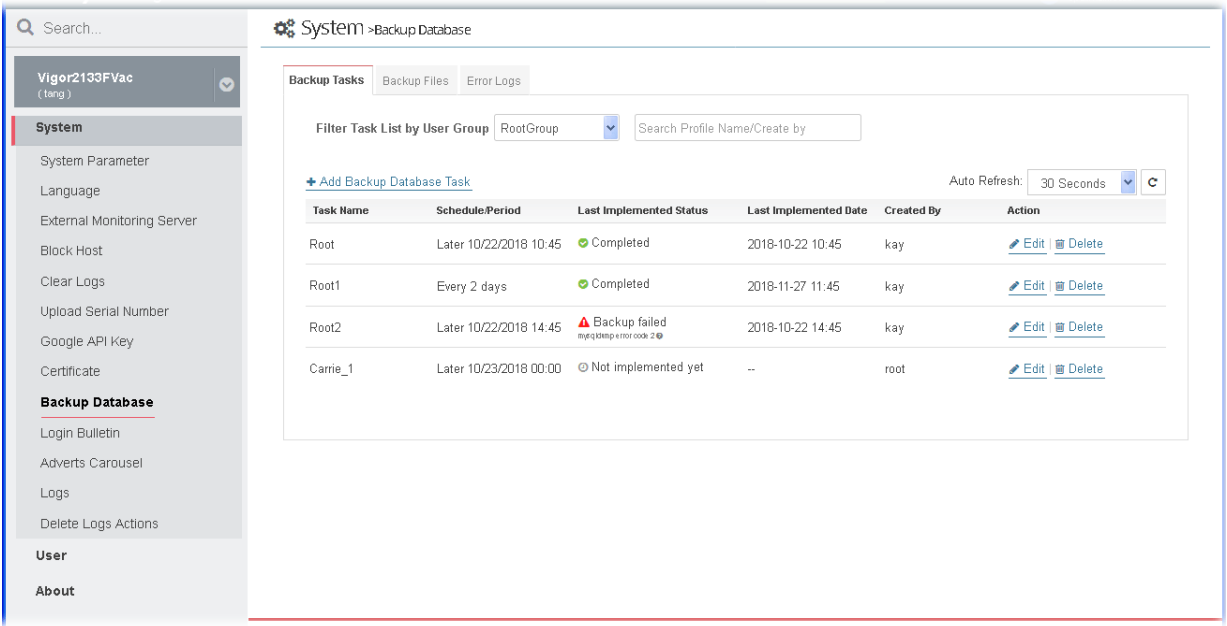

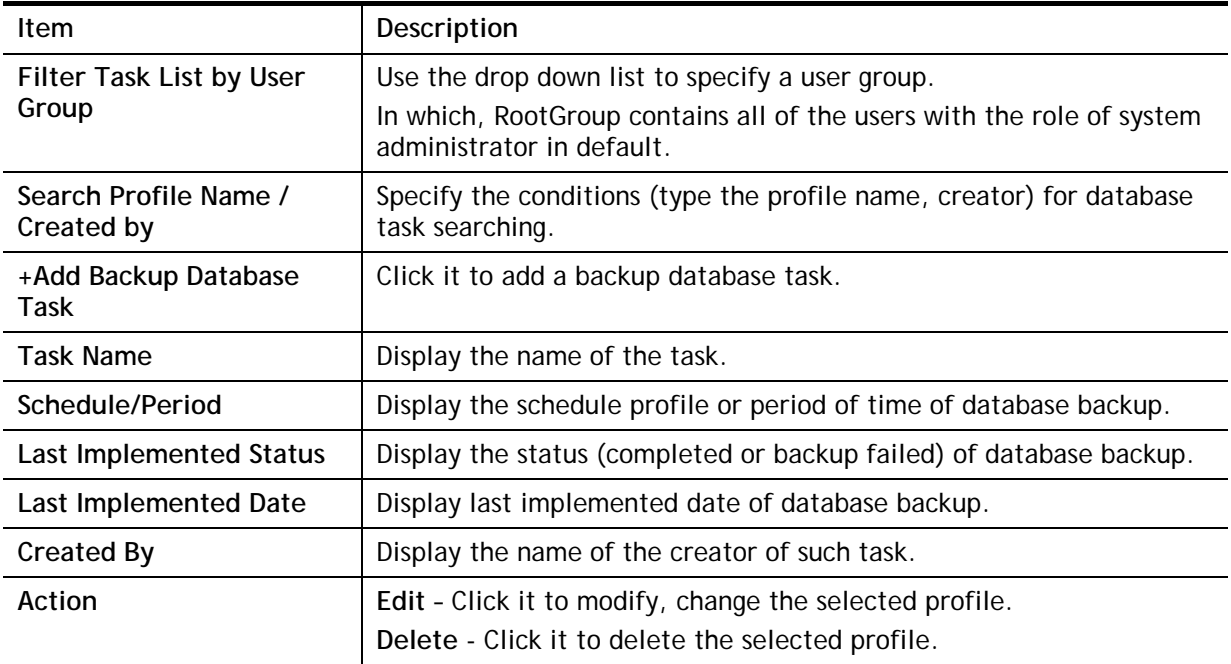

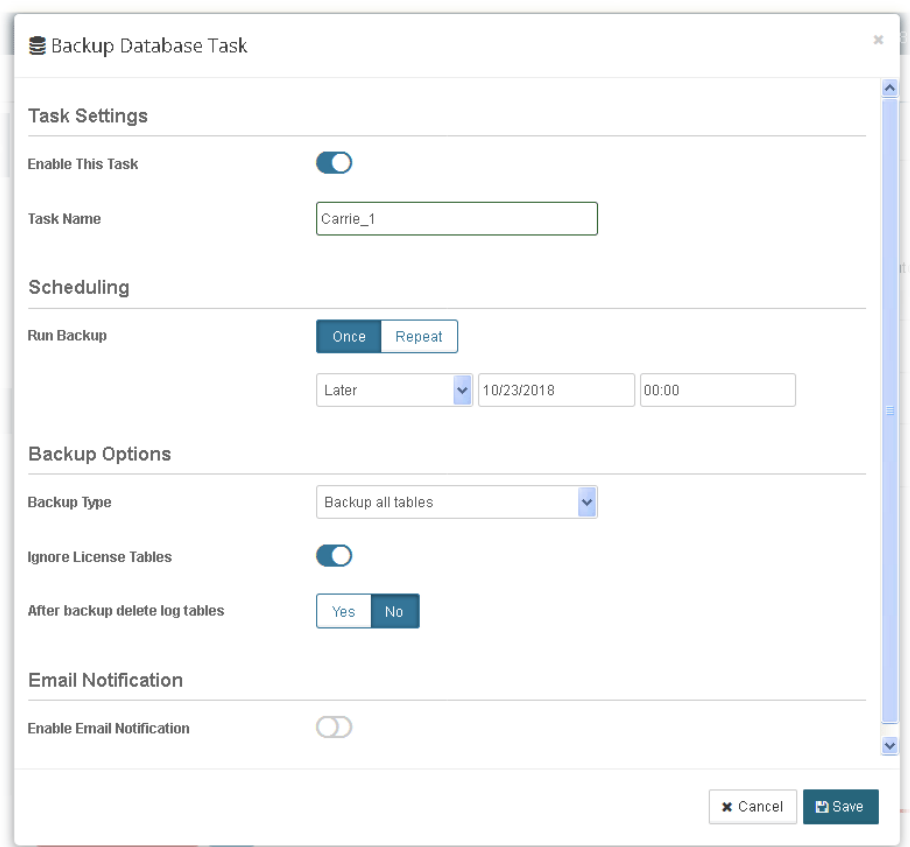

The following setting page appears when **+Add Backup Database Task** is clicked.

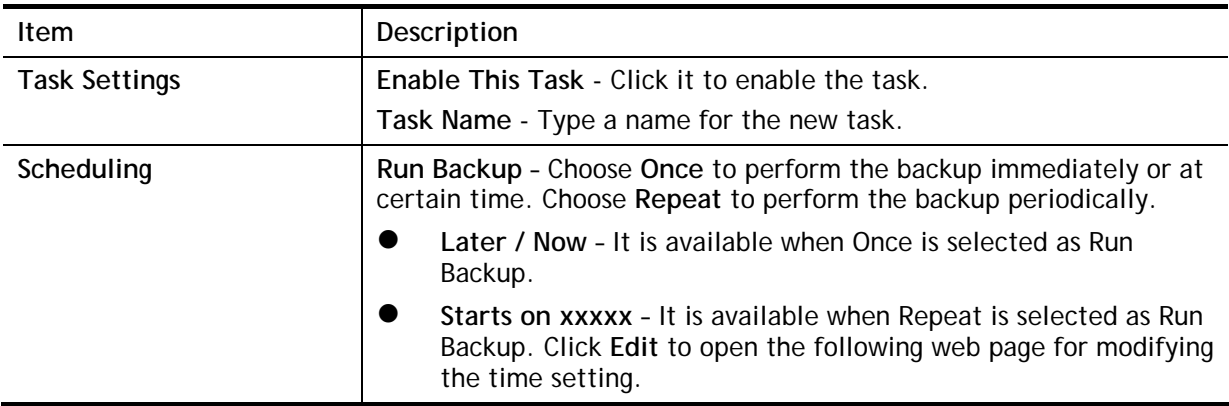

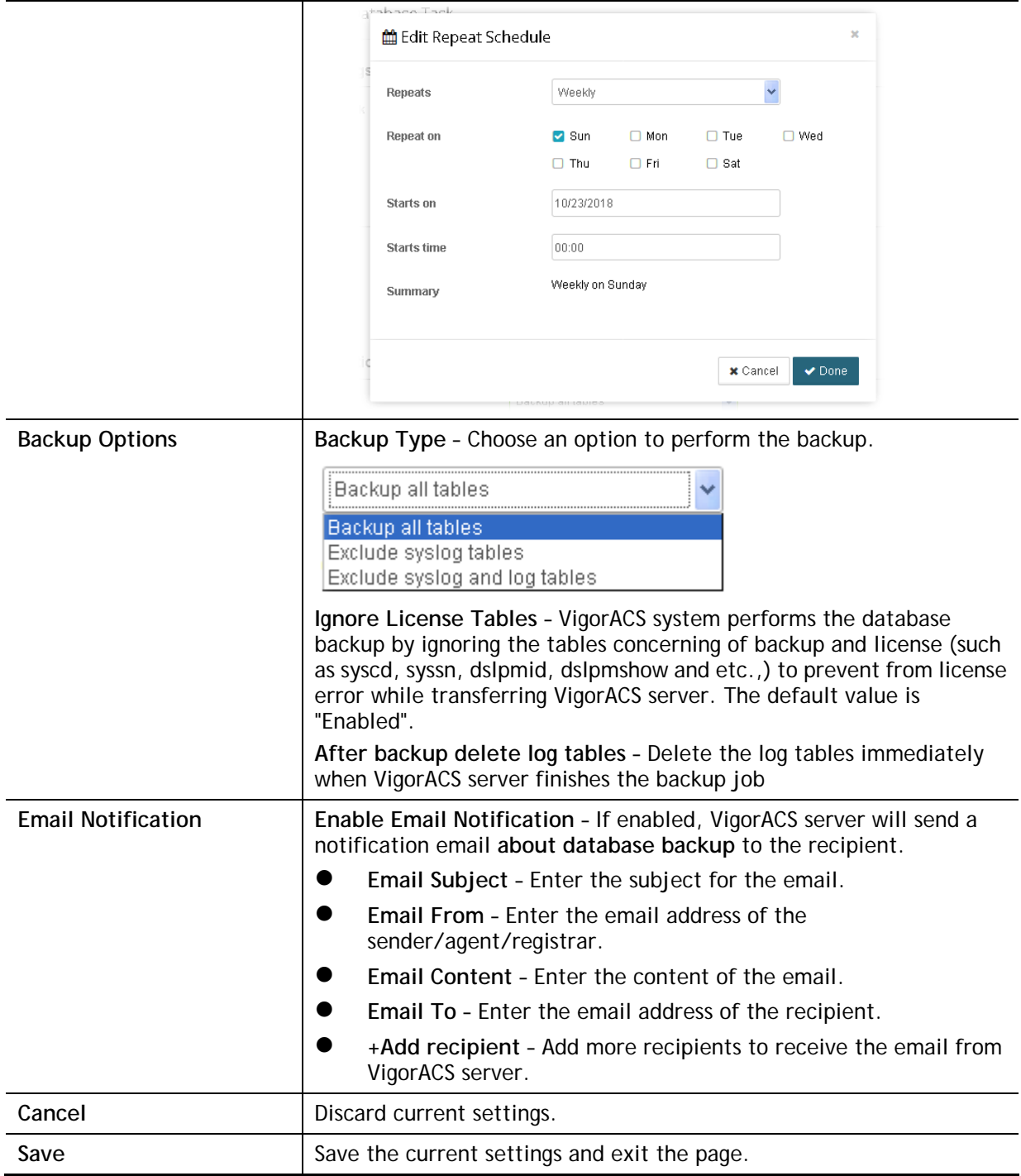

## **4.9.2 Backup Files**

This page shows a list of backup files generated by VigorACS server.

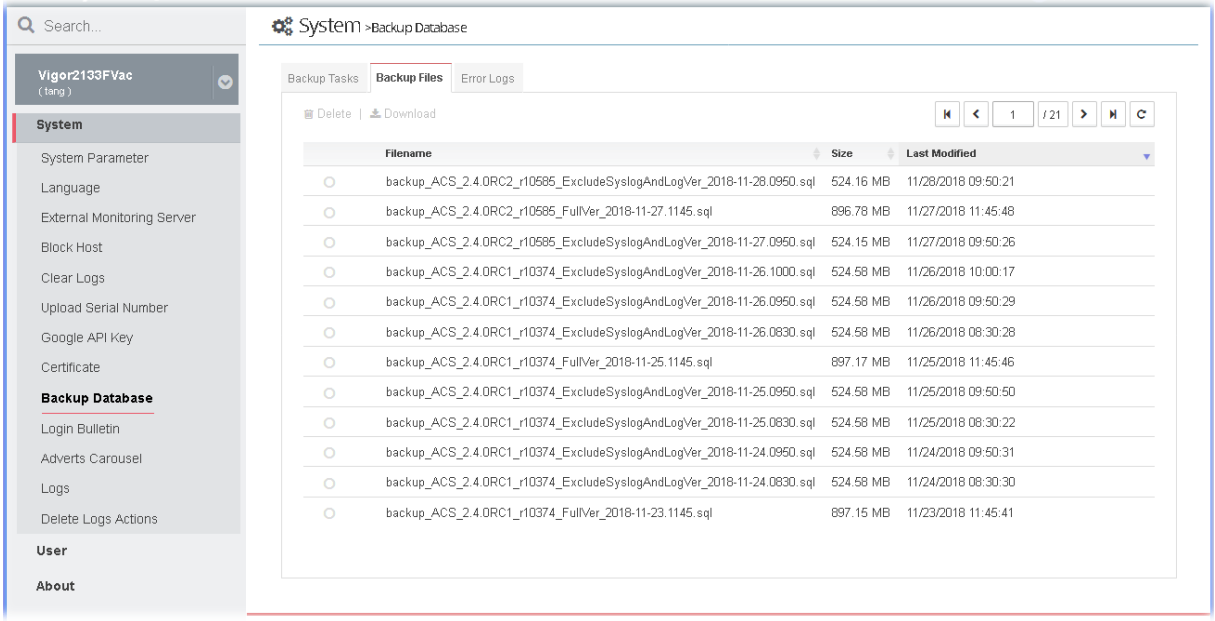

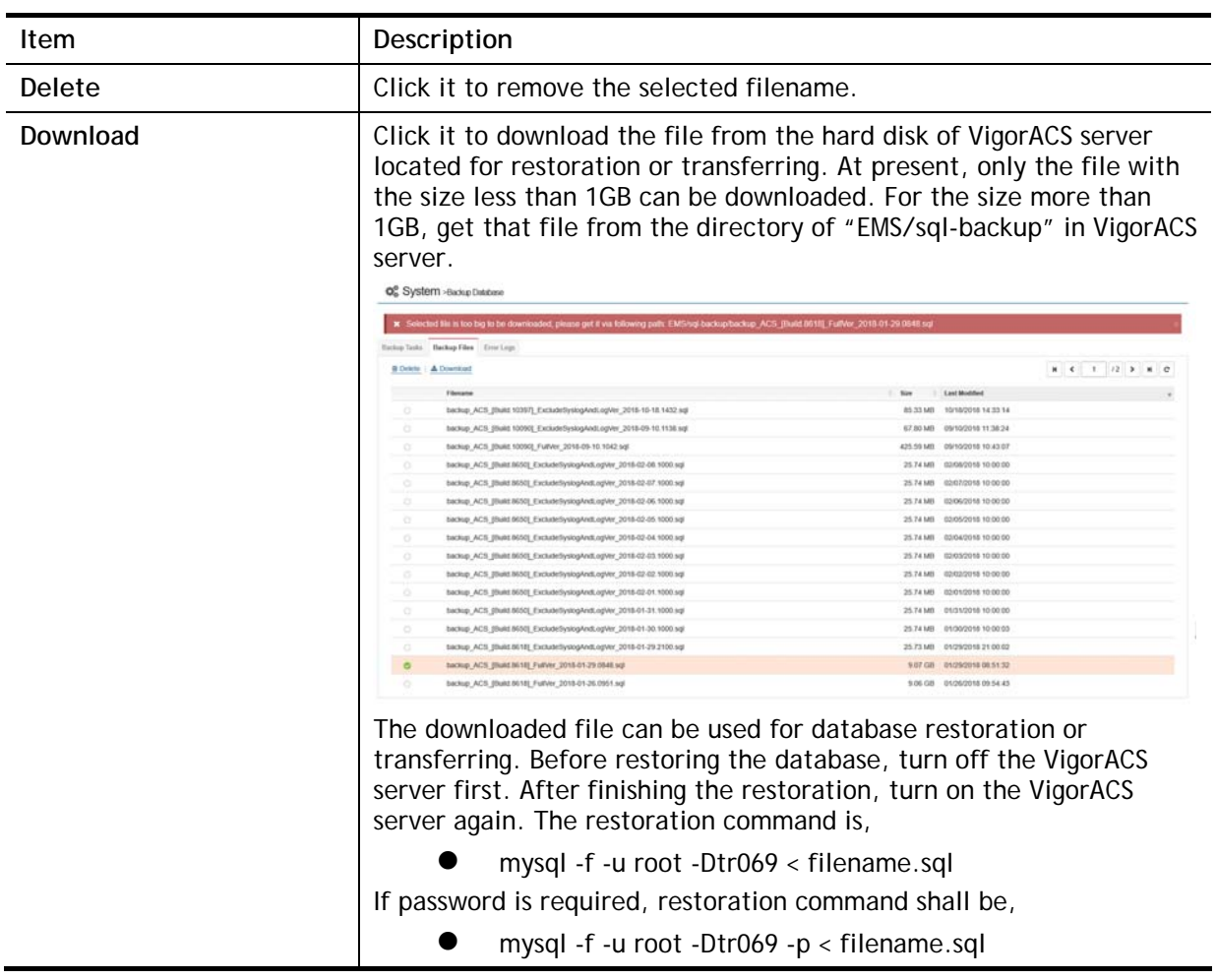

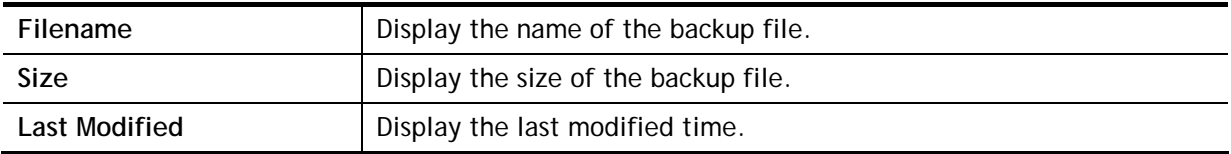

## **4.9.3 Error Logs**

This page will display logs of the task which failed to back up the database.

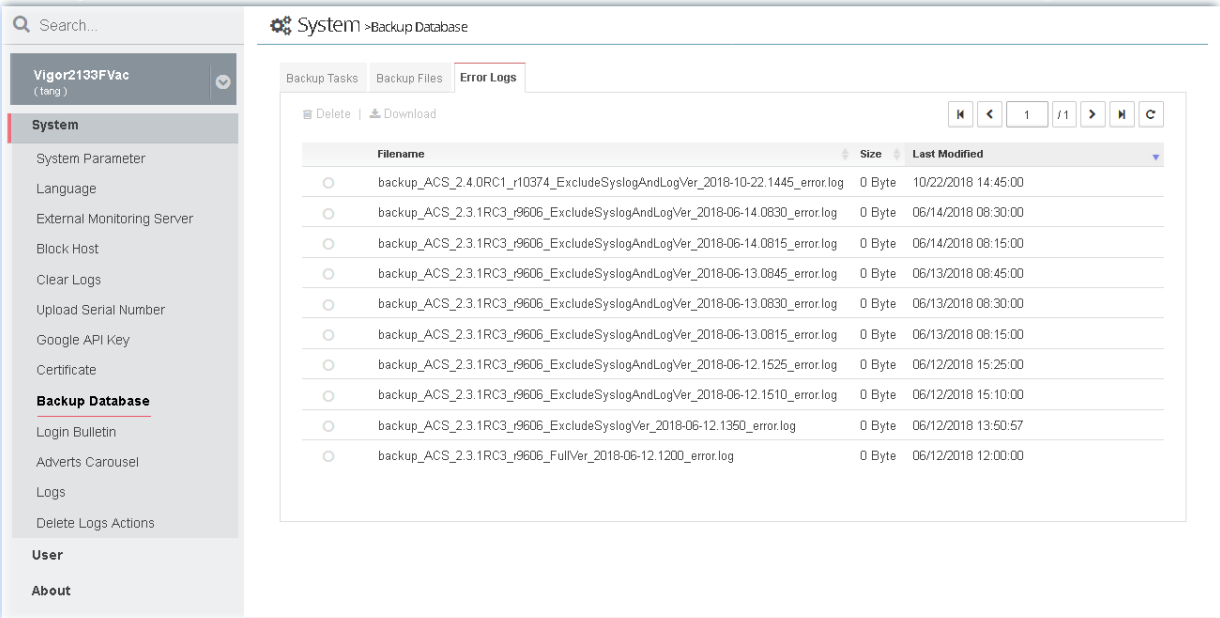

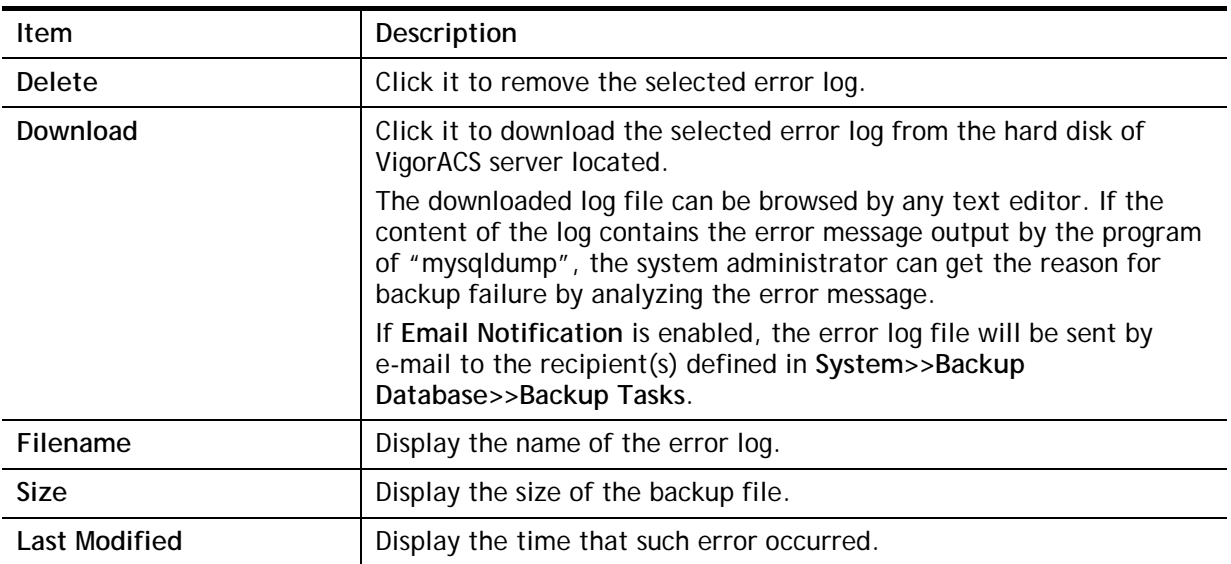

## 4.10 Login Bulletin

VigorACS server operator can put several important messages on VigorACS login page.

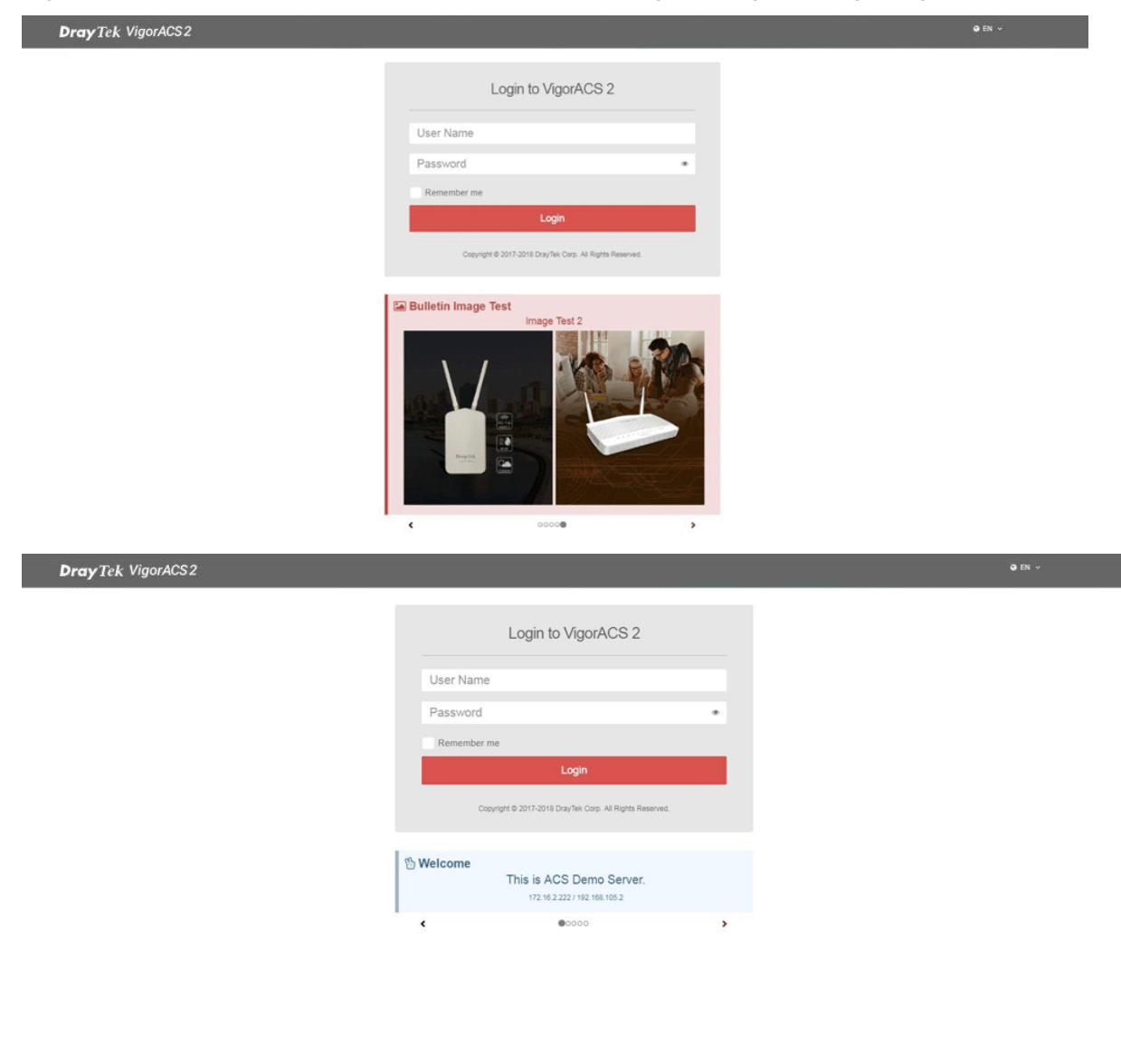

#### **4.10.1 General Settings**

Open **System>>Login Bulletin** and click **General Settings** to get the following web page.

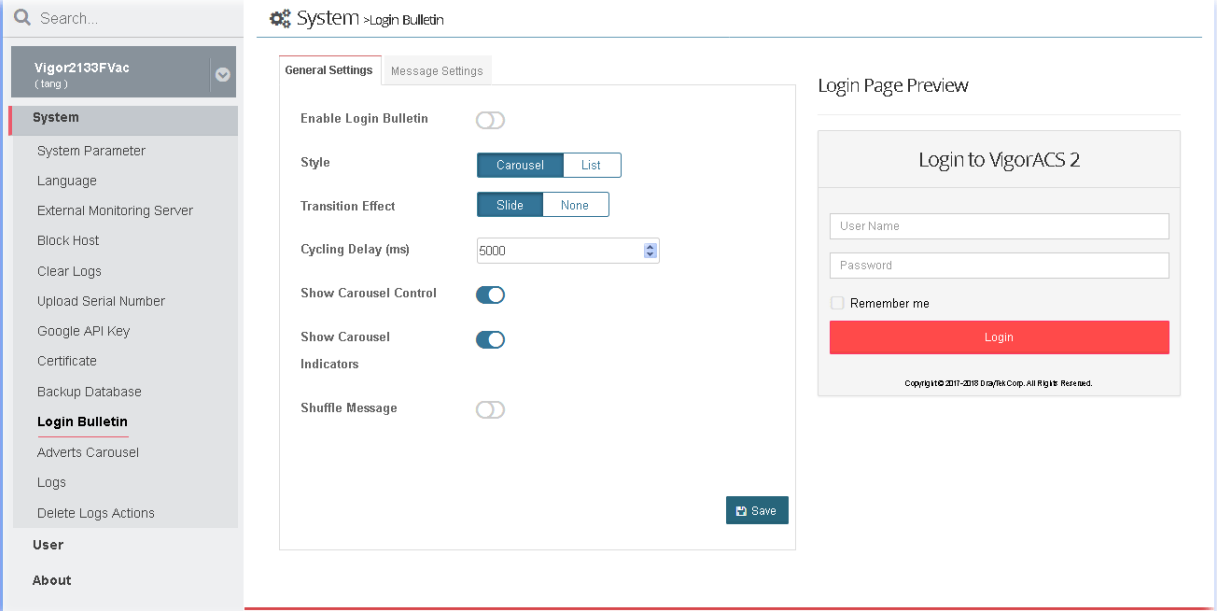

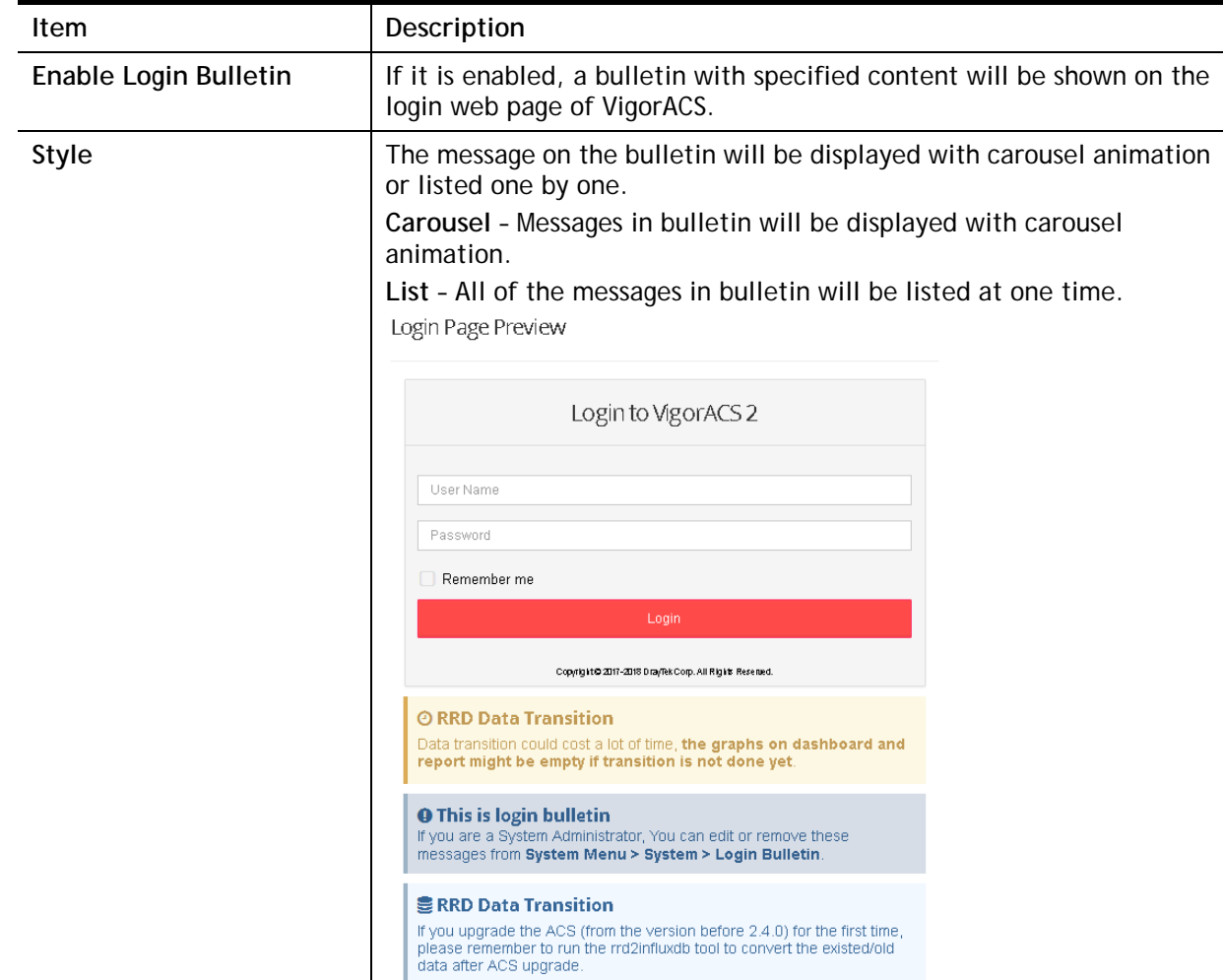

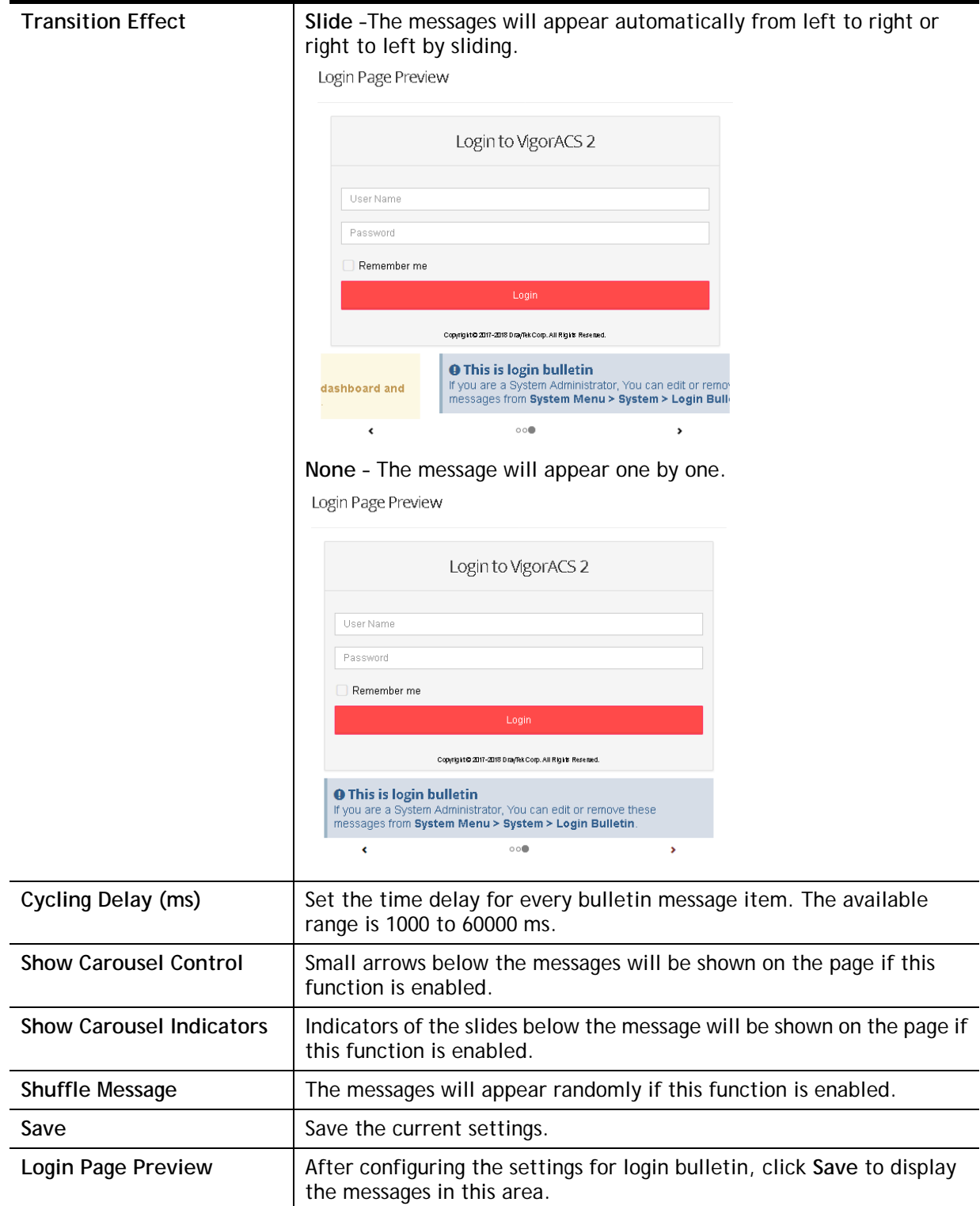
## **4.10.2 Message Settings**

This page is used for creating new message or modifying existing message.

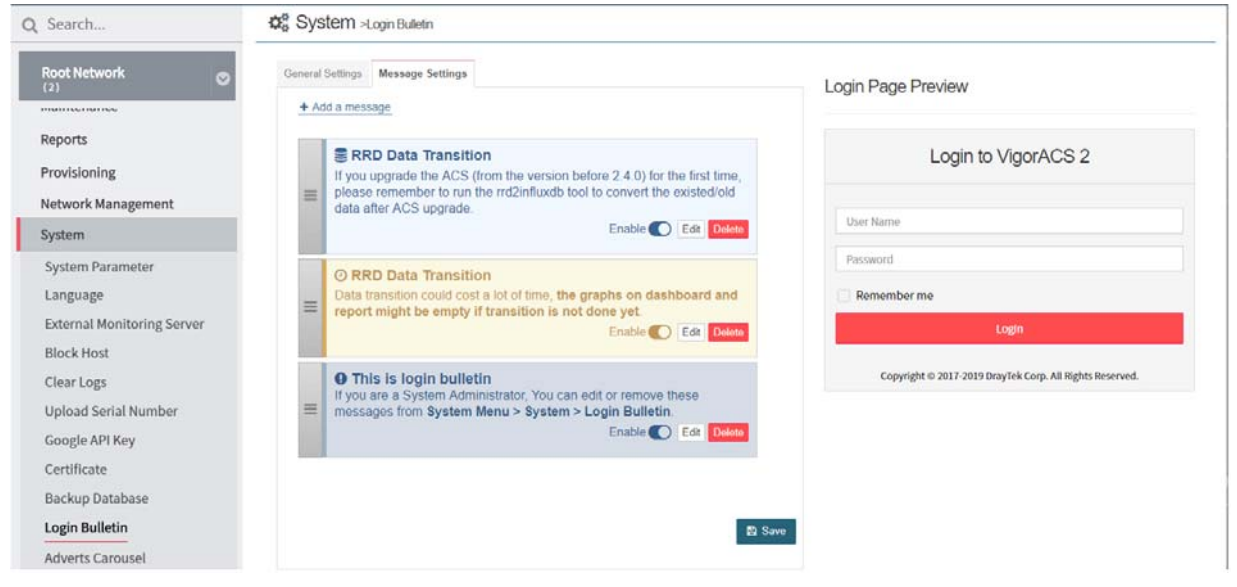

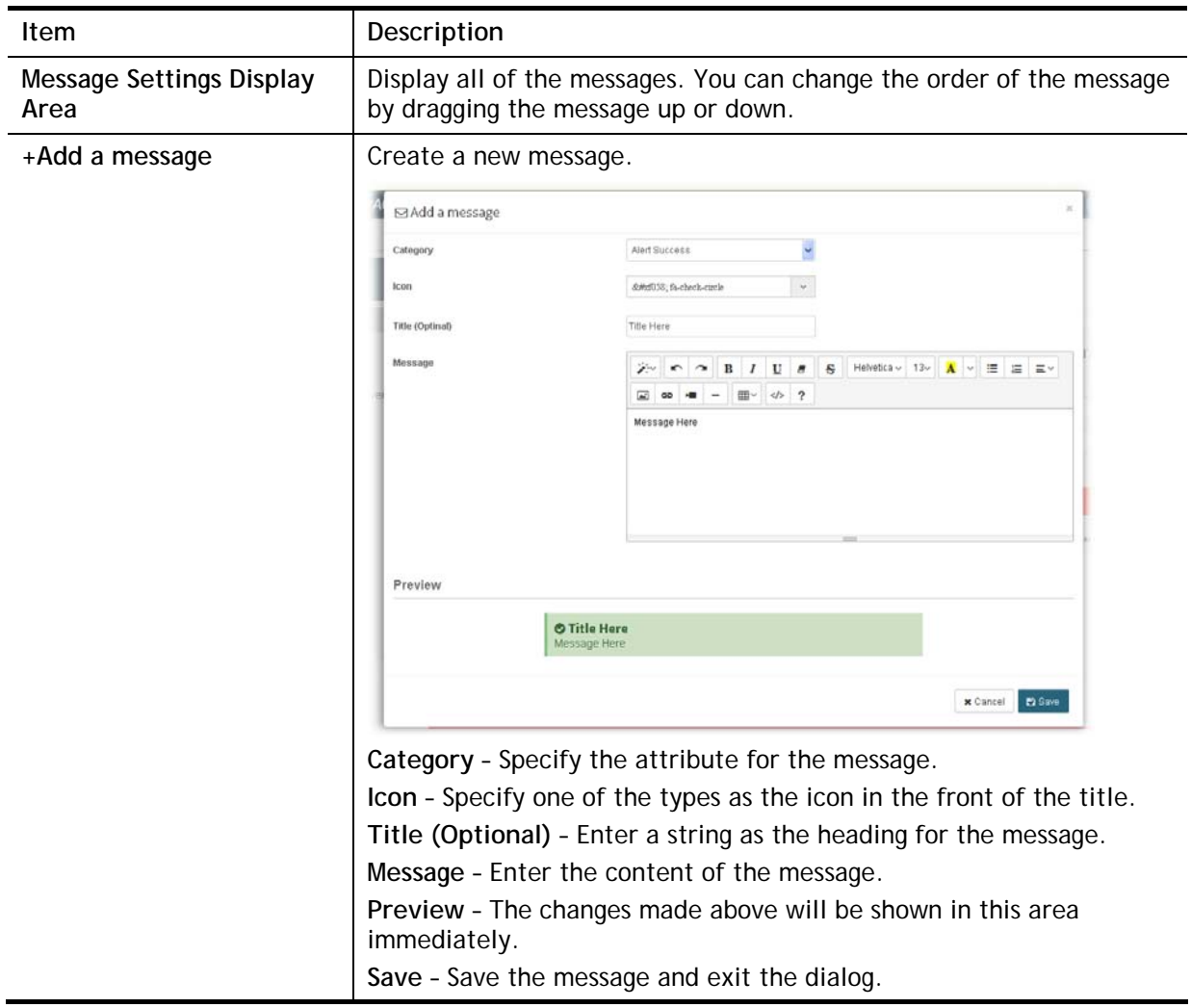

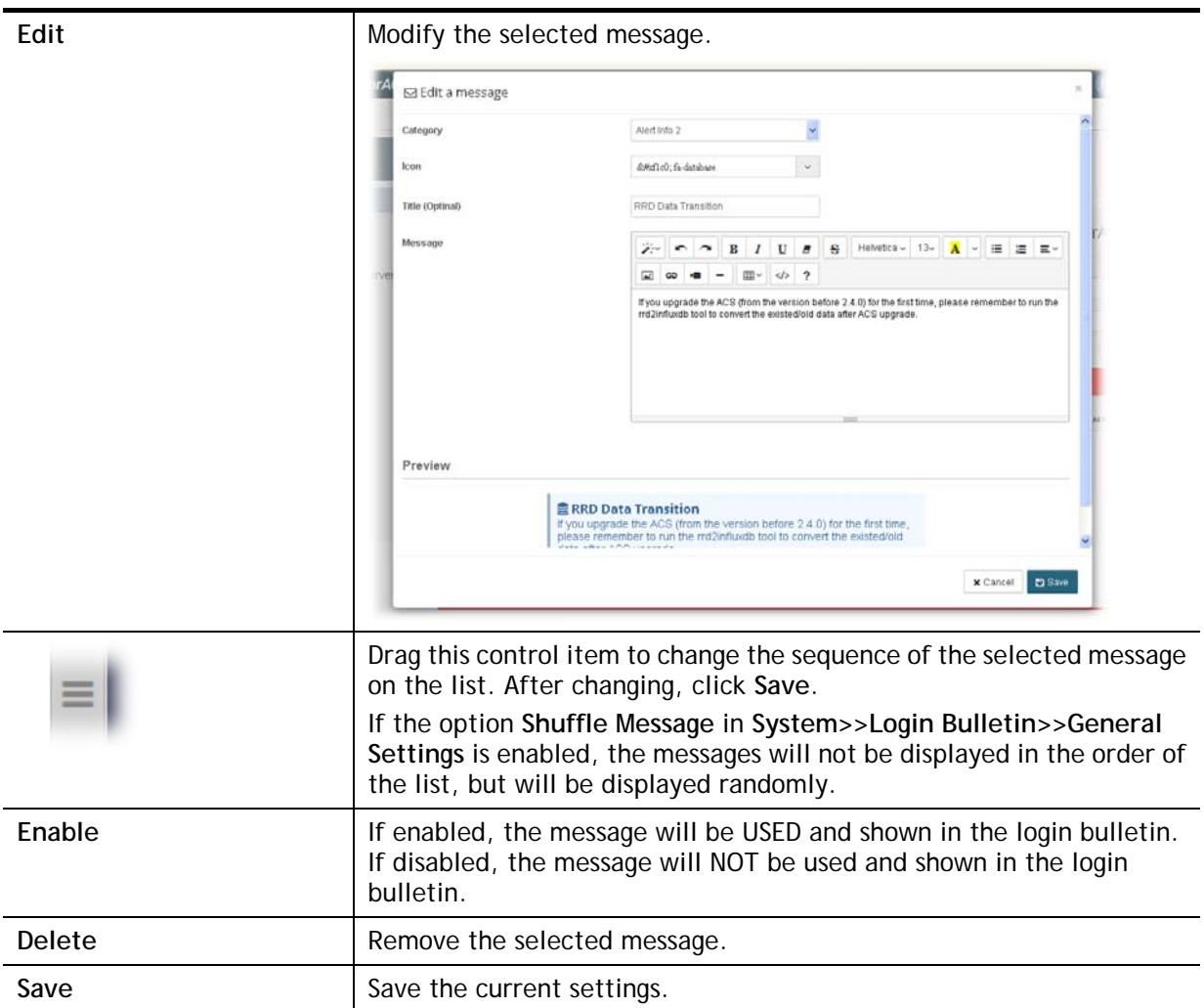

## 4.11 Adverts Carousel

VigorACS server operator can add adverts which will be shown on the banner of VigorACS login page or the dashboard of VigorACS server.

On login page,

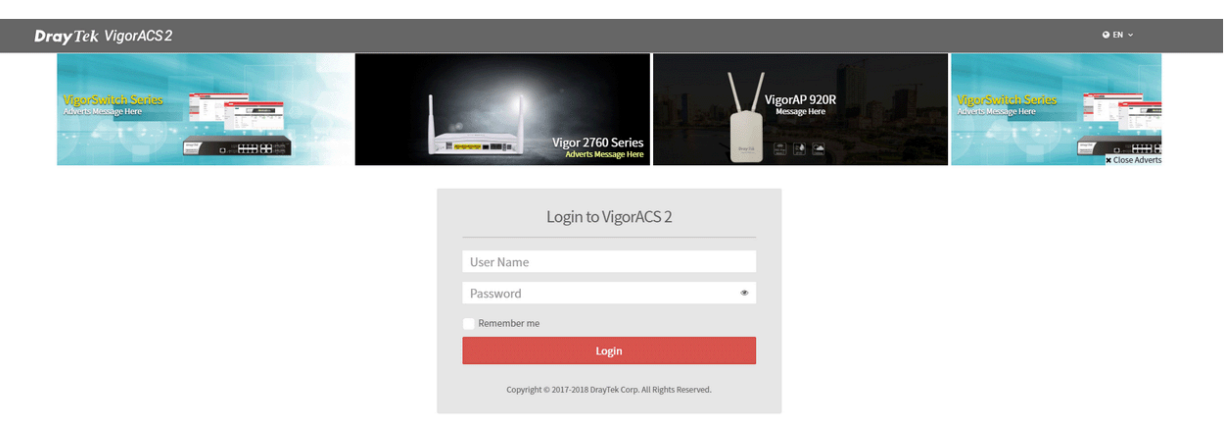

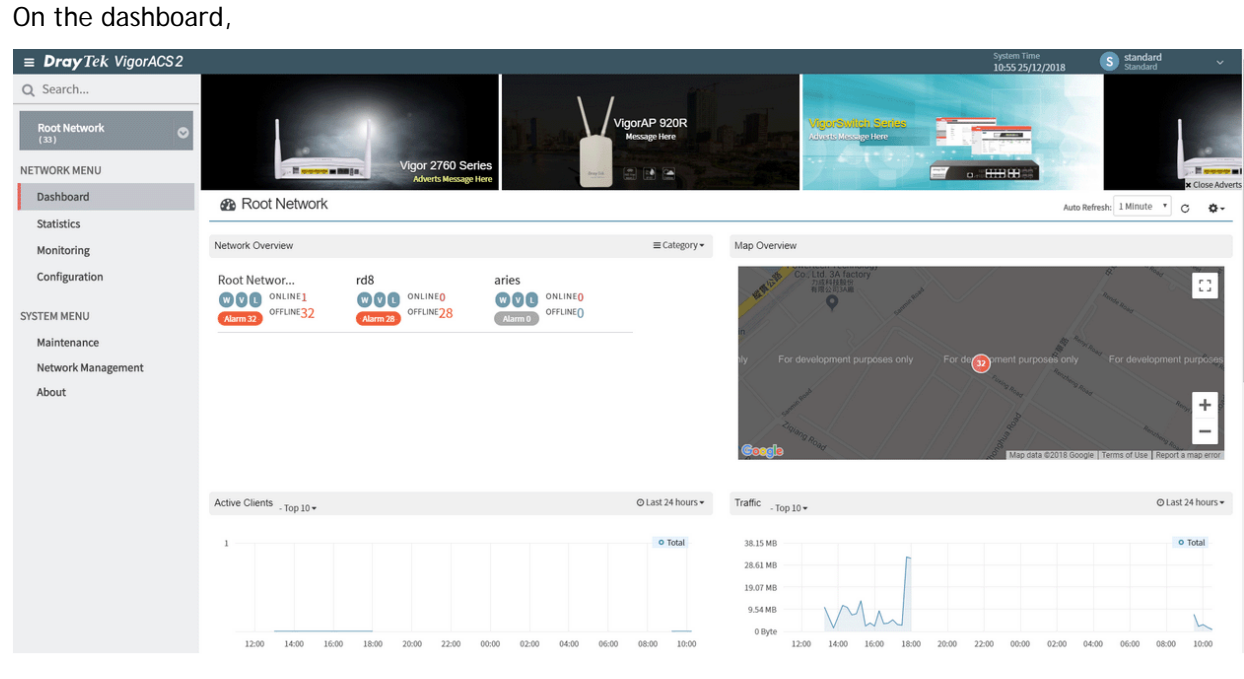

Click the button of Close Adverts on the bottom of the right corner to close the advertisement temporarily. However, the adverts carousel will appear again if switching to other page and returning to this page.

## **4.11.1 General Settings**

Open **System>>Adverts Carousel** to get the following web page.

This page determines if displaying the adverts on the login page or not, enabling the auto play carousel function, selecting cycling delay time and using the shuffle items.

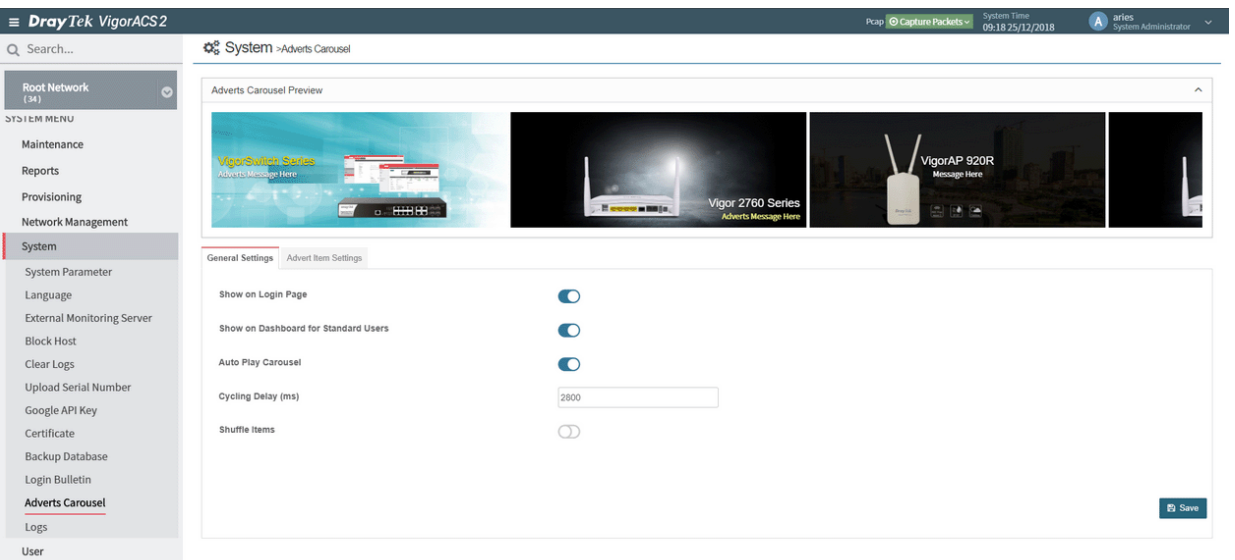

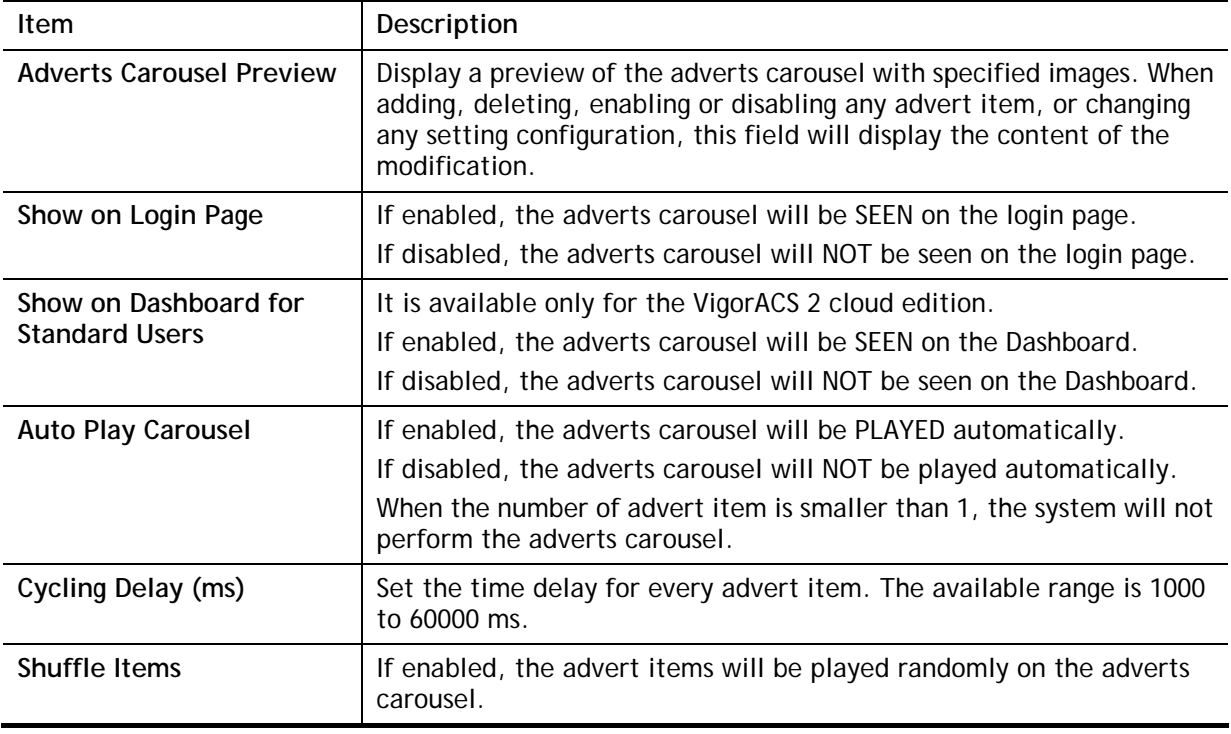

## **4.11.2 Advert Items Settings**

This page is used to upload a selected image onto VigorACS server and enter words (title, message of the image and color specified) on the image for advertisement.

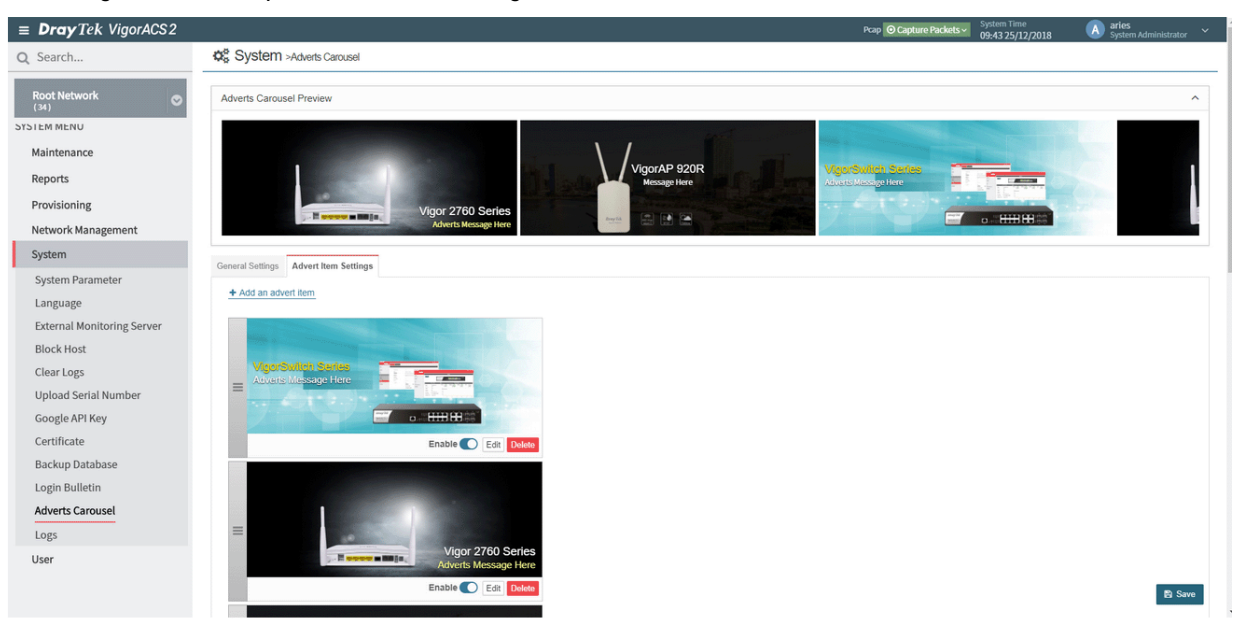

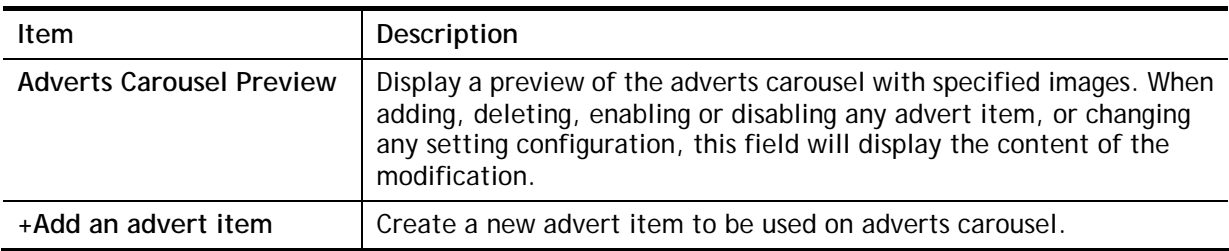

To add an advert item, do the following steps.

1. Click **+Add an advert item to display t**he following setting page.

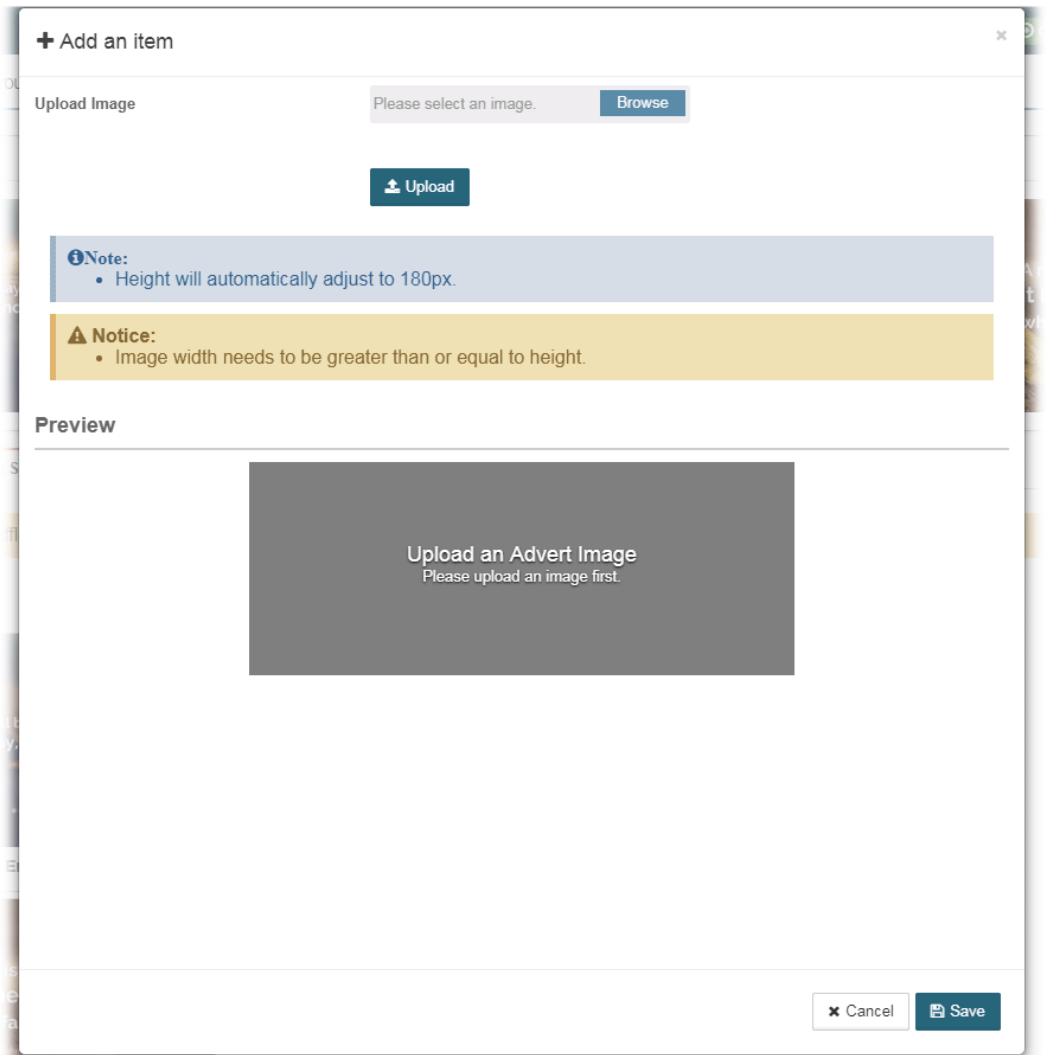

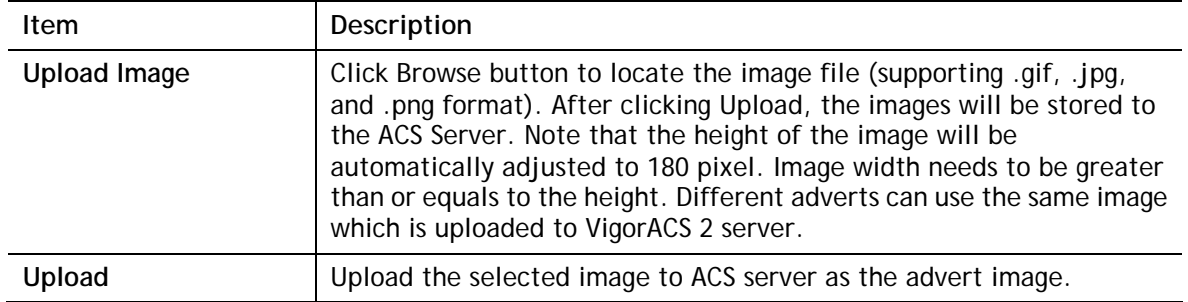

2. After specifying an image file, click the **Upload** button. Later, a page with detailed settings will appear as follows:

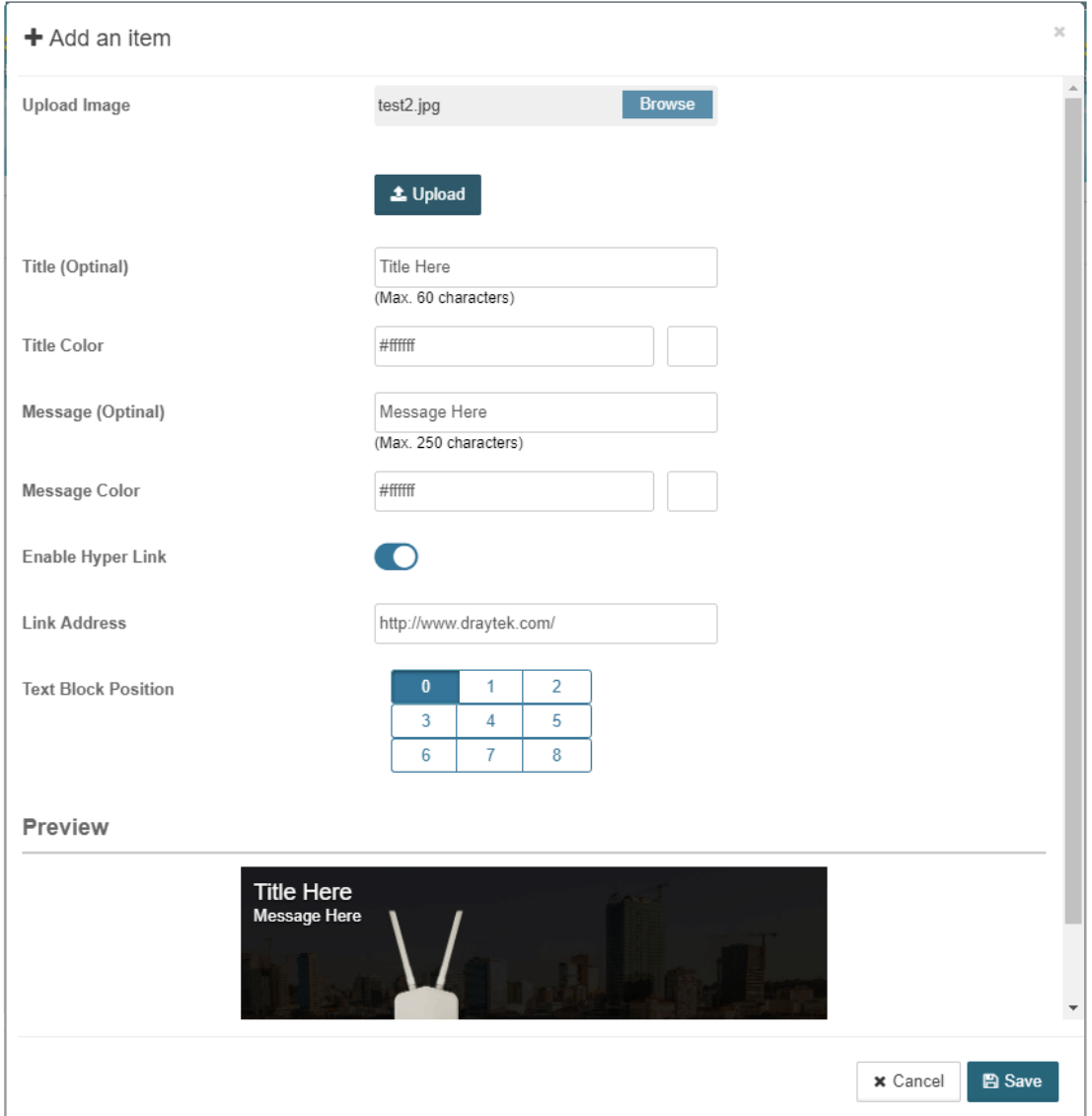

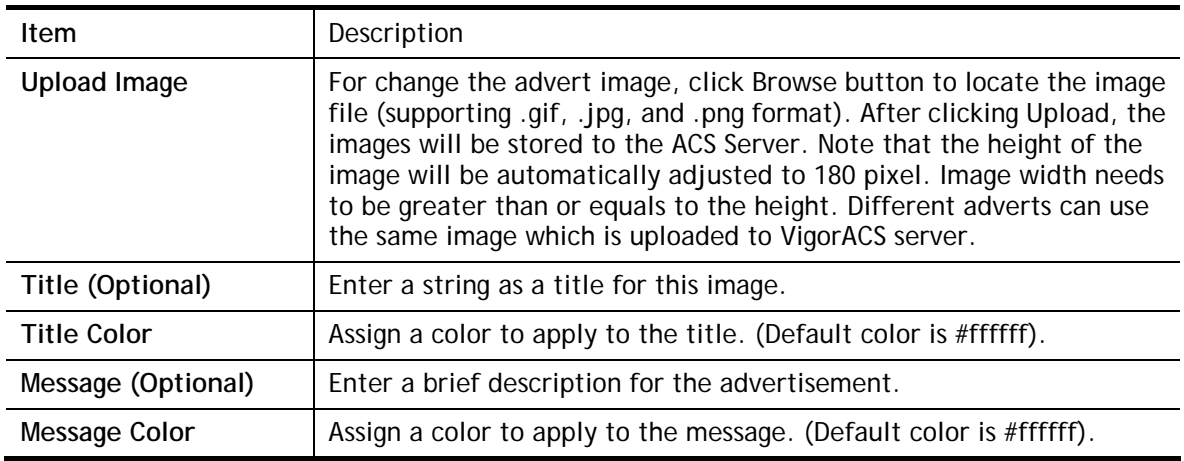

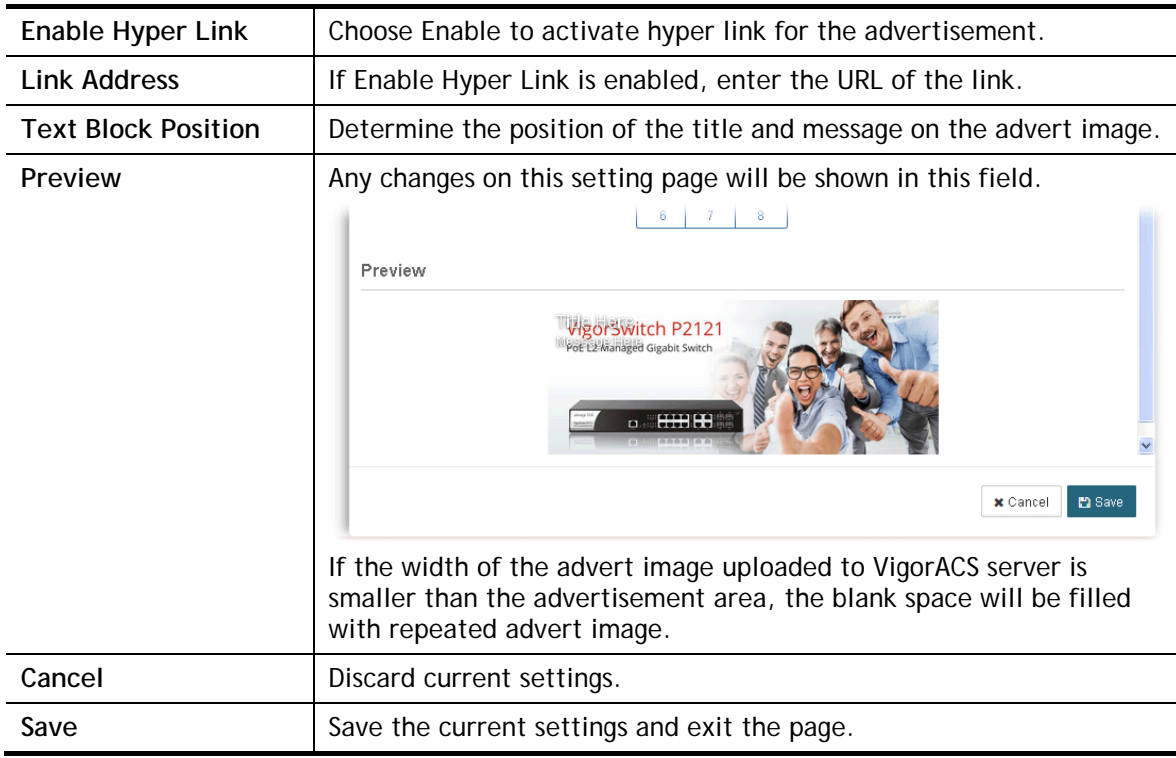

- 3. Enter the value(s) required for the image, then click **Save**.
- 4. Now, the selected image has been added and shown on this setting page. If the image width is smaller than the banner width, the advert images will appear repeatedly.

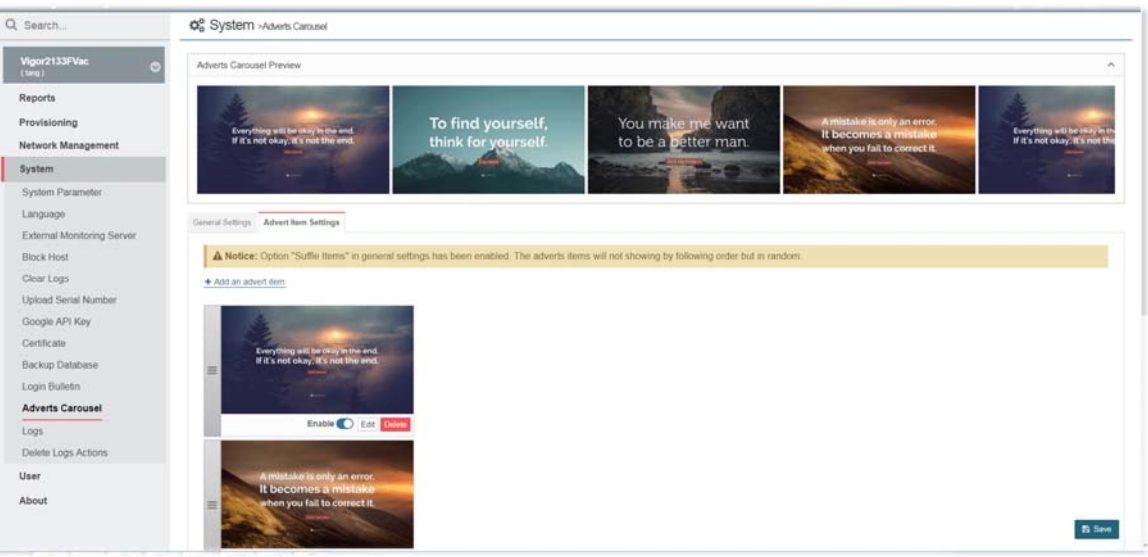

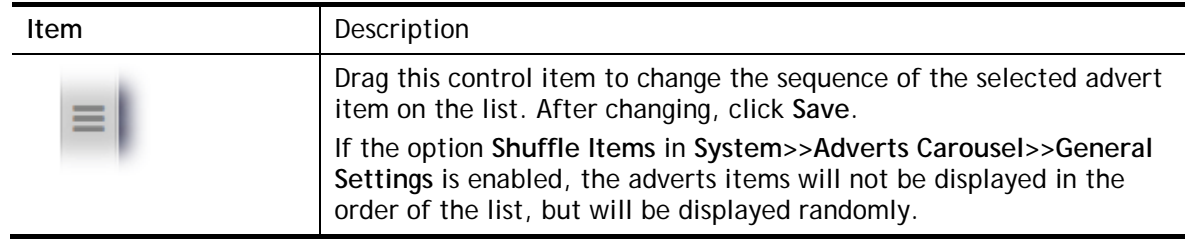

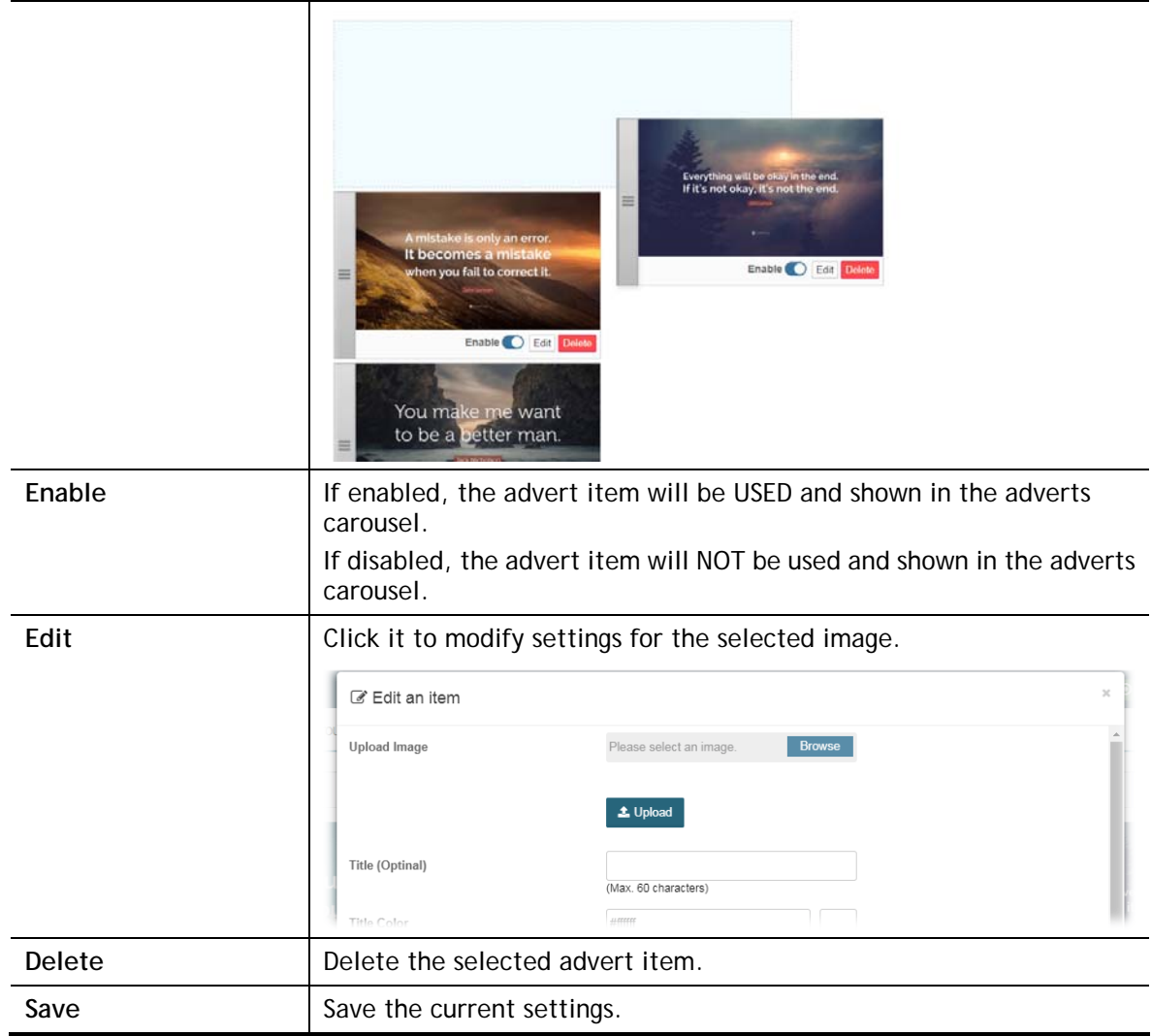

# 4.12 Logs

Open **System>>Logs** to get the following web page. Information displayed here shall be useful for the administration to viewing the status for user access.

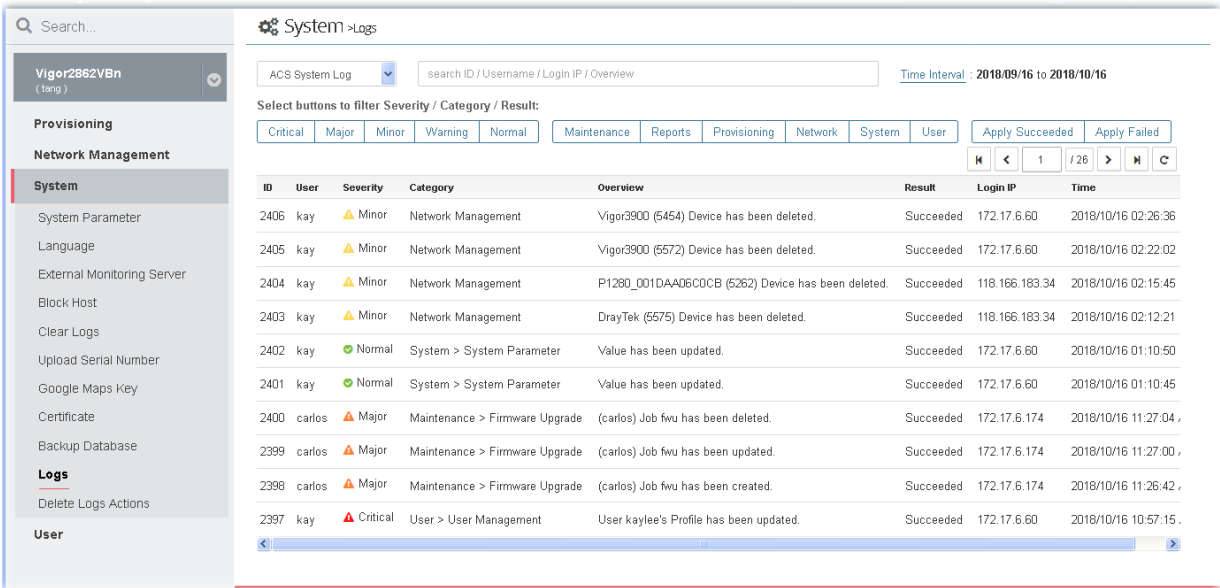

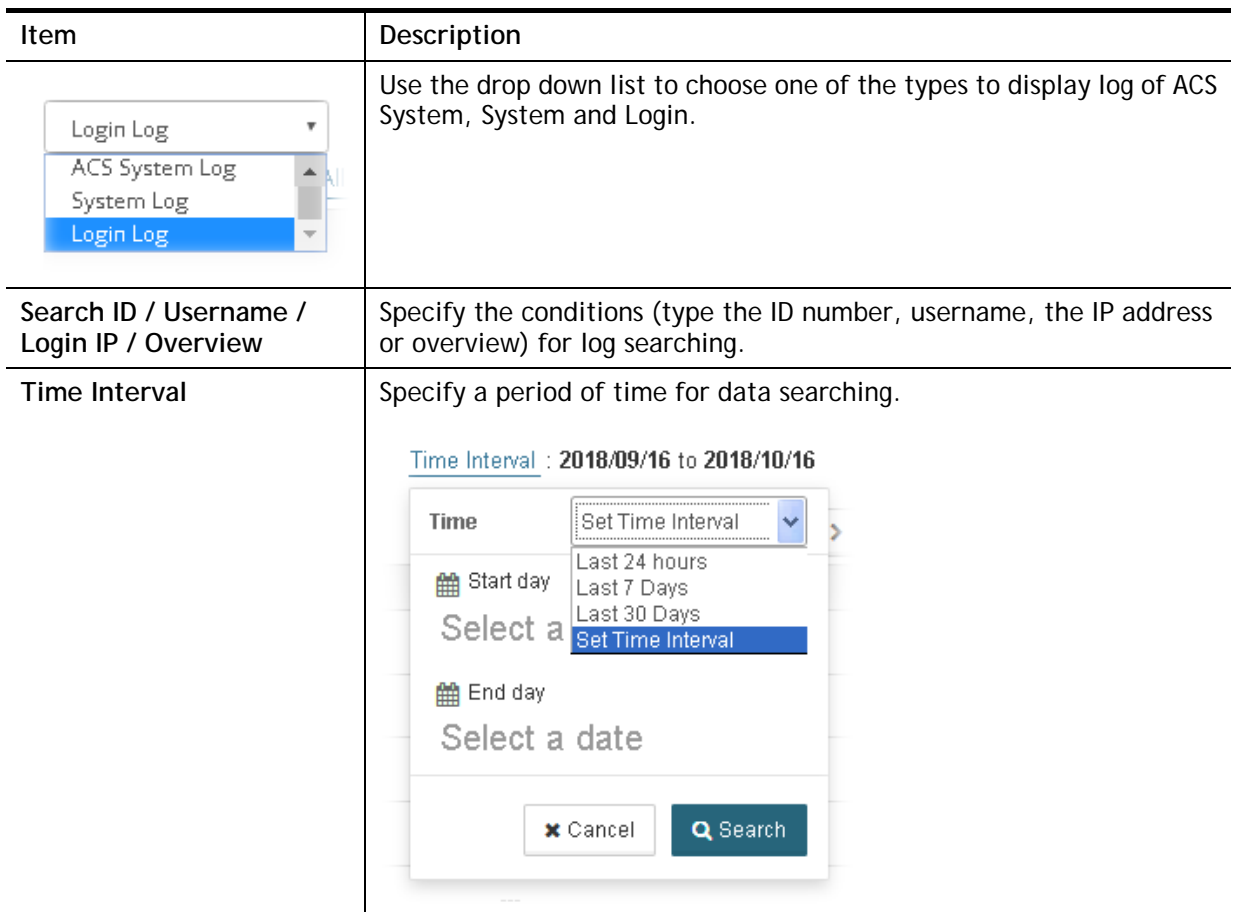

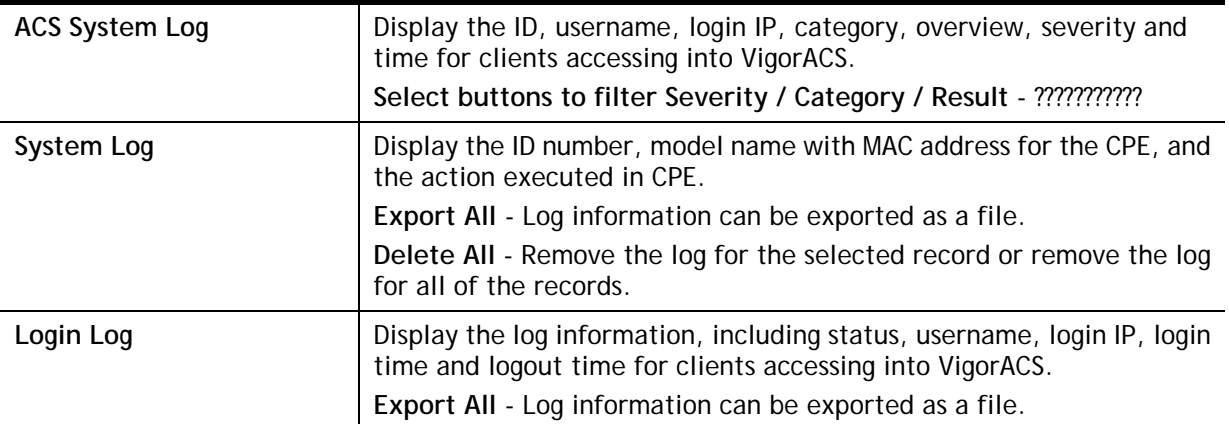

# 4.13 Delete Logs Actions

Open **System>>Delete Logs Action** to get the following web page.

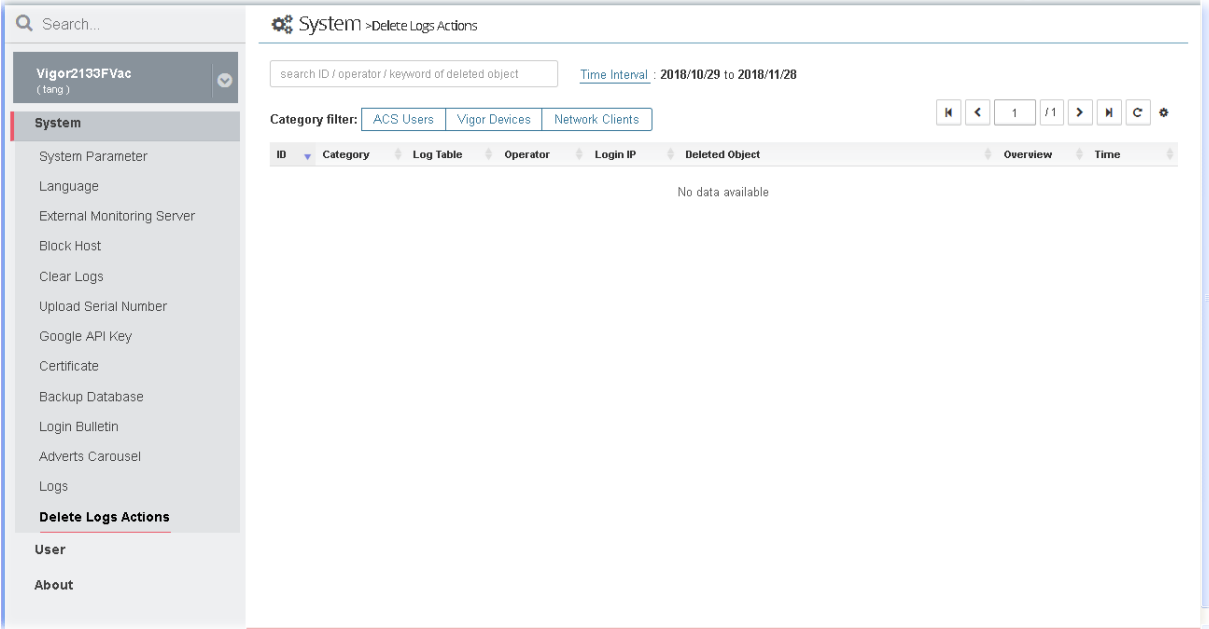

This page is left blank.

# Chapter 5 User

### **Dray** Tek VigorACS2

## 5.1 User Management

VigorACS allows a user to manage CPE/AP devices through VigorACS server. However, the user has to type specific name and password defined in this page. Different users must use different names and passwords for accessing VigorACS.

This chapter will guide you to define users. It can be set with different roles (such as System Administrator, Administrator, Group Administrator, Operator, and etc.); each role has different administration authority.

The user management function allows a user to set name, password, and e-mail address as identification in VigorACS system.

To add, delete a user or check information for a user, open **SYSTEM MENU>>User** and choose **User Management.** This page displays basic information including username, role (system administrator, administrator, group administrator, operator, view only operator), status (active, inactive), mail notify (yes or no), SMS notify (yes or no), email address, telephone number, other description for the user.

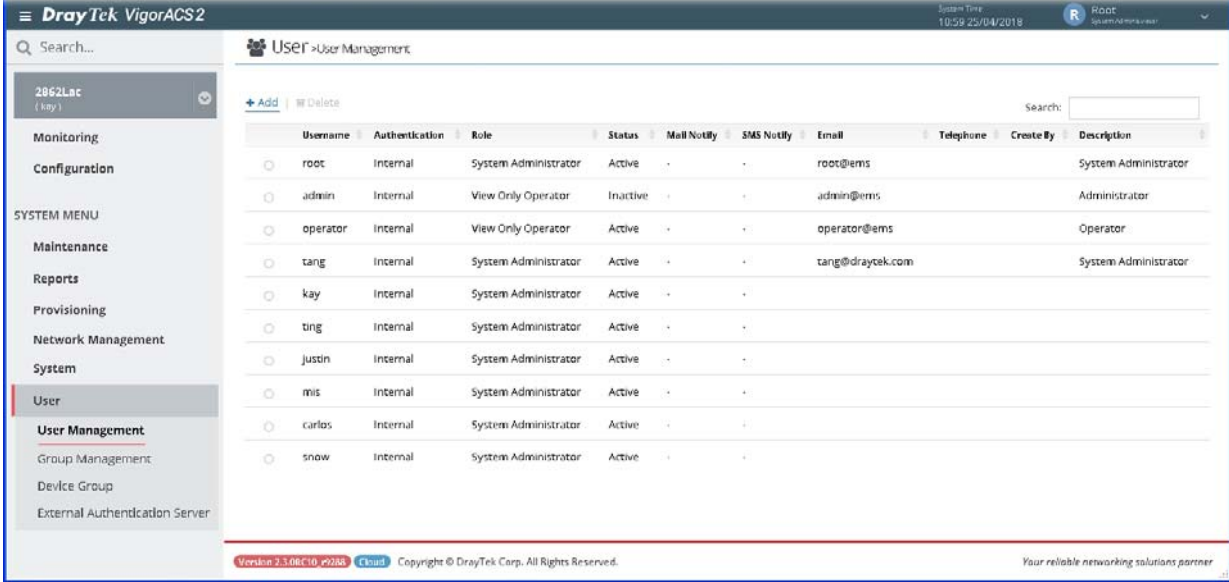

These parameters are explained as follows:

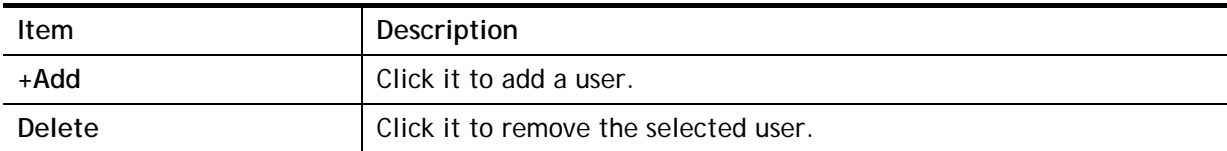

The following setting page appears when **+Add** is clicked.

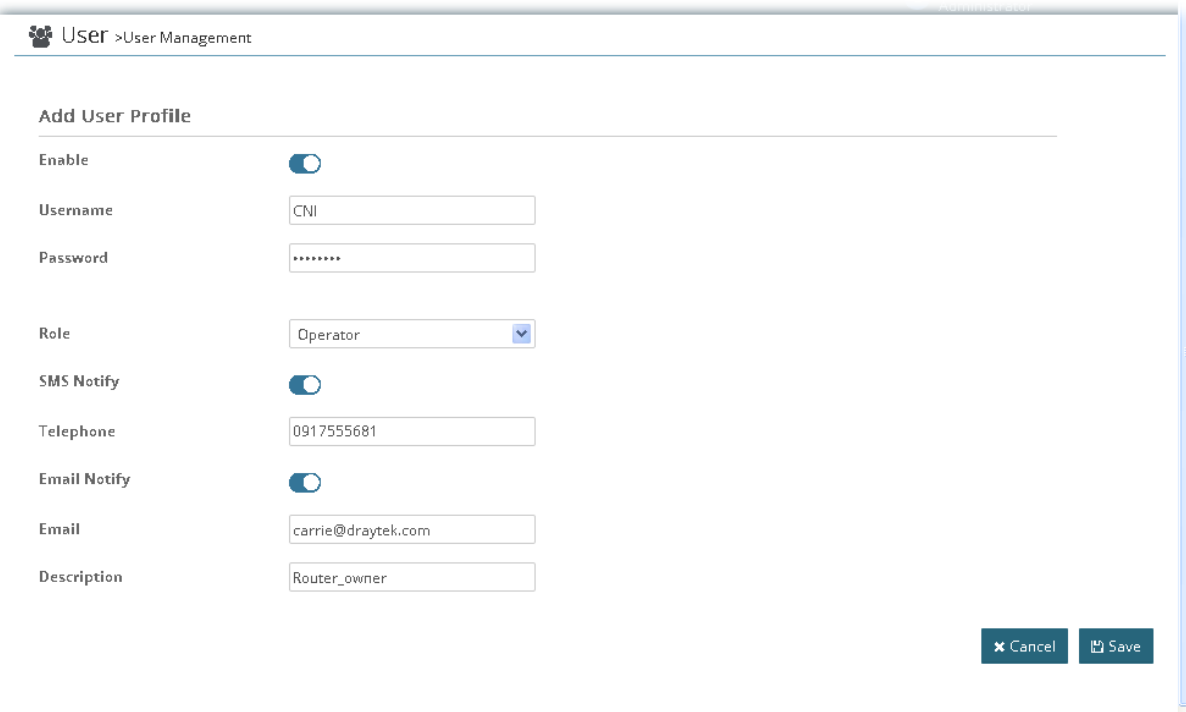

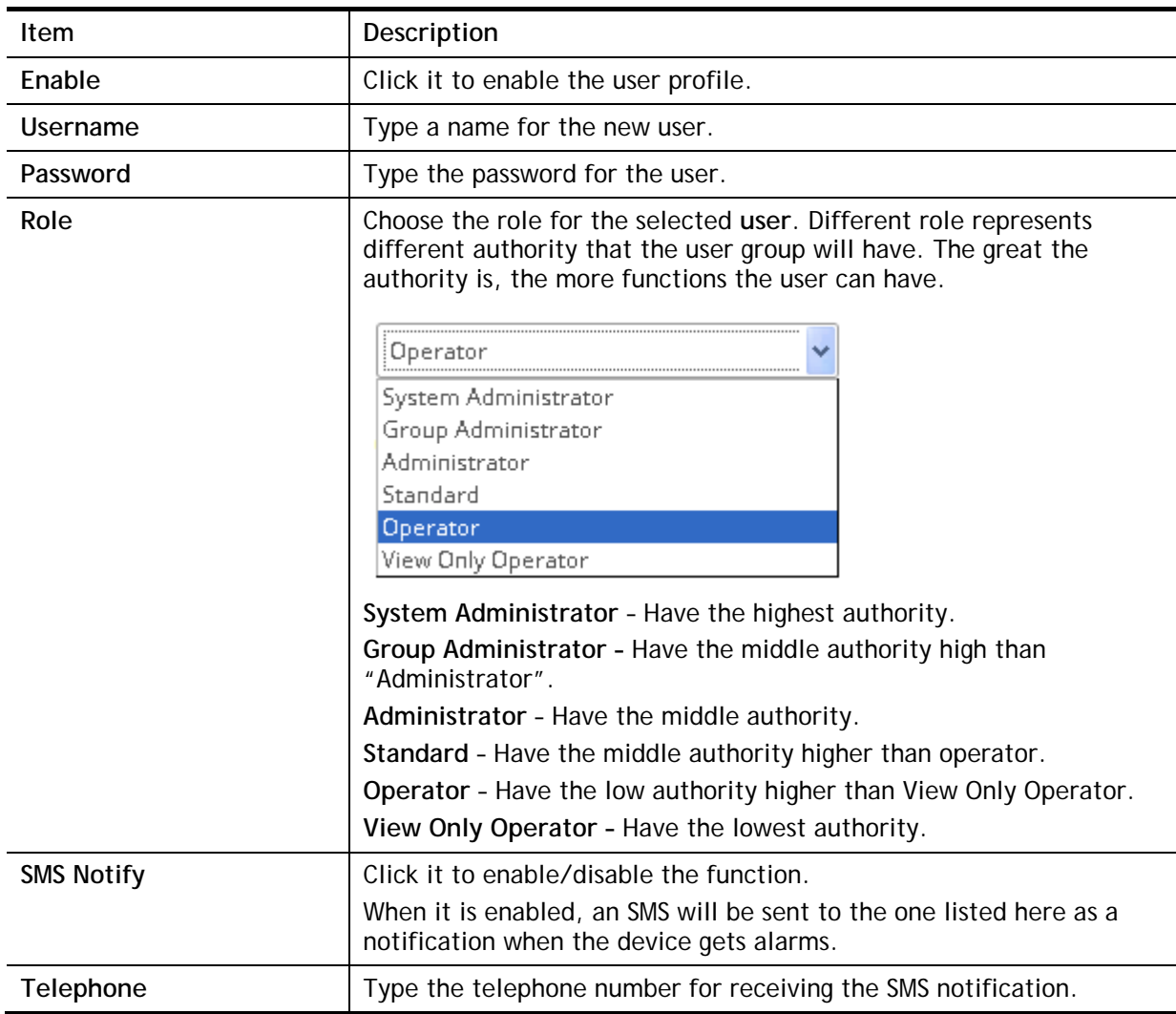

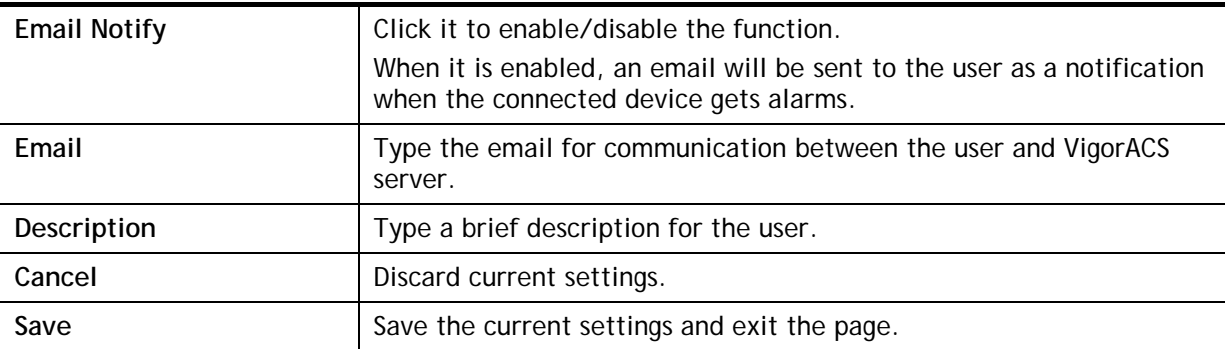

After finished the above settings, click **Save** to save the change.

## 5.2 Group Management

This page allows you to add a new user group containing with many users (with different roles or authorities). To add, delete a user group or check information for a user group, open **SYSTEM MENU>>User** and choose **Group Management.**

## **5.2.1 Setting**

**RootGroup** is defined in factory and owns the highest authority. You can define new user group(s) to fit your requirement.

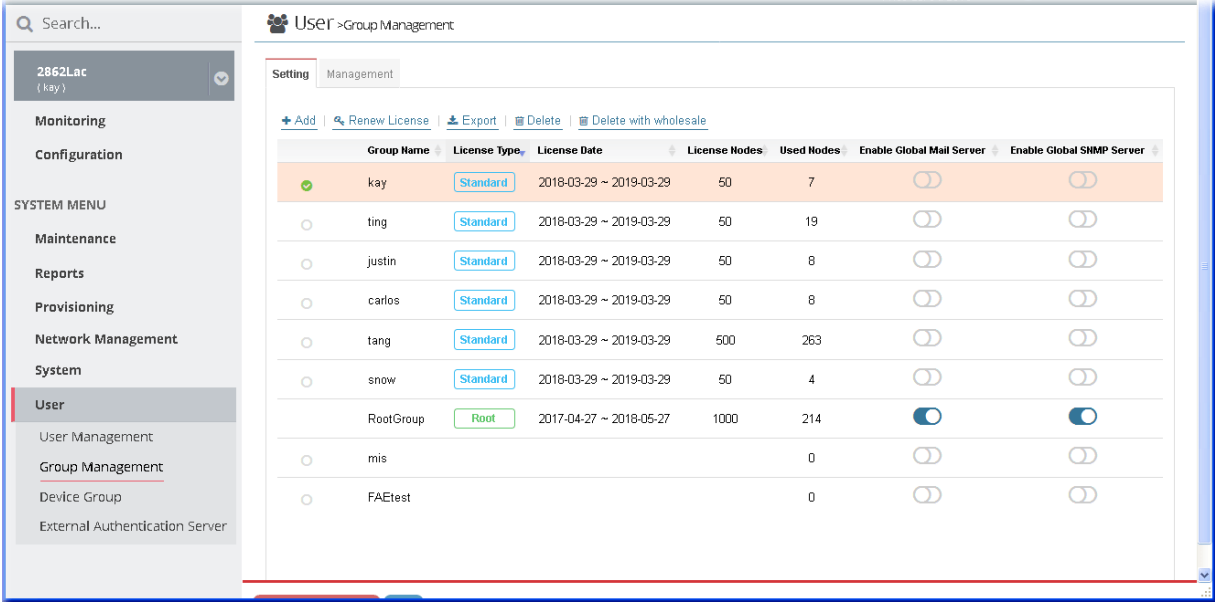

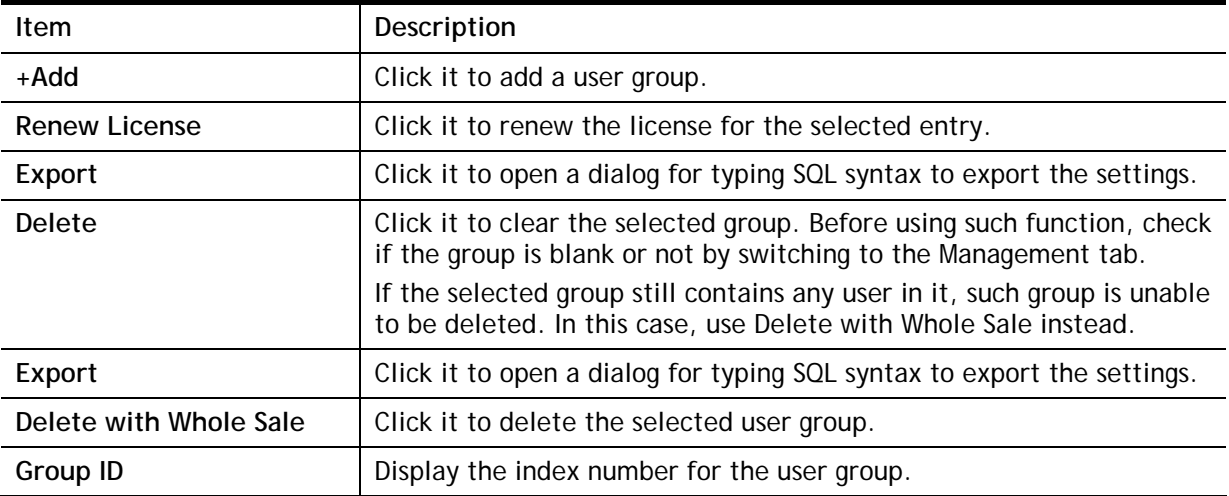

Click any one of the existed entries to access into the configuration page for making modifications. Or, click **+Add** to create a new group.

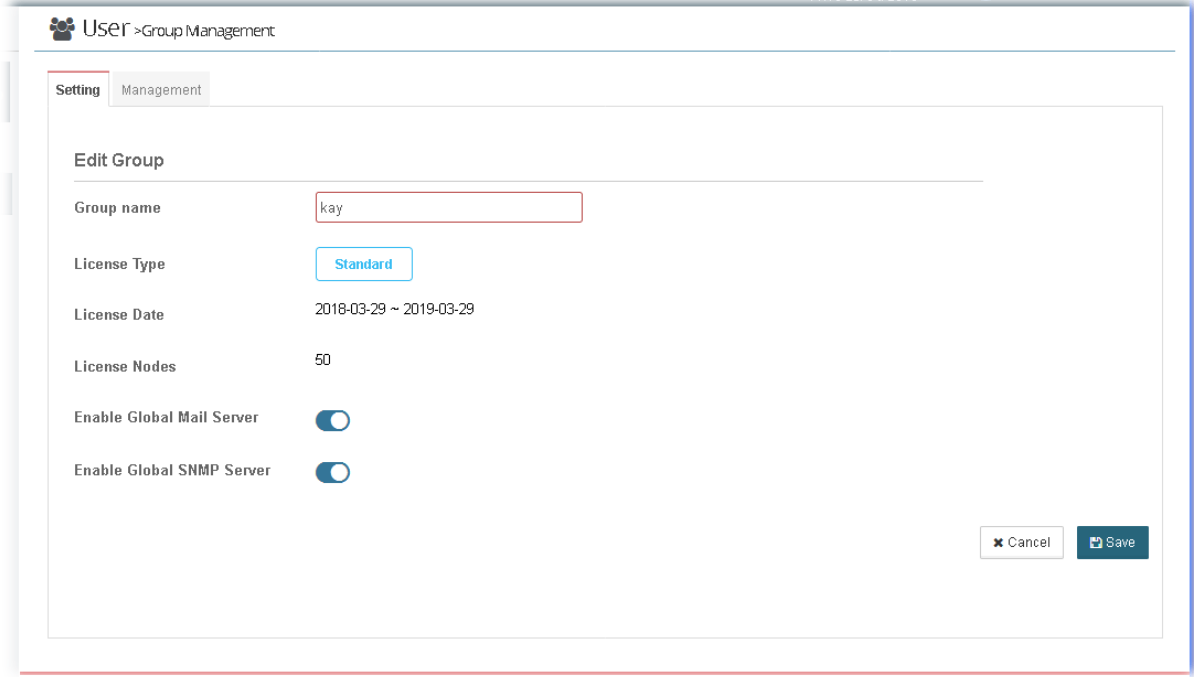

Available settings are listed as follows:

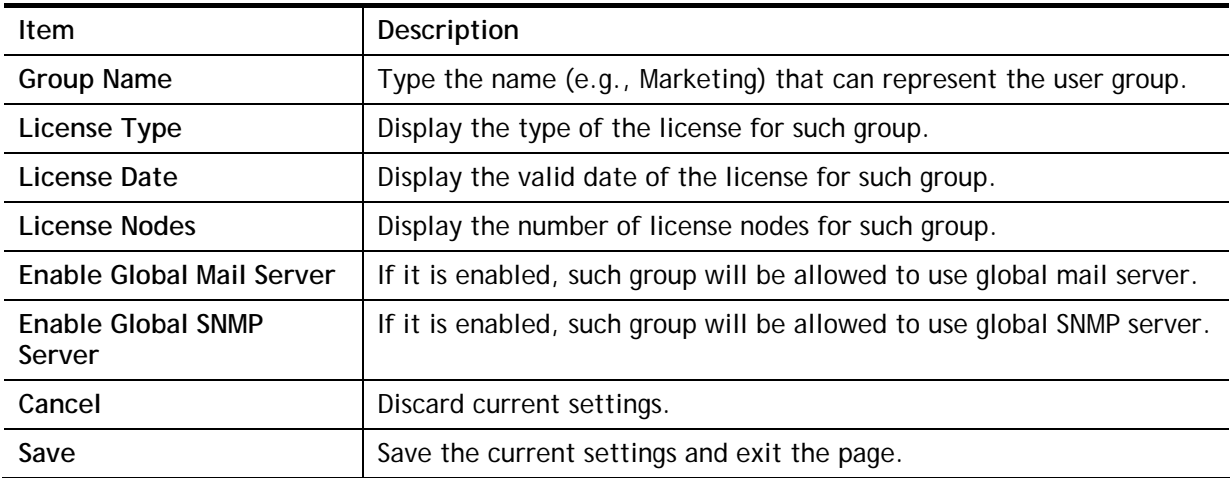

After finished the above settings, click **Save** to save the change.

## **5.2.2 Management**

This page allows you to specify users who want to access VigorACS into different user groups.

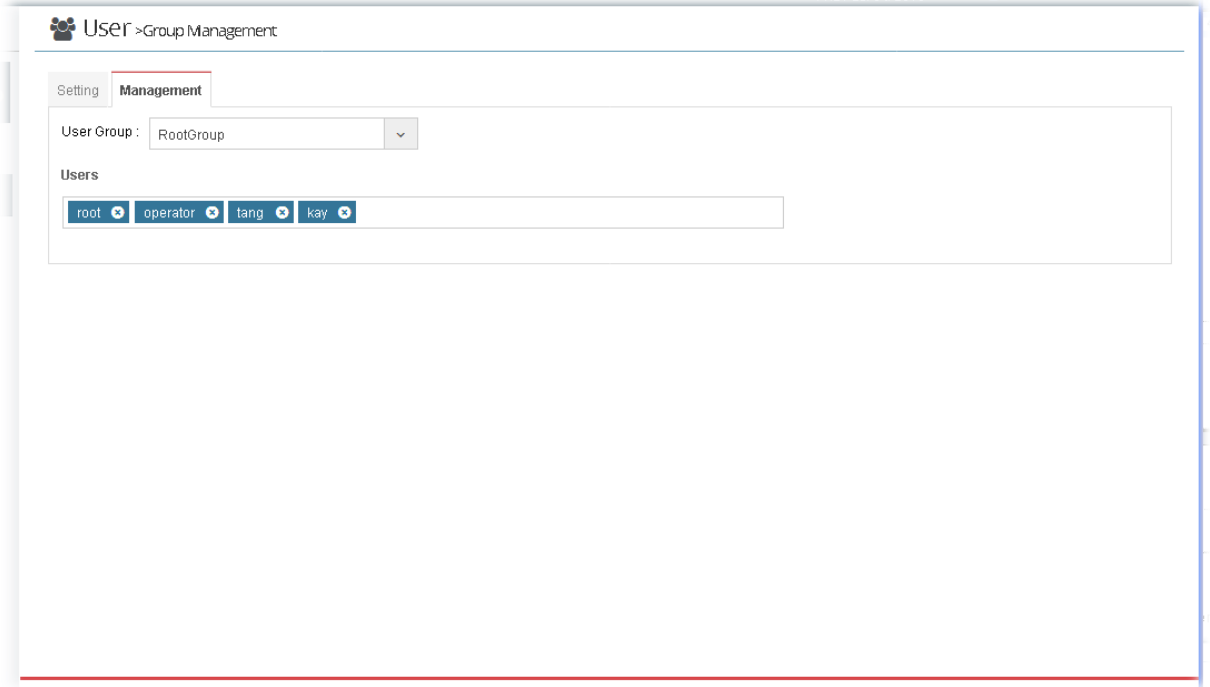

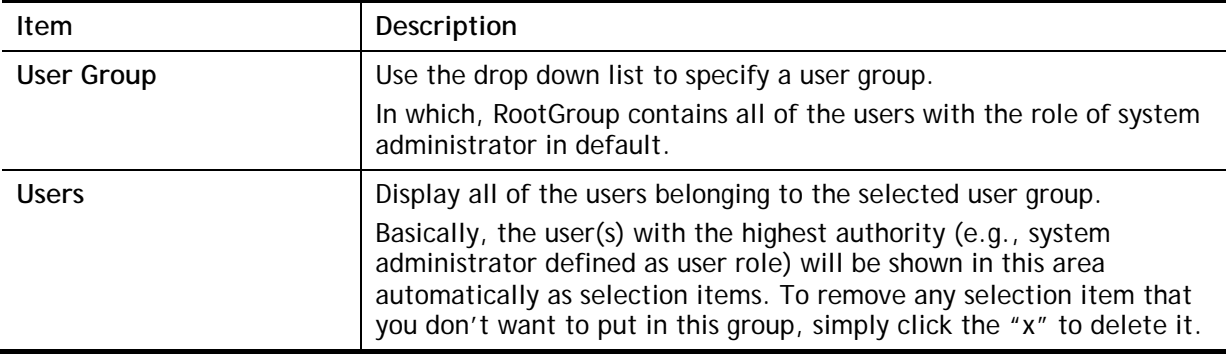

## 5.3 Device Group

Though the VigorACS server allows the administrator to create several user groups in the database, yet each device can be assigned to one user group only. Therefore, if the device has been specified in certain user group, it will not be accessed by other users in different user group.

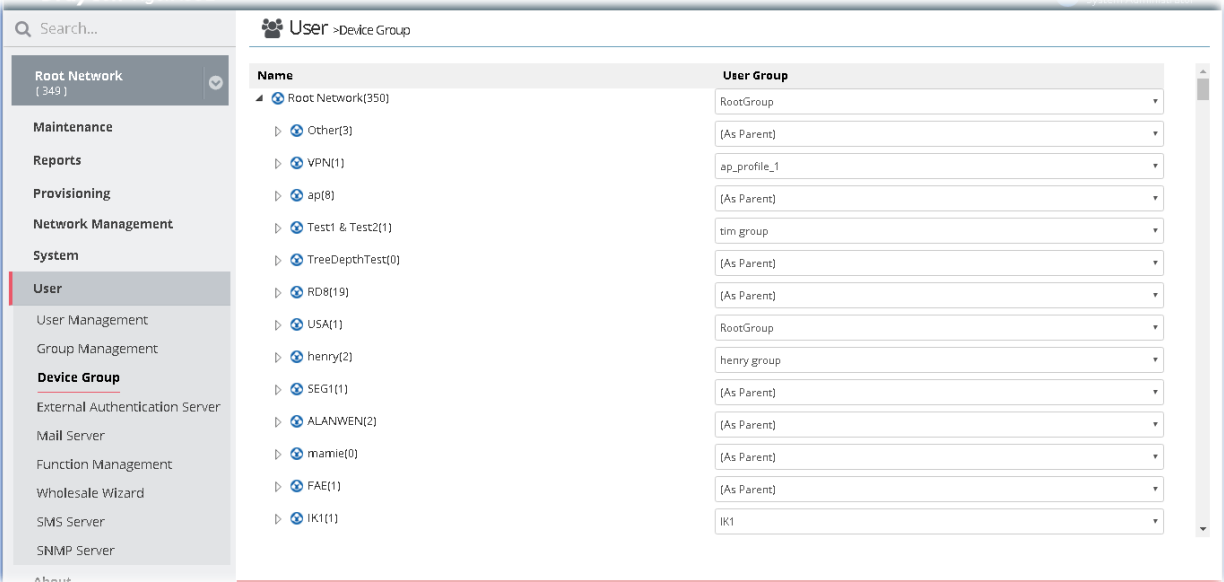

These parameters are explained as follows:

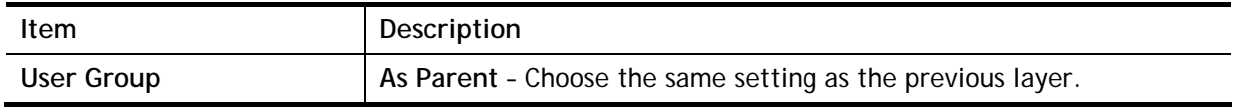

## 5.4 External Authentication Server

The external authentication server includes LDAP and RADIUS server. It is used to authentication the client whenever he/she wants to login VigorACS.

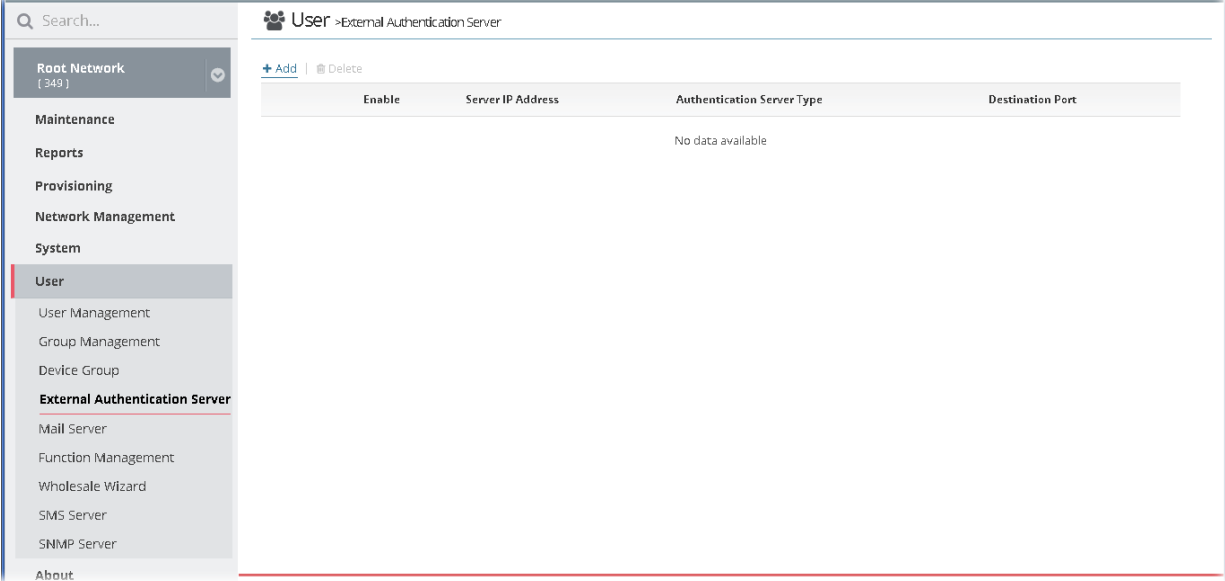

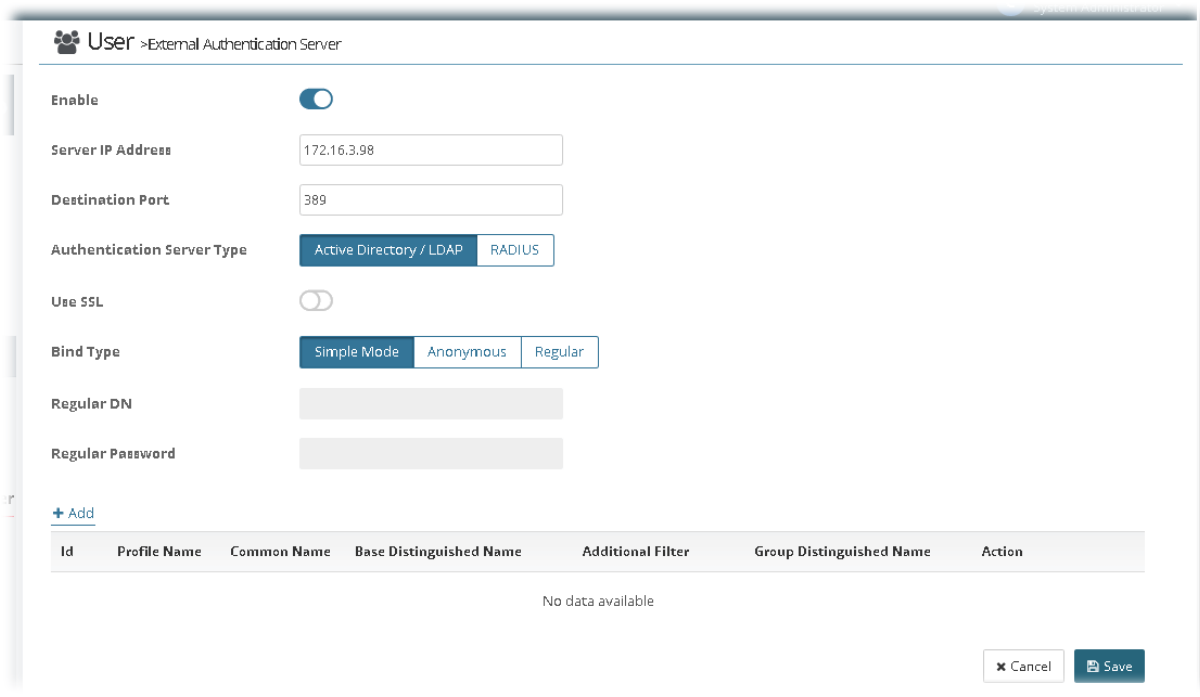

## The following setting page appears when **+Add** is clicked.

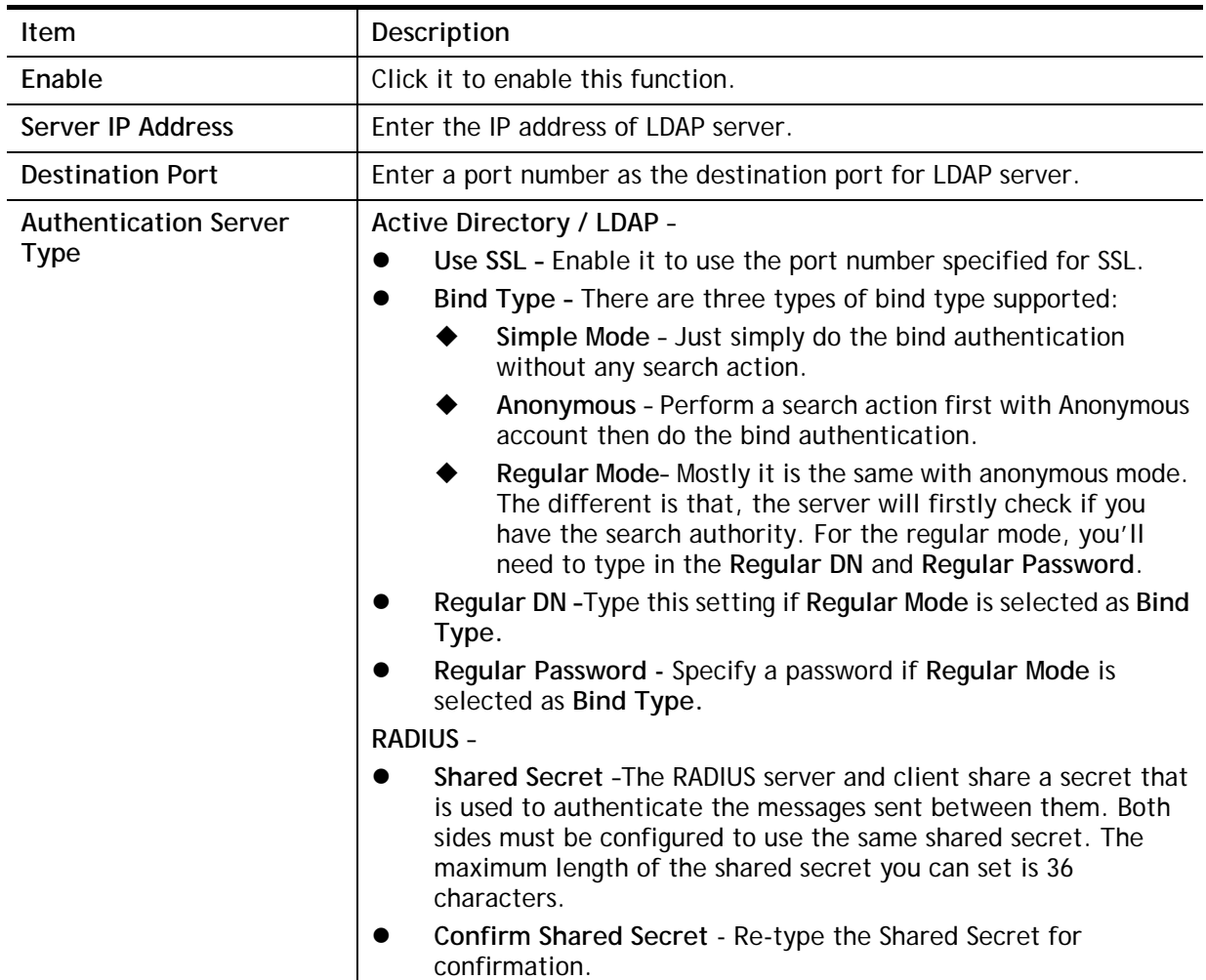

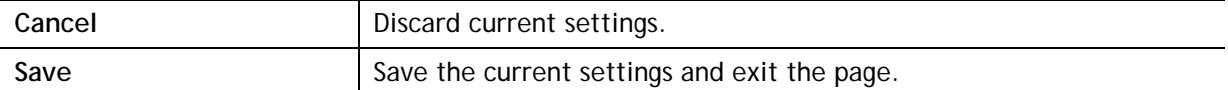

#### To create an Active Directory / LDAP profile**,** click the **+Add** link in this page to get the following page:

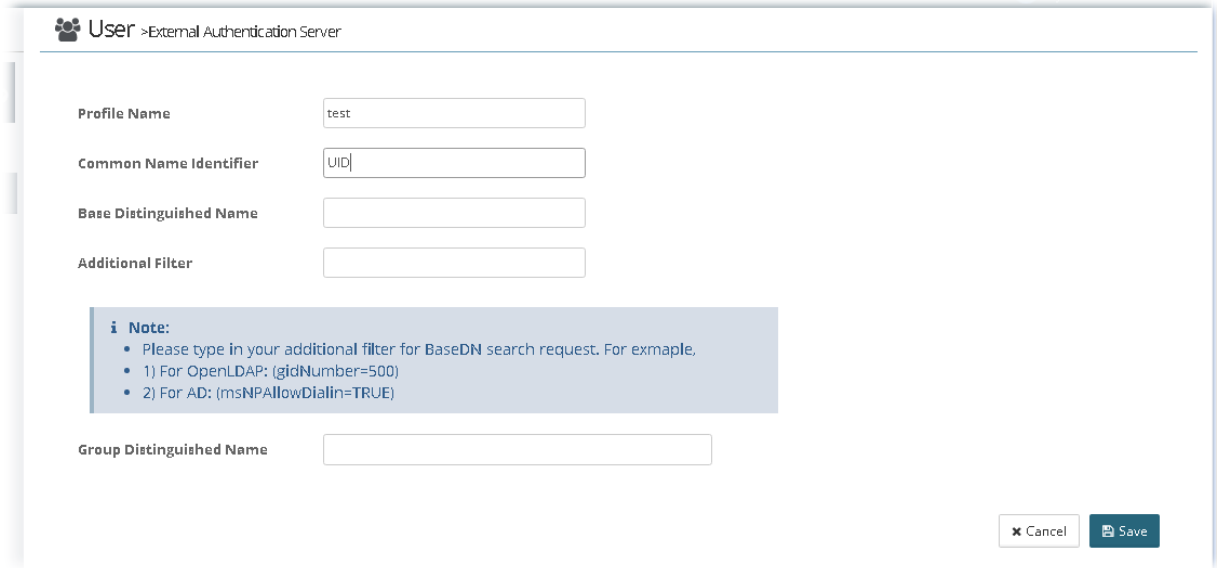

#### Available settings are listed as follows:

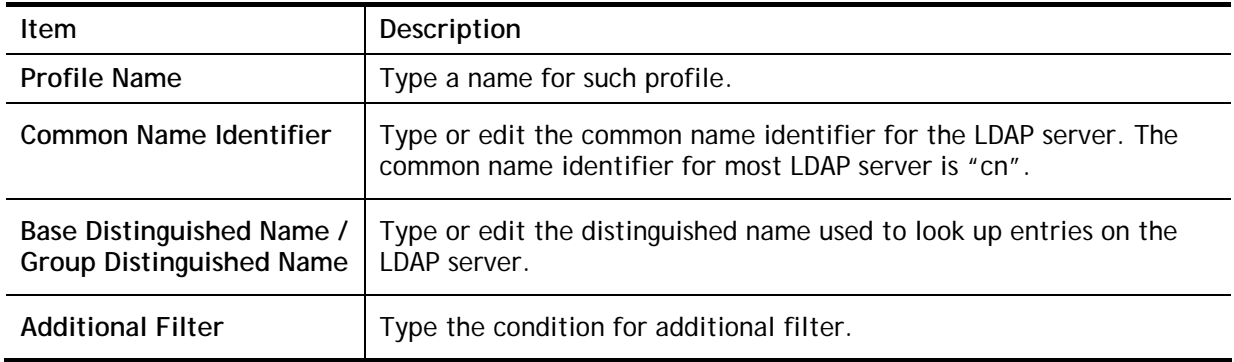

After finished the above settings, click **Save** to save the change and return to previous page. A new Active Directory / LDAP profile will be listed on the bottom of the web page as shown as below.

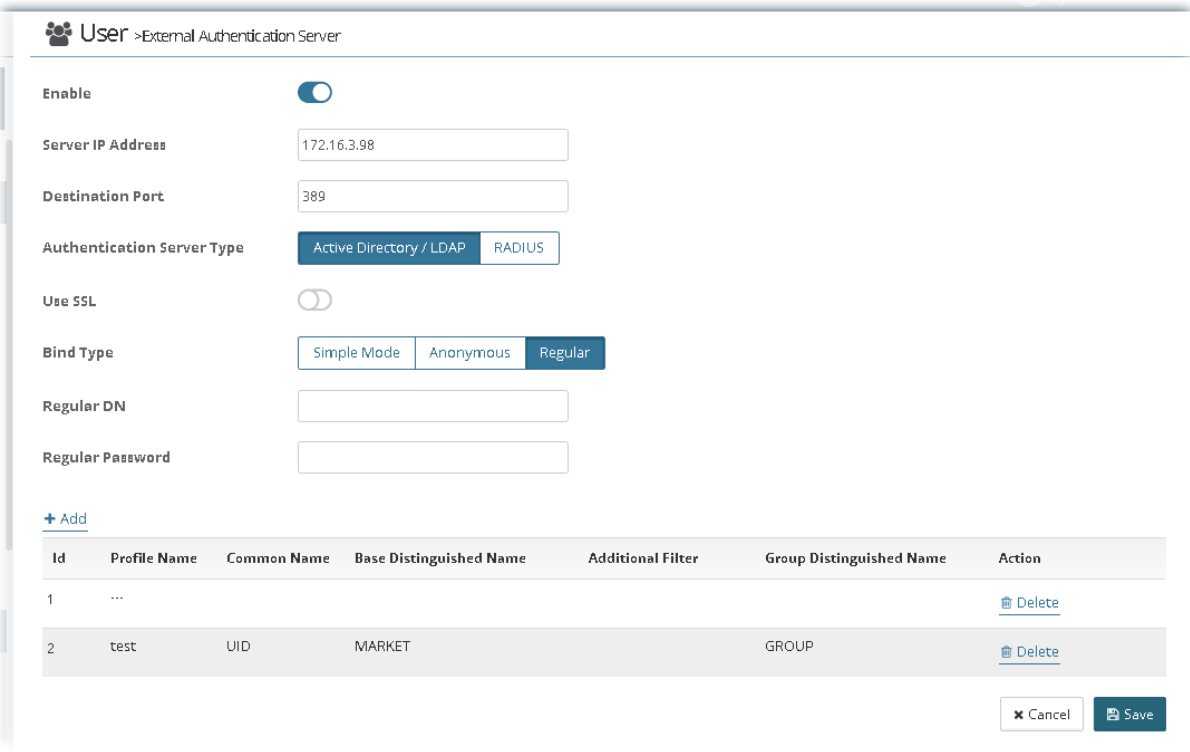

Now, click the **Save** button on the bottom of this page to store the settings. Then, an external authentication server profile just created will be shown on the screen.

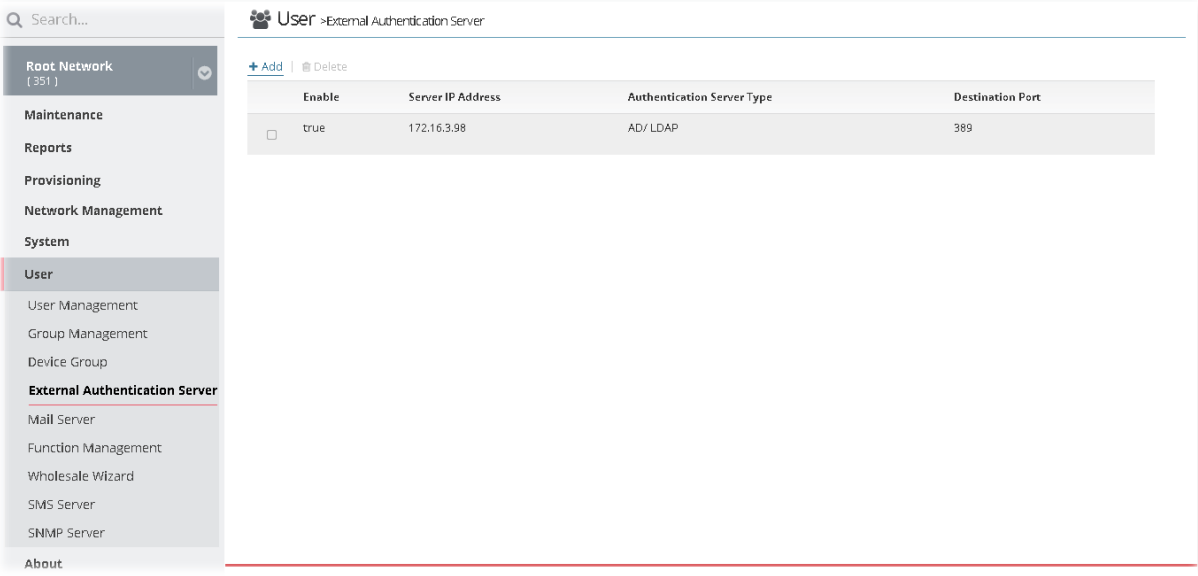

# 5.5 Mail Server

Such feature is used to configure the mail server for sending e-mail. All of the user groups can apply the mail server settings configured in this page.

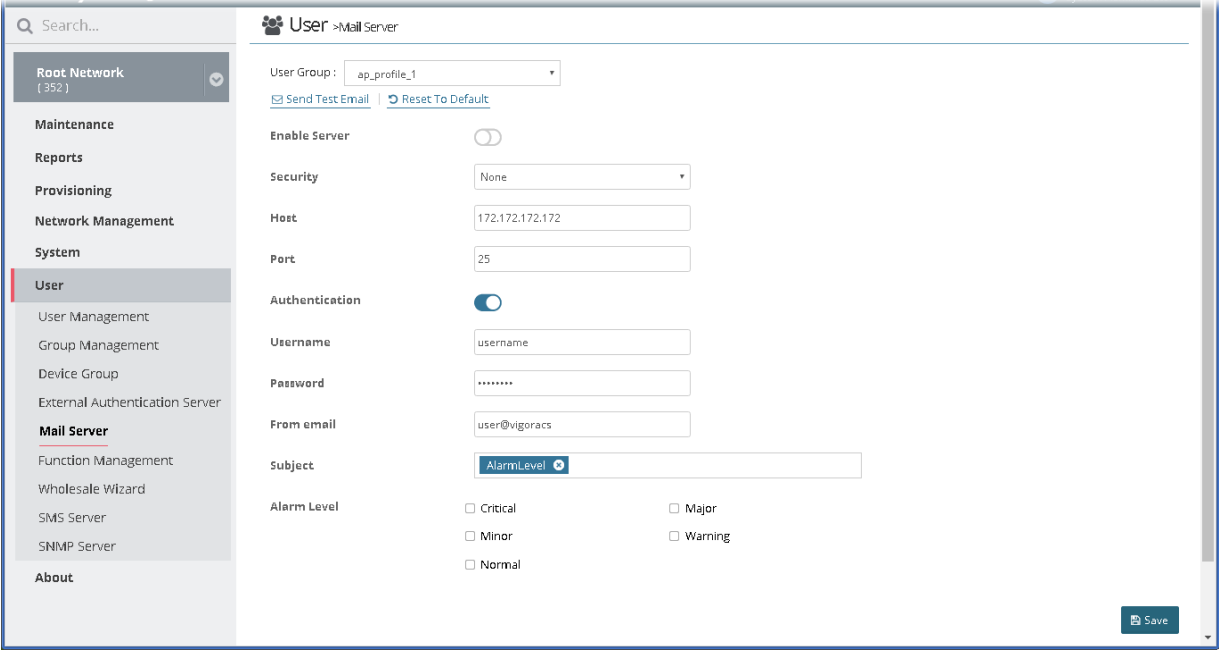

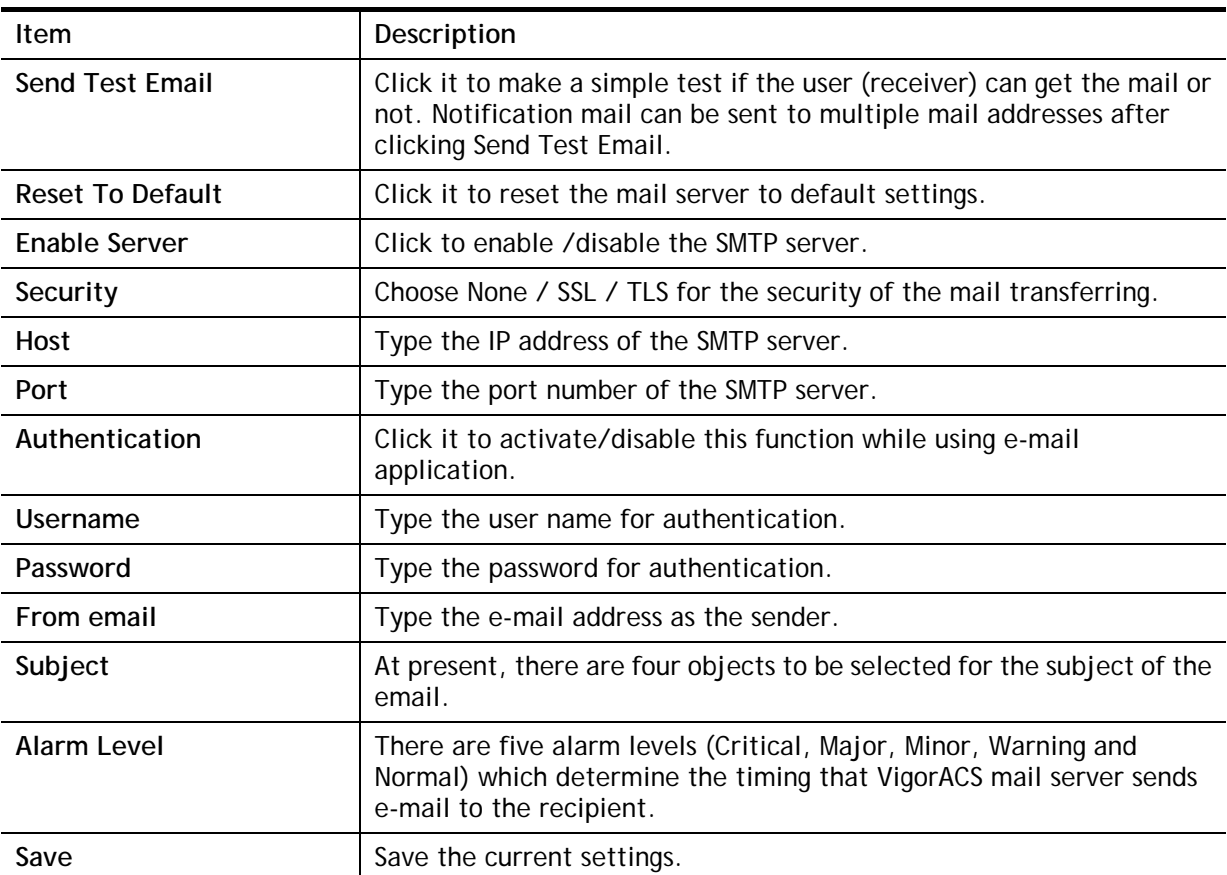

# 5.6 Function Management

In addition to specifying the authority for the user, what functions that the user can have also can be specified.

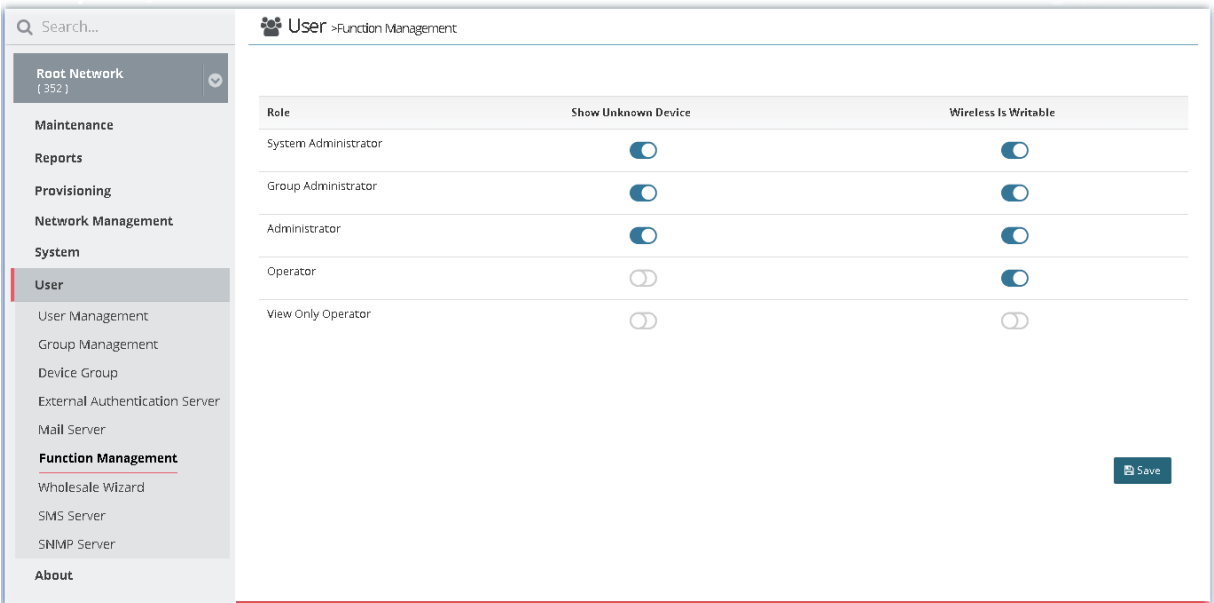

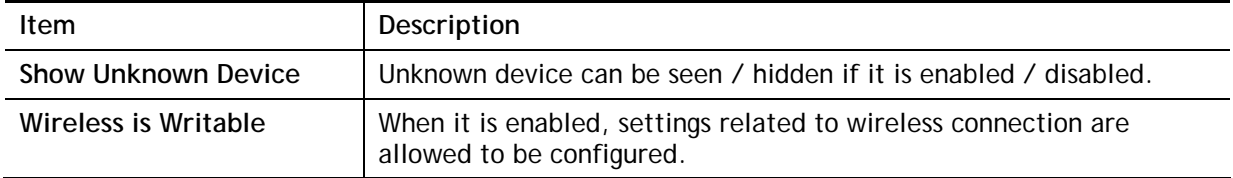

# 5.7 Wholesale Wizard

This section can guide the administrator to a create user, user group and network profile via a wizard. Please follow the steps listed below to create:

1. Open **SYSTEM MENU>>User** and choose **Wholesale Wizard.** 

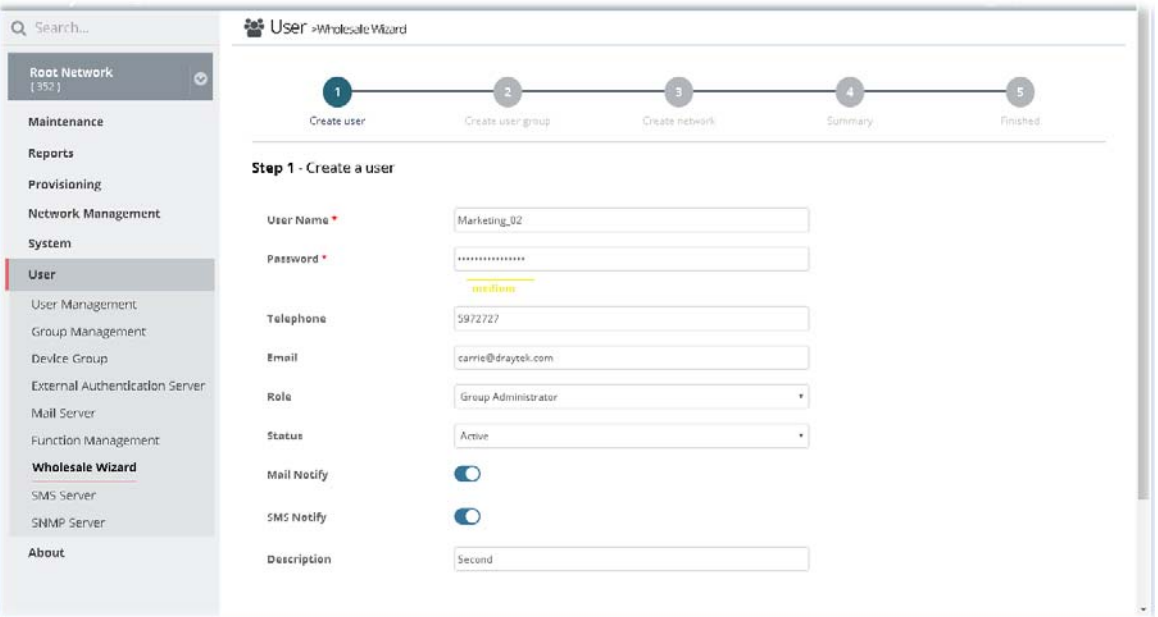

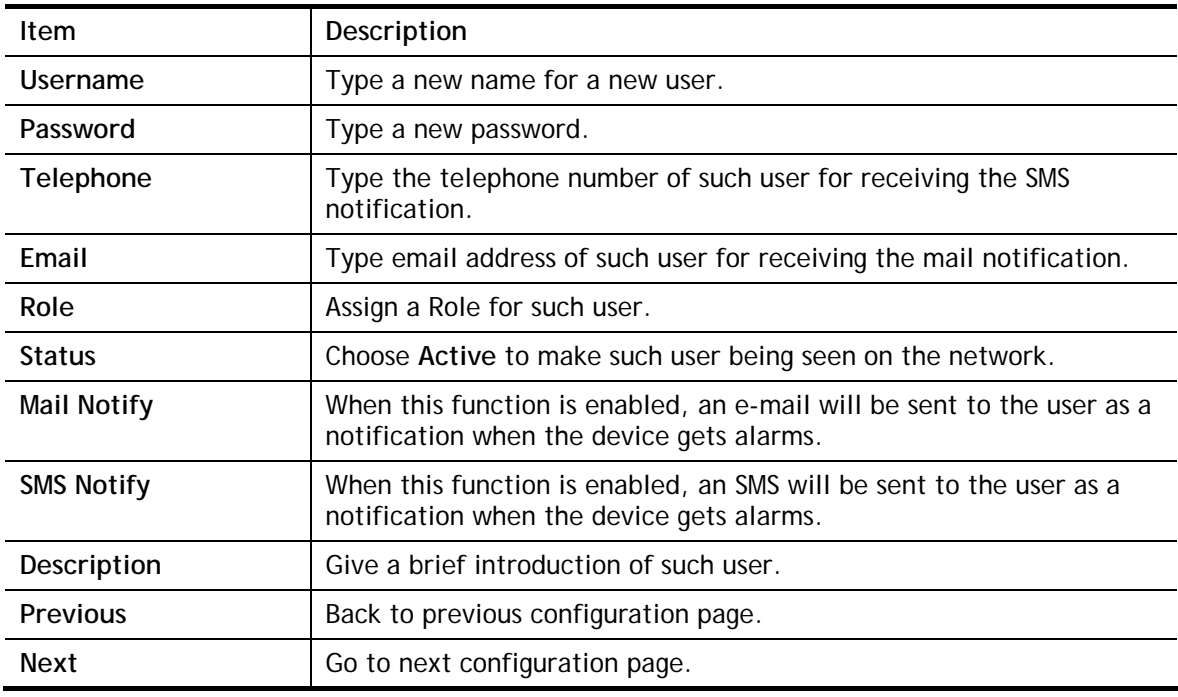

2. When you finished tying the above settings, click **Next** to create a new group or specify an existing user group for such user.

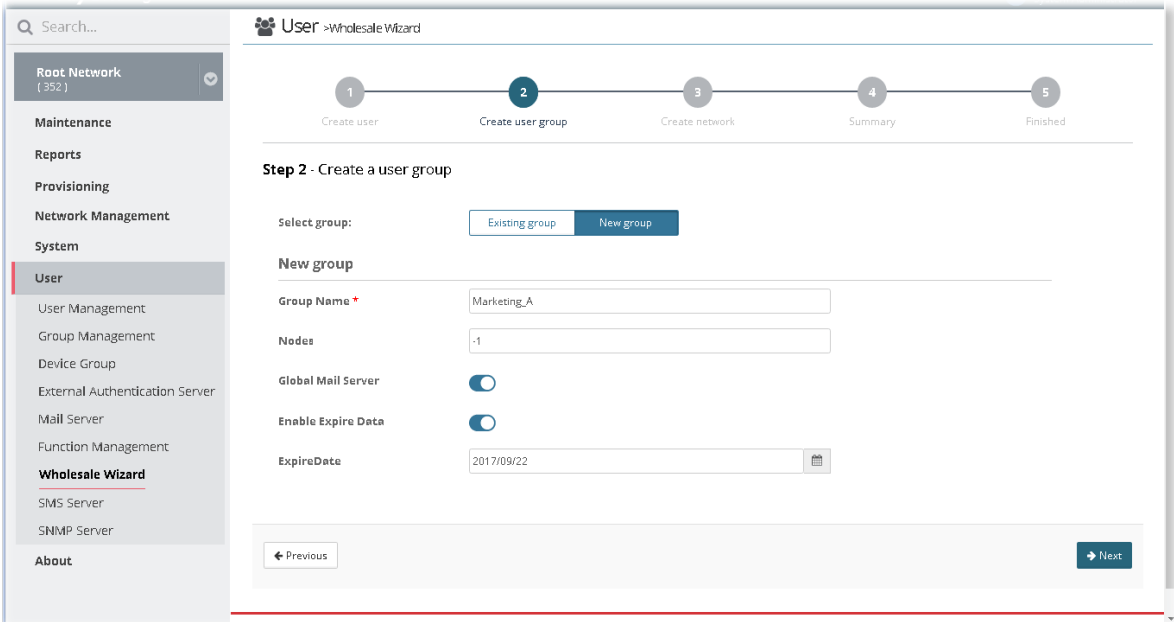

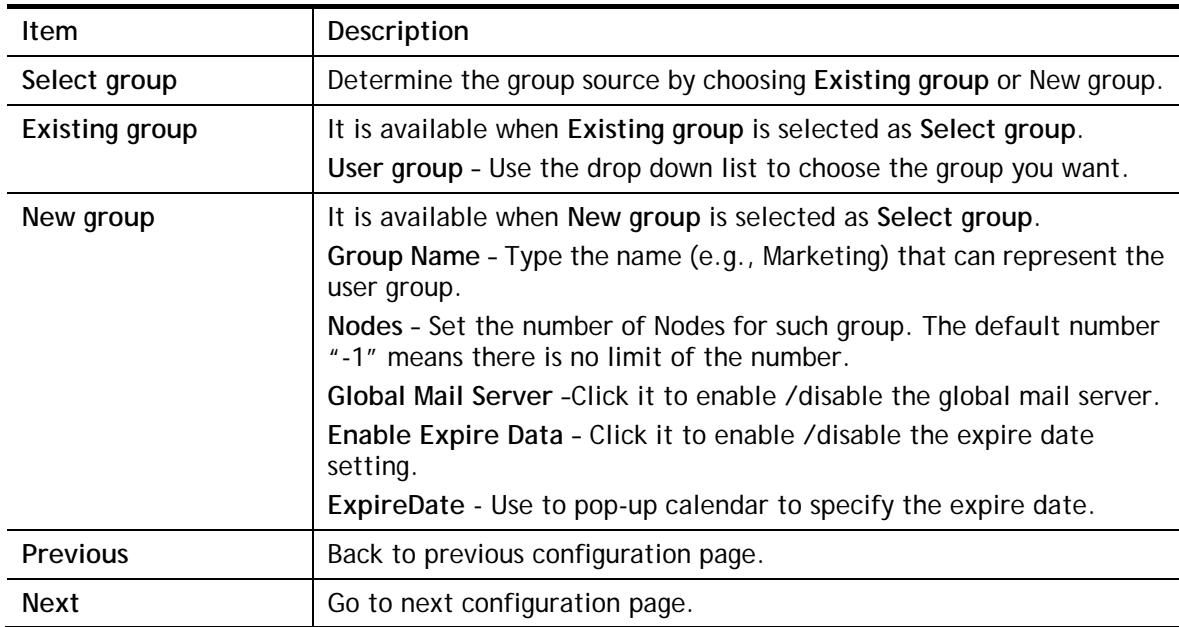

3. When you finished tying the above settings, click **Next** to create or specify an existing network for such user.

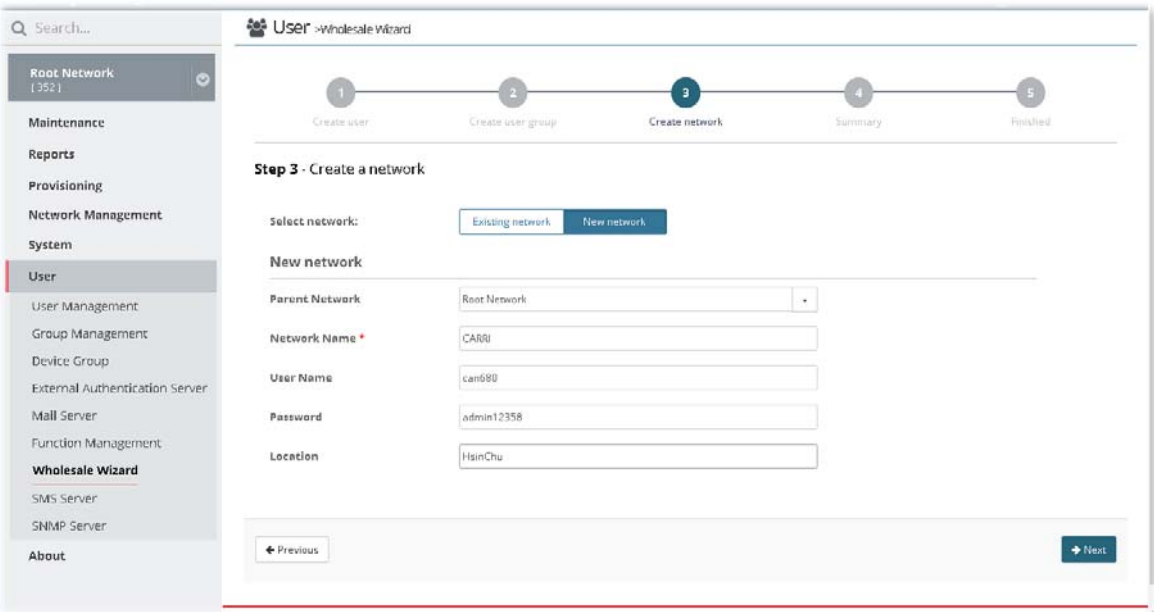

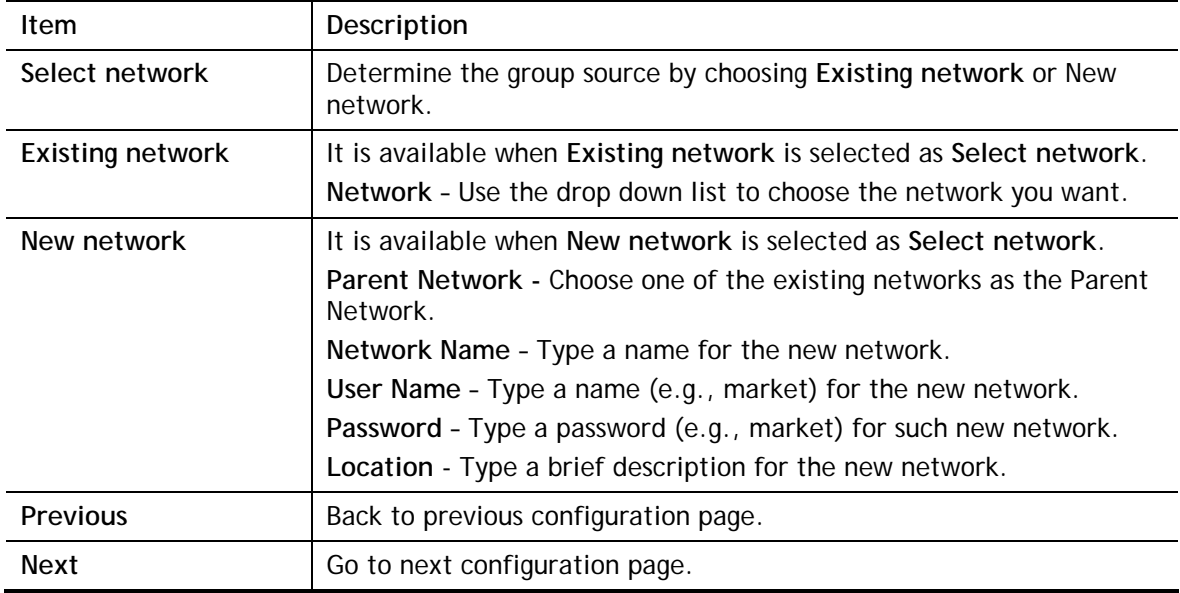

4. When you finished tying the above settings, click **Next** to review the settings. A summary for the new user and network will be displayed as the following figure.

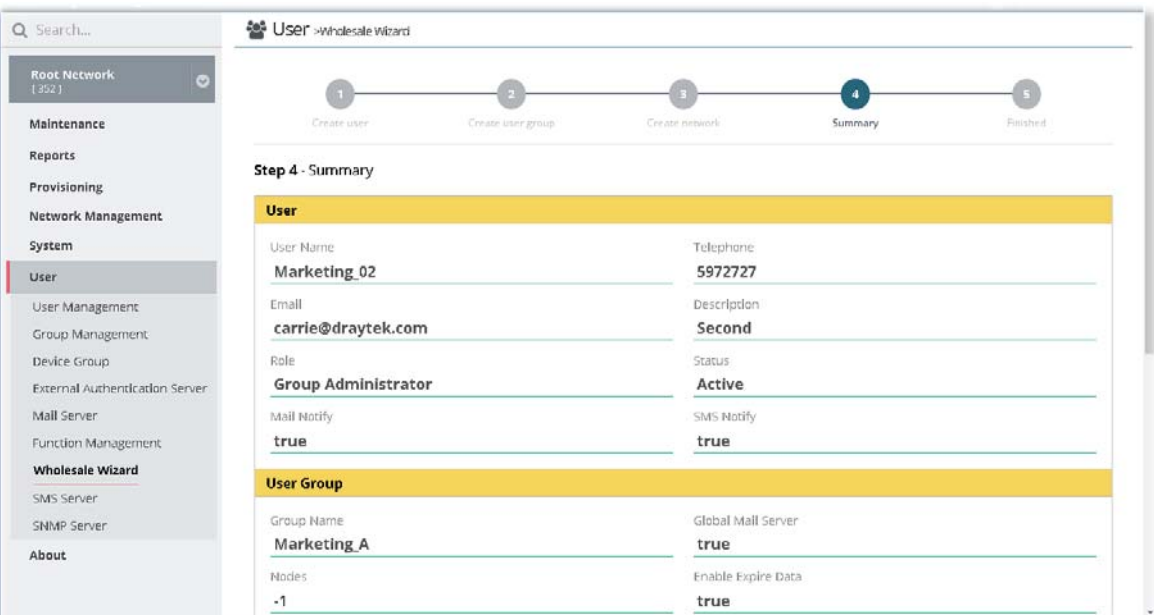

5. If nothing shall be modified, click **Next** to get the following page.

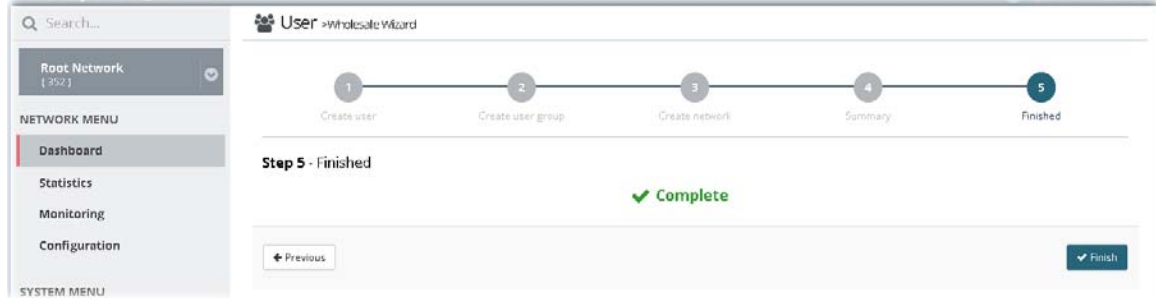

- 6. Click **Finish** to save the settings.
- 7. Open **SYSTEM MENU>>User** and choose **User Management**.

## 5.8 SMS Server

Such feature is used to configure the SMS server for sending notification. When a CPE in a group encounters an event which can be classified as the level defined in this page, a SMS will be sent out for notification.

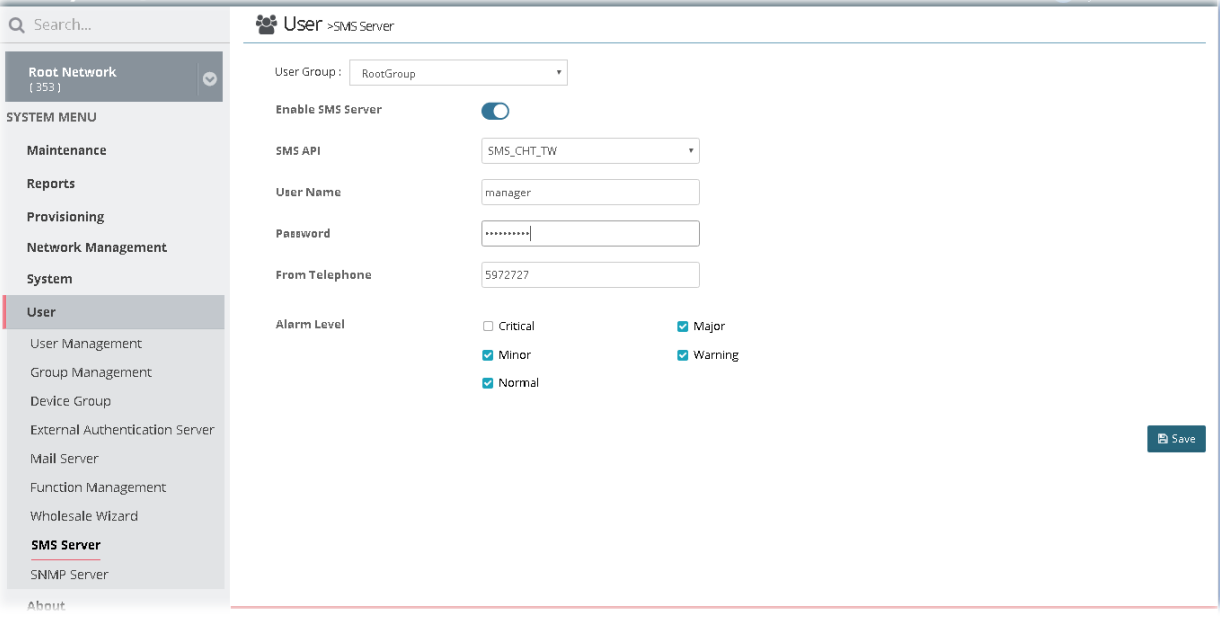

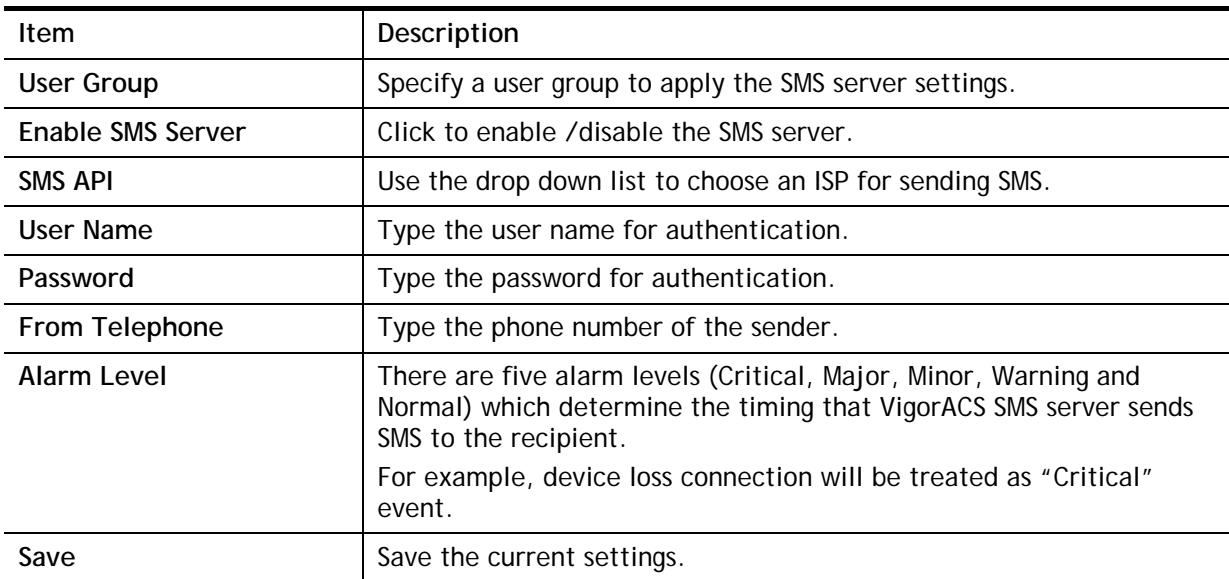

# 5.9 SNMP Server

Such feature is used to configure the SNMP server for sending notification. All of the user groups can apply the SNMP server settings configured in this page.

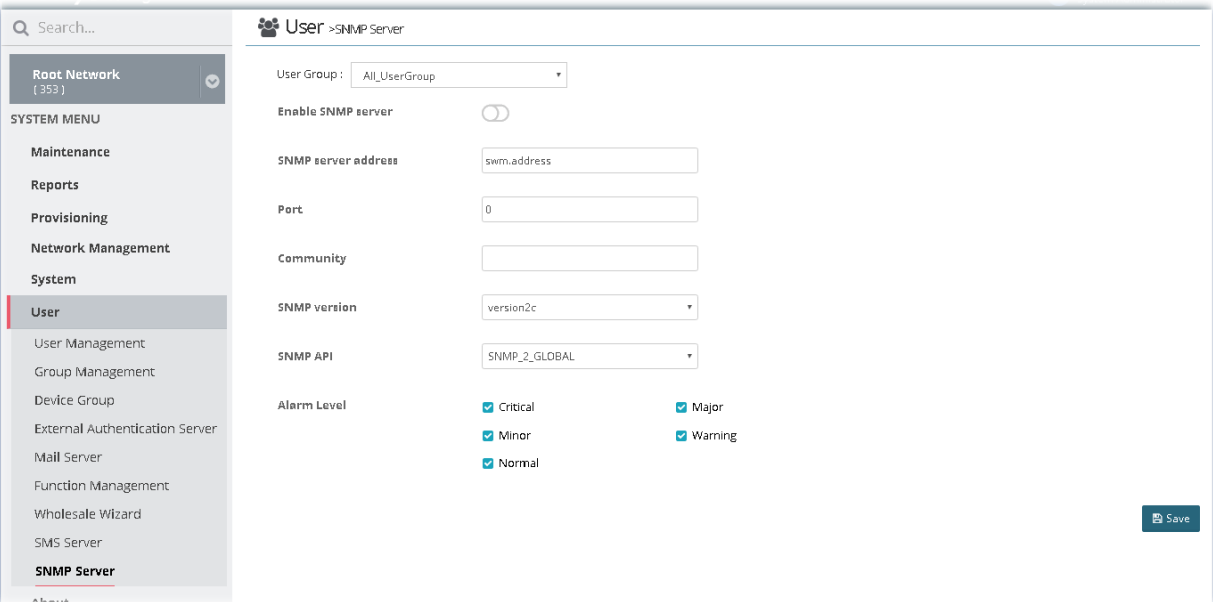

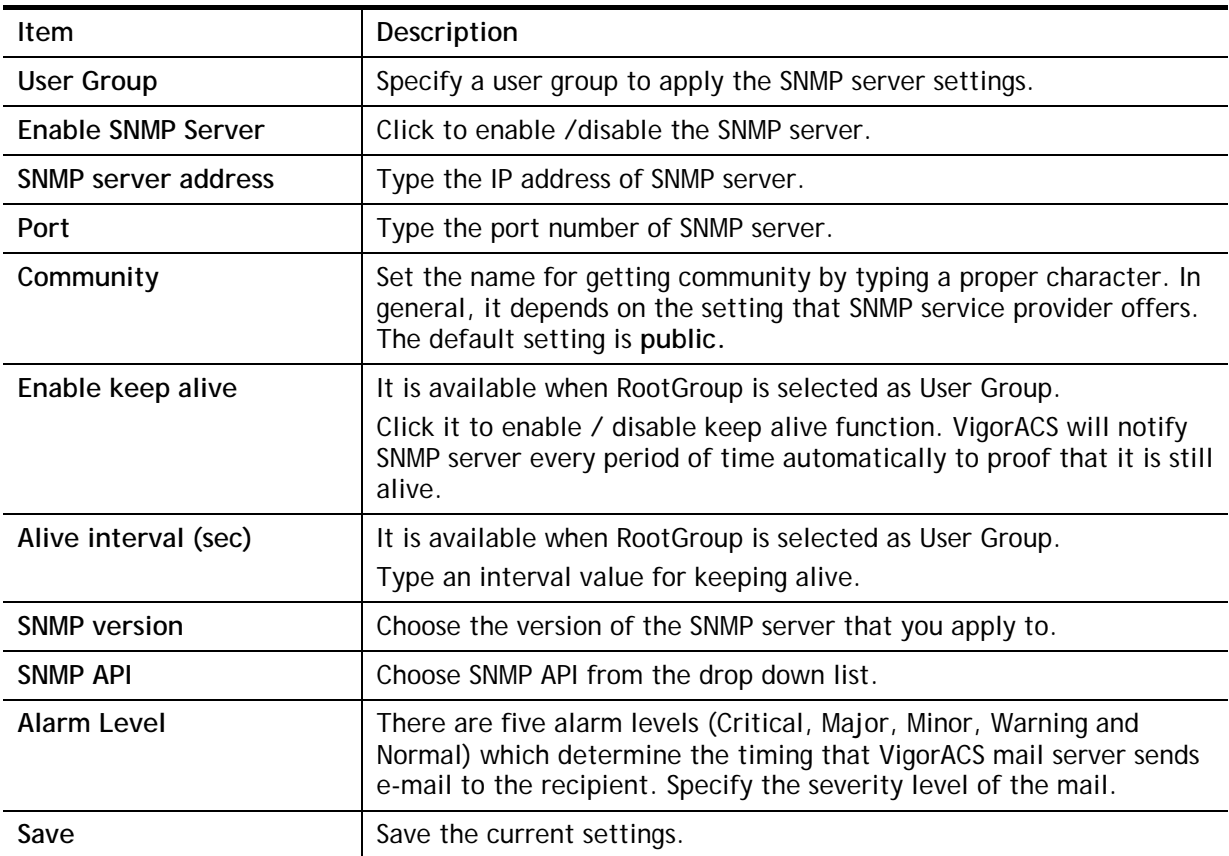

# Applications

## **A-1 How to Add a User?**

- 1. Open **SYSTEM MENU>>User** and choose **User Management.**
- 2. Click **+Add**.

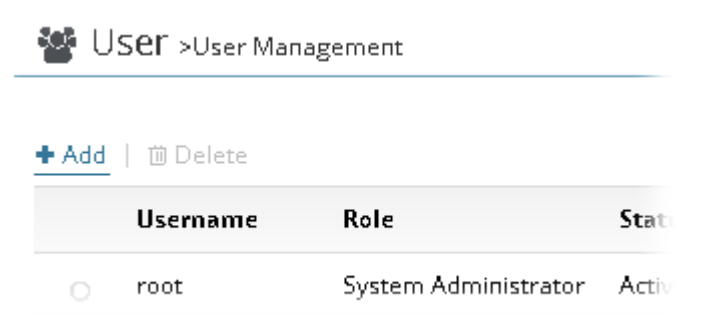

3. In the following page, type required information for the new user.

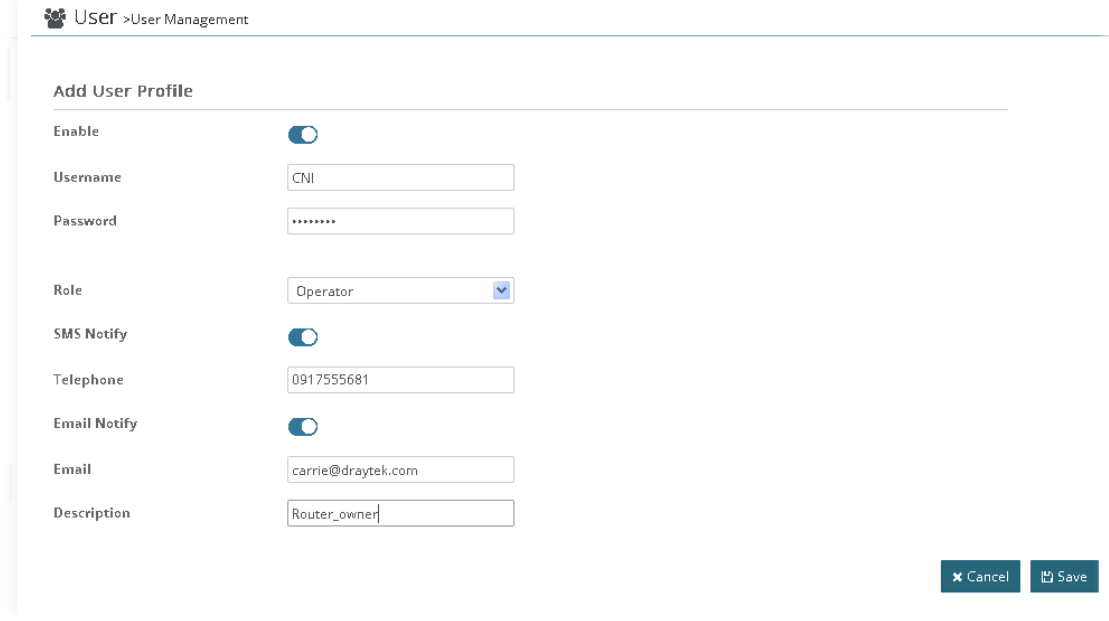

4. Click **Save**.

## **A-2 How to Add a Group?**

- 1. Open **SYSTEM MENU>>User** and choose **Group Management.**
- 2. Click **+Add**.

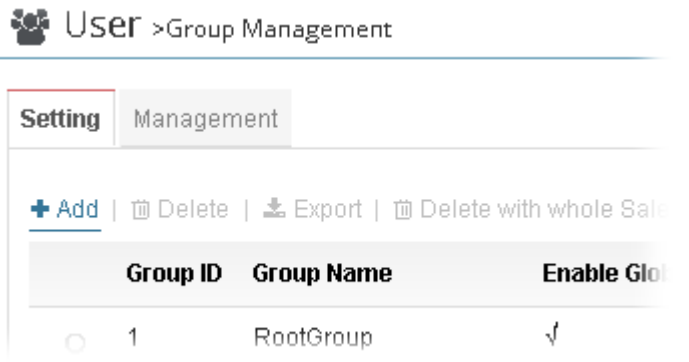

3. In the following page, type required information for the new user group.

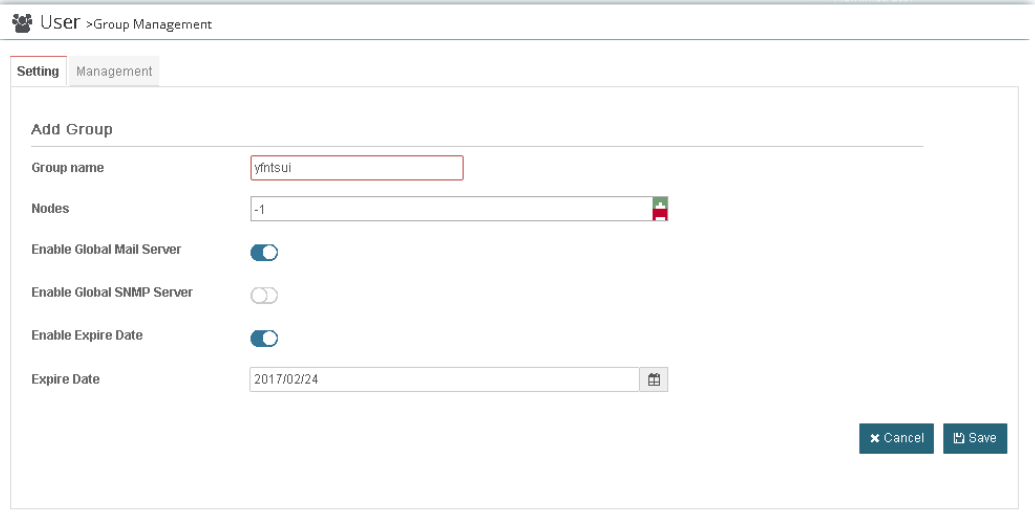

- 1. **Group Name** Type a new name of the user group.
- 2. **Nodes**  Define number of node.
- 3. **Enable Global Mail Server**  Click it to enable /disable global mail server.
- 4. **Enable Global SNMP Server**  Click it to enable /disable global SNMP server.
- 5. **Enable Expire Date**  Click it to enable/disable the expire date.
- 6. **Expire Date**  Choose the expire date for such user group.
- 4. Click **Save**.

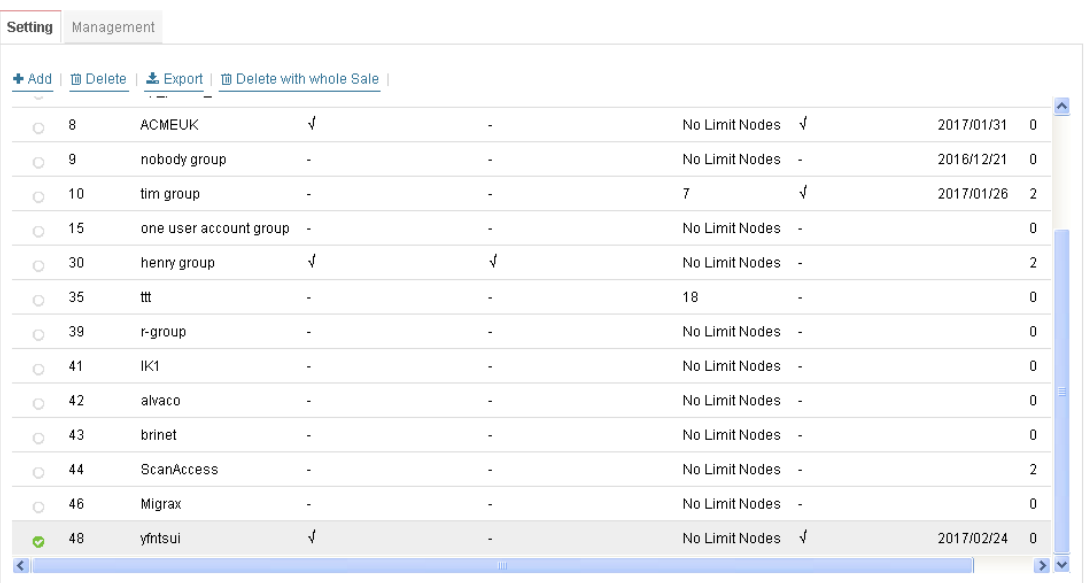

# Part III SYSTEM MENU, General Settings for Managing CPE

# Chapter 6 Network Management

### $\equiv$  Dray Tek VigorACS2

Network Management allows you to modify the information for Networks and Devices.

It can

- Add new network (s) for new client which will be managed by VigorACS.
- Delete existed network if the client will not be managed by VigorACS.
- Modify the name and location of the network for management.

## 6.1 Settings for Network

To add, change or delete a network, please open **SYSTEM MENU >> Network Management.** Click **Root Network** or sub-network to get the following web page.

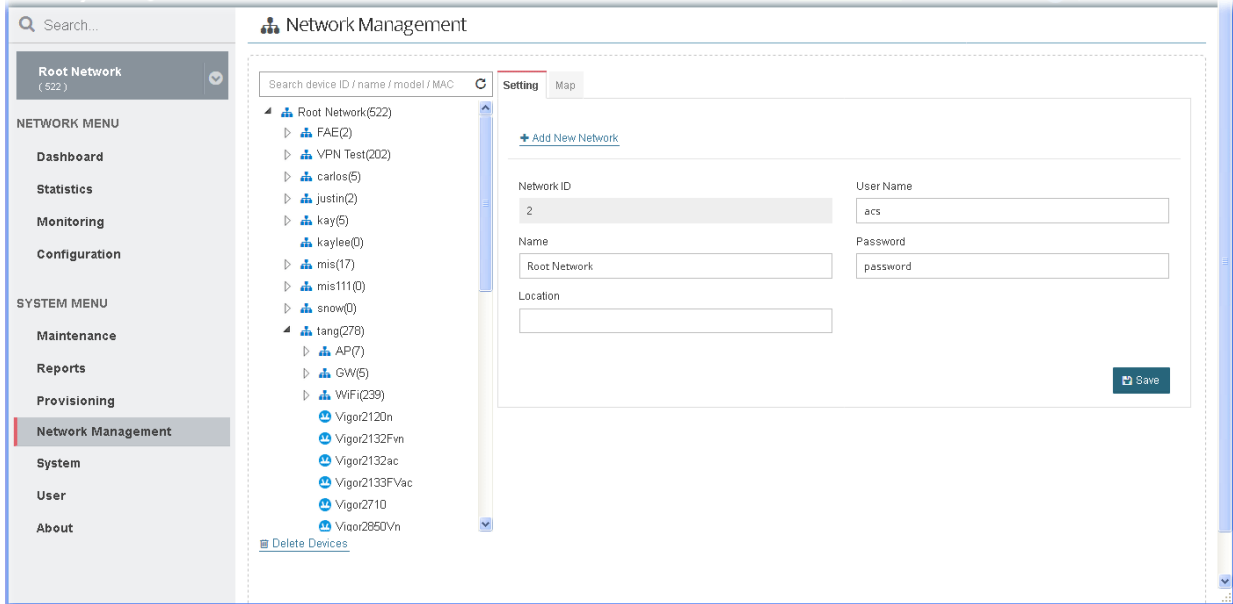

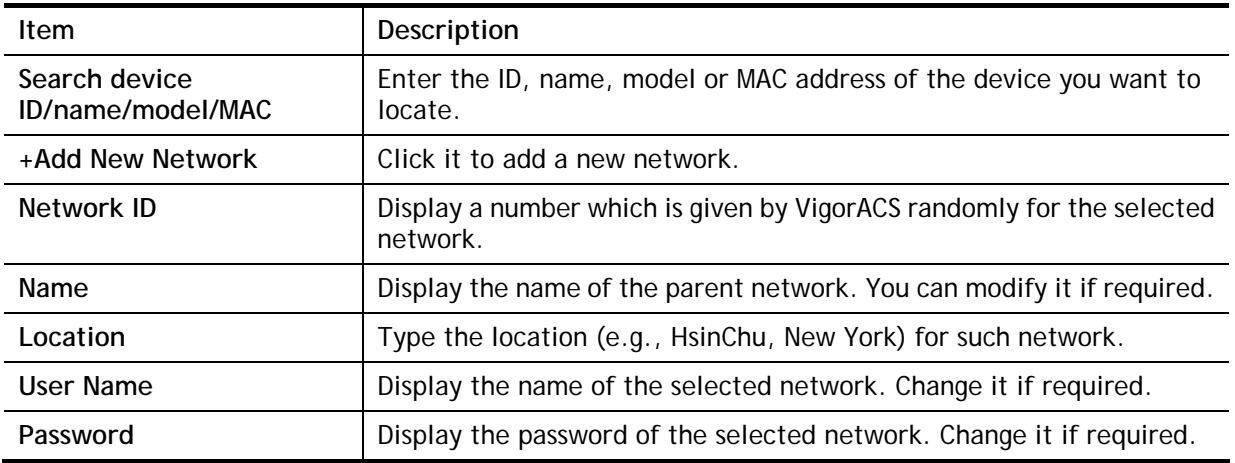
Save **Save Example 20** Click it to save the change.

The following setting page appears when **+Add New Network** is clicked.

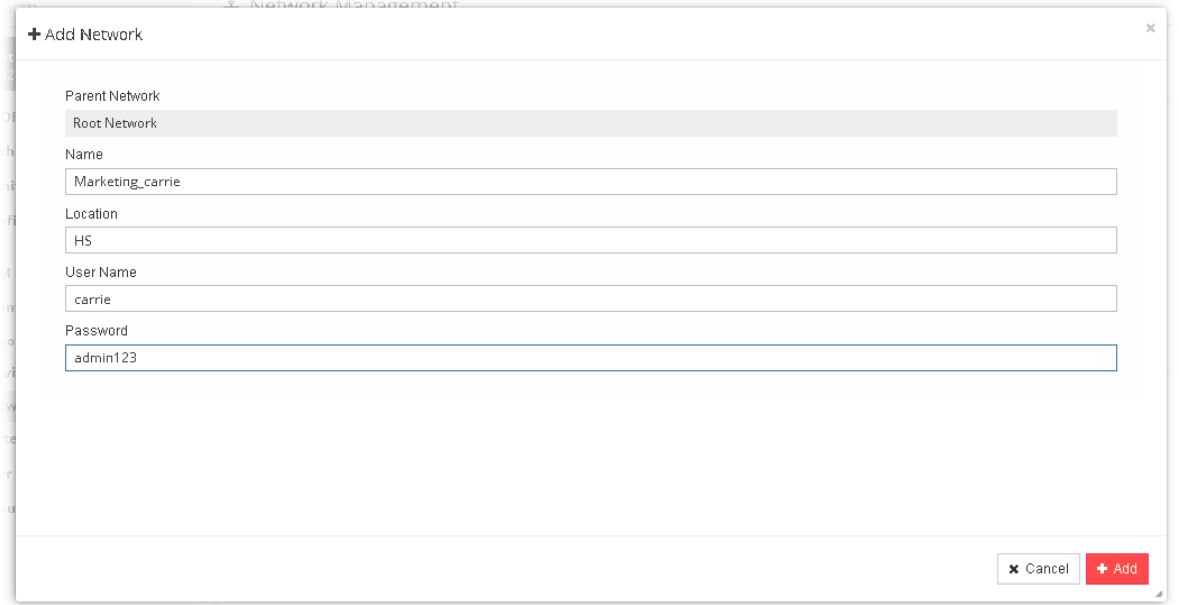

Available settings are listed as follows:

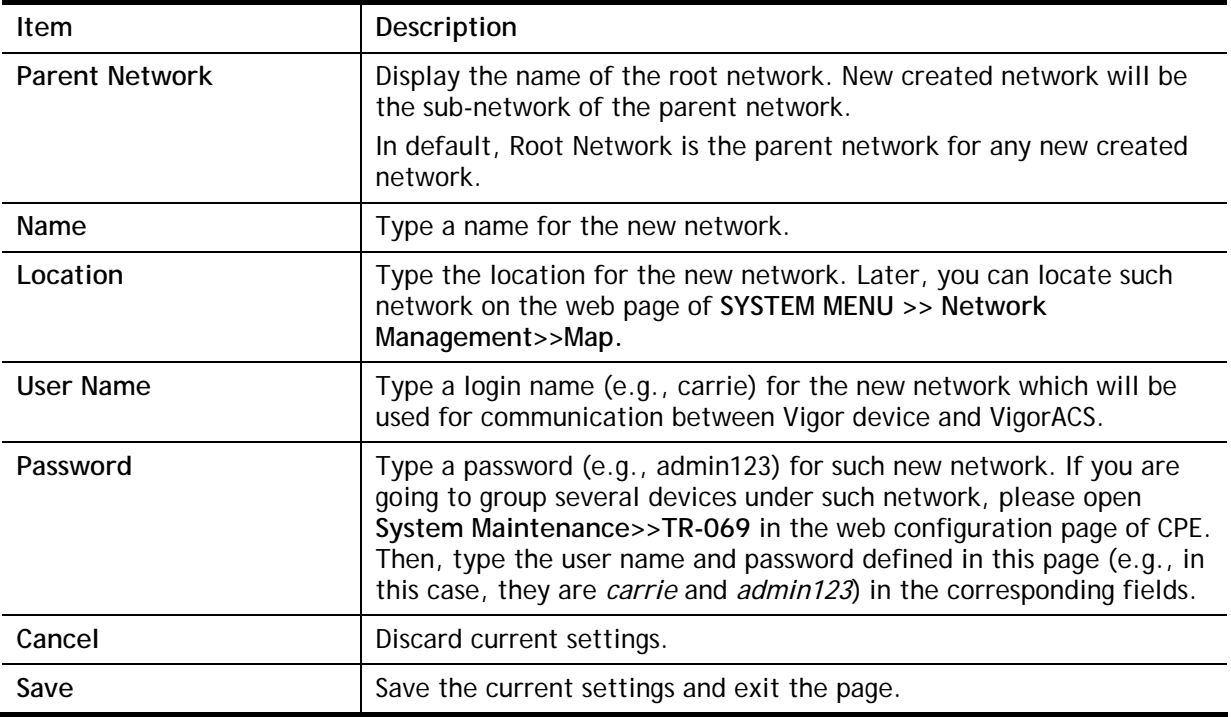

After finished the above settings, click **Save** to save the change.

## 6.2 Settings for Device

The administrator can create several sub networks for different CPEs. Also, the administrator can change the network for the CPEs.

Open **SYSTEM MENU >> Network Management.** This web page allows to:

- $\bullet$  Modify the name of the device (CPE) for easy identification and management by VigorACS.
- Modify the location of the device (CPE) easily. It can be identified precisely while using GoogleMap to search it.
- Modify the user name/password of certain device (non-DrayTek CPE) to be managed by VigorACS.
- Enable or disable the management of the device (CPE) for VigorACS.
- Select certain protocol (e.g., TR-069) for the device (CPE) for management.

Choose and click any one of the CPE displayed on **Root Network** tree view to get the following web page.

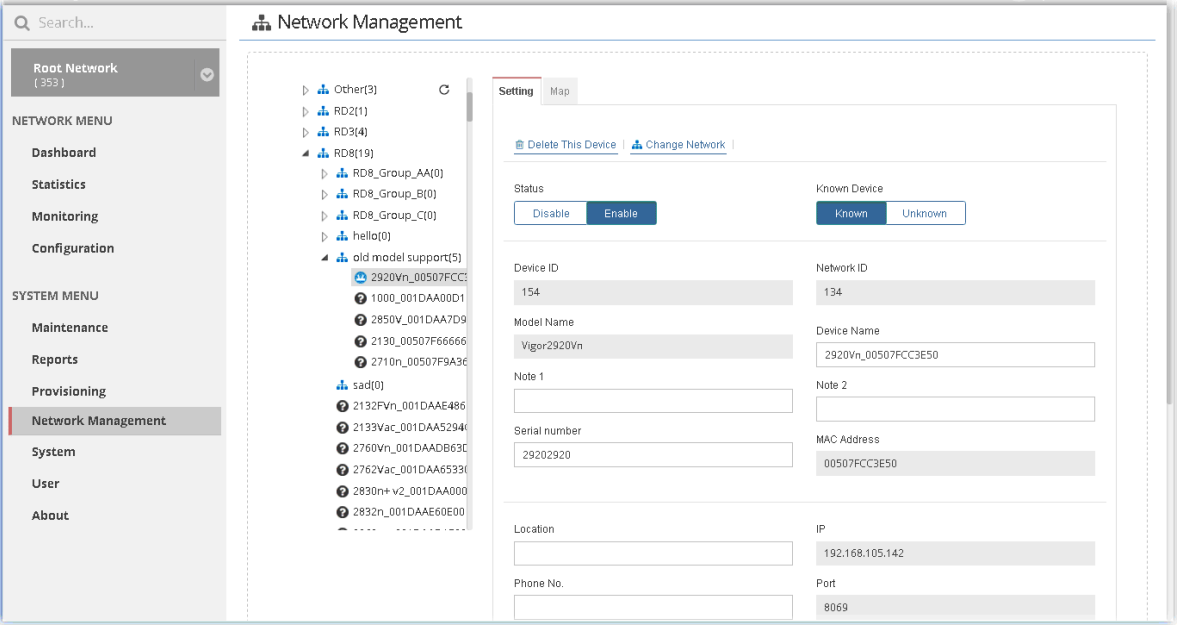

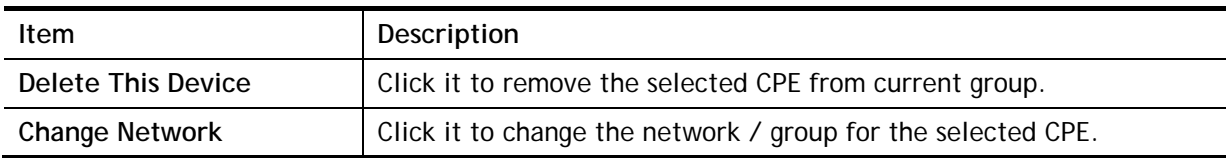

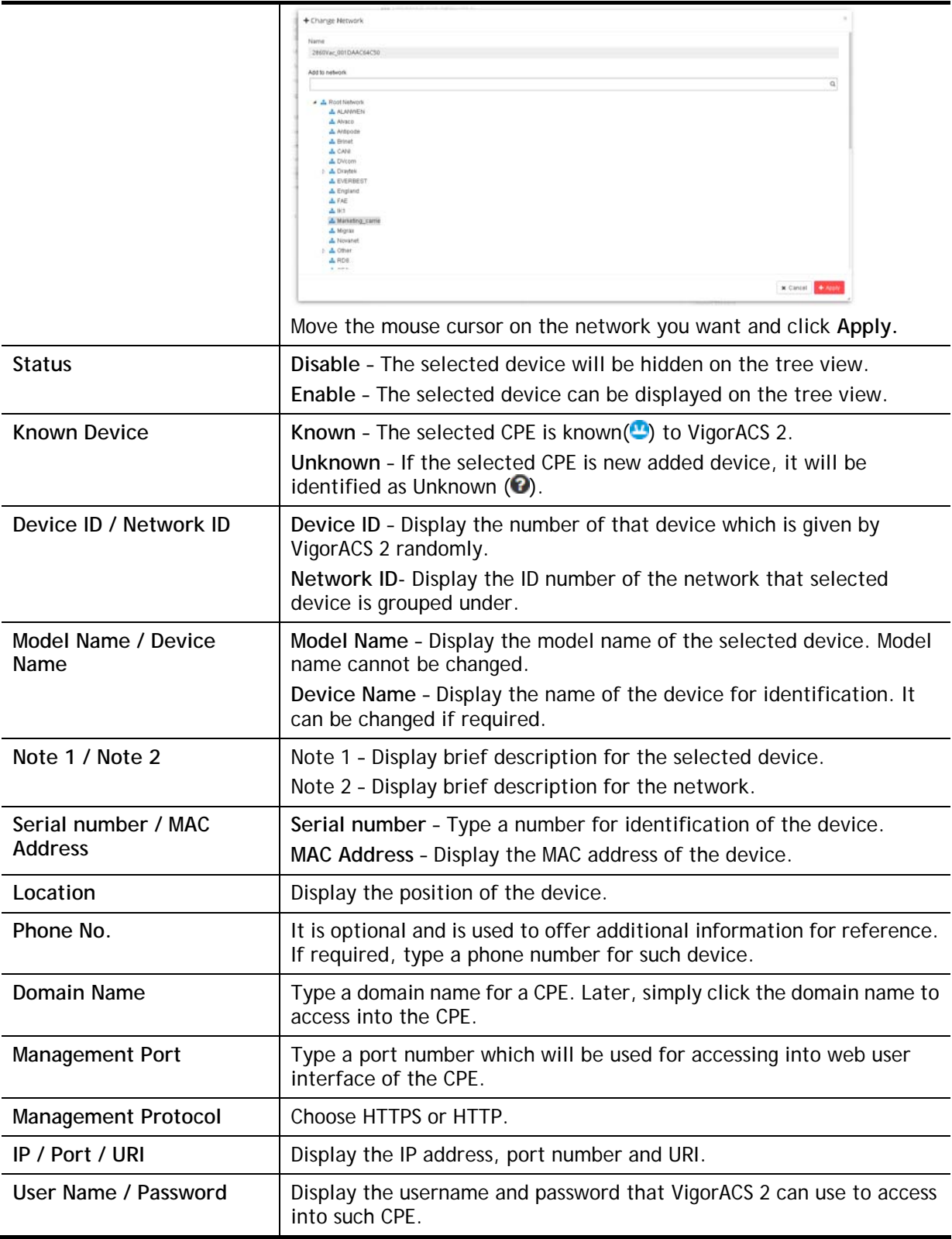

## Applications

#### **A.1 How to Create a Network for Managing Devices?**

- 1. Open **SYSTEM MENU>>Network Management** and click **Root Network.**
- 2. Click **+Add New Network** on the **Setting** page.

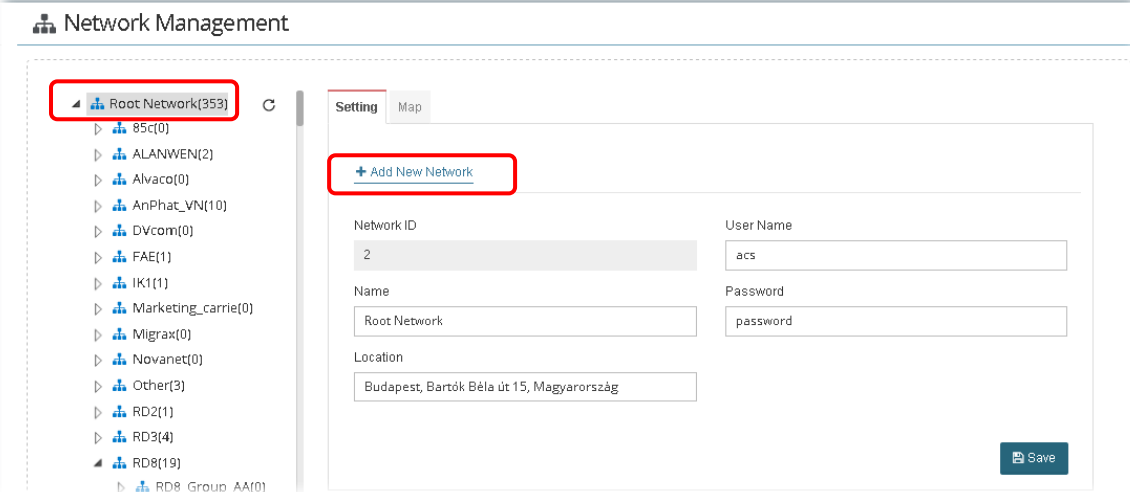

3. In the following page, type required information for the new network.

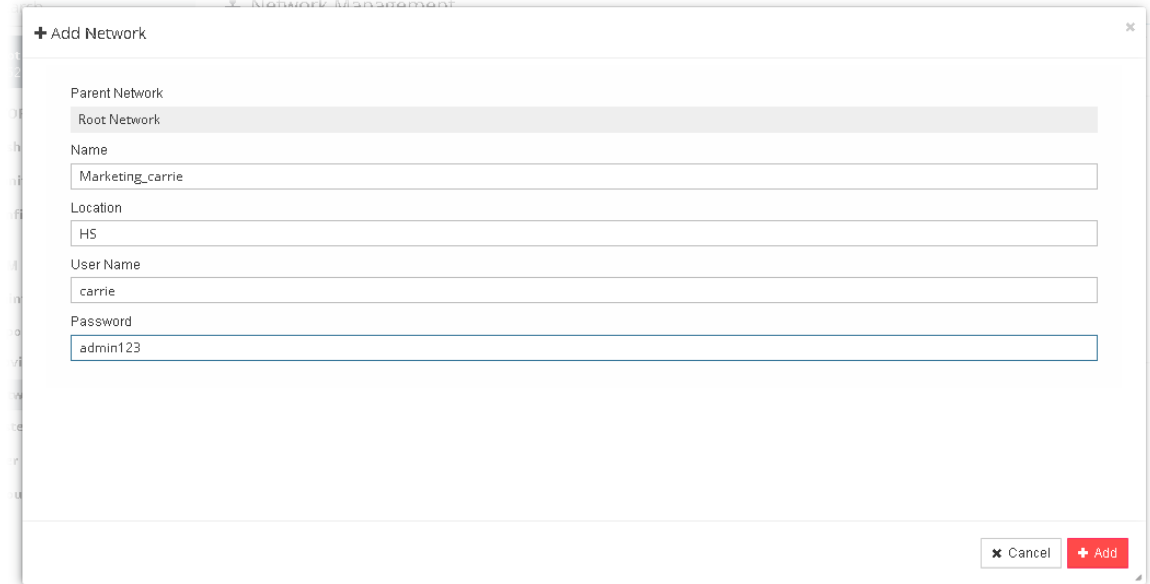

4. Click **Add**.

5. The new network has been created and displayed on the tree view.

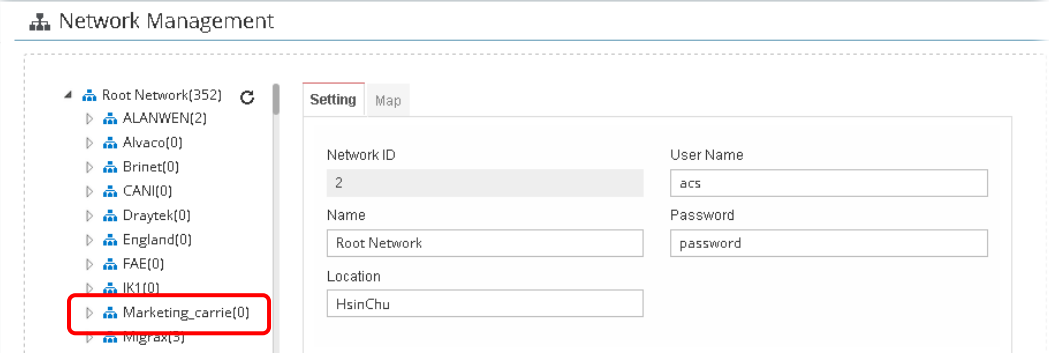

#### **A.2 How to Change the Network of a Device?**

- 1. Open **SYSTEM MENU>>Network Management**.
- 2. Choose and click a CPE displayed on **Root Network** tree view.

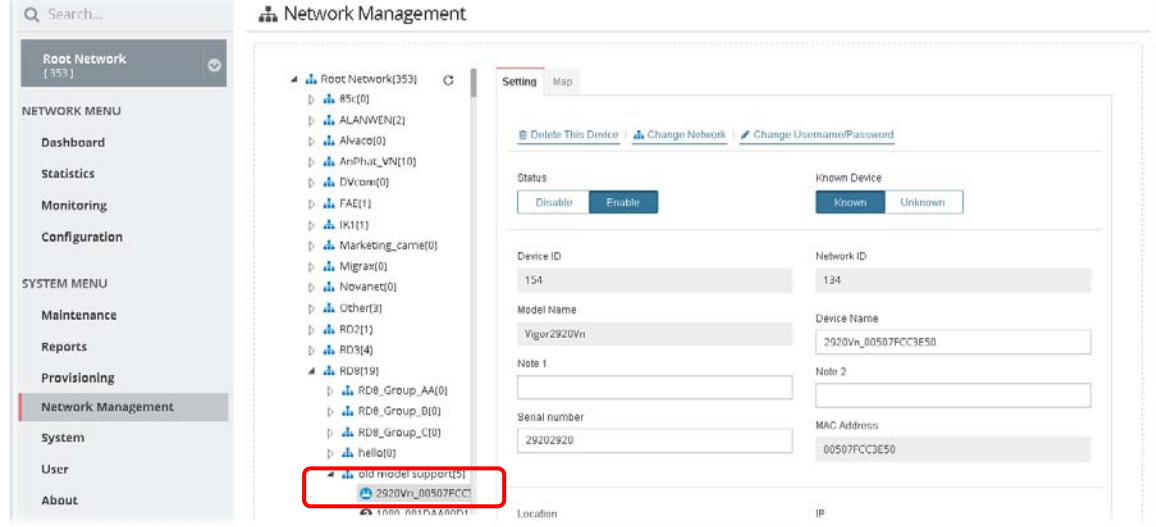

#### 3. Click **Change Network.**

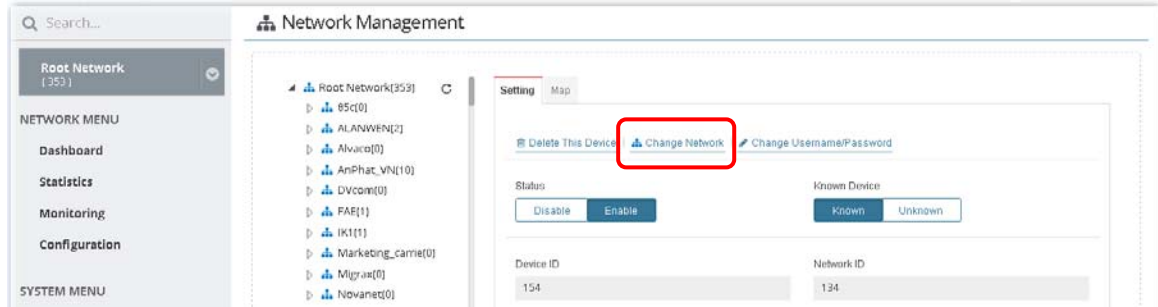

4. Click the network you want from **Root Network** and click **Apply**.

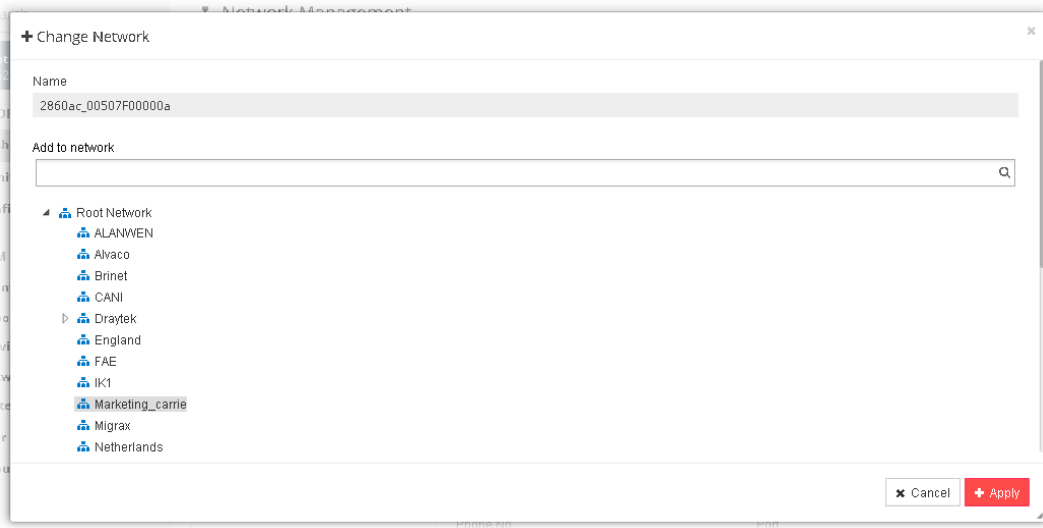

5. The selected device has been grouped under the specified network (Marketing\_carrie, in this case).

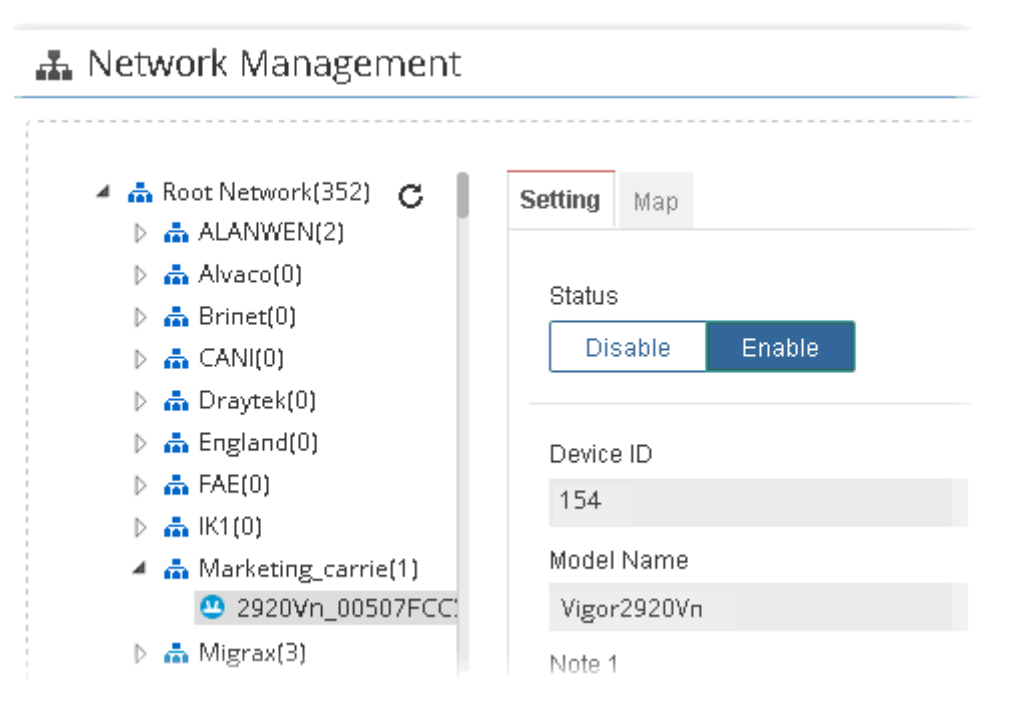

## Chapter 7 Maintenance

#### $\equiv$  **Dray** Tek VigorACS2

Options in Maintenance are configured and applied onto numerous TR-069 CPEs instead of configuring settings for each CPE one by one.

## 7.1 Scheduled Backup

#### **7.1.1 Networks & Devices**

Such page is used to specify a backup profile for the device / network. Later, the configuration backup for the device/network will be executed automatically by VigorACS.

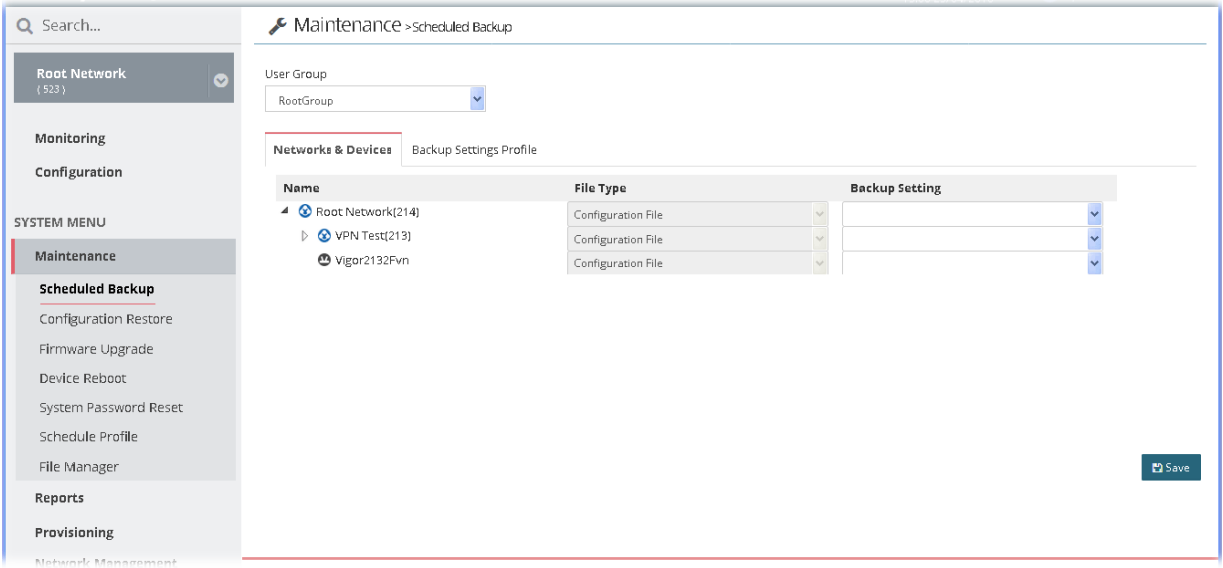

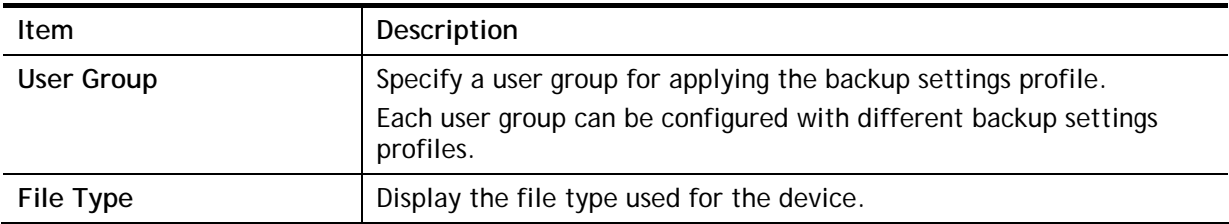

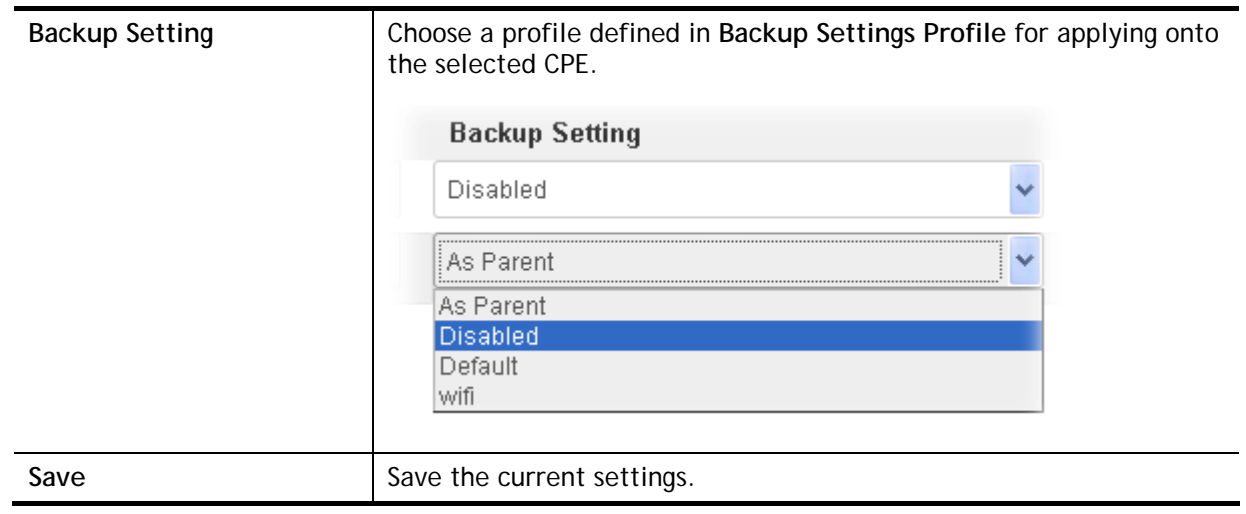

## **7.1.2 Backup Settings Profile**

Such page determines the trigger time and method for firmware backup.

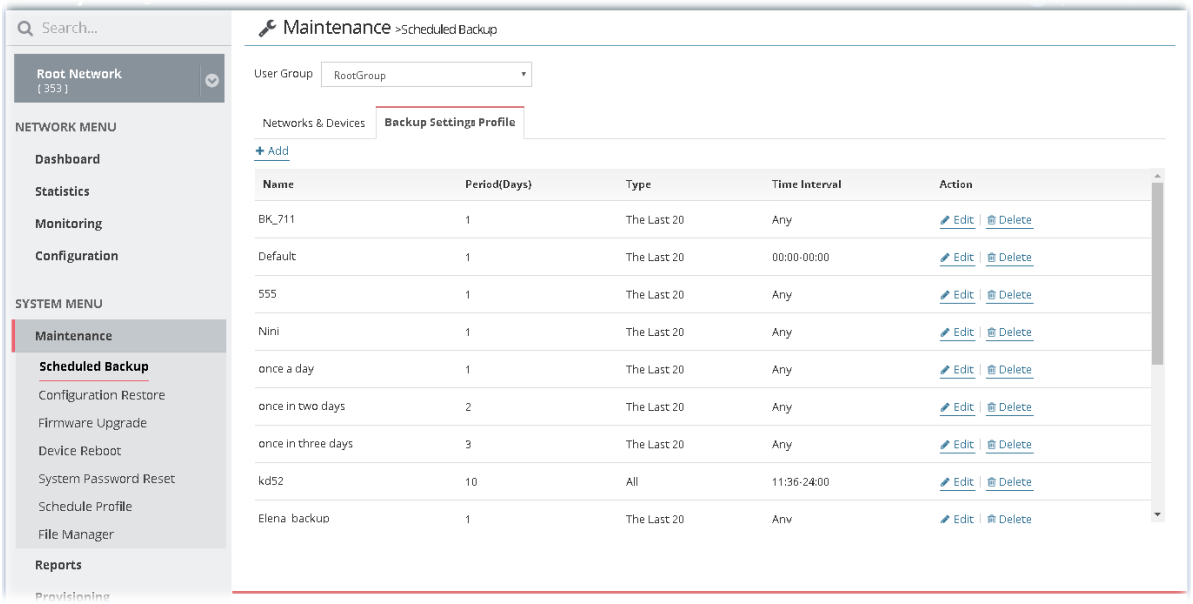

These parameters are explained as follows:

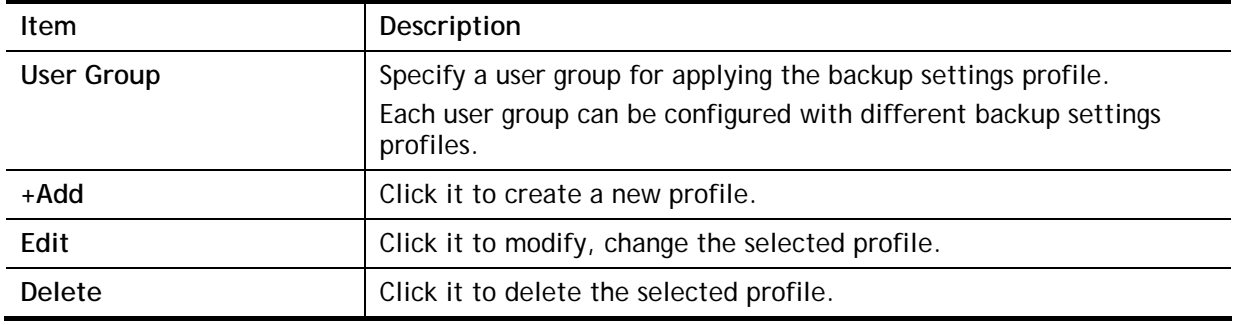

The following setting page appears when **+Add** is clicked.

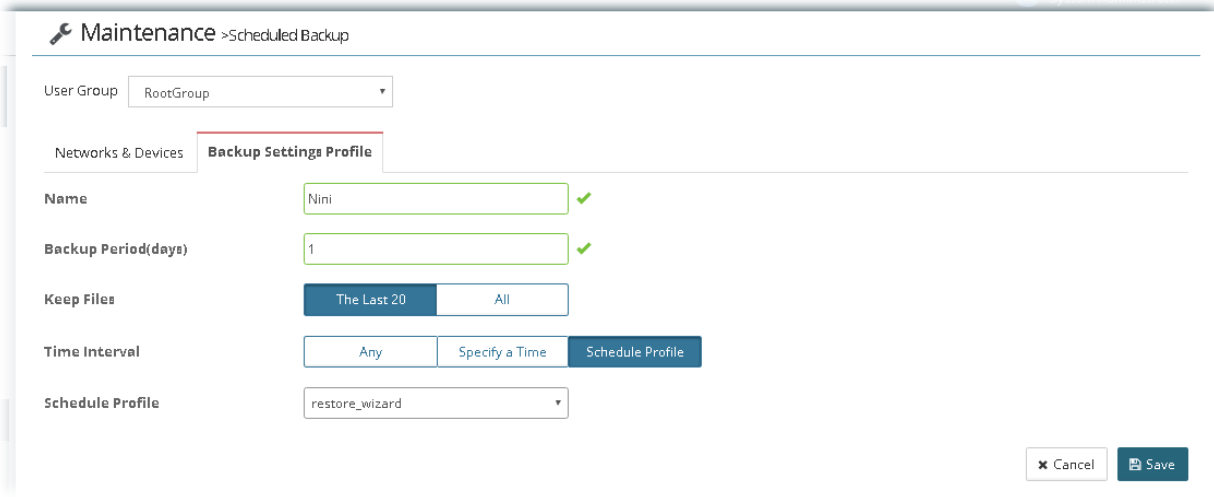

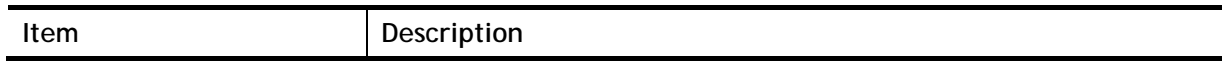

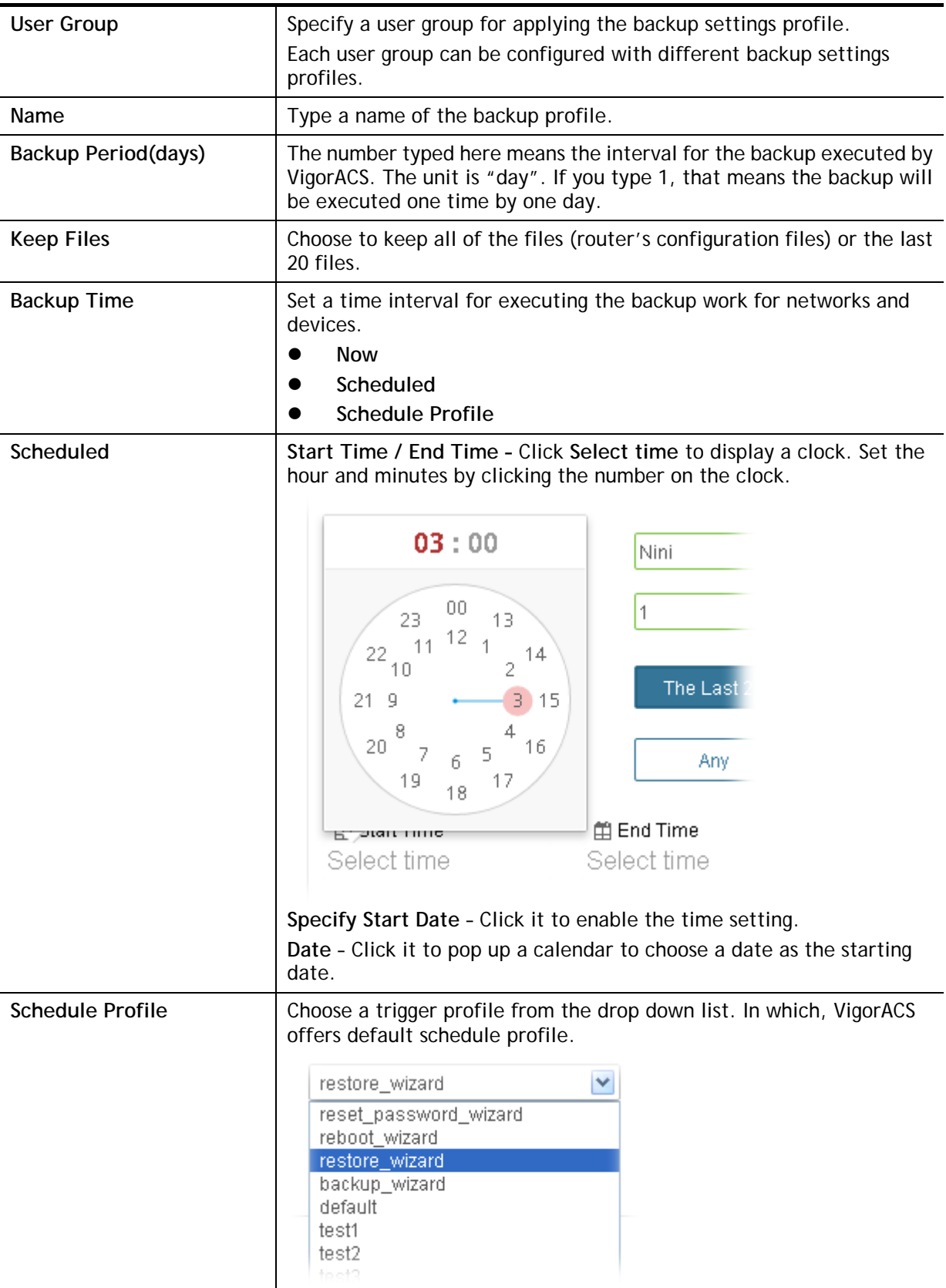

## 7.2 Configuration Restore

## **7.2.1 Apply to Devices**

Such page can determine which device or network will be applied with restore profiles. Later, the configuration restoration for the device/network will be executed automatically by VigorACS.

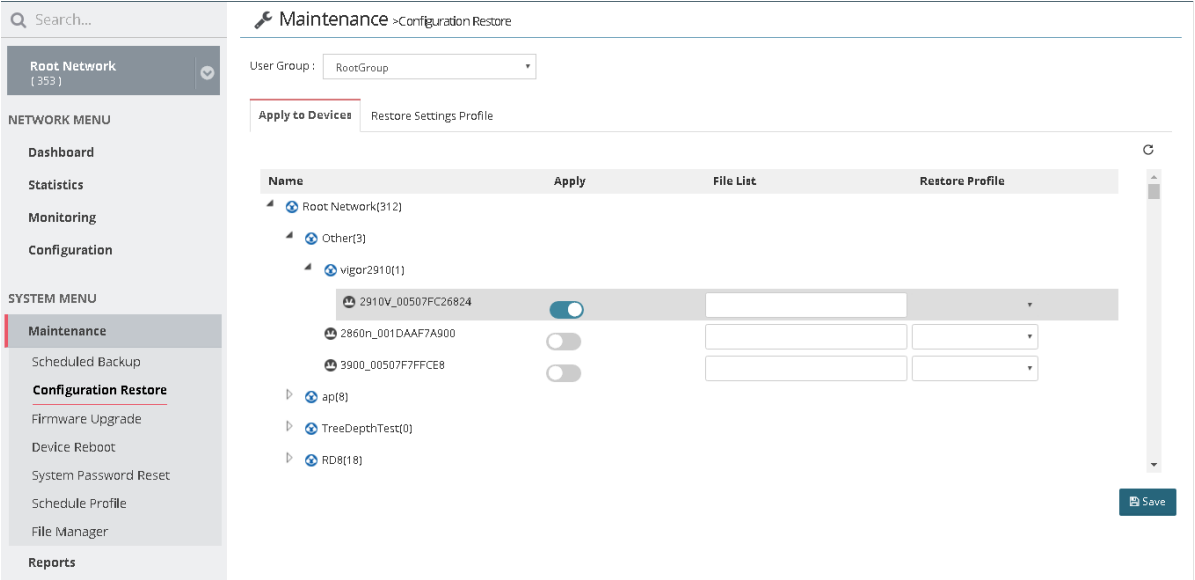

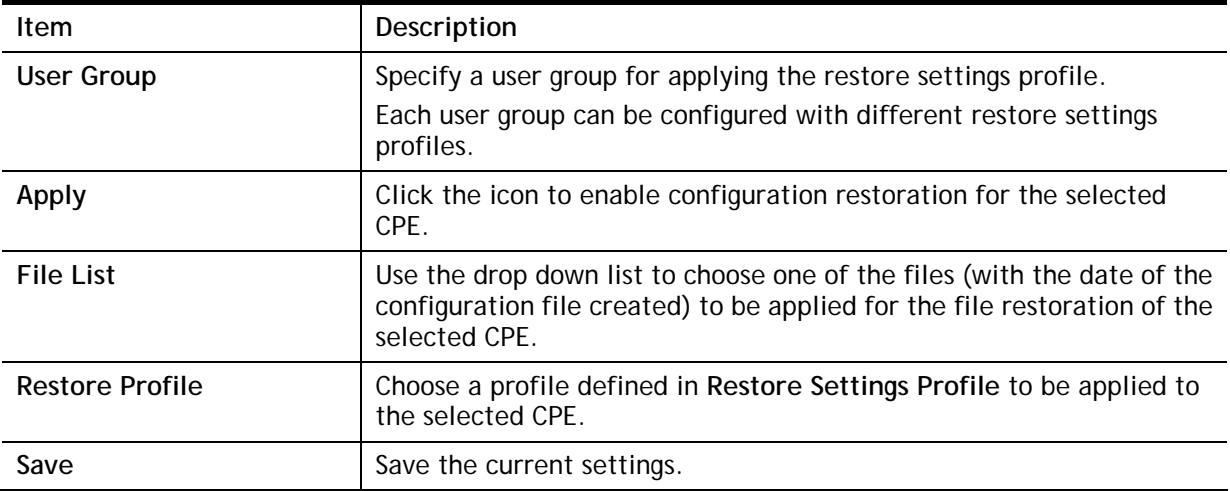

#### **7.2.2 Restore Settings Profile**

Such page can determine the trigger time and method for firmware restoration.

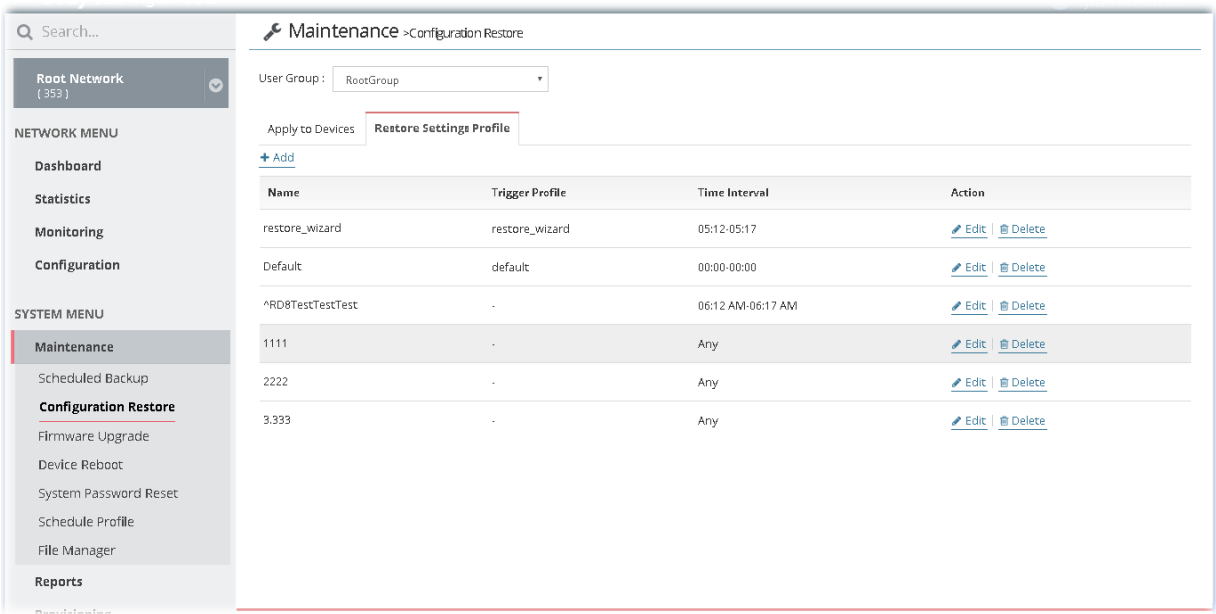

These parameters are explained as follows:

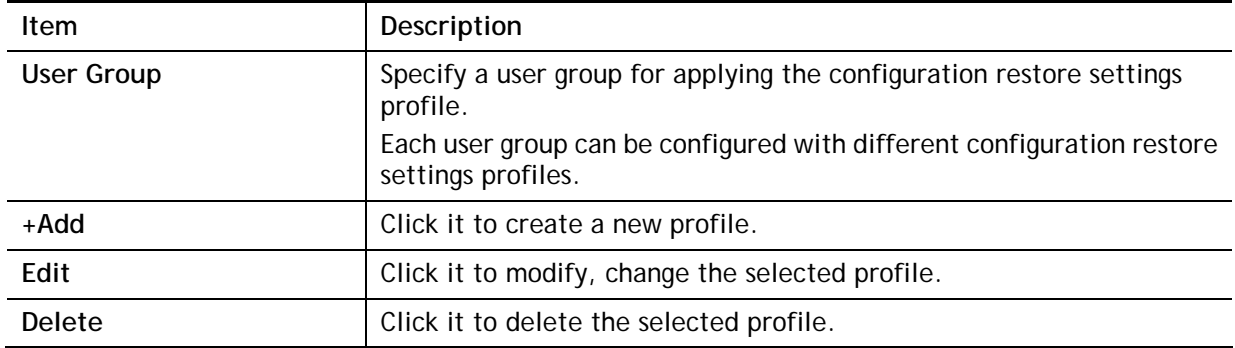

The following setting page appears when **+Add** is clicked.

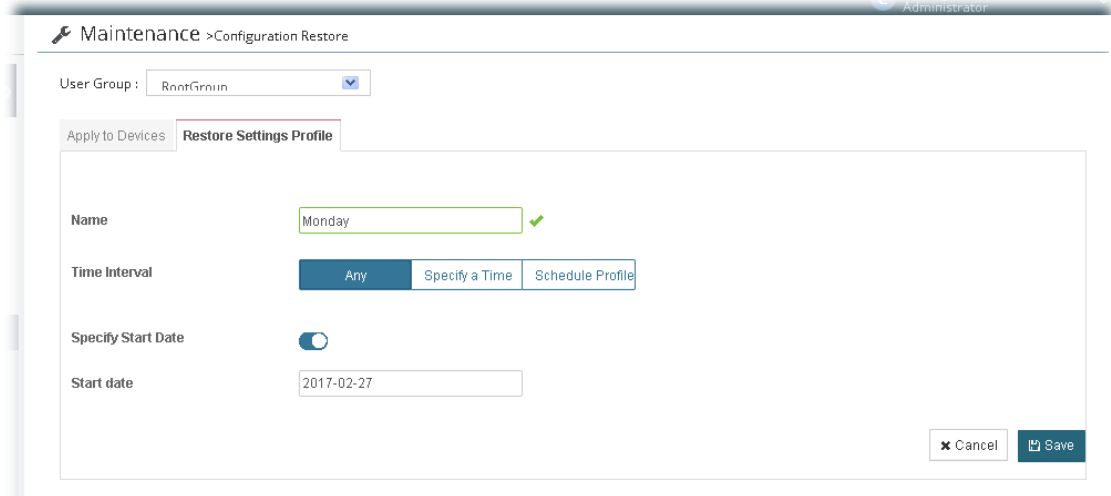

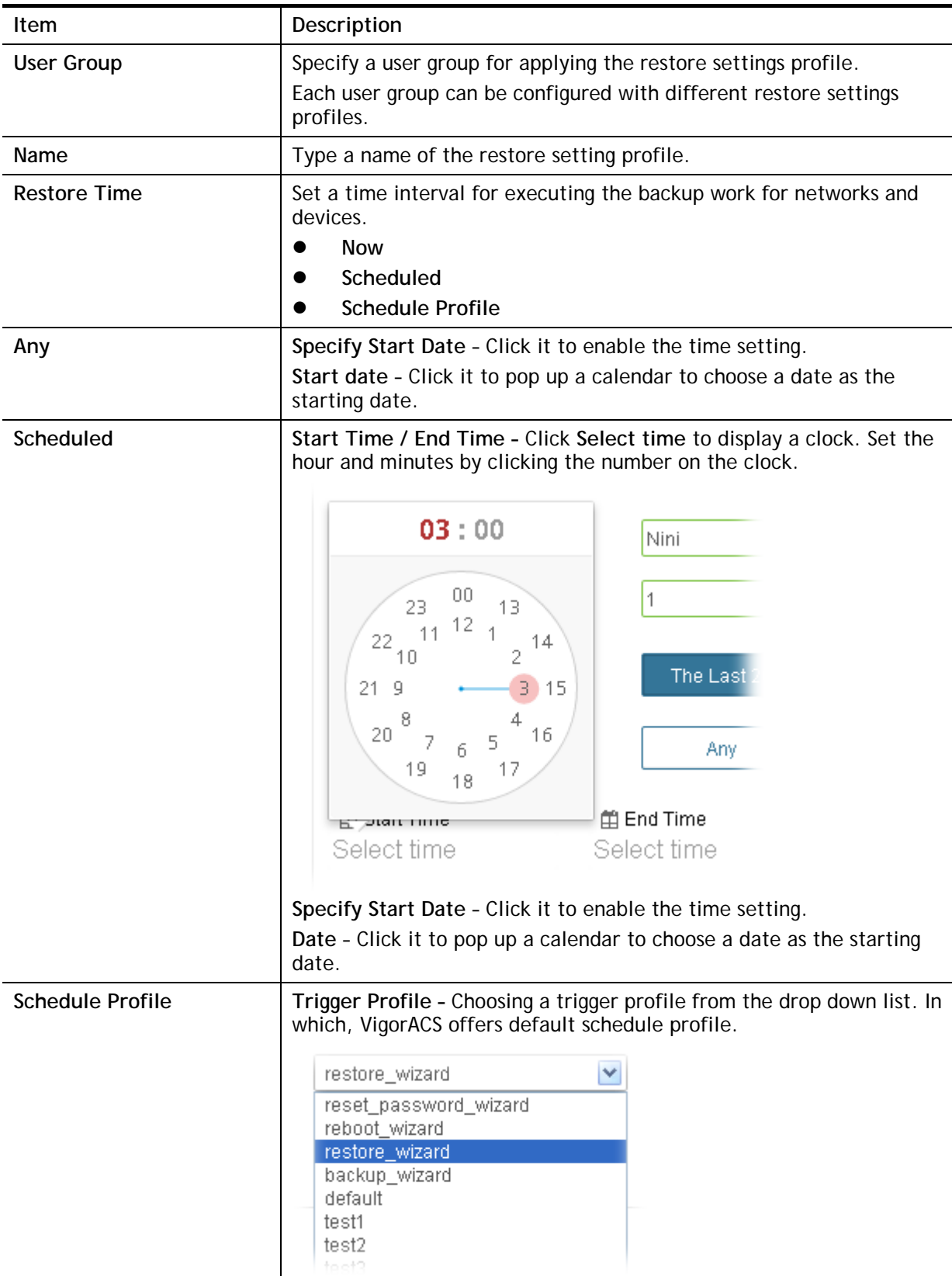

## 7.3 Firmware Upgrade

When VigorACS server receives information from CPE about firmware upgrade, it will check if the received model name, modem firmware version, and software version correspond to the information recorded in VigorACS server. If everything can match but software version not, VigorACS will judge that the remote CPE requiring firmware upgrade. Next, VigorACS server will execute firmware upgrade with the file listed in Job List automatically at specified time.

This web page allows you to **specify** required information for matching with the CPE device. The profiles created here will be regarded as a basis that VigorACS server uses to compare information coming from CPE router with the information stored in VigorACS server's database.

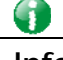

**Info** The firmware upgrade profile created in such page can be applied to single and selected **devices** (but not applied to the whole network). For applying an upgrade provision profile to the whole **network / group**, please go to **Provisioning>>Firmware Upgrade** for more detailed information.

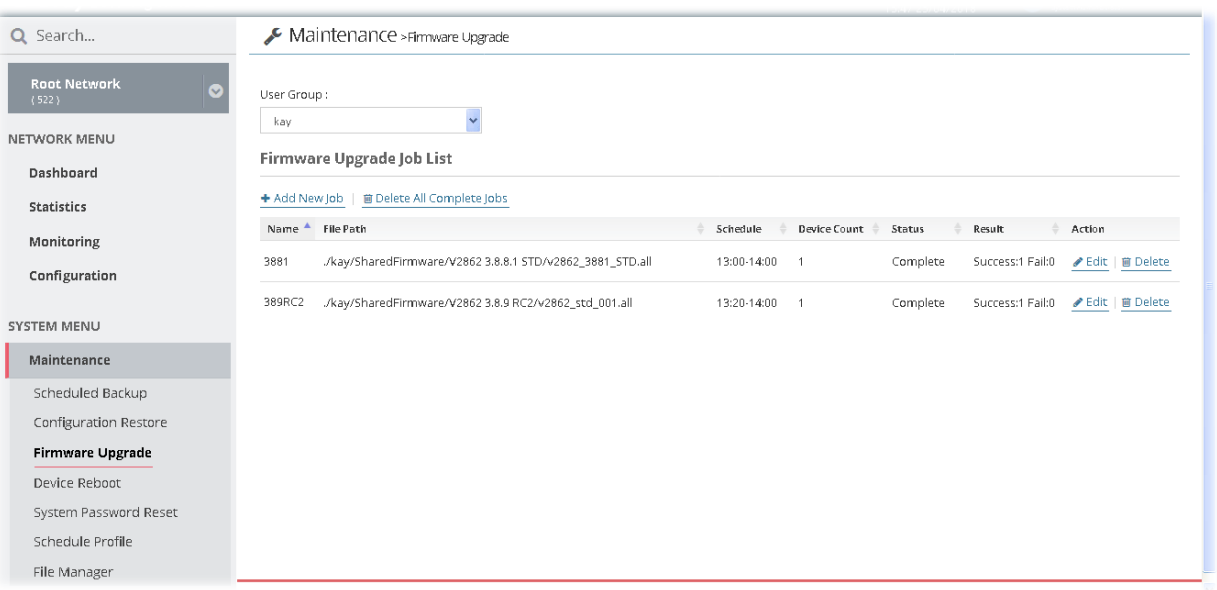

These parameters are explained as follows:

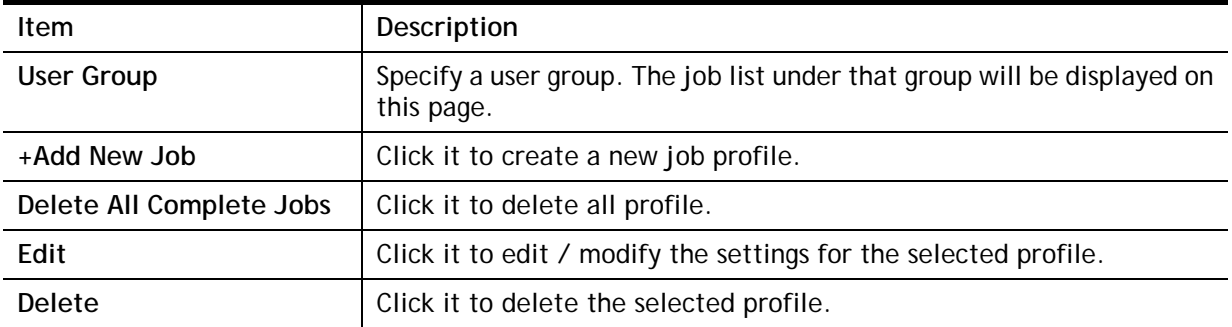

The following setting page appears when **+Add** is clicked.

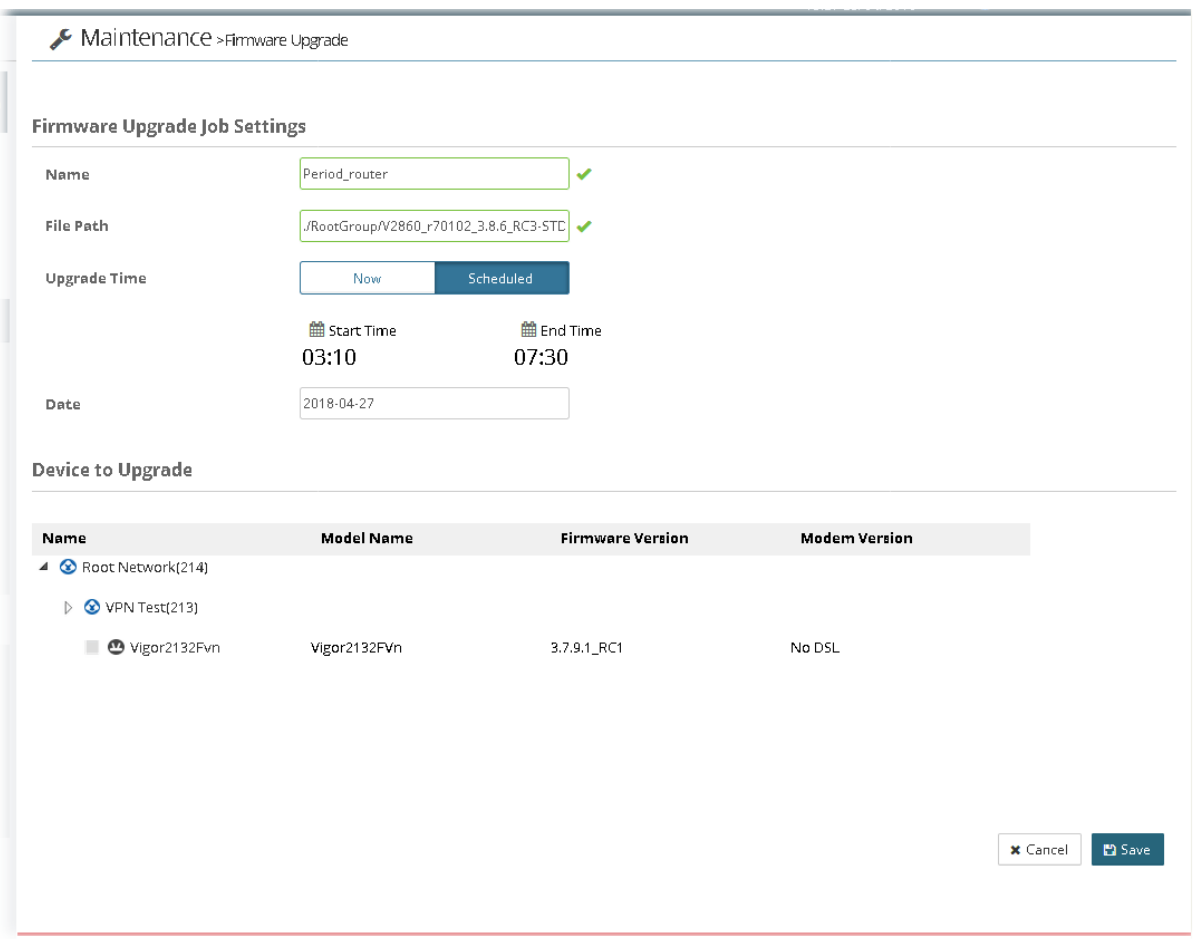

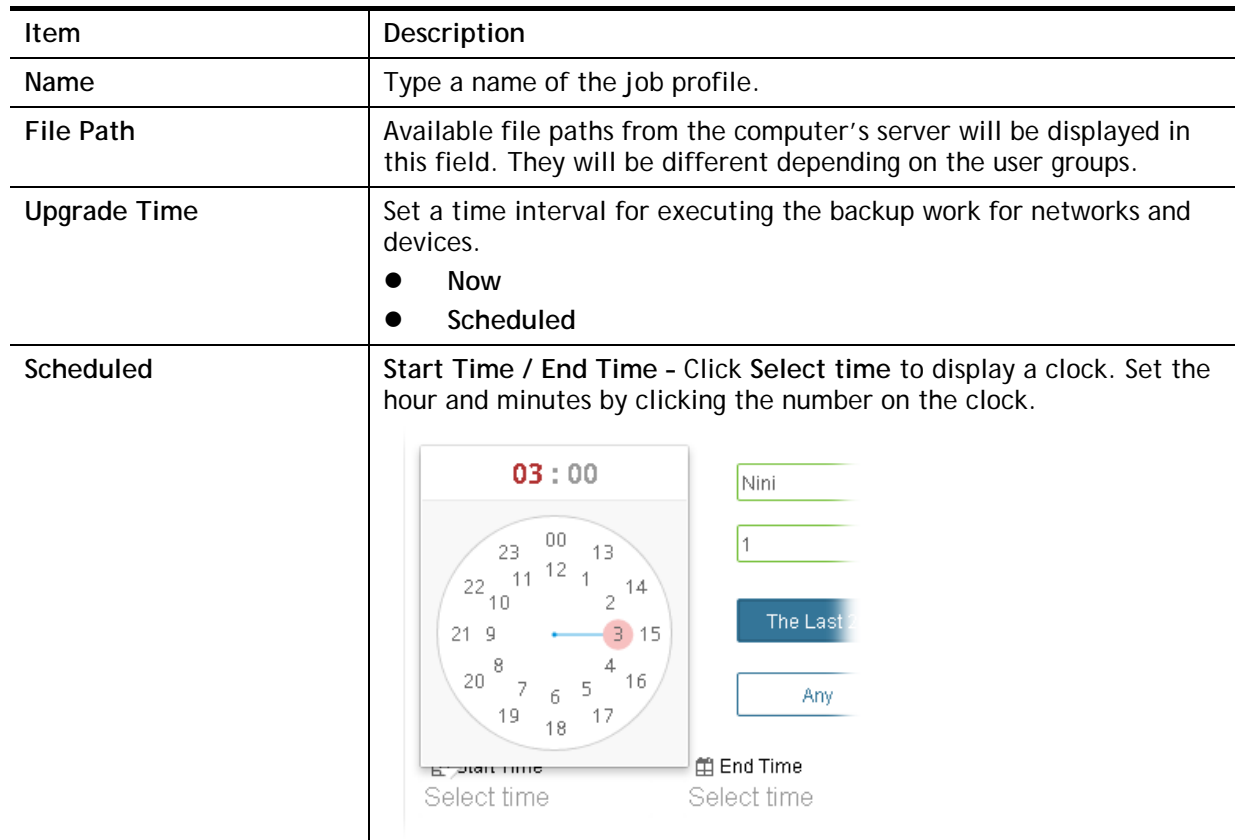

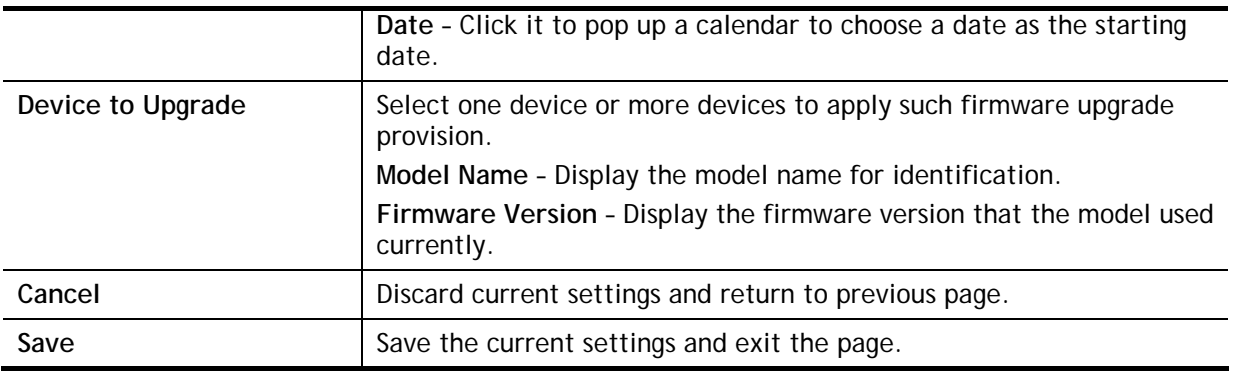

## 7.4 Device Reboot

You can define the time schedule for rebooting the selected CPE(s) automatically by VigorACS. Open **SYSTEM MENU>>Maintenance>>Device Reboot** to display the following page.

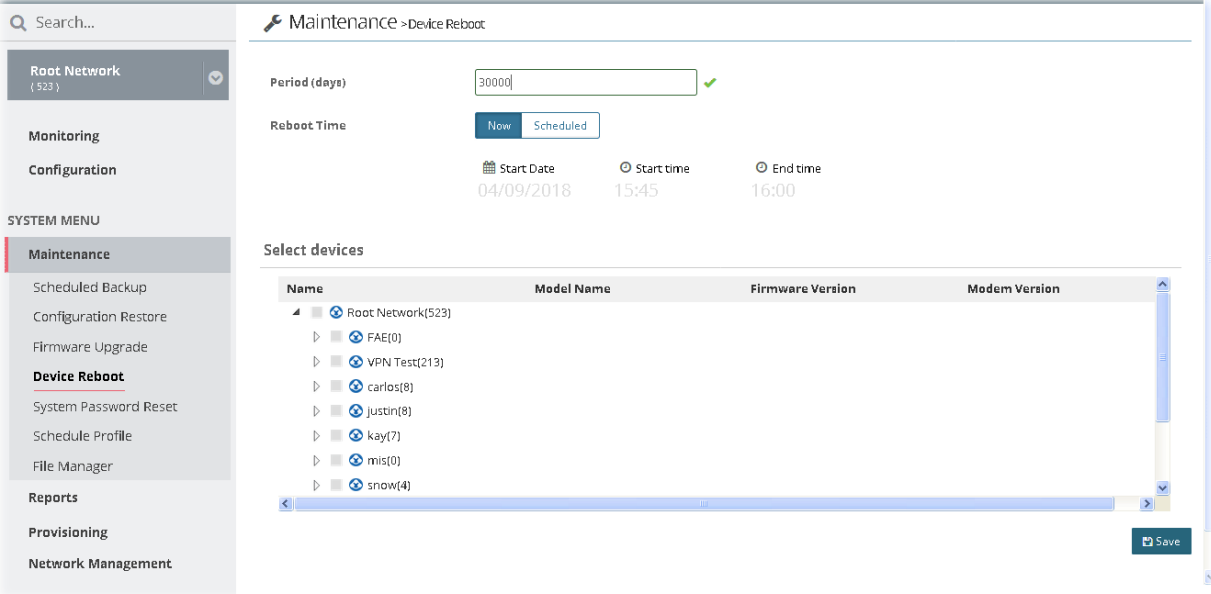

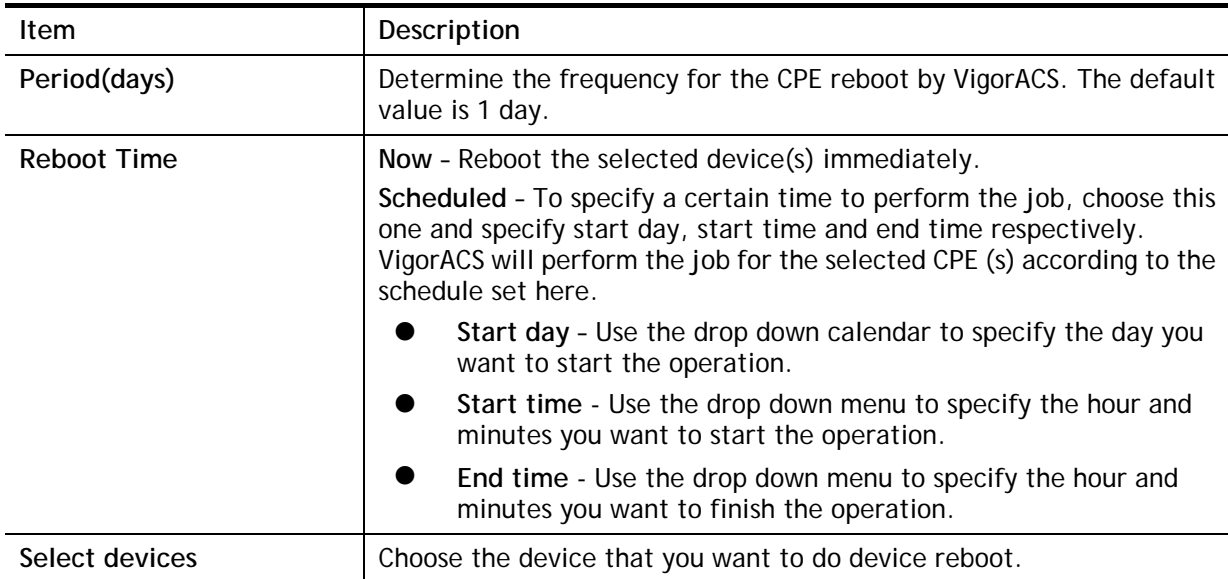

## 7.5 System Password Reset

This page is used to reset the default factory password for the administrator of CPE.

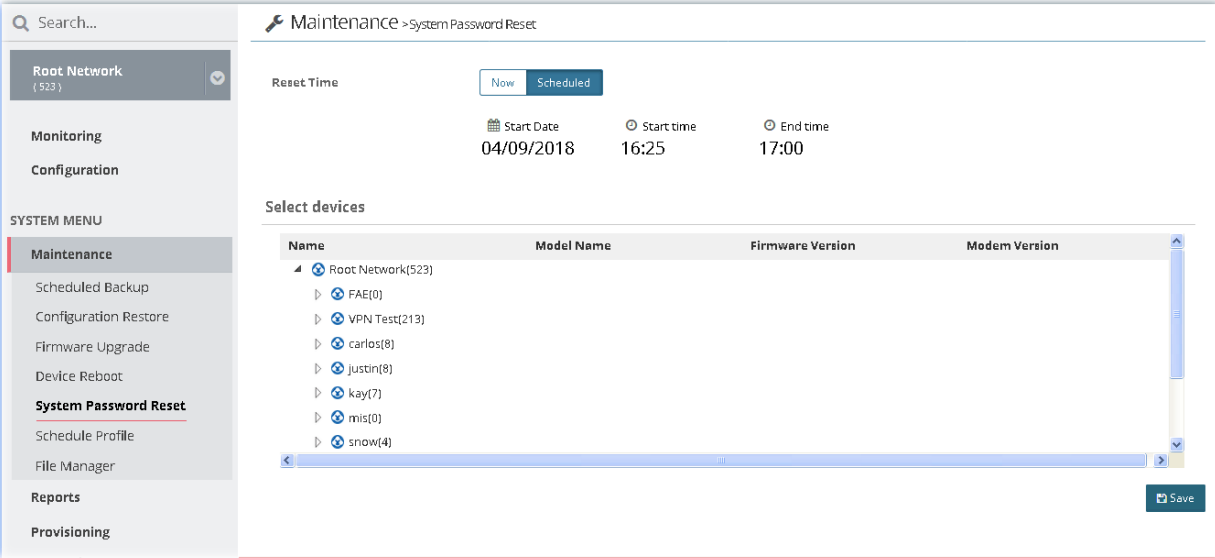

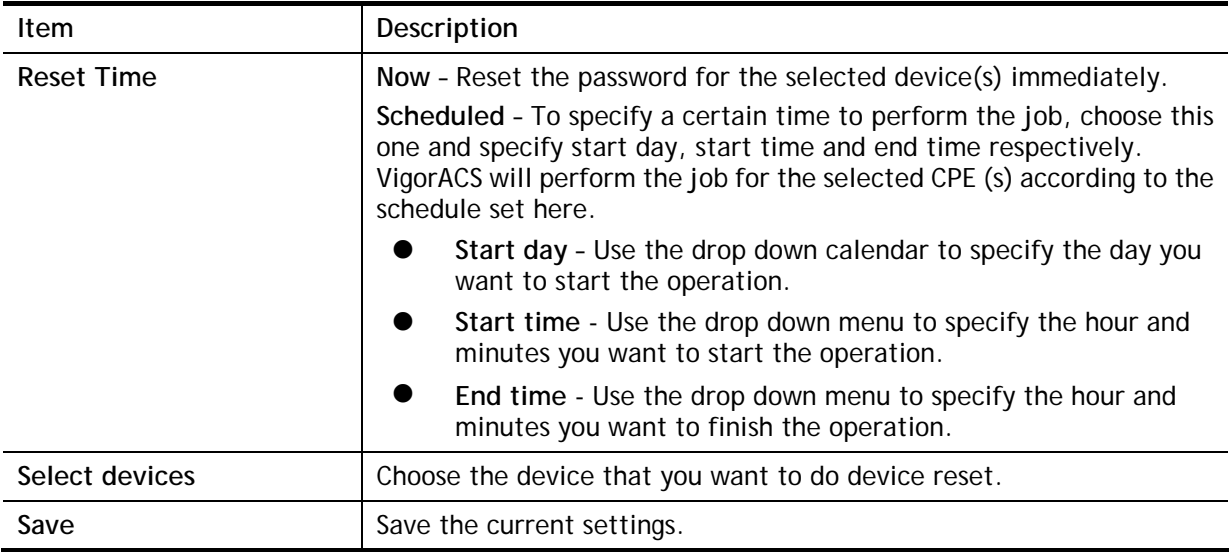

## 7.6 Schedule Profile

Schedule profiles can be set to apply to devices managed by VigorACS 2. Later, you can not only schedule the router to dialup to the Internet at a specified time, but also restrict Internet access to certain hours so that users can connect to the Internet only during certain hours, say, business hours. The schedule profile is applicable to several functions driven by VigorACS 2.

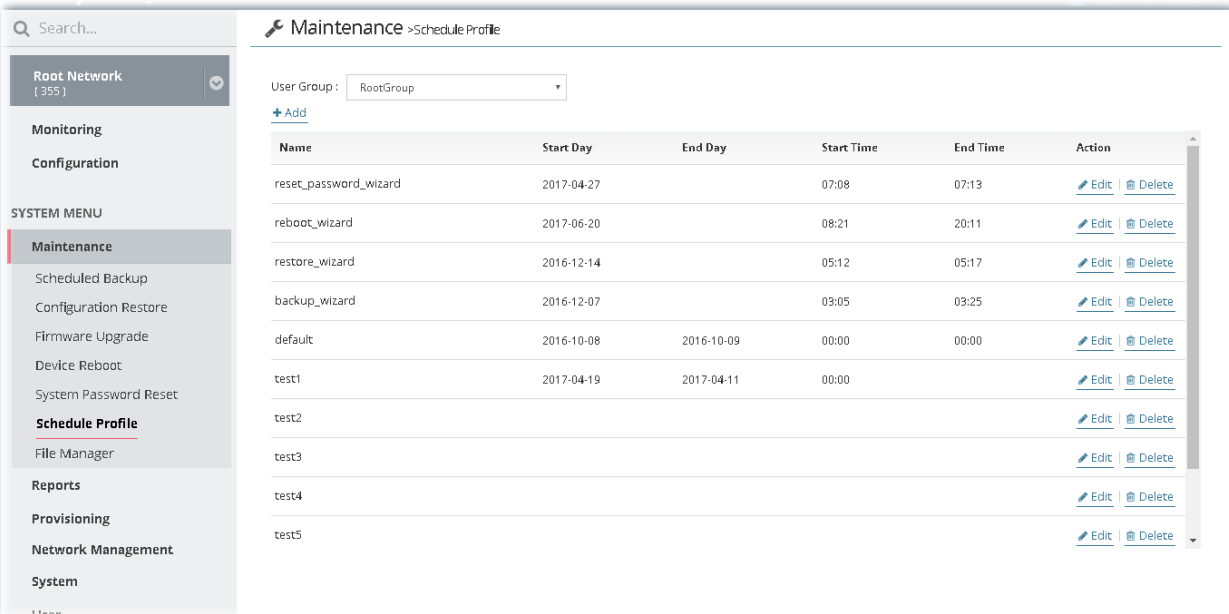

These parameters are explained as follows:

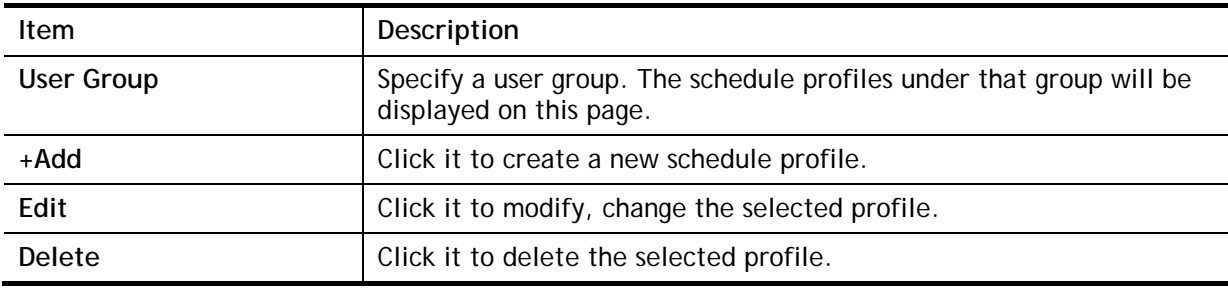

The following setting page appears when **+Add** is clicked.

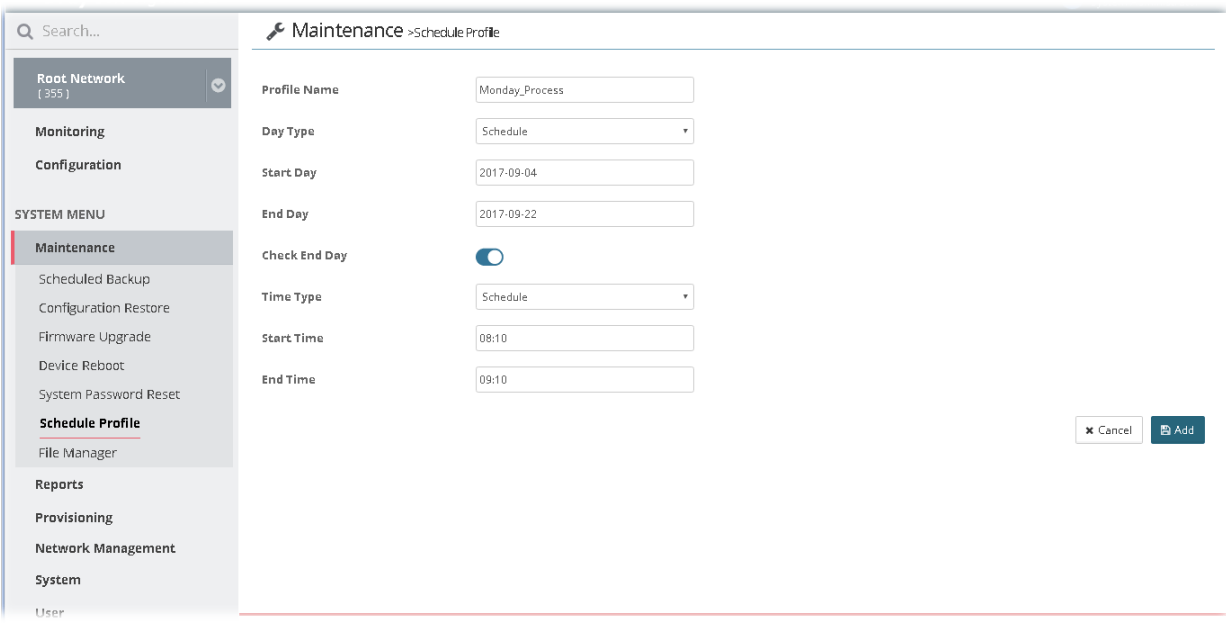

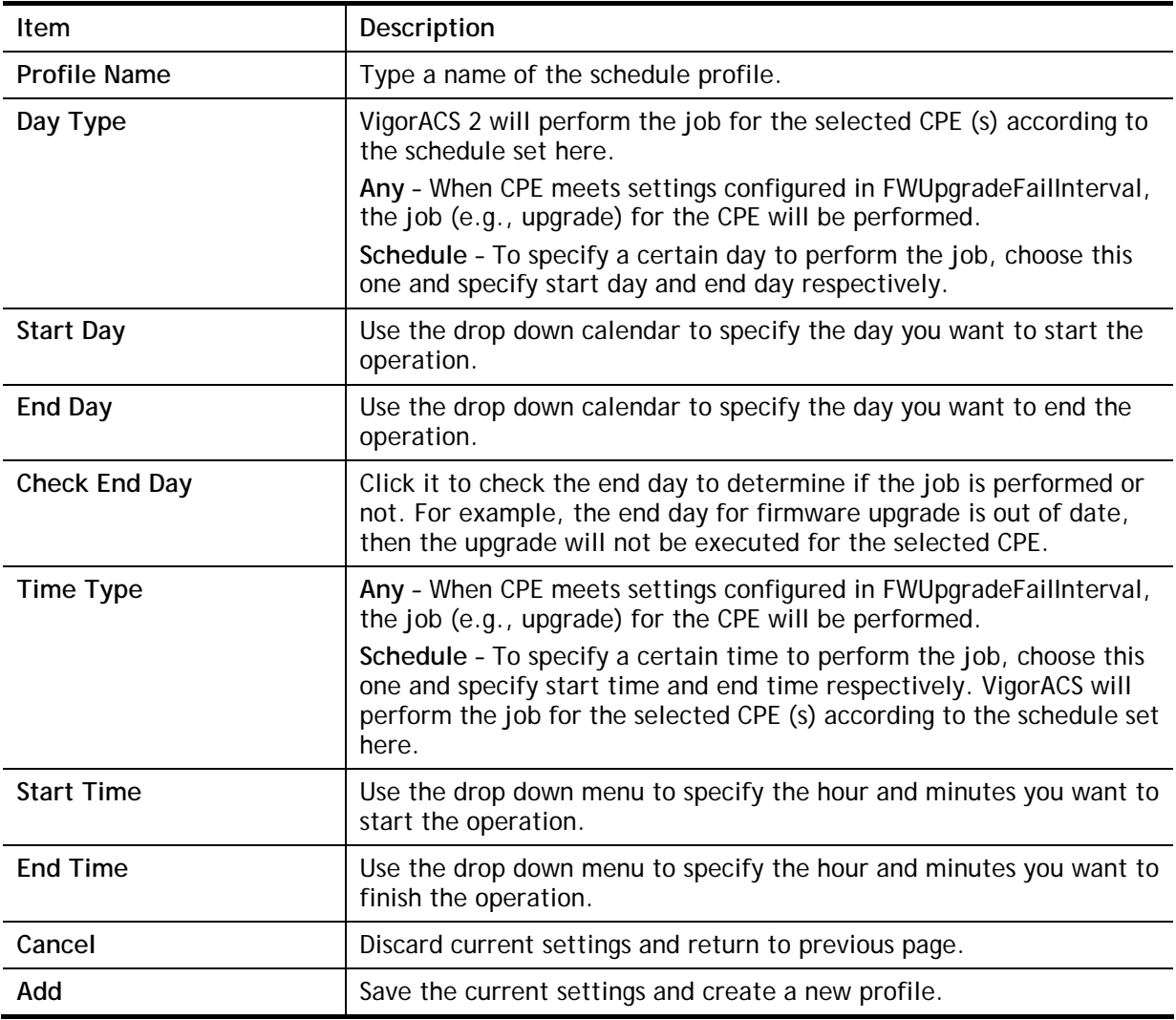

## 7.7 File Manager

Firmware driver for CPE device can be managed or classified with different folders.

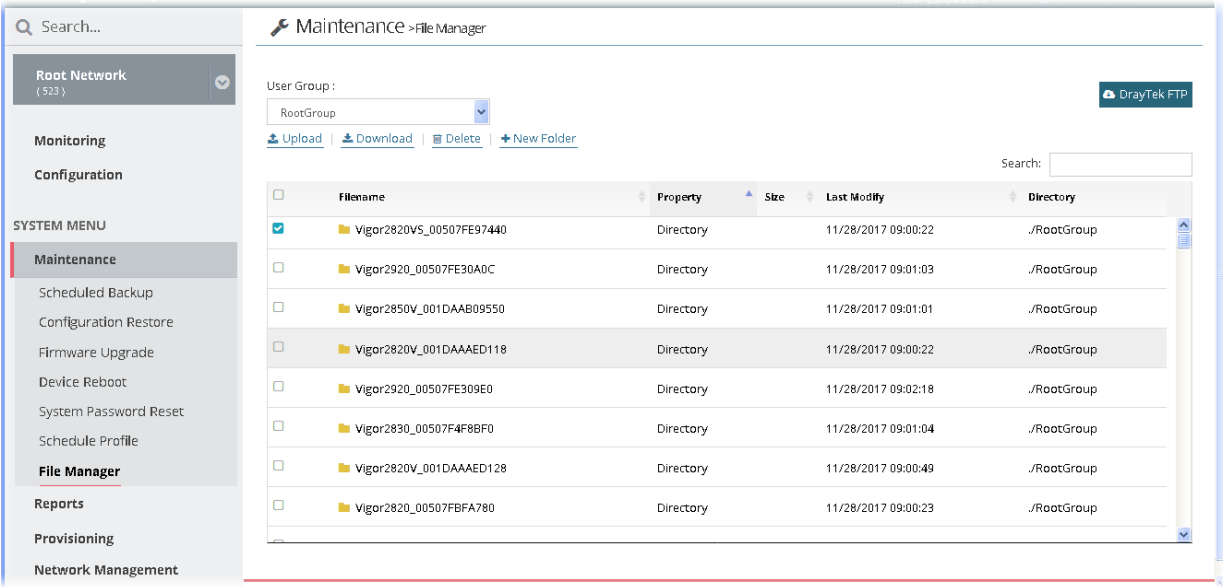

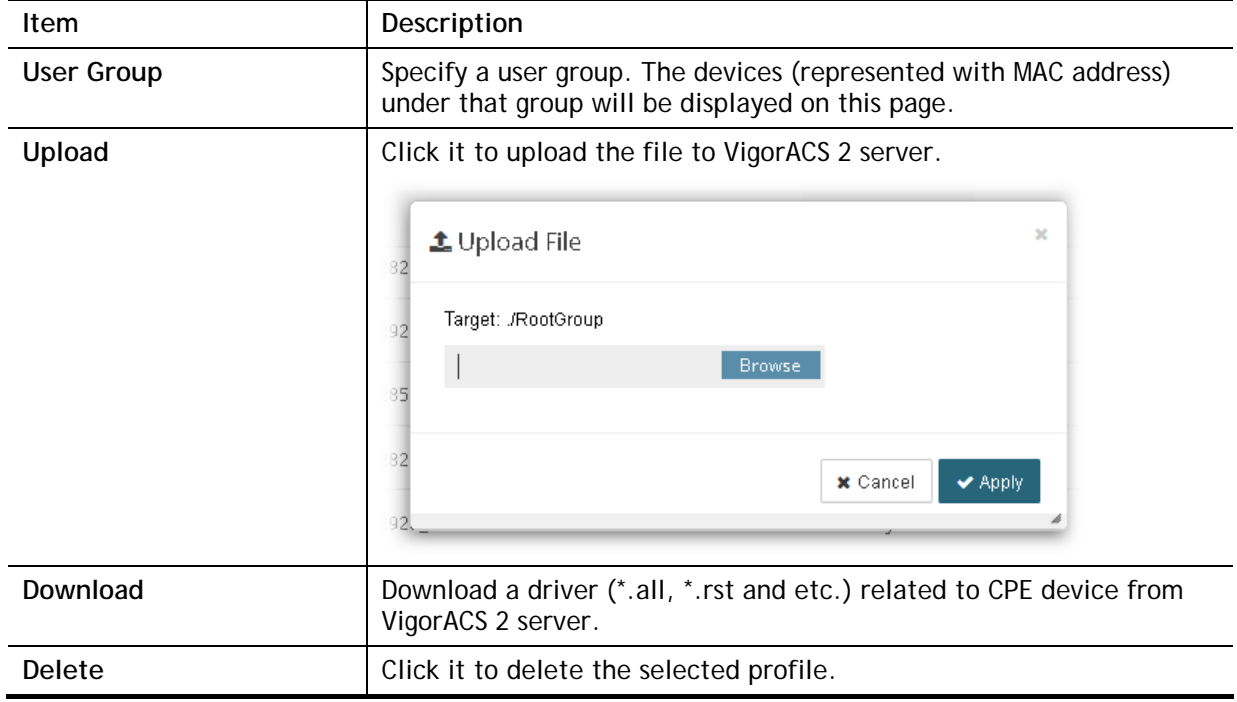

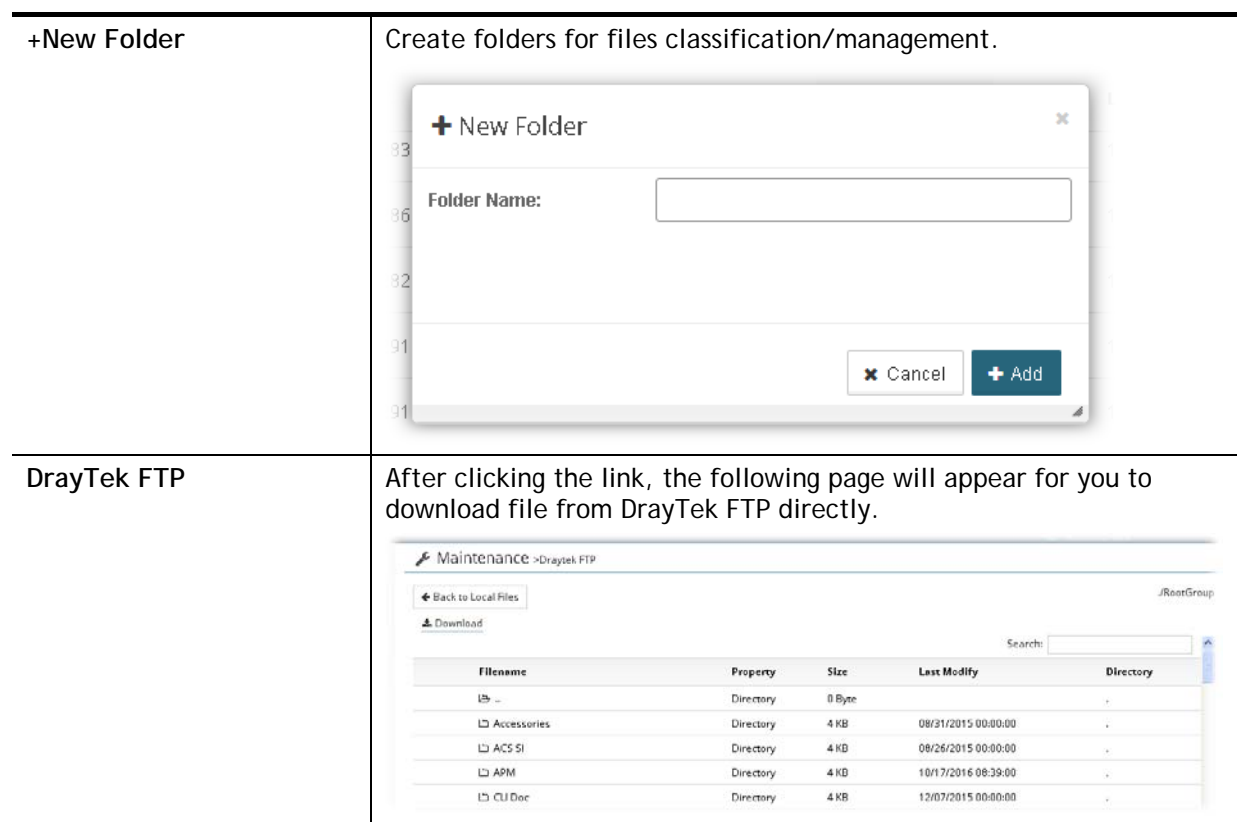

# Chapter 8 Provisioning

#### $\equiv$  Dray Tek VigorACS2

Provision functions allow users to set provision profiles for applying in numerous TR-069 CPEs instead of configuring settings for each CPE one by one.

#### 8.1 Global Parameters

Global Parameters configured in this page can be applied to all of the CPEs/APs at the same time by using VigorACS instead of configuring them one by one.

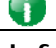

**Info** It is suitable and convenient when there are several CPE (with the same model) devices required to be configured with the same settings and values.

This web page listed the parameters profiles with profile names, model, and the status of the profile to be kept or not.

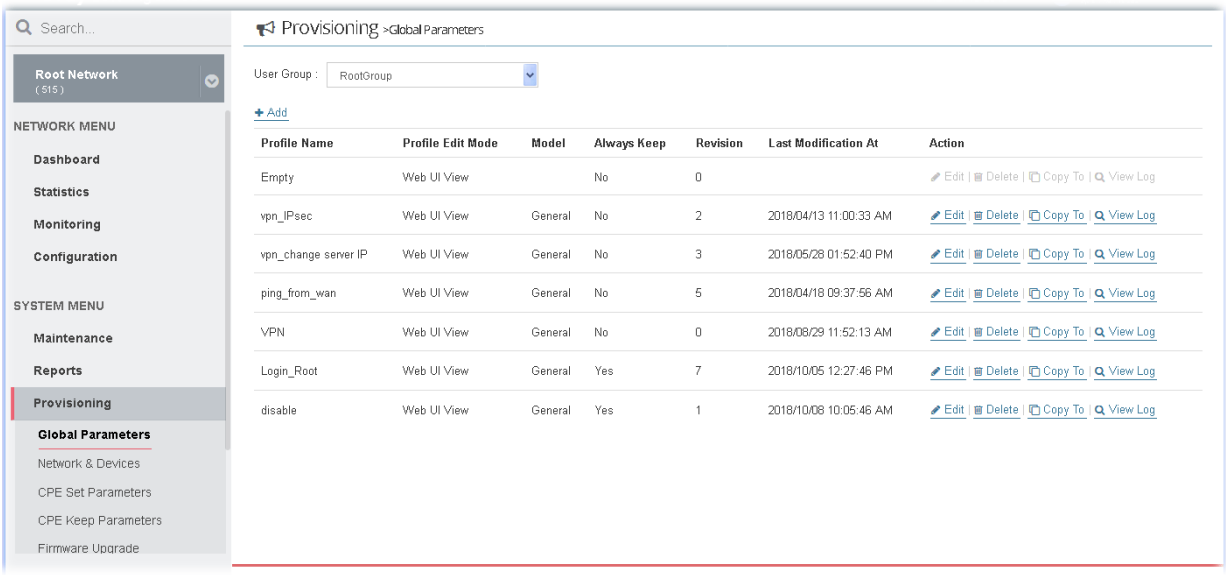

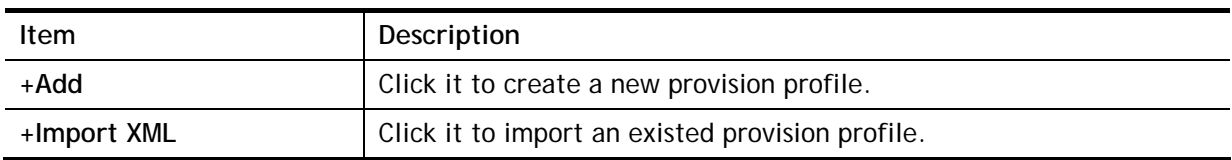

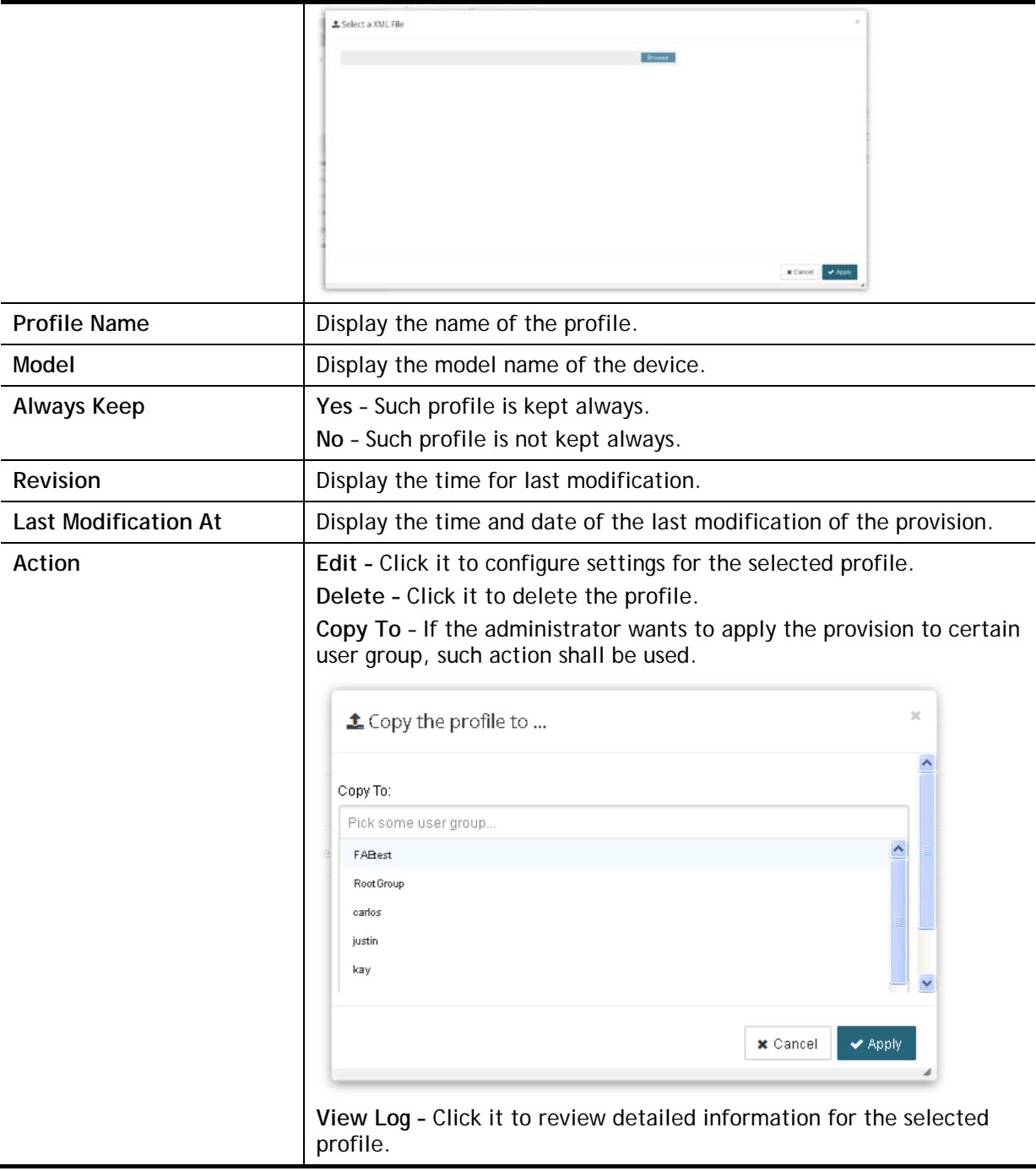

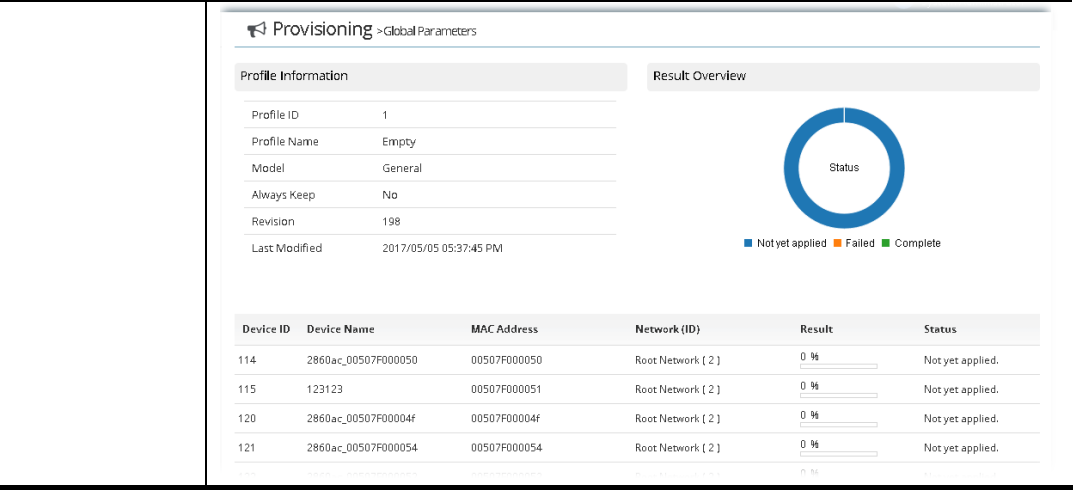

The following setting page appears when **+Add** is clicked.

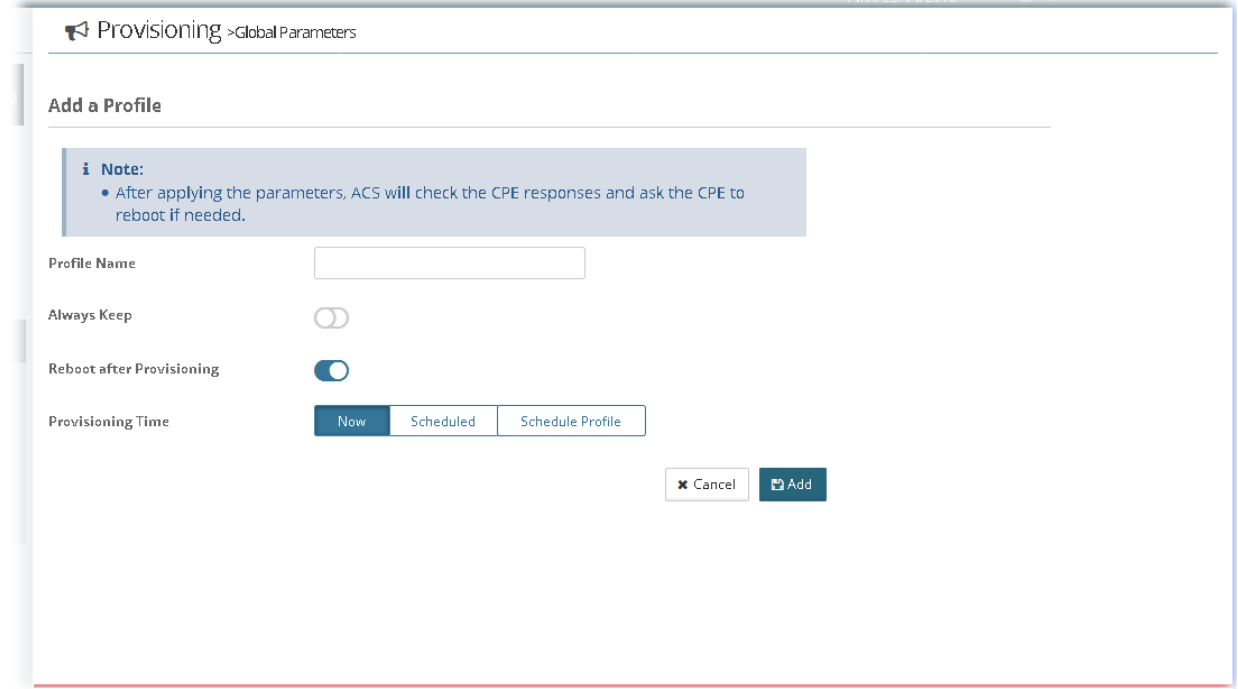

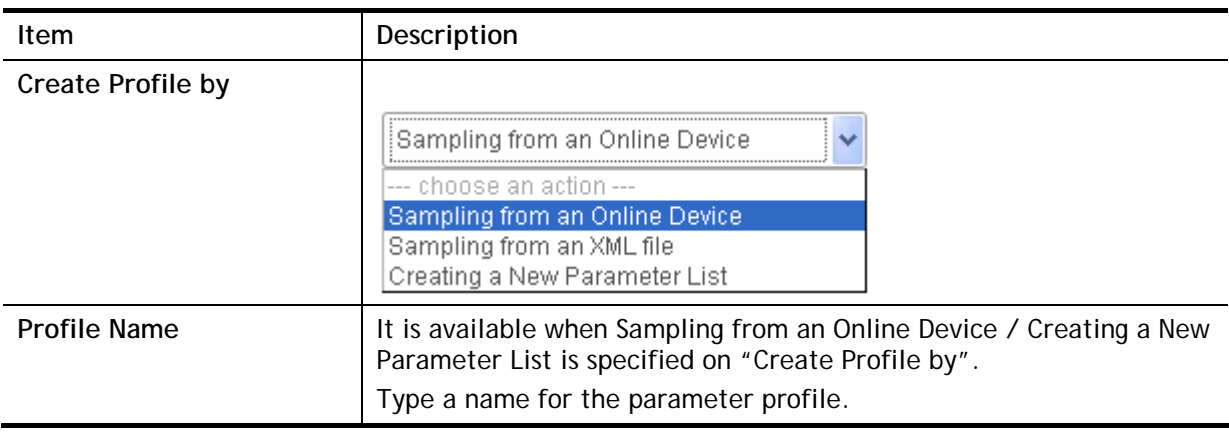

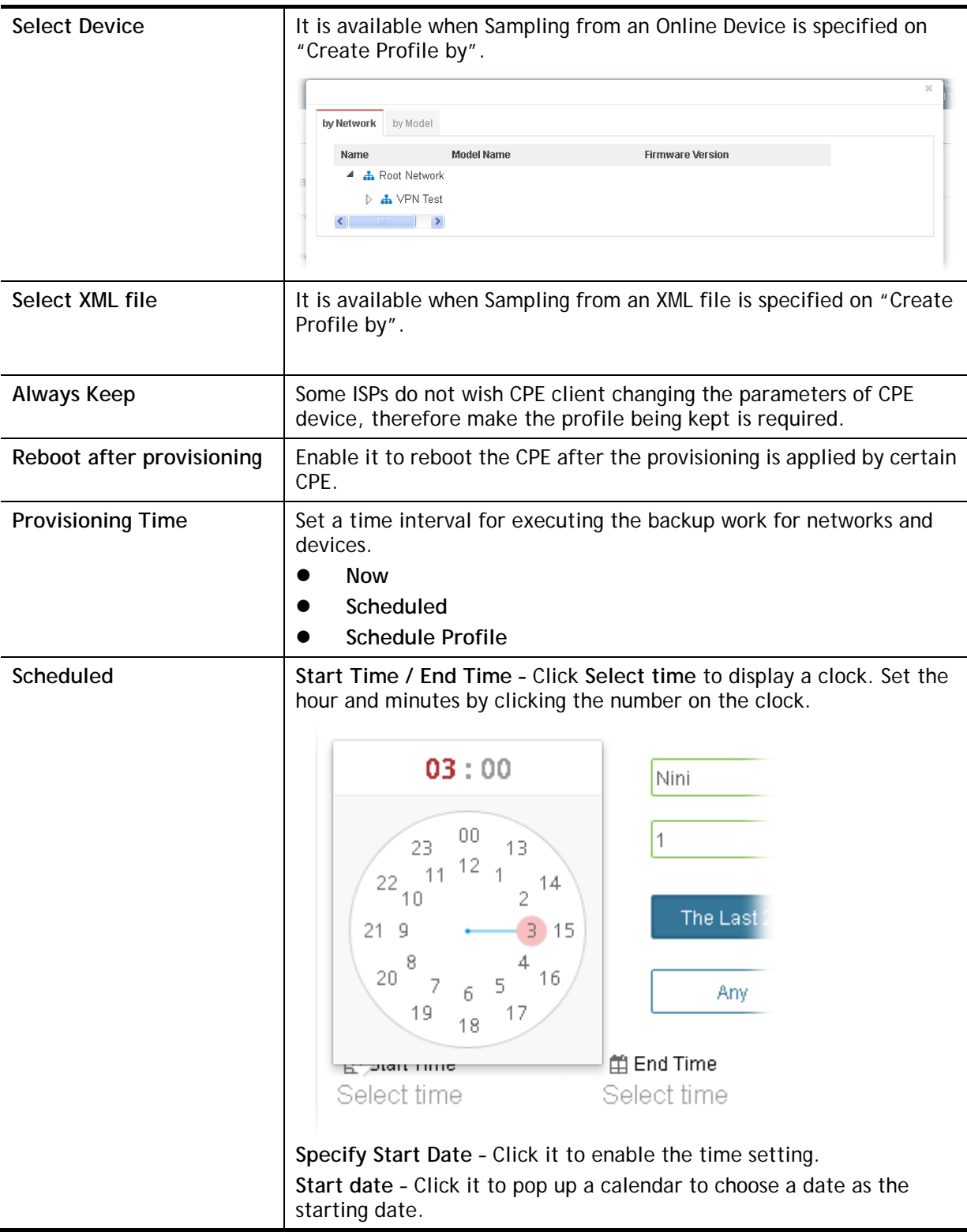

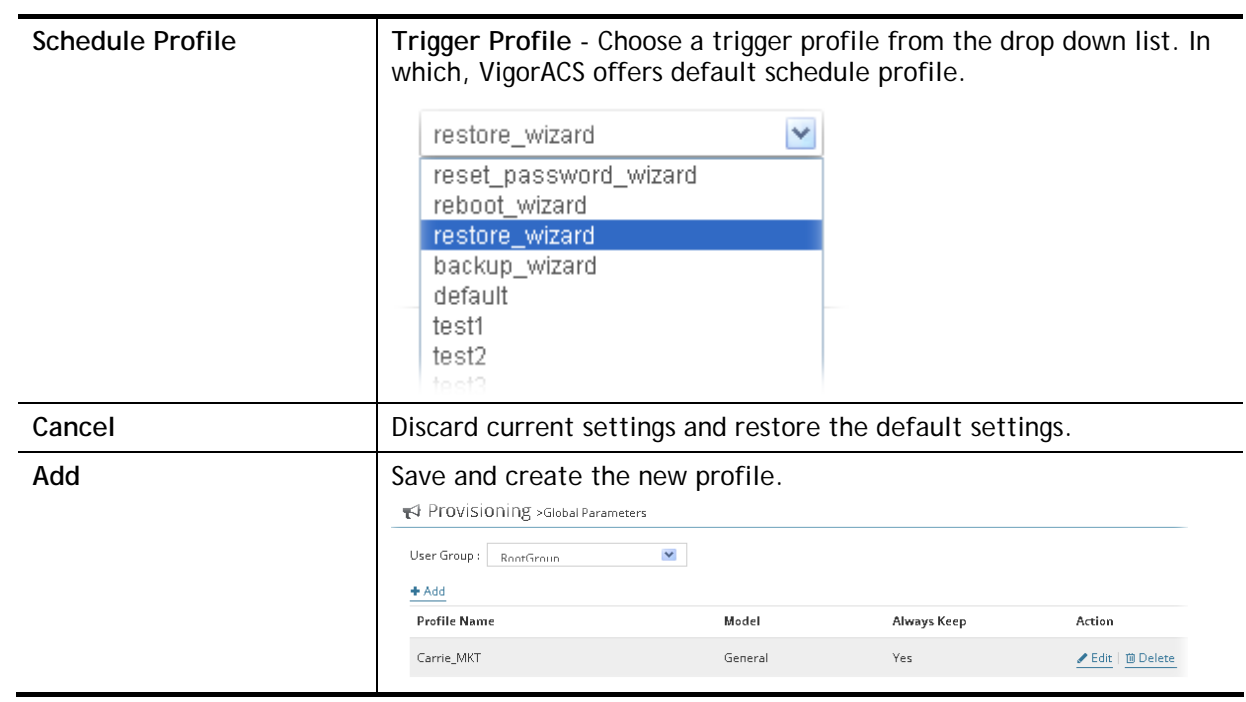

#### **Primary View**

Global parameters (including Profile Setting, WAN, Multi-PVC, LAN, NAT, Object Settings, QoS, Firewall, System, VoIP, Routing, Wireless and Applications) for each provision profile can be seen and configured in Primary View.

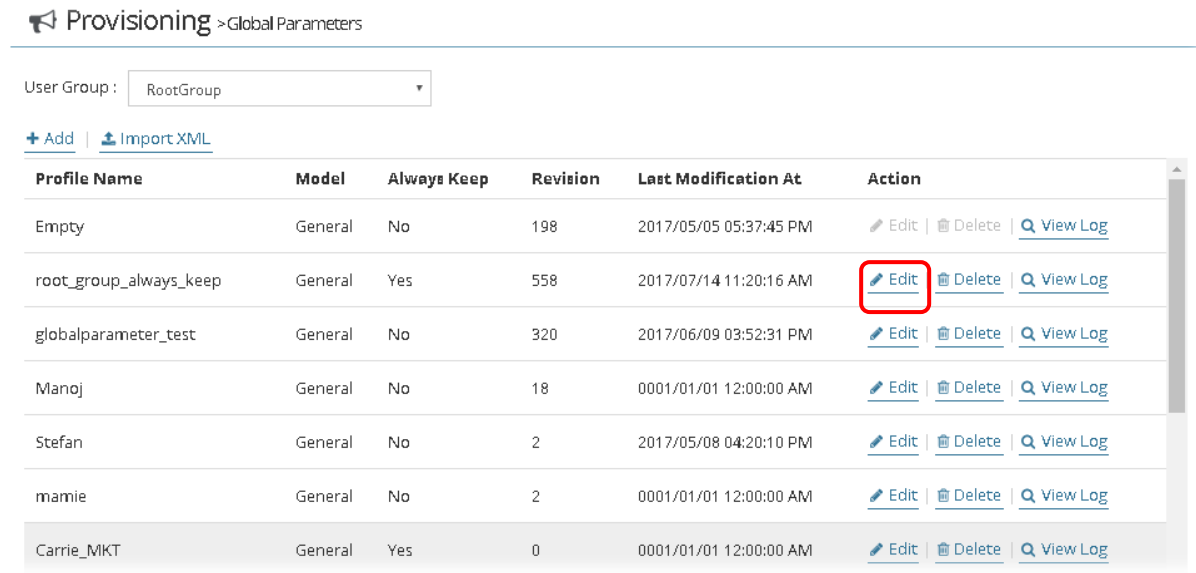

Click the **Edit** link for one of the created profile to get the primary view of the selected provision profile.

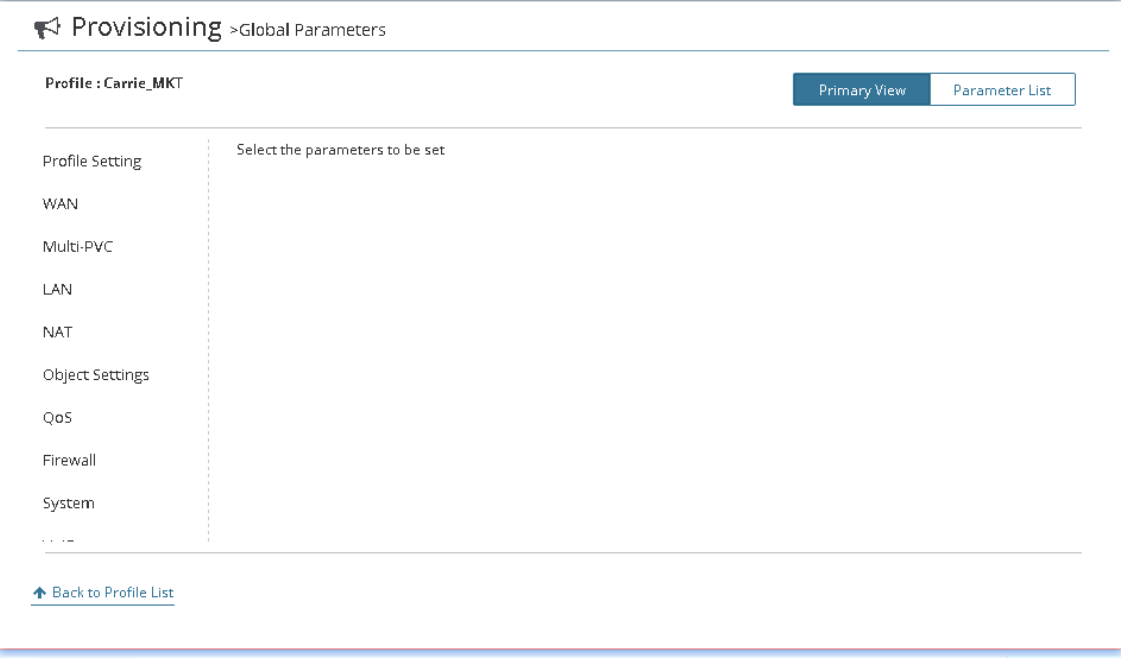

#### **Parameter List**

This page displays an overview of settings configured in Primary View. Also, it allows the administrator to set different parameters with specific format.

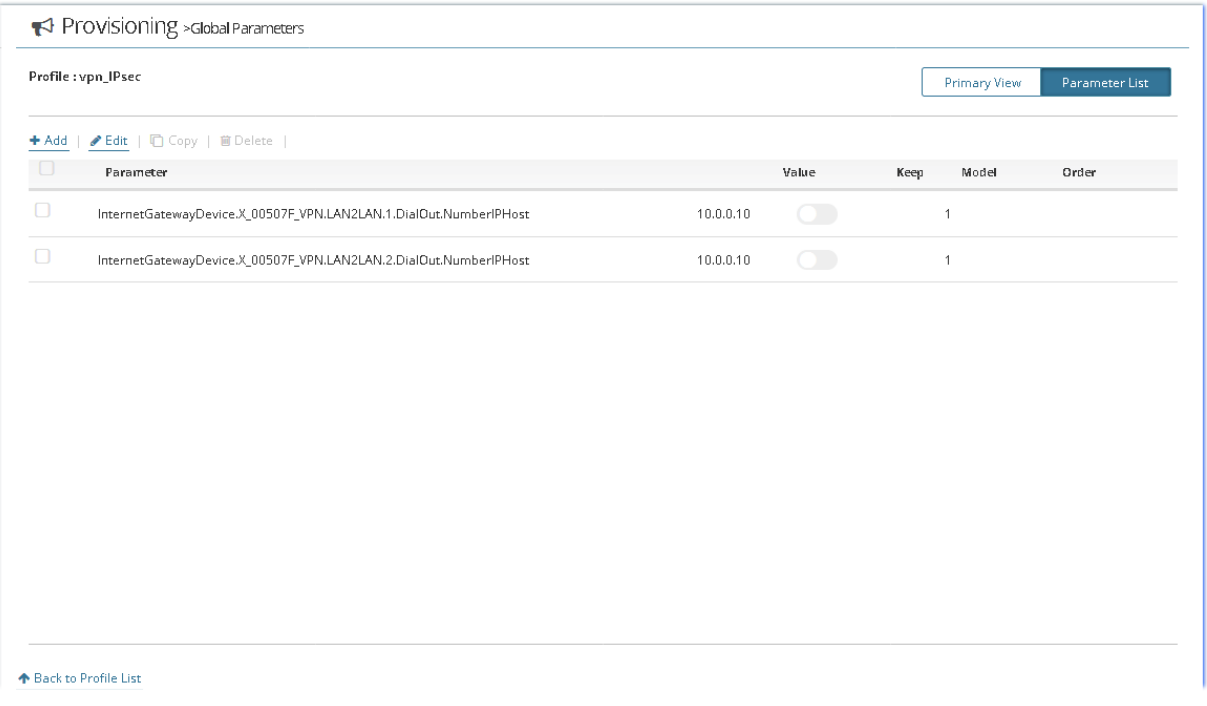

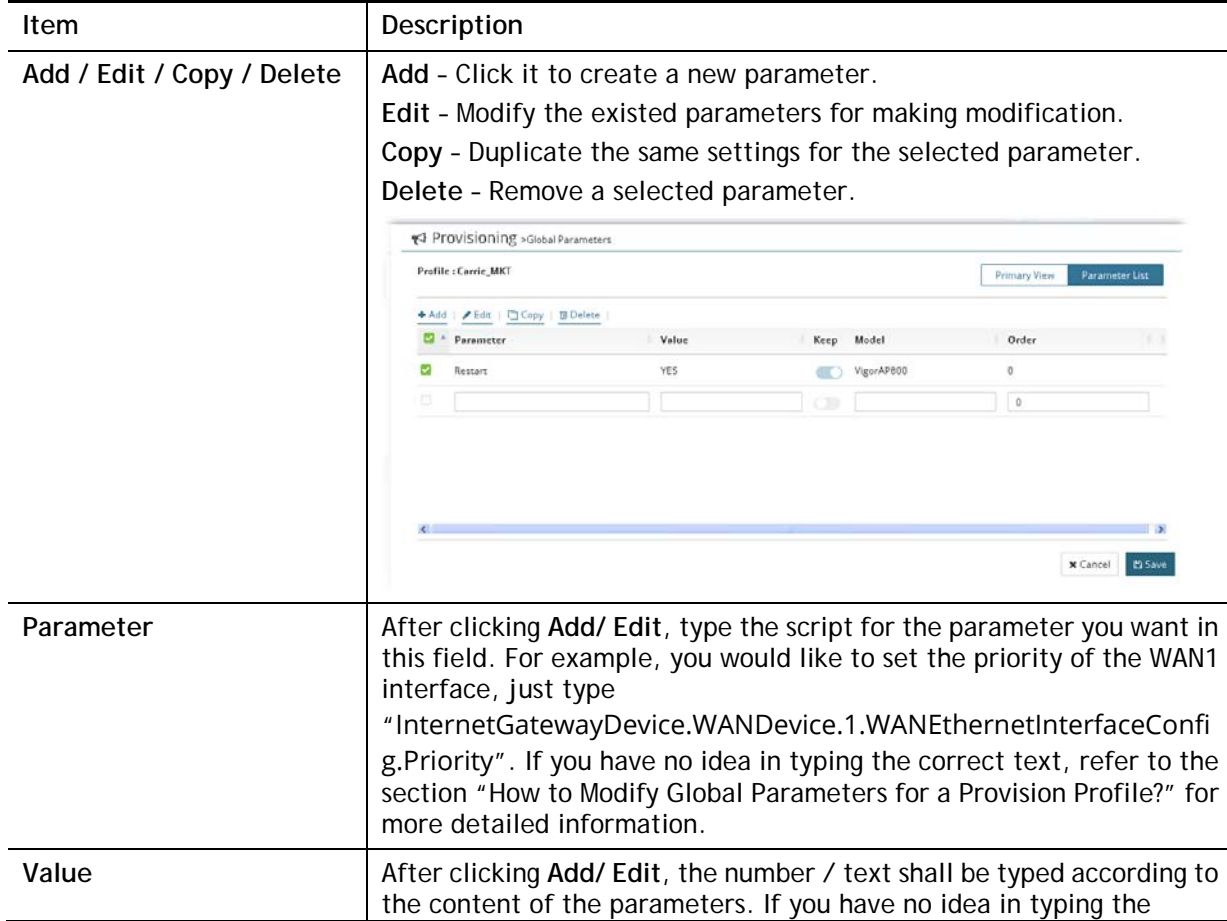

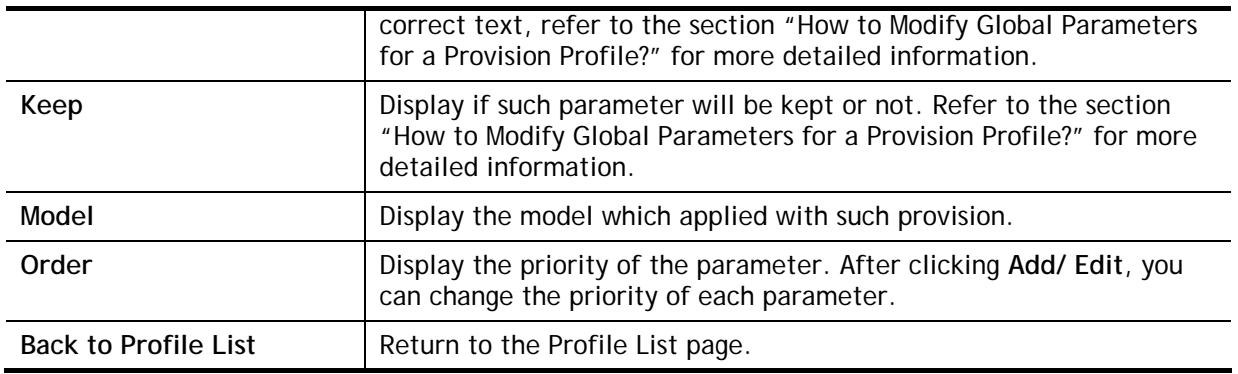

#### 8.2 Network & Devices

Specify certain profile (global parameter) to be applied in selected network, selected CPE/AP by clicking on the tree view structure.

Locate a CPE/AP by unfolding the tree view structure displayed under **Name**. Use the drop down list of **Profile Id** to specify the global parameter profile required for that CPE/AP.

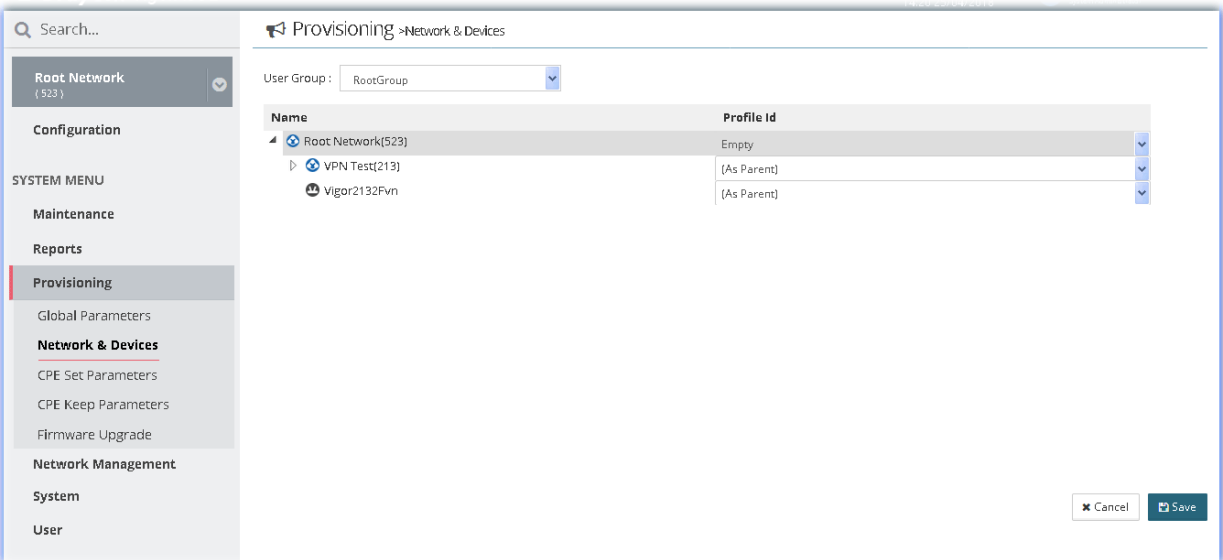

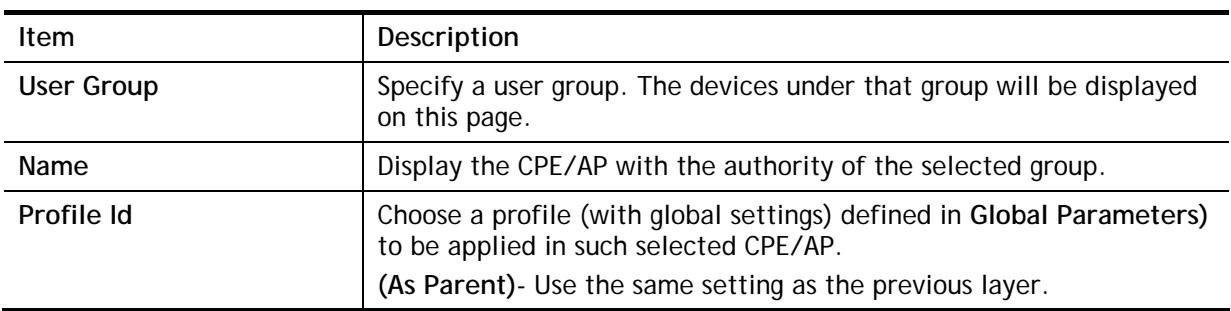

## 8.3 CPE Set Parameters

G

CPE parameters configured here can be applied to all of the CPEs at the same time by using VigorACS instead of configuring them one by one.

**Info** CPE Set Parameters is suitable and convenient when there are several

**different** settings and values.

CPE (with the same model) devices required to be configured with

However, Global Parameters is suitable and convenient when there are

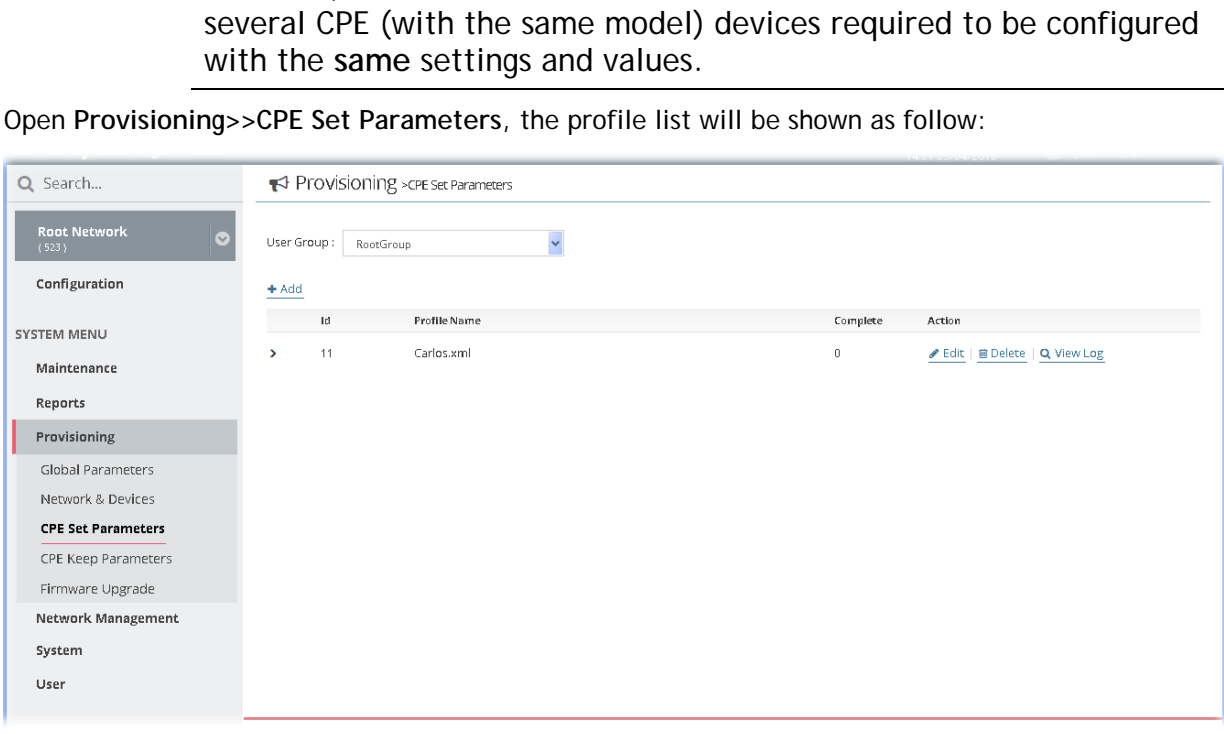

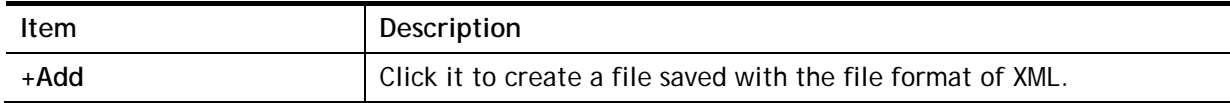

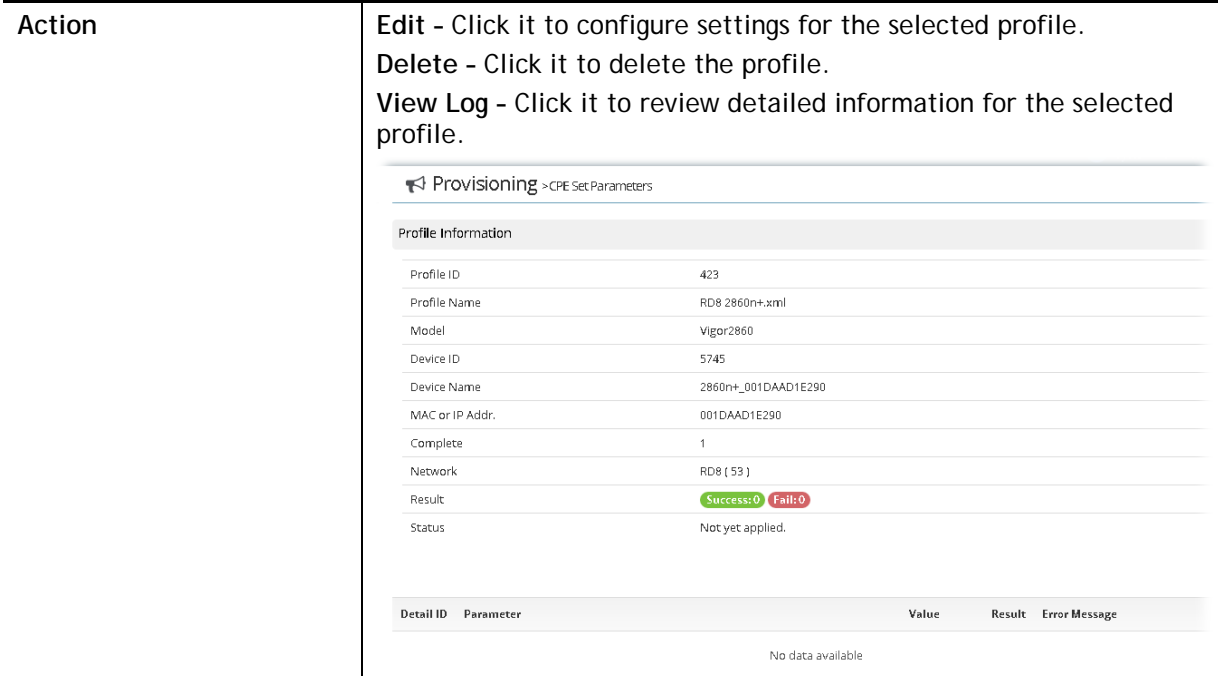

The following setting page appears when **+Add** is clicked.

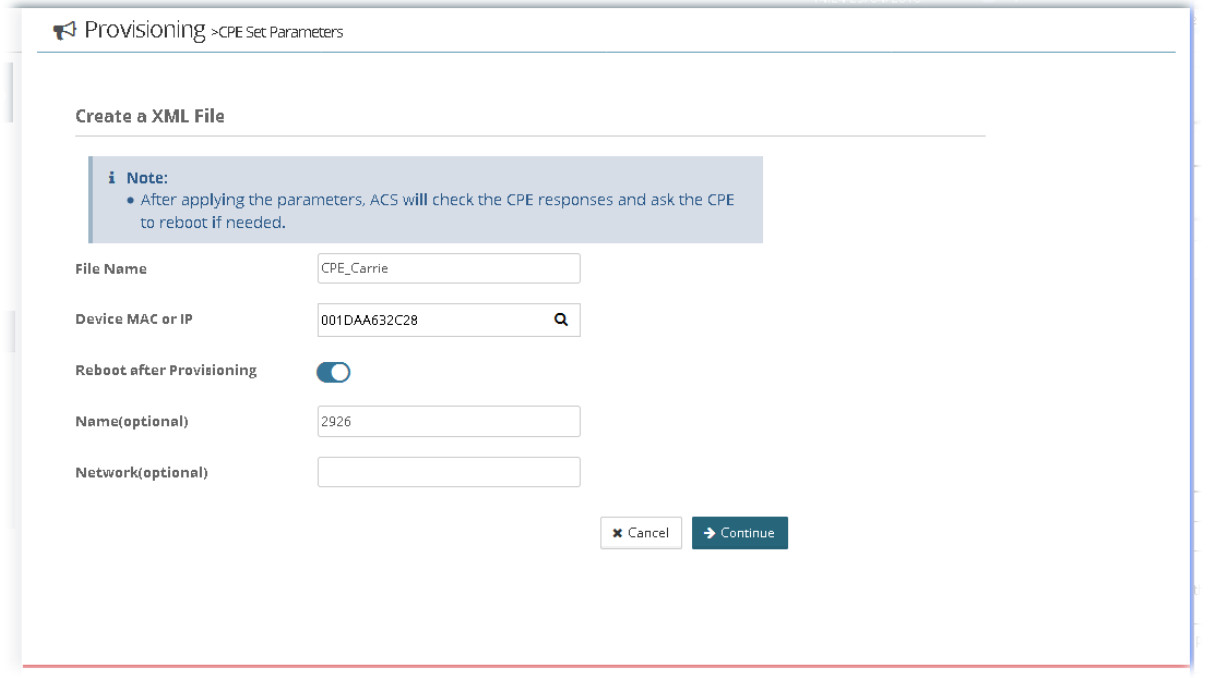

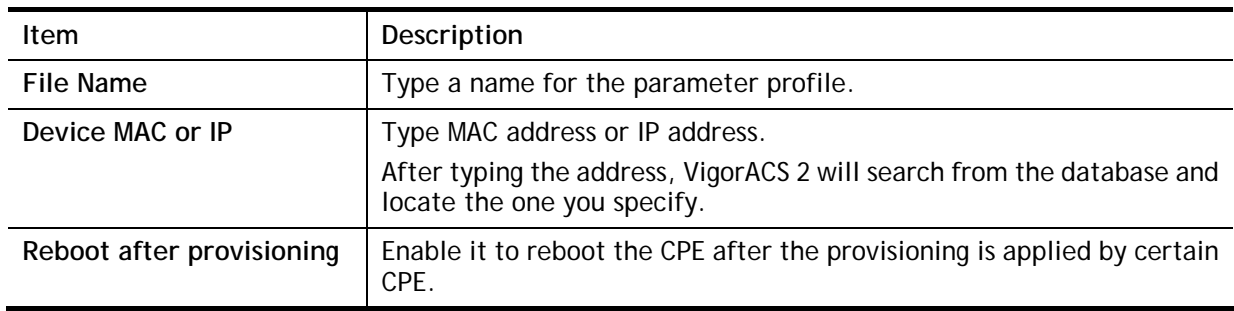

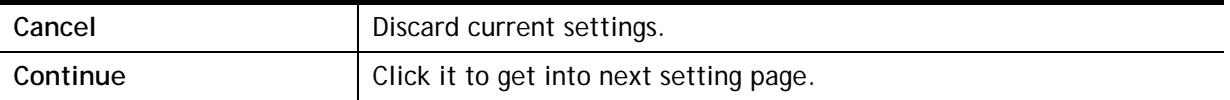

#### The following web page appears after clicking **Continue**.

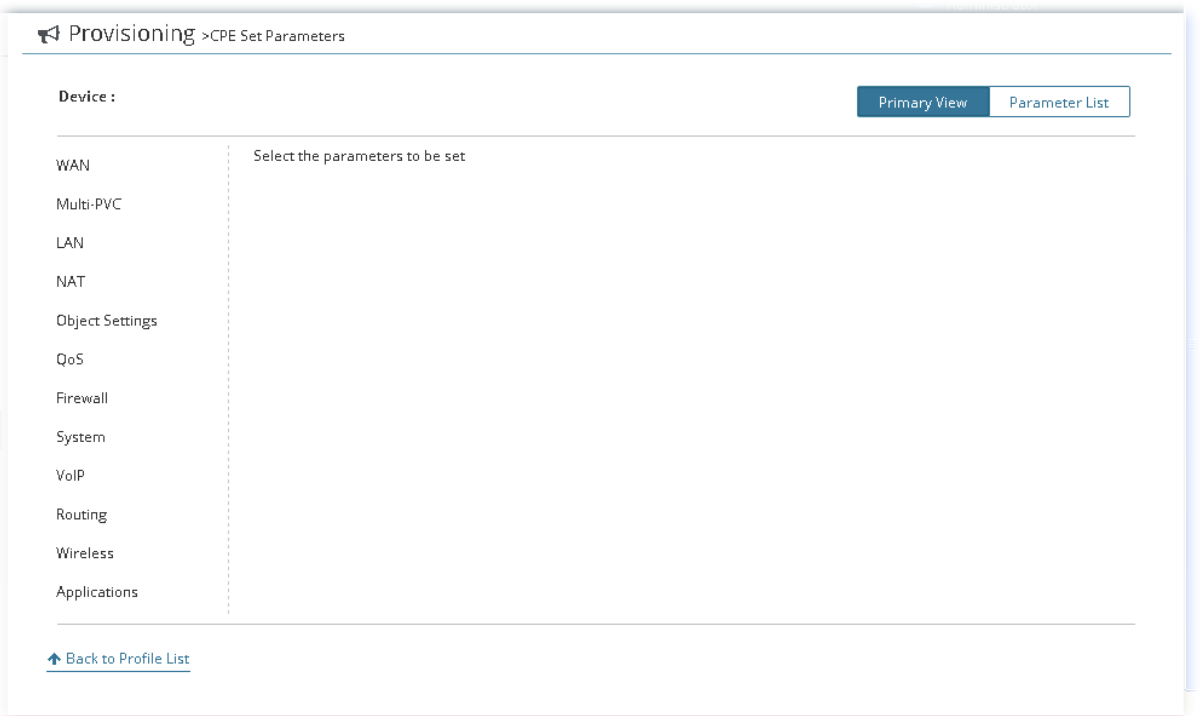

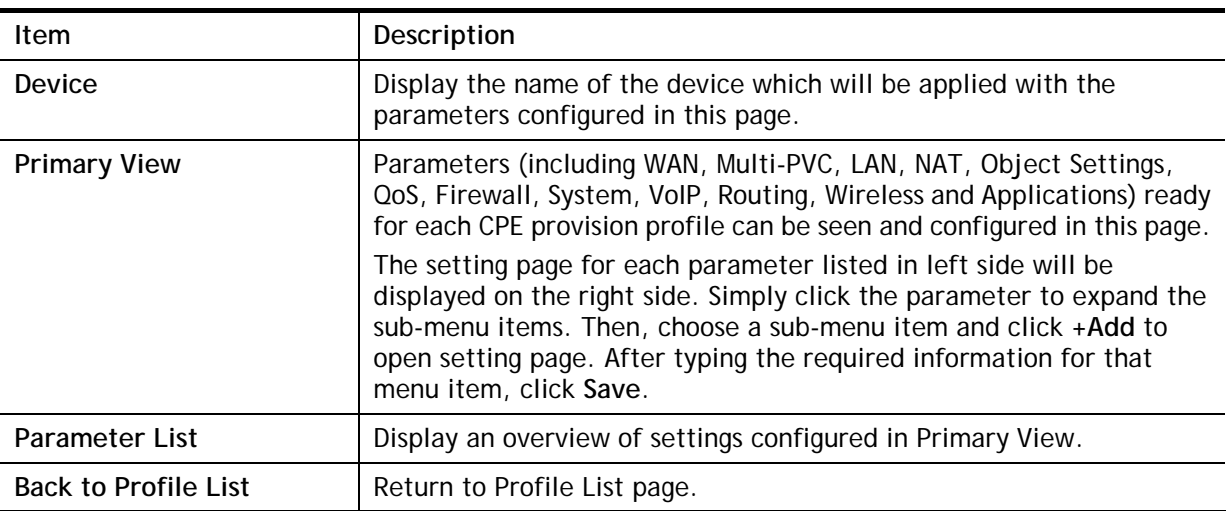

## 8.4 CPE Keep Parameters

This web page listed the parameters profiles with index number, profile names, and the status of the profile to be kept or not.

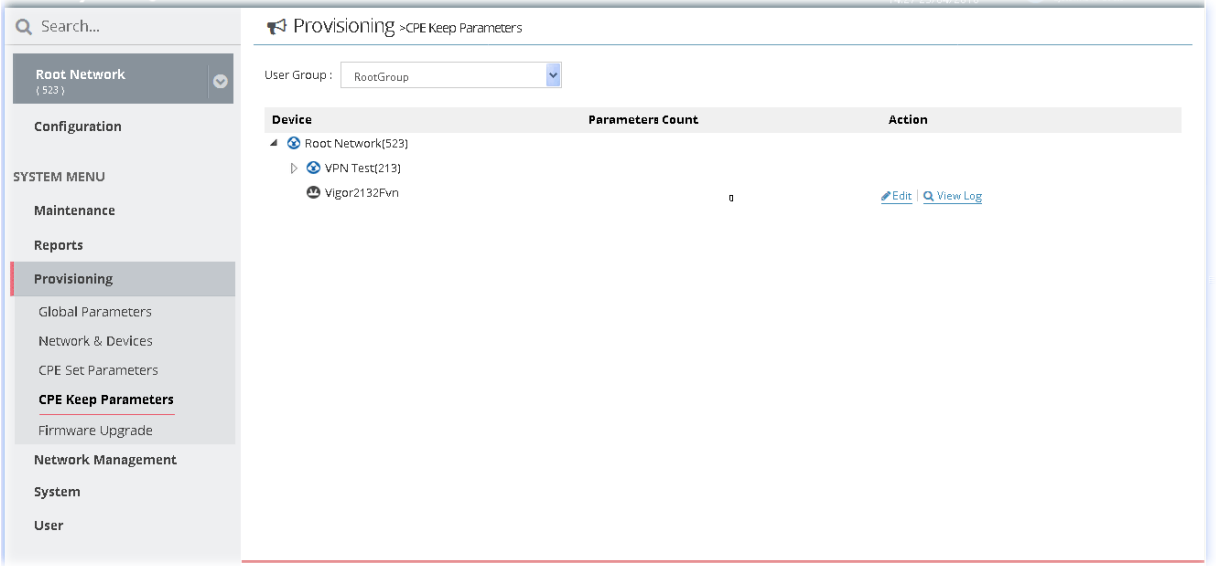

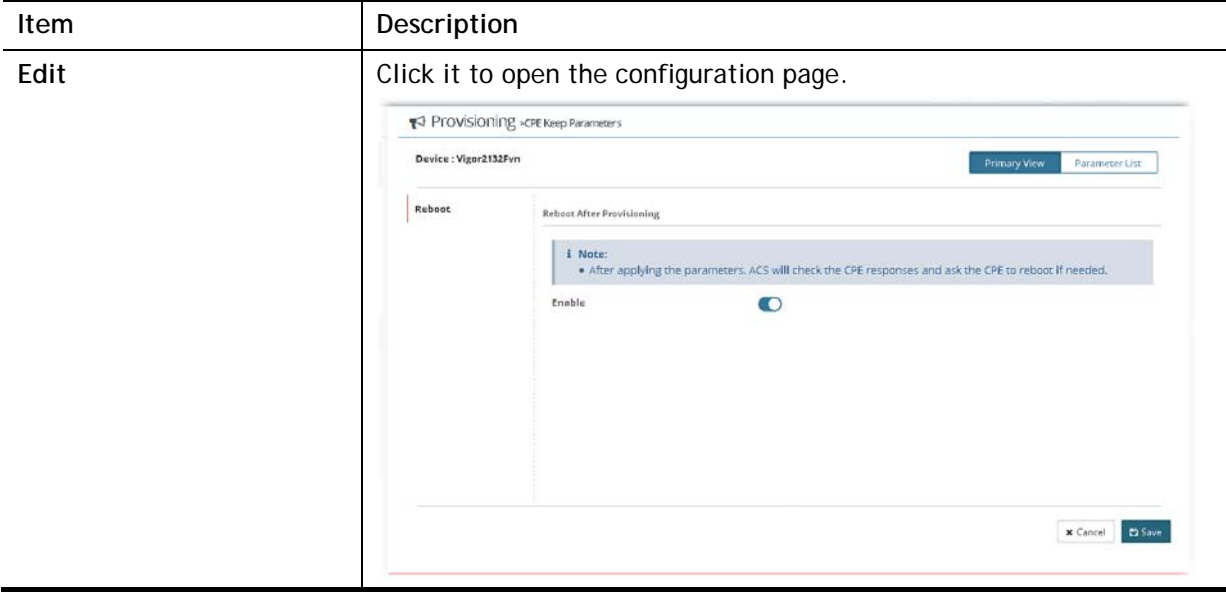

#### 8.5 Firmware Upgrade

When VigorACS server receives information from CPE about firmware upgrade, it will check if the received model name, modem firmware version, and software version correspond to the information recorded in VigorACS server. If everything can match but software version not, VigorACS will judge that the remote CPE requiring firmware upgrade. Next, VigorACS server will execute firmware upgrade with the file listed in Job List automatically at specified time.

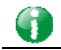

**Info** The firmware upgrade profile created in such page can be applied to the whole **network / group**.

> For applying an upgrade provision profile to single and selected **devices** (but not applied to the whole network), please go to **Maintenance>>Firmware Upgrade** for more detailed information.

#### **8.5.1 Firmware Upgrade Job List**

This web page allows you to **specify** required information for matching with the CPE device. The profiles created here will be regarded as a basis that VigorACS server uses to compare information coming from CPE router with the information stored in VigorACS server's database.

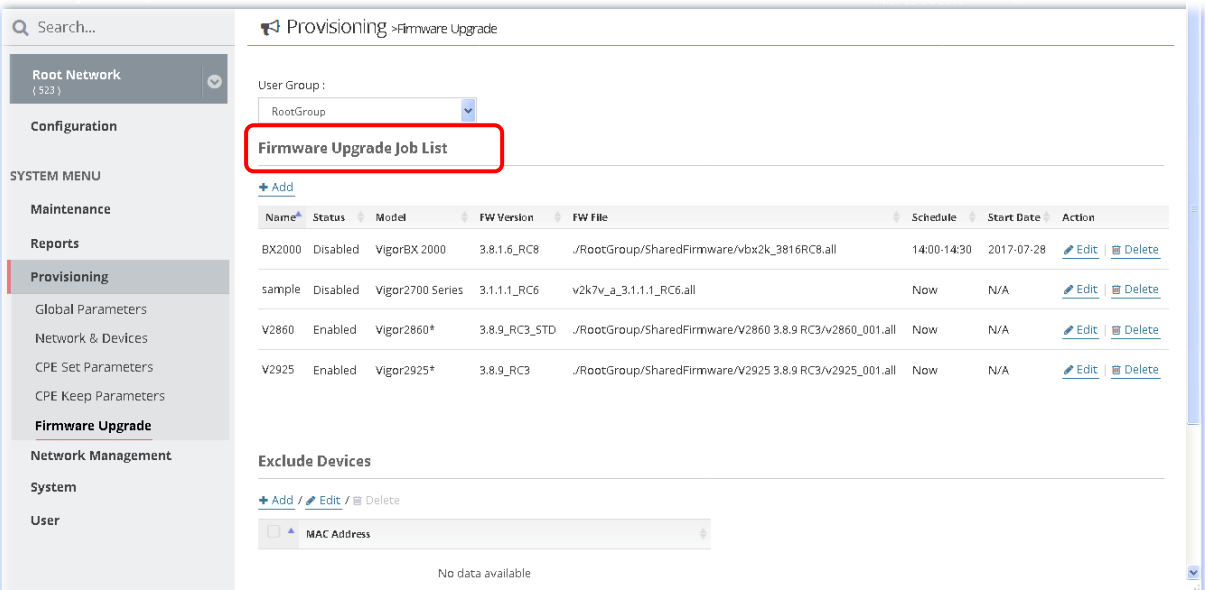

These parameters are explained as follows:

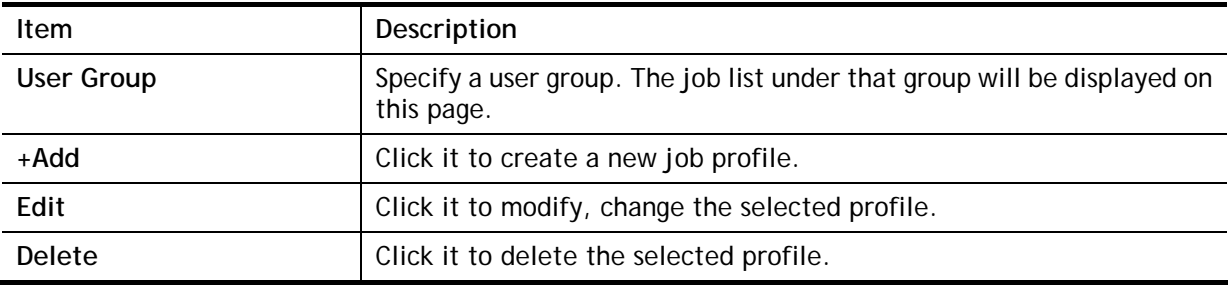

The following setting page appears when **+Add** is clicked.

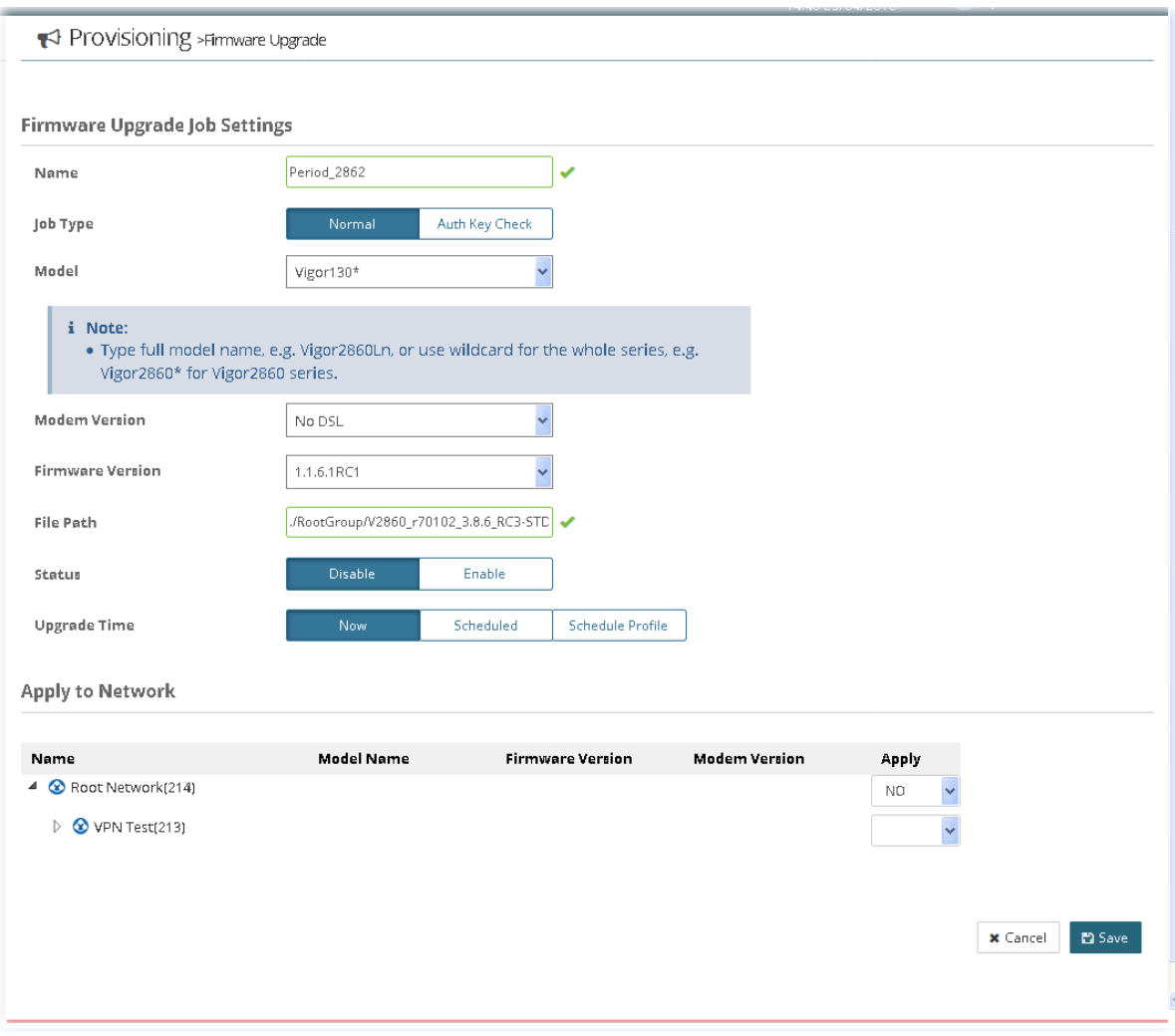

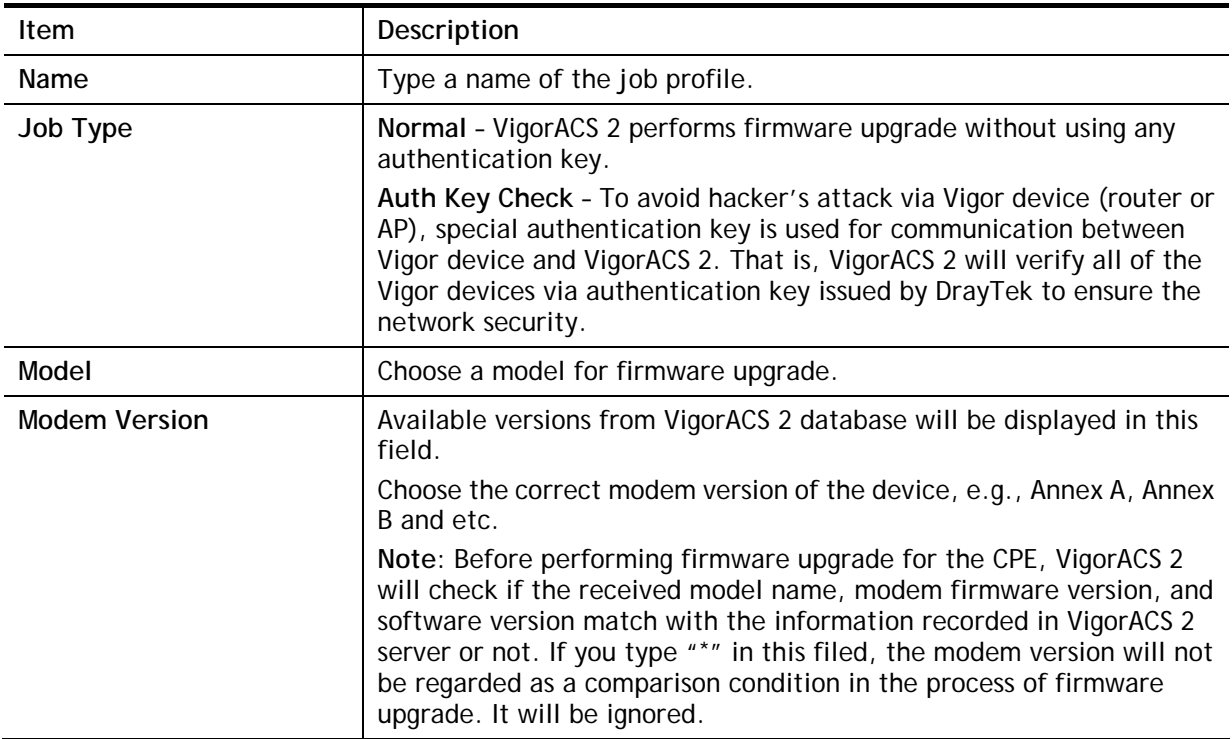
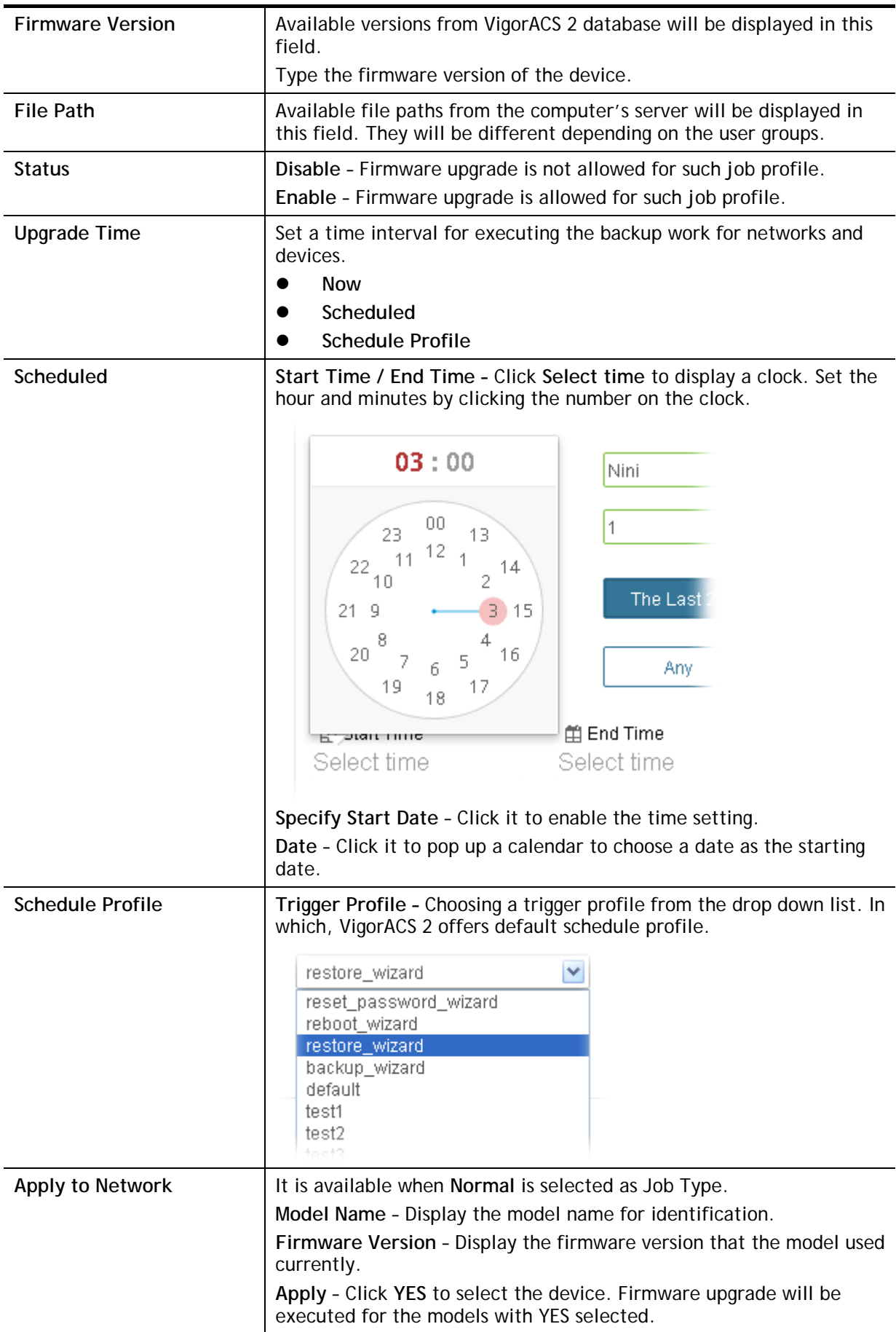

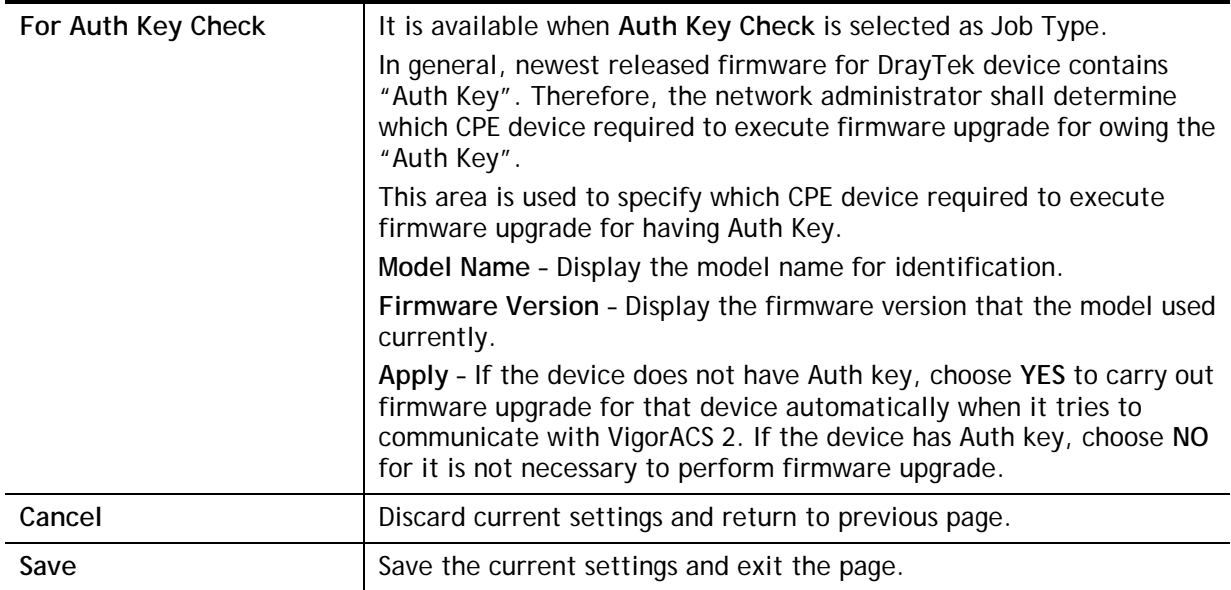

#### **8.5.2 Exclude Devices**

Not all the CPEs controlled by VigorACS 2 need to upgrade firmware at any time. VigorACS 2 provides excluding mechanism for the CPEs that do not need to upgrade firmware. This web page allows you to set excluded CPEs for firmware upgrade. Simply type the MAC address of the CPE on MAC address field and click **Save**. The one will be shown on the list. Next time, if you want to make firmware upgrade for the specified CPE, simple open this page and remove the item.

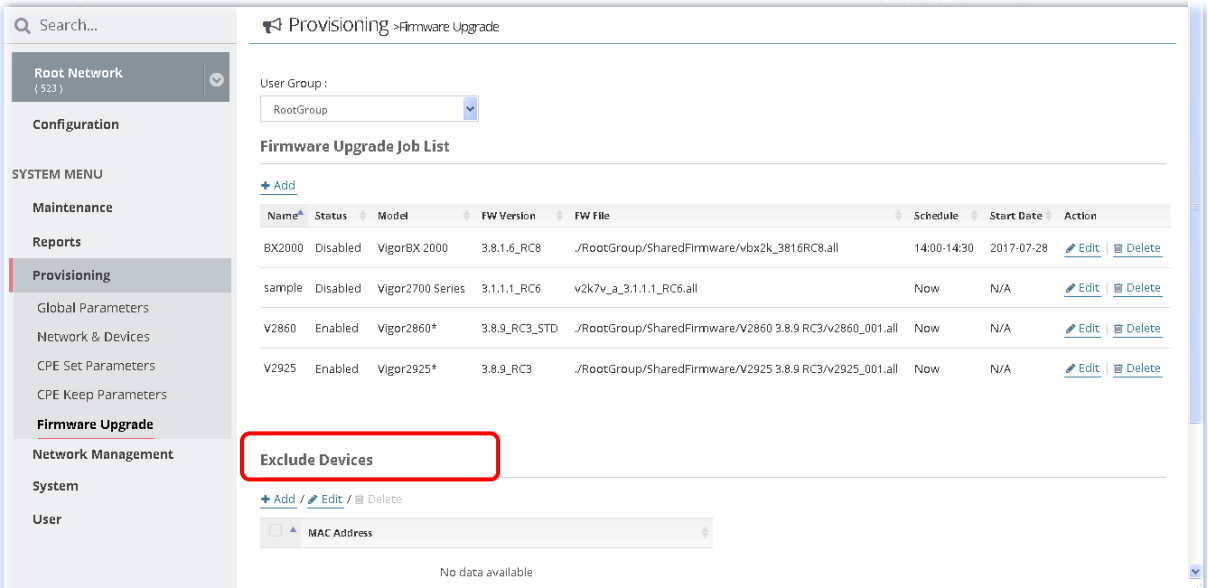

These parameters are explained as follows:

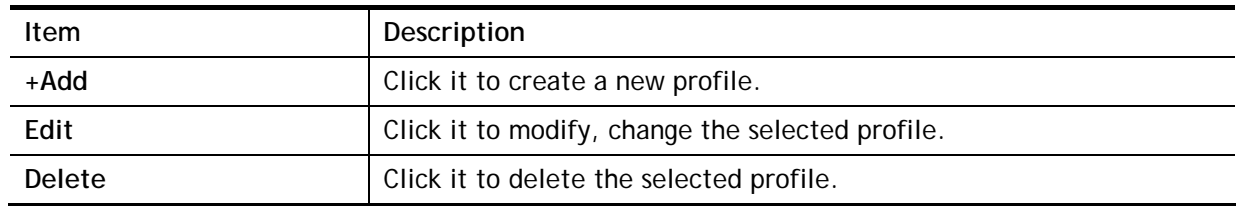

To exclude devices from firmware upgrade, click **+Add** under Exclude Devices field. An input box appears as listed below. Type the MAC address of the device and click **Save**.

#### **Exclude Devices**

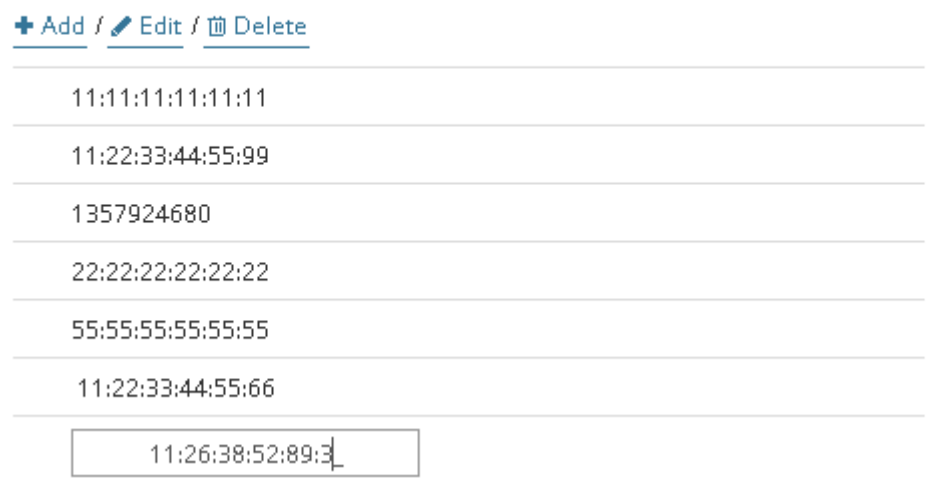

Now, firmware upgrade for the devices with MAC addresses listed in the table of **Exclude Devices** will not be executed by VigorACS.

# Applications

### **A.1 How to Create a Provision Profile with Global Parameters?**

- 1. Open **SYSTEM MENU>>Provisioning** and choose **Global Parameters**.
- 2. Click **Add**.

₹ Provisioning >Global Parameters

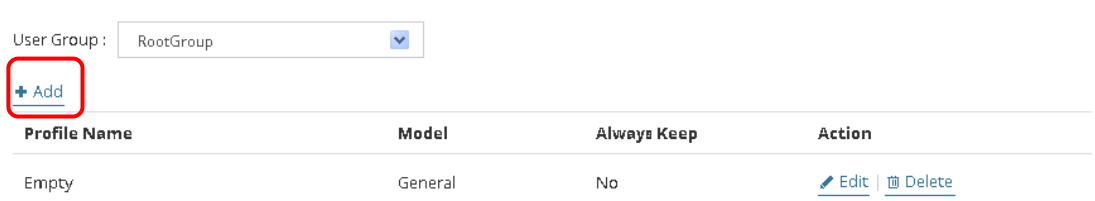

3. From the following window, type the profile name, choose the suitable model and enable the function of keeping the parameters

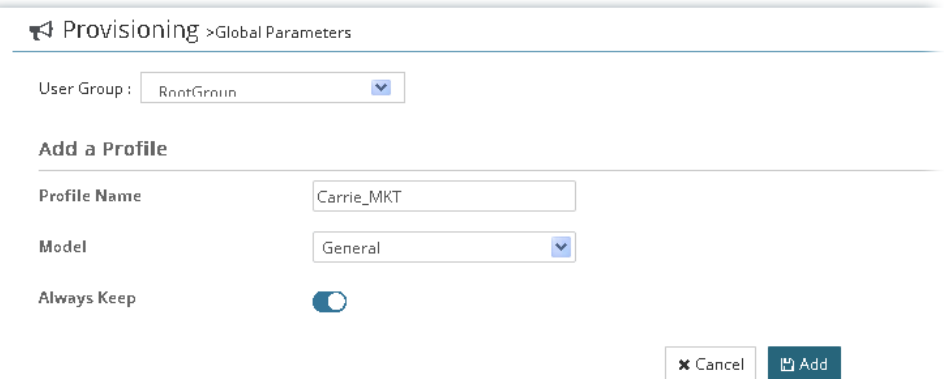

4. After finished the settings, click **Add**. The new profile will be displayed on the web page.

₹ Provisioning >Global Parameters

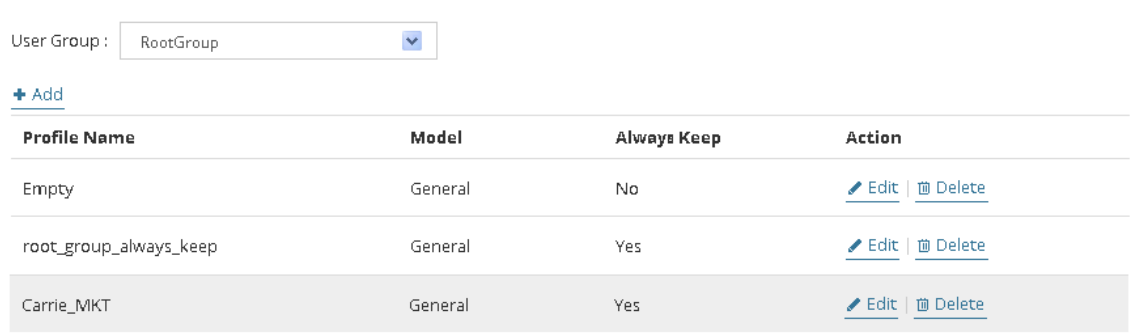

#### **A.2 How to Modify Provision Profile with Global Parameters?**

- 1. Open **SYSTEM MENU>>Provisioning** and choose **Global Parameters**.
- 2. Choose the profile (e.g., Carrie\_MKT) you want to modify and click **Edit.**

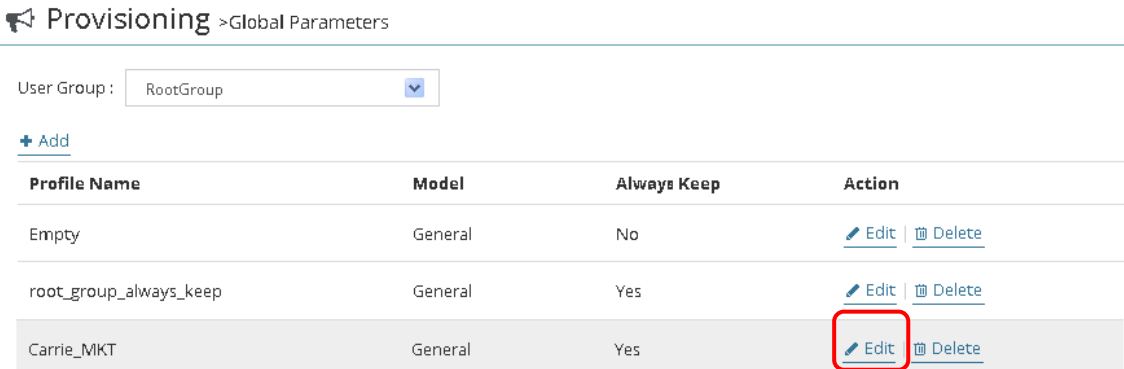

3. The following page displays available parameters for the profile.

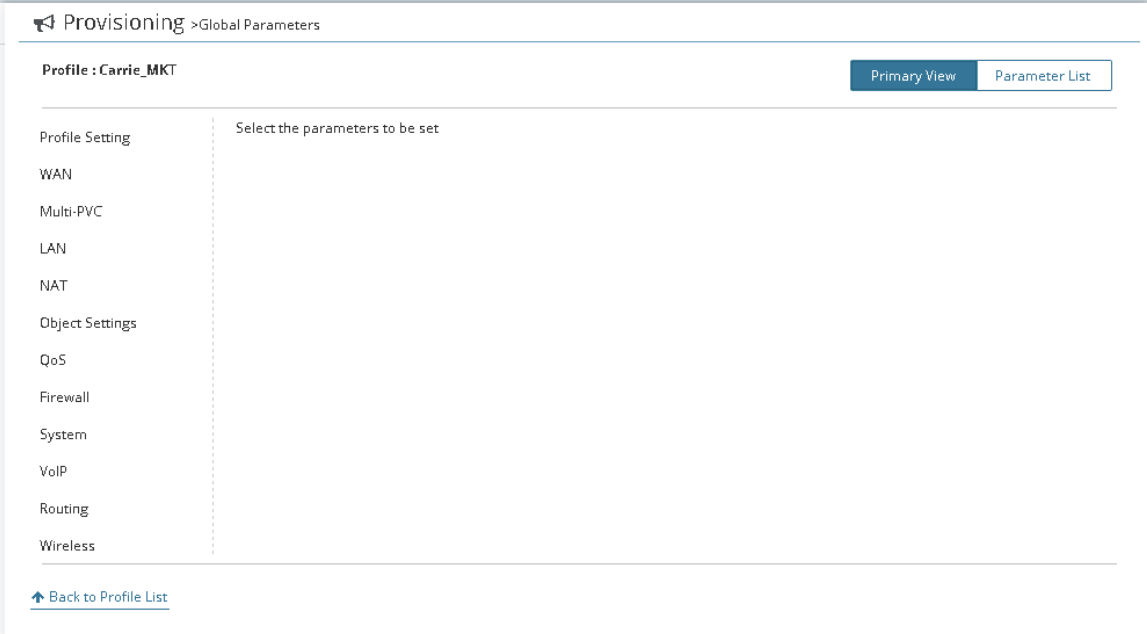

4. Here we take WAN as an example. Click **WAN>>Internet Access**. A setting table will be shown as follows. Click **+Add**.

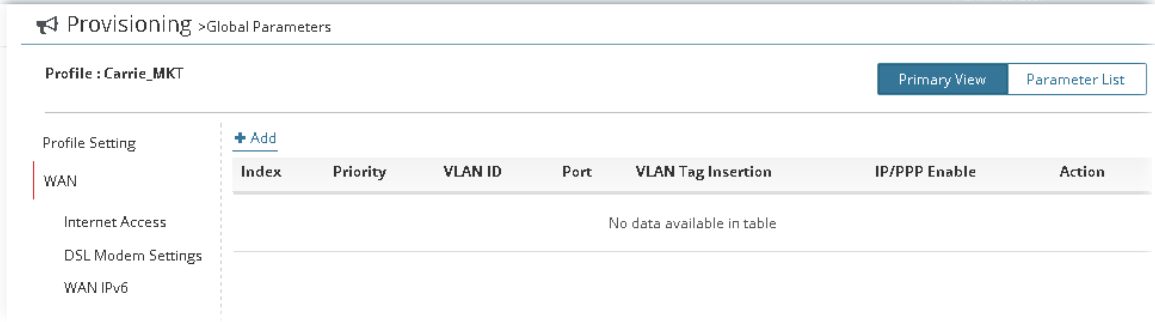

5. Available settings will be shown as below.

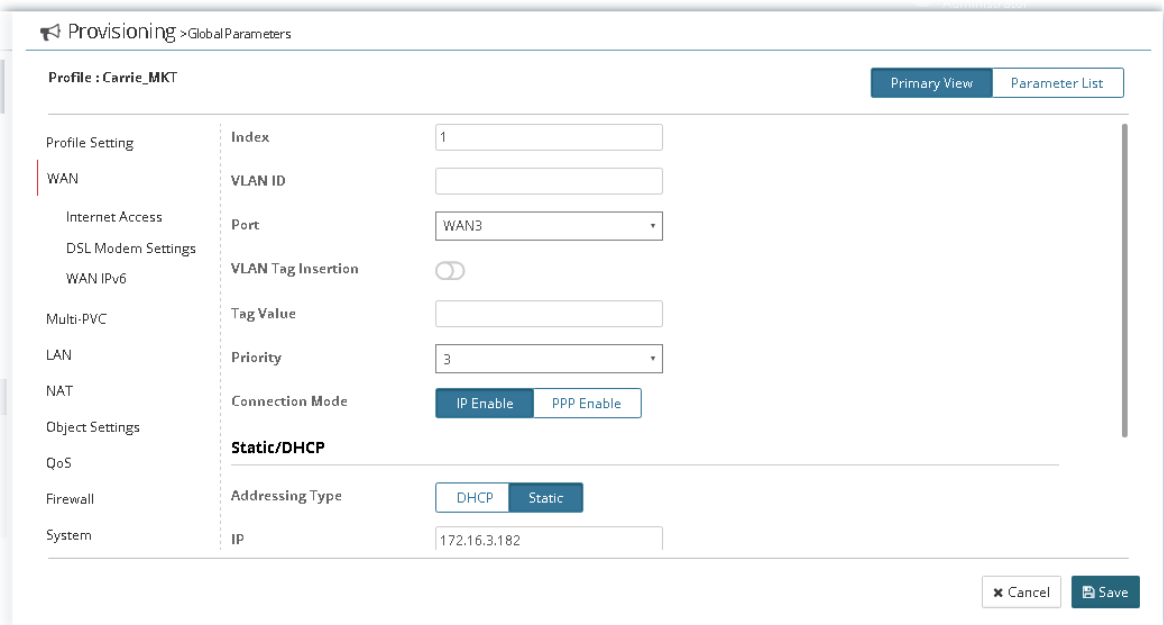

6. After finished the settings, click **Save**. WAN configuration for the CPE parameters has been created.

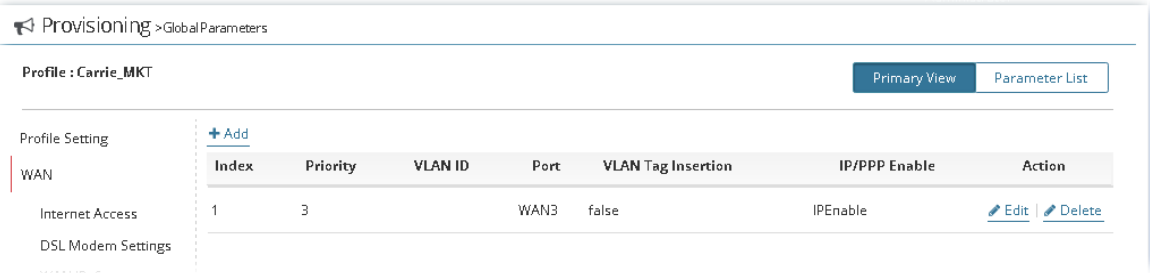

7. If required, click **Parameter List** to have an overview of settings (e.g., WAN) configured in Primary View.

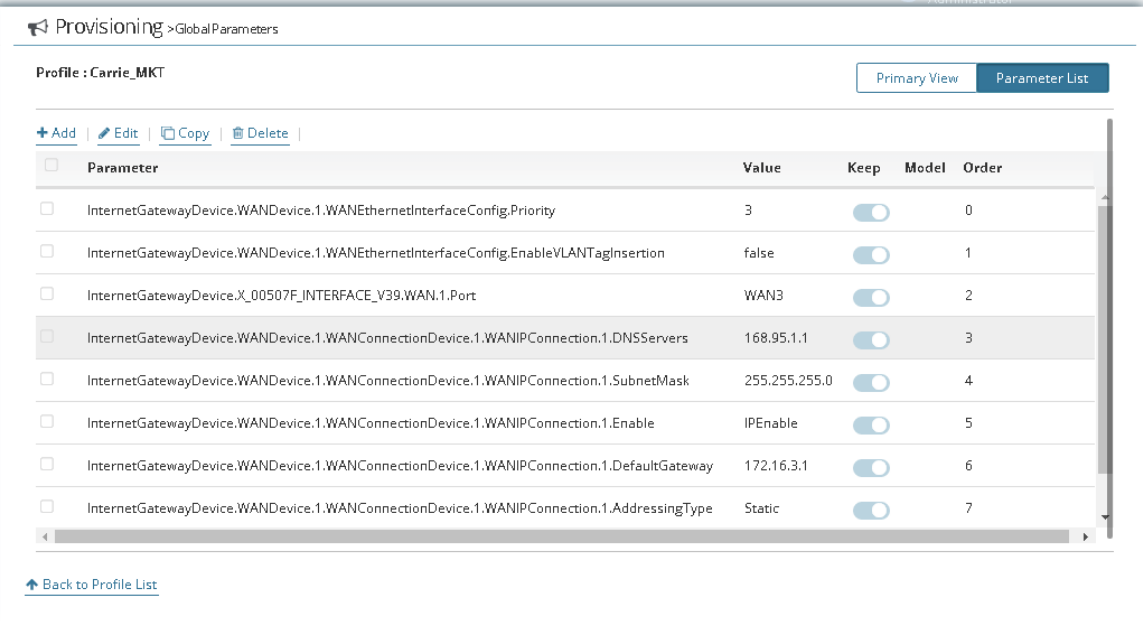

8. Click the **Edit** link in this page to modify the **Value, Keep status, Model** and **Order** if you are not satisfied with the configuration above and want to make change. After finished the changes, click **Save**.

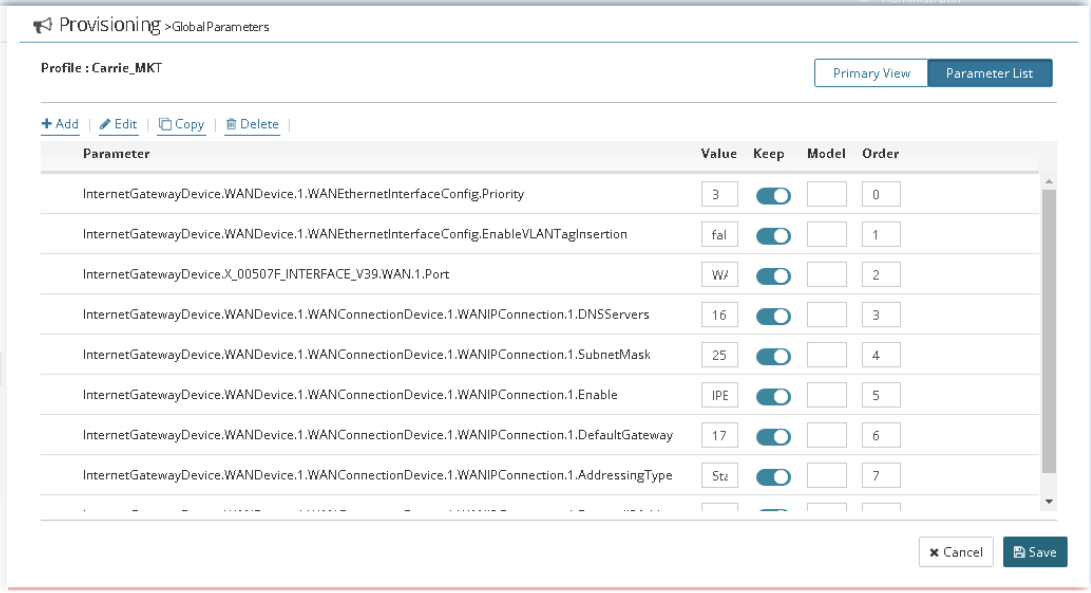

G

**Info** For the detailed information of parameters definition, refer to User's Guide of each device if required.

### **A.3 How to Modify Provision Profile with CPE Set Parameters?**

Basically, parameters to be edited in **CPE Set Parameters** are the same as the settings in Vigor CPE/AP device. To the administrator, **CPE Set Parameters** is a convenient tool which can be used to add/edit settings for the devices without accessing into the web page of Vigor CPE/AP device directly.

Here we take **WAN>>Internet Access** as an example.

1. Click **WAN>>Internet Access**. A setting table will be shown as follows.

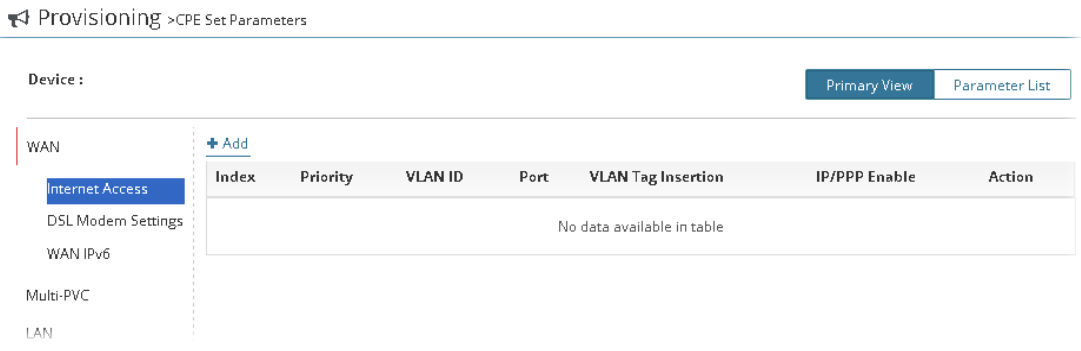

- 2. Click **+Add**.
- 3. Available settings will be shown as below.

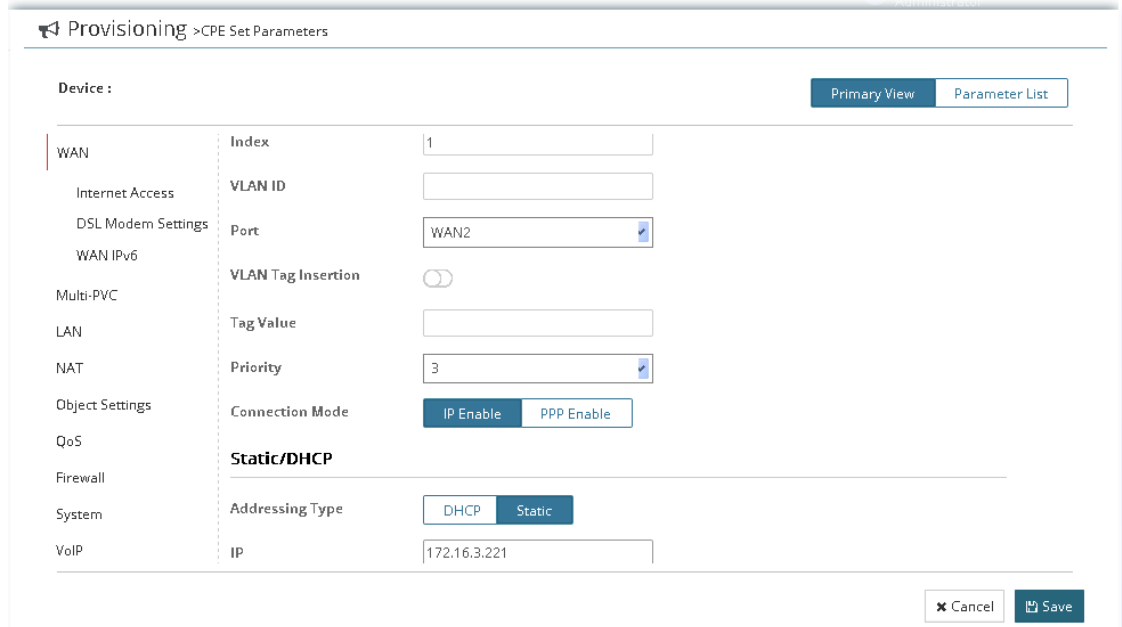

4. After finished the settings, click **Save**. WAN configuration for the CPE parameters has been created.

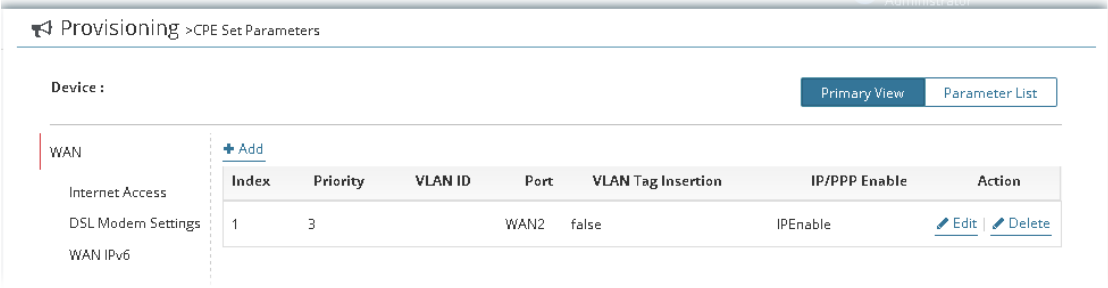

5. If required, click **Parameter List** to have an overview of settings (e.g., WAN) configured in Primary View. Click **Deploy it** to save the changes.

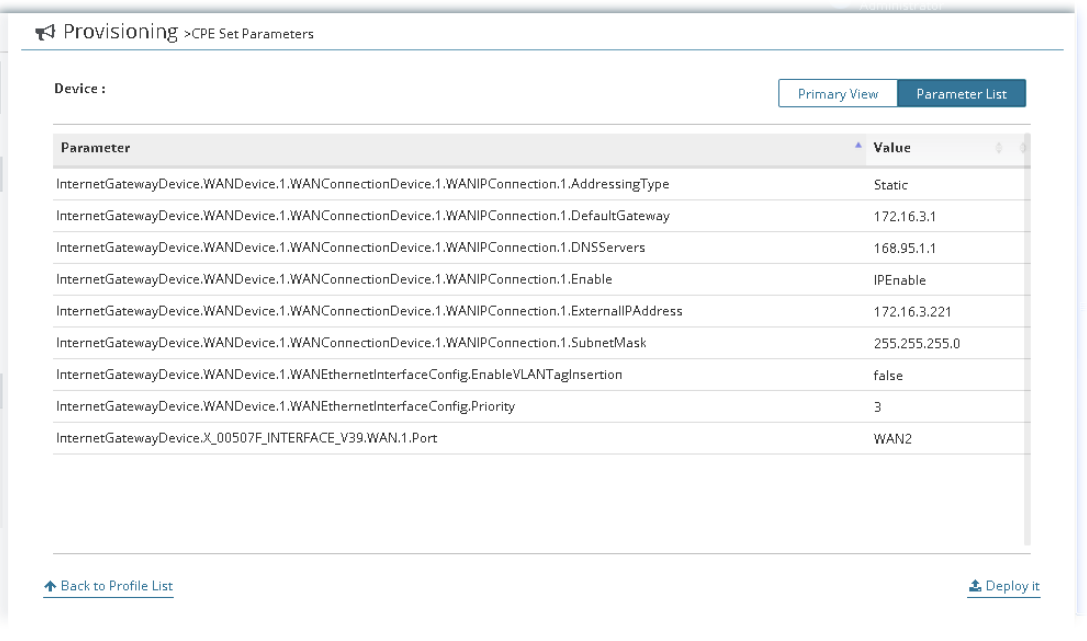

6

**Info** For the detailed information of parameters definition, refer to User's Guide of each device if required.

# Chapter 9 Reports

#### $\equiv$  **Dray** Tek VigorACS2

VigorACS allows you to create reports with PDF files.

## 9.1 Report Tasks

VigorACS will send reports to certain users periodically based on the report task profile defined in this page. The report task profile can be configured what kind of data (e.g., LAN statistics, traffic or firmware used) will be recorded, with different CPE, content of report, time, recipient, and so on.

Open **SYSTEM MENU>>Reports>Reports Tasks** to get the following page.

| Q Search                         |       | <b>■</b> Report Tasks |              |                        |                  |            |                         |
|----------------------------------|-------|-----------------------|--------------|------------------------|------------------|------------|-------------------------|
| Root Network<br>$\odot$<br>(464) |       | User Group RootGroup  | $\pmb{\tau}$ | Search Title/Type      |                  |            |                         |
| NETWORK MENU                     |       | + Add Report Task     |              |                        |                  |            |                         |
| Dashboard                        | Title | Network/Device        | Type         | Schedule/Period        | Last Implemented | Created By | Action                  |
| <b>Statistics</b>                | test  | Root Network          | Traffic      | Later 09/11/2017 00:00 |                  | Kevin      | <b>∕Edit</b>   俞 Delete |
| Monitoring                       |       |                       |              |                        |                  |            |                         |
| Configuration                    |       |                       |              |                        |                  |            |                         |
| <b>SYSTEM MENU</b>               |       |                       |              |                        |                  |            |                         |
| Maintenance                      |       |                       |              |                        |                  |            |                         |
| Reports                          |       |                       |              |                        |                  |            |                         |
| <b>Report Tasks</b><br>Reports   |       |                       |              |                        |                  |            |                         |
| Provisioning                     |       |                       |              |                        |                  |            |                         |
| Network Management               |       |                       |              |                        |                  |            |                         |
| System                           |       |                       |              |                        |                  |            |                         |
| User                             |       |                       |              |                        |                  |            |                         |
|                                  |       |                       |              |                        |                  |            |                         |

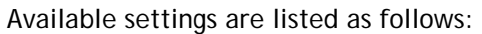

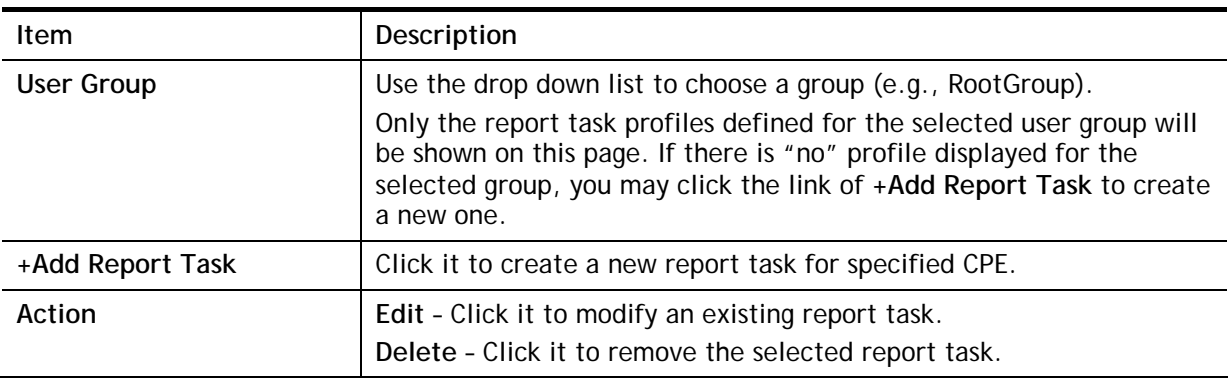

The following setting page appears when **+Add Report Task** is clicked.

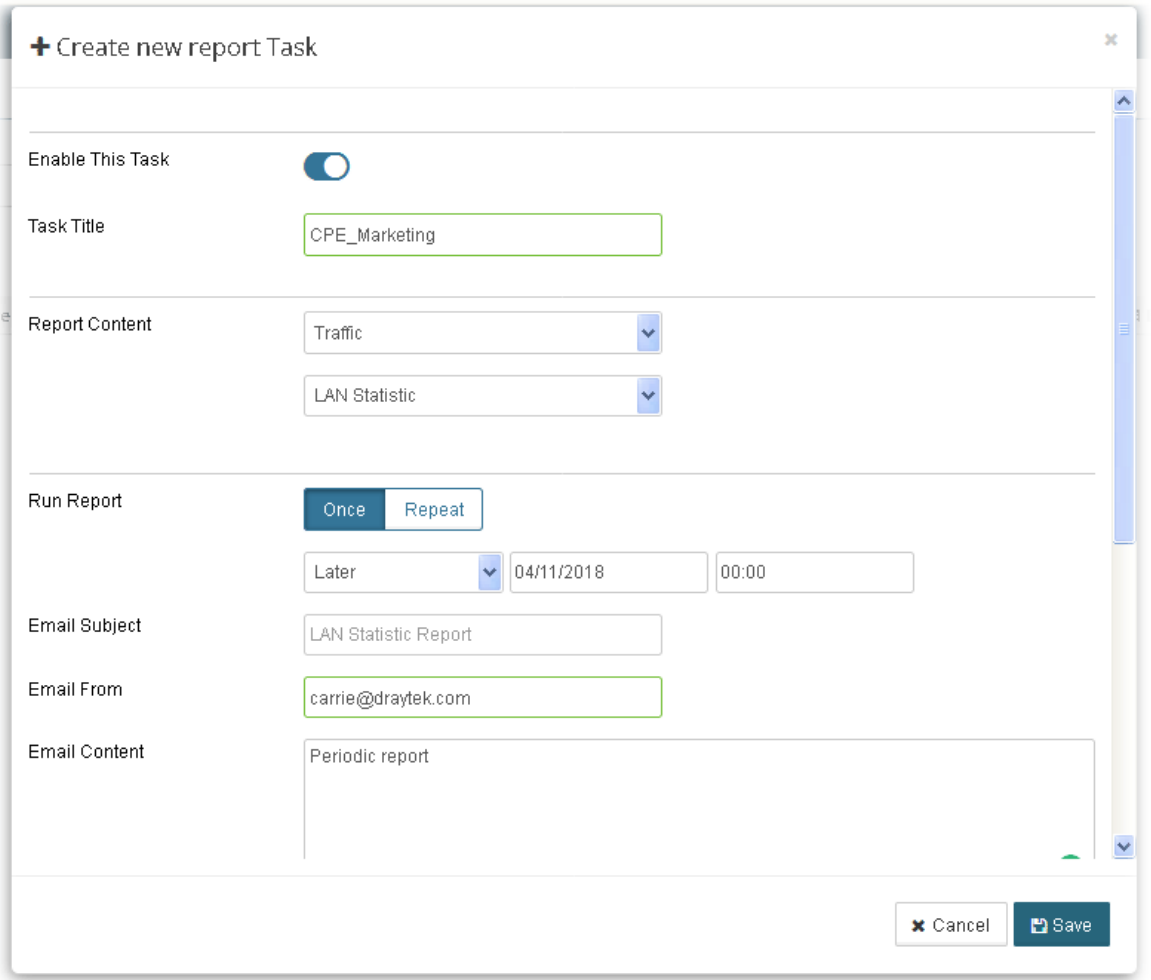

#### Available settings are listed as follows:

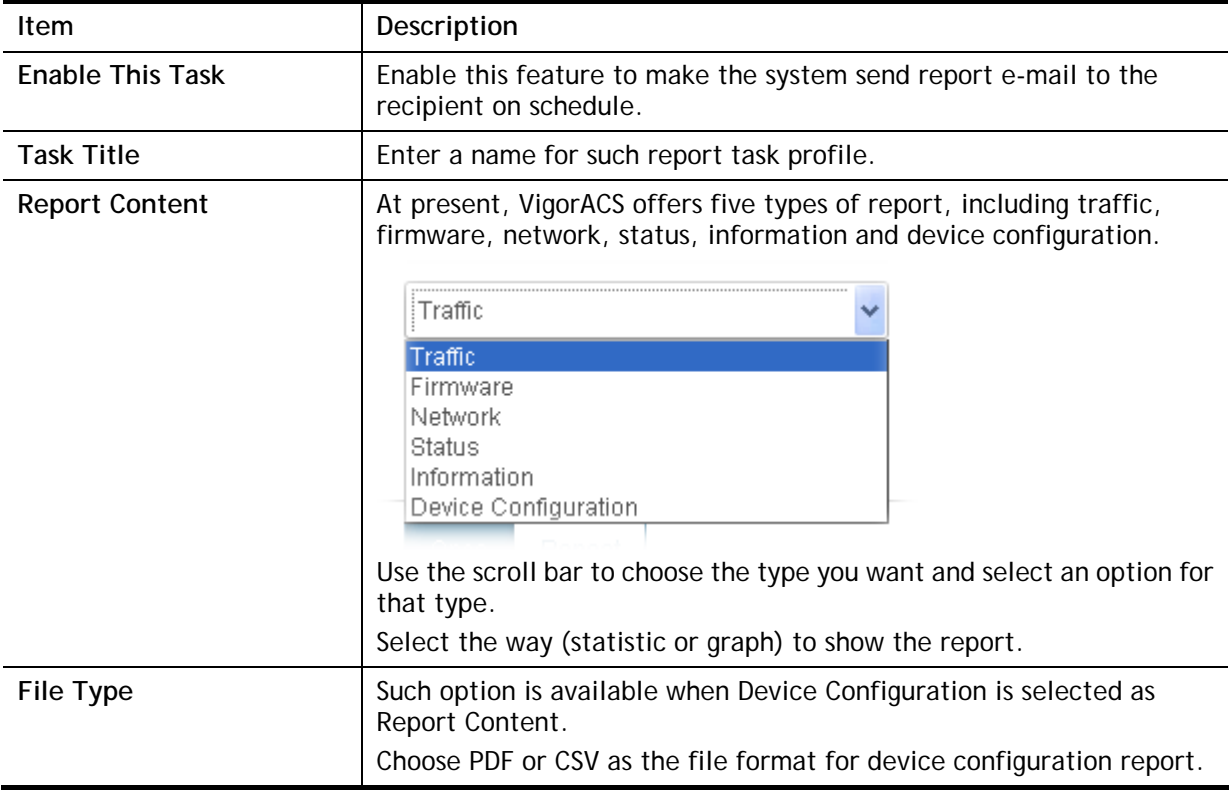

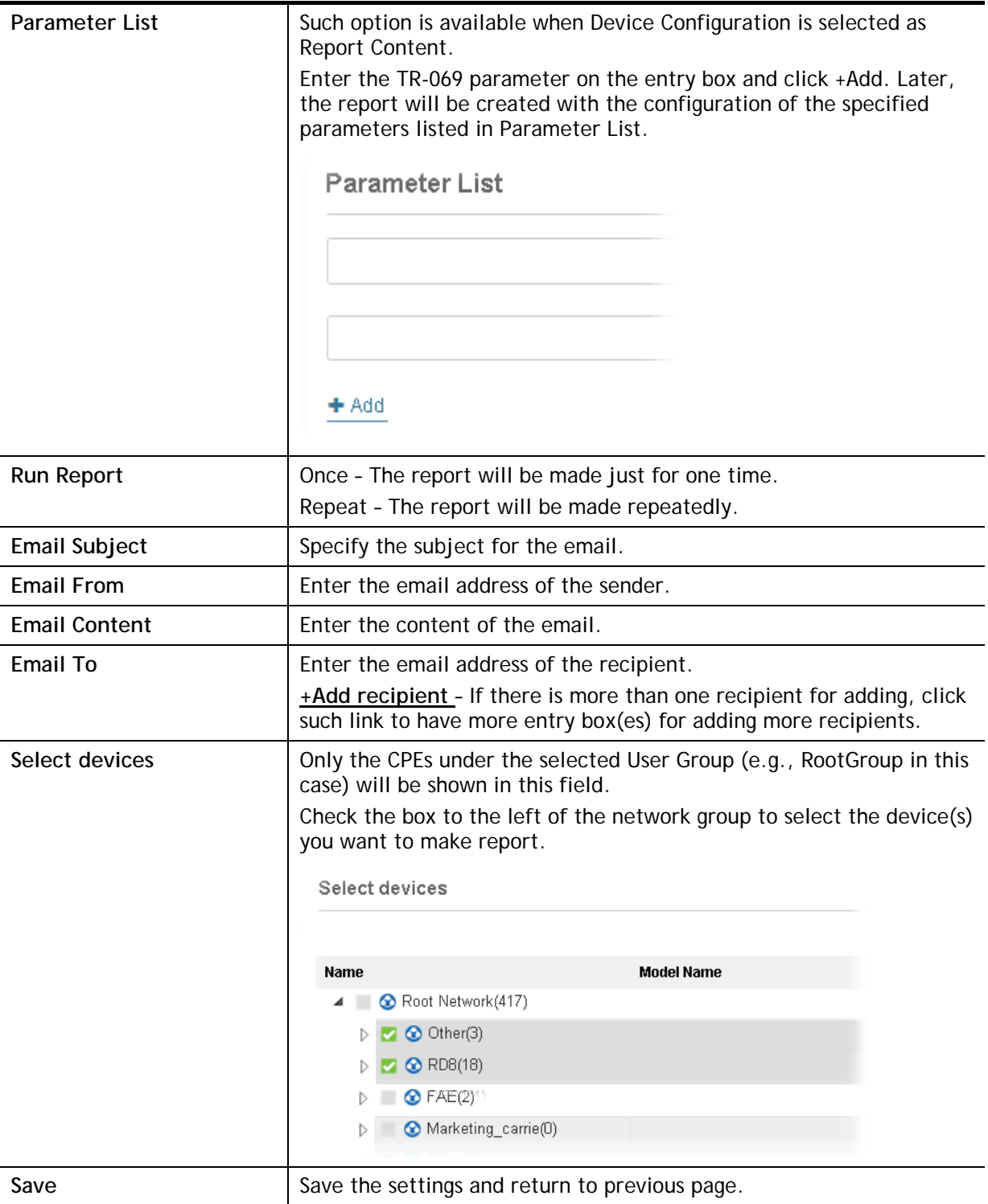

## 9.2 Reports

This function can print out VigorACS report based on the settings configured in this web page.

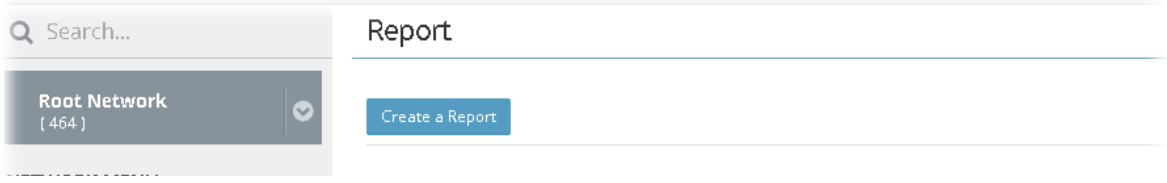

Simply click **Create a Report** to get the following page.

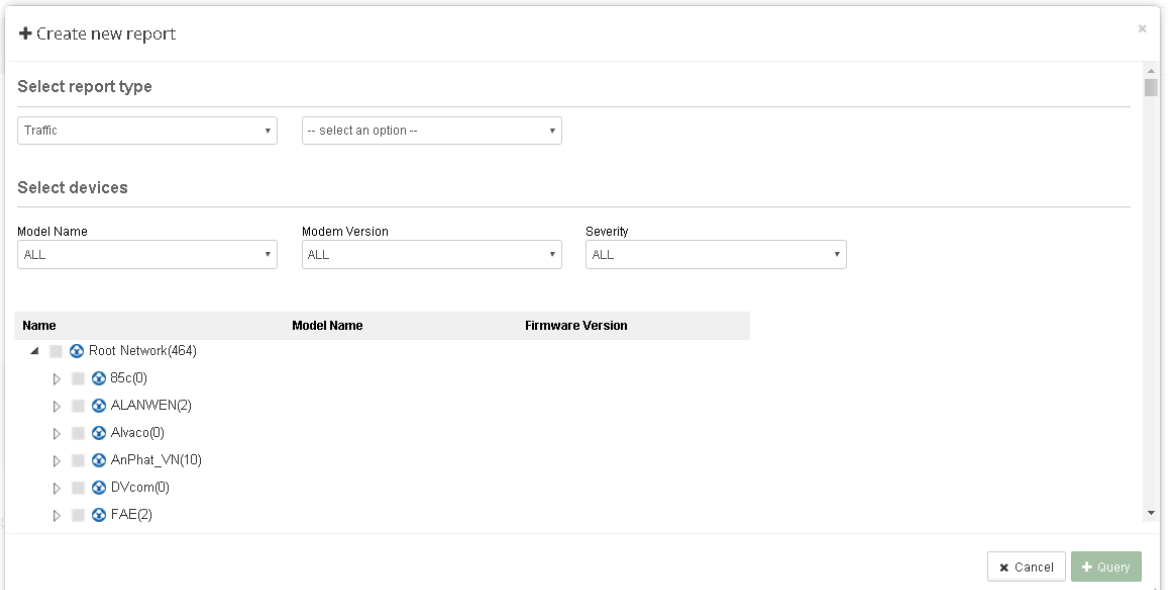

Available settings are listed as follows:

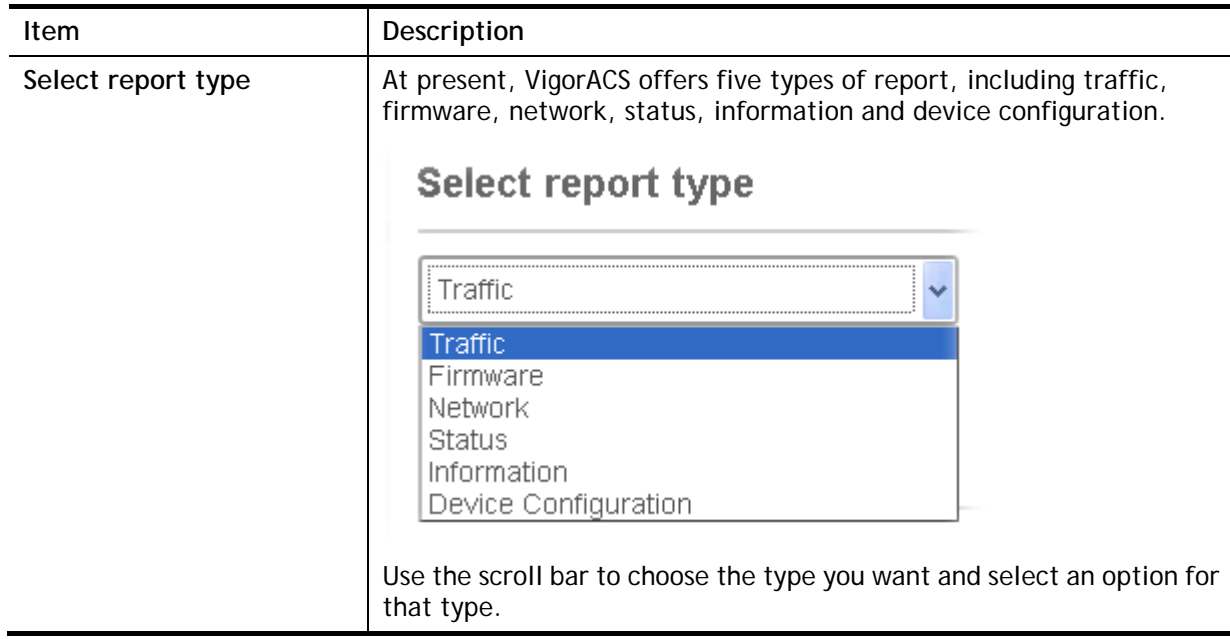

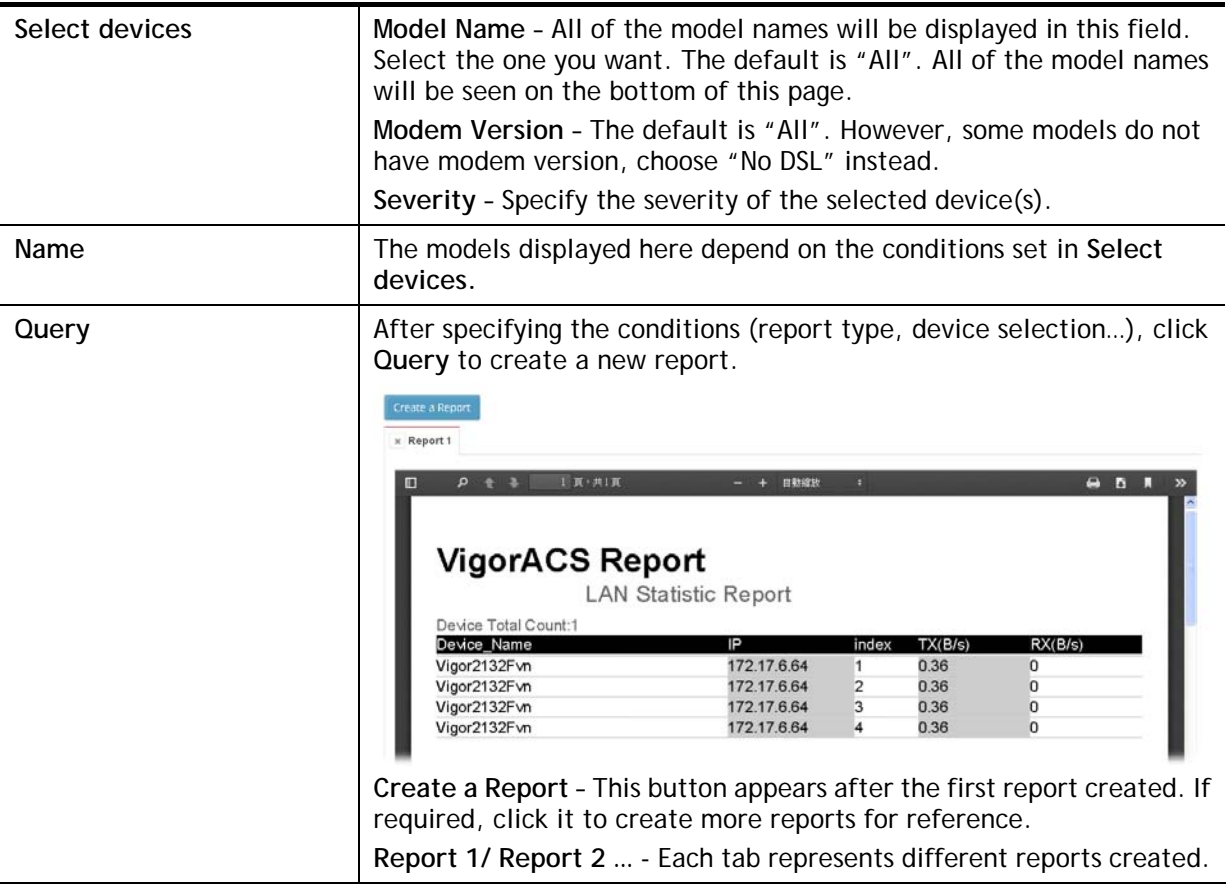

# Part IV NETWORK MENU for Root Network (VPN and AP Management)

# Chapter 10 Monitoring for **Network**

#### $\equiv$  **Dray** Tek VigorACS2

Monitoring menu offers Alarm, Logs and Diagnostics for monitoring the normal and abnormal actions for CPE. Monitoring settings will vary for NETWORK MENU and DEVICE MENU.

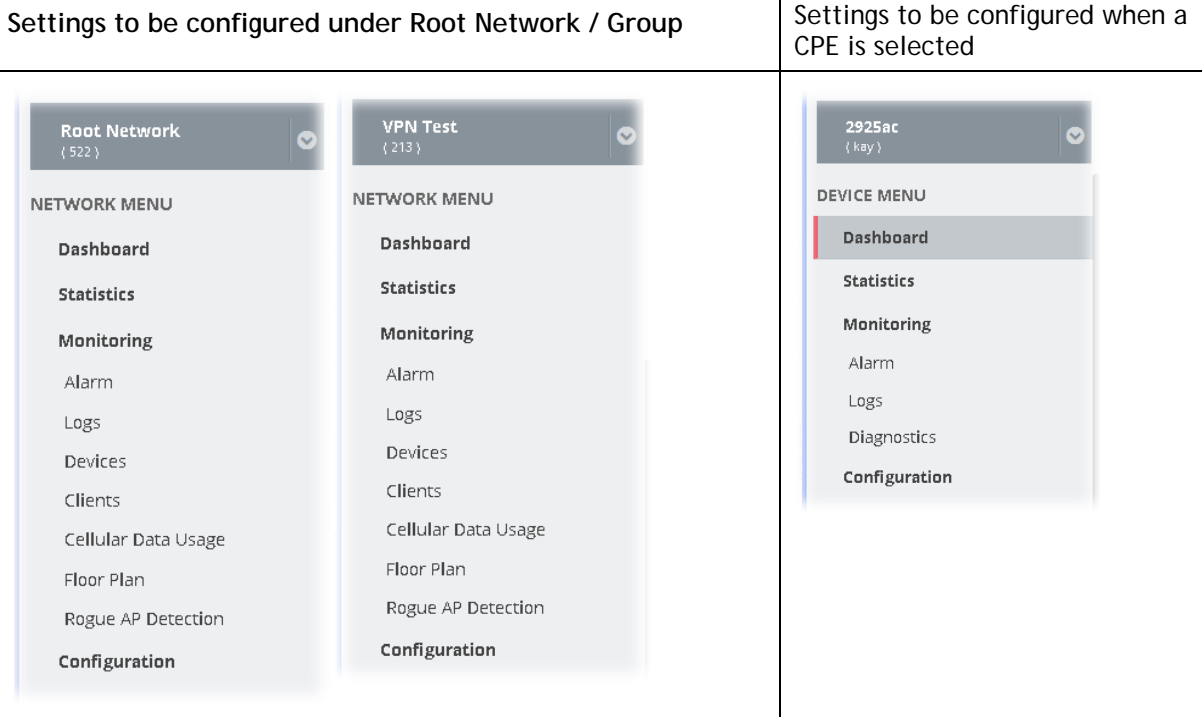

## 10.1 Alarm

Alarm message will be recorded on VigorACS 2 server when there is a trouble happened to the device (CPE). Only the users within the same user group will be notified for the message.

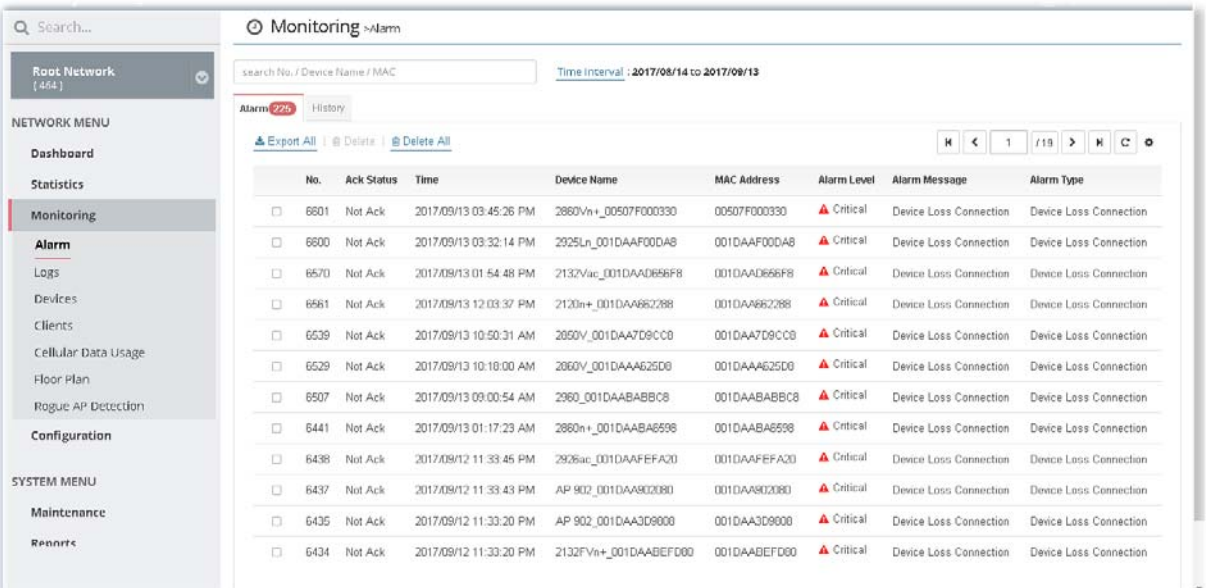

These parameters are explained as follows:

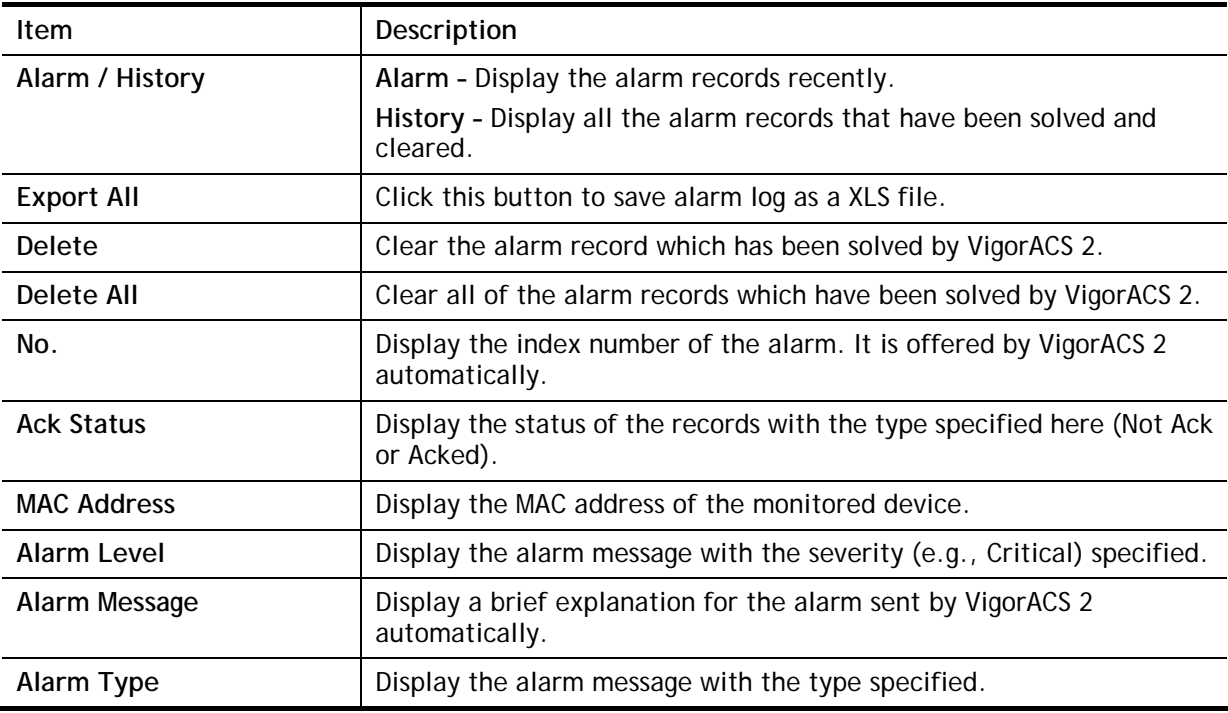

# 10.2 Logs

Log provides administrator records for action executed, device name, MAC address, Device IP, CommandKey, and Current Time for CPE device managed and monitored by VigorACS.

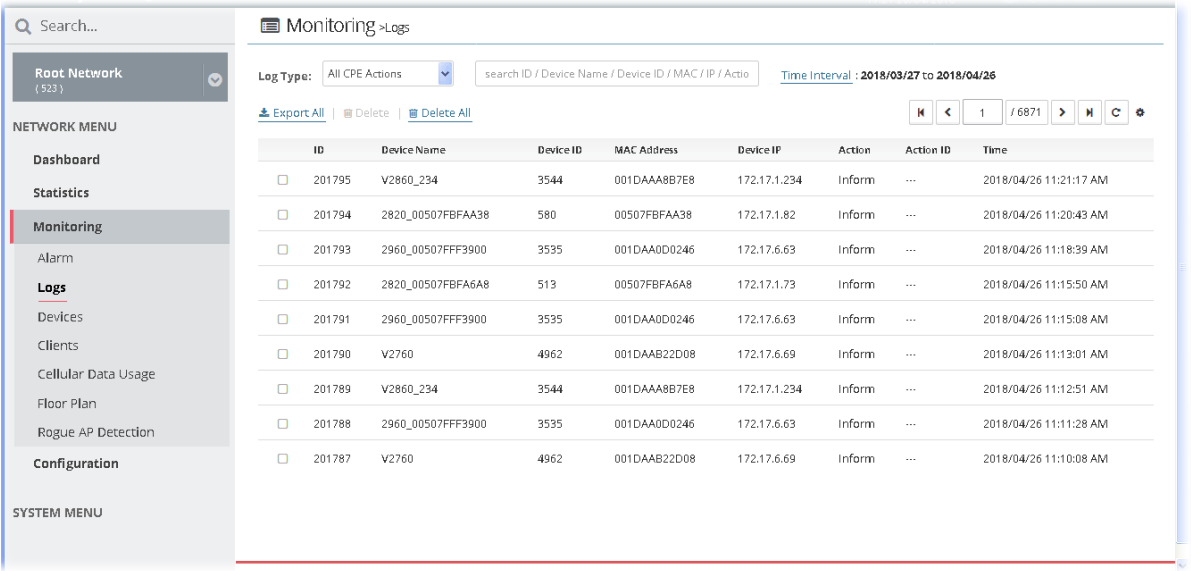

These parameters are explained as follows:

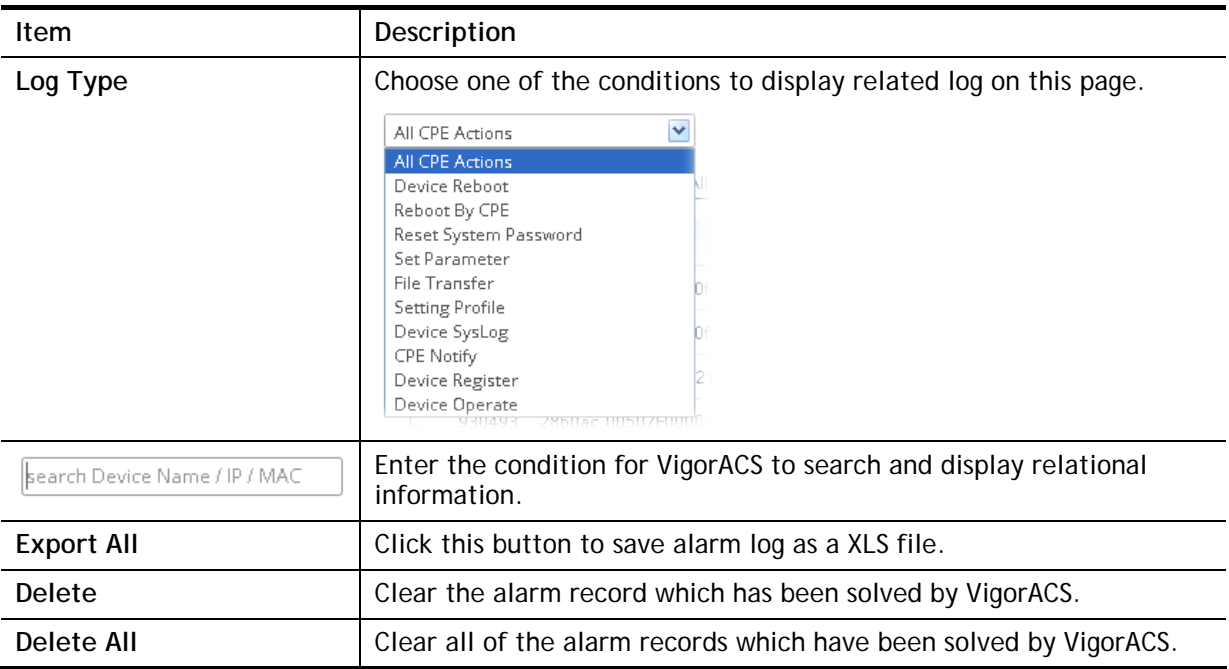

## 10.3 Devices

The administrator (user) can check information (such as Device name, IP address, MAC address, model name, network, status, up time, firmware version, number of current connected client, data traffic, and so on) of CPE under the selected network group by this page. The network group (e.g., Root Network in this case) selected on left side is the group to be monitored and information related to this selected network group will be shown on right side.

Simply open NETWORK MENU>>Monitoring>>Devices to get the following page.

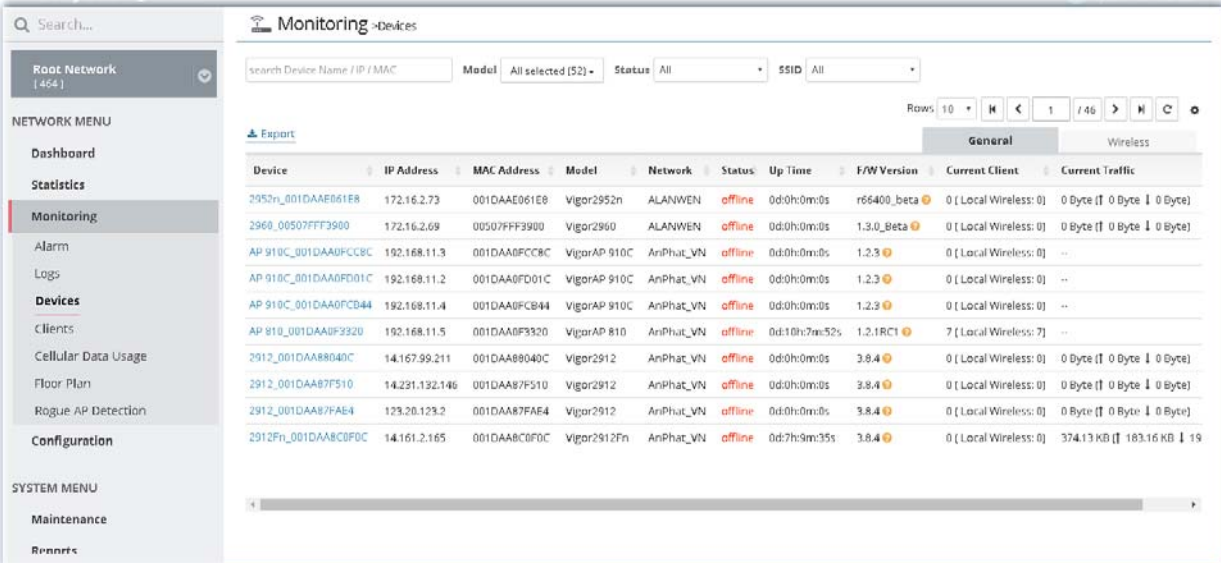

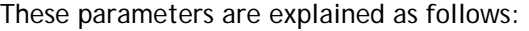

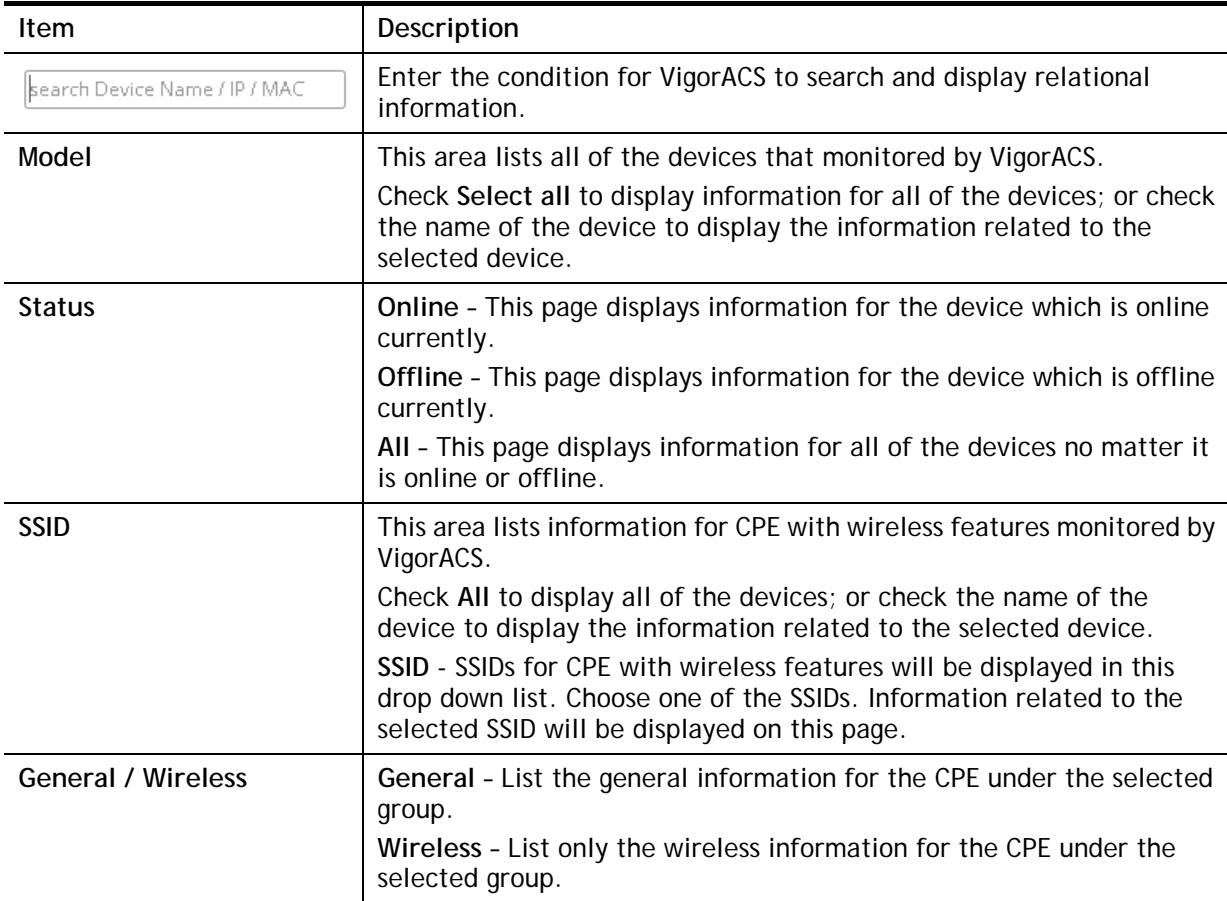

Click the **Export** link to export information for monitored devices as ".xls" file.

# 10.4 Clients

This page displays general information (such as hostname, MAC address, IP address, name of connected device, type, SSID, connection time, and etc.) for wireless / wired clients which connect to CPEs under the selected network group by this page. The network group (e.g., Root Network in this case) selected on left side is the group to be monitored and information related to this selected network group will be shown on right side.

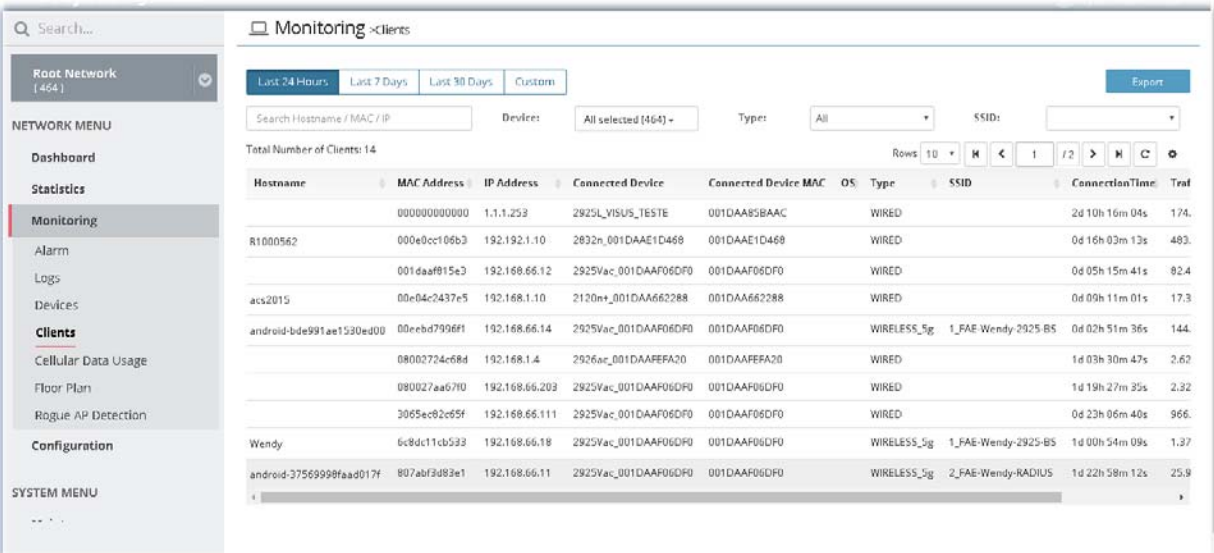

These parameters are explained as follows:

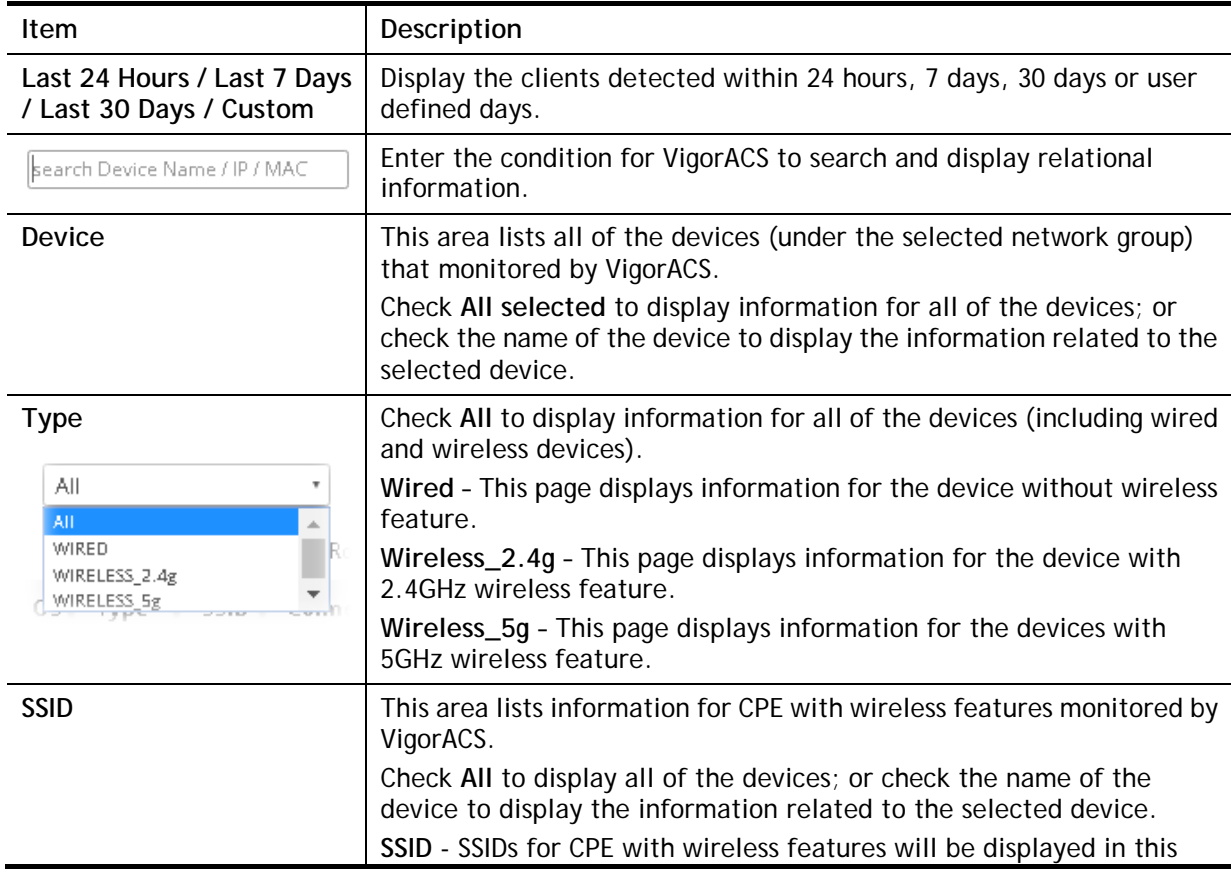

drop down list. Choose one of the SSIDs. Information related to the selected SSID will be displayed on this page.

## 10.5 Cellular Data Usage

This page displays traffic information including data used, data cycle, status, percentage, downloaded data, uploaded data for device equipped with LTE features (such as Vigor2925Ln, Vigor2860Ln and so on). The values defined in **Quota Settings** indicate total amount of quota for all LTE devices managed by VigorACS.

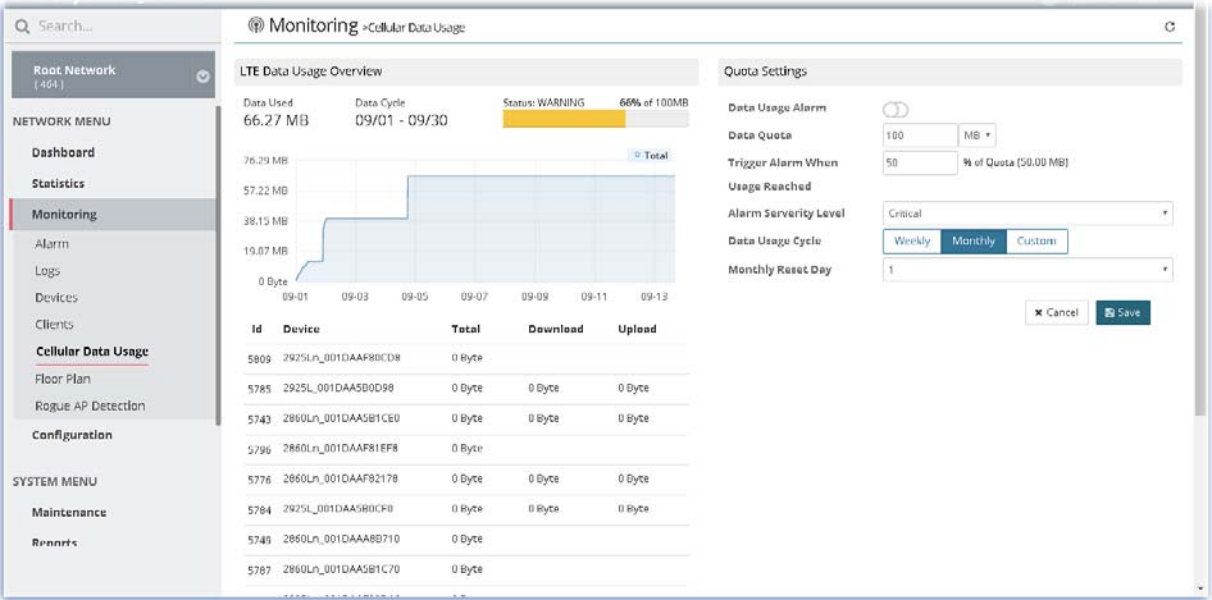

These parameters are explained as follows:

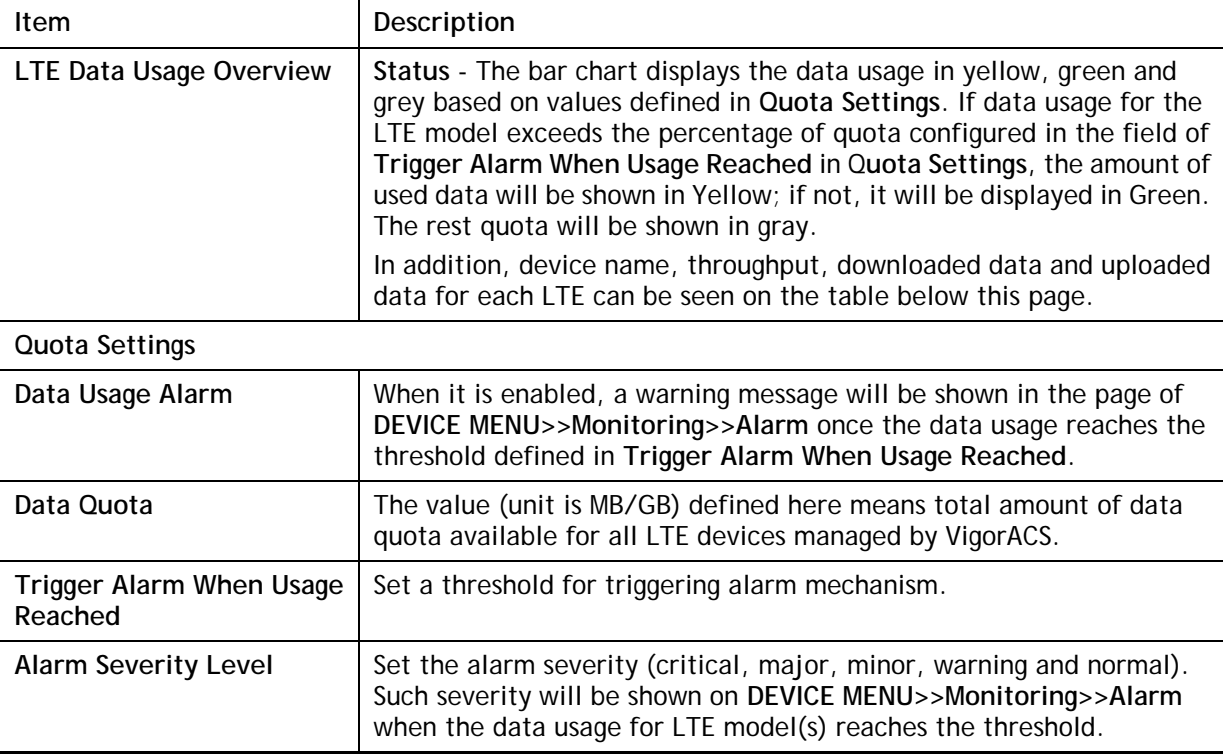

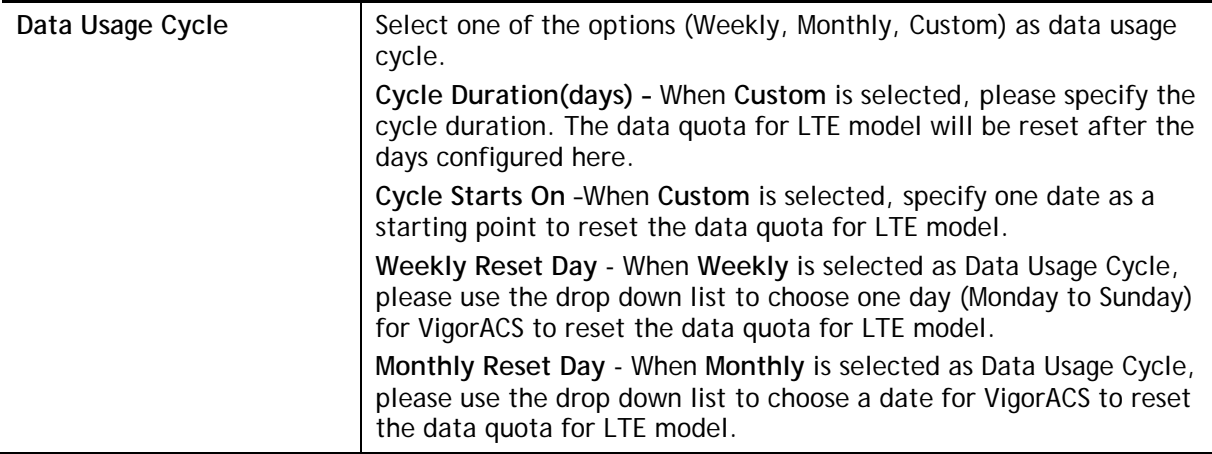

## 10.6 Floor Plan

This function is helpful to determine the best location for VigorAP in a room. A floor plan of a room is required to be uploaded first. By dragging and dropping available VigorAP icon from the list to the floor plan, the placement with the best wireless coverage will be clearly indicated through simulated signal strength.

### **10.6.1 List View**

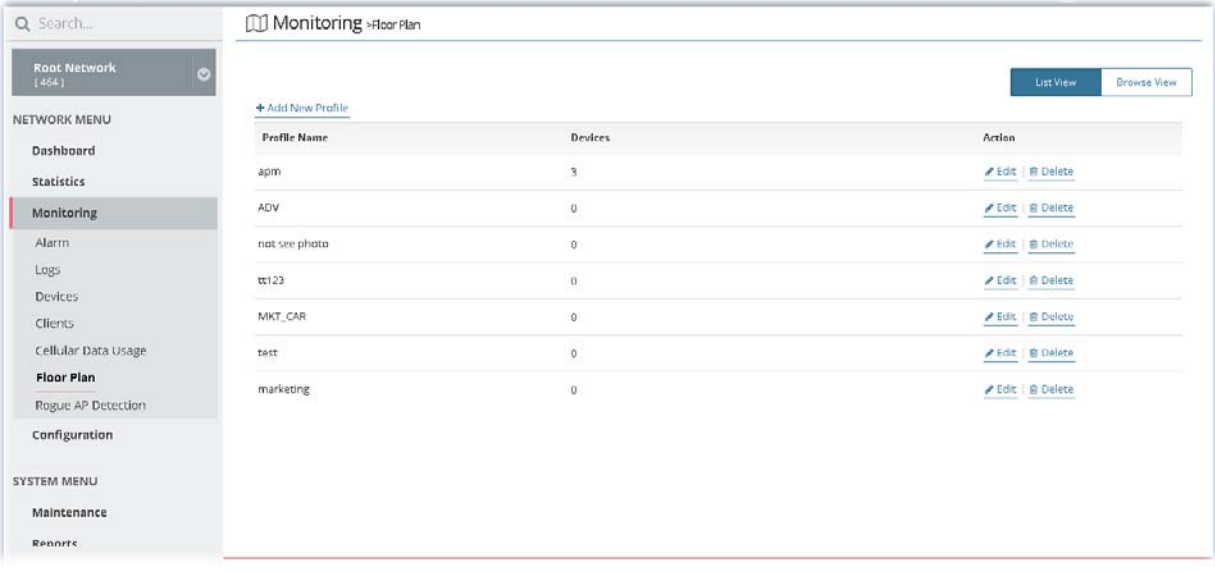

These parameters are explained as follows:

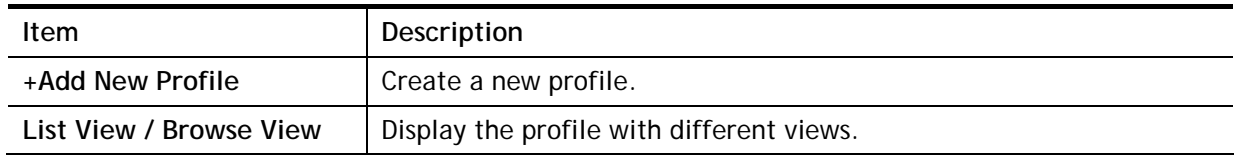

To create a new profile:

- 1. Click **Add New Profile**.
- 2. From the following page, enter profile name (e.g., marketing\_carrie) and click Browse to upload a map (e.g., Floor\_MAP.png). Click **Continue**.

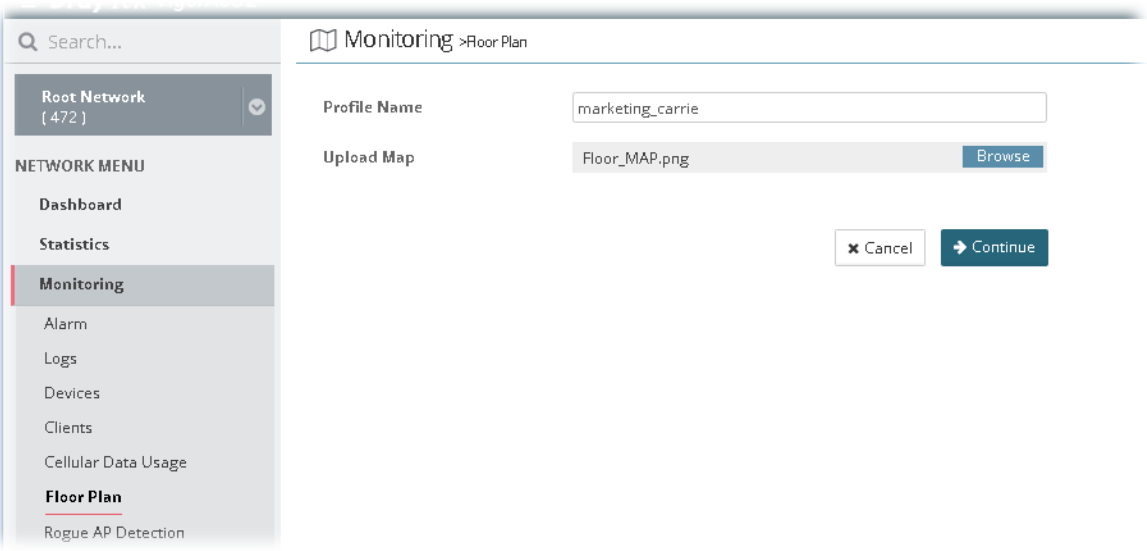

3. A floor map will be displayed on the screen.

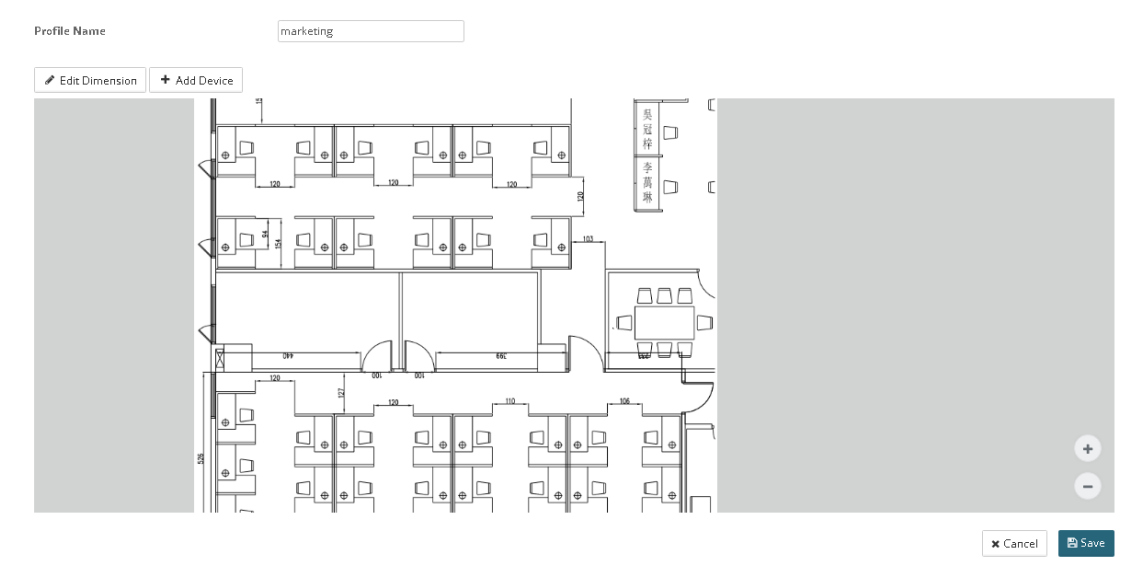

**Edit Dimension** – Draw a line and enter the distance of length / width of the map. **Add Device** – Click it to display available VigorAP to apply it on to the map.

4. Click **+Add Device**. Available VigorAP icons and name list will be displayed on the right side of this page.

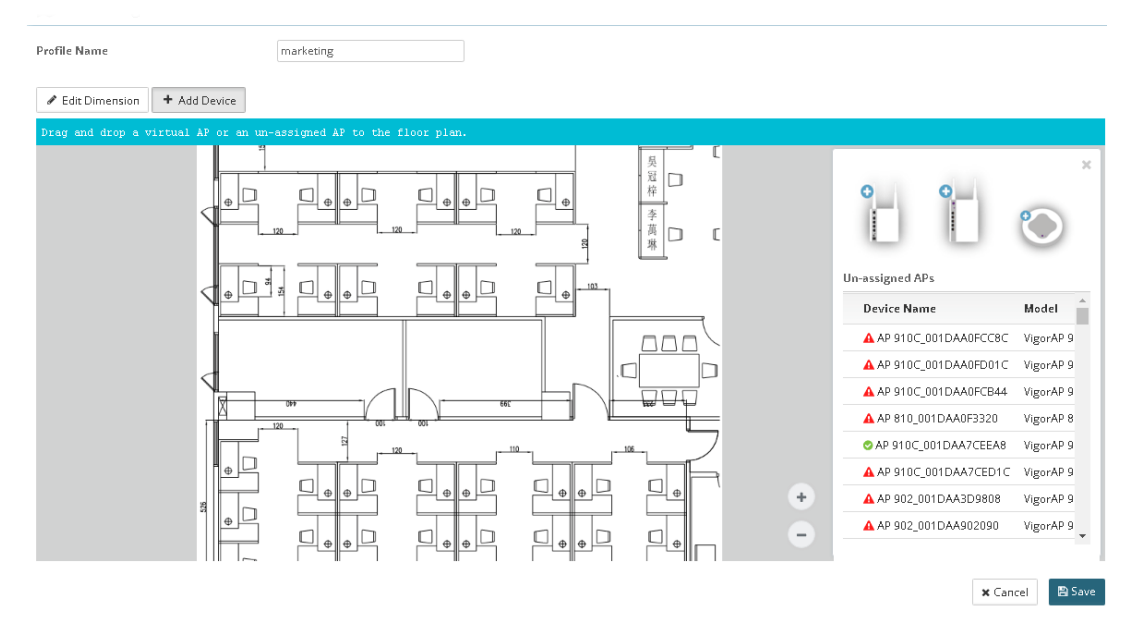

5. Select the AP you want (e.g., VigorAP910C icon, in this case) from right side of this page. Drag and drop the icon on the map. Later, an icon with effective signal range will be seen on the screen.

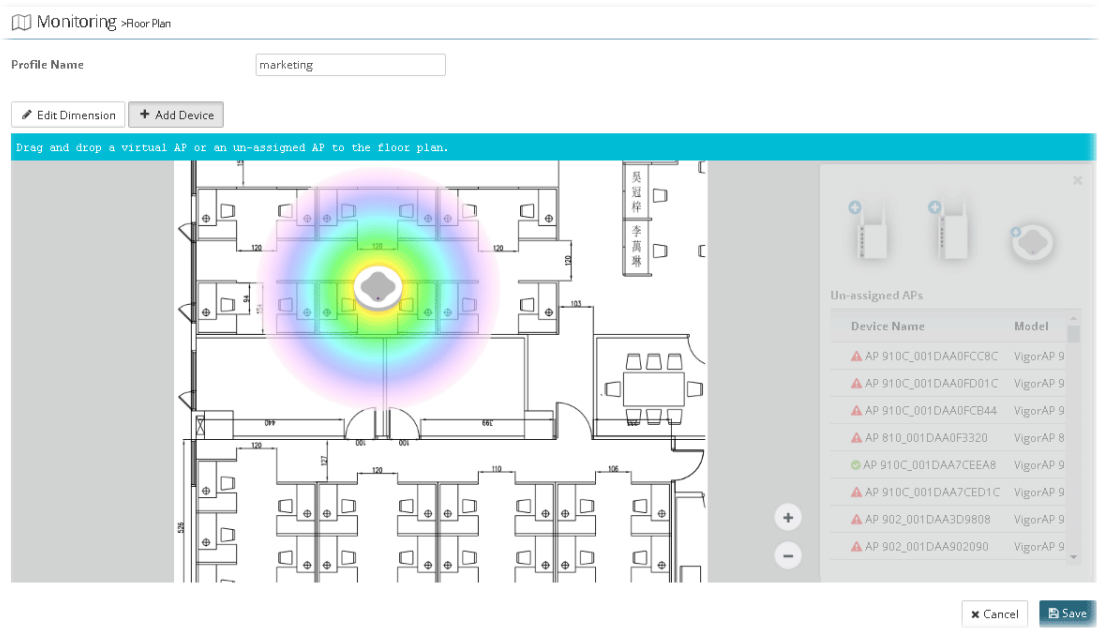

6. Slightly click the AP icon on the map. Two links of **Link to an AP** and **Remove Device** will be shown on the right side.

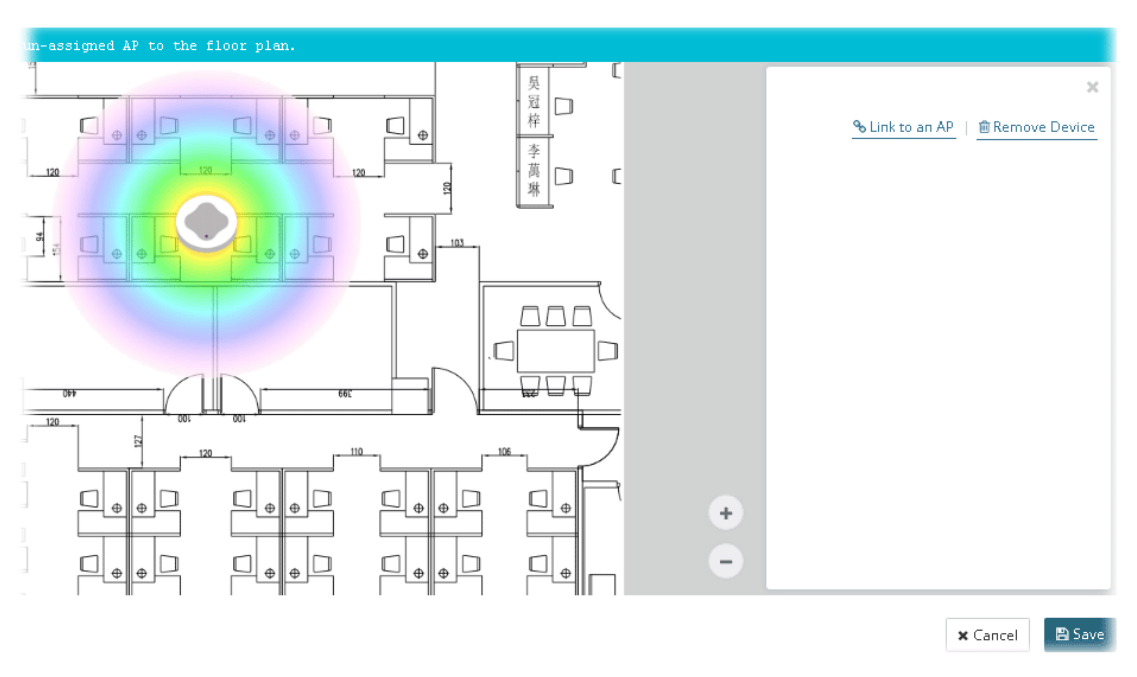

**Remove Device** – If you do not satisfy the location of AP icon, click this link to remove the AP icon from the map.

**Link to an AP** – If you satisfy the location of AP icon, click this link to select VigorAP. All of un-assigned AP names will be shown on the list. Choose the one you want and click Apply. Then such map has been connected with the specified AP.

7. Click **Link to an AP** to select the AP you want. Then, the name of the VigorAP will be displayed below the icon on the map.

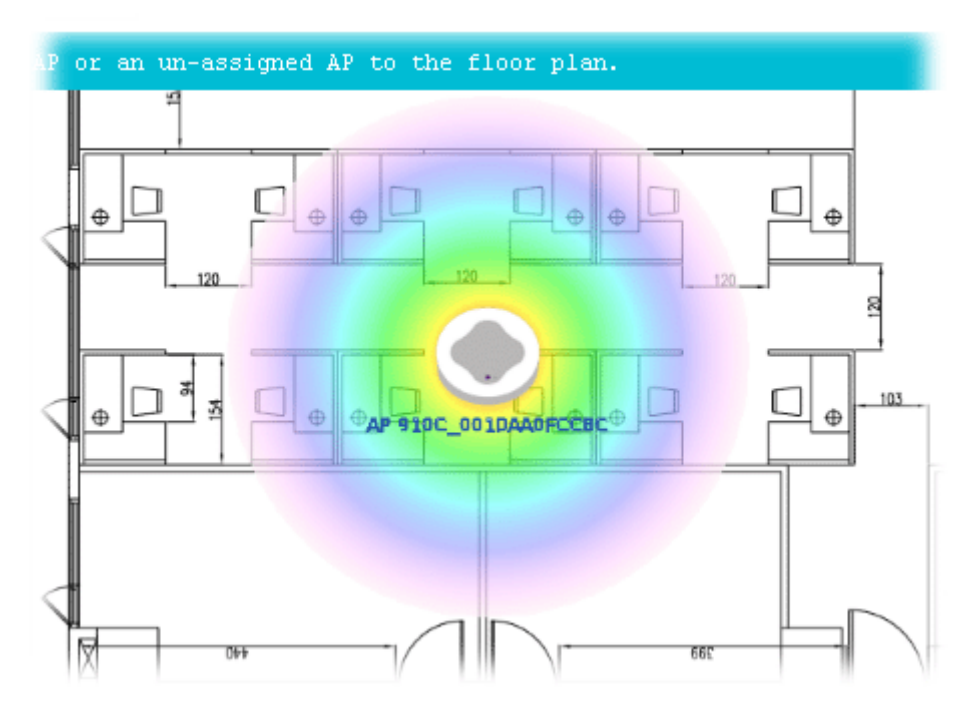

8. Click **Save**. The new created profile will be shown on the page.

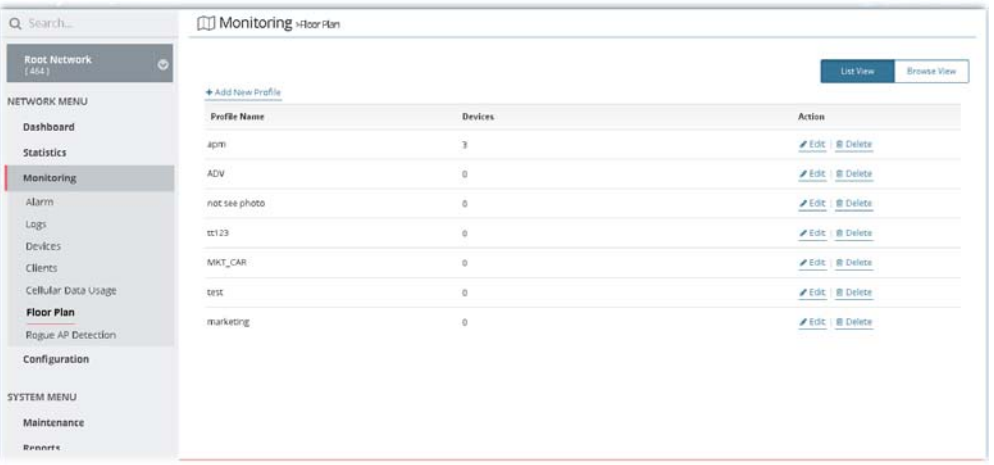

#### **10.6.2 Browse View**

This page displays all of the floor plan profiles with the map used.

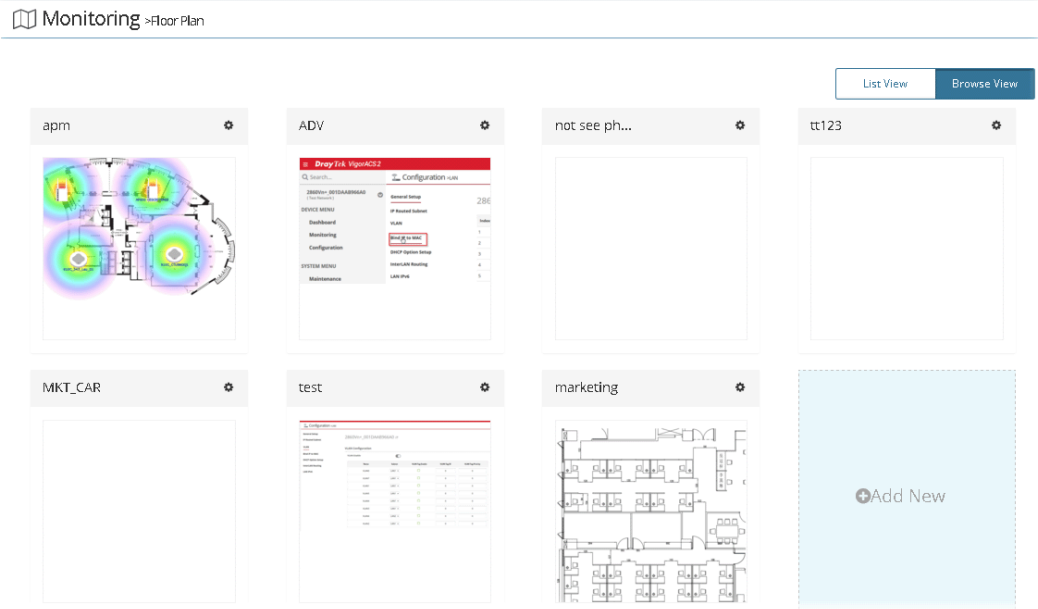

You can click **Add New** on this page to create a new profile. To modify the existed profile, click the icon on the right-top to display a drop down menu. Then click **Edit Map & Plan** to perform the modification, or click **Delete Map Profile** to remove the selected floor plan profile.

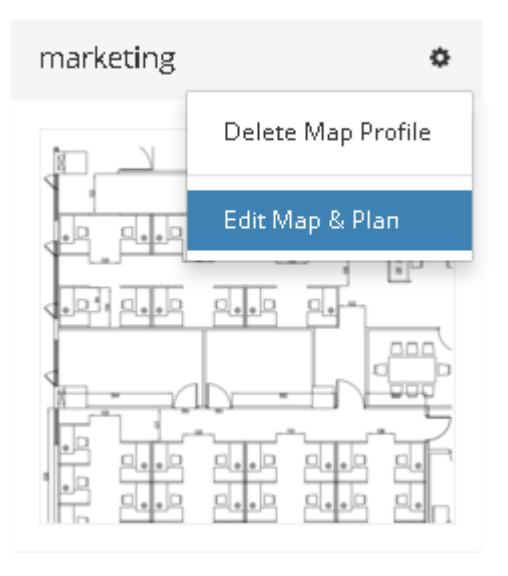

# 10.7 Rogue AP Detection

Information detected by VigorAP can be displayed in this page. In which, the APs will be classified with rogue AP and known AP in different colors.

Click the **Rogue AP** tab to display the following page. All the APs detected will be treated as Rogue AP.

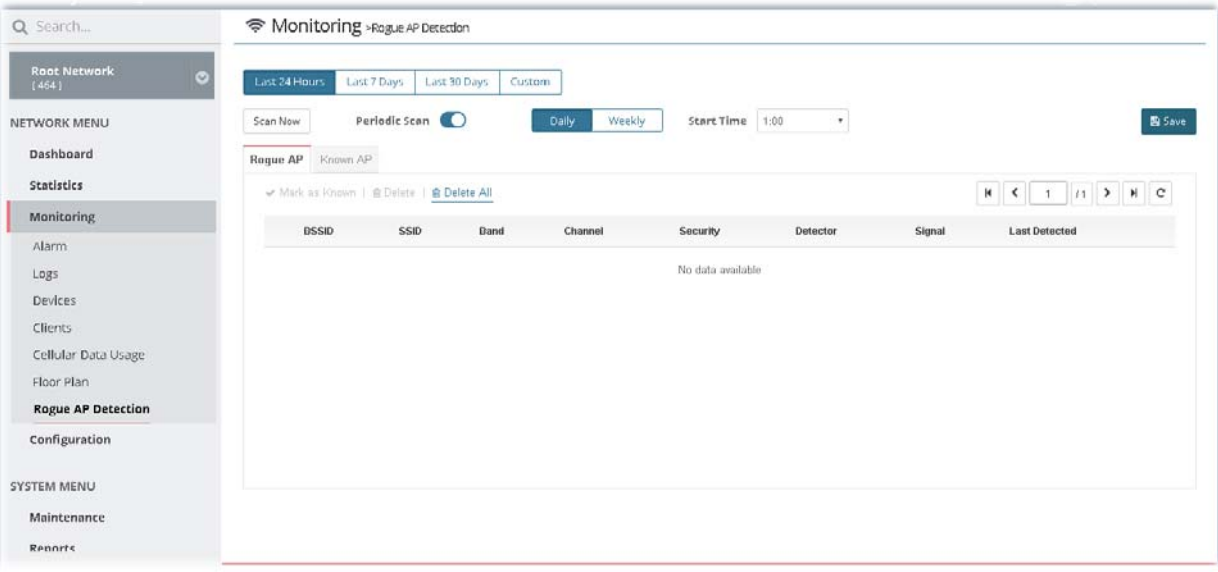

These parameters are explained as follows:

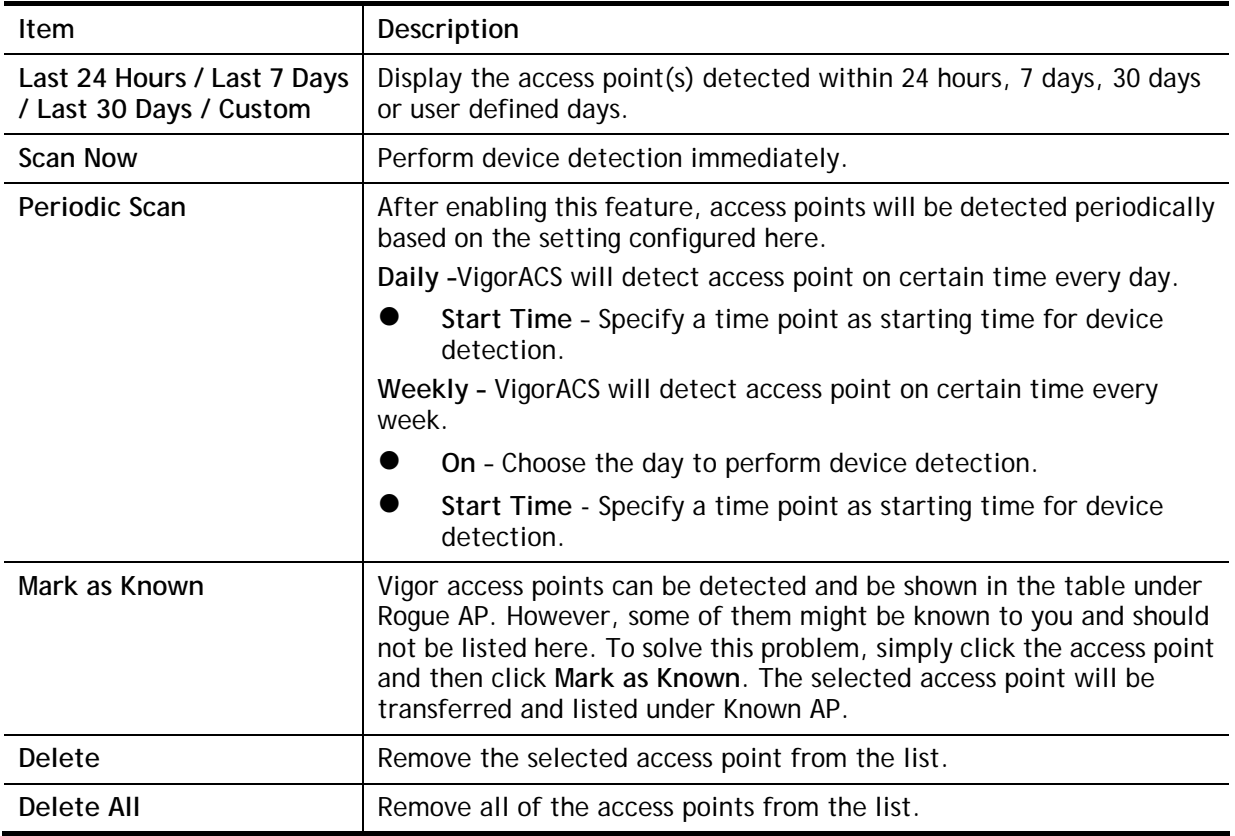

Click **Known AP** to display the following page. All the access points listed under this page will be treated as friendly AP.

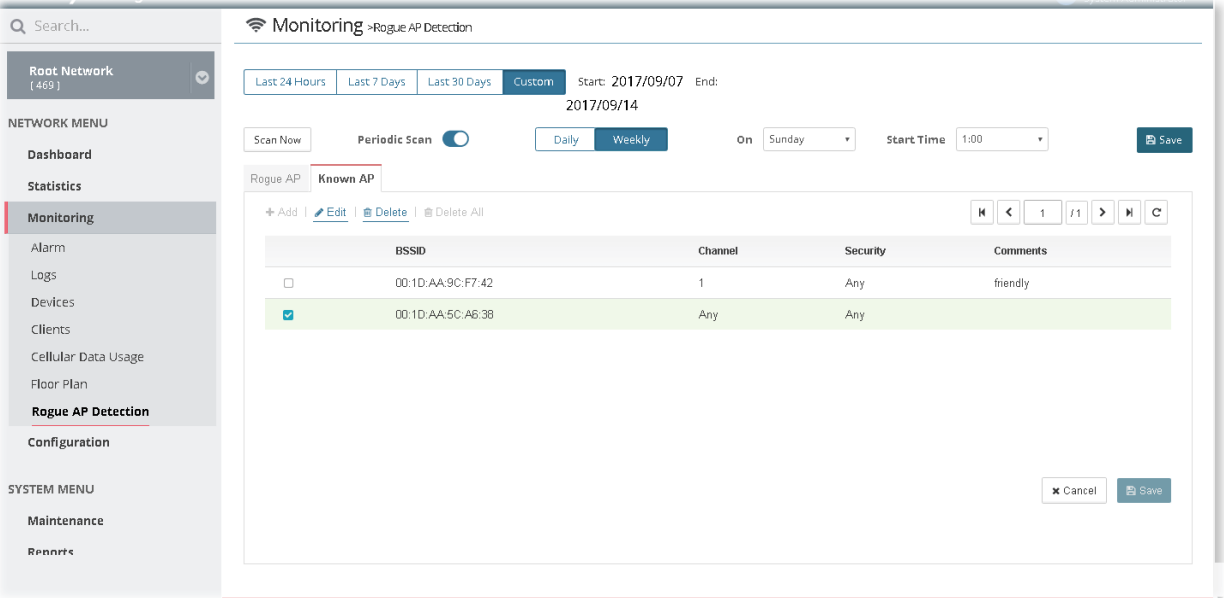

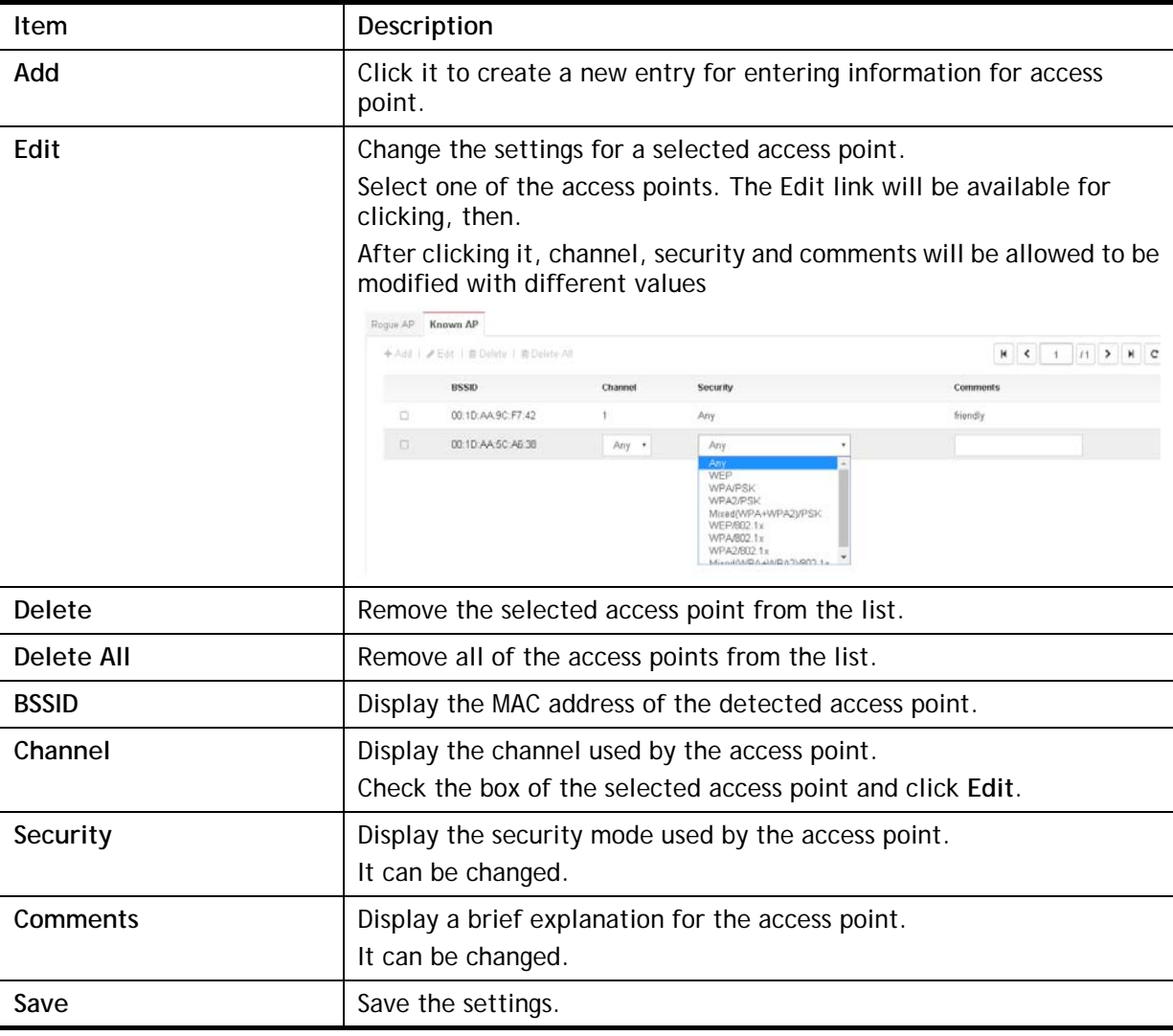

# Applications

#### **A.1 How to specify an AP device to an existed Floor Plan Profile?**

1. From the **Root Network**, locate the access point or the group with access points. In this case, we choose "ap" group.

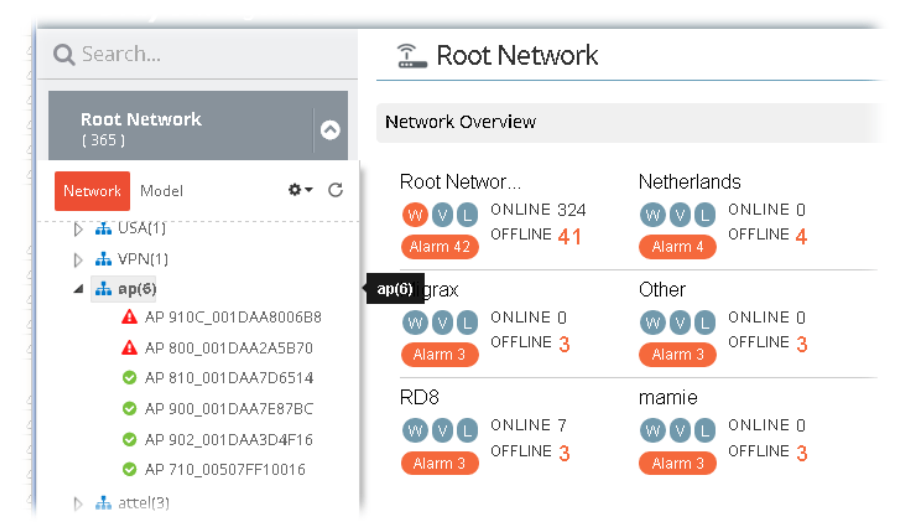

2. Open **NETWORK MENU>>Monitoring>>Floor Plan** and click **Browse View**. Choose one of the AP Map profiles. In this case, we choose "MKT\_CAR" as an example.

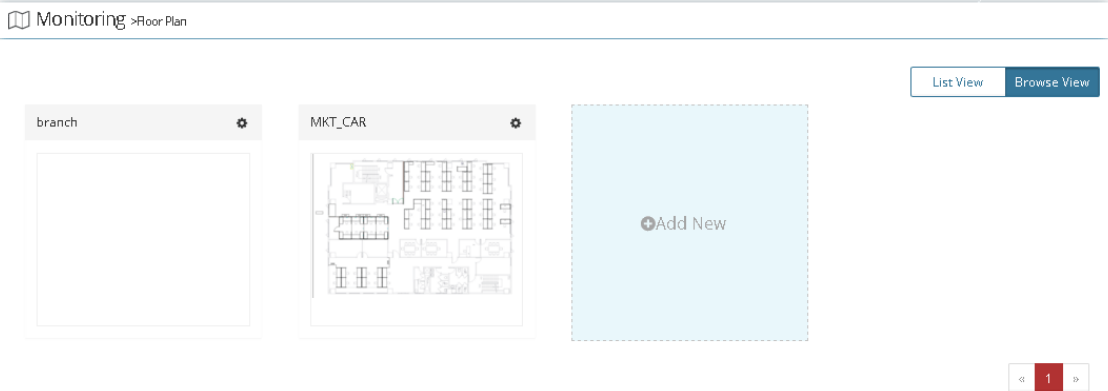

3. Click the button on the top-right to display a drop down menu. Choose **Edit Map & Plan**.

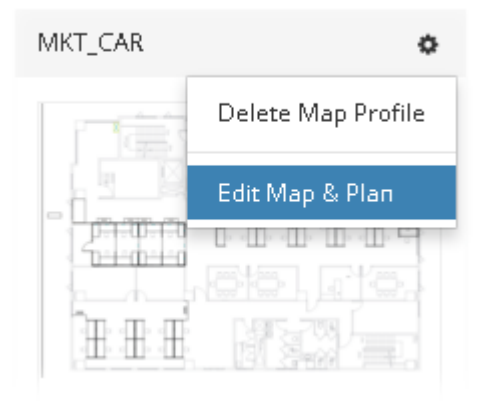

4. In the following web page, click **Edit Dimension** for setting dimension for the map.

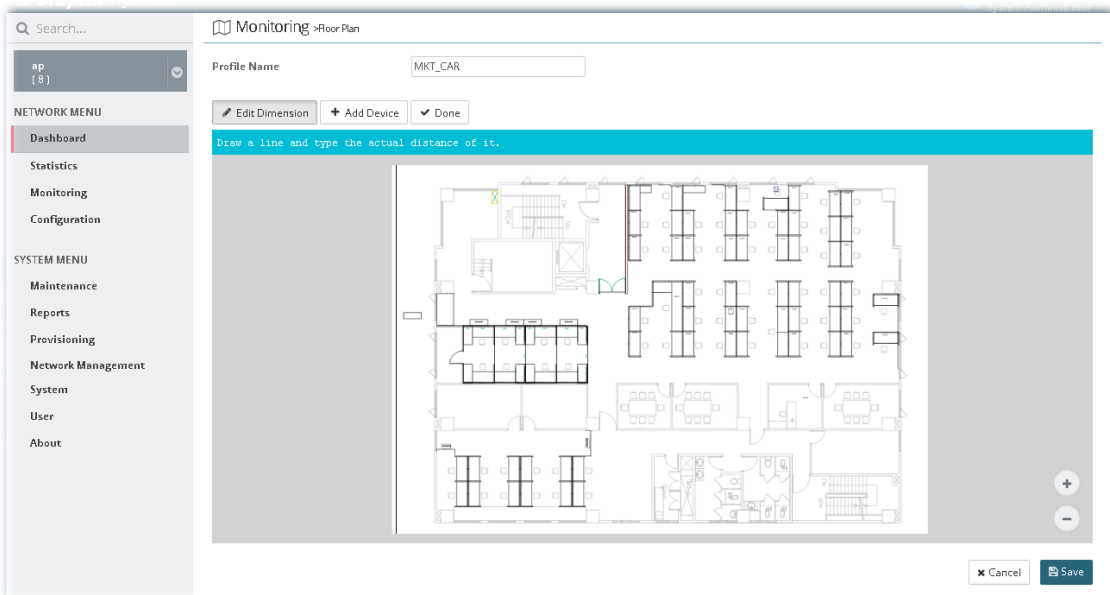

5. Click **Edit Dimension** and drag the mouse on the map horizontally / vertically to draw a red line for width /length. Then, type the value on the pop up dialog to determine the real distance and click **OK**.

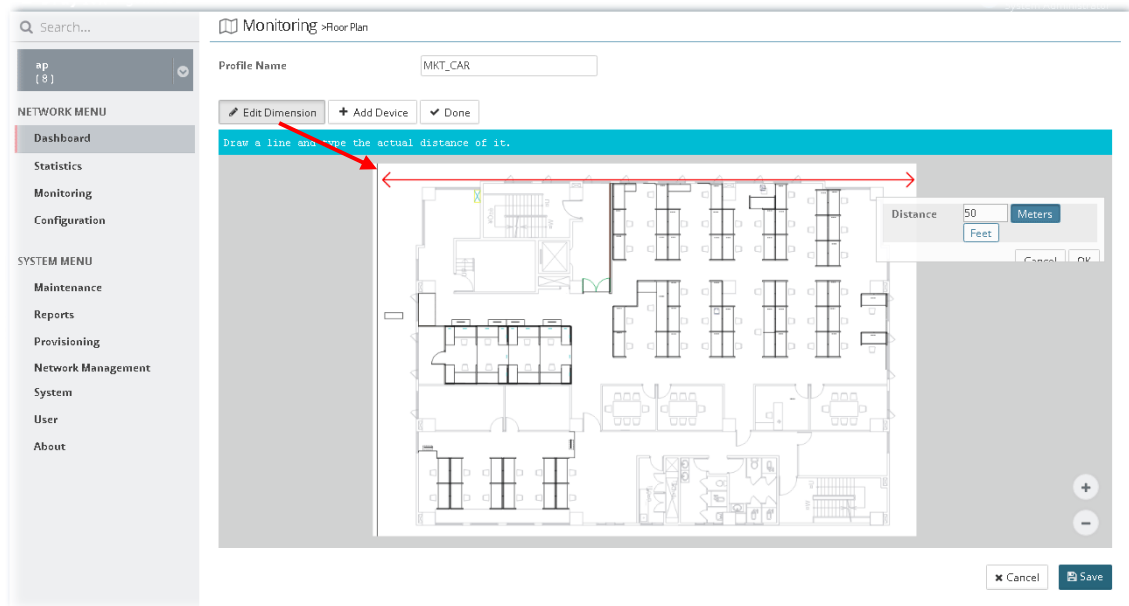

6. Click **Add Device** to display AP icons and available AP list (unassigned APs).

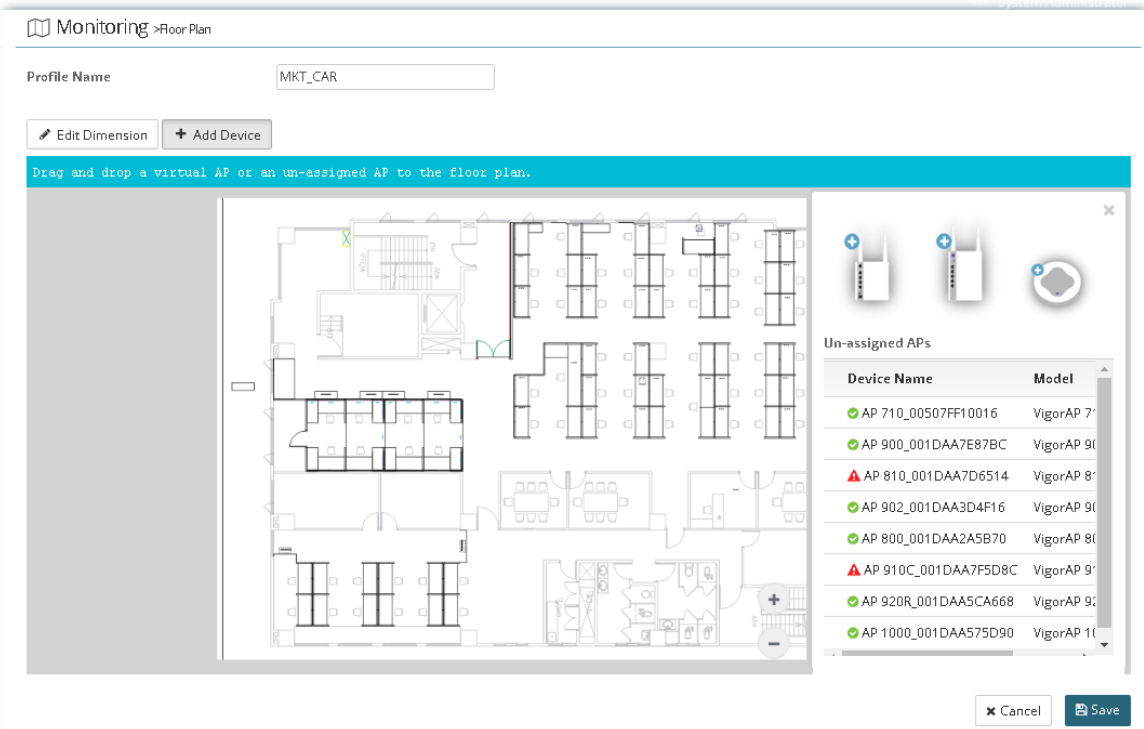

7. Drag an AP icon from right side to the point you want to place the selected AP and drop it.

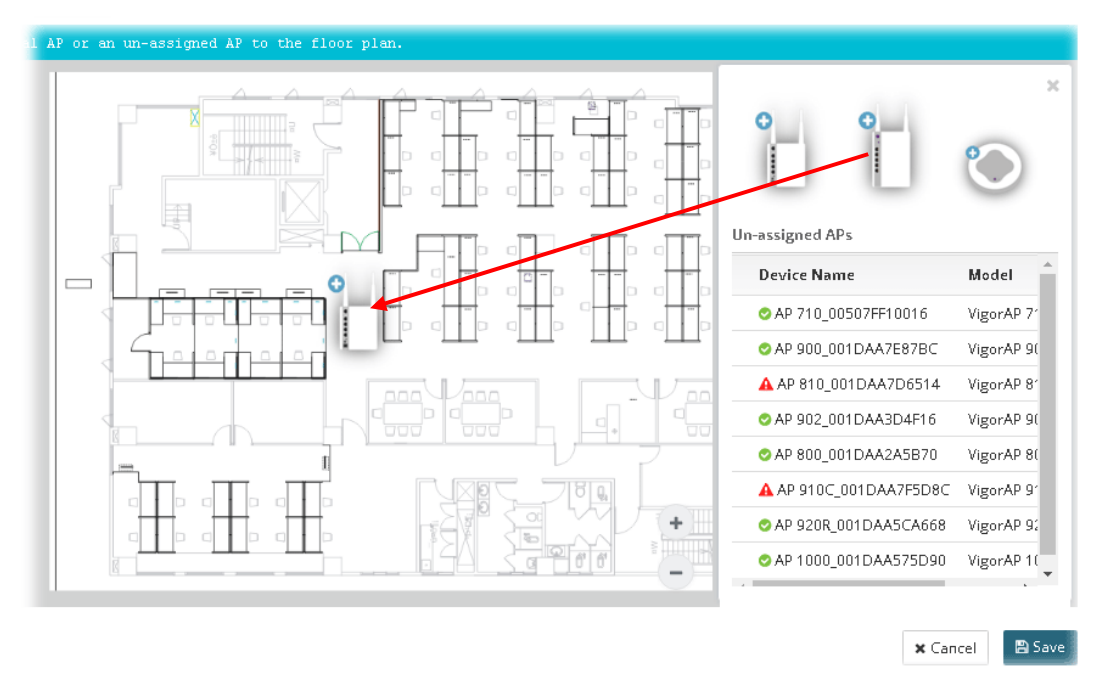

8. Choose one of device names from the list of Un-assigned APs. Drag the device name to the icon on the left side.

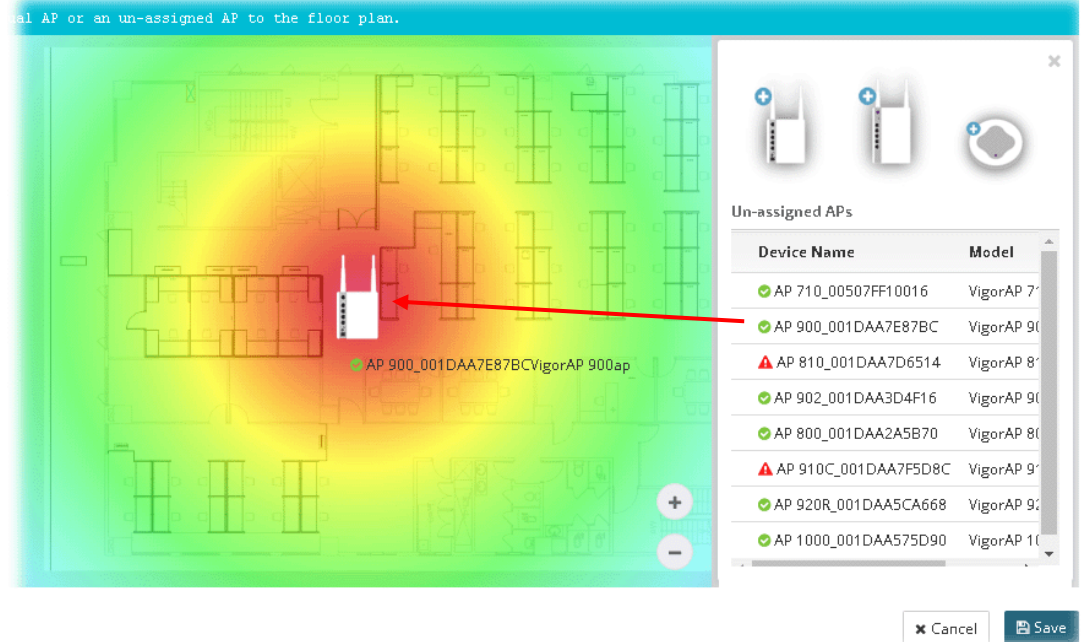

9. Now, VigorAP with device name will be shown on this page. Slightly click the AP icon, brief description for such AP will be shown on the right side of this page.

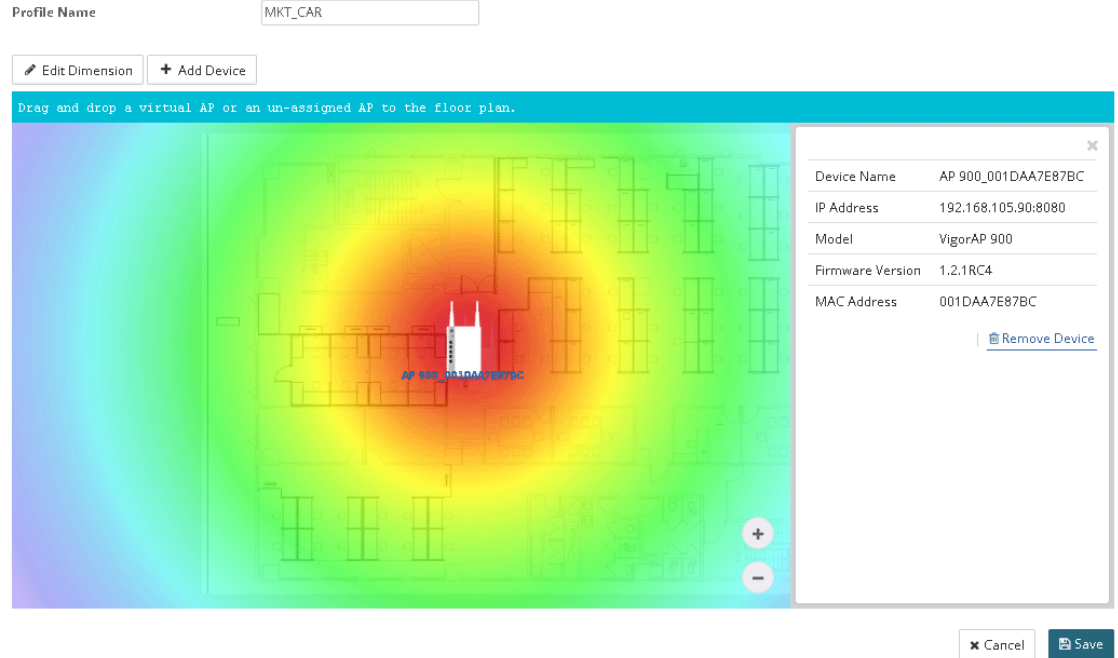

10. Click **Save**.

# Chapter 11 Configuration for **Network**

#### $\equiv$  **Dray** Tek VigorACS2

Configuration settings will vary for NETWORK MENU and DEVICE MENU.

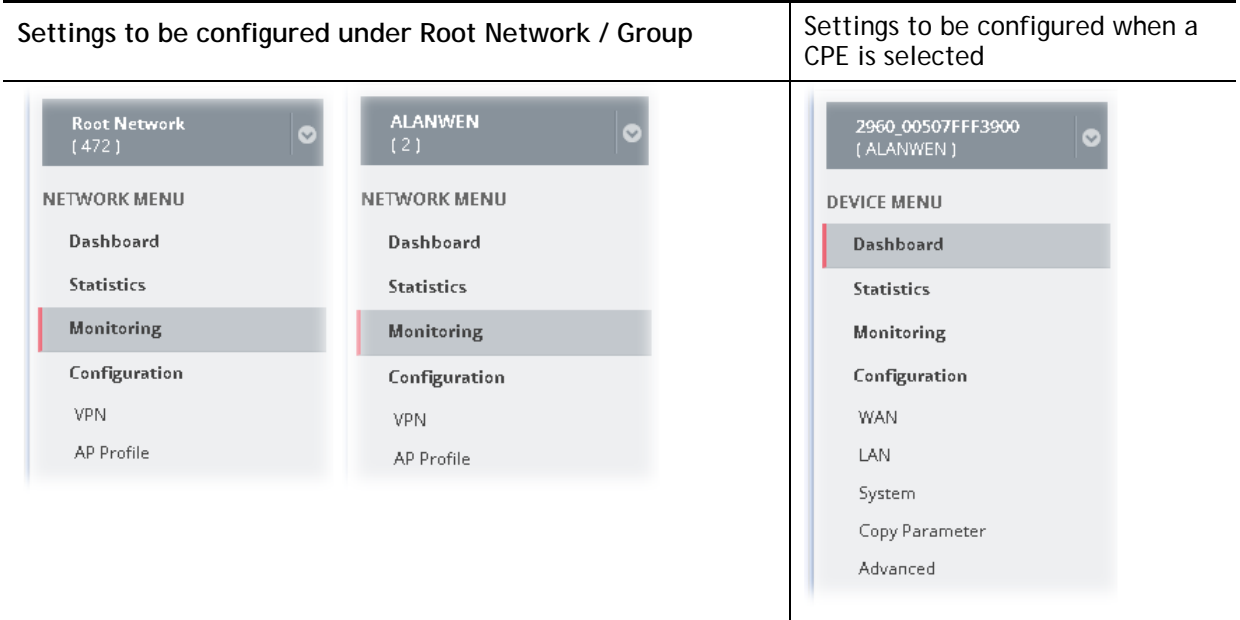

NETWORK MENU is available for Root Network and network group; however, DEVICE MENU is available when a device managed by VigorACS is selected. Configuration menu for root network/group contains VPN, AP Profile and AP MAP. Yet, the menu items for a selected device, basically, are the same as the settings on web user interface of the selected device (CPE, AP and etc.). In other words, it is not necessary for the administrator to access into the web user interface of the selected CPE to make setting changes. If required, the administrator can modify the settings for the selected device through the options displayed under Configuration. The modifications will be applied to the selected device immediately.

#### 11.1 VPN

VigorACS offers an easy method, VPN Wizard, to configure VPN settings for building VPN connection between two CPEs.

### **11.1.1 VPN under NETWORK MENU**

This page displays all the VPN connection status globally for Root Network or the VPN connection status for the network group selected.

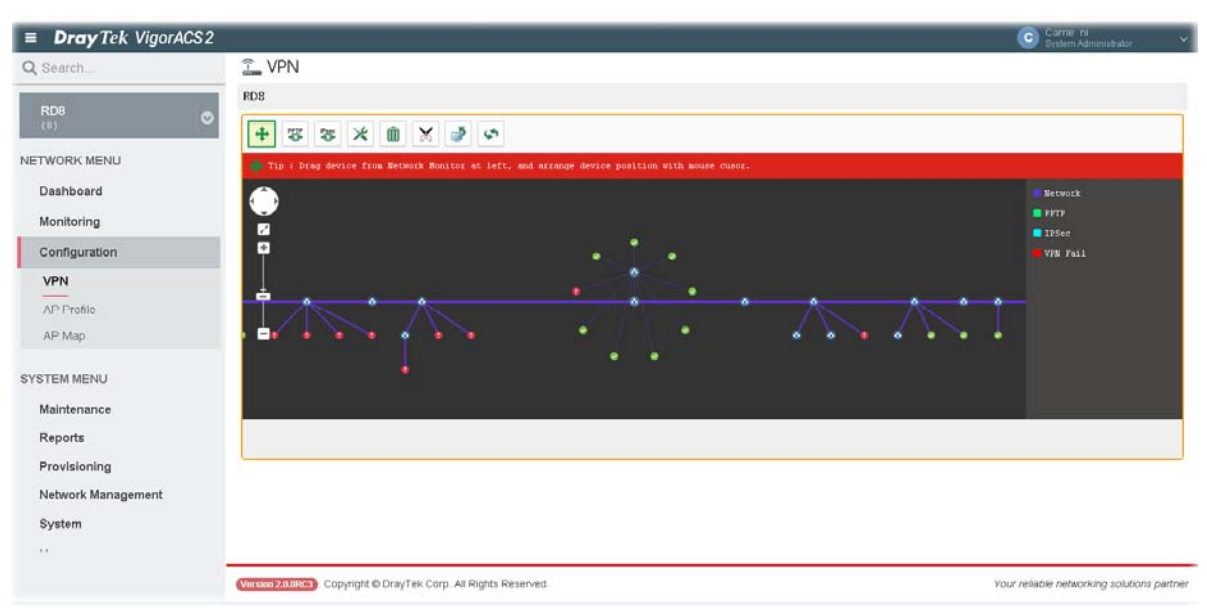

Different colors for arrows represent different protocols used in VPN connections. Purple means Network Group; Green means PPTP mode; Blue means IPSec mode; and Red means the VPN connection is failed.

### 11.2 AP Profile

AP profile is used to apply to a selected access point. It is very convenient for the administrator to configure the setting for access point without opening the web user interface of the access point.

The functions listed in the AP profile in VigorACS contain settings for all of models of VigorAP. When an AP profile is created, it can be used to apply onto any access point managed by VigorACS. If the access point does not have the functions defined in the AP profile, after being applied, only the functions that the selected access point support will be overwritten by the selected AP profile.

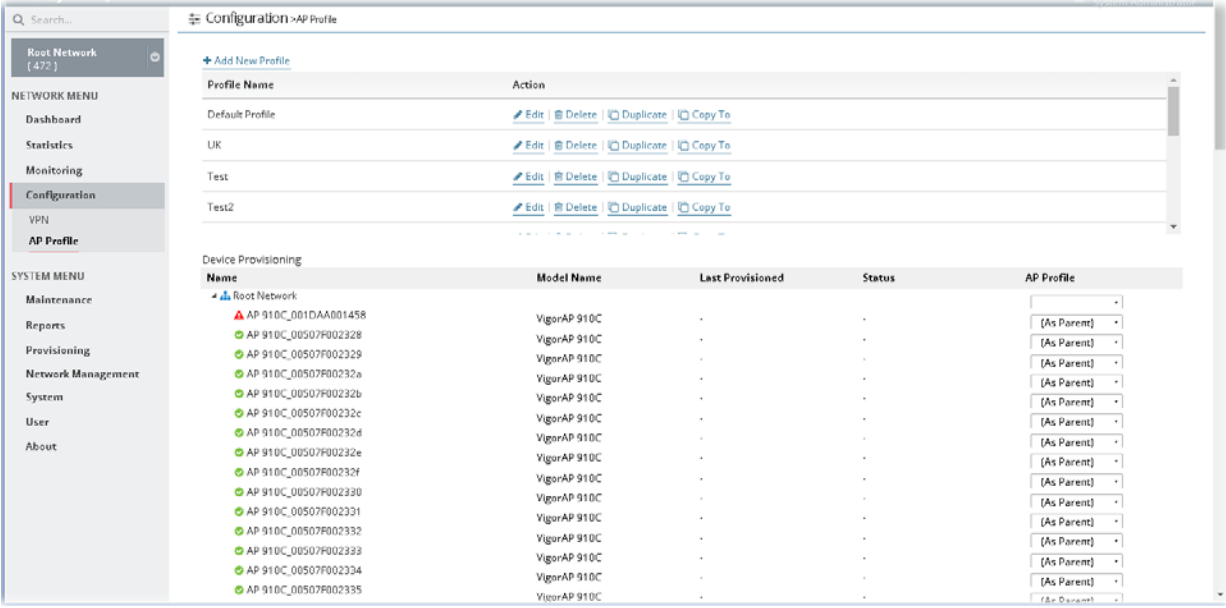

These parameters are explained as follows:

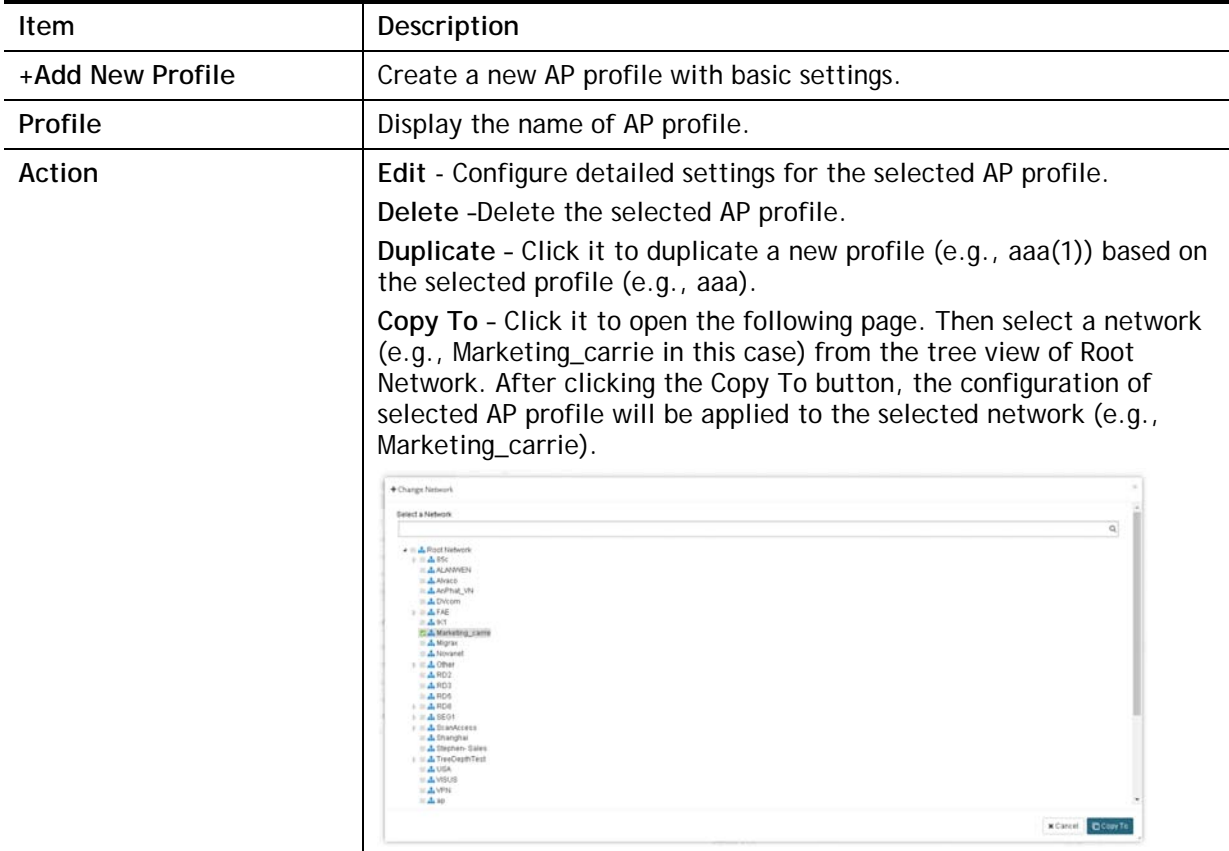
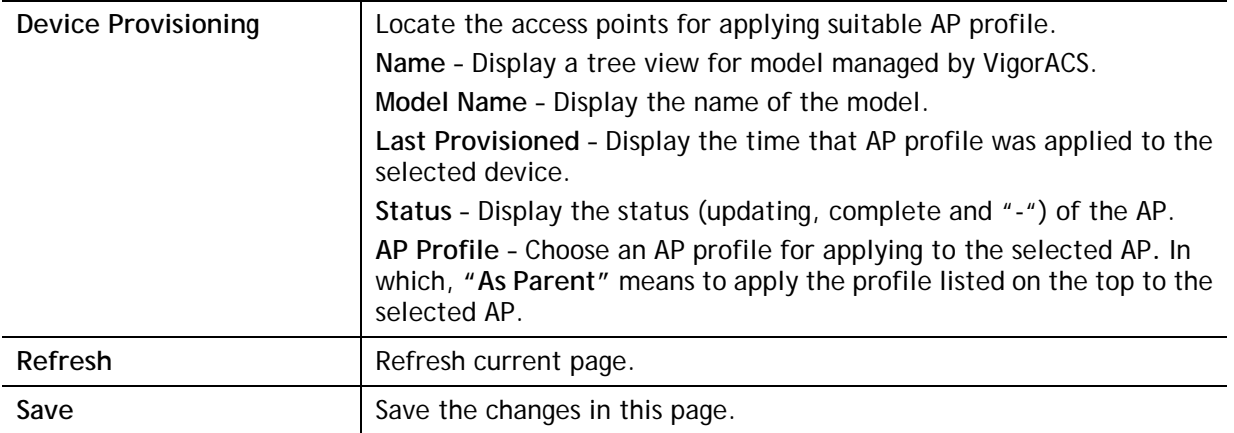

## **11.2.1 Add New Profile**

The following setting page appears when **+Add New Profile** is clicked.

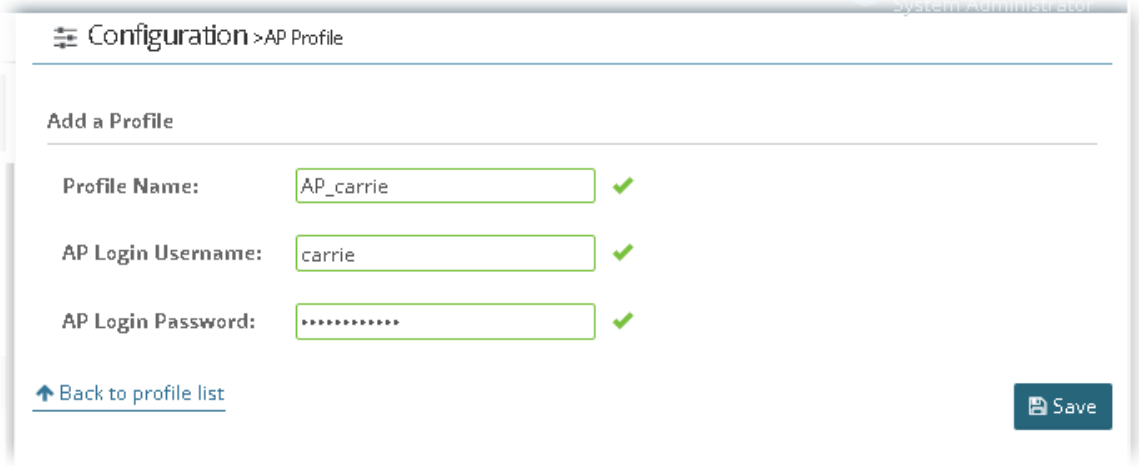

Available settings are listed as follows:

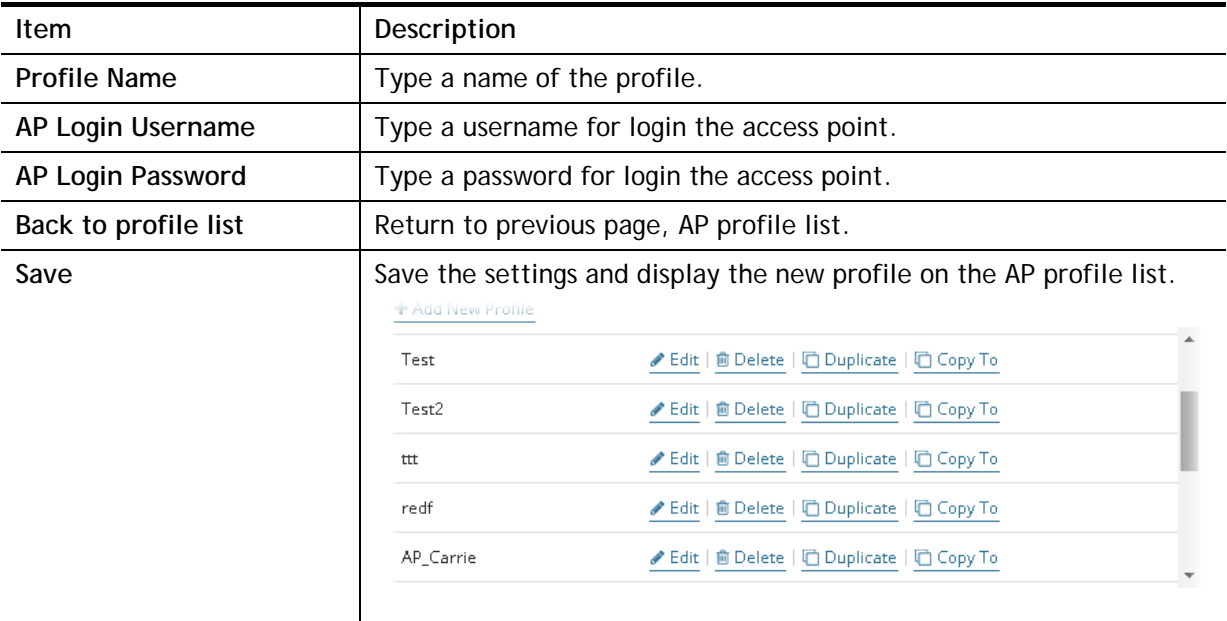

## **11.2.2 Edit the AP Profile**

To configure detailed settings for each AP profile, click the **Edit** button for the selected profile. The setting page appears as follows:

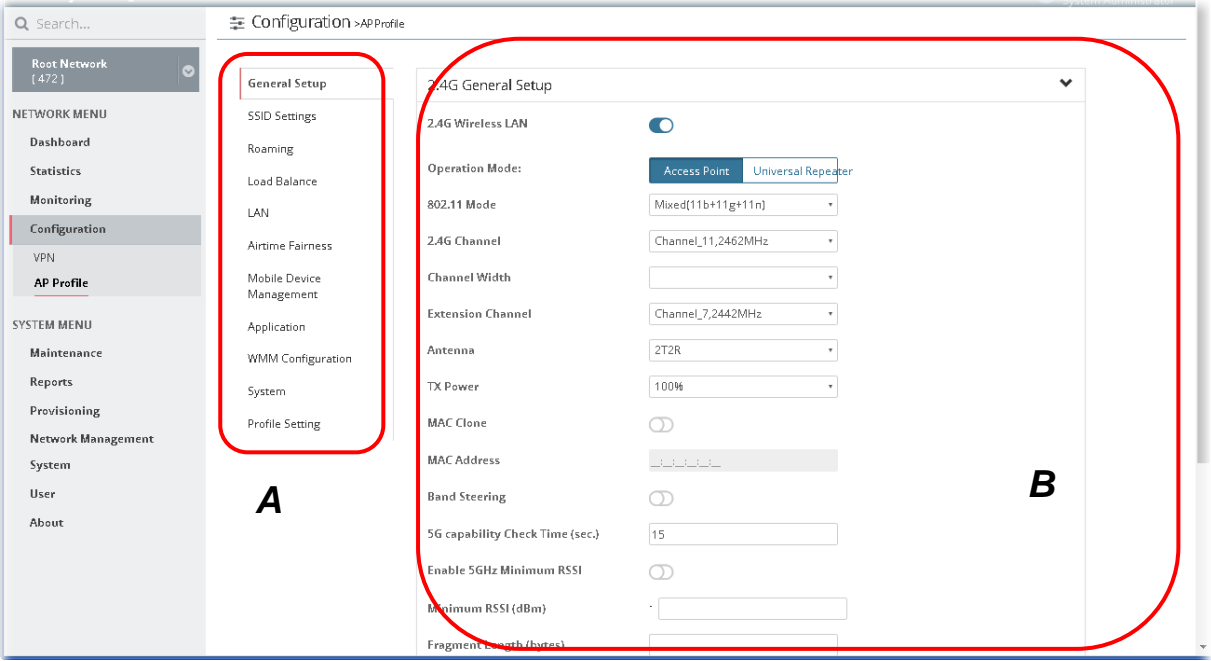

Available settings are listed as follows:

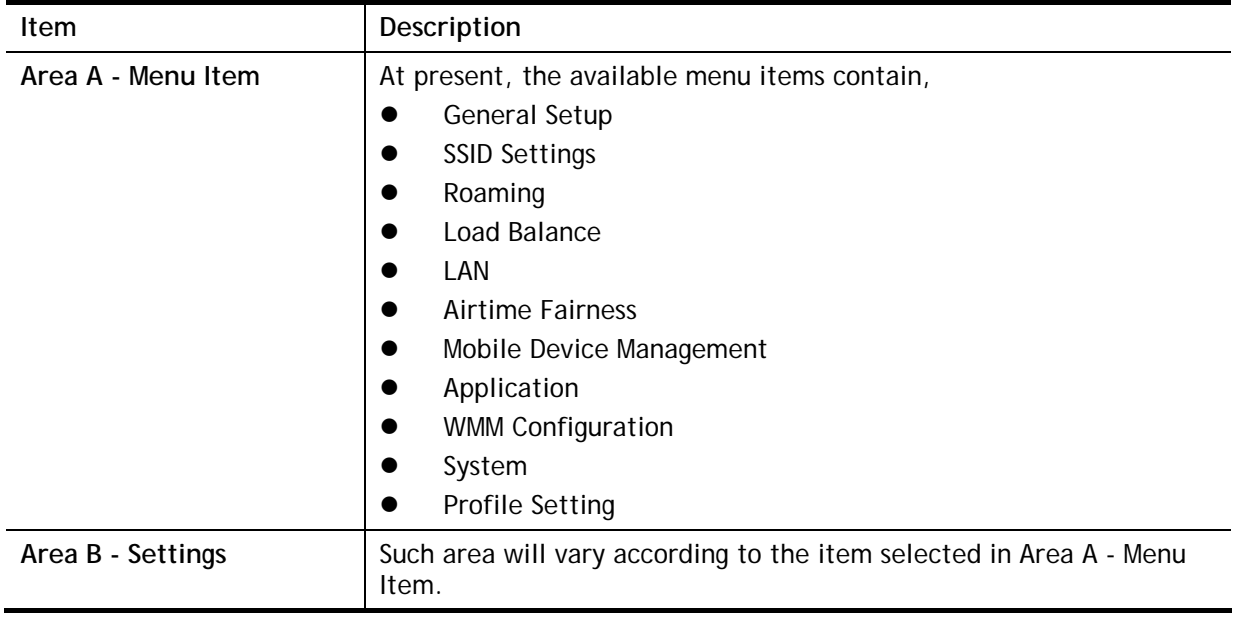

6

**Info** If required, refer to User's Guide of VigorAP for the detailed information of settings definition.

# Applications

## **A.1 How to apply an AP profile to AP device(s)?**

1. Choose a group containing with access points (e.g., "ap" in this case) from Root Network.

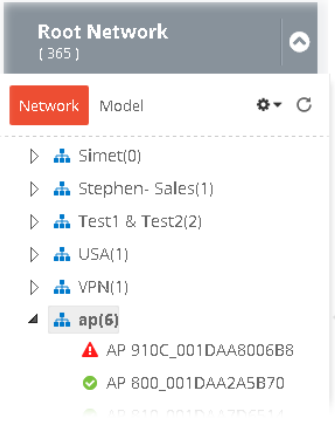

2. The dashboard of "ap" group appears as follows.

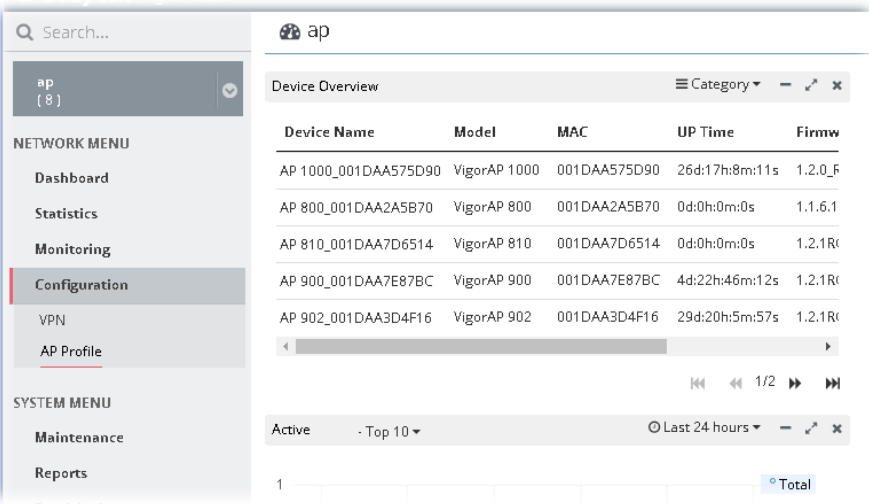

#### 3. Open **NETWORK MENU>>Configuration>>AP Profile**.

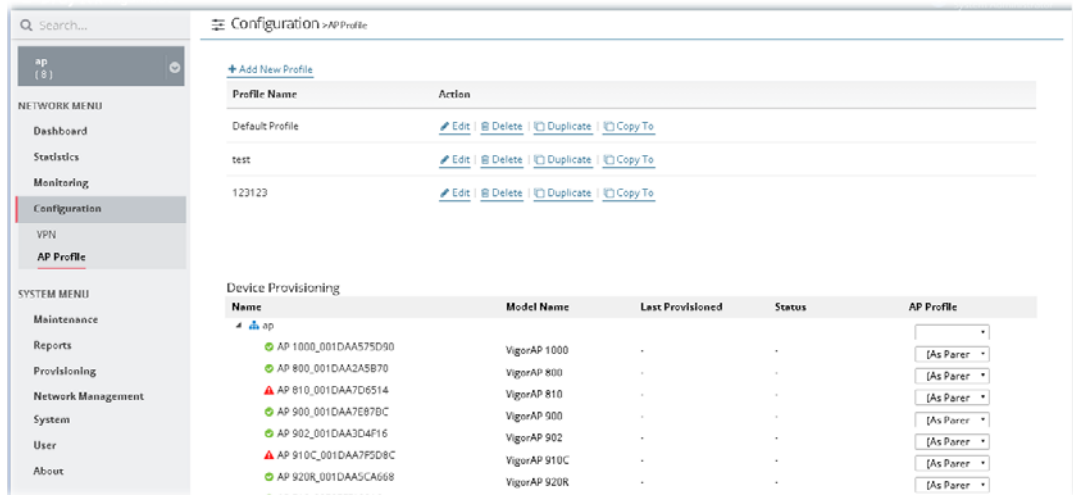

In the **Device Provisioning**, all of the access points (e.g., AP 800/ AP810/ AP900 / AP902) grouped under "ap" are displayed under the field of Name.

4. Select the AP (e.g., AP 810 in this case) required to apply new AP profile; and use the drop down list of AP Profile to specify a profile (e.g., test in this case).

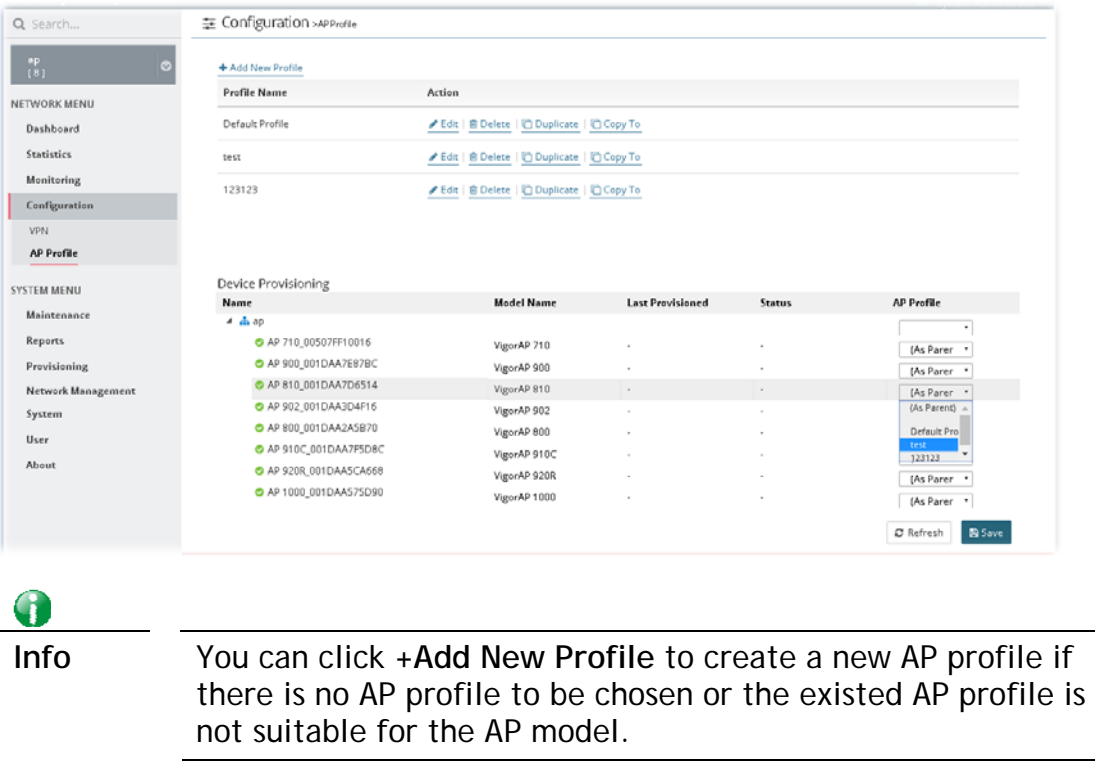

5. Click **Save**. The settings in web user interface of the selected VigorAP will be overwritten with the settings configured in AP profile immediately.

This page is left blank.

# Part V DEVICE MENU for Specified CPE

# Chapter 12 Monitoring for CPE

### $\equiv$  **Dray** Tek VigorACS2

Monitoring menu offers Alarm, Logs and Diagnostics for monitoring the normal and abnormal actions for the specified CPE.

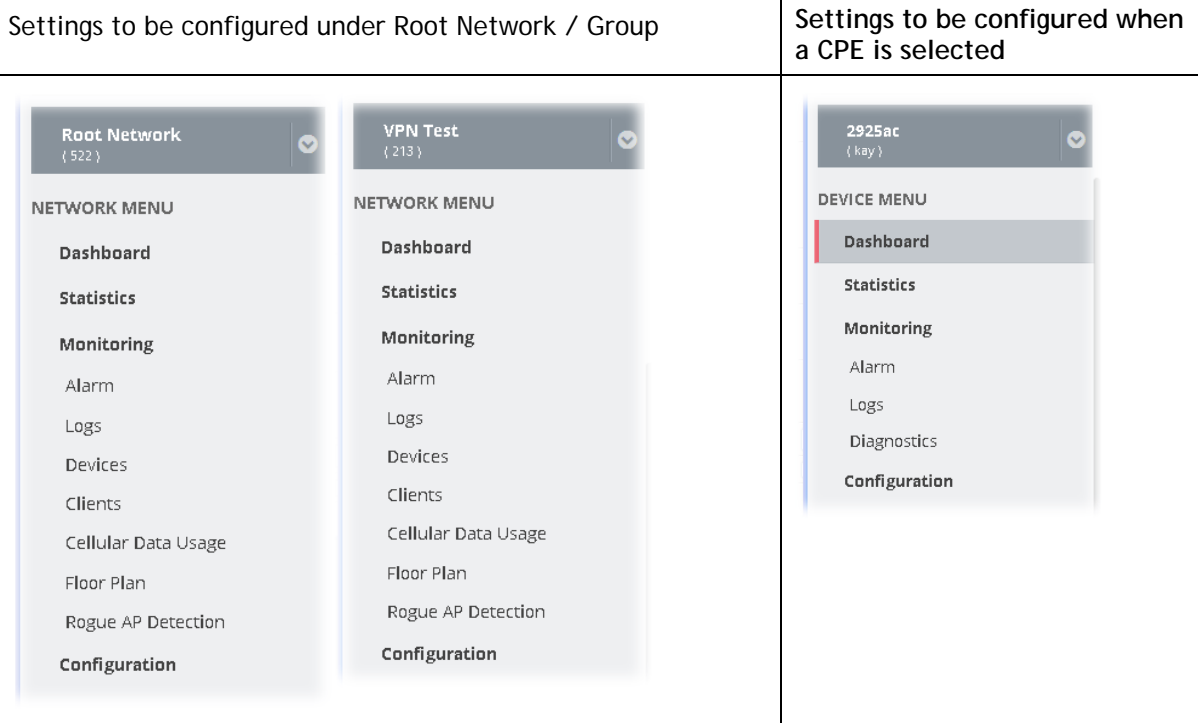

## 12.1 Alarm

Alarm message will be recorded on VigorACS server when there is a trouble happened to the device (CPE/AP). Only the users within the same user group will be notified with the alarm message.

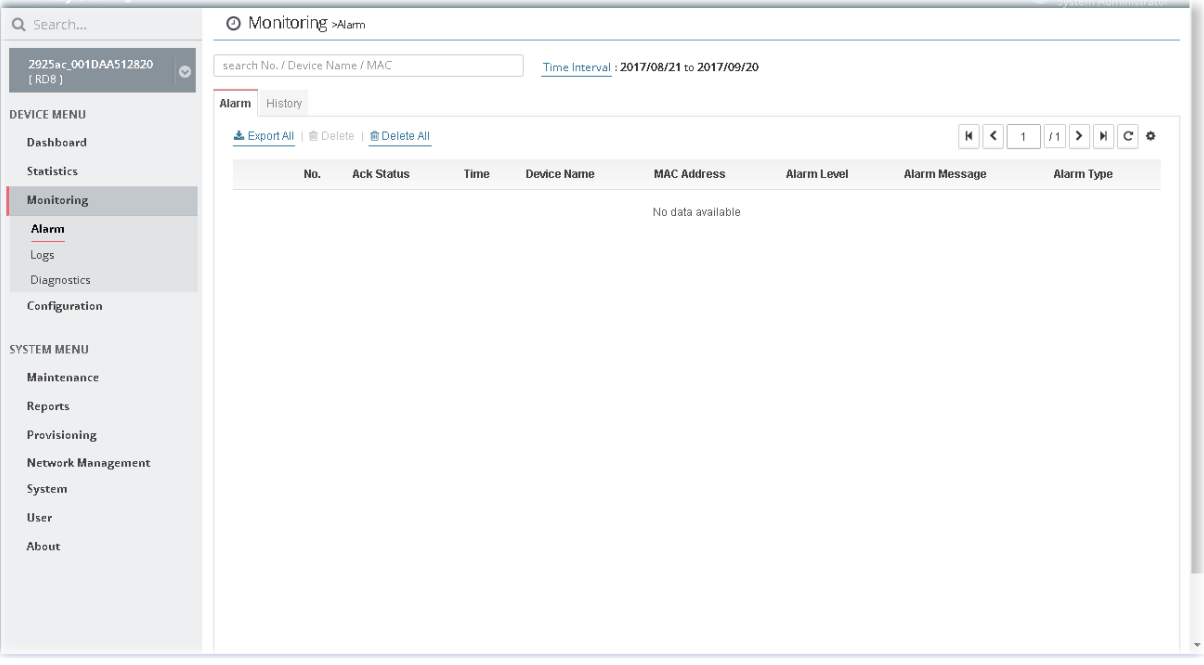

These parameters are explained as follows:

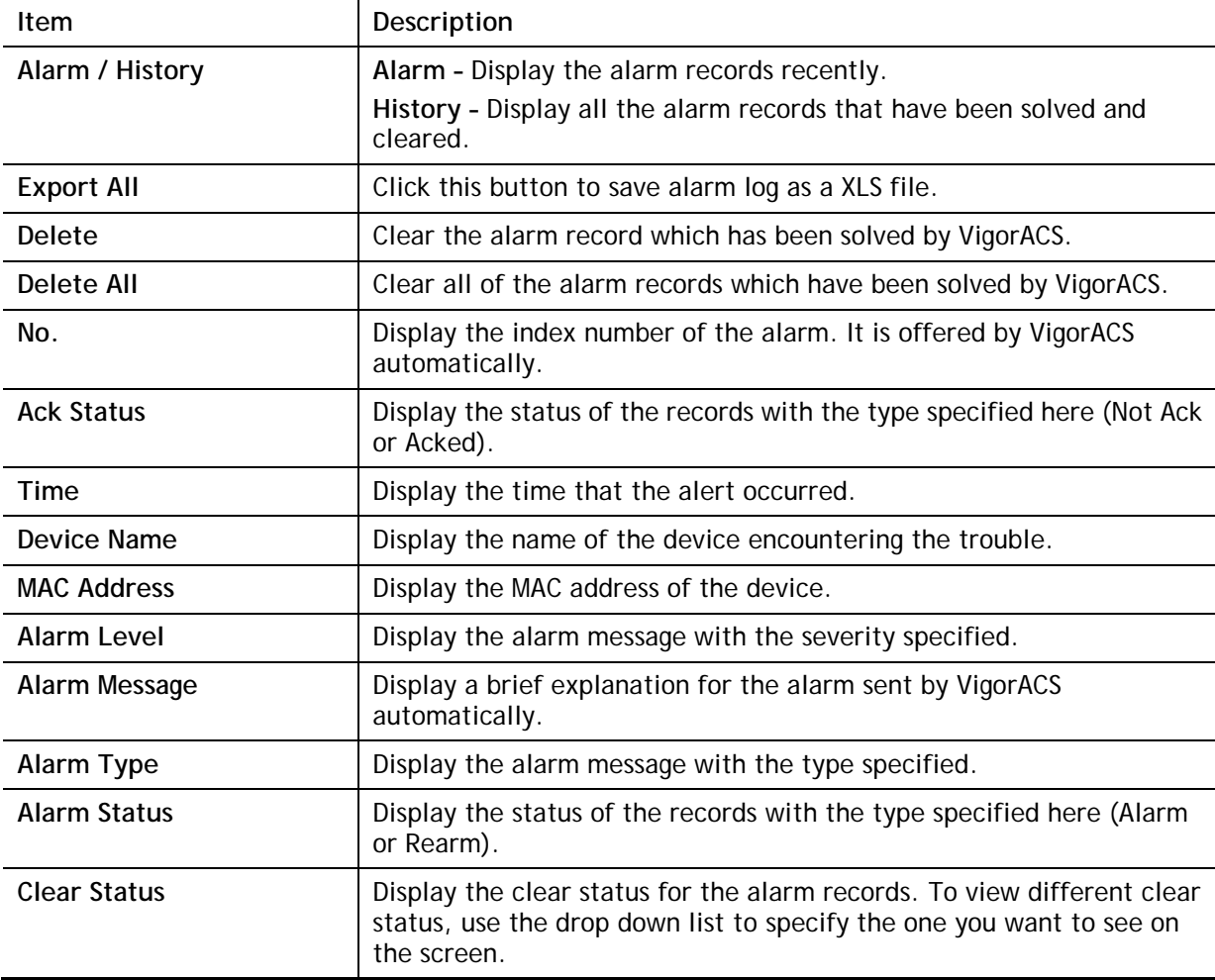

# 12.2 Logs

Log provides administrator records for action executed, device name, MAC address, Device ID, MAC Address, Device IP, Action, Action ID and Time for the selected CPE device.

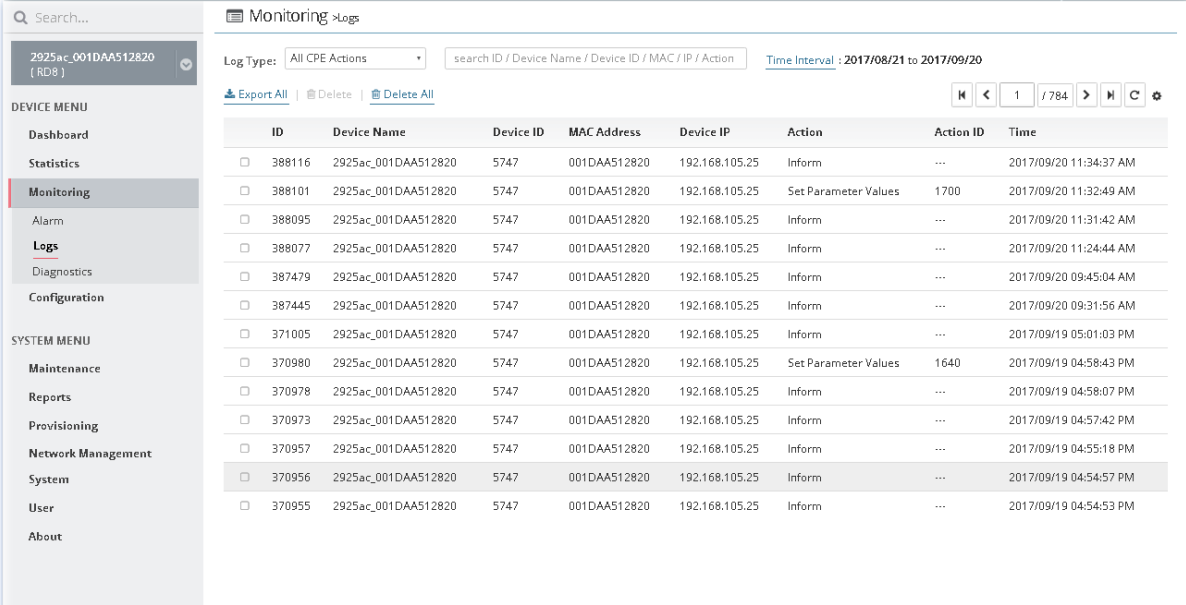

#### These parameters are explained as follows:

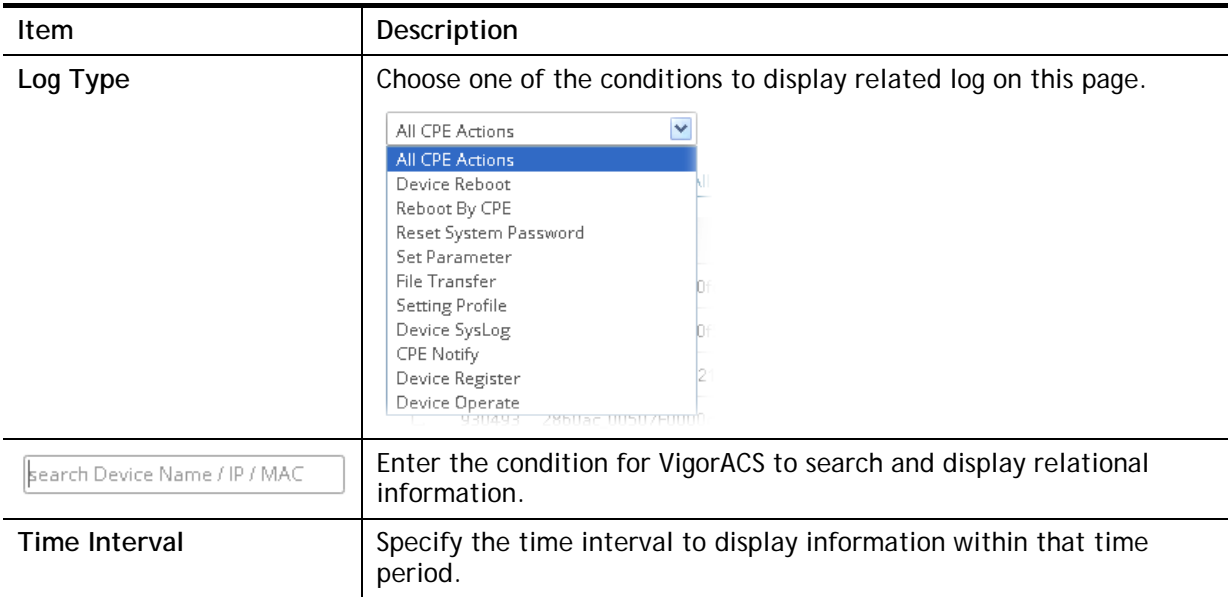

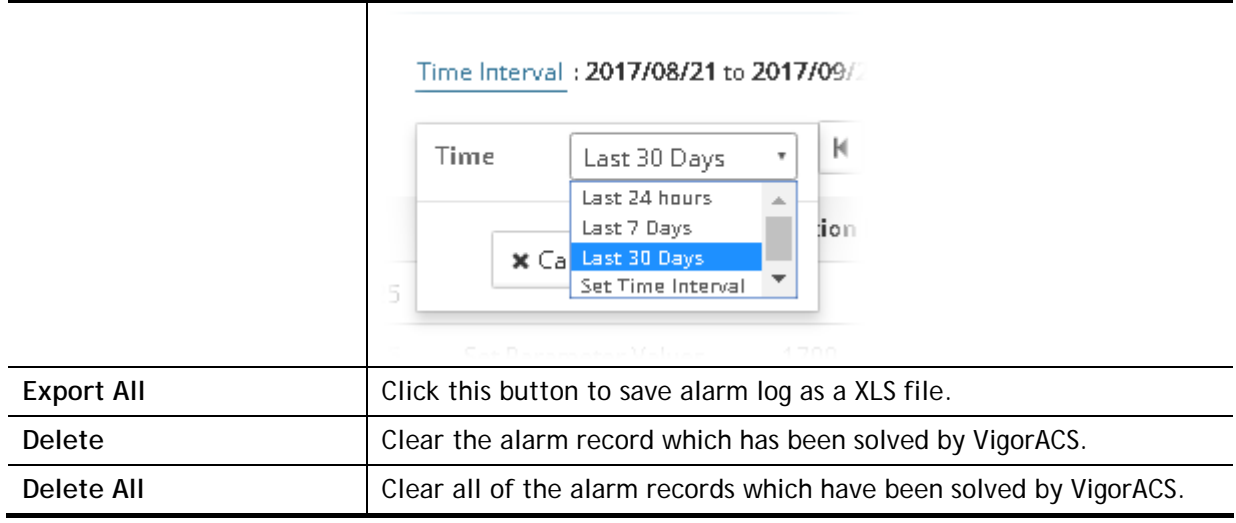

# 12.3 Diagnostics

Menu item under Diagnostics will be different based on the specified CPE.

## **12.3.1 Ping**

This page allows the system administrator / user to ping a LAN PC (IPv4 or IPv6) through specified WAN interface.

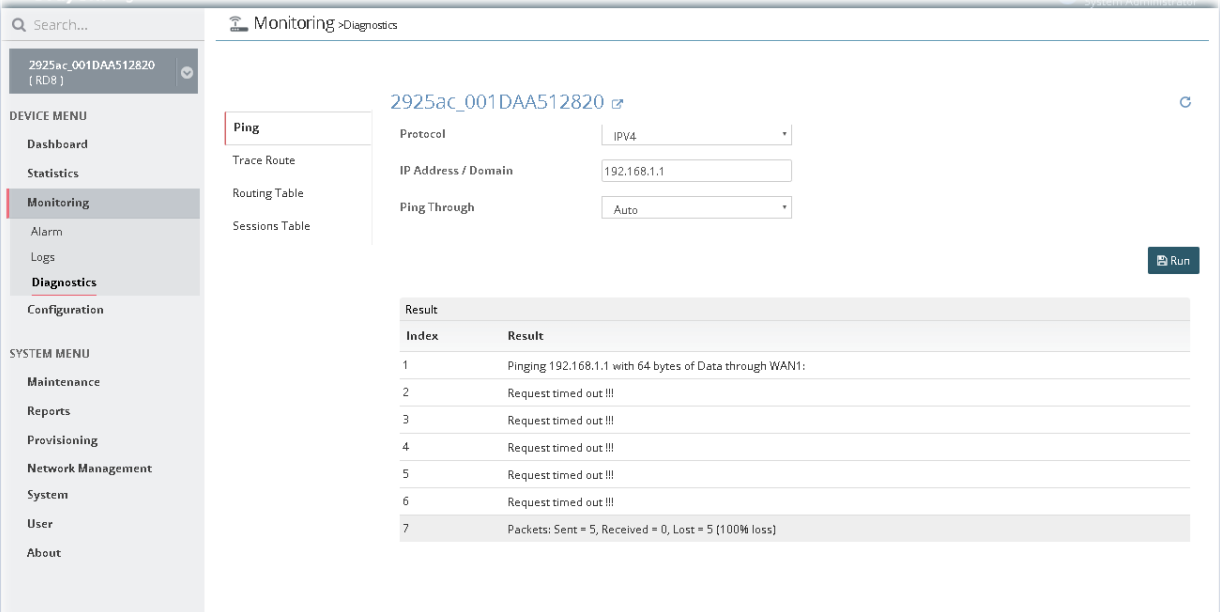

Click the **Run** button to start the ping work. The result will be displayed on the screen.

## **12.3.2 Trace Route**

This page allows system administrator / user to trace the routes from router to the host.

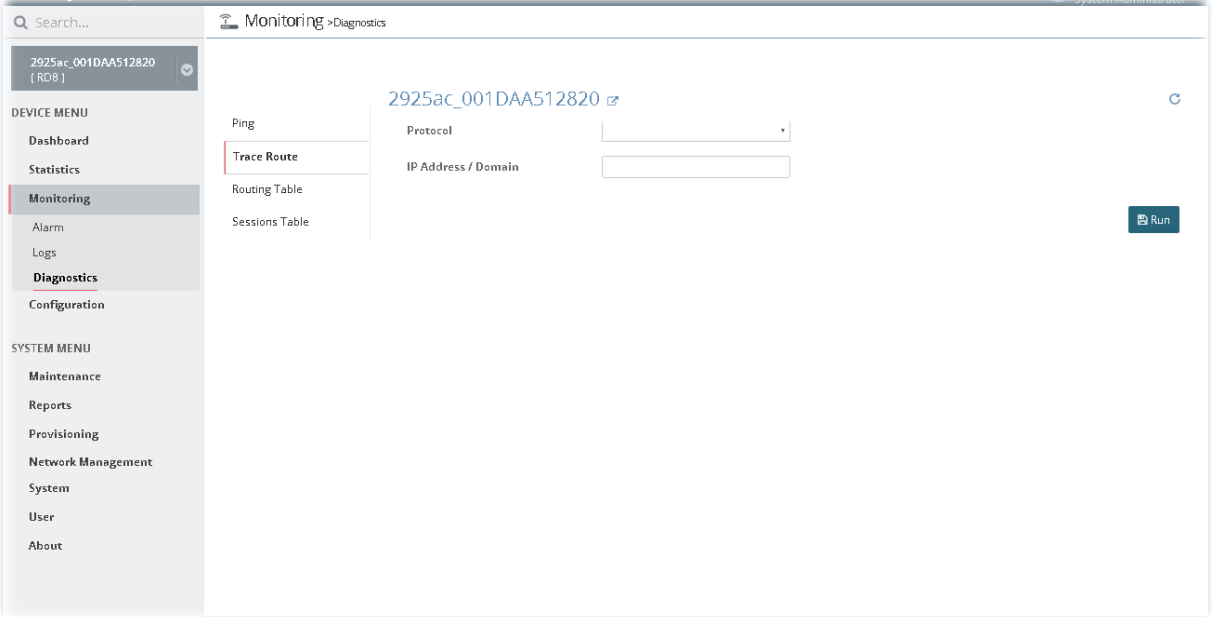

Simply type the IP address of the host in the field of IP Address / Domain and click **Run**. The result of route trace will be shown on the screen.

## **12.3.3 Routing Table**

This page displays a reference table for packets routing by Vigor router.

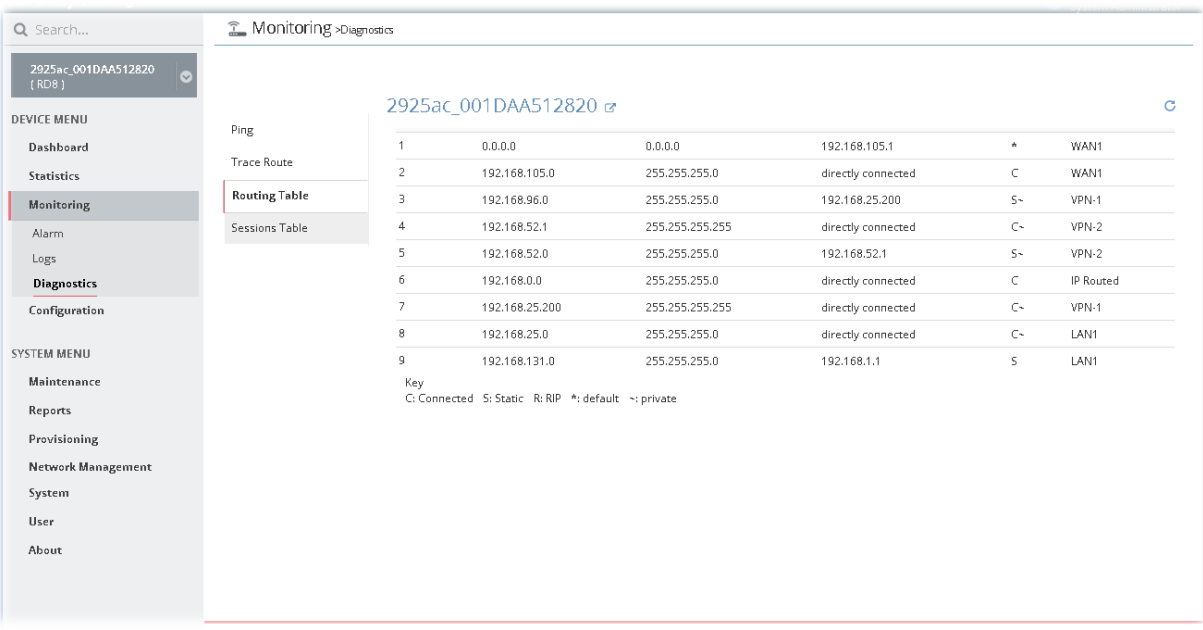

## **12.3.4 ARP Table**

This page shows a list of LAN/WAN IP address sent by the CPE. The information detected in this page is the same as the data displayed on Diagnostics>>View ARP Cache Table of CPE WUI.

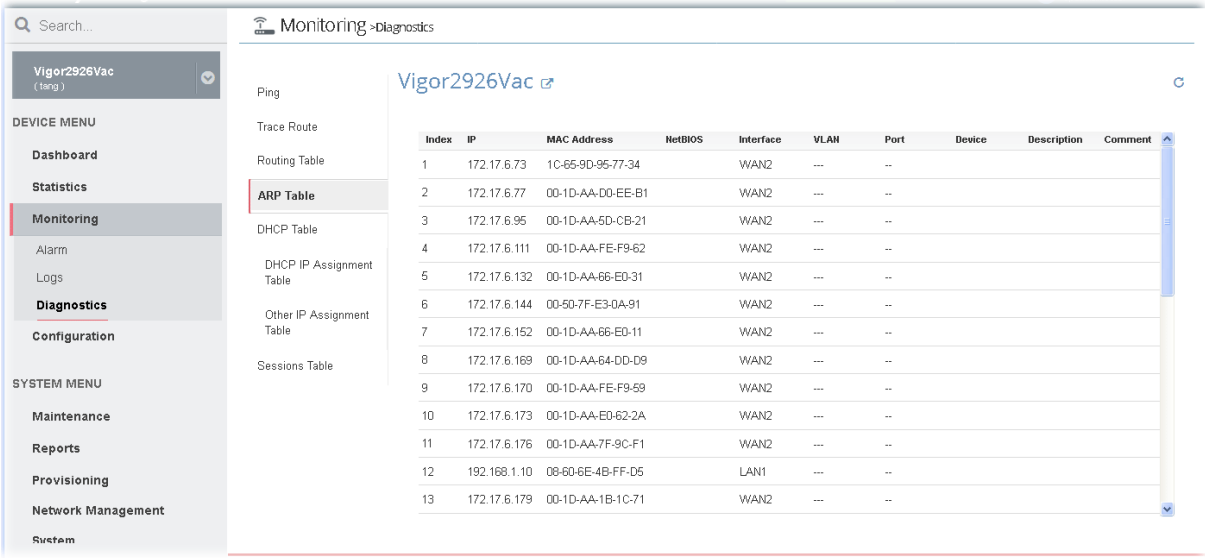

## **12.3.5 DHCP Table**

This page shows a list of DHCP server quantity sent by the CPE. The information detected in this page is the same as the data displayed on Diagnostics>> View DHCP Assigned IP Addresses.

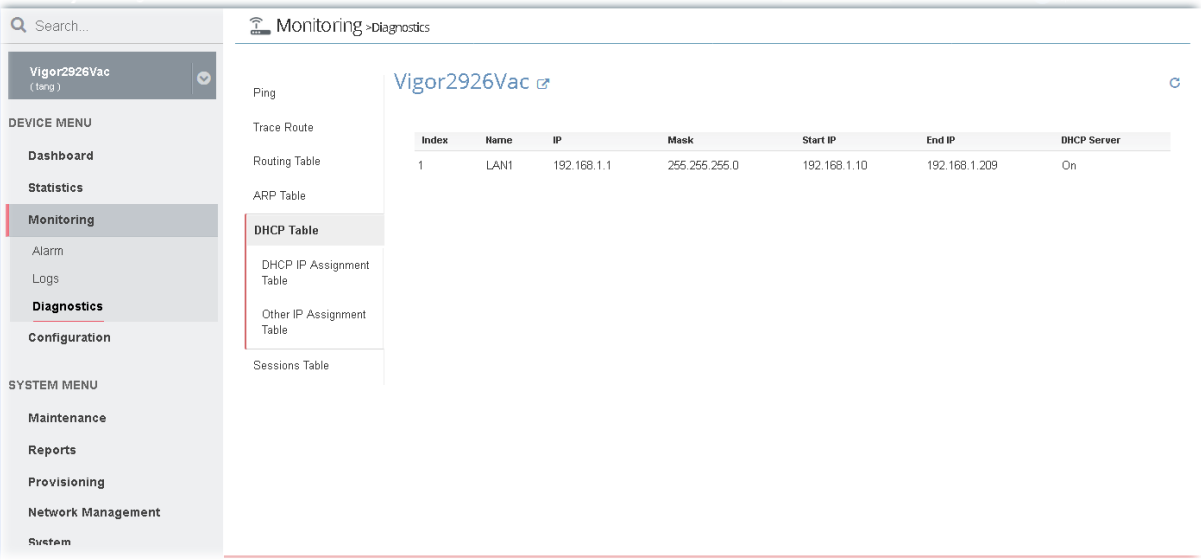

# **12.3.6 Sessions Table**

This page displays a reference table for NAT sessions detected by Vigor router.

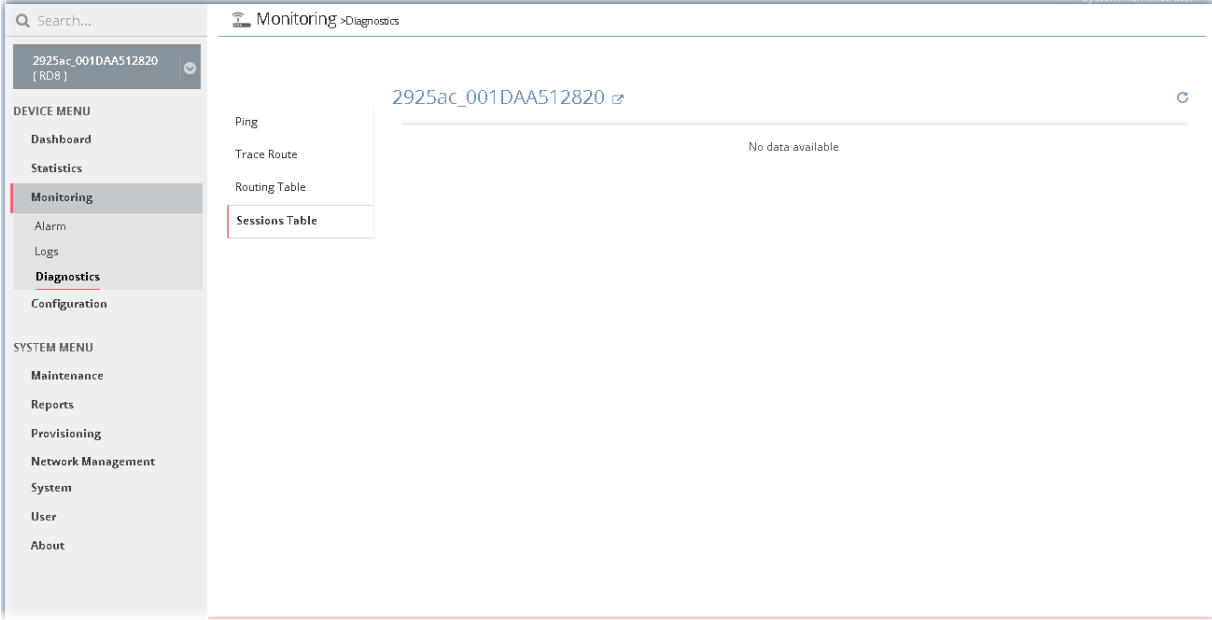

# Chapter 13 Configuration for CPE

#### $\equiv$  DrayTek VigorACS2

There are two methods to modify CPE settings via VigorACS, changing the settings from **DEVICE MENU>>Configuration** on VigorACS or click the IP address link of the selected CPE to access into the web user interface of that CPE.

How to select a CPE? On the left side of the home page of VigorACS 2, open Root Network and find out the CPE you want. Then, click the CPE. A page view with settings related to the selected CPE will be shown on the screen.

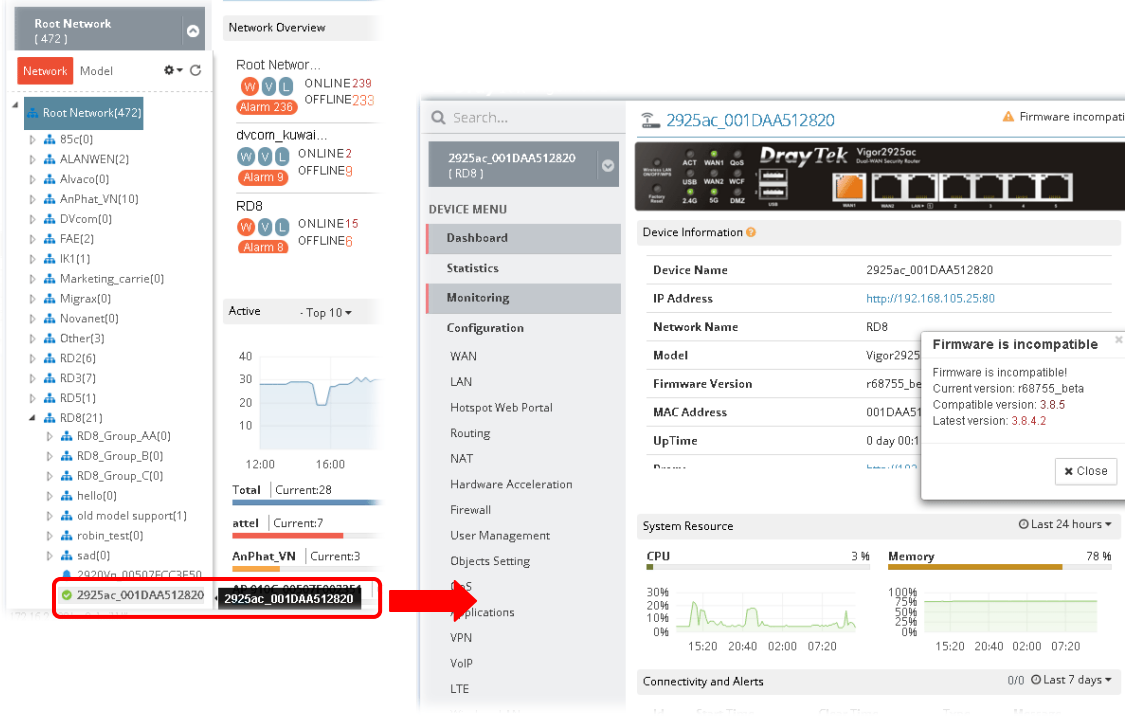

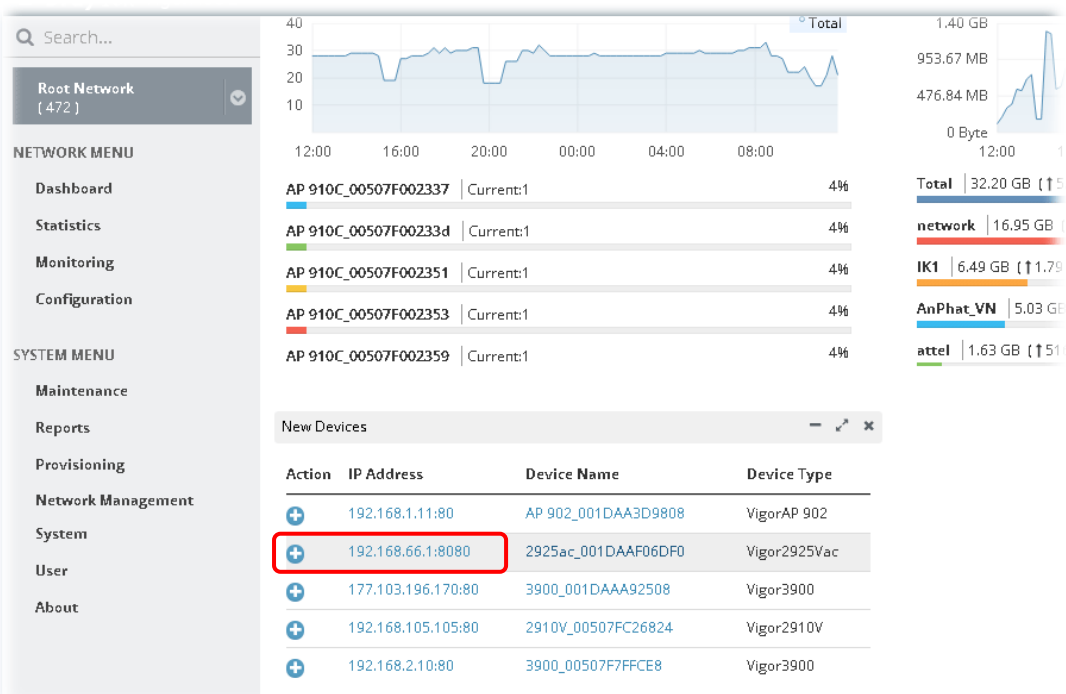

Or, access into the web user interface of that CPE by clicking IP address link of the selected CPE:

Configuration settings will vary for NETWORK MENU (for network/group) and DEVICE MENU (for CPE).

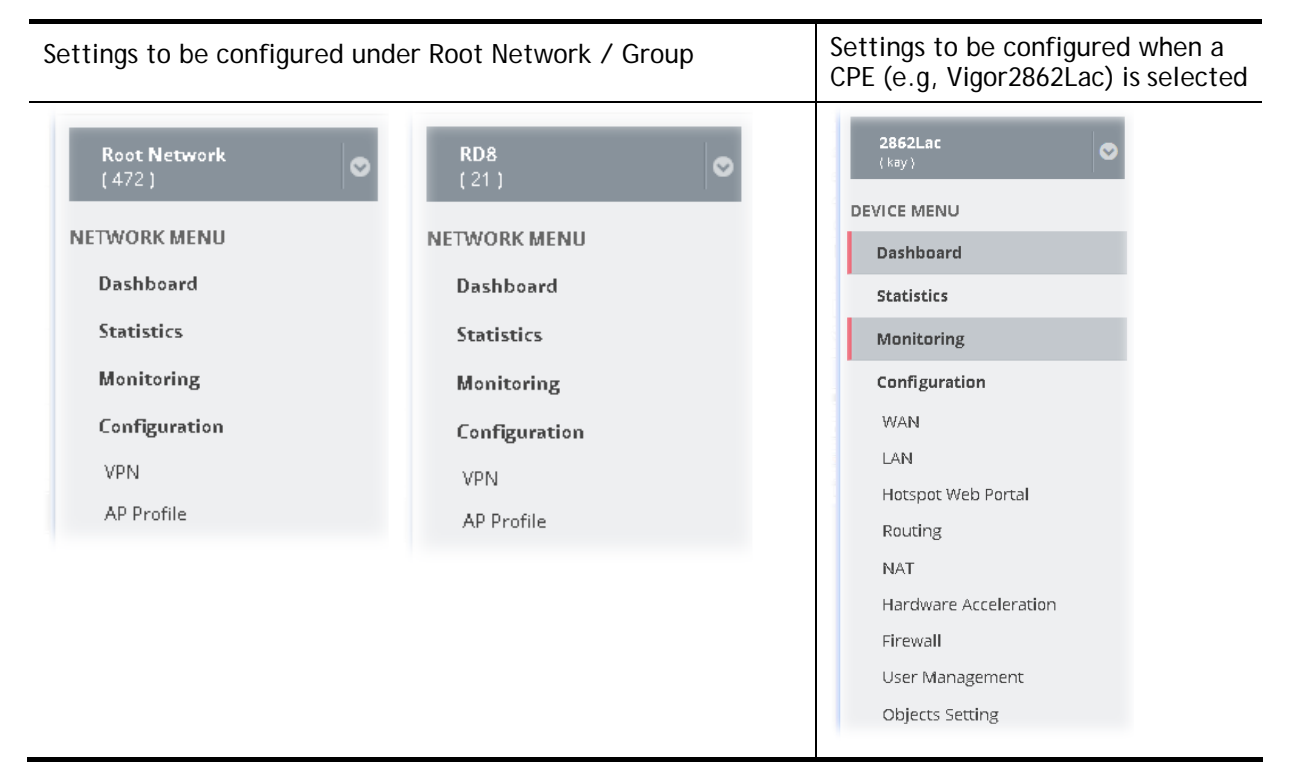

NETWORK MENU is available for Root Network and network group; however, DEVICE MENU is available when a device managed by VigorACS 2 is selected.

The menu items for a selected device, basically, are the same as the settings on web user interface of the selected device (CPE, AP and etc.). If required, the administrator can modify the settings for the selected device through the options displayed via VigorACS 2. The modifications will be applied to the selected device immediately.

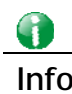

**Info** The menu items listed under Configuration will be changed based on the CPE device / AP device selected. The explanation and usage of the menu items are totally the same as the descriptions stated on User's Guide of each device.

In this chapter, **Vigor2862VBn / Vigor2860Vac** is selected as an example. That is, the menu items displayed under Configuration are based on the menu items used by Vigor2862VBn /Vigor2860Vac.

# 13.1 Modifying WAN Settings for CPE

WAN settings relate to access Internet for CPEs. If you want to change WAN settings for specified CPE(s), please choose the device. And, open **DEVICE MENU>>Configuration>>WAN**.

## **13.1.1 Internet Access – Check WAN Status**

Internet Access is convenient for checking WAN status for the selected CPE/group.

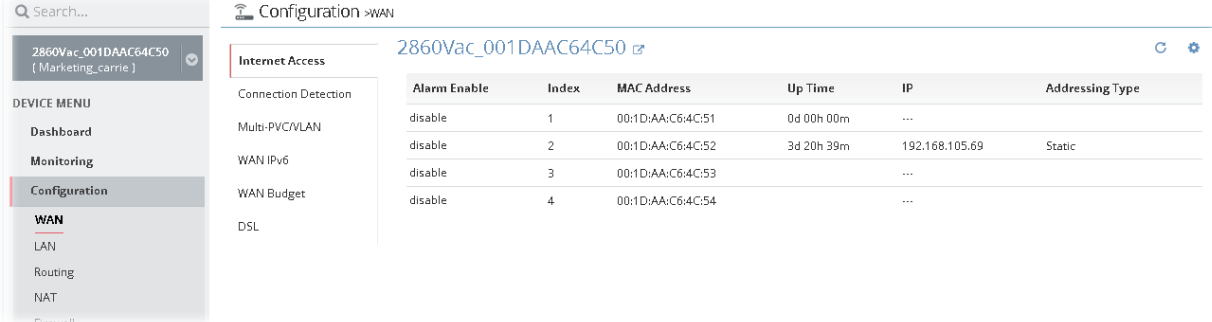

To edit the parameters settings of the selected CPE, move the mouse cursor on the table and click the index number (index  $1 -$  index 4 represent WAN  $1 -$  WAN 4) to get the following page.

#### Configuration > WAN

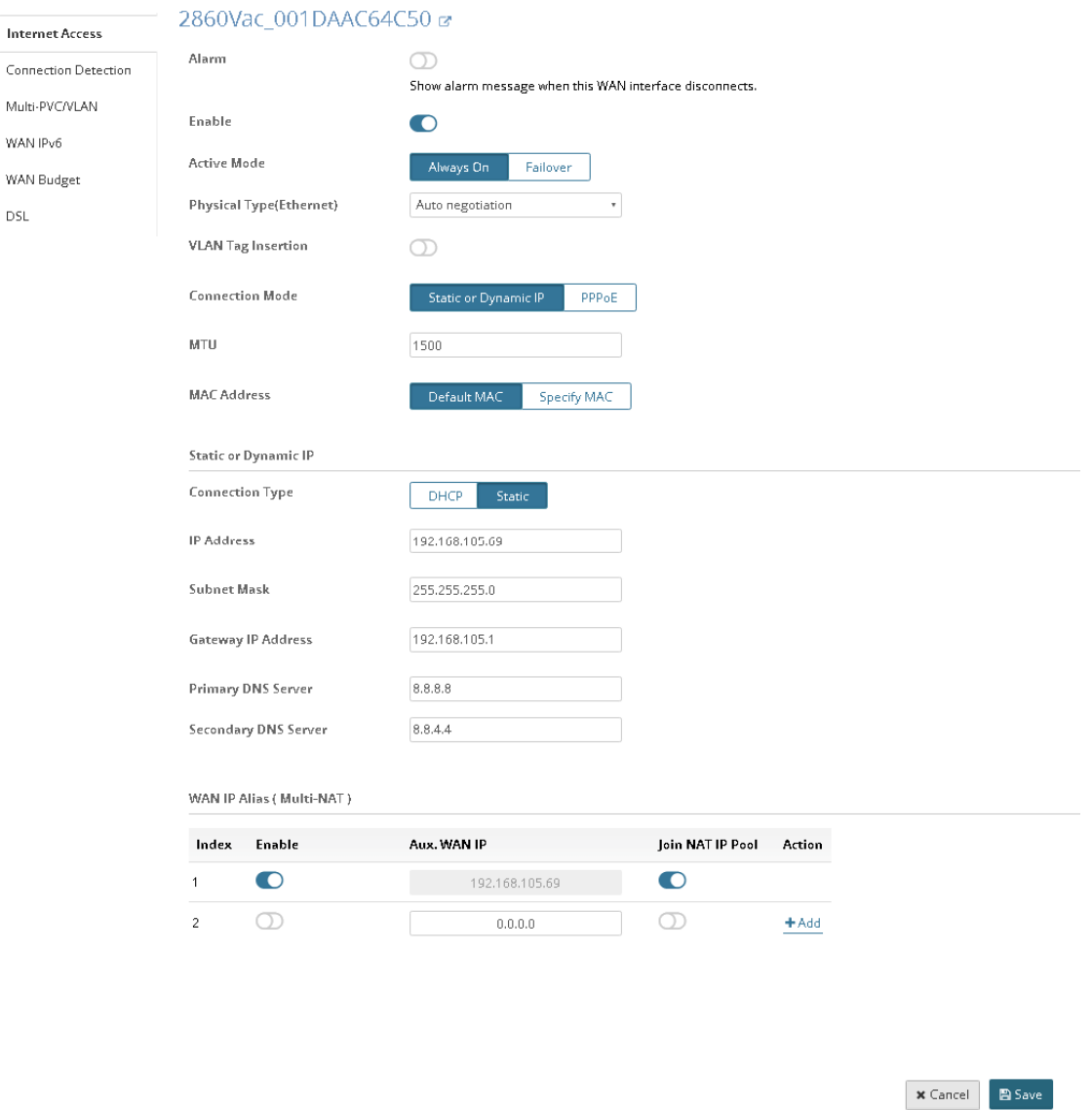

After finished the settings, click **Save**. The modification for the CPE will take effect immediately.

## **13.1.2 Connection Detection**

It allows you to verify whether network connection for the specified CPE is alive or not through ARP Detect or Ping Detect.

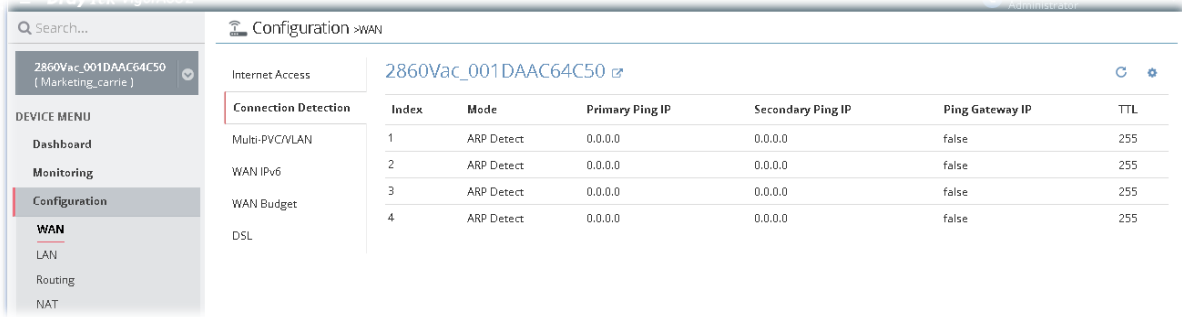

To edit the parameters settings of the selected CPE, move the mouse cursor on the table and click the index number (index 1 ~ index 4 represent WAN 1 ~ WAN 4) to get the following page.

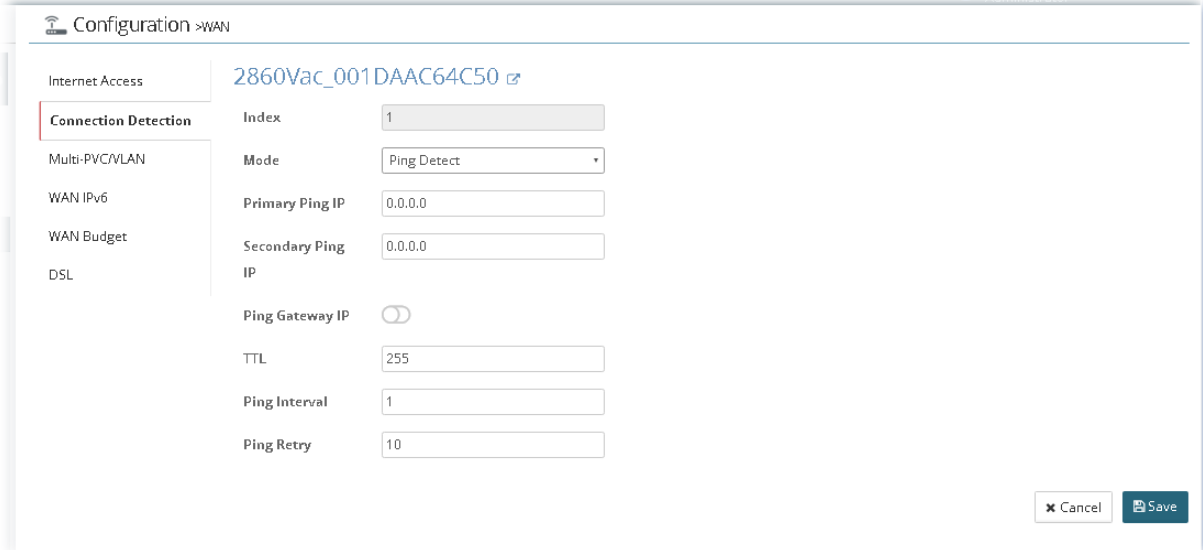

After finished the settings, click **Save**. The modification for the CPE will take effect immediately.

### **13.1.3 Multi-PVC/VLAN**

This page allows you to create multi-PVC for different data transferring for using.

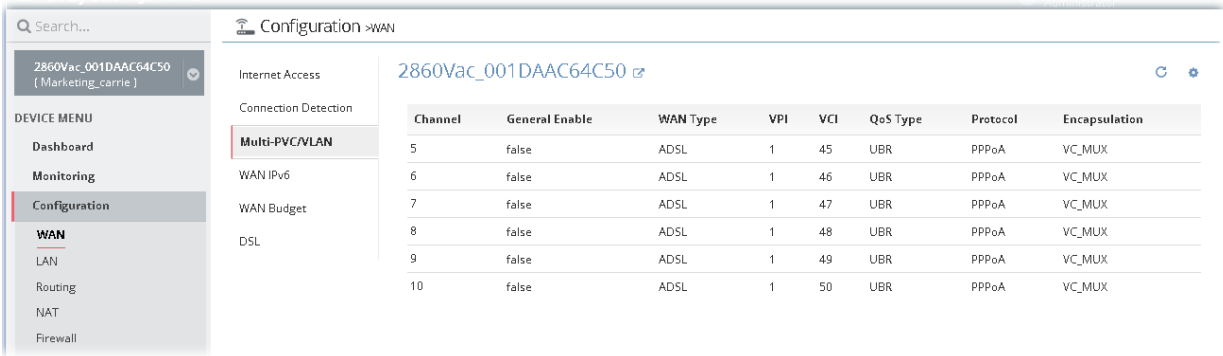

To edit the parameters settings for each channel (5 to 10), move the mouse cursor on the table and click the channel number to get the following page.

#### Configuration >wAN

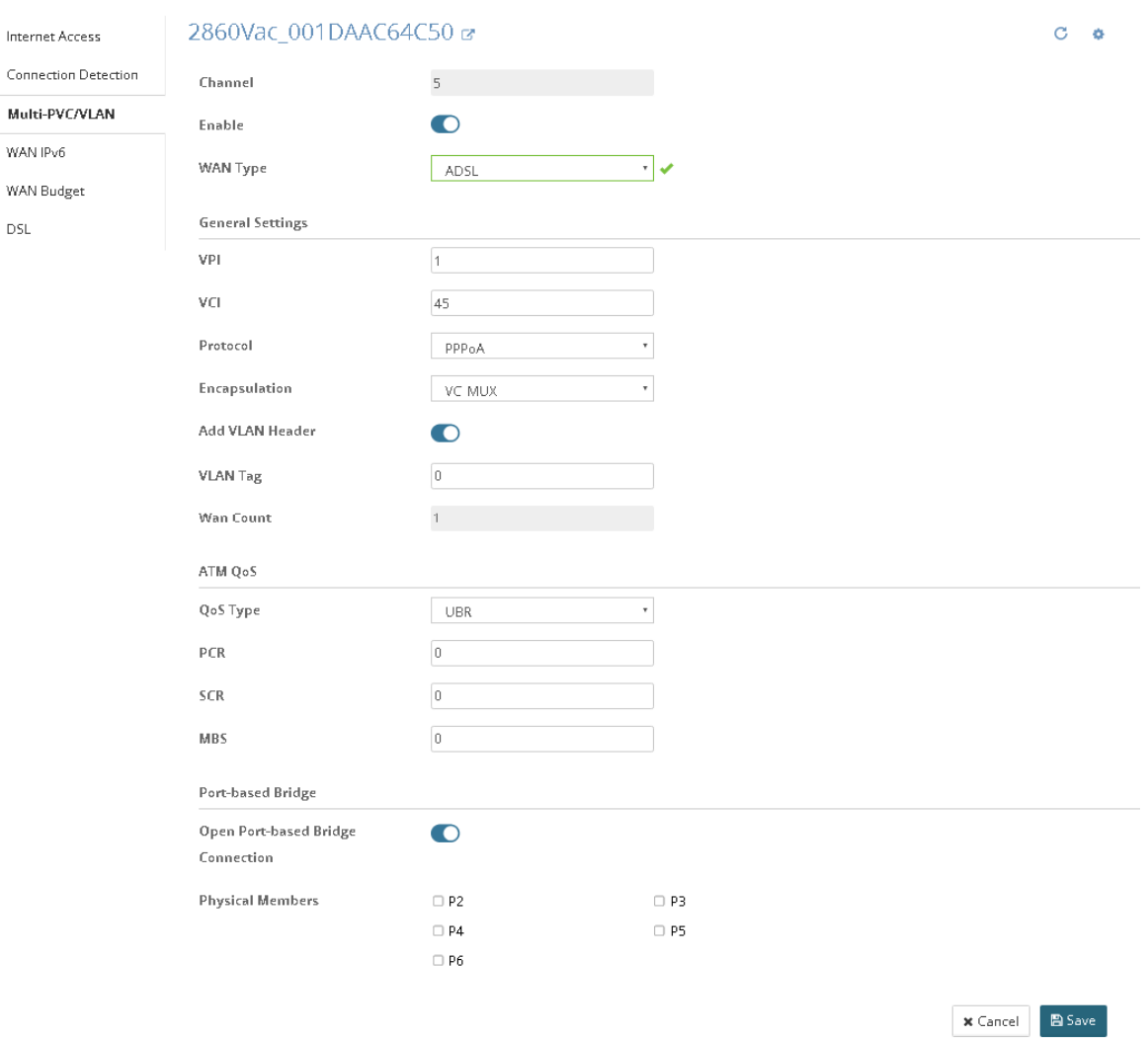

After finished the settings, click **Save**. The modification for the CPE will take effect immediately.

## **13.1.4 WAN IPv6**

All WAN interfaces can be configured with IPv6 addresses.

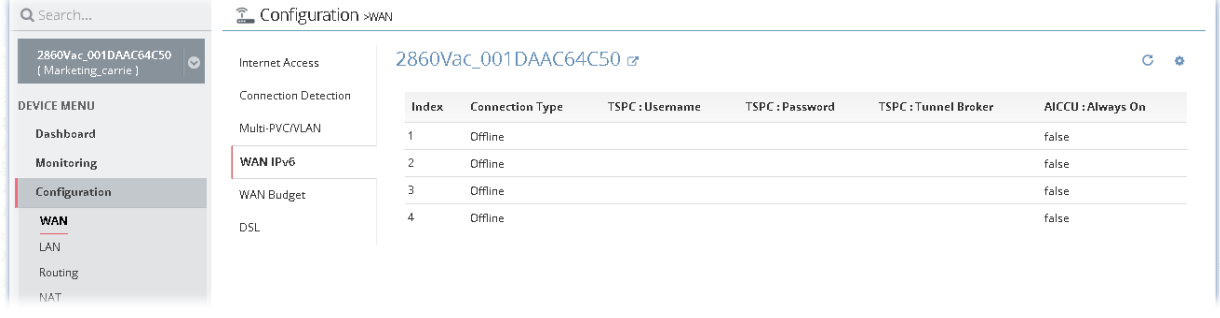

To edit the parameters settings for each WAN interface, move the mouse cursor on the table and click the index number (index 1 ~ index 4 represent WAN 1 ~ WAN 4) to get the following page.

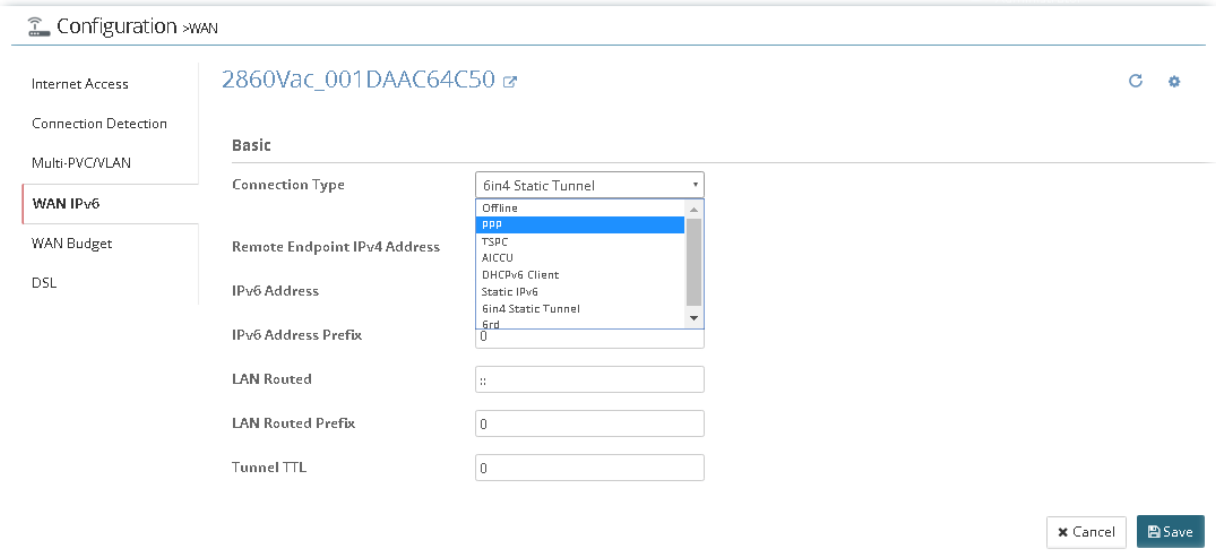

## **13.1.5 WAN Budget**

This function is used to determine the data *traffic volume* for each WAN interface respectively to prevent from overcharges for data transmission by the ISP. Please note that the Quota Limit and Billing cycle day of month settings will need to be configured correctly first in order for some period calculations to be performed correctly.

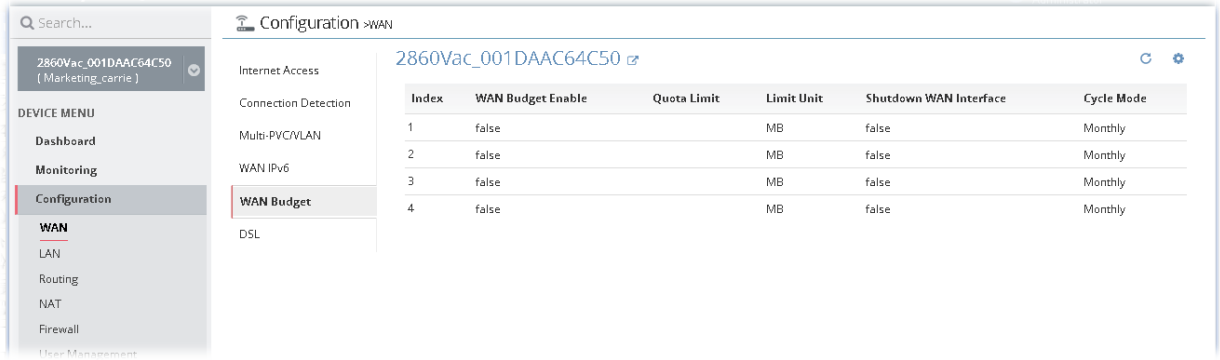

To edit the parameters settings for each WAN interface, move the mouse cursor on the table and click the index number (index  $1 -$  index 4 represent WAN  $1 -$  WAN 4) to get the following page.

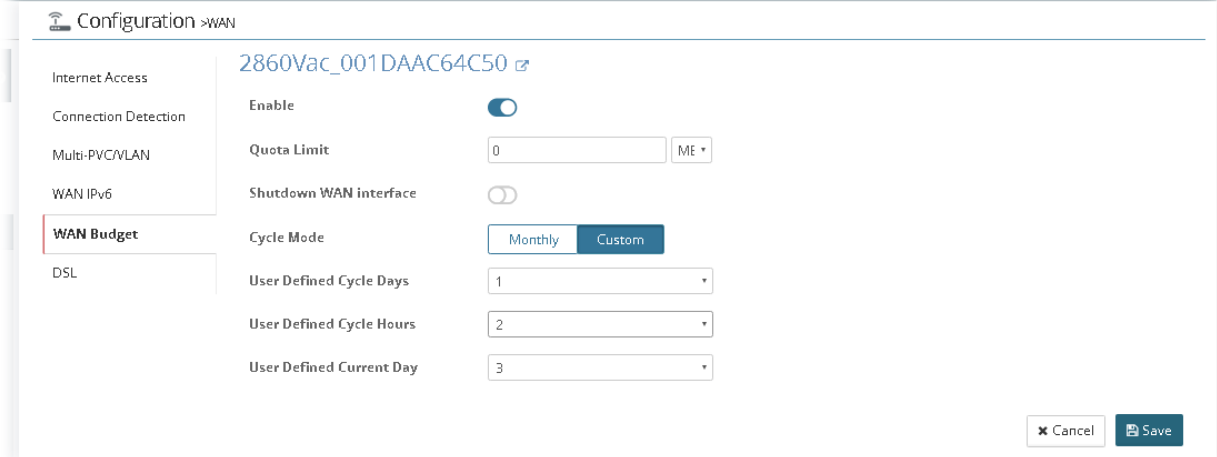

## **13.1.6 DSL**

This page allows you to set up the DSL parameters required by your ISP.

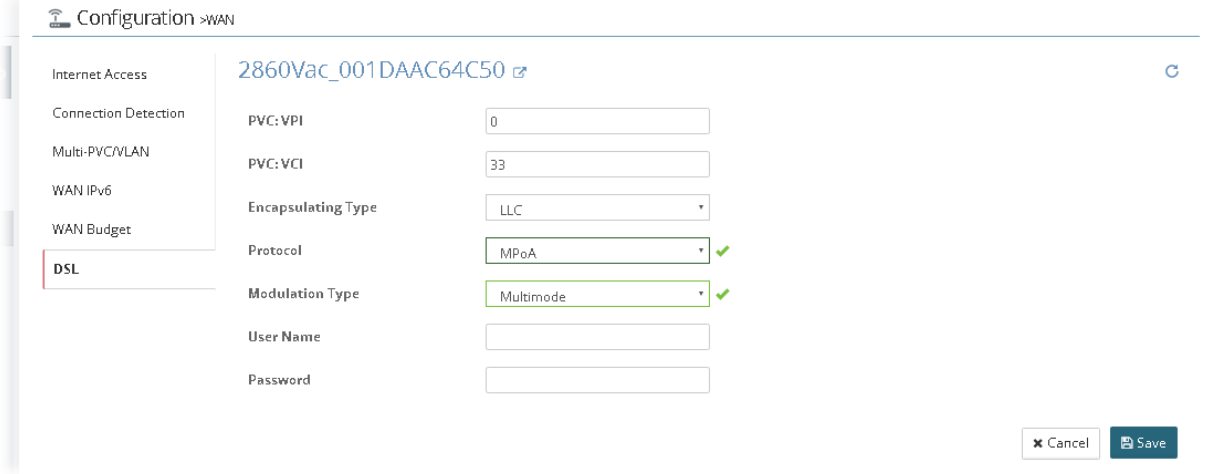

After finished the settings, click **Save**. The modification for the CPE will take effect immediately.

## 13.2 Modifying LAN Setting for CPE

The administrator can check and edit LAN settings for the selected **CPE** if necessary.

Click **DEVICE MENU>>Configuration>>LAN**. The following screen will appear with all of the LAN settings for the selected CPE.

## **13.2.1 General Setup**

This page provides you the general settings for LAN. There are six subnets provided by the router which allow users to divide groups into different subnets (LAN 1 – LAN 7). At present, LAN1 setting is fixed with NAT mode only. LAN 2 – LAN 7 can be operated under **NAT** or **Route** mode. IP Routed Subnet can be operated under Route mode.

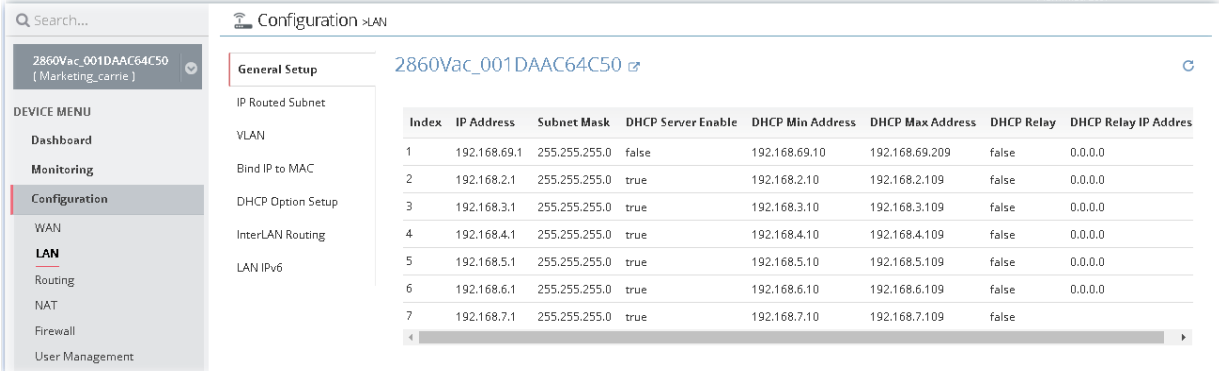

To edit the parameters settings for each LAN interface, move the mouse cursor on the table and click the index number (index 1 ~ index 7 represent LAN interfaces) to get the following page. Index 1 represents LAN1:

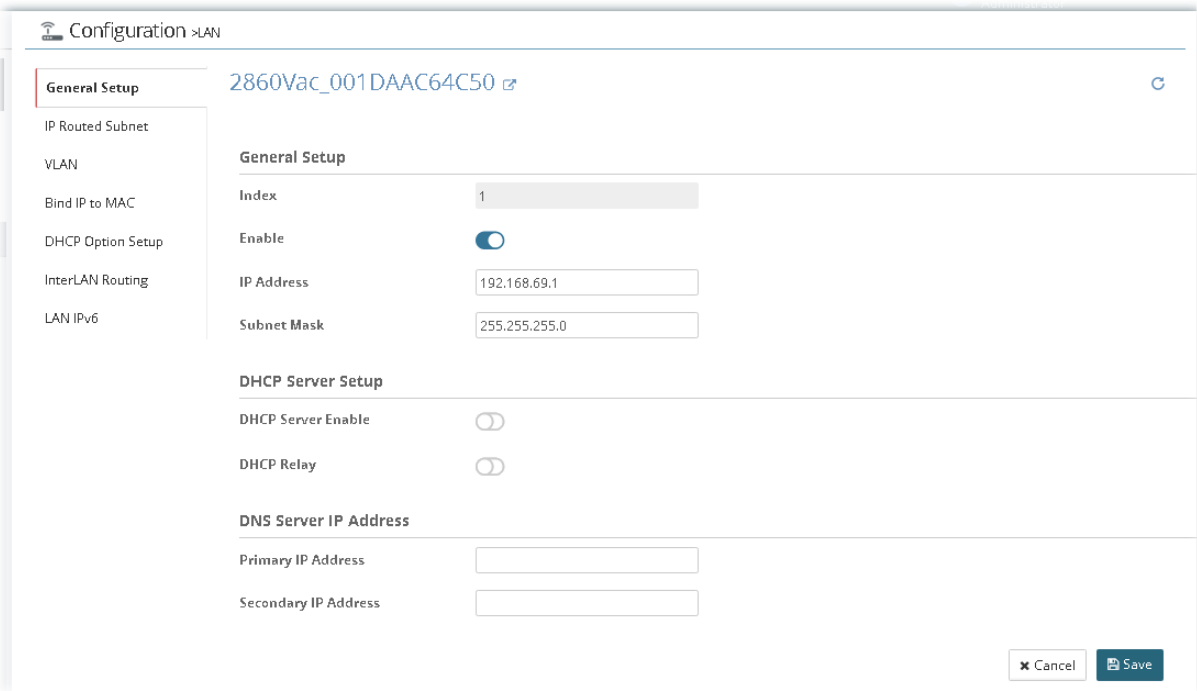

Index 2 to Index 7 represents LAN 2 to LAN 6 and DMZ:

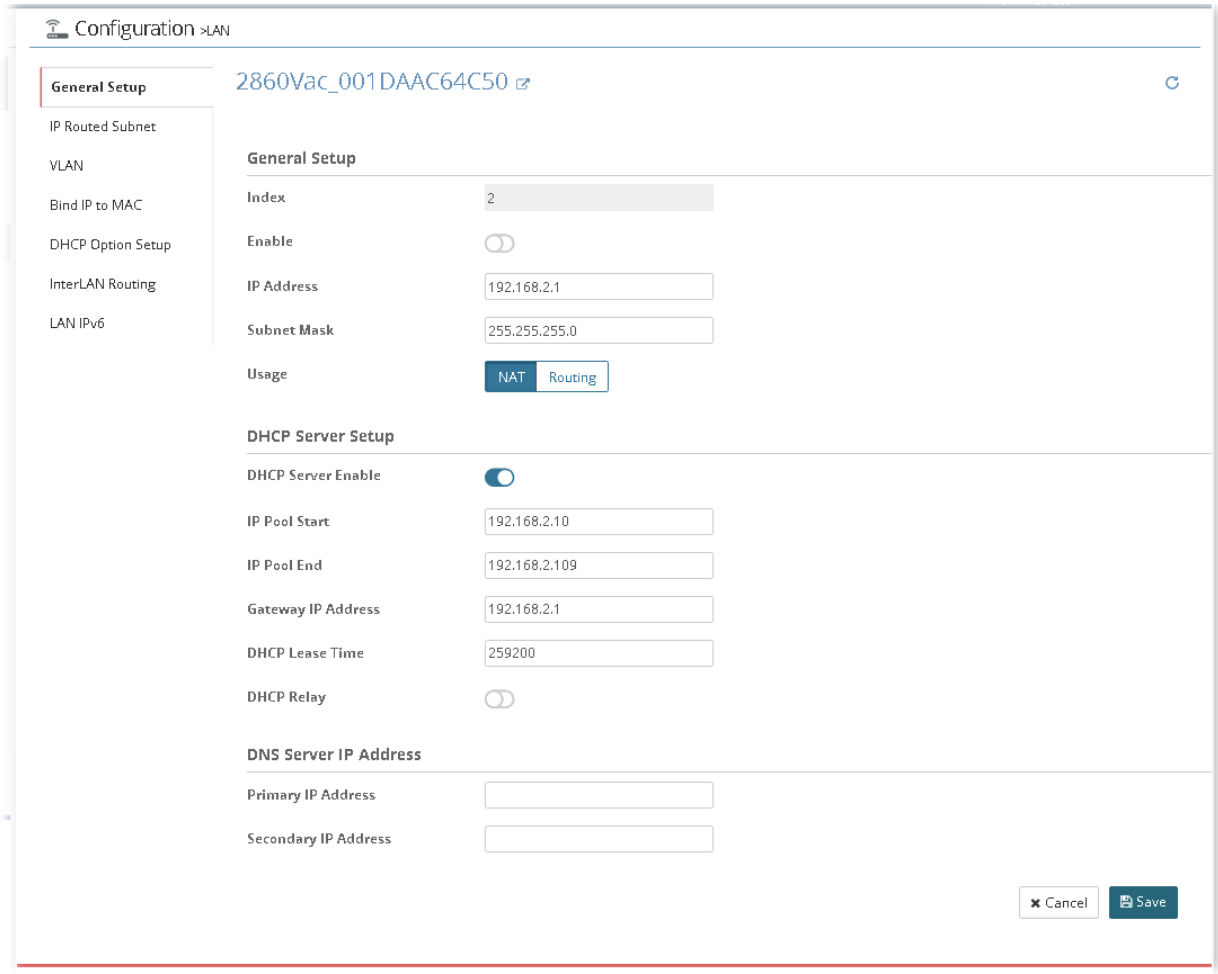

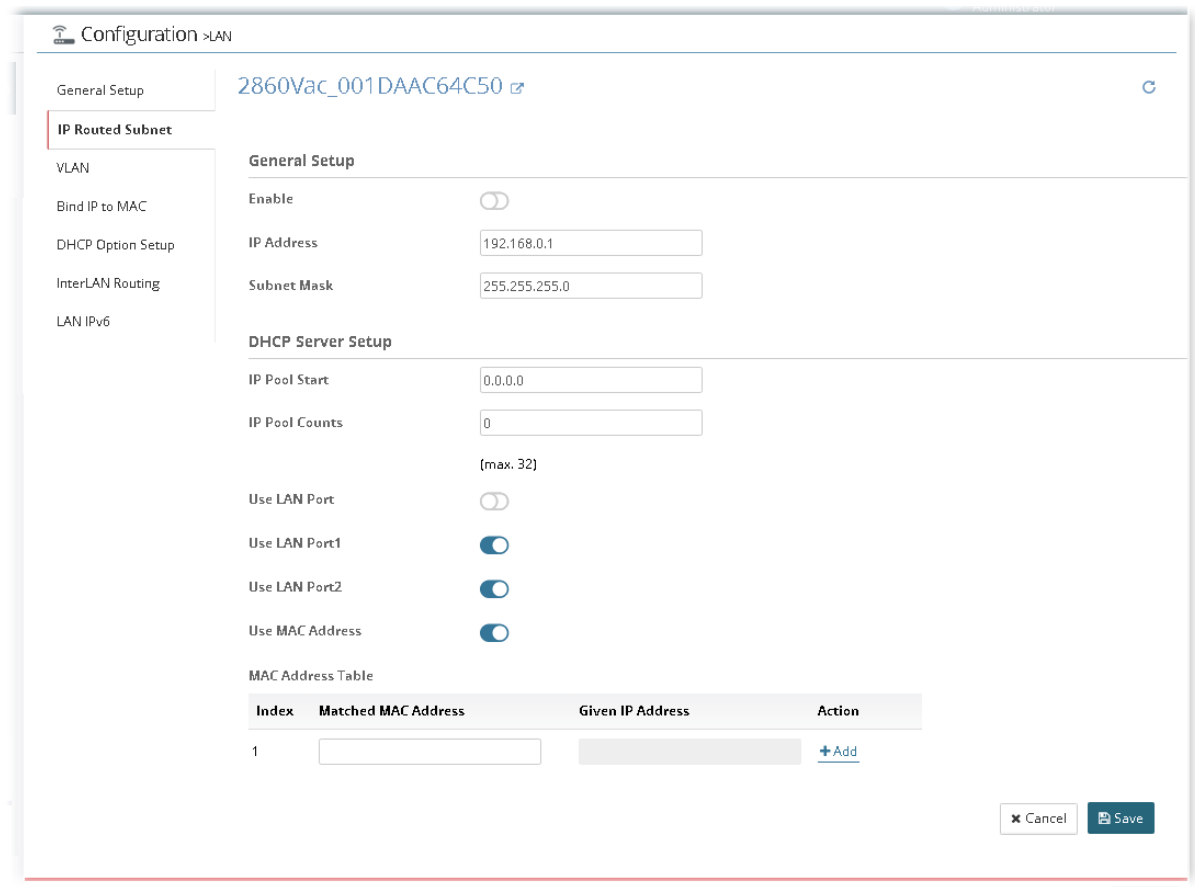

## **13.2.2 IP Routed Subnet**

After finished the settings, click **Save**. The modification for the CPE will take effect immediately.

## **13.2.3 VLAN**

With the 6-port Gigabit switch on the LAN side, Vigor router provides extremely high speed connectivity for the highest speed local data transfer of any server or local PCs. Gigabit LAN ports can be isolated from each other. On the Wireless-equipped models, each of the wireless SSIDs can also be grouped within one of the VLANs.

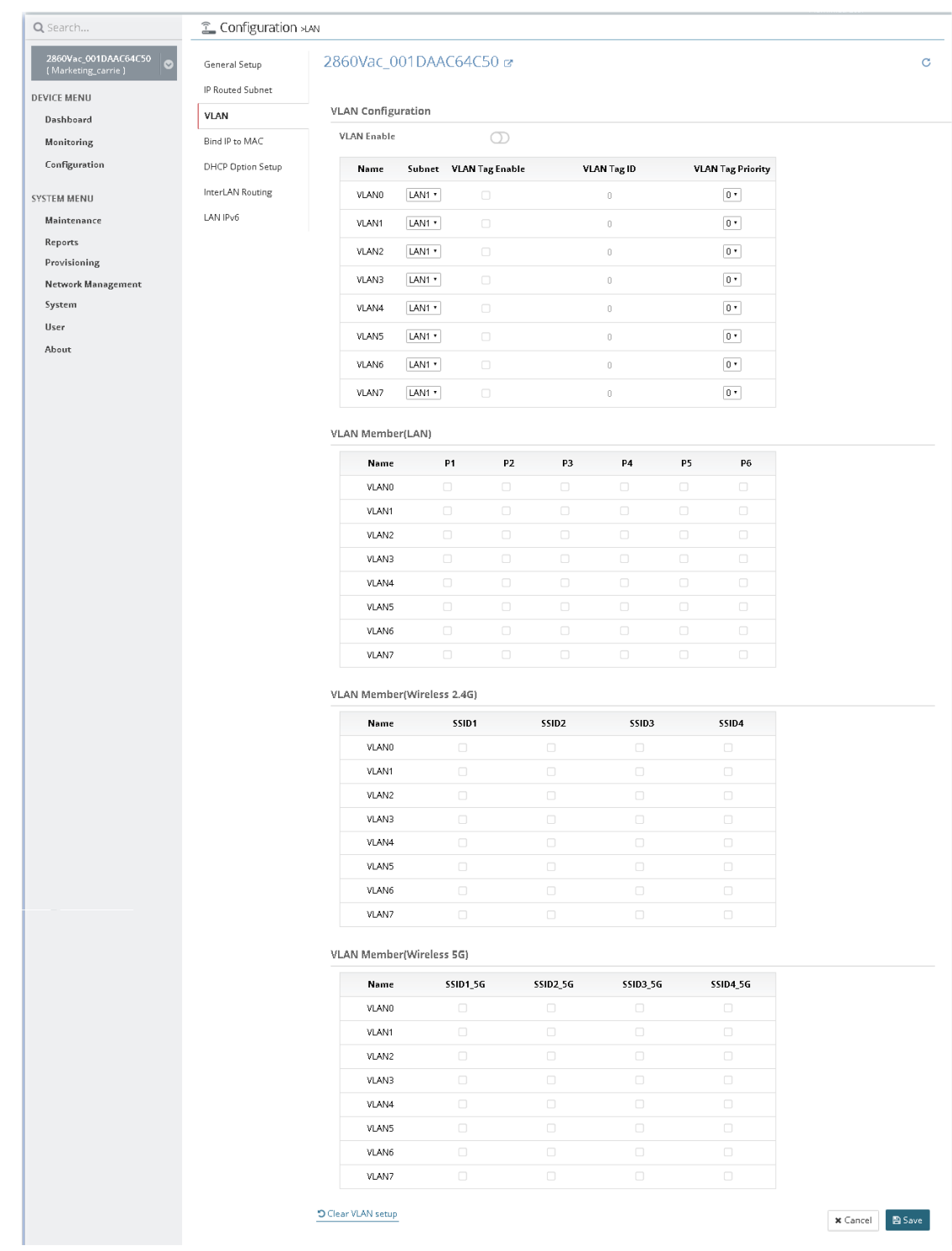

## **13.2.4 Bind IP to MAC**

This function is used to bind the IP and MAC address in LAN to have a strengthening control in network. When this function is enabled, all the assigned IP and MAC address binding together cannot be changed. If you modified the binding IP or MAC address, it might cause you not access into the Internet.

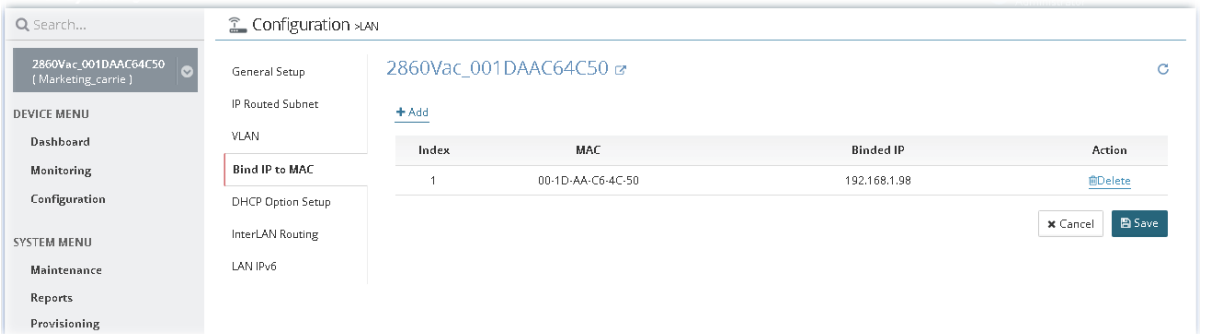

To add the parameters settings for DHCP server, click **+Add** to type the MAC address and an IP address for binding.

After finished the settings, click **Save**. The modification for the CPE will take effect immediately.

## **13.2.5 DHCP Option Setup**

DHCP packets can be processed by adding option number and data information when such function is enabled.

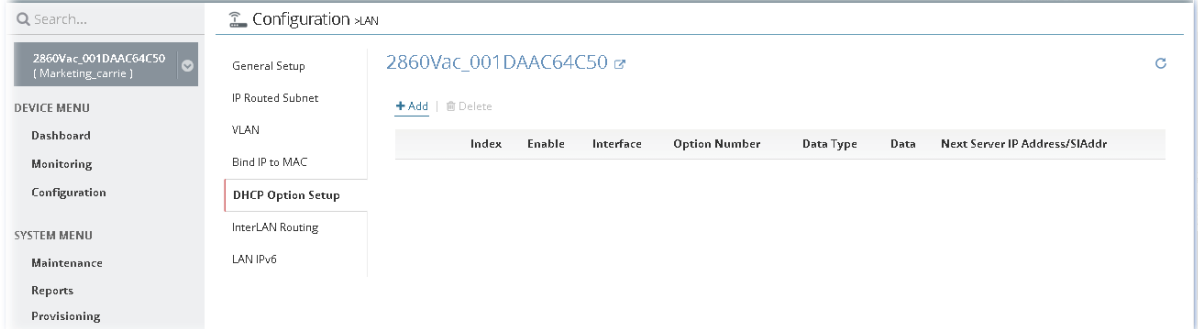

To add the parameters settings for DHCP server, click **+Add** to get the following page.

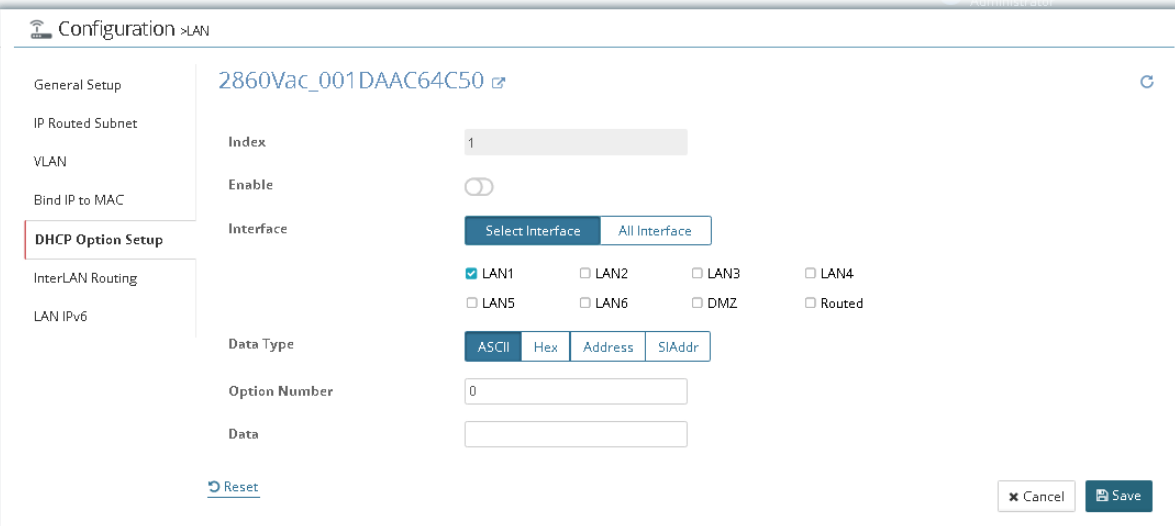

After finished the settings, click **Save**. The modification for the CPE will take effect immediately.

## **13.2.6 InterLAN Routing**

This page is used for linking two or more different subnets (LAN and LAN).

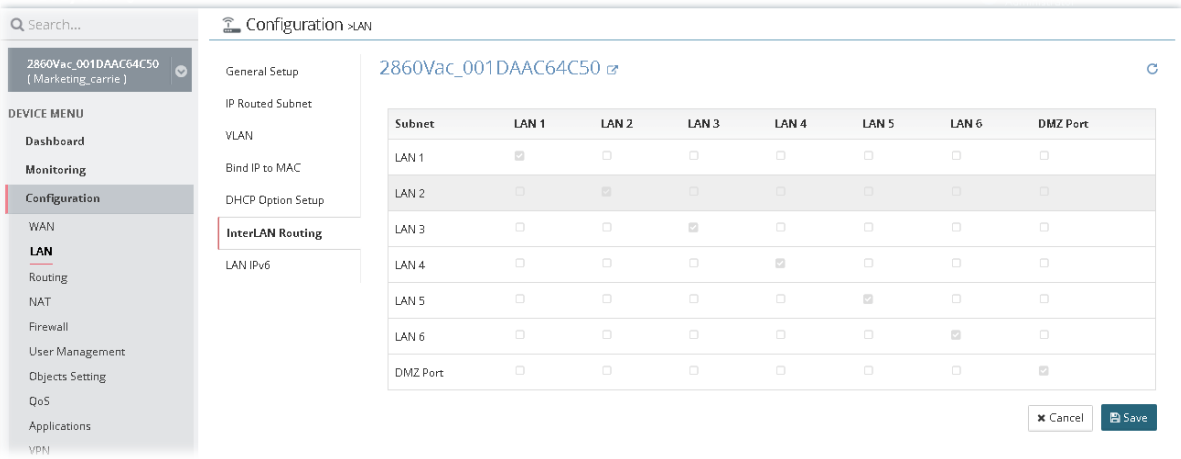

## **13.2.7 LAN IPv6**

There are two configuration pages for LAN1/LAN2/LAN3/LAN4/LAN5/LAN6/DMZ Port, Ethernet TCP/IP and DHCP Setup (based on IPv4) and IPv6 Setup. This page shows configuration for IPv6.

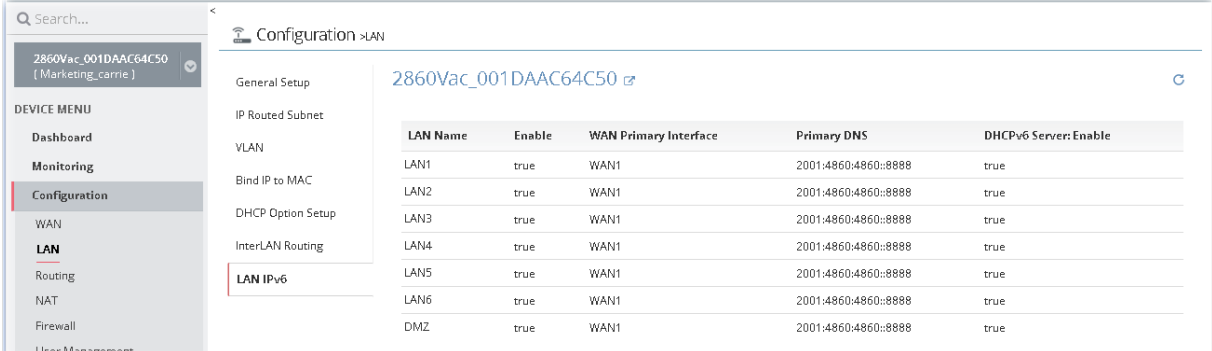

To edit the parameters settings for each LAN interface and DMZ, move the mouse cursor on the table and click any one of the LAN names to get the following page.

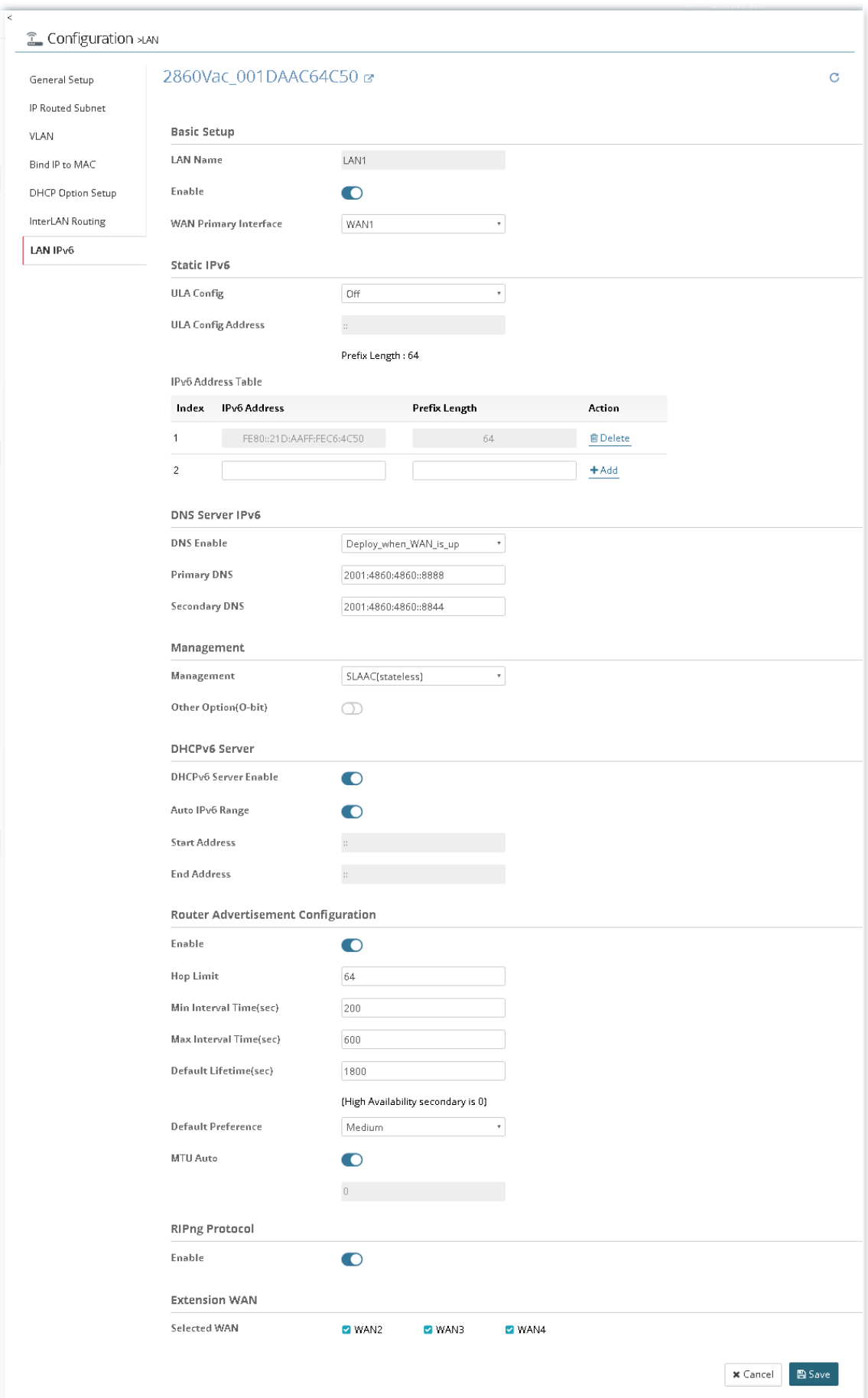

## 13.3 Hotspot Web Portal for CPE

The Hotspot Web Portal feature allows you to set up profiles so that LAN users could either be redirected to specific URLs, or be shown messages when they first connect to the Internet through the router. Users could be required to read and agree to terms and conditions, or authenticate themselves, prior to gaining access to the Internet. Other potential uses include the serving of advertisements and promotional materials, and broadcast of public service announcements.

## **13.3.1 Profile Setup**

Profile Setup is used to create or modify Portal profiles. Up to 4 profiles can be created to meet different requirements according to LAN subnets, WLAN SSIDs, origin and destination IP addresses, etc.

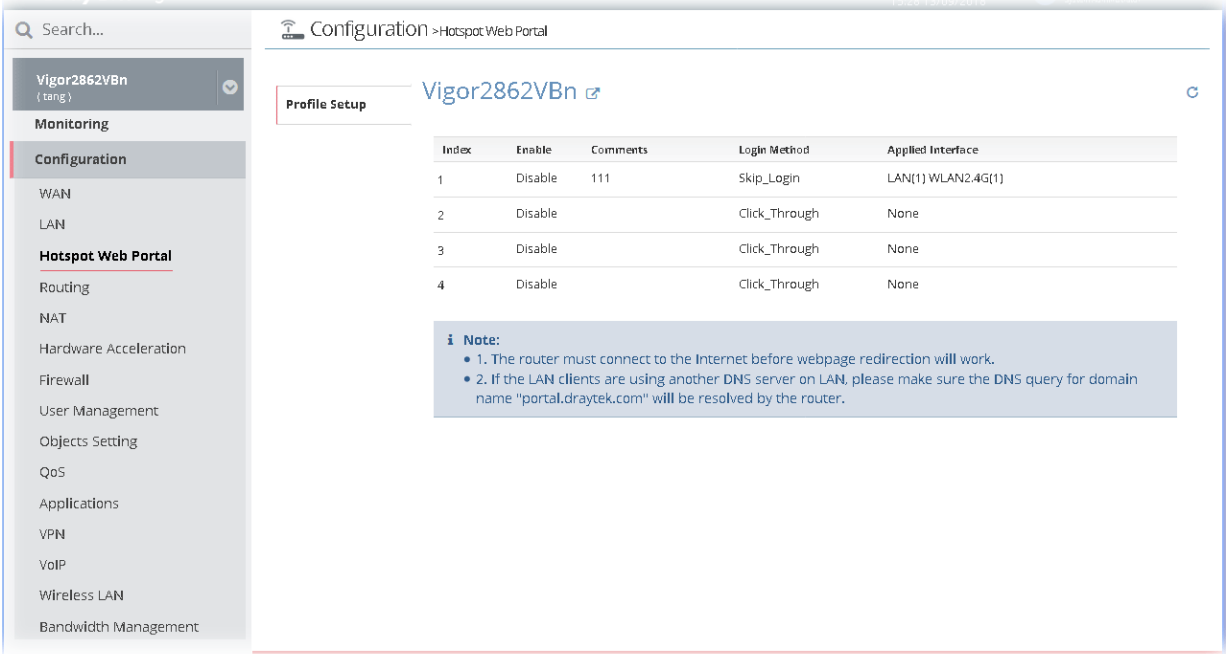

To edit the parameters settings for each profile, move the mouse cursor on the table and click any one of the indexes to get the following page.

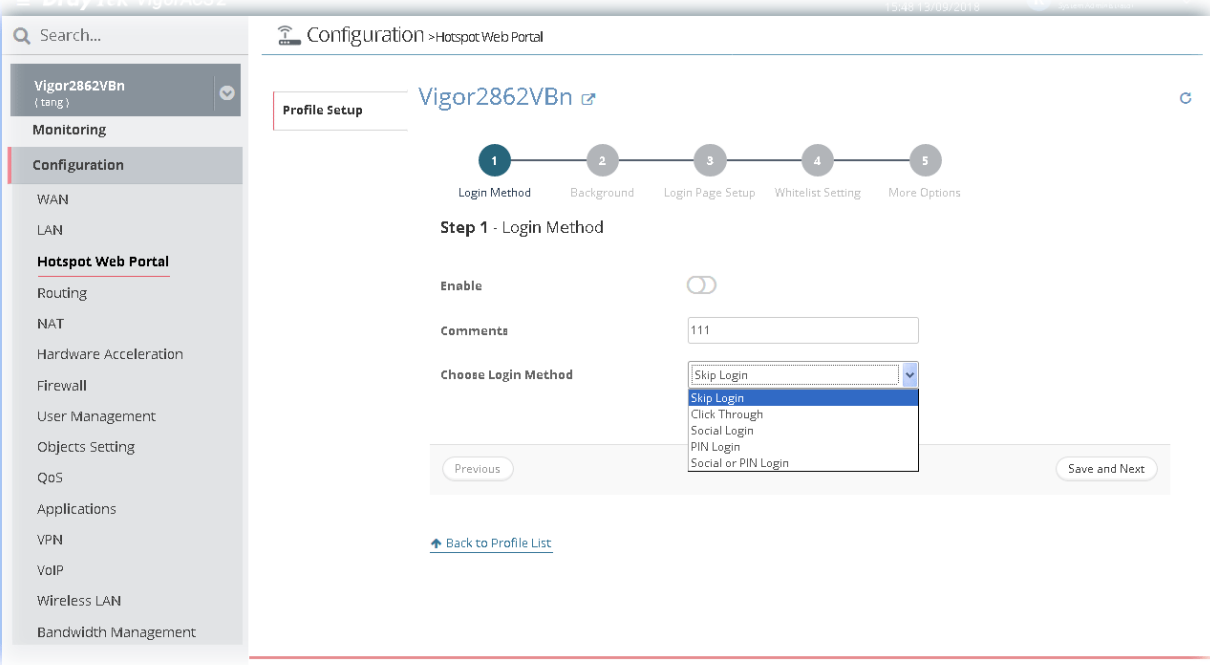

There are five login modes to choose from for authenticating network clients: **Skip Login**, **Click Through**, **Social Login**, **PIN Login**, and **Social or PIN Login**. Each login mode will present a different web page to users when they connect to the network.

Please follow the on-screen steps for configuring a Web Portal Profile.

# 13.4 Routing Settings for CPE

## **13.4.1 Load Balance/Policy Route**

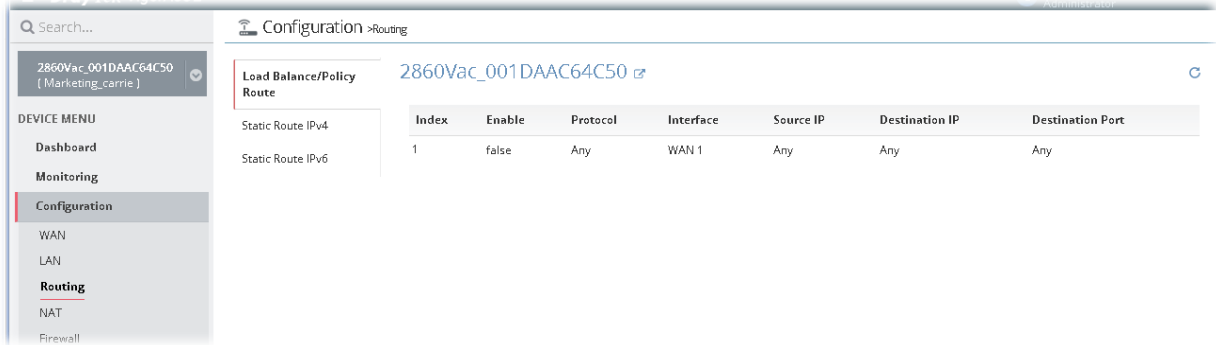

To add a new route policy profile, move the mouse cursor on the table and click the index number #1 to get the following page.

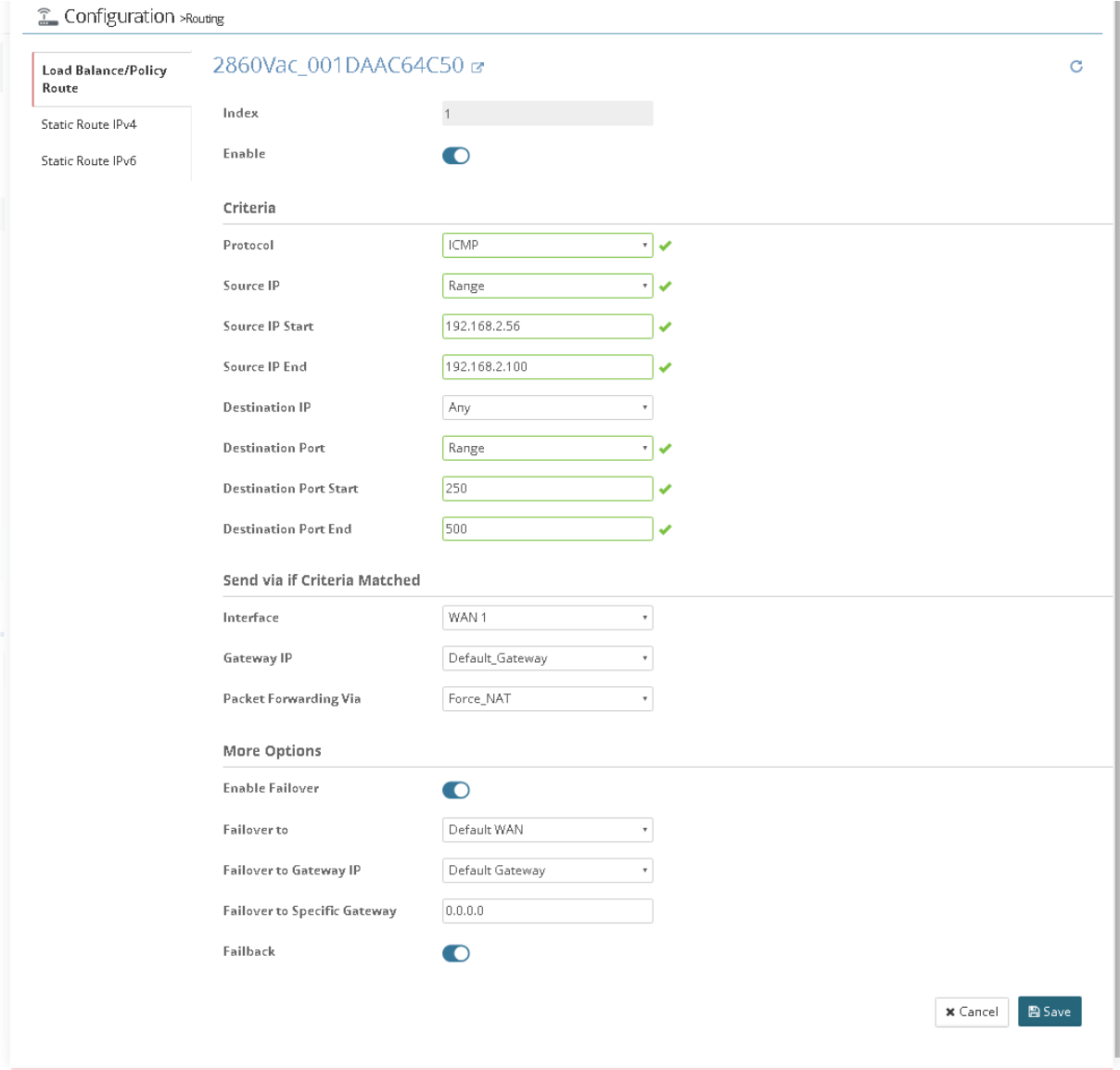

After finished the settings, click **Save**. A new policy route has been created. And, the modification for the CPE will take effect immediately.

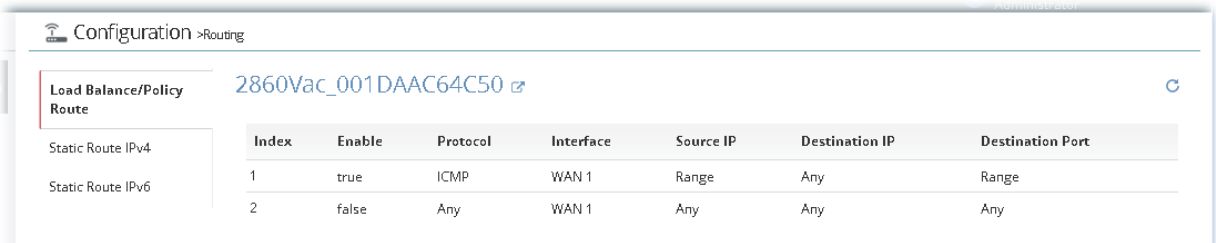

## **13.4.2 Static Route IPv4 / IPv6**

The router offers IPv4 and IPv6 for you to configure the static route. Both protocols bring different web pages.

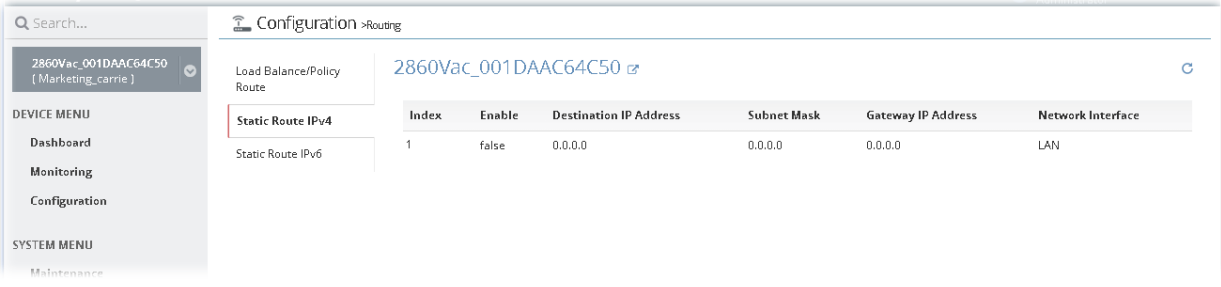

To add a new static route profile, move the mouse cursor on the table and click the index number #1 (default blank profile) to get the following page.

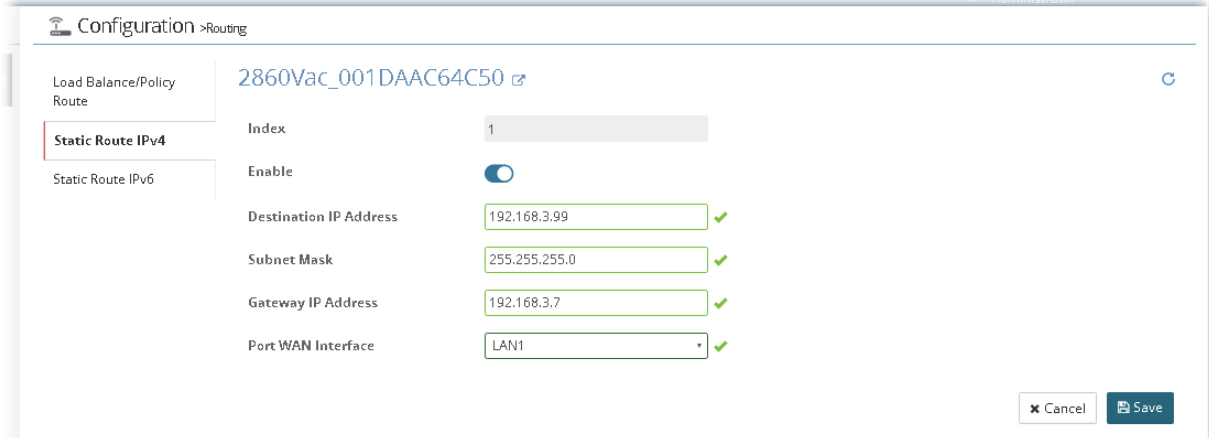

After finished the settings, click **Save**. A new static route has been created. And, the modification for the CPE will take effect immediately.

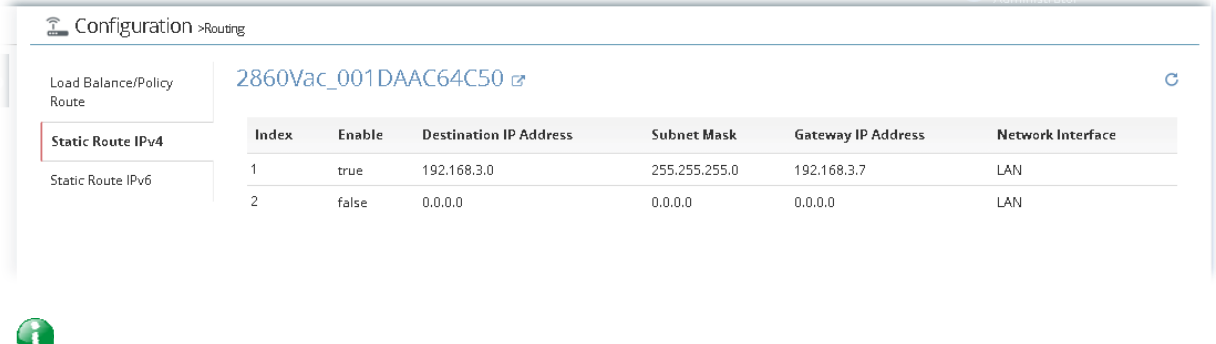

**Info** New added profile will be displayed on the top side (index #1) of the page. The default blank profile (index #2) will be moved to the bottom.

## **13.4.3 BGP**

Border Gateway Protocol (BGP) is a standardized protocol designed to exchange routing and reachability information among autonomous systems (AS) on the Internet.

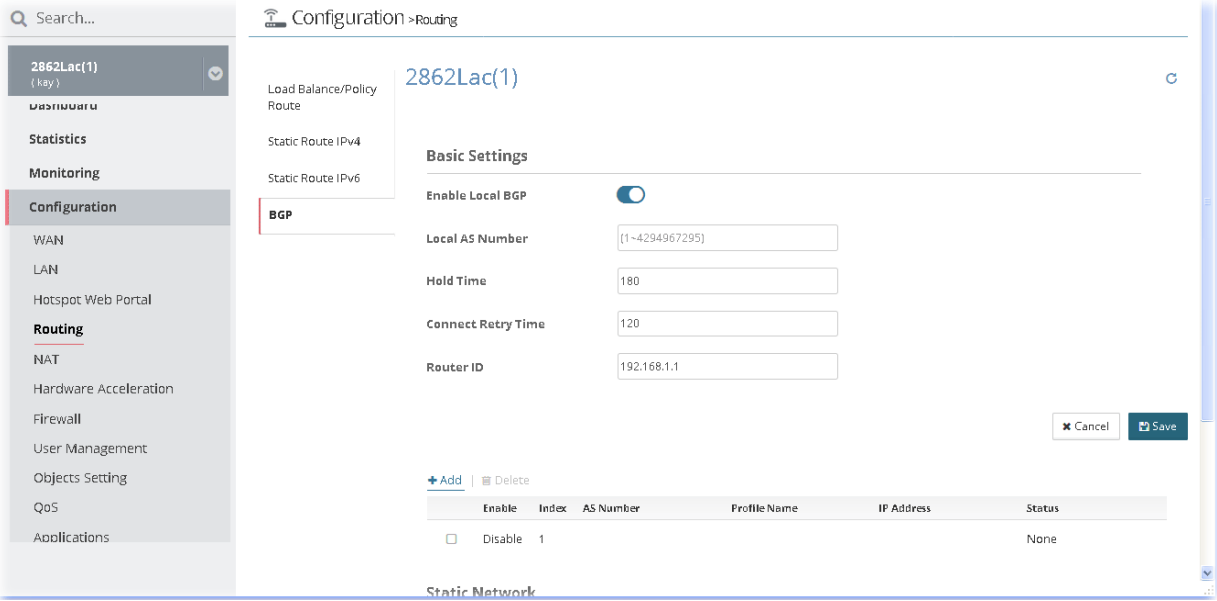

These parameters are explained as follows:

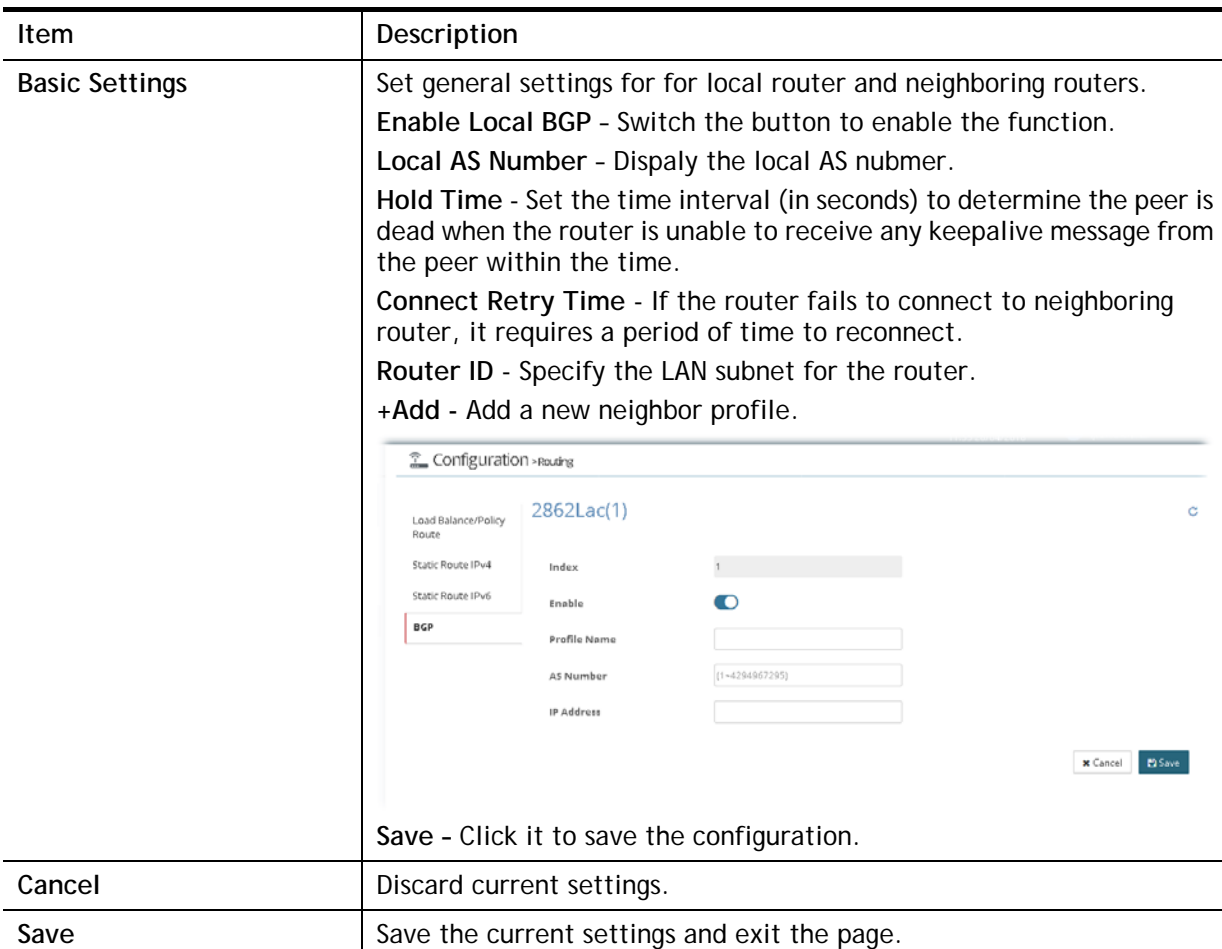

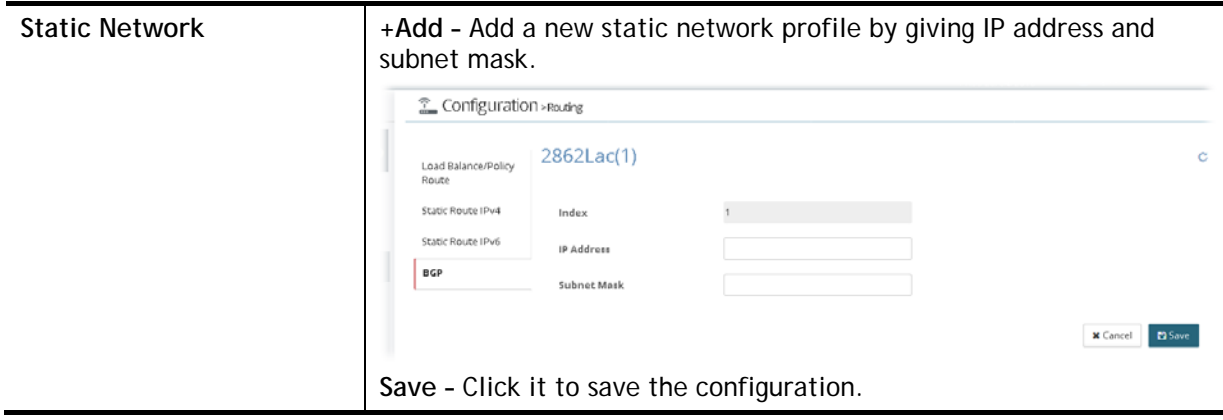

# 13.5 NAT Settings for CPE

## **13.5.1 Port Redirection**

Port Redirection is usually set up for server related service inside the local network (LAN), such as web servers, FTP servers, E-mail servers etc. It can only apply to incoming traffic.

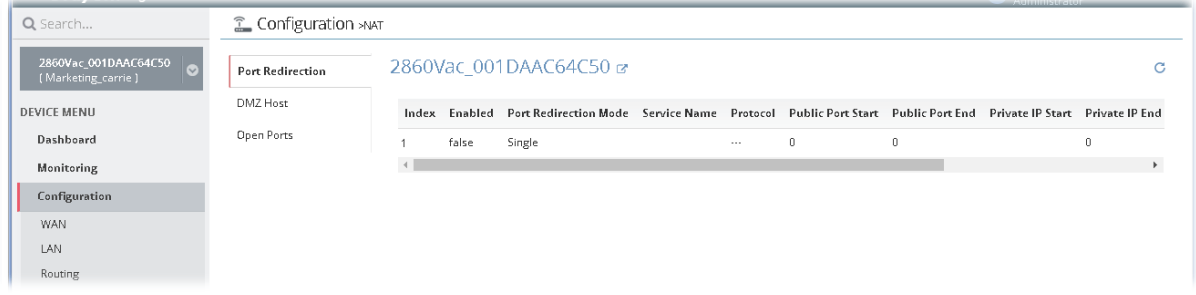

To add a new port redirection profile, move the mouse cursor on the table and click the index number #1 (default blank profile) to get the following page.

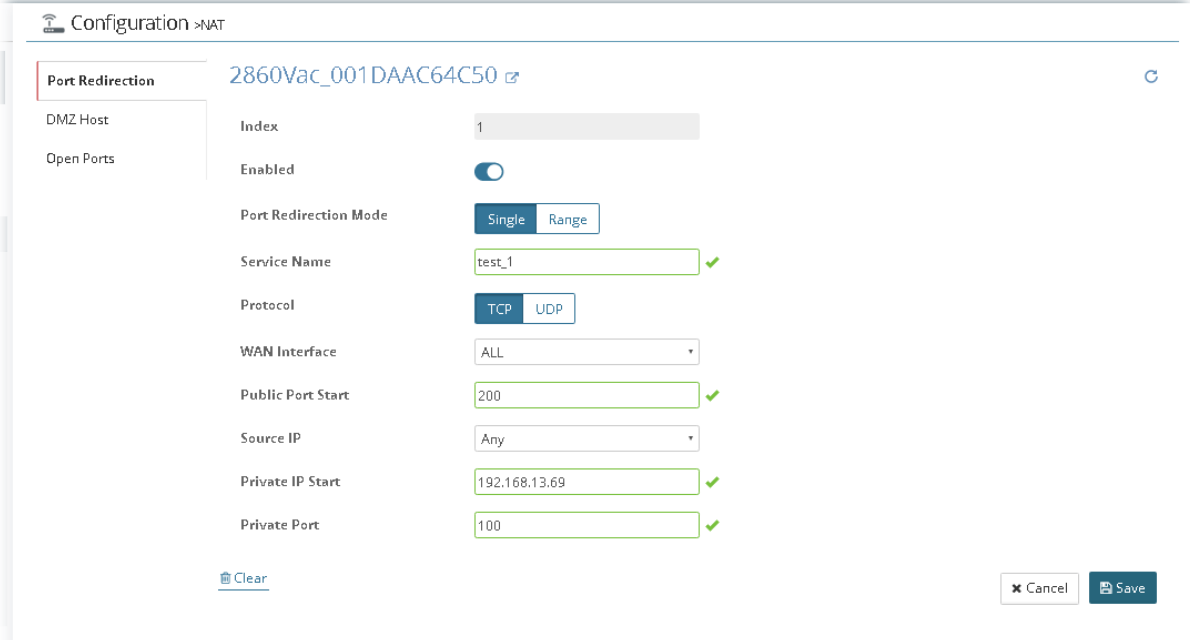

After finished the settings, click **Save**. A new port redirection profile has been created. And, the modification for the CPE will take effect immediately.

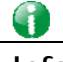

**Info** New added profile will be displayed on the top side (index #1) of the page. The default blank profile (index #2) will be moved to the bottom.

### **13.5.2 DMZ Host**

Port Redirection can redirect incoming TCP/UDP or other traffic on particular ports to the specific private IP address/port of host in the LAN. However, other IP protocols, for example Protocols 50 (ESP) and 51 (AH), do not travel on a fixed port. Vigor router provides a facility **DMZ Host** that maps ALL unsolicited data on any protocol to a single host in the LAN. Use this function to configure DMZ host for the specified CPE device.

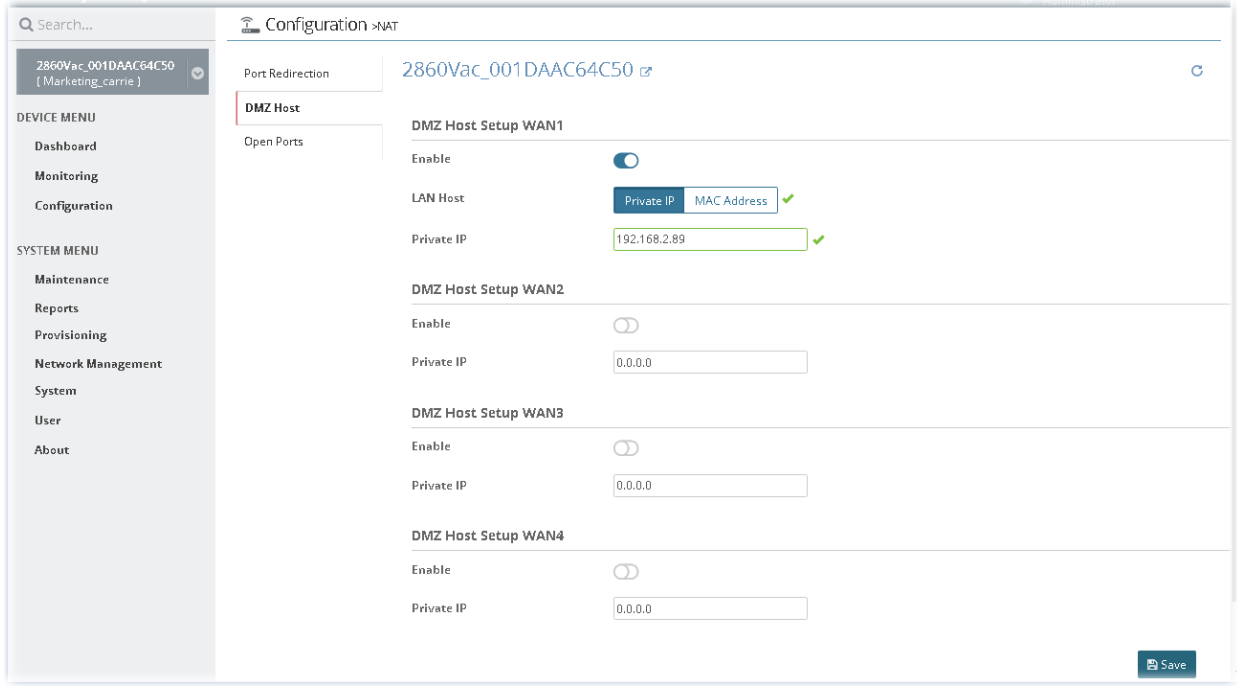

After finished the settings, click **Save**. And, the modification for the CPE will take effect immediately.

## **13.5.3 Open Ports**

It allows you to open a range of ports for the traffic of special applications.

Common application of Open Ports includes P2P application (e.g., BT, KaZaA, Gnutella, WinMX, eMule and others), Internet Camera etc. Ensure that you keep the application involved up-to-date to avoid falling victim to any security exploits.

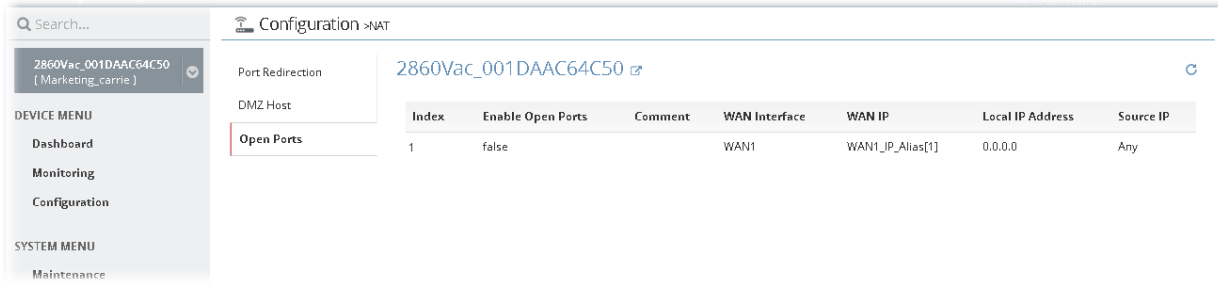

To add a new open ports profile, move the mouse cursor on the table and click the index number #1 (default blank profile) to get the following page.

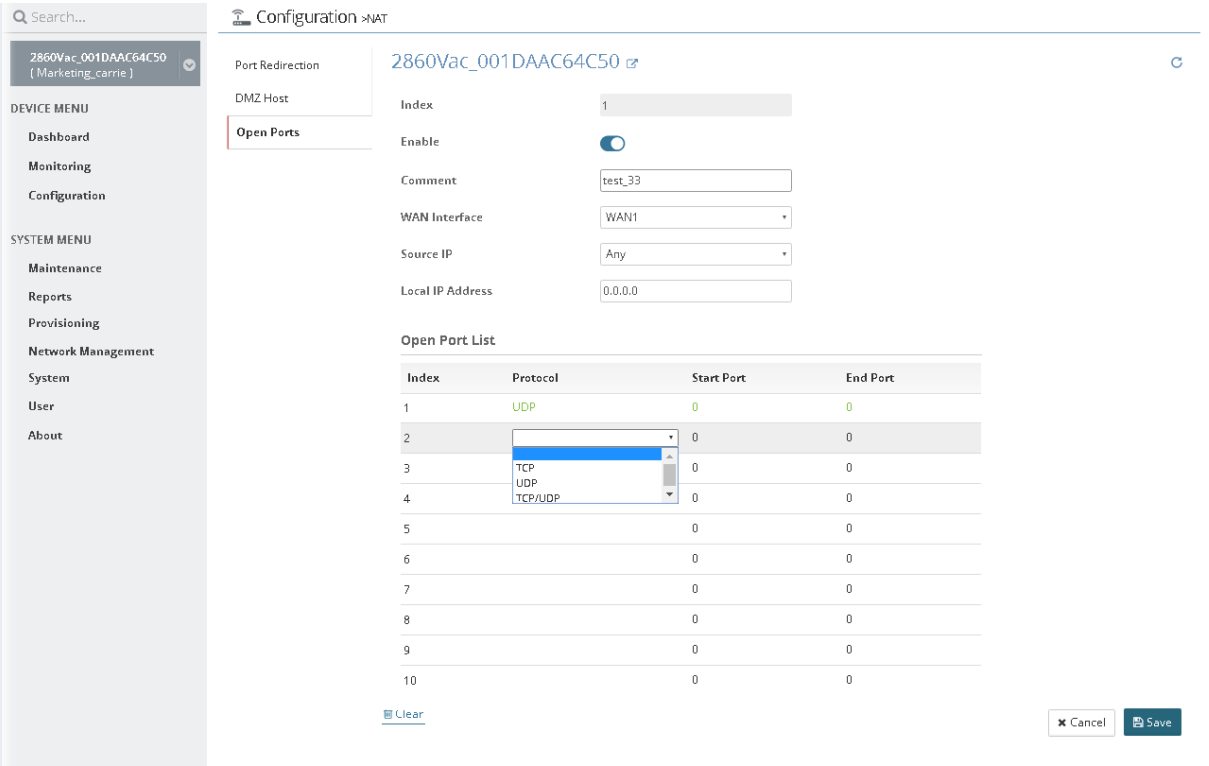

After finished the settings, click **Save**. A new profile has been created. And, the modification for the CPE will take effect immediately.

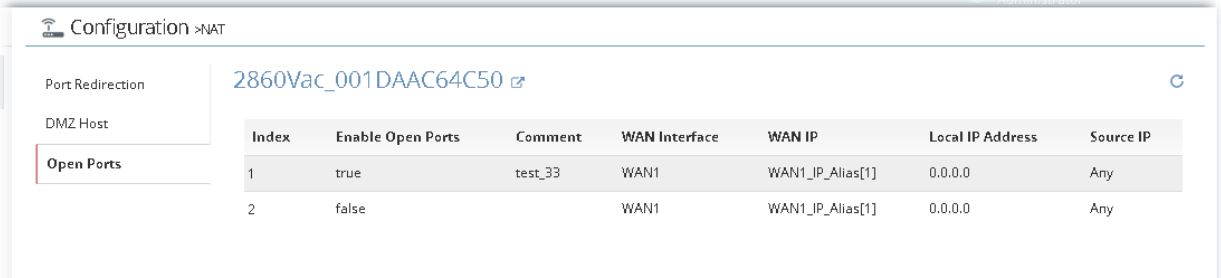

**Info** New added profile will be displayed on the top side (index #1) of the page. The default blank profile (index #2) will be moved to the bottom.
## **13.5.4 Port Triggering**

It is a variation of open ports function.

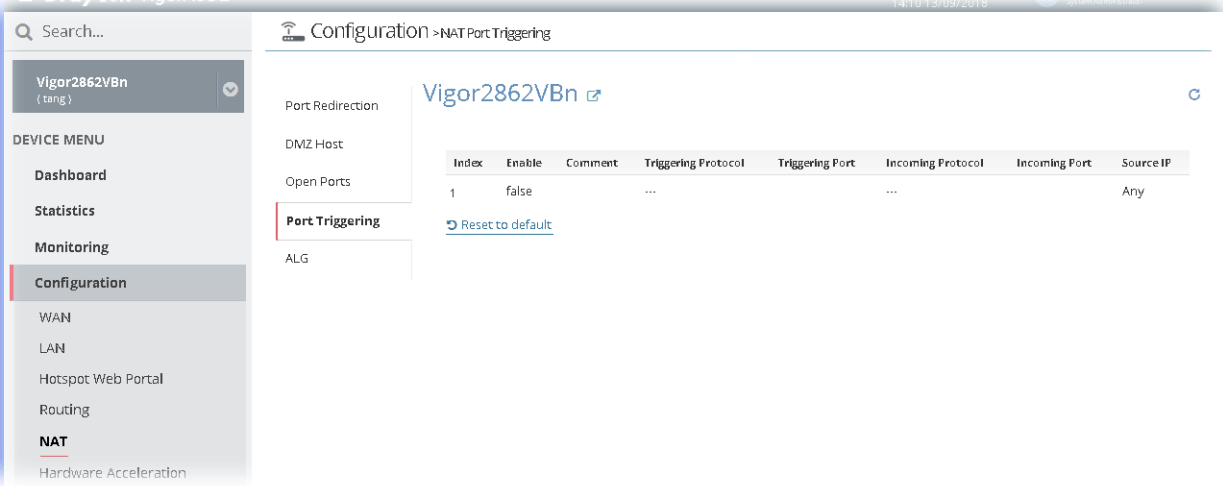

To add a new port triggering profile, move the mouse cursor on the table and click the index number #1 (default blank profile) to get the following page.

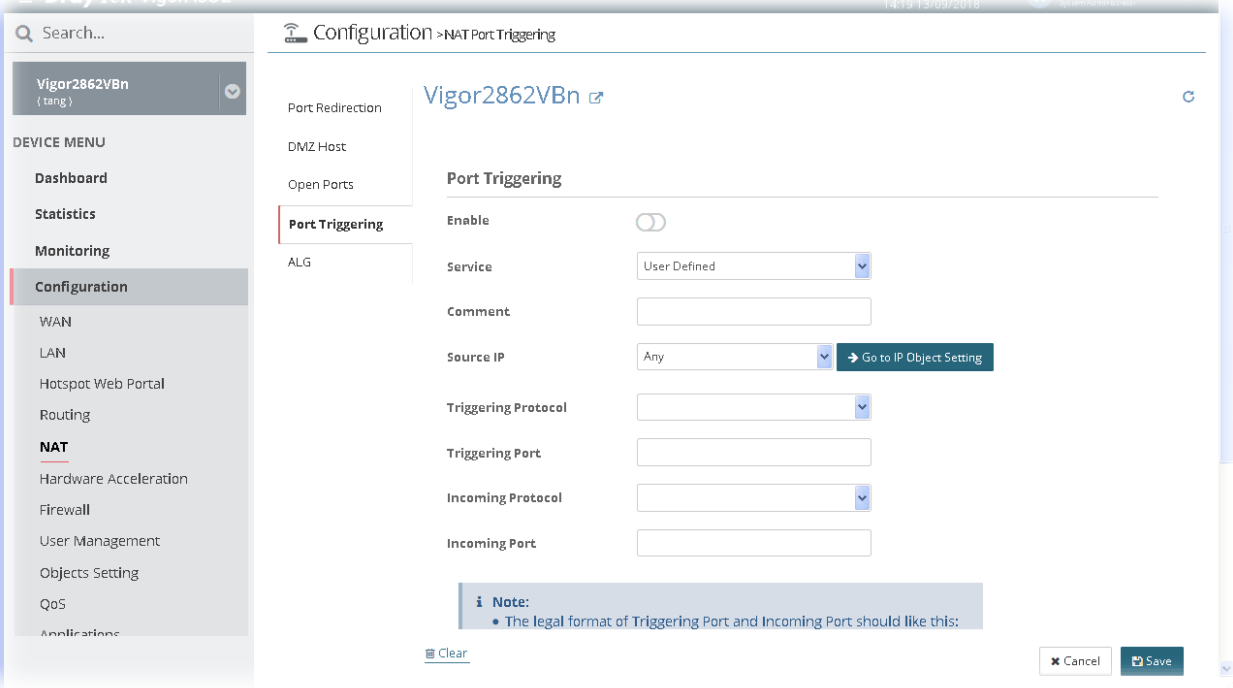

After finished the settings, click **Save**. A new profile has been created. And, the modification for the CPE will take effect immediately.

#### **13.5.5 ALG**

There are two methods provided by Vigor router, RTSP (Real Time Streaming Protocol) ALG and SIP (Session Initiation Protocol) ALG, for processing the packets of voice and video.

RTSP ALG makes RTSP message, RTCP message, and RTP packets of voice and video be transmitted and received correctly via NAT by Vigor router.

However, SIP ALG makes SIP message and RTP packets of voice be transmitted and received correctly via NAT by Vigor router.

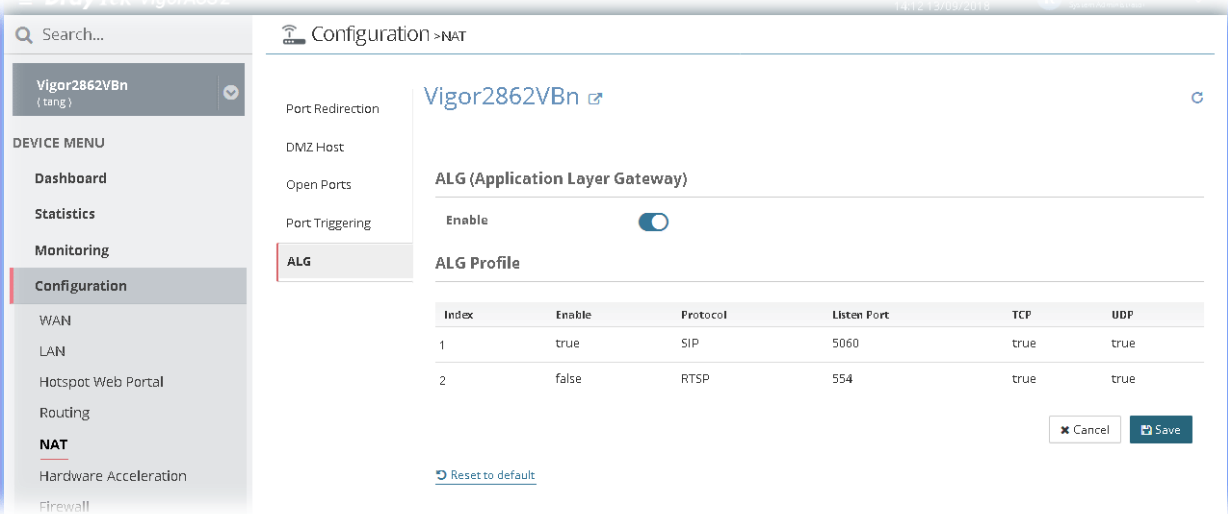

To edit ALG profile, move the mouse cursor on the table and click the index number #1 or 2 to get the following page.

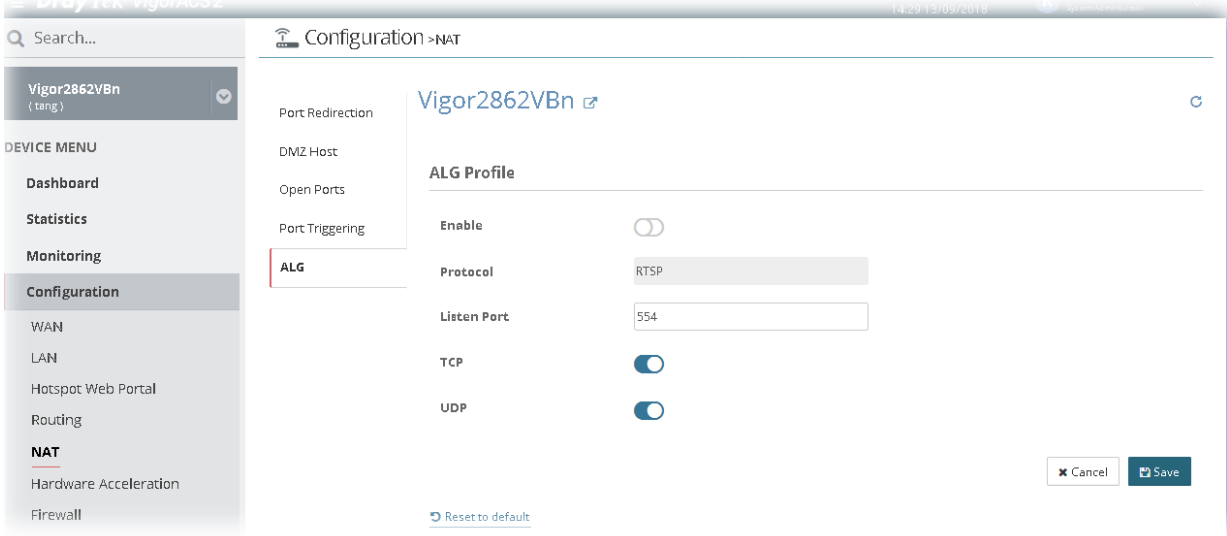

After finished the settings, click **Save**. The modification for the CPE will take effect immediately.

### 13.6 Hardware Acceleration Settings for CPE

In such section, Vigor2862VBn is selected as an example for displaying hardware acceleration settings.

Hardware Acceleration is also called **PPA** in DrayTek for it is based on **Protocol Processing Engine (PPE)** of Infineon. It can only support 128 sessions for network traffic (IN & OUT) with implementing three kinds of modes - Disable, Auto and Manual.

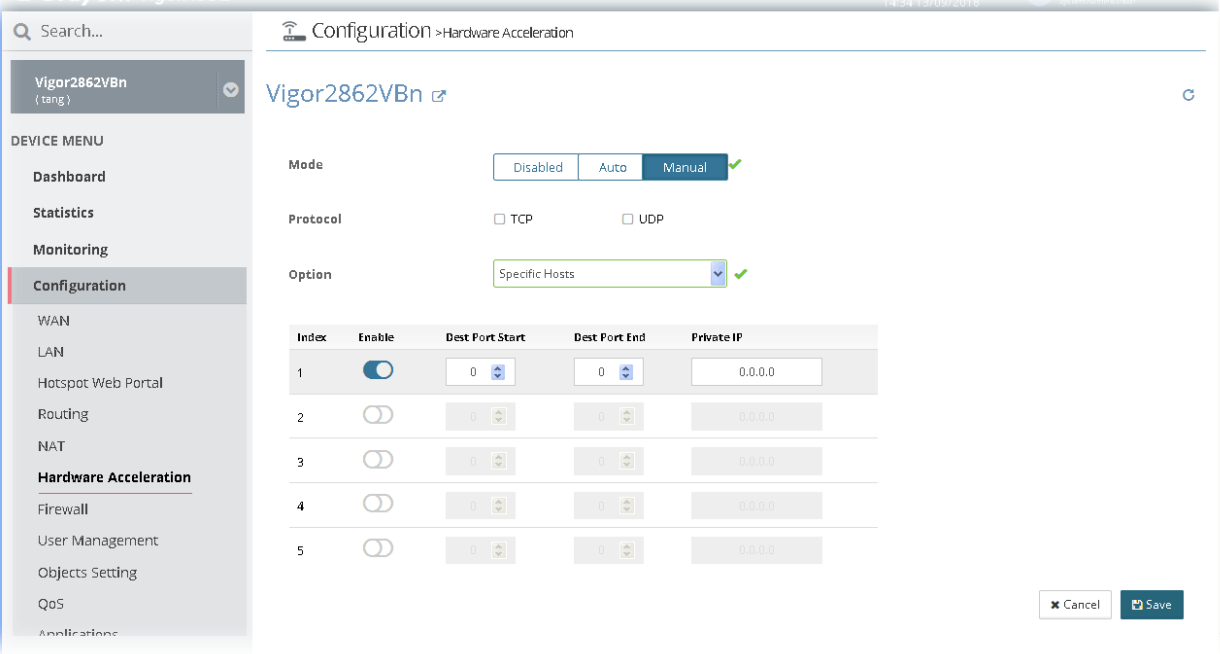

These parameters are explained as follows:

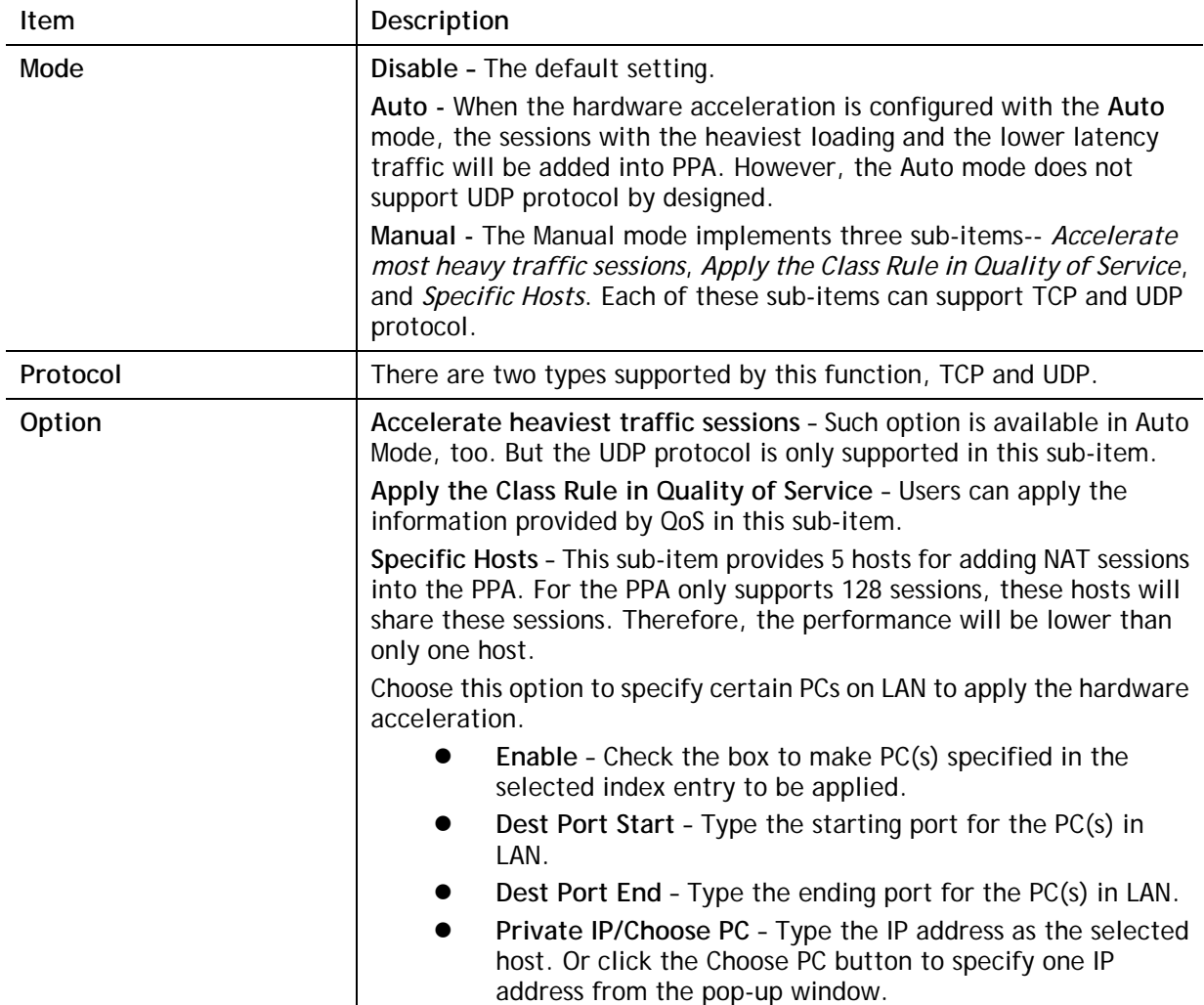

# 13.7 Firewall Settings for CPE

### **13.7.1 General Setup**

General Setup allows you to adjust settings of IP Filter and common options.

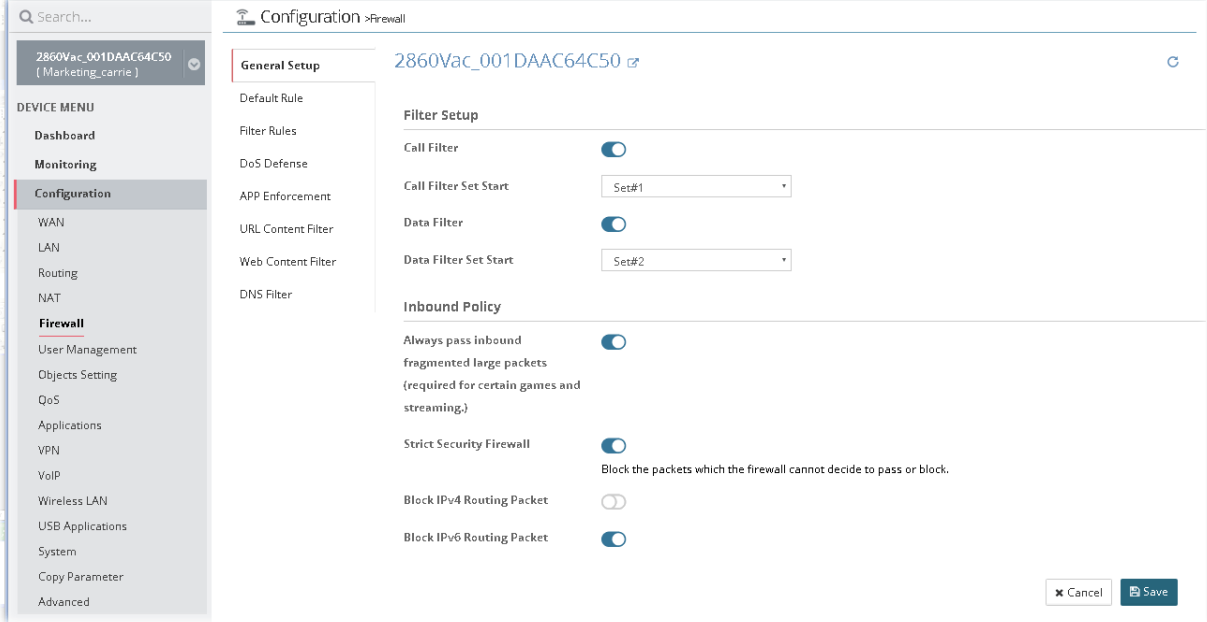

After finished the settings, click **Save**. And, the modification for the CPE will take effect immediately.

#### **13.7.2 Default Rule**

Such page allows you to choose filtering profiles including QoS, Load-Balance policy, WCF, APP Enforcement, URL Content Filter, for data transmission via Vigor router.

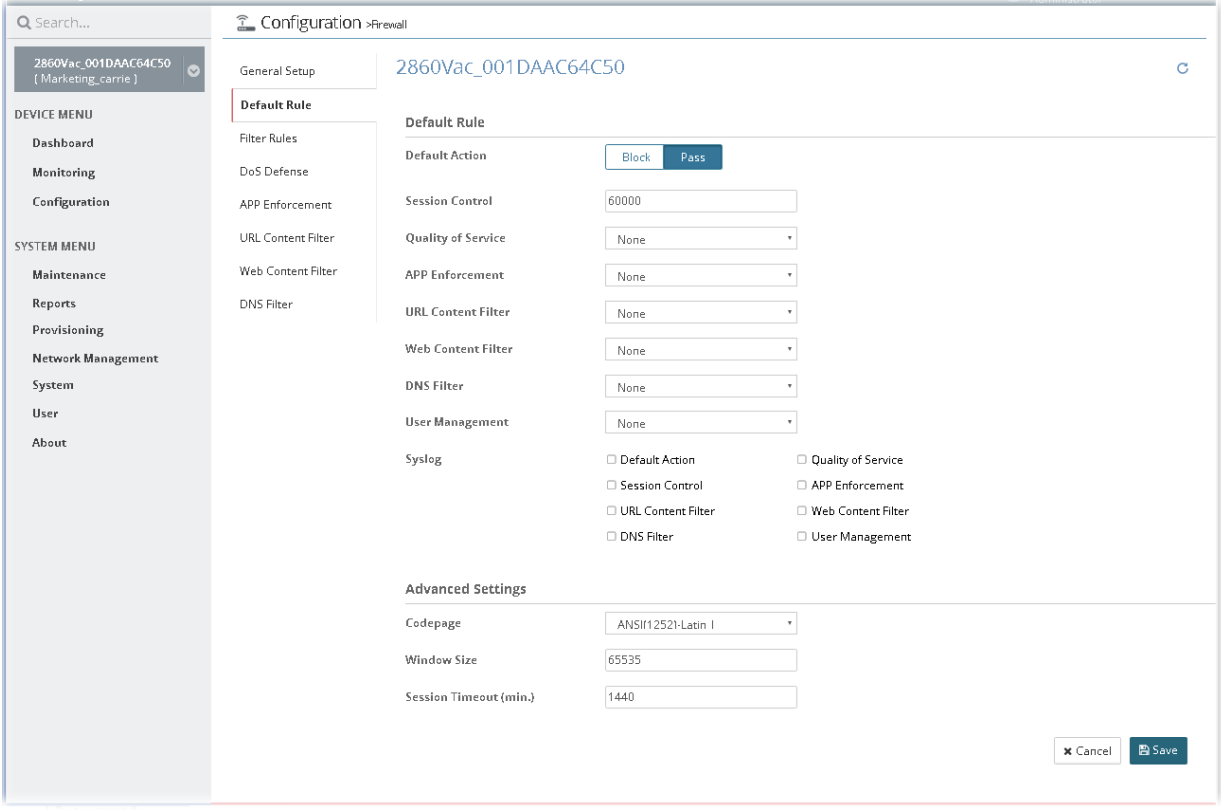

After finished the settings, click **Save**. And, the modification for the CPE will take effect immediately.

### **13.7.3 Filter Rules**

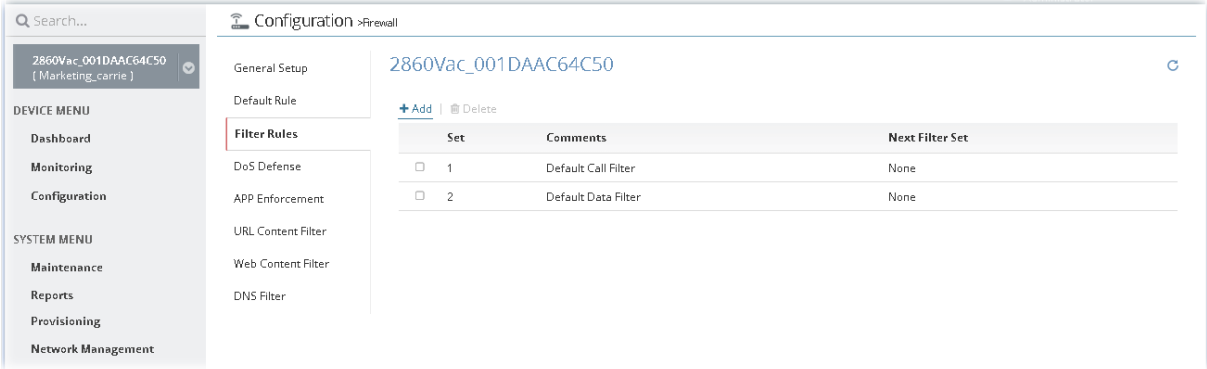

To add a new filter rule profile, click **+Add** to get the following page.

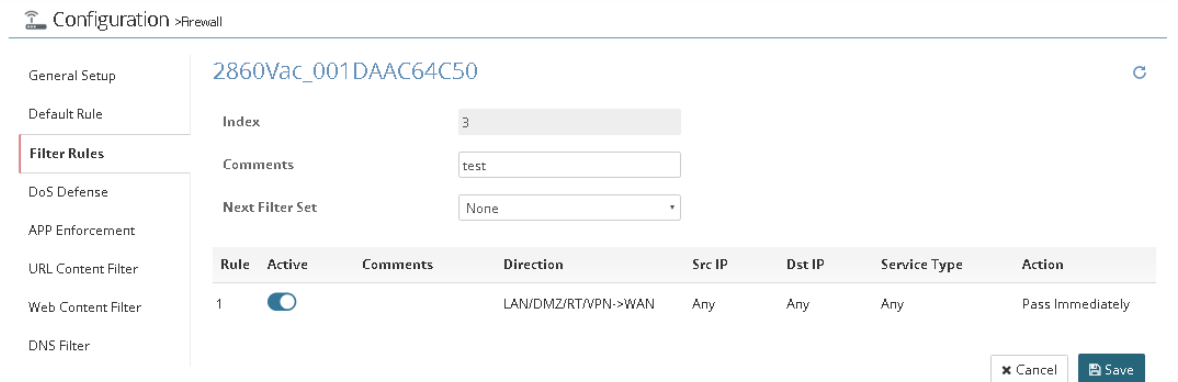

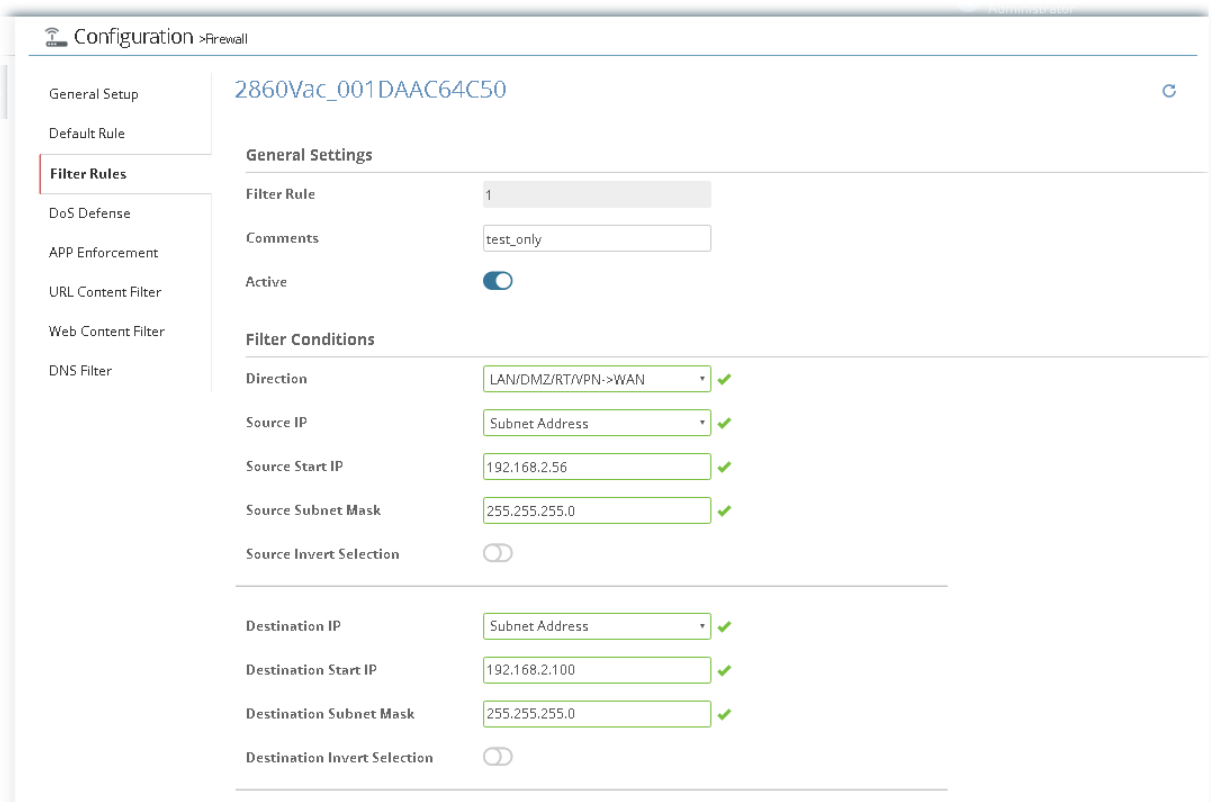

Then, move the mouse cursor on the rule table and click index number #1 to access into next configuration page.

#### After finished the settings, click **Save**.

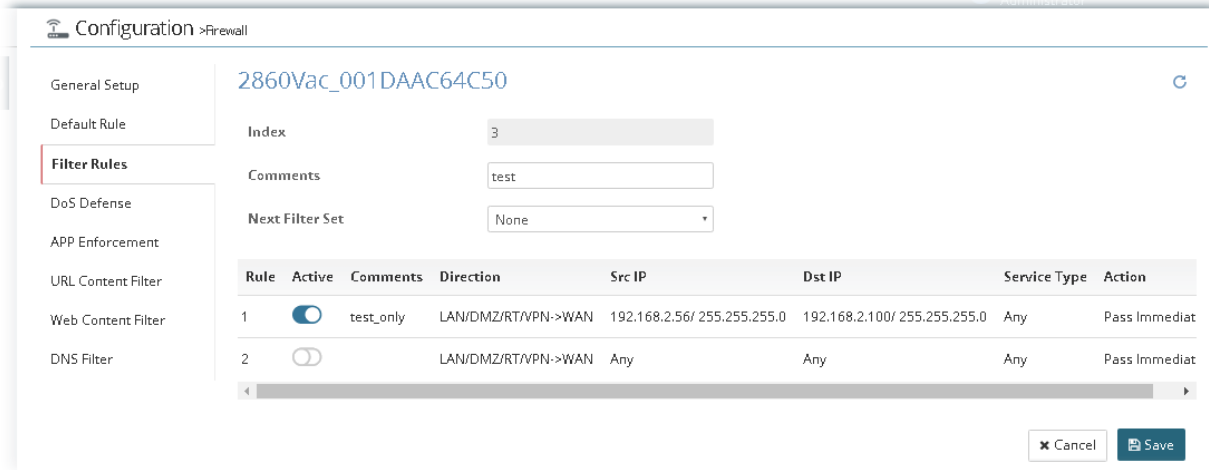

And, the modification for the CPE will take effect immediately.

#### **13.7.4 DoS Defense**

As a sub-functionality of IP Filter/Firewall, there are 15 types of detect/ defense function in the **DoS Defense** setup. In default, the DoS Defense functionality is disabled.

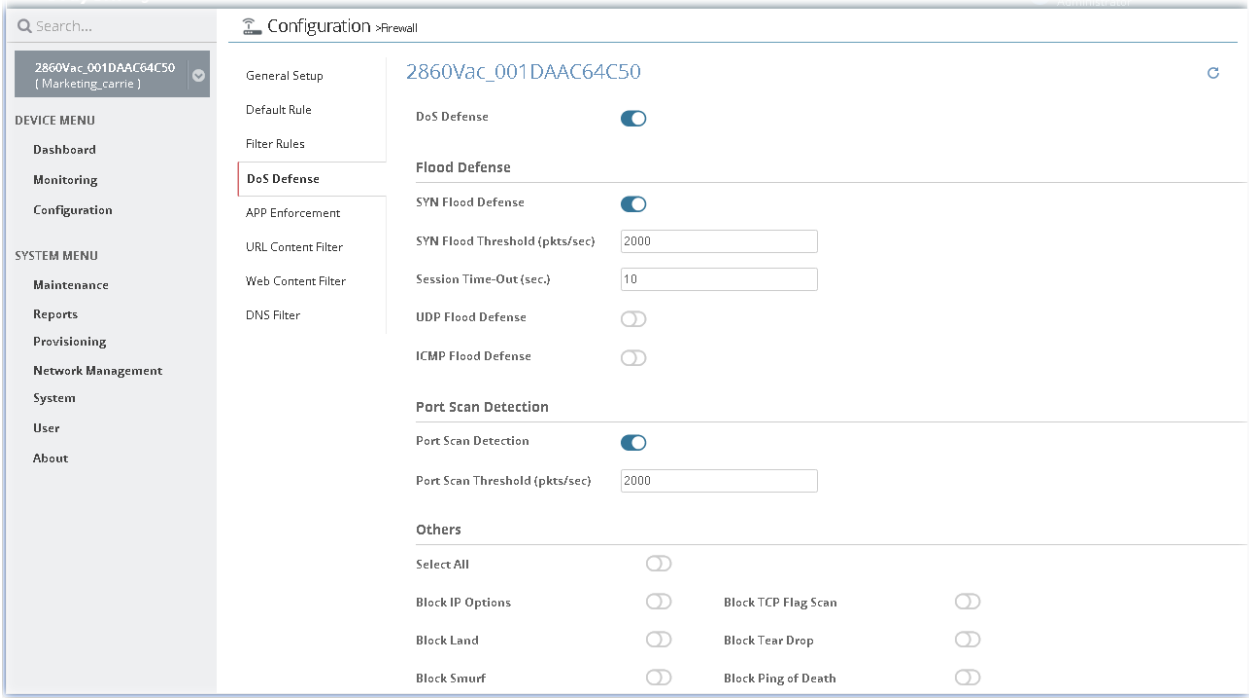

### **13.7.5 APP Enforcement**

You can define policy profiles for IM (Instant Messenger)/P2P (Peer to Peer)/Protocol/Misc application.

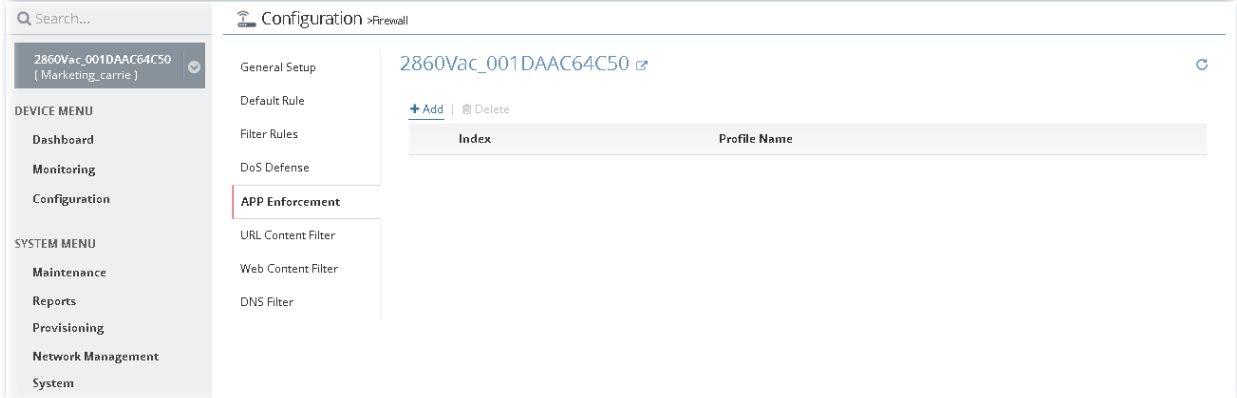

To add a new filter rule profile, click **+Add** to get the following page.

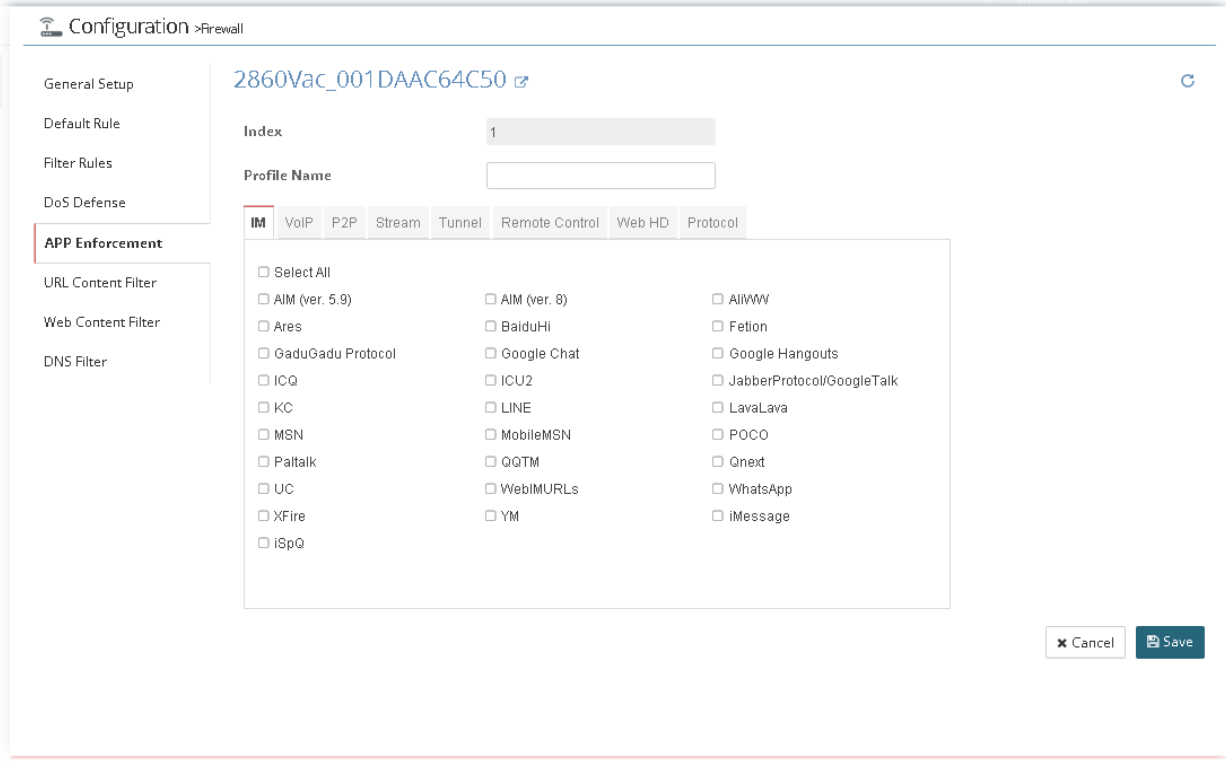

### **13.7.6 URL Content Filter**

URL Content Filter not only limits illegal traffic from/to the inappropriate web sites but also prohibits other web feature where malicious code may conceal.

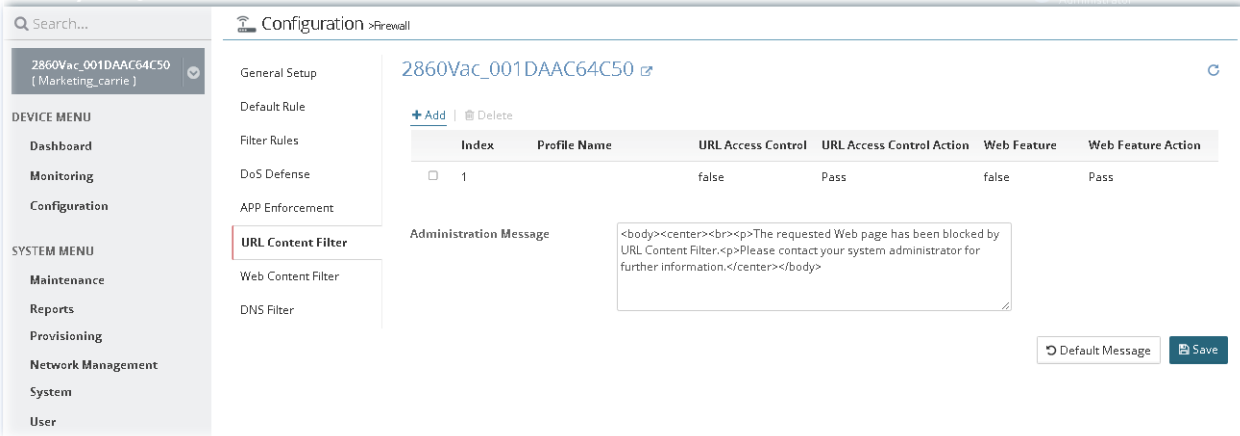

To add a new filter rule profile, click **+Add** to get the following page.

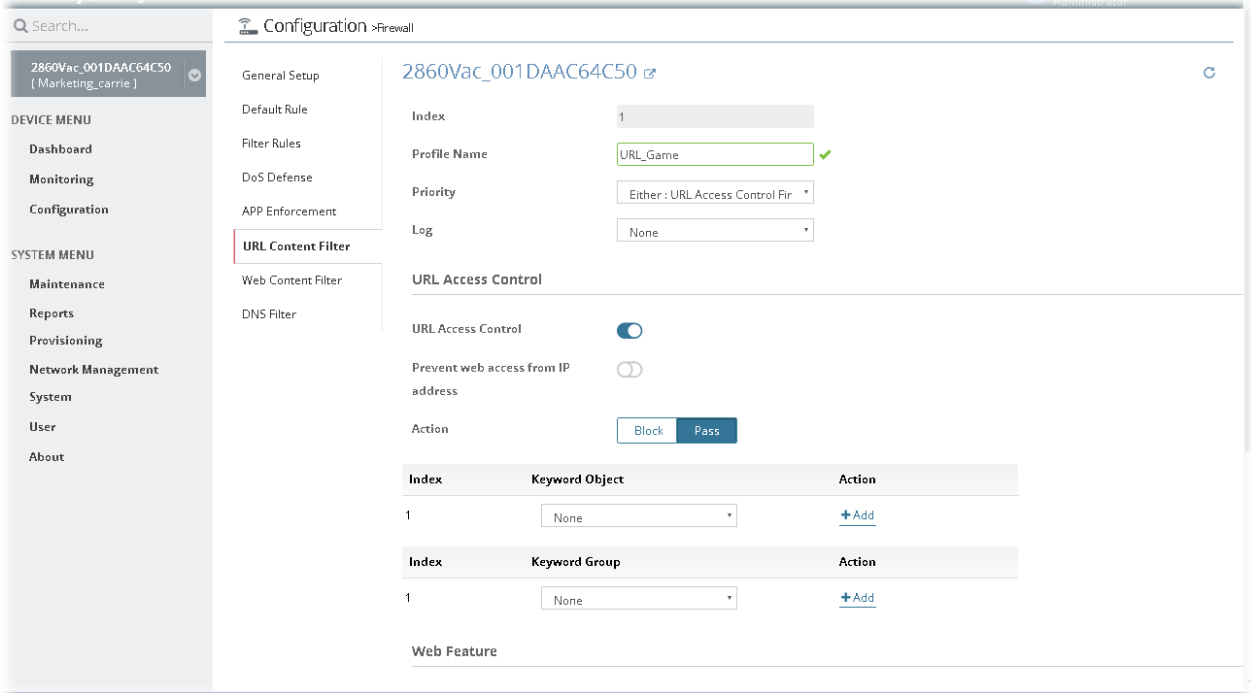

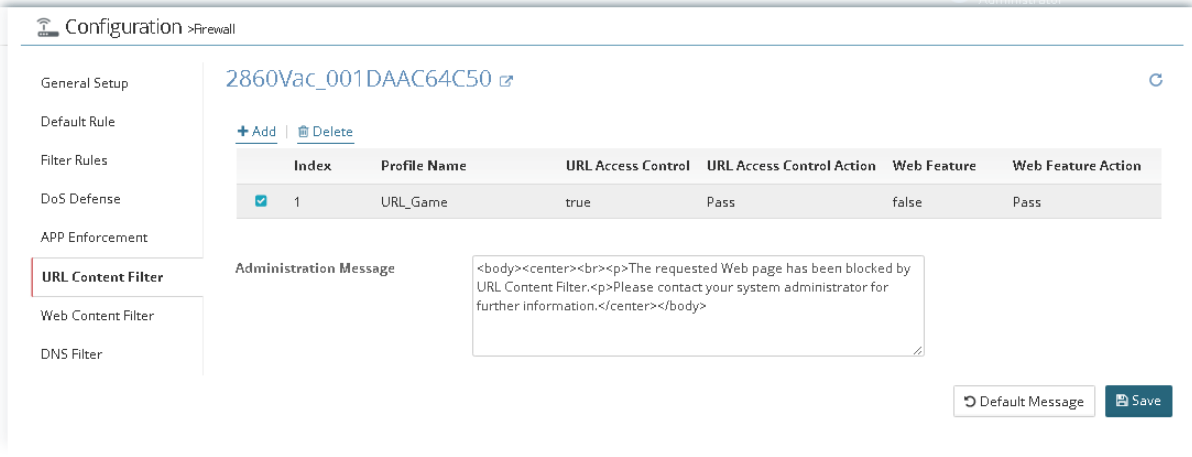

### **13.7.7 Web Content Filter**

We all know that the content on the Internet just like other types of media may be inappropriate sometimes. As a responsible parent or employer, you should protect those in your trust against the hazards. With Web filtering service of the Vigor router, you can protect your business from common primary threats, such as productivity, legal liability, network and security threats.

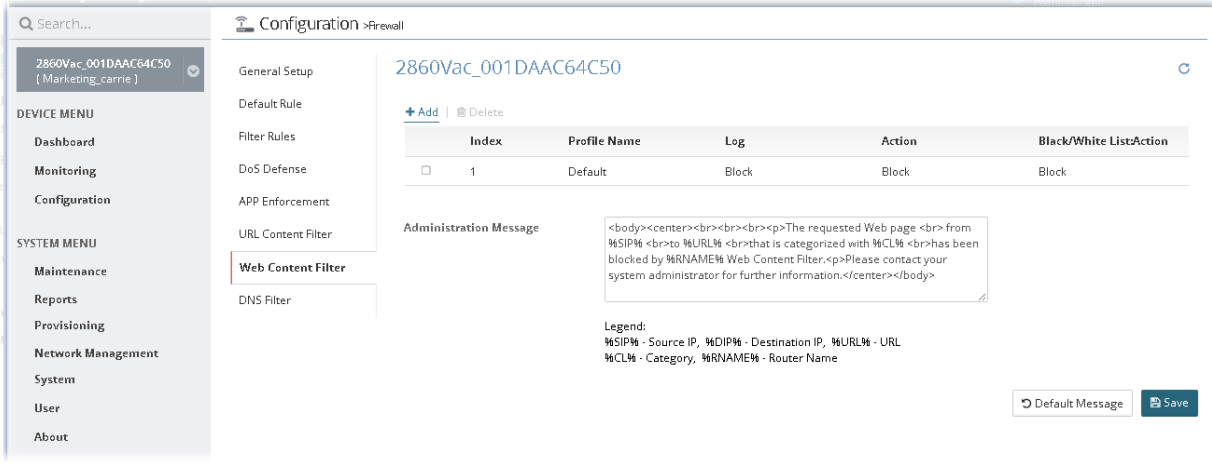

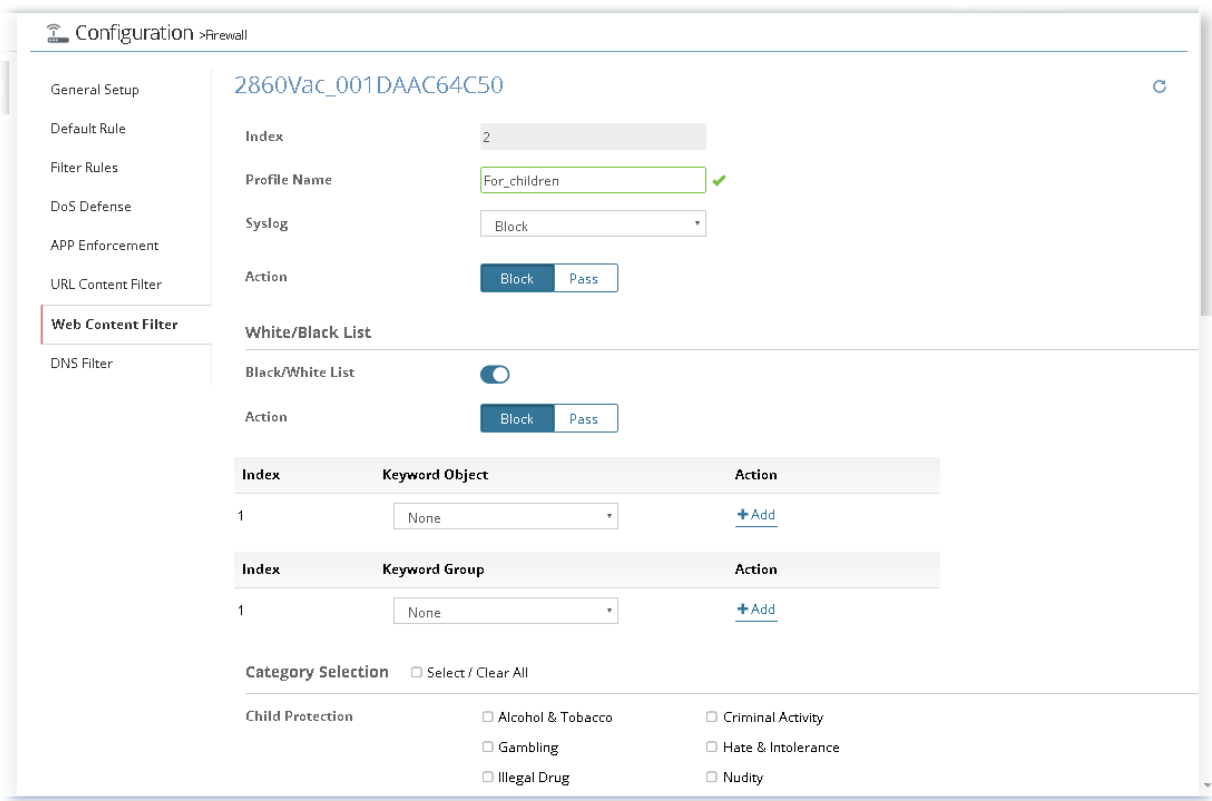

To add a new filter rule profile, click **+Add** to get the following page.

After finished the settings, click **Save**. And, the modification for the CPE will take effect immediately.

#### 2860Vac 001DAAC64C50

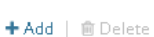

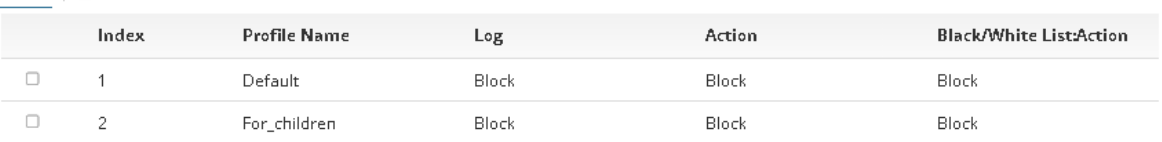

**Administration Message** 

%SIP% <br>to %URL% <br>that is categorized with %CL% <br>has been blocked by %RNAME% Web Content Filter.<p>Please contact your system administrator for further information.</center></body>

Legend:

Legenu:<br>%SIP% - Source IP, %DIP% - Destination IP, %URL% - URL<br>%CL% - Category, %RNAME% - Router Name

**P** Save "D Default Message

 $\overline{c}$ 

#### **13.7.8 DNS Filter**

The DNS Filter monitors DNS queries on UDP port 53 and will pass the DNS query information to the WCF to help with categorizing HTTPS URL's.

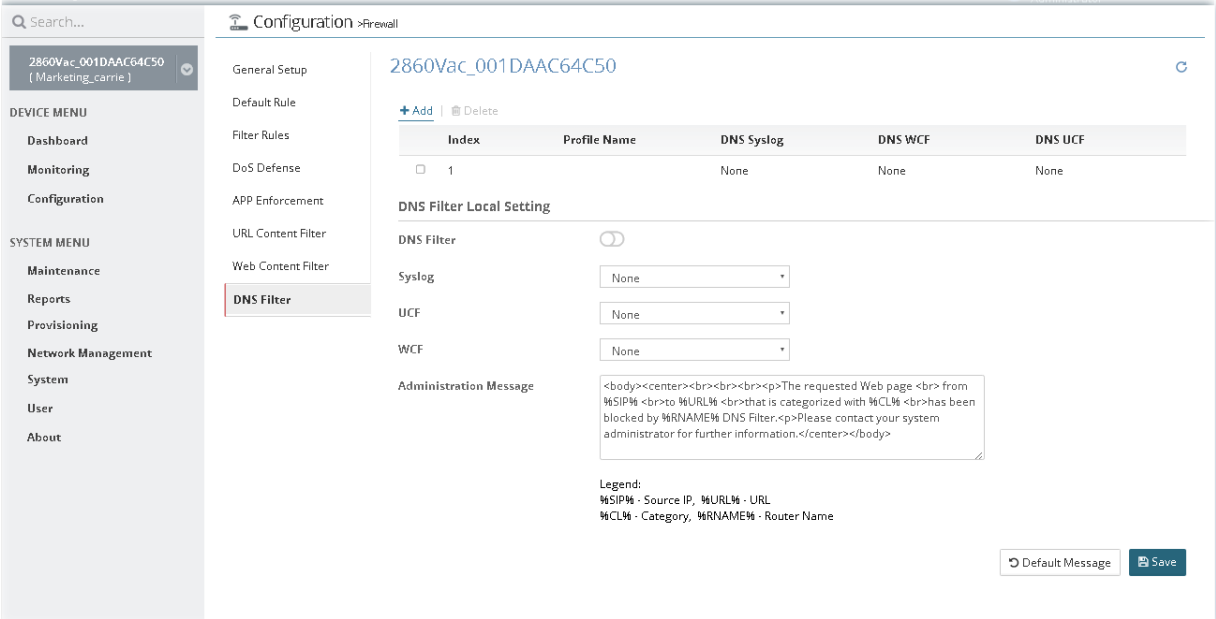

DNS Filter Local Setting will be applied to DNS query from clients on LAN when router's DNS server is used.

To add a new DNS filter rule profile, click **+Add** to get the following page.

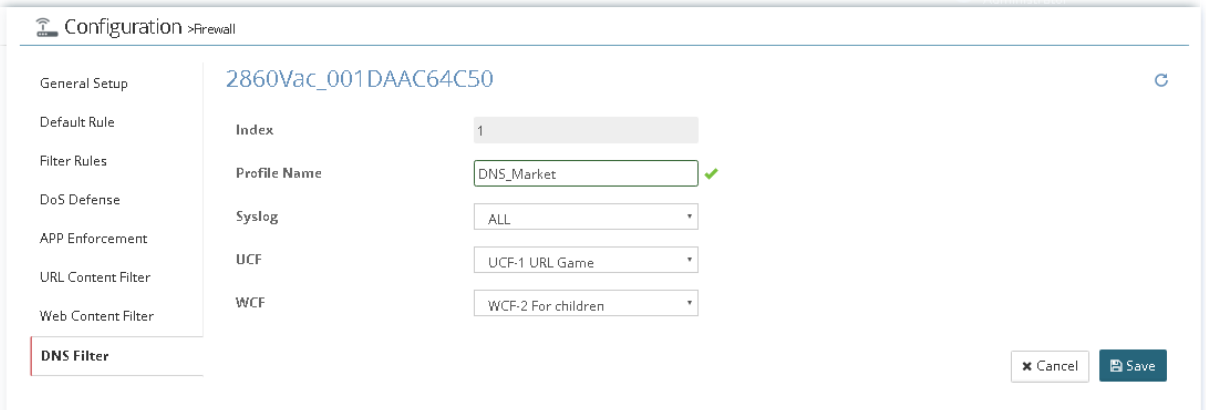

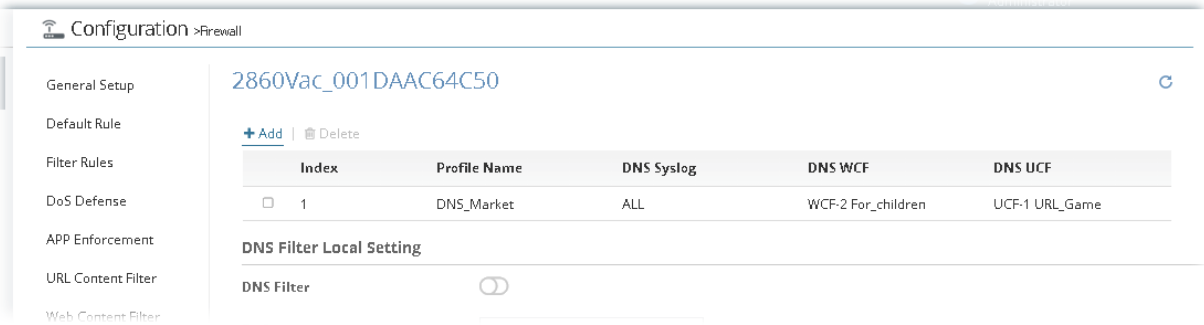

### 13.8 User Management Settings for CPE

User Management is a security feature which disallows any IP traffic (except DHCP-related packets) from a particular host until that host has correctly supplied a valid username and password. Instead of managing with IP address/MAC address, User Management function manages hosts with user account. Network administrator can give different firewall policies or rules for different hosts with different User Management accounts. This is more flexible and convenient for network management. Not only offering the basic checking for Internet access, User Management also provides additional firewall rules, e.g. CSM checking for protecting hosts.

#### **13.8.1 General Setup**

General Setup can determine the standard (rule-based or user-based) for the users controlled by User Management. The mode (standard) selected here will influence the contents of the filter rule(s) applied to every user.

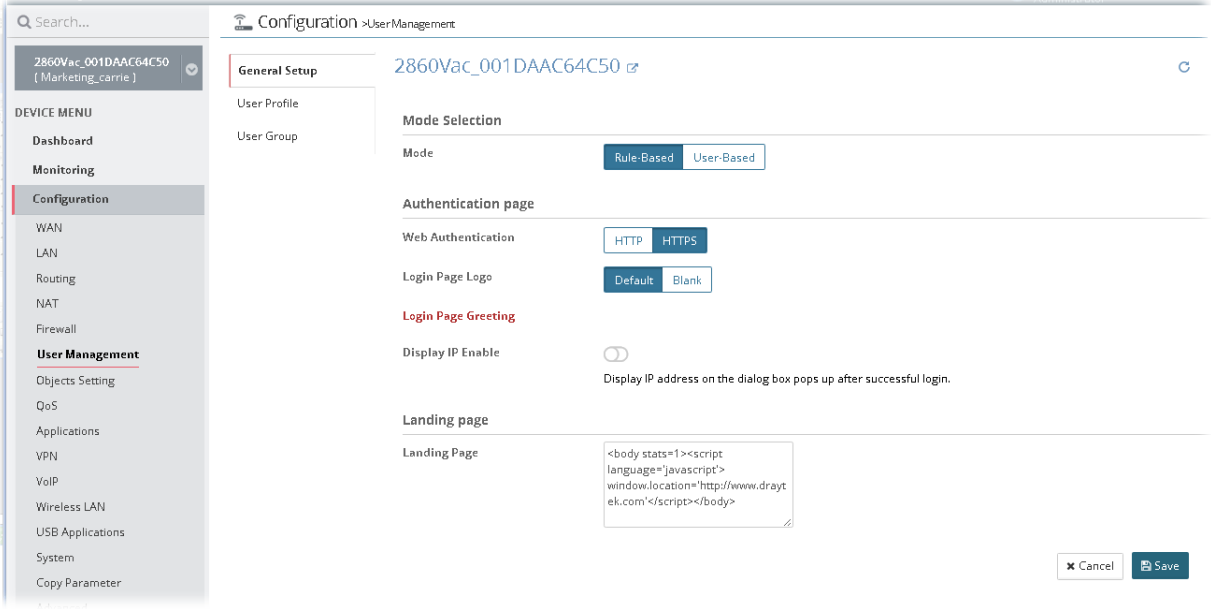

After finished the settings, click **Save**. And, the modification for the CPE will take effect immediately.

#### **13.8.2 User Profile**

This page allows you to set customized profiles (up to 200) which will be applied for users controlled under **User Management**.

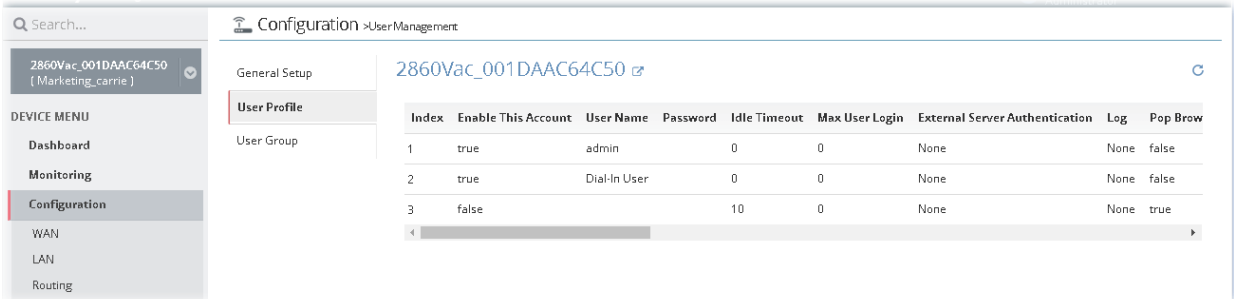

To add a new profile, move the mouse cursor on the table and click the index number #3 ( index #1 and index #2 are factory default settings) to get the following page.

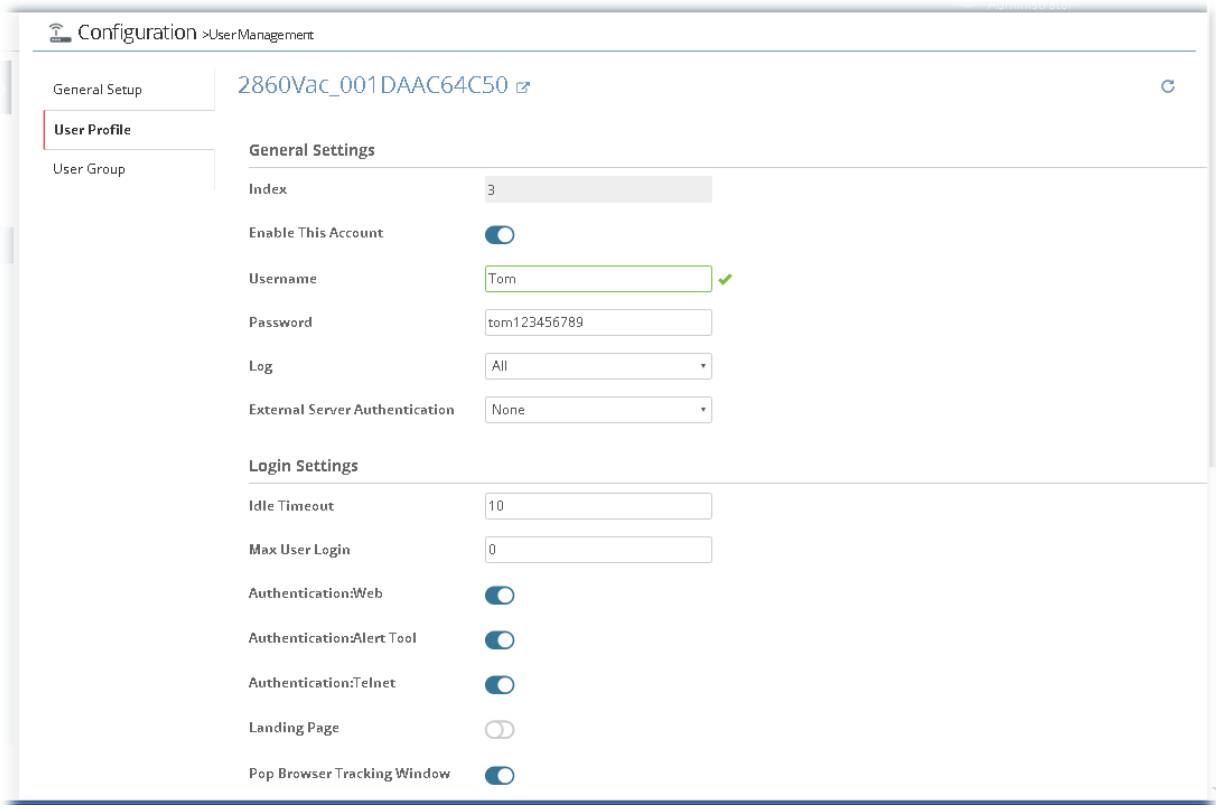

After finished the settings, click **Save**. A new profile has been created. And, the modification for the CPE will take effect immediately.

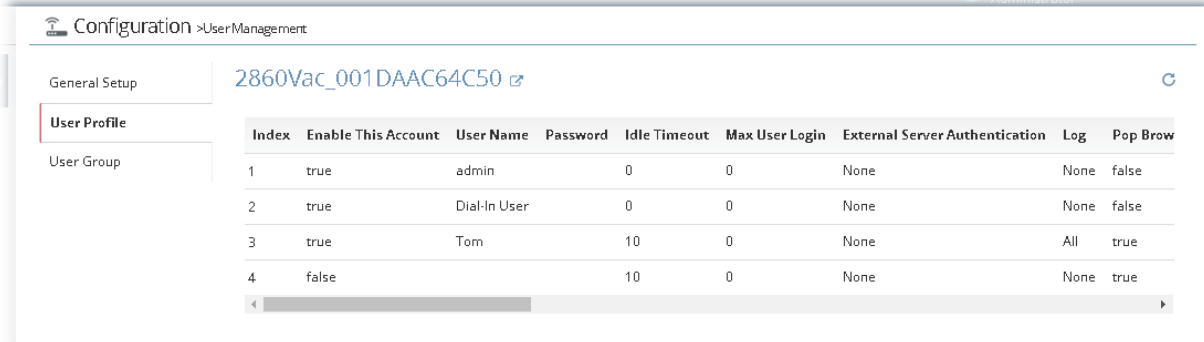

#### **13.8.3 User Group**

This page allows you to bind several user profiles into one group.

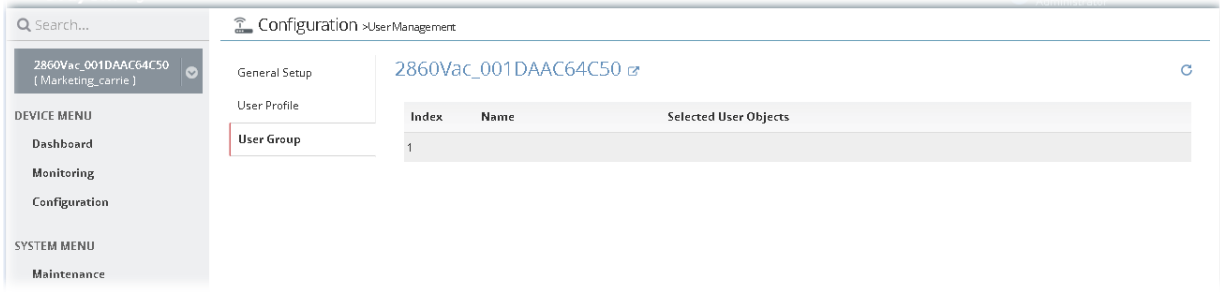

To add a new profile, move the mouse cursor on the table and click the index number #1 to get the following page.

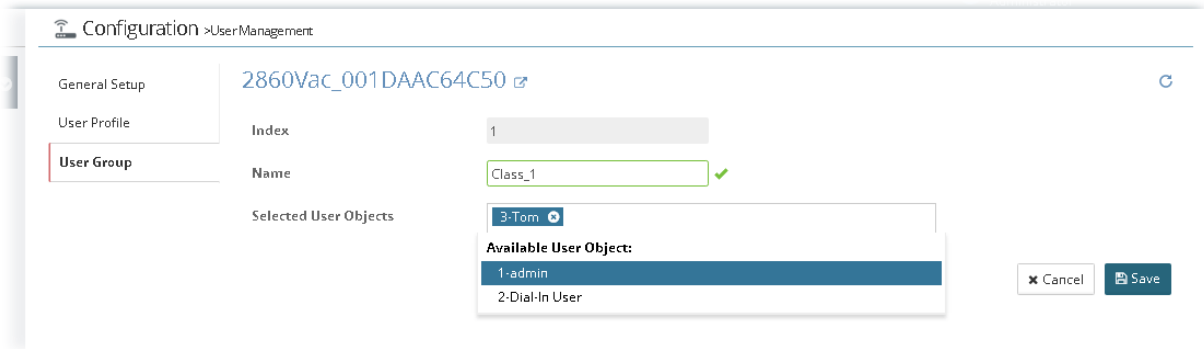

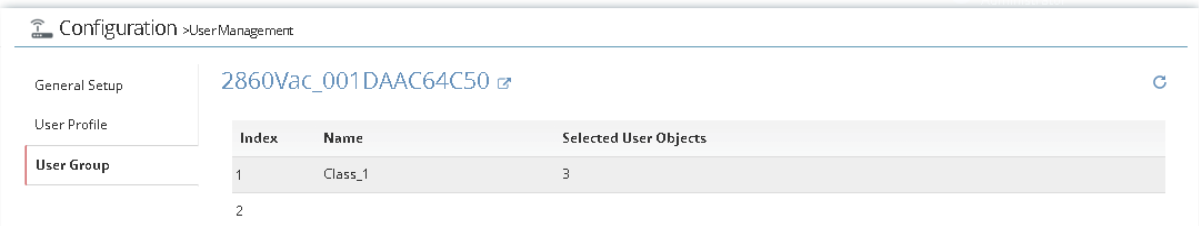

# 13.9 Modifying Objects Settings for CPE

#### **13.9.1 Create / Edit an IP Object Profile**

For IPs in a range in a limited range usually will be applied in configuring router's settings, therefore we can define them with *objects* for using conveniently. Later, we can select that object that can apply it.

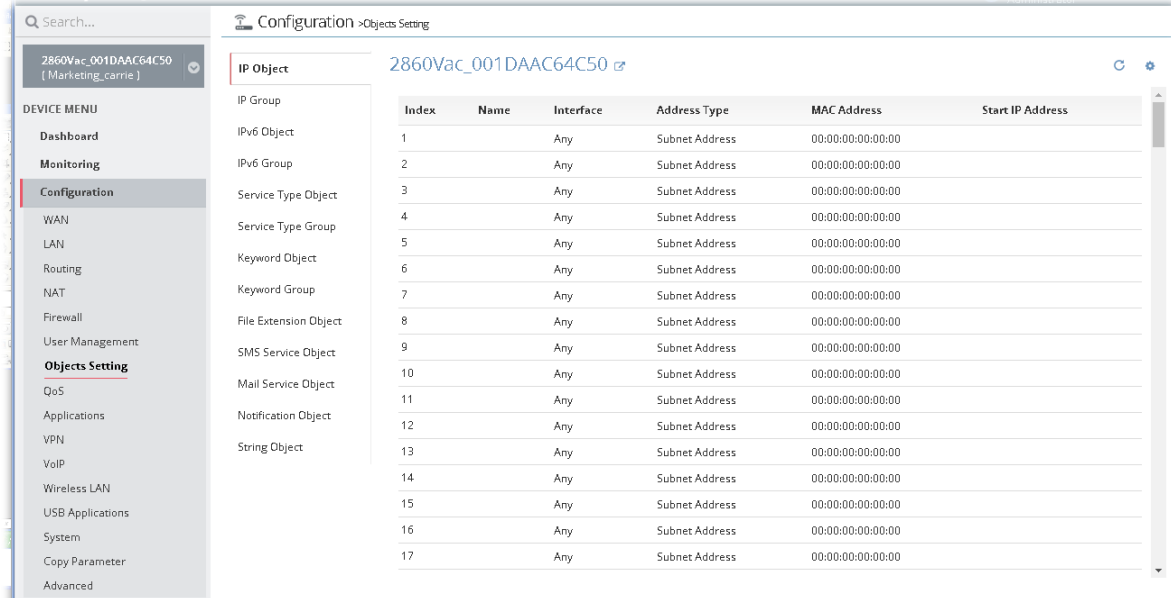

To add a new profile or edit an existing profile, move the mouse cursor on the table and click the index number to get the following page.

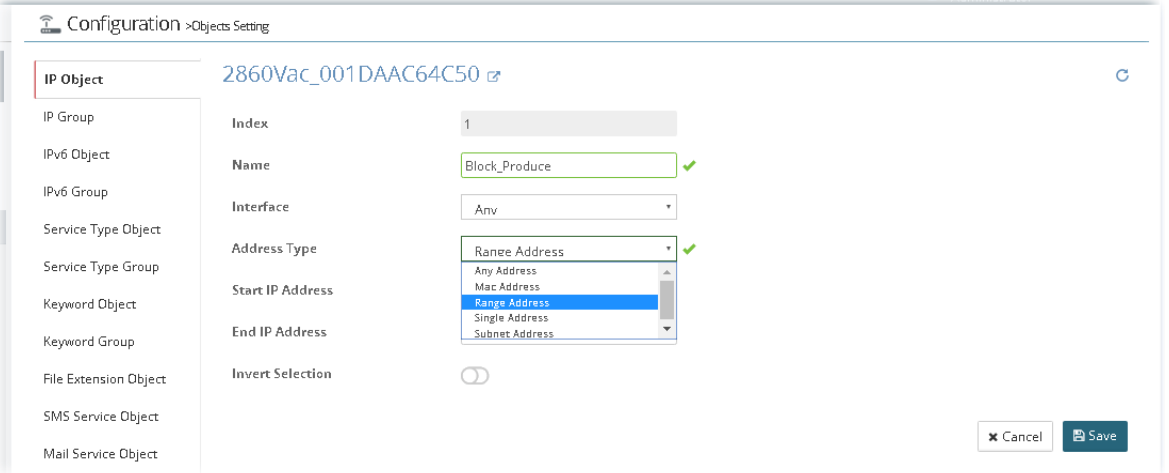

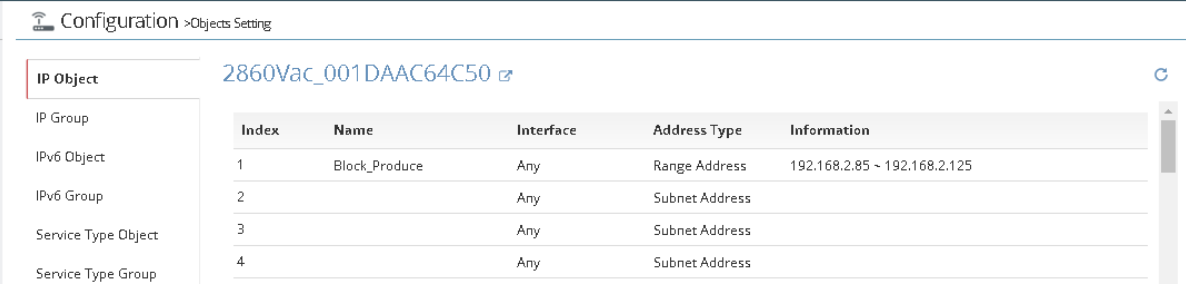

#### **13.9.2 Create / Edit an IP Group Profile**

For IPs in a range and service ports in a limited range usually will be applied in configuring router's settings, therefore we can define them with *objects* and bind them with *groups* for using conveniently. Later, we can select that object/group for applying it. For example, all the IPs in the same department can be defined with an IP object (a range of IP address).

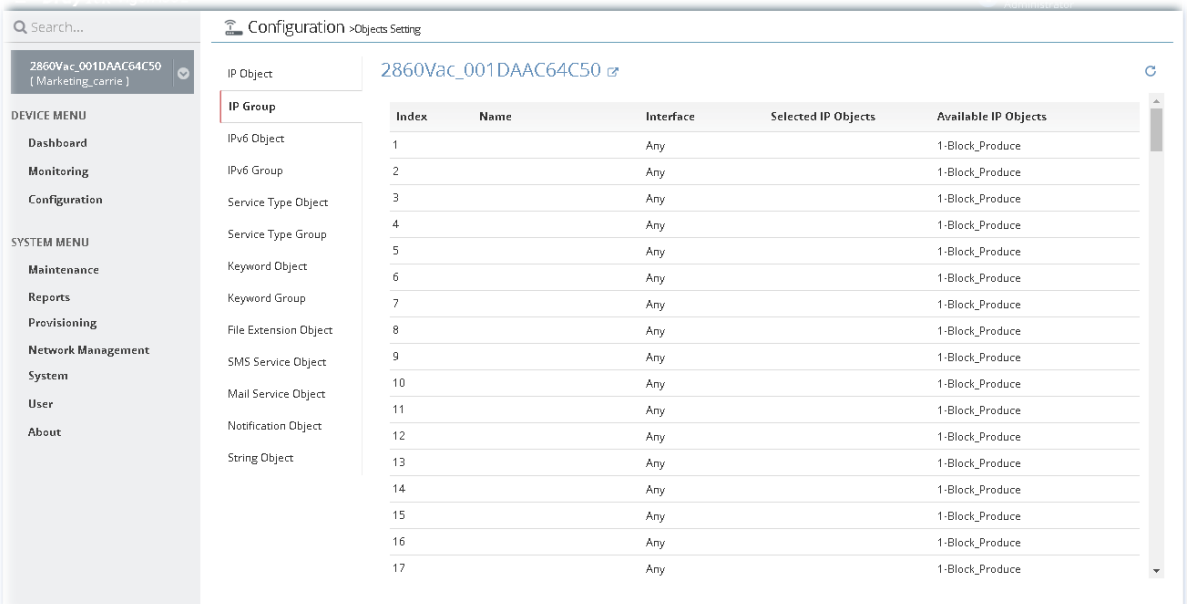

To add a new profile or edit an existing profile, move the mouse cursor on the table and click the index number to get the following page.

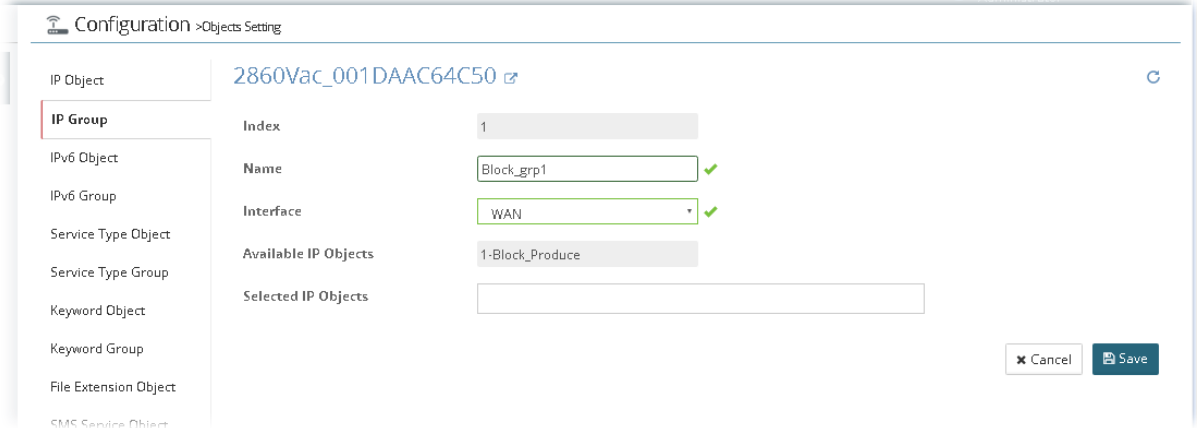

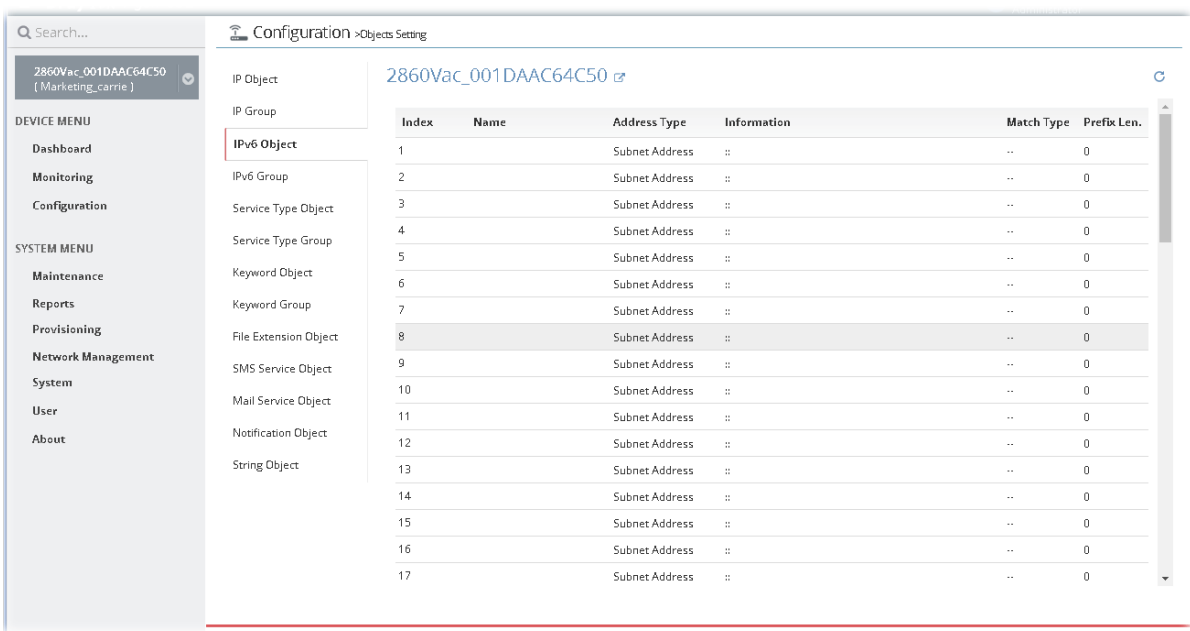

## **13.9.3 Create / Edit an IPv6 Object Profile**

To add a new profile or edit an existing profile, move the mouse cursor on the table and click the index number to get the following page.

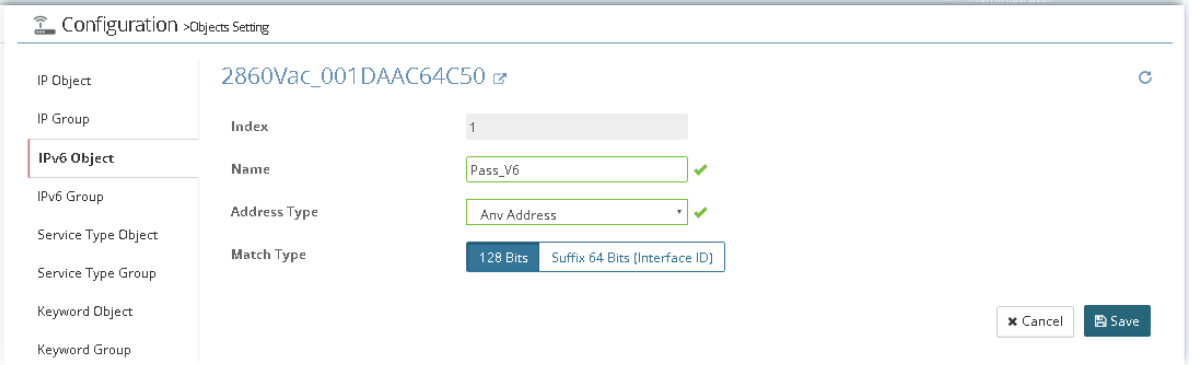

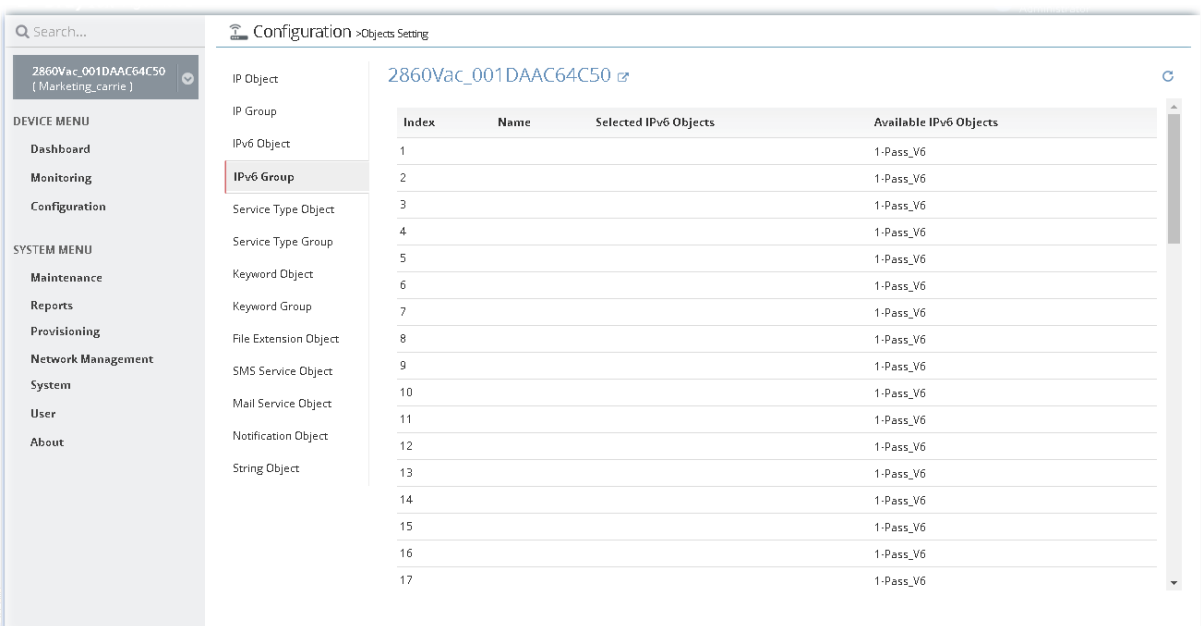

# **13.9.4 Create / Edit an IPv6 Group Profile**

To add a new profile or edit an existing profile, move the mouse cursor on the table and click the index number to get the following page.

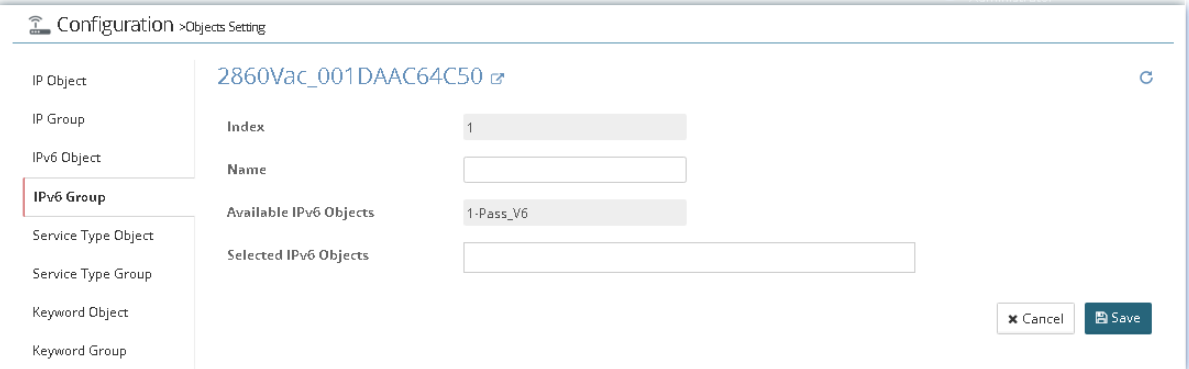

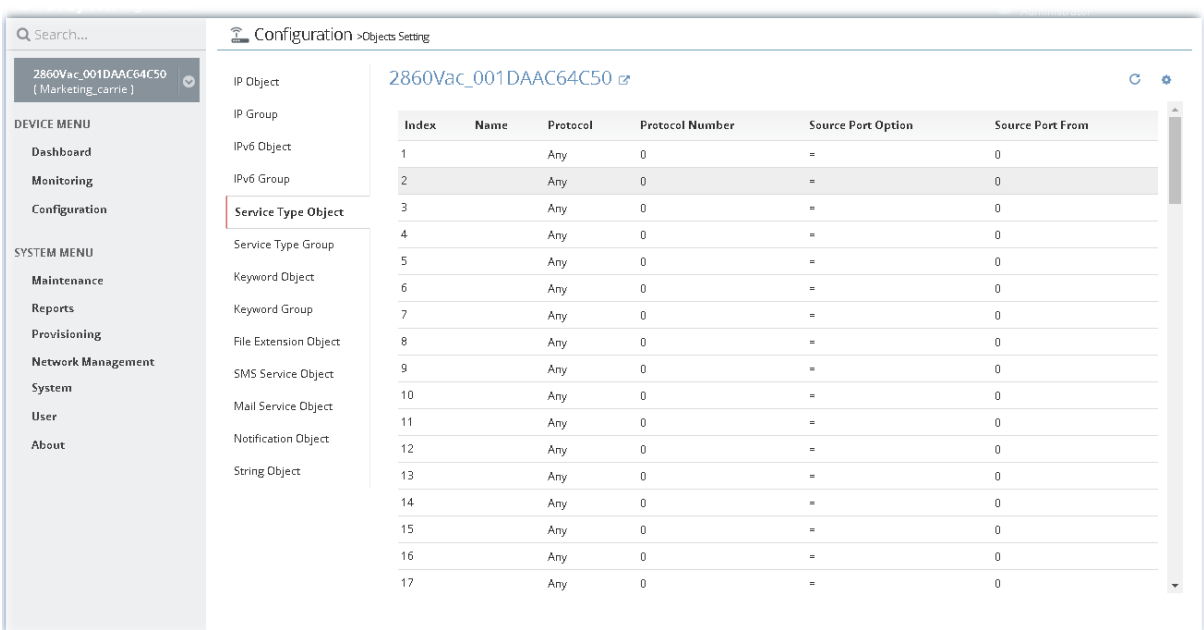

### **13.9.5 Create / Edit a Service Type Object Profile**

To add a new profile or edit an existing profile, move the mouse cursor on the table and click the index number to get the following page.

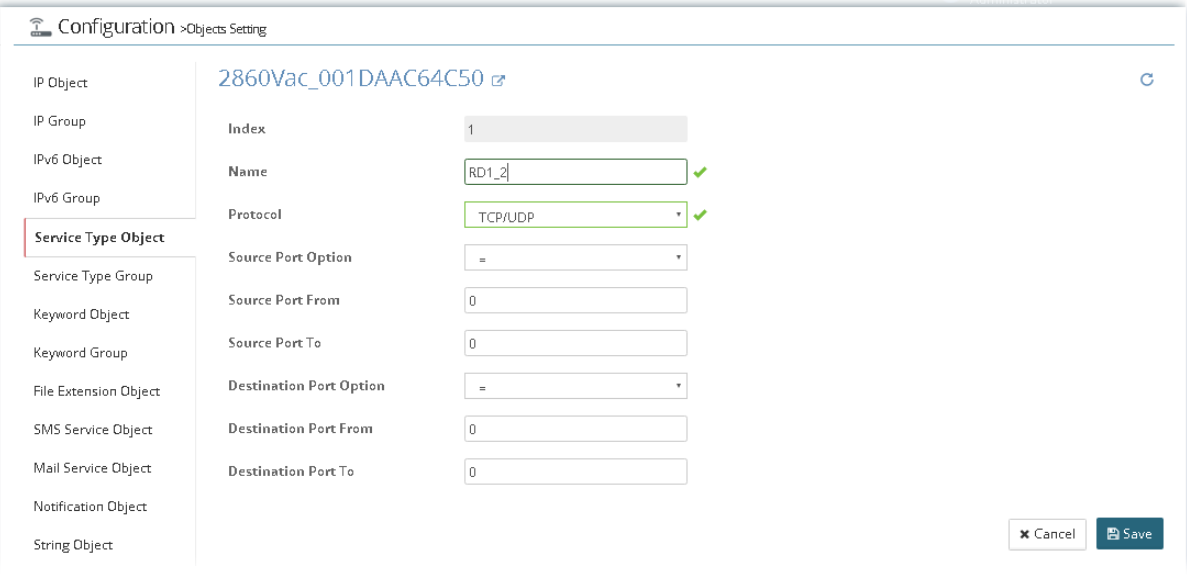

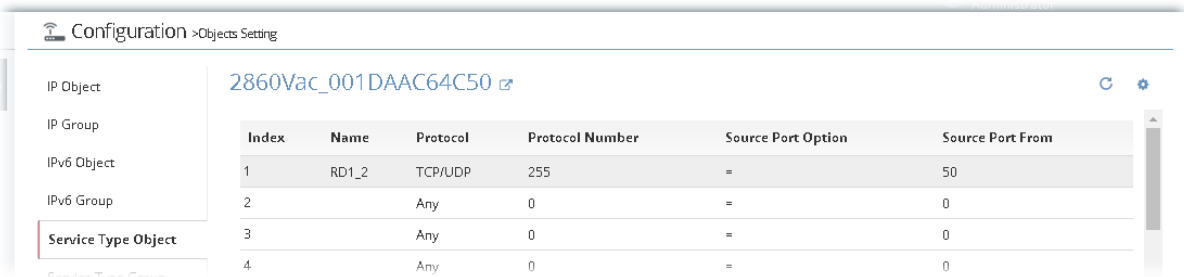

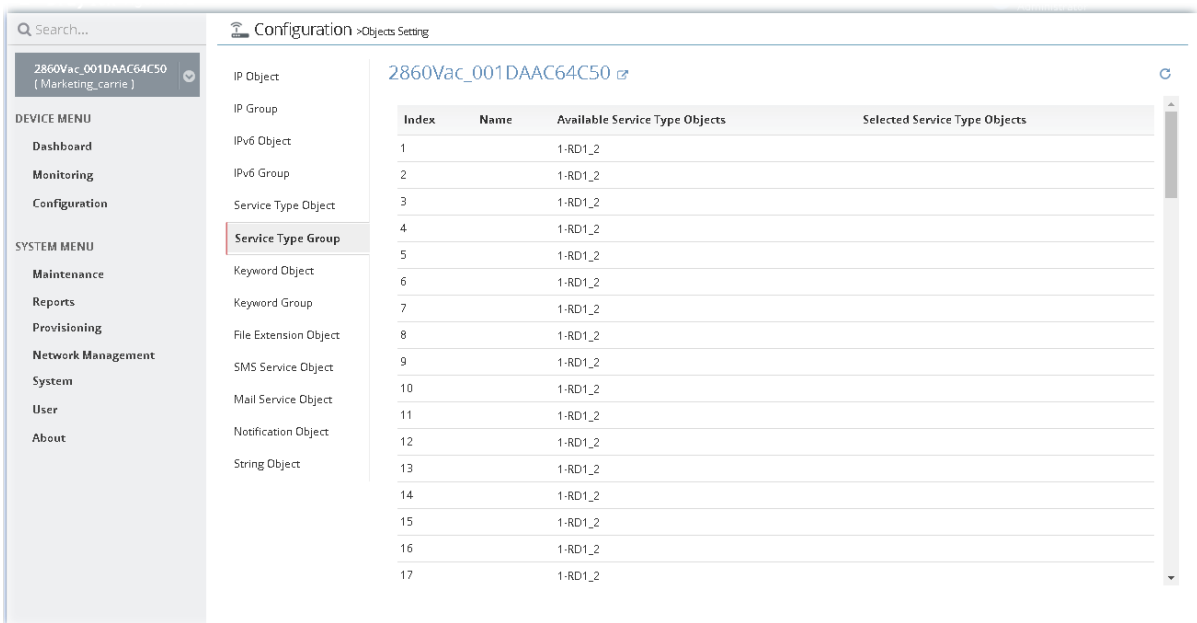

### **13.9.6 Create / Edit a Service Type Group Profile**

To add a new profile or edit an existing profile, move the mouse cursor on the table and click the index number to get the following page.

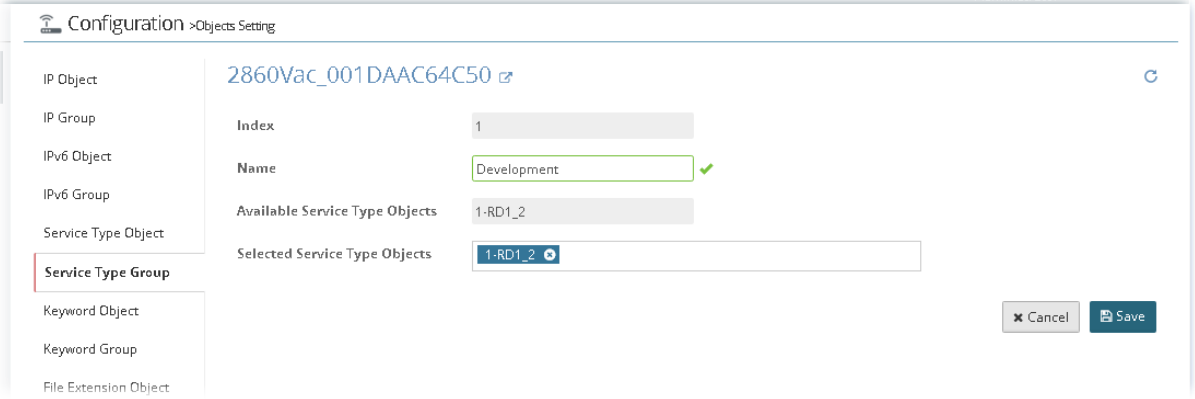

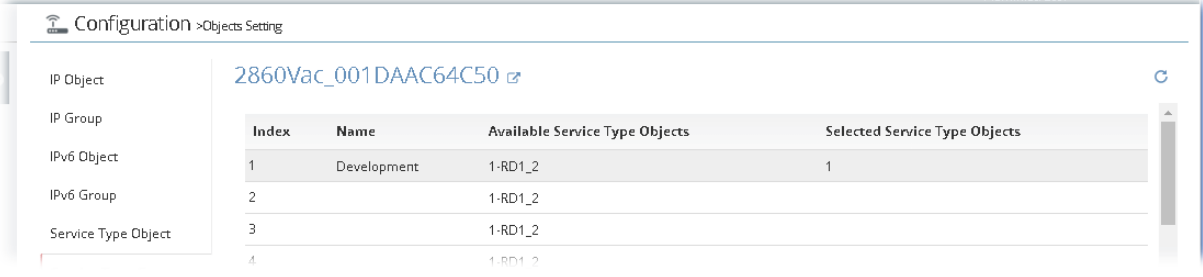

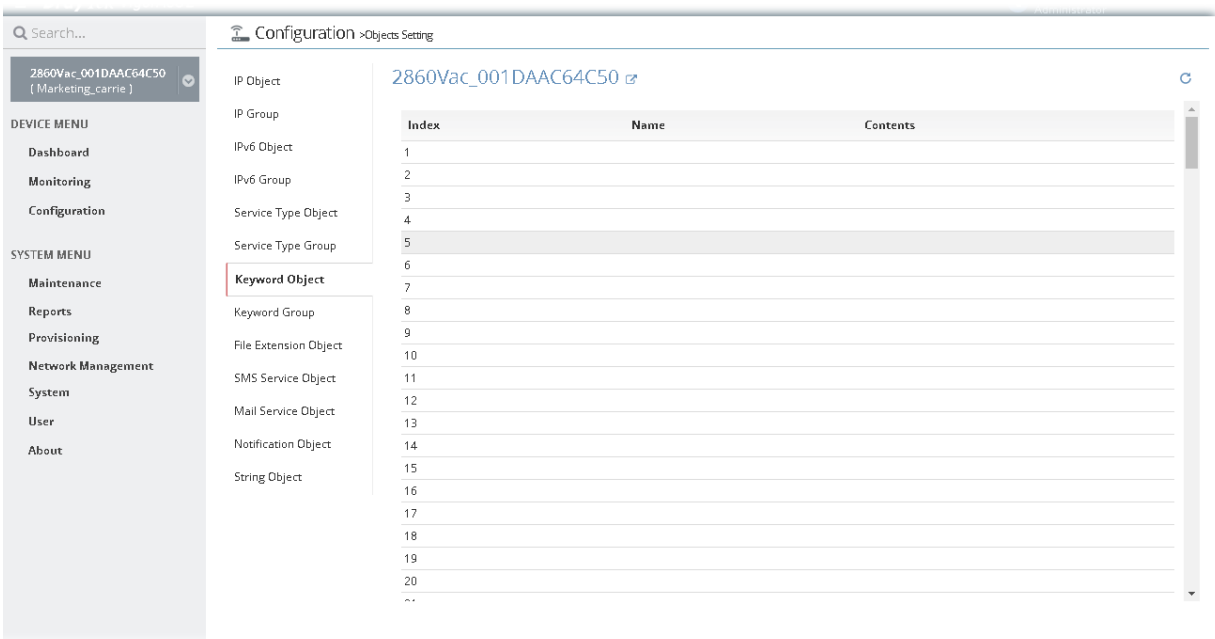

### **13.9.7 Create / Edit a Keyword Object Profile**

To add a new profile or edit an existing profile, move the mouse cursor on the table and click the index number to get the following page.

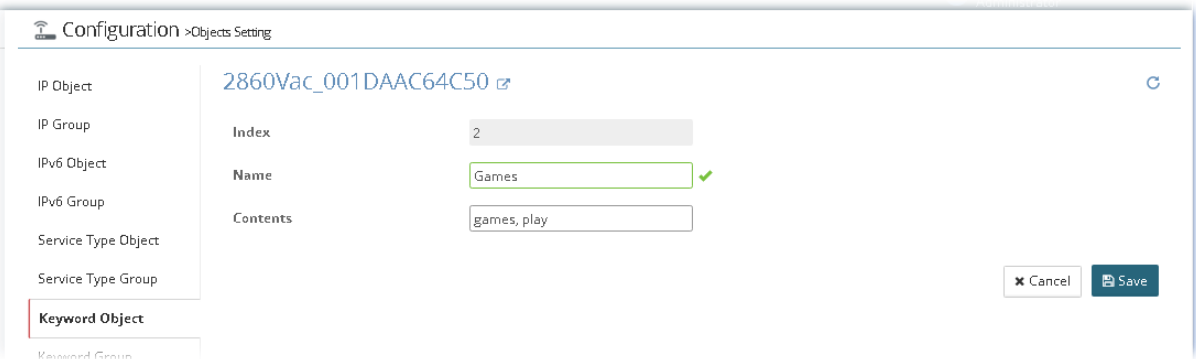

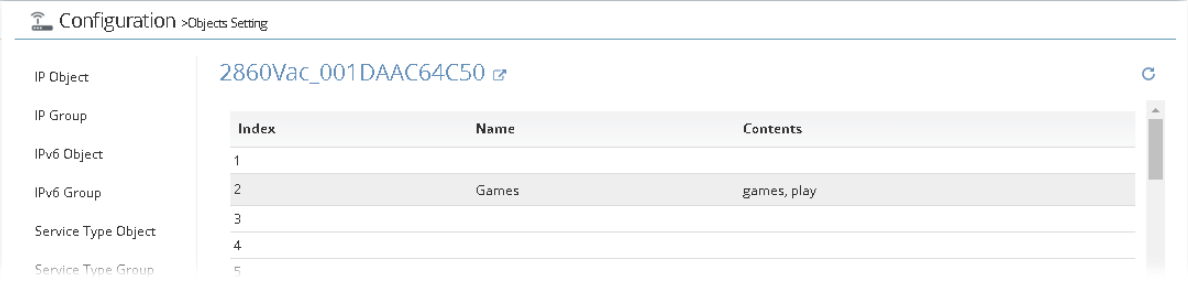

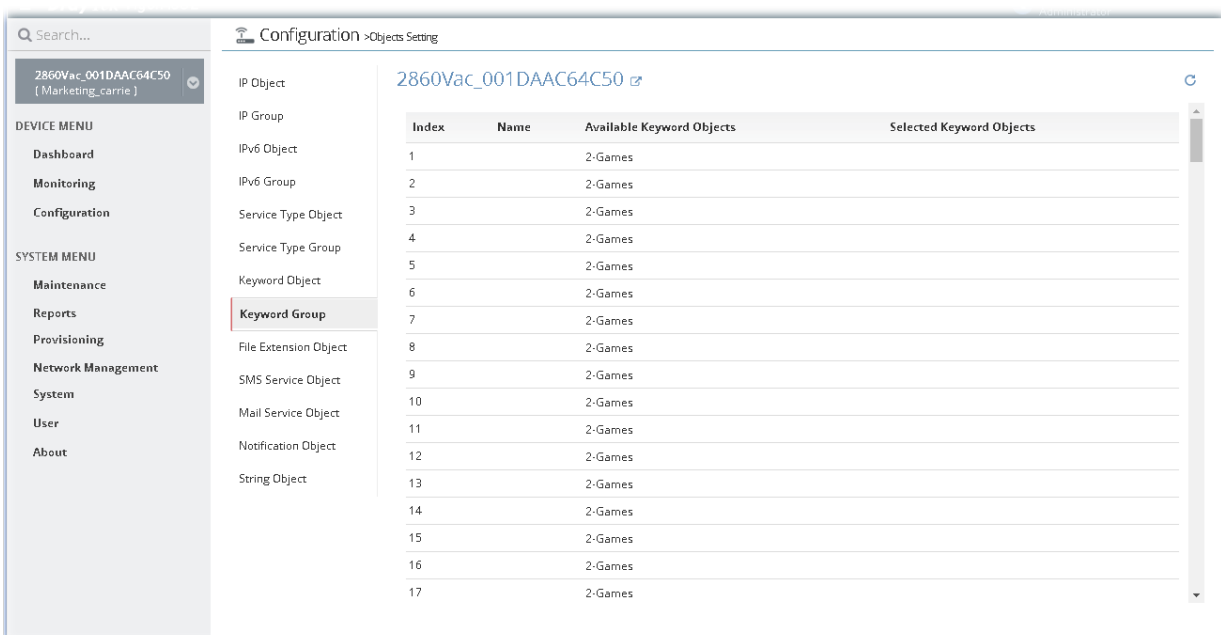

### **13.9.8 Create / Edit a Keyword Group Profile**

To add a new profile or edit an existing profile, move the mouse cursor on the table and click the index number to get the following page.

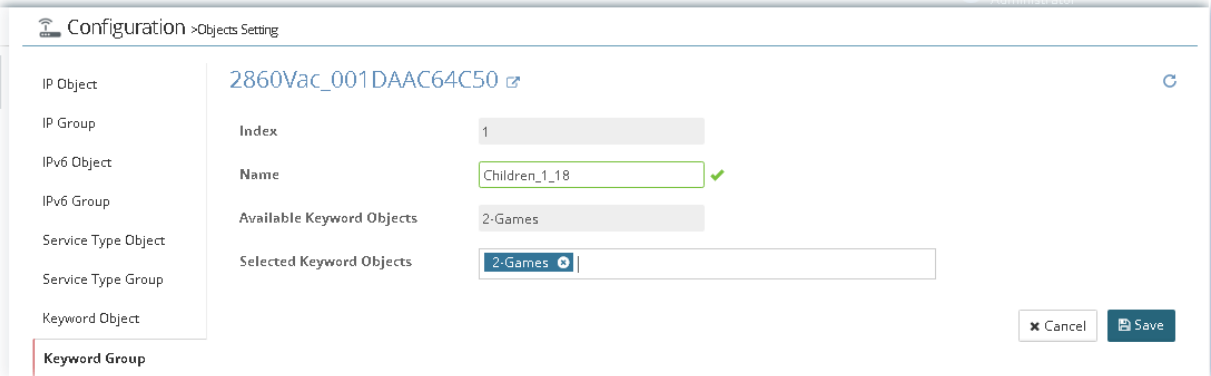

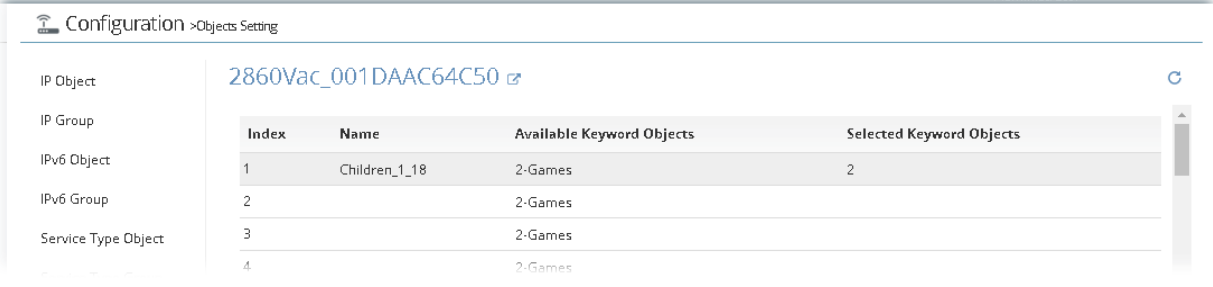

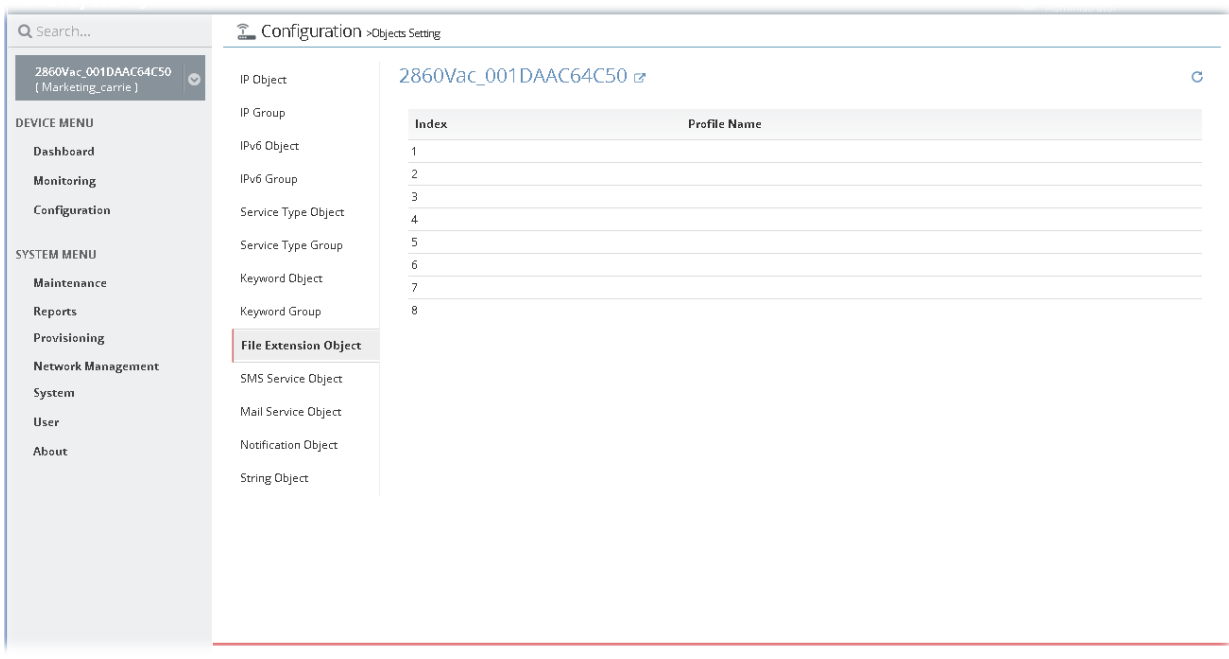

### **13.9.9 Create / Edit a File Extension Object Profile**

To add a new profile or edit an existing profile, move the mouse cursor on the table and click the index number to get the following page.

| Q Search                                   | IP Object                    | 2860Vac_001DAAC64C50 &        |                        |                     |  | C |
|--------------------------------------------|------------------------------|-------------------------------|------------------------|---------------------|--|---|
| 2860Vac_001DAAC64C50<br>(Marketing_carrie) | IP Group                     | Index                         | $\mathbf{1}$           |                     |  |   |
| <b>DEVICE MENU</b>                         | IPv6 Object                  | Profile Name                  | Downloadone            | ں                   |  |   |
| Dashboard                                  | IPv6 Group                   |                               |                        |                     |  |   |
| Monitoring                                 | Service Type Object          | □ Select / Clear All<br>Image |                        |                     |  |   |
| Configuration                              | Service Type Group           | $\Box$ .bmp                   | $\Box$ .dib            | $\Box$ .gif         |  |   |
|                                            | Keyword Object               | $\neg$ . jpeg                 | $\Box$ .jpg            | $\neg$ .jpg2        |  |   |
| <b>SYSTEM MENU</b>                         | Keyword Group                | $\Box$ .jp2                   | $\Box$ .pct            | $\Box$ .pcx         |  |   |
| Maintenance                                |                              | $\Box$ .pic                   | $\Box$ .pict           | $\Box$ .png         |  |   |
| Reports                                    | <b>File Extension Object</b> | $\Box$ .tif                   | $\n  Hint$             |                     |  |   |
| Provisioning                               | SMS Service Object           | Video<br>Select / Clear All   |                        |                     |  |   |
| <b>Network Management</b>                  | Mail Service Object          | $\blacksquare$ . asf          | $\blacksquare$ . avi   | <b>Z</b> .mov       |  |   |
| System                                     | Notification Object          | <b>D</b> .mpe                 | <b>Z</b> .mpeg         | 2 mpg               |  |   |
| User                                       |                              | $2 \cdot mp4$                 | $\mathbf{p}$ .         | $\blacksquare$ .rm  |  |   |
| About                                      | <b>String Object</b>         | <b>Z</b> wmv                  | $\blacksquare$ . $3gp$ | $2.3$ gpp           |  |   |
|                                            |                              | 2 3gpp2                       | $\blacksquare$ .3g2    | $\blacksquare$ .fly |  |   |
|                                            |                              | <b>D</b> swf                  |                        |                     |  |   |
|                                            |                              | Audio<br>Select / Clear All   |                        |                     |  |   |
|                                            |                              | $\blacksquare$ .aac           | $\blacksquare$ .aiff   | $\blacksquare$ .au  |  |   |
|                                            |                              | $2 \text{mp3}$                | 2. m4a                 | $\n  m4p\n$         |  |   |
|                                            |                              | $\blacksquare$ .ogg           | $\blacksquare$ .ra     | $2.5$ am            |  |   |
|                                            |                              | $\blacksquare$ .vox           | <b>D</b> way           | <b>Z</b> wma        |  |   |
|                                            |                              | □ Select / Clear All<br>lava  |                        |                     |  |   |

After finished the settings, click **Save**. A new profile has been created. And, the modification for the CPE will take effect immediately.

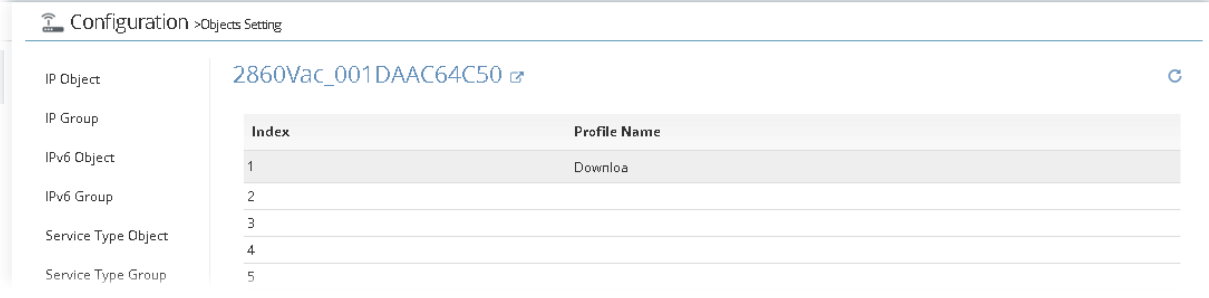

#### **13.9.10 Create / Edit a SMS Service Object Profile**

Vigor router offers several SMS service provider to offer the SMS service. However, if your service provider cannot be found from the service provider list, simply use Index 9 and Index 10 to make customized SMS service. The profile name for Index 9 and Index 10 are fixed.

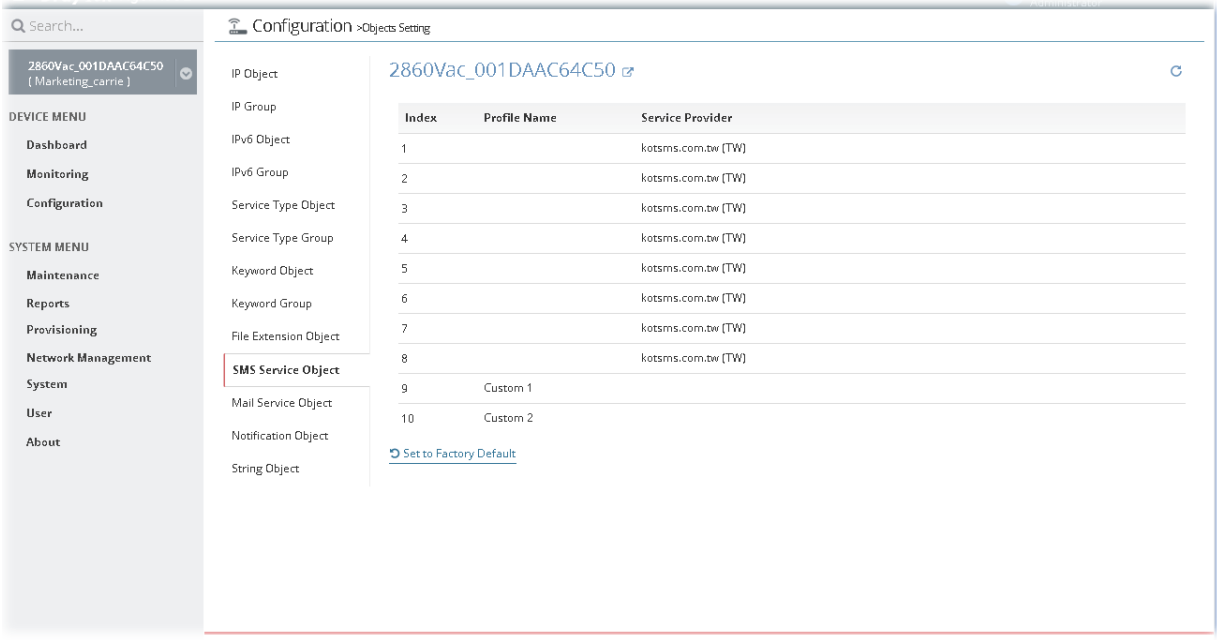

To add a new profile or edit an existing profile, move the mouse cursor on the table and click the index number to get the following page.

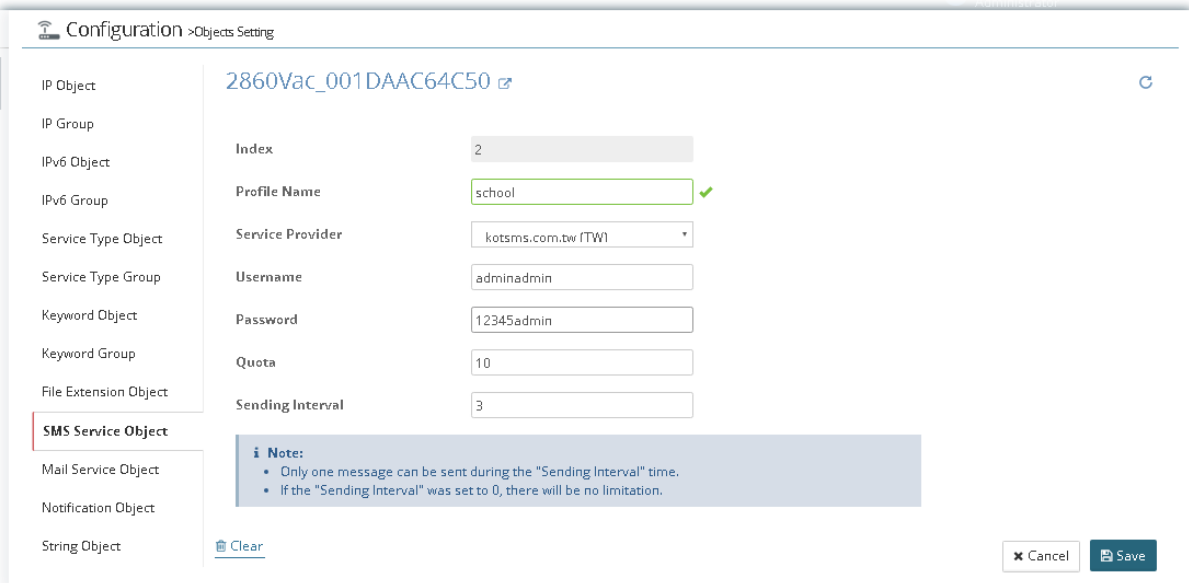

After finished the settings, click **Save**. A new profile has been created. And, the modification for the CPE will take effect immediately.

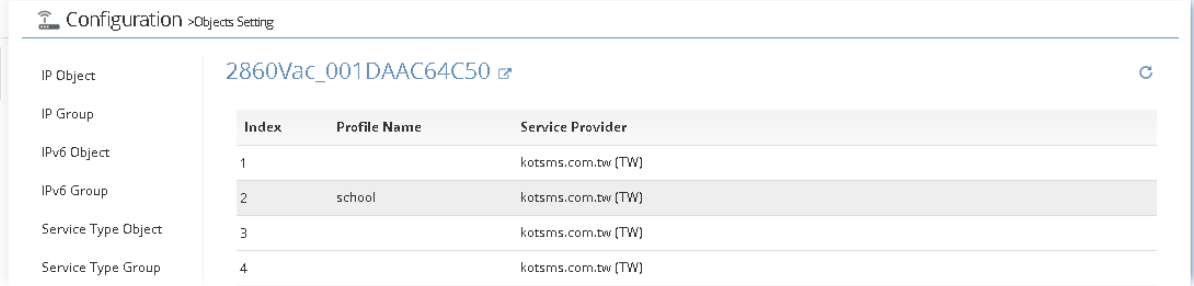

### **13.9.11 Create / Edit a Mail Service Object Profile**

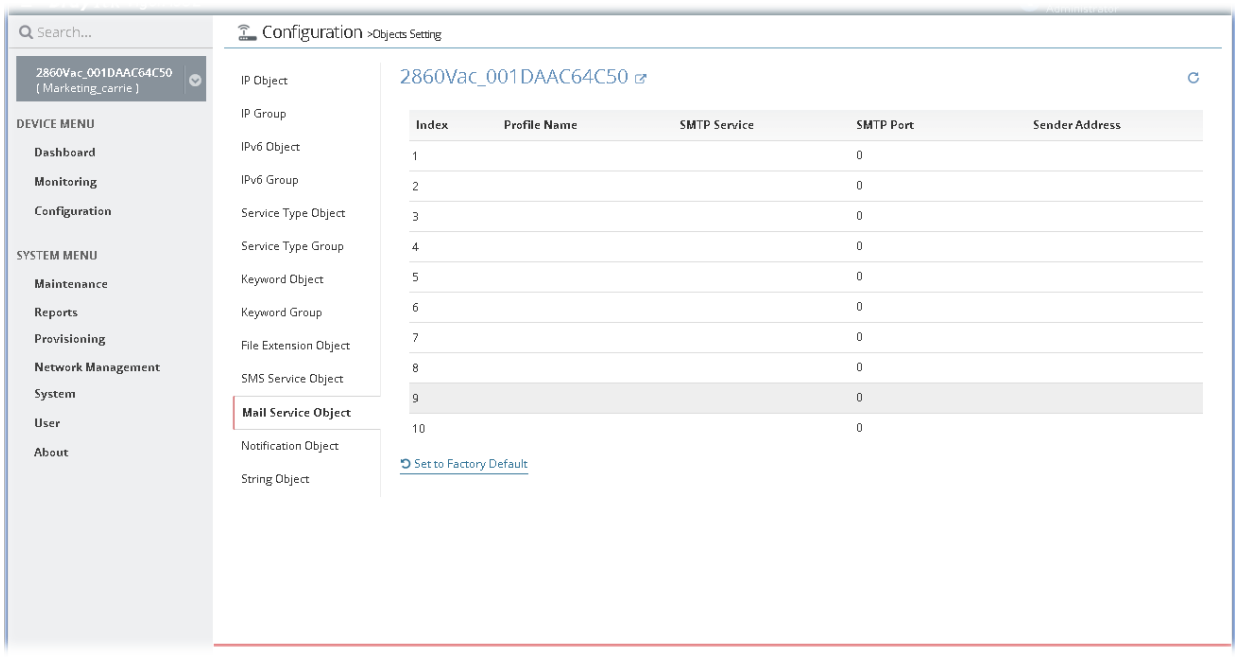

To add a new profile or edit an existing profile, move the mouse cursor on the table and click the index number to get the following page.

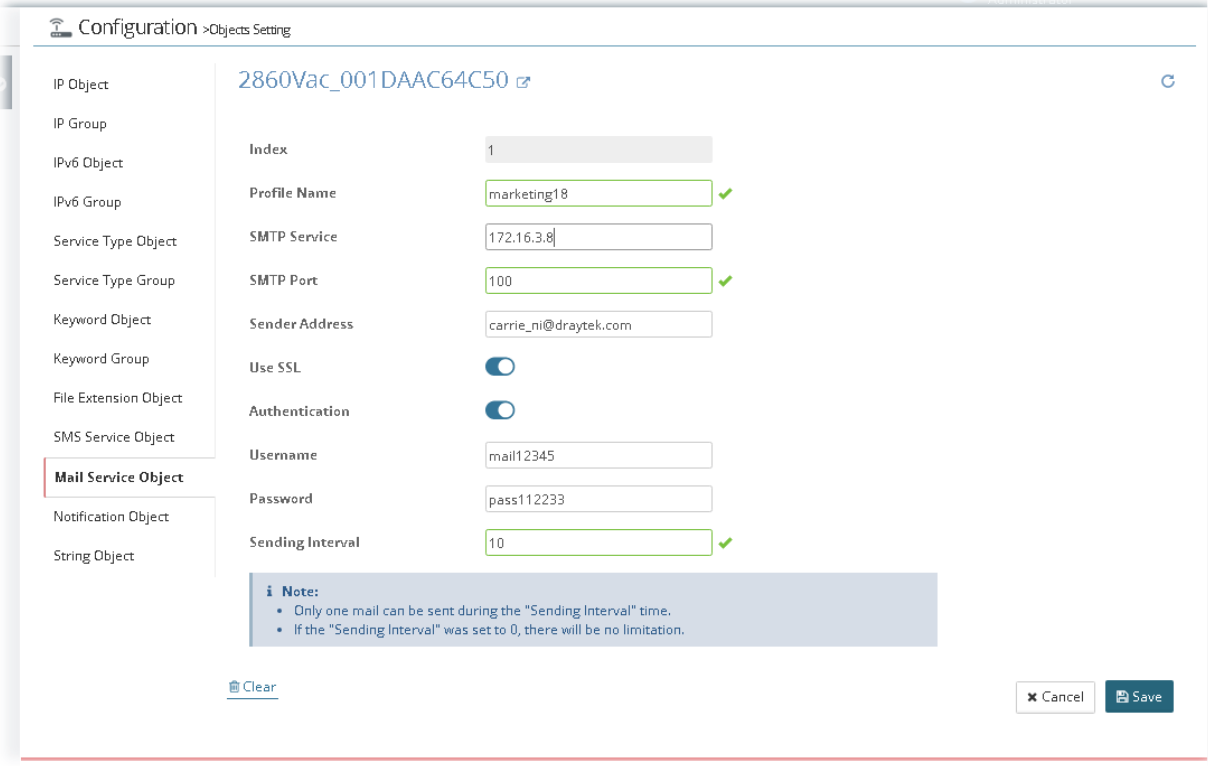

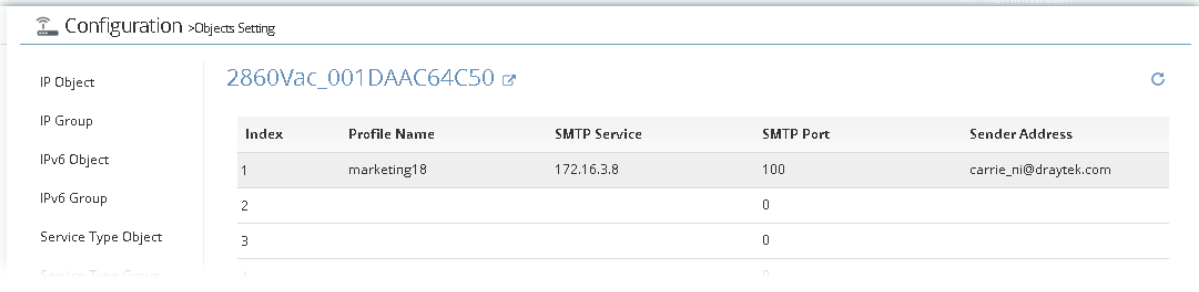

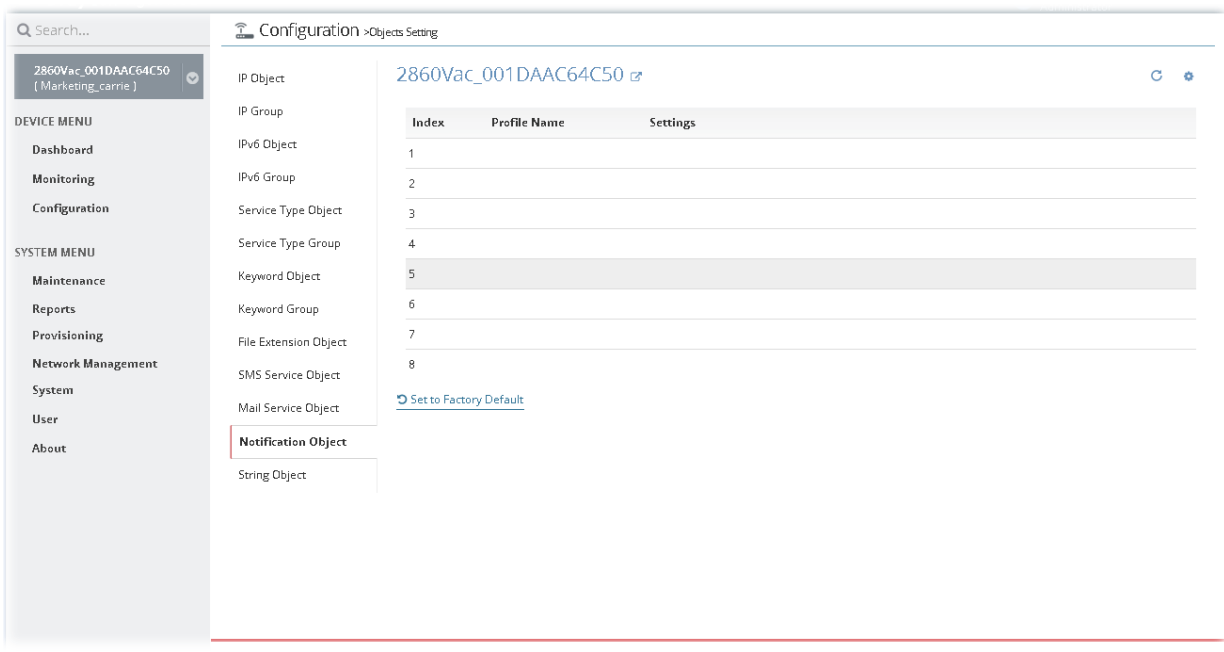

### **13.9.12 Create / Edit a Notification Object Profile**

To add a new profile or edit an existing profile, move the mouse cursor on the table and click the index number to get the following page.

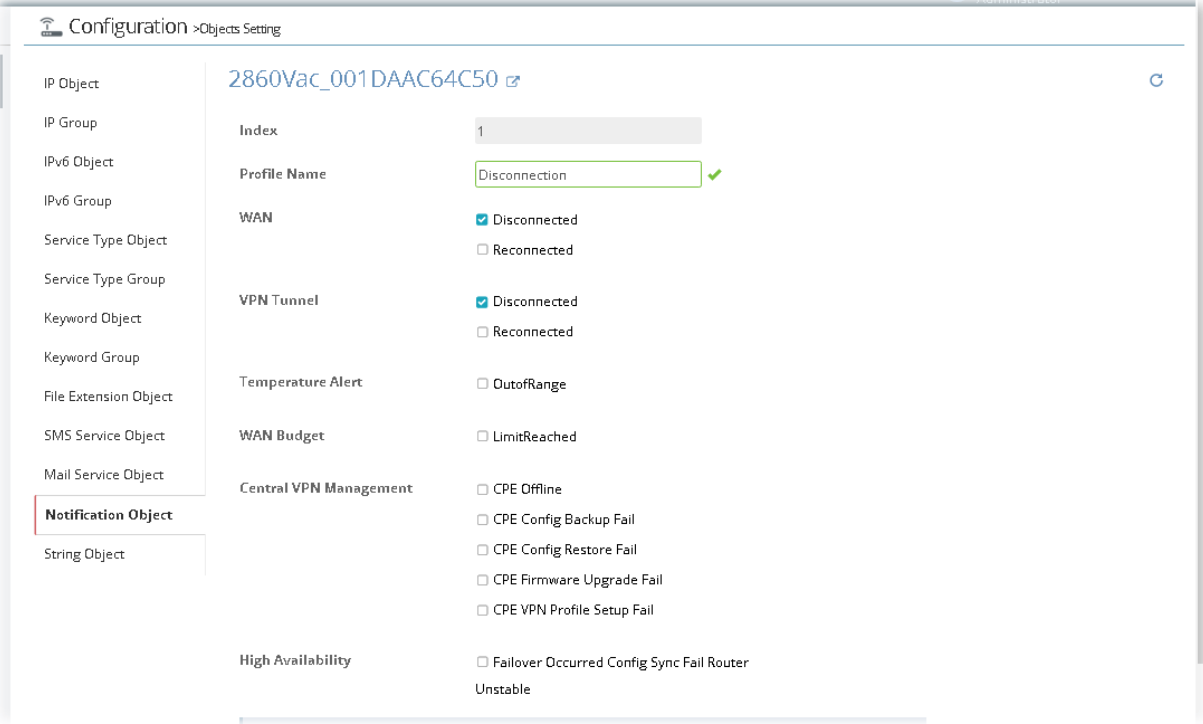

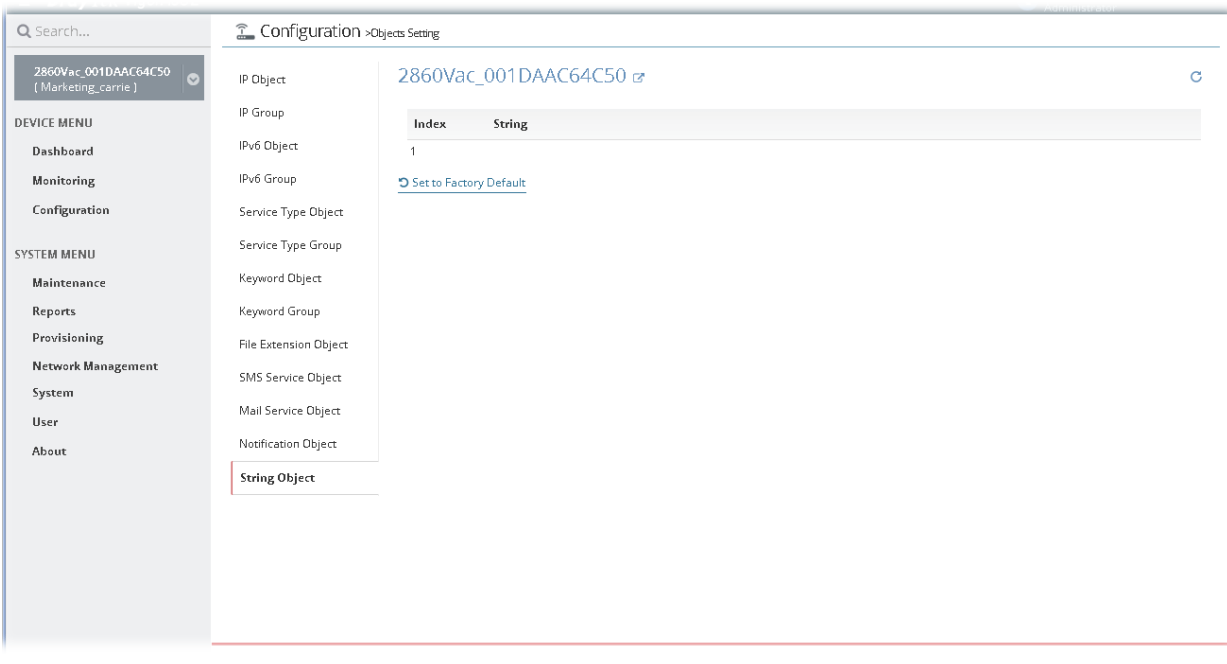

### **13.9.13 Create / Edit a String Object**

To add a new profile or edit an existing profile, move the mouse cursor on the table and click the index number to get the following page.

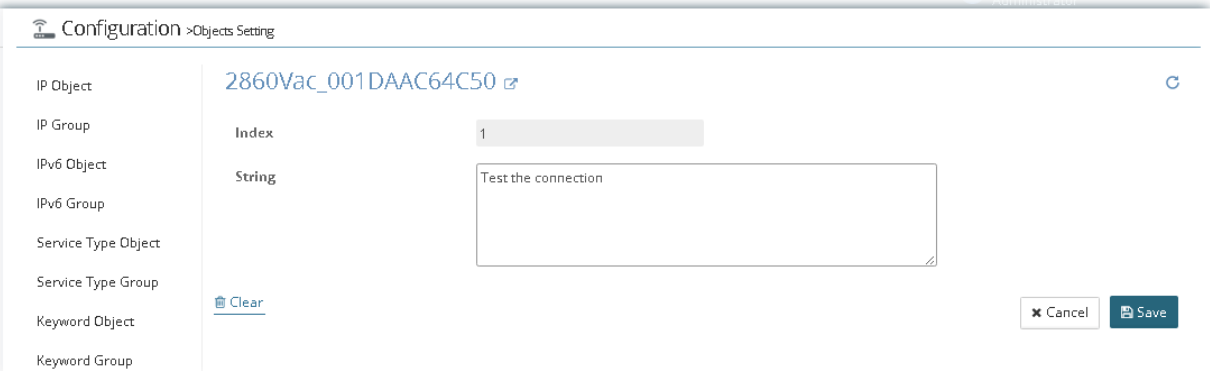

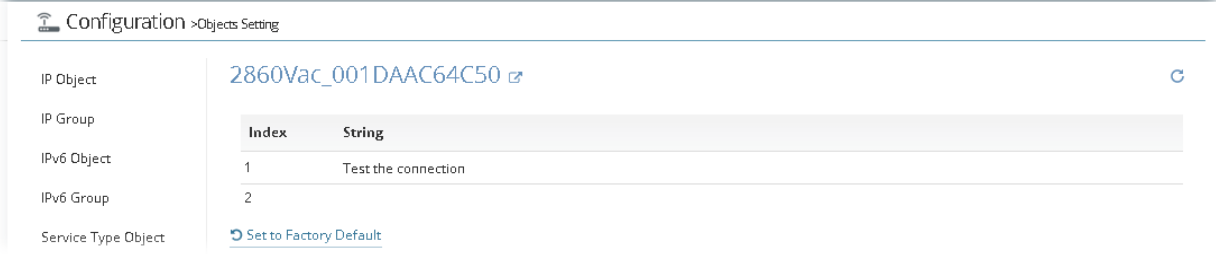

## 13.10 QoS Settings for CPE

Deploying QoS (Quality of Service) management to guarantee that all applications receive the service levels required and sufficient bandwidth to meet performance expectations is indeed one important aspect of modern enterprise network.

#### **13.10.1 QoS WAN**

This page allows you to configure the bandwidth ratio for QoS of the WAN interface. There are four queues allowed for QoS control.

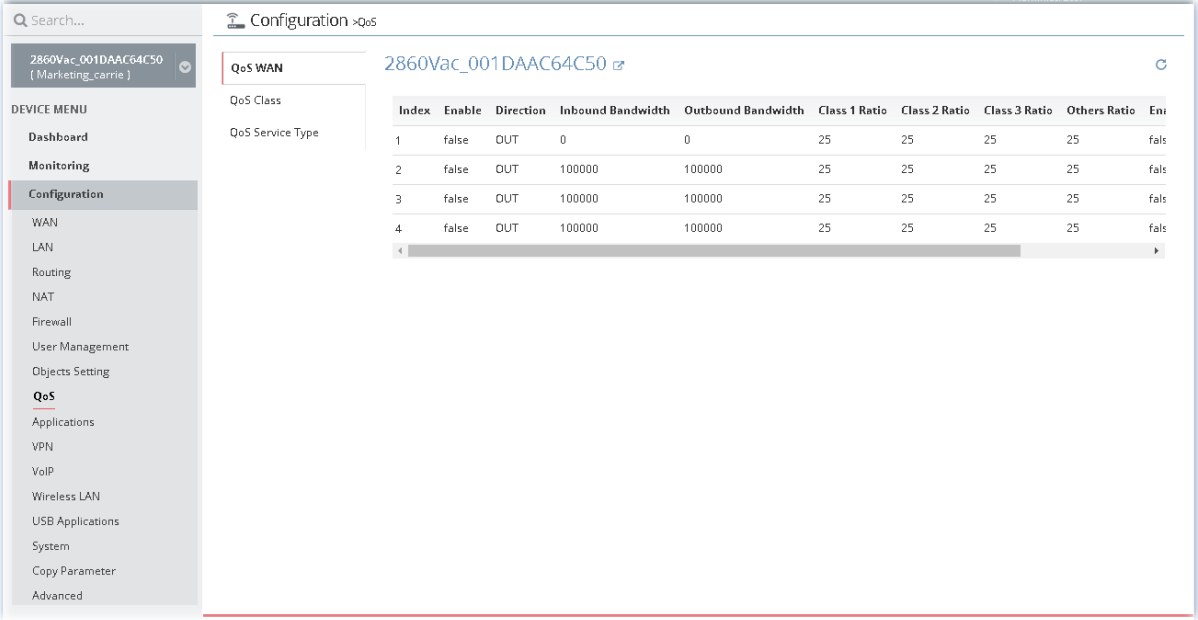

To edit the parameters settings for each WAN (index #1 to 4), move the mouse cursor on the table and click the index number to get the following page.

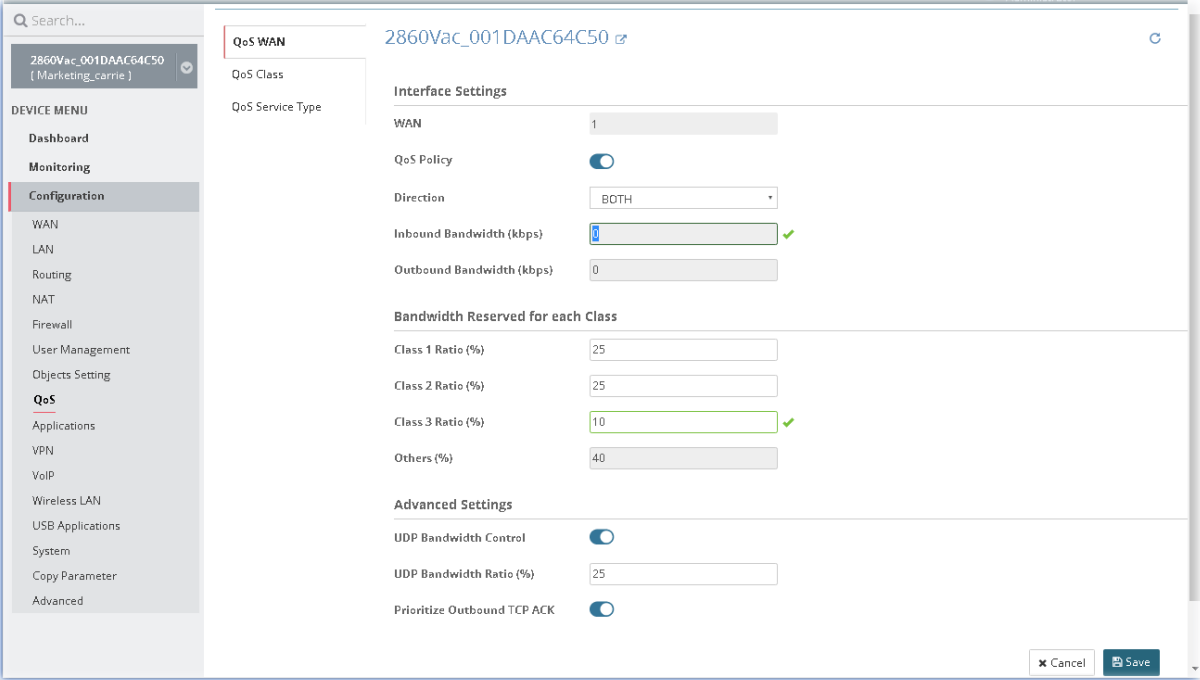

After finished the settings, click **Save**. The modification for the CPE will take effect immediately.

### **13.10.2 QoS Class**

Class rules can be adjusted for your necessity.

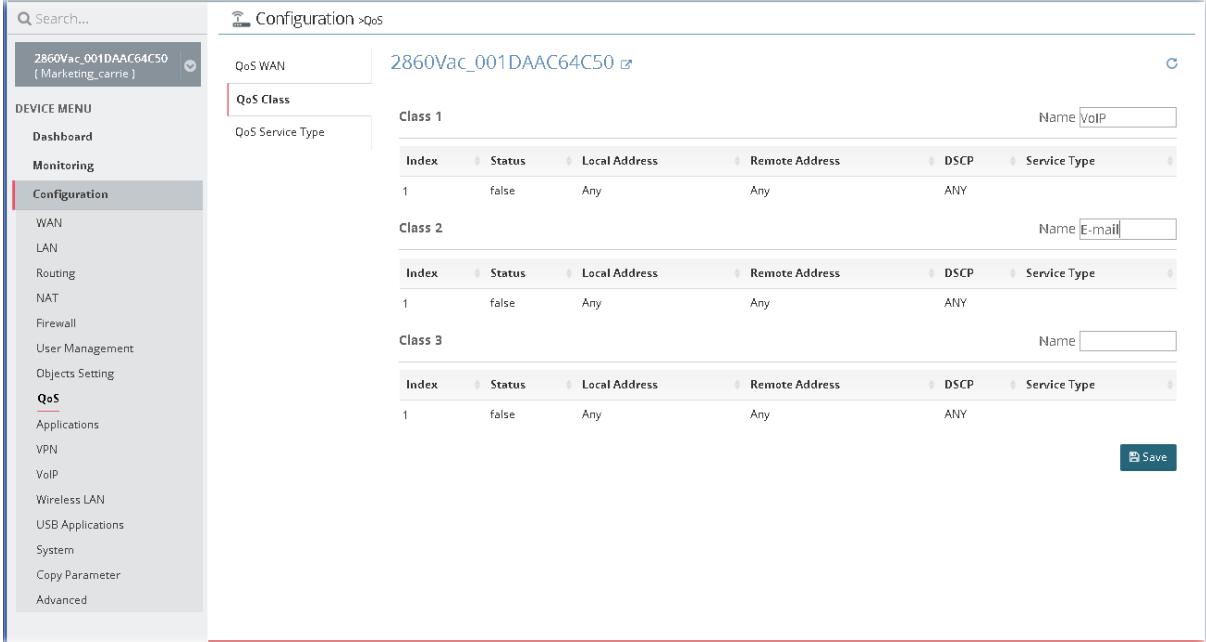

To edit the parameters settings for class rules, move the mouse cursor on the table and click any one of the class rules to get the following page.

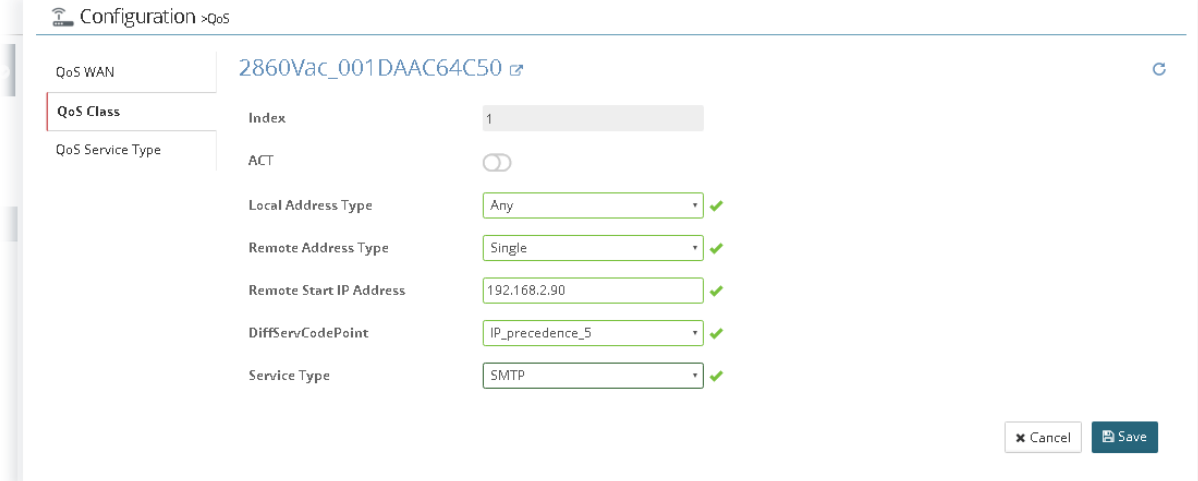

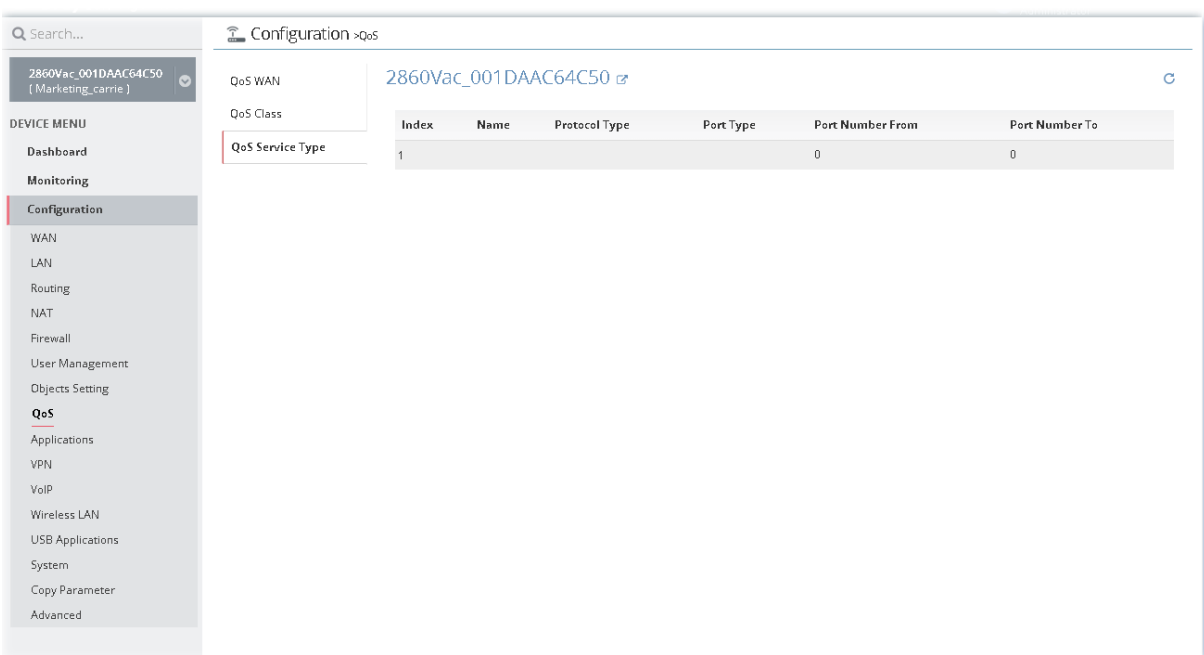

## **13.10.3 QoS Service Type**

To add / edit the parameters settings for service type, move the mouse cursor on the table and click any index number to get the following page.

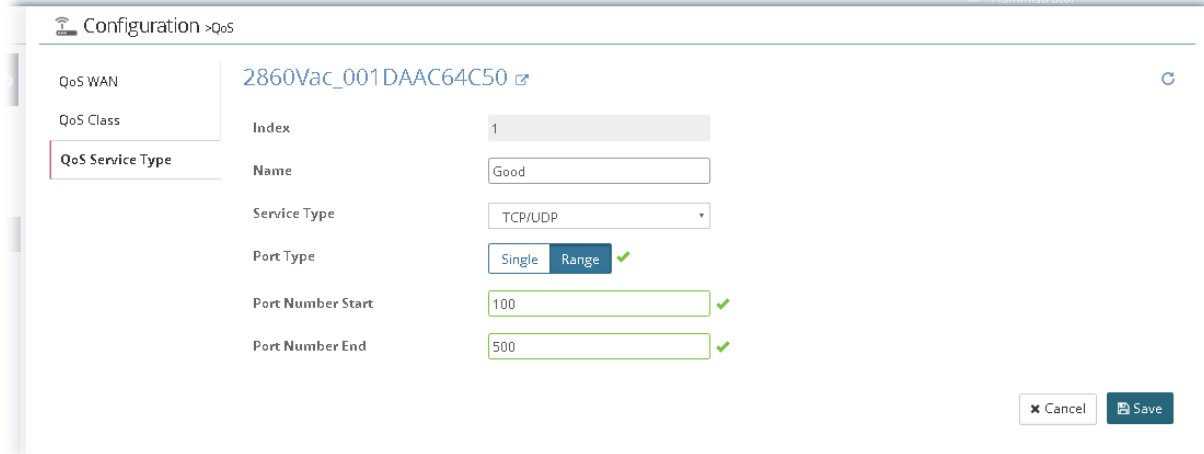

#### **13.10.4 Others**

Such feature is available for certain CPE (e.g., Vigor2133 series) only. It is used for enabling the first priority for VoIP SIP/RTP and configuring port number for SIP UDP.

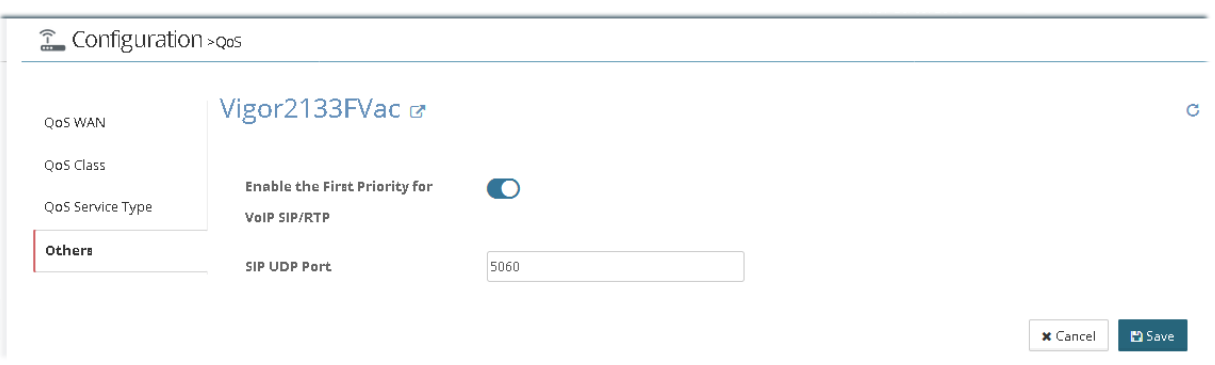

# 13.11 Applications Settings for CPE

In such section, Vigor2862VBn is selected as an example for displaying Applications settings.

### **13.11.1 Dynamic DNS**

The ISP often provides you with a dynamic IP address when you connect to the Internet via your ISP. It means that the public IP address assigned to your router changes each time you access the Internet. The Dynamic DNS feature lets you assign a domain name to a dynamic WAN IP address. It allows the router to update its online WAN IP address mappings on the specified Dynamic DNS server. Once the router is online, you will be able to use the registered domain name to access the router or internal virtual servers from the Internet. It is particularly helpful if you host a web server, FTP server, or other server behind the router.

Before you use the Dynamic DNS feature, you have to apply for free DDNS service to the DDNS service providers.

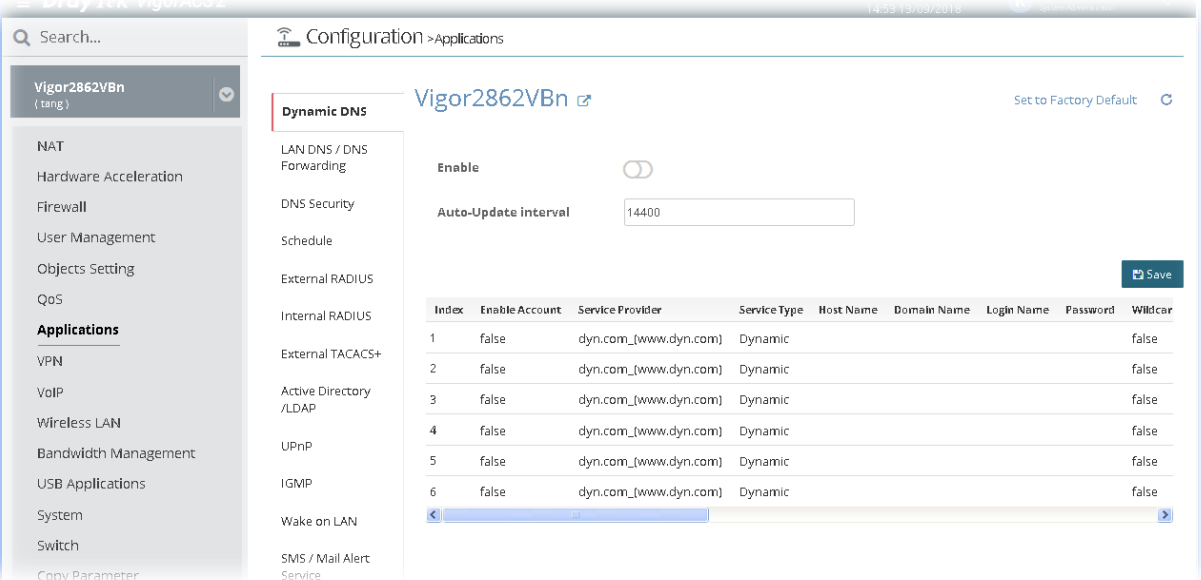

To edit the parameters settings for DDNS service, move the mouse cursor on the table and click any index number to get the following page.

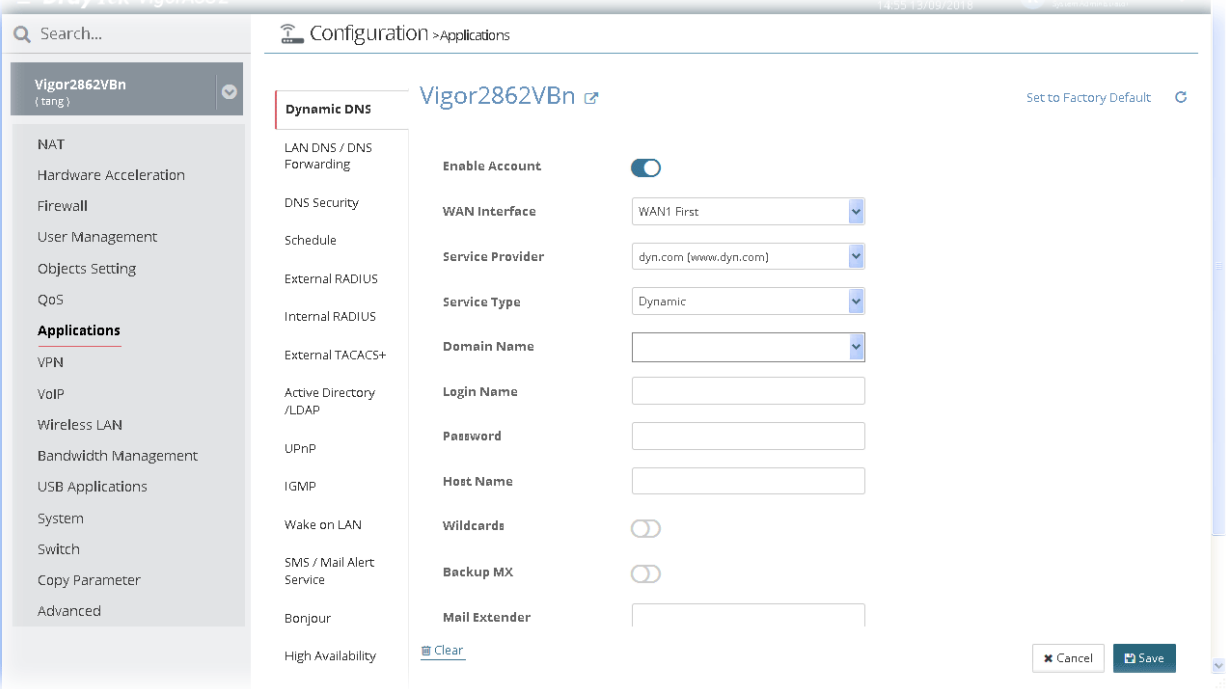

### **13.11.2 LAN DNS / DNS Forwarding**

LAN DNS lets the network administrators host servers with privacy and security. When the network administrators of your office set up FTP, Mail or Web server inside LAN, you can specify specific private IP address (es) to correspondent servers. Thus, even the remote PC is adopting public DNS as the DNS server, the LAN DNS resolution on Vigor router will respond the specified private IP address.

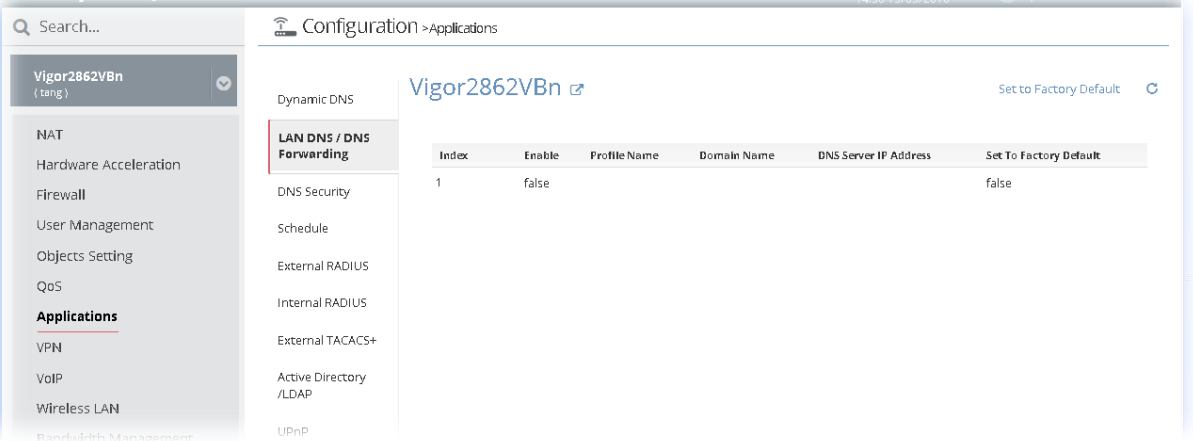

To edit the parameters settings for LAN DNS profile, move the mouse cursor on the table and click any index number to get the following page.

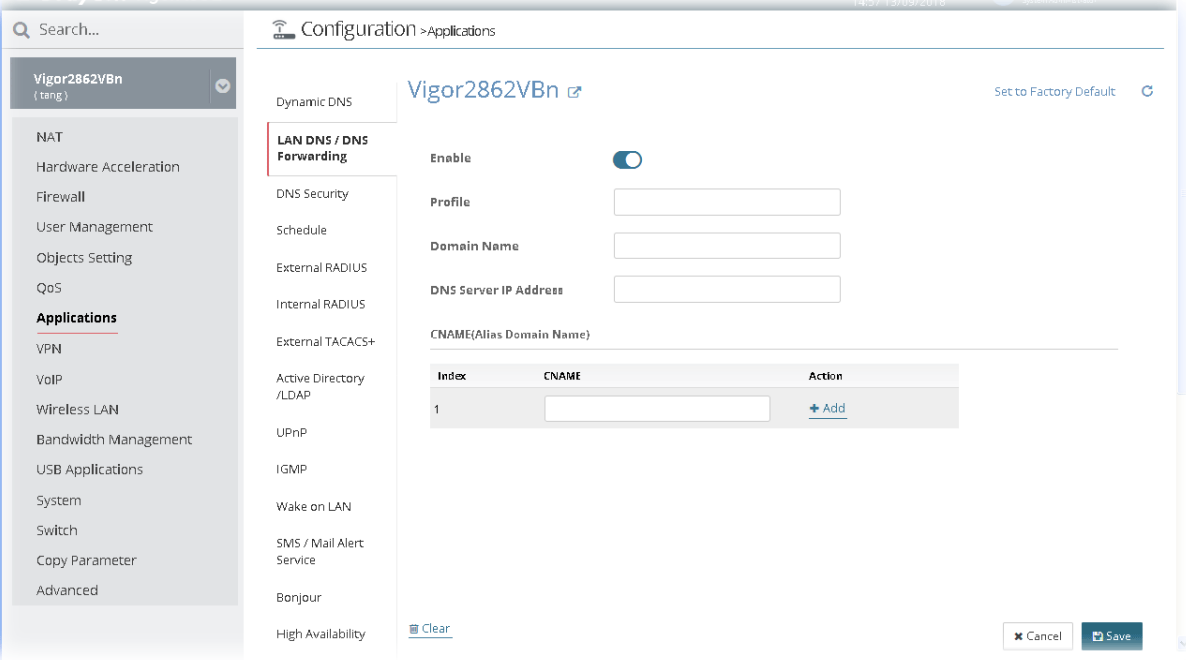
# **13.11.3 DNS Security**

DNS security is able to ensure that the incoming data is not falsified and the source of the data is secure and correct to prevent from DNS attack by someone.

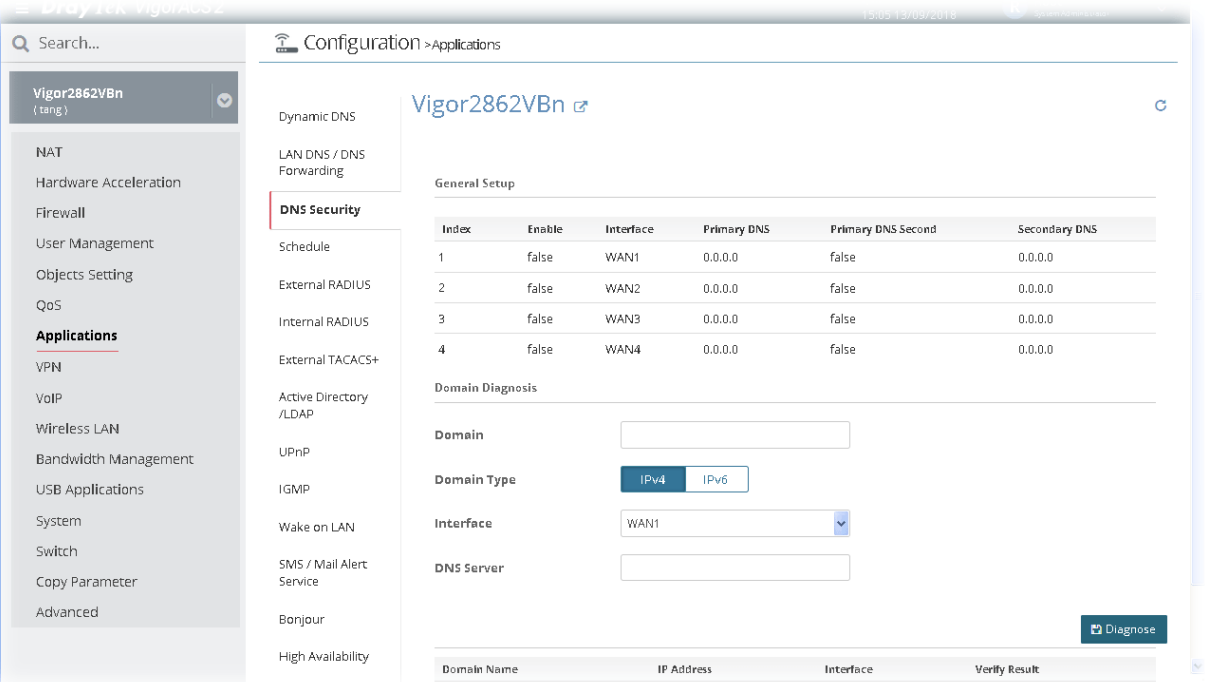

All of WAN interfaces of Vigor router can be configured with DNS Security enabled respectively. To edit the parameters settings for DDNS security, move the mouse cursor on the table and click any index number to get the following page.

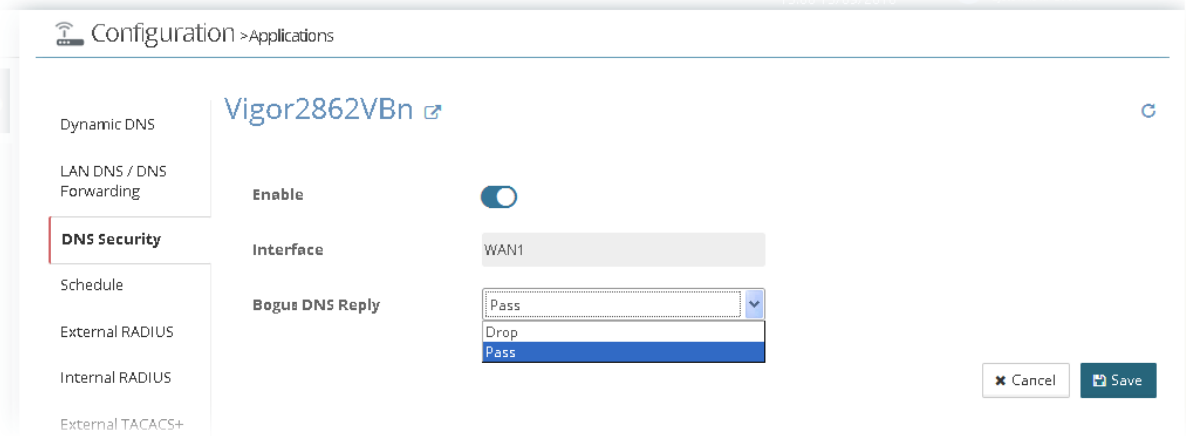

After finished the settings, click **Save**. The modification for the CPE will take effect immediately.

In addition, the button of **Diagnose** is a simple way to manually detect if the domain used for the specified CPE is secure not.

#### **13.11.4 Schedule**

The Vigor router has a built-in clock which can update itself manually or automatically by means of Network Time Protocols (NTP). As a result, you can not only schedule the router to dialup to the Internet at a specified time, but also restrict Internet access to certain hours so that users can connect to the Internet only during certain hours, say, business hours. The schedule is also applicable to other functions.

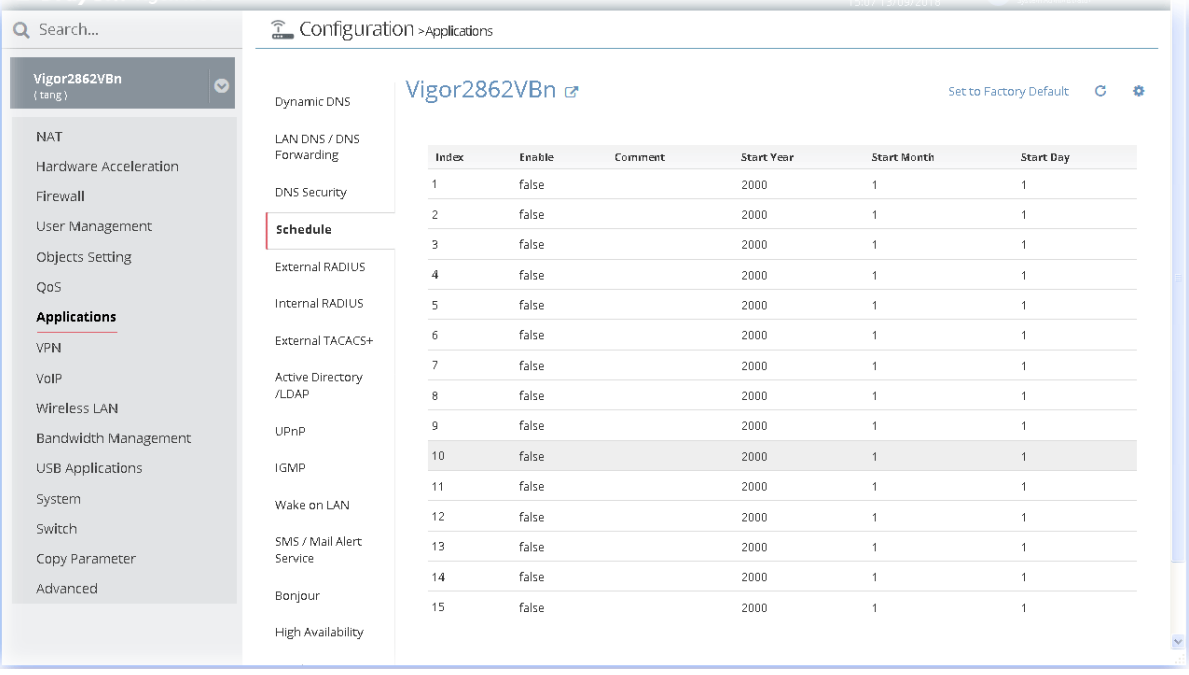

# **13.11.5 External RADIUS**

Remote Authentication Dial-In User Service (RADIUS) is a security authentication client/server protocol that supports authentication, authorization and accounting, which is widely used by Internet service providers. It is the most common method of authenticating and authorizing dial-up and tunneled network users.

Vigor router can be operated as a RADIUS client. Therefore, this page is used to configure settings for external RADIUS server. Then LAN user of Vigor router will be authenticated by such server for network application.

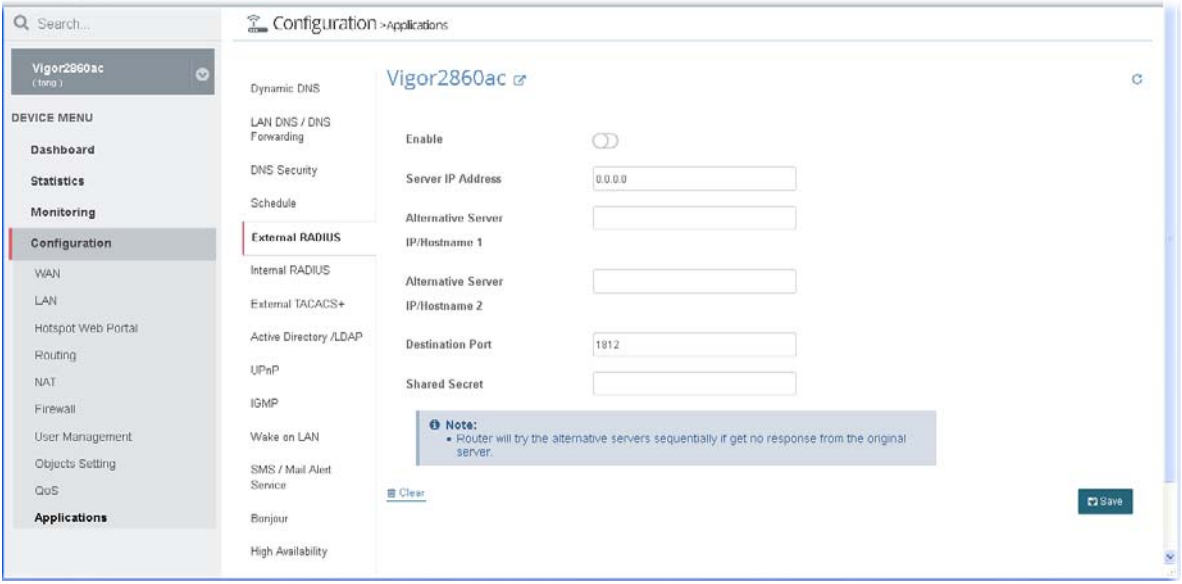

The option of Alternative Server is available for some CPE (e.g., Vigor2860ac).

# **13.11.6 Internal RADIUS**

Except for being a built-in RADIUS client, Vigor router also can be operated as a RADIUS server which performs security authentication by itself. This page is used to configure settings for internal RADIUS server. Then LAN user of Vigor router will be authenticated by Vigor router directly.

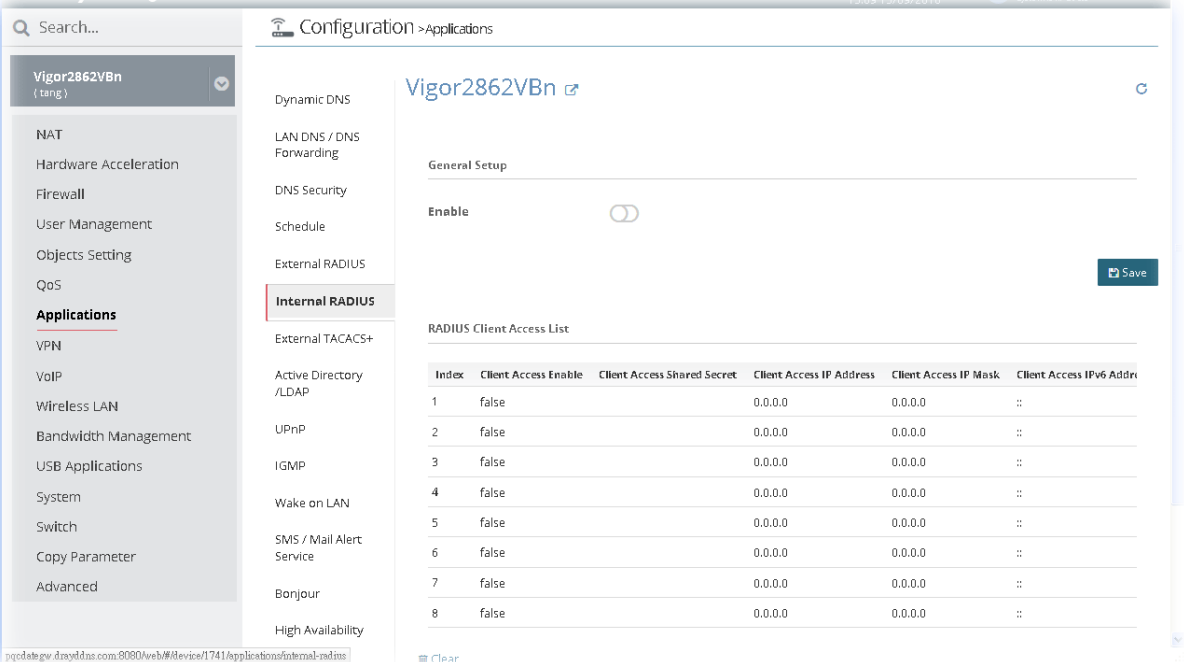

After finished the settings, click **Save**. The modification for the CPE will take effect immediately.

# **13.11.7 External TACACS+**

TACACS+ means Terminal Access Controller Access-Control System Plus. It works like RADIUS does. The TACACS+ server and client share a secret that is used to authenticate the messages sent between them. Both sides must be configured to use the same shared secret.

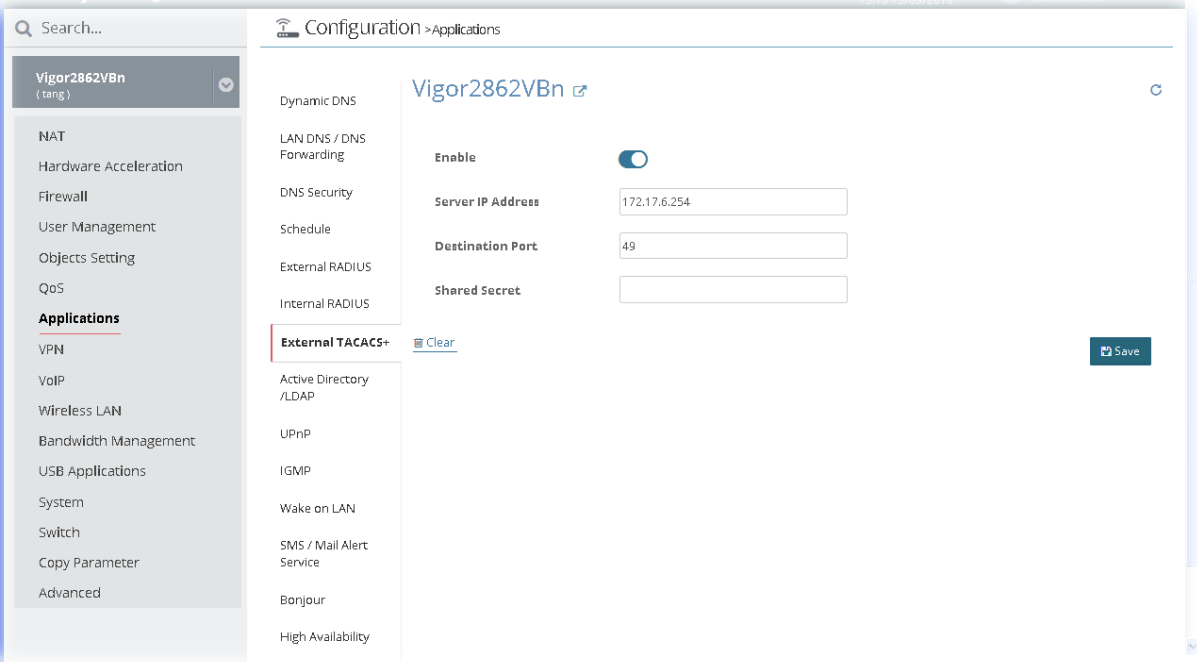

After finished the settings, click **Save**. The modification for the CPE will take effect immediately.

### **13.11.8 Active Directory/LDAP**

Lightweight Directory Access Protocol (LDAP) is a communication protocol for using in TCP/IP network. It defines the methods to access distributing directory server by clients, work on directory and share the information in the directory by clients. The LDAP standard is established by the work team of Internet Engineering Task Force (IETF).

As the name described, LDAP is designed as an effect way to access directory service without the complexity of other directory service protocols. For LDAP is defined to perform, inquire and modify the information within the directory, and acquire the data in the directory securely, therefore users can apply LDAP to search or list the directory object, inquire or manage the active directory.

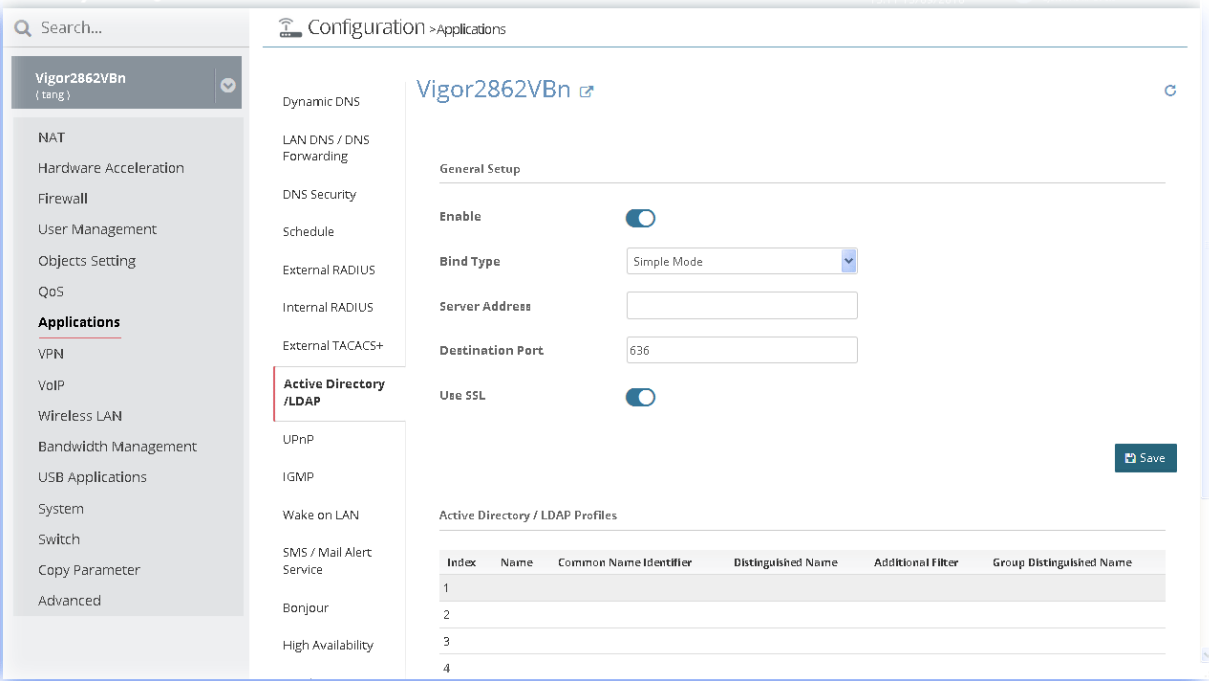

After finished the settings configuration, click **Save**. The modification for the CPE will take effect immediately.

In addition, you can configure eight AD/LDAP profiles. These profiles would be used with User Management for different purposes in management. To edit the parameters settings for AD/LDAP, move the mouse cursor on the table and click any index number (e.g., index number 4) to get the following page.

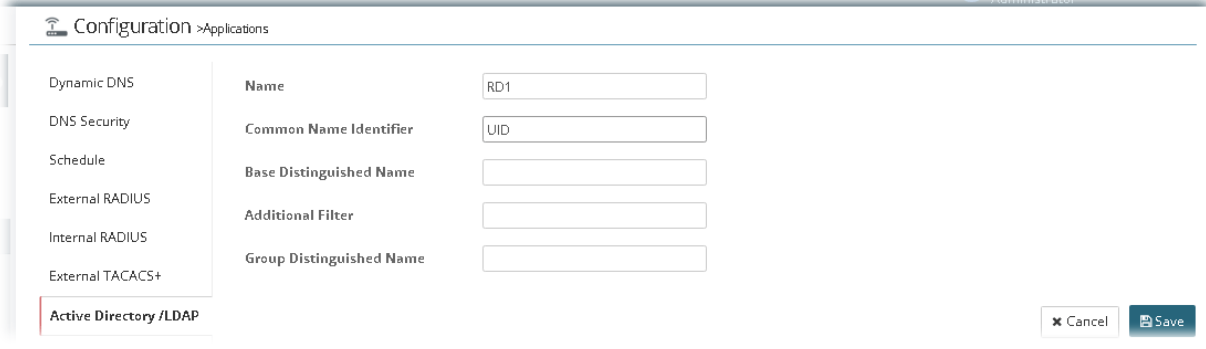

# **13.11.9 UPnP**

The **UPnP** (Universal Plug and Play) protocol is supported to bring to network connected devices the ease of installation and configuration which is already available for directly connected PC peripherals with the existing Windows 'Plug and Play' system. For NAT routers, the major feature of UPnP on the router is "NAT Traversal". This enables applications inside the firewall to automatically open the ports that they need to pass through a router.

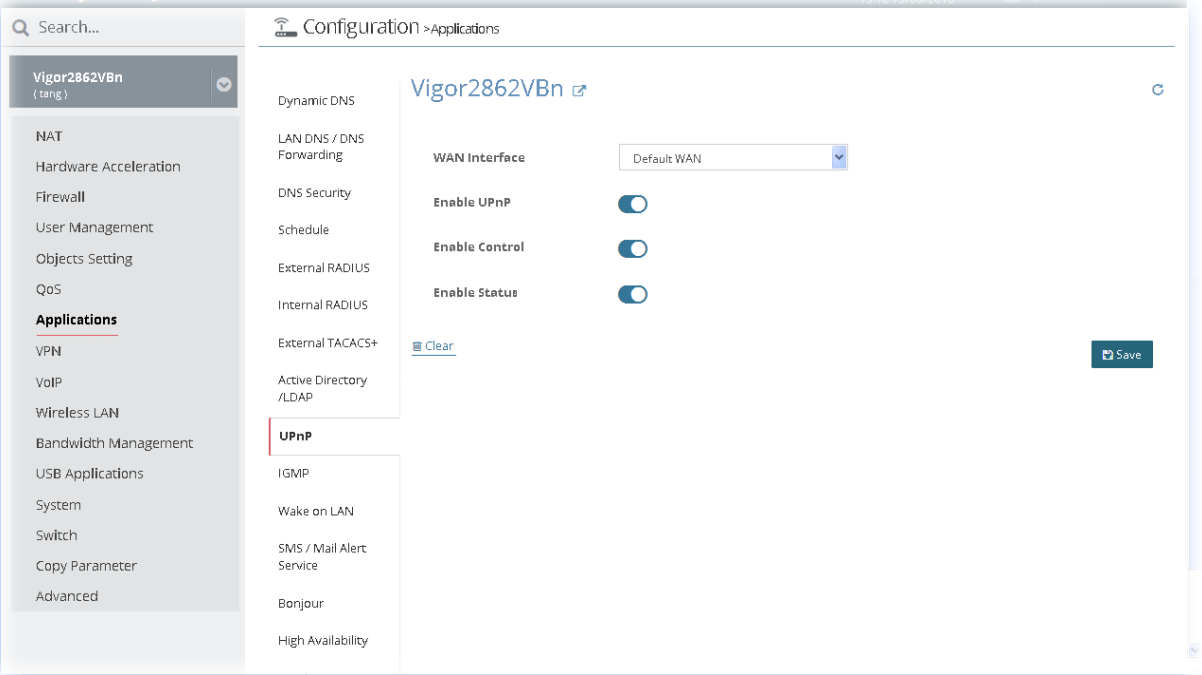

# **13.11.10 IGMP**

IGMP is the abbreviation of *Internet Group Management Protocol*. It is a communication protocol which is mainly used for managing the membership of Internet Protocol multicast groups.

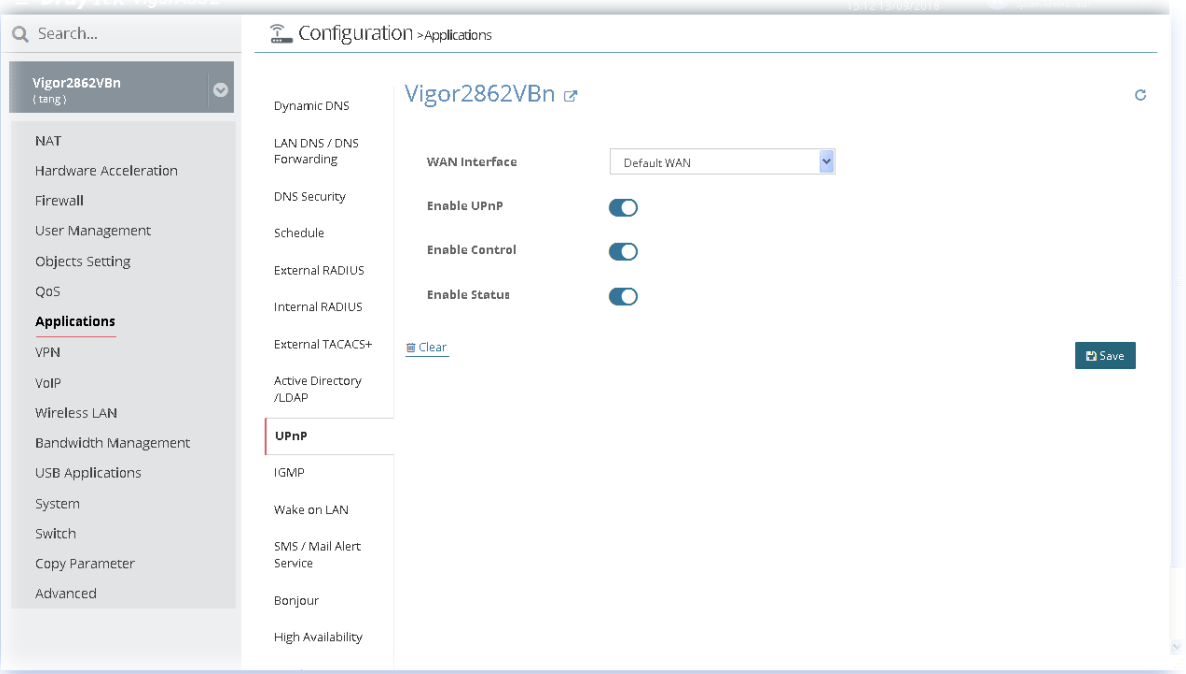

After finished the settings configuration, click **Save**. The modification for the CPE will take effect immediately.

#### **13.11.11 Wake on LAN**

A PC client on LAN can be woken up by the router it connects. When a user wants to wake up a specified PC through the router, he/she must type correct MAC address of the specified PC on this web page of **Wake on LAN** (WOL) of this router.

In addition, such PC must have installed a network card supporting WOL function. By the way, WOL function must be set as "Enable" on the BIOS setting.

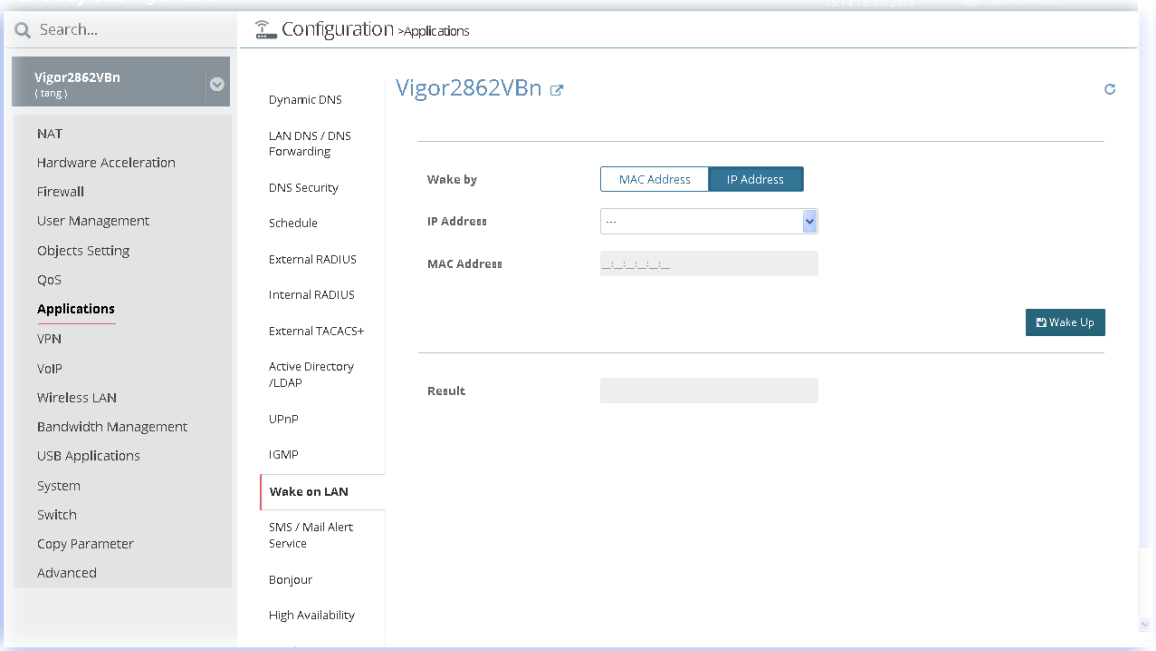

Click **Wake Up** to wake up the selected IP. The result will be shown on the field of Result.

# **13.11.12 SMS/Mail Alert Service**

The function of SMS (Short Message Service)/Mail Alert is that Vigor router sends a message to user's mobile or e-mail box through specified service provider to assist the user knowing the real-time abnormal situations.

#### **SMS Alert**

Vigor router allows you to set up to **10** SMS profiles which will be sent out according to different conditions.

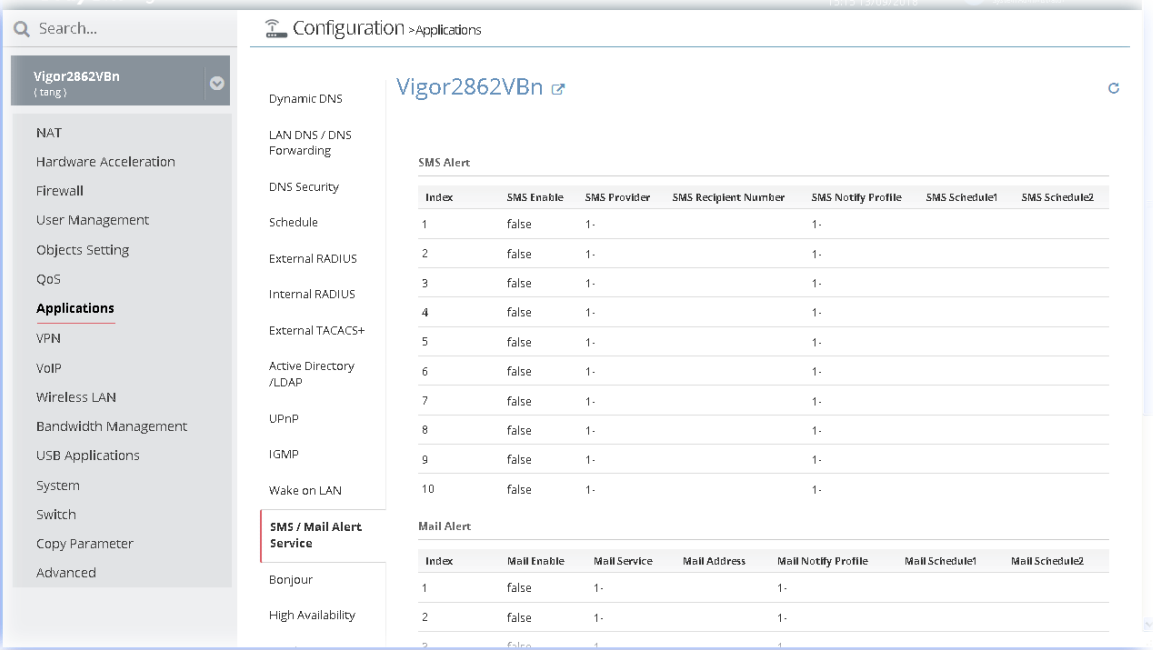

SMS Alert allows you to specify SMS provider, who will get the SMS, what the content is and when the SMS will be sent.

To edit the parameters settings for SMS alert service, move the mouse cursor on the table and click any index number to get the following page.

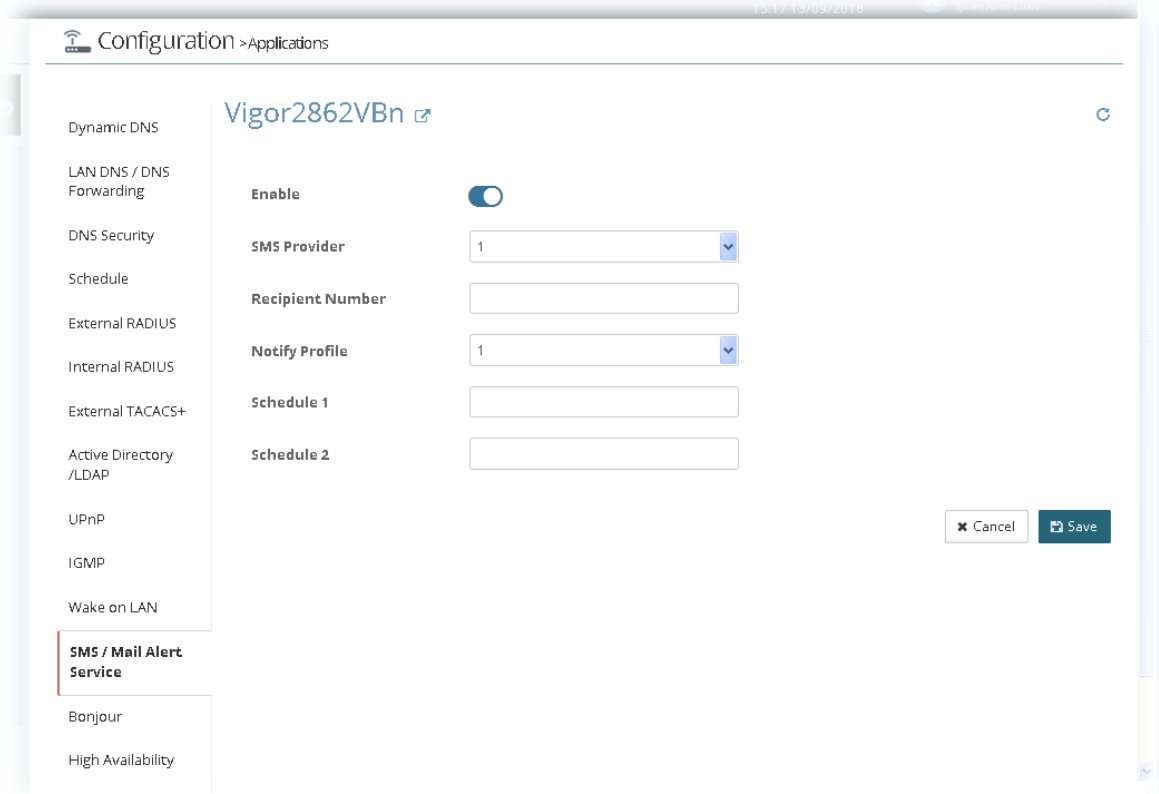

After finished the settings configuration, click **Save**. The modification for the CPE will take effect immediately.

#### **Mail Alert**

Mail Alert allows you to specify Mail Server profile, who will get the notification e-mail, what the content is and when the message will be sent.

To edit the parameters settings for mail alert service, move the mouse cursor on the table and click any index number to get the following page.

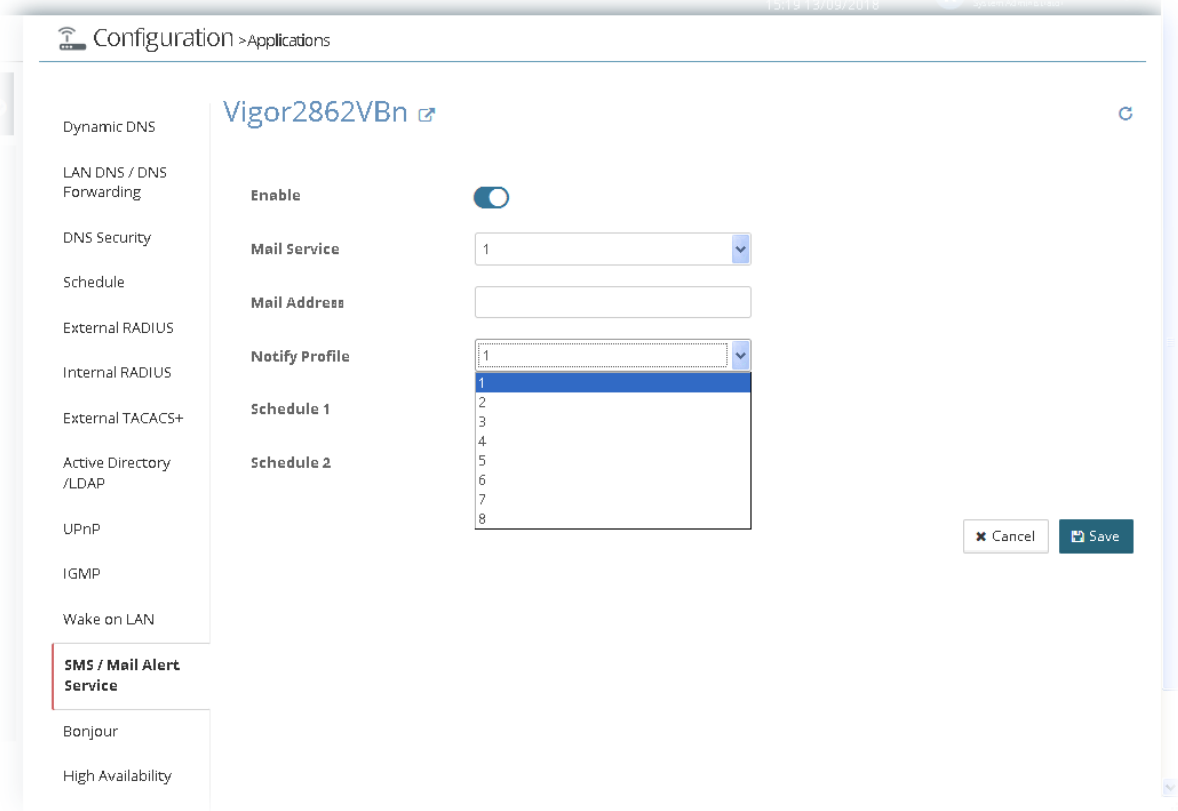

# **13.11.13 Bonjour**

Bonjour is a service discovery protocol which is a built-in service in Mac OS X; for Windows or Linux platform, there is correspondent software to enable this function for free.

Usually, users have to configure the router or personal computers to use above services. Sometimes, the configuration (e.g., IP settings, port number) is complicated and not easy to complete. The purpose of Bonjour is to decrease the settings configuration (e.g., IP setting). If the host and user's computer have the plug-in bonjour driver install, they can utilize the service offered by the router by clicking the router name icon. In short, what the Clients/users need to know is the name of the router only.

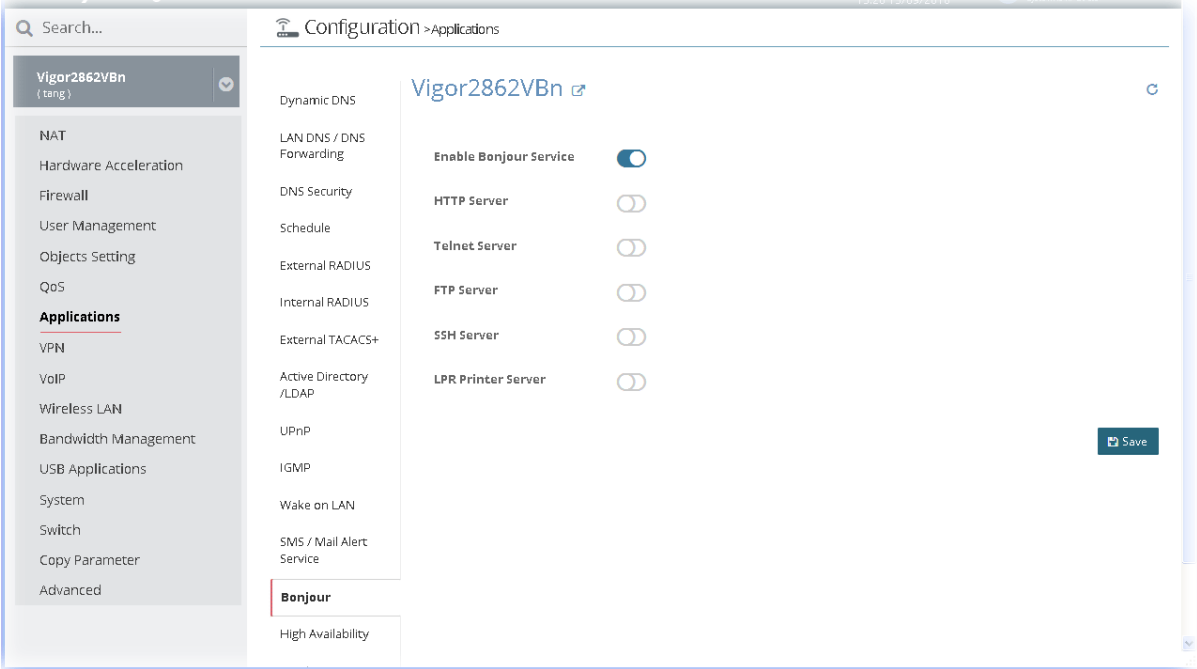

### **13.11.14 High Availability**

The High Availability (HA) feature refers to the awareness of component failure and the availability of backup resources. The complexity of HA is determined by the availability needs and the tolerance of system interruptions. Systems, providing nearly full-time availability, typically have redundant hardware and software that make the system available despite failures.

The high availability of the Vigor router is designed to avoid single points-of-failure. When failures occur, the failover process moves processing performed by the failed component (the "primary") to the backup component (the "secondary"). This process remains system-wide resources, recovers partial of failed transactions, and restores the system to normal within a few seconds.

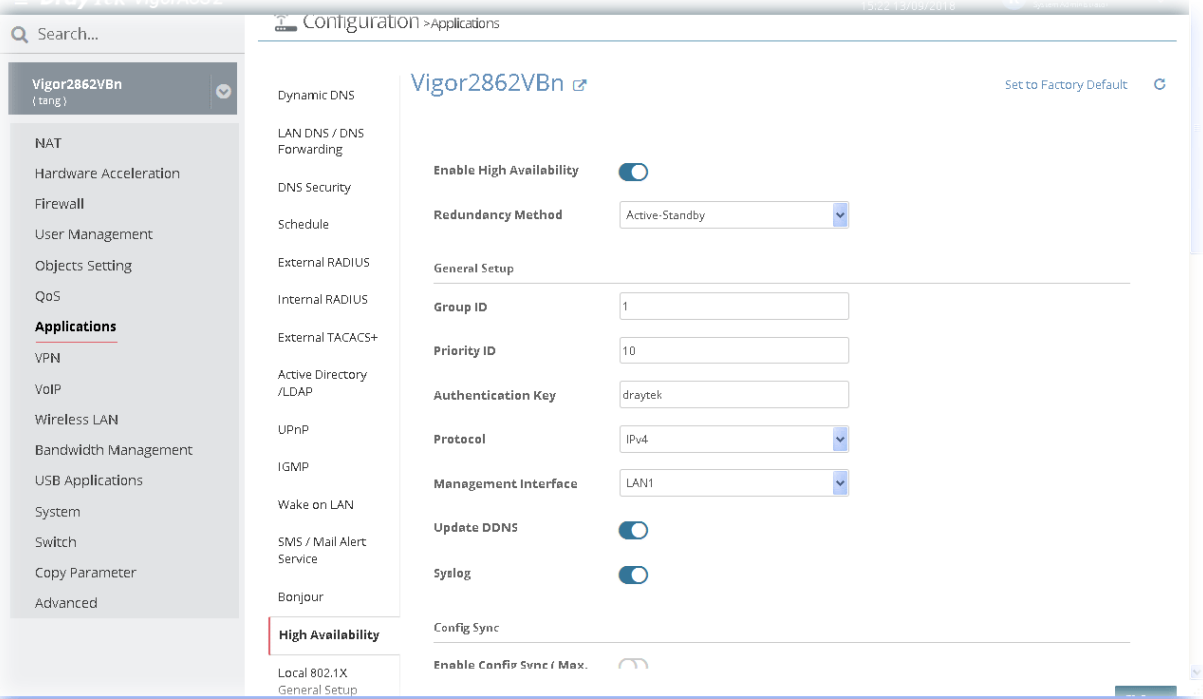

# **13.11.15 Local 802.1X General Setup**

It allows you to configure general settings for Local 802.1X server built in Vigor router.

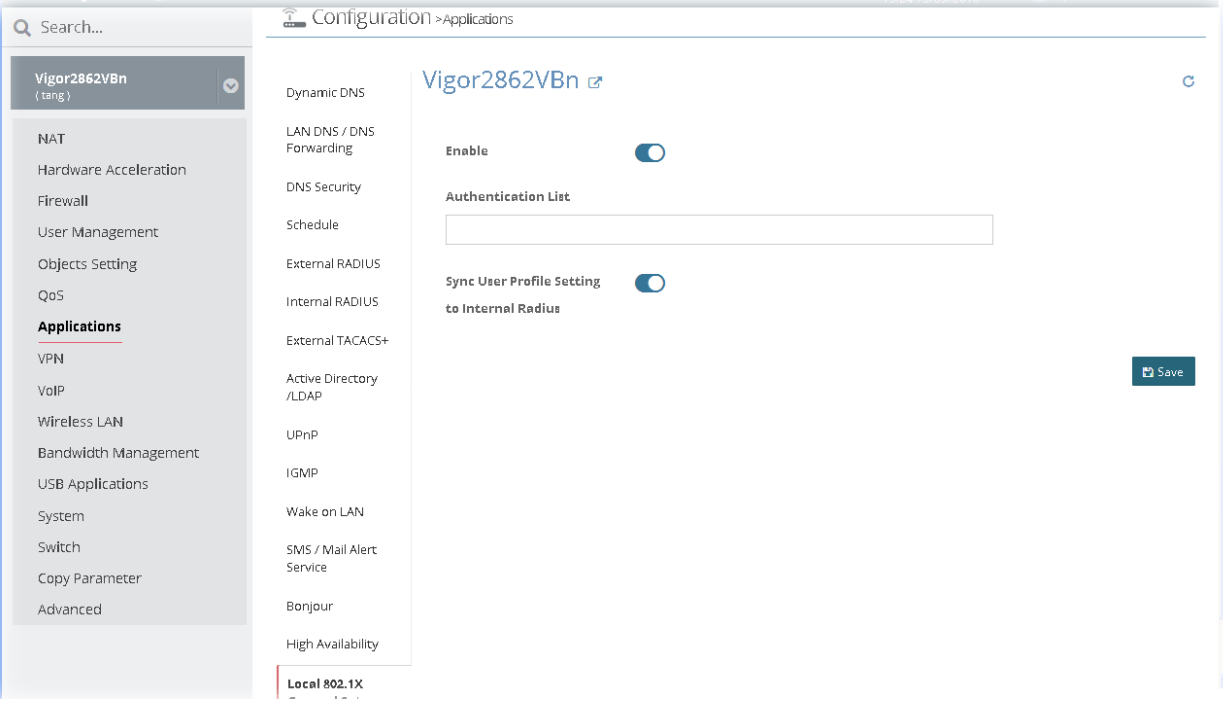

# 13.12 VPN Settings for CPE

A Virtual Private Network (VPN) is the extension of a private network that encompasses links across shared or public networks like the Internet. In short, by VPN technology, you can send data between two computers across a shared or public network in a manner that emulates the properties of a point-to-point private link.

# **13.12.1 VPN Wizard**

This page displays the VPN status related to the specified device.

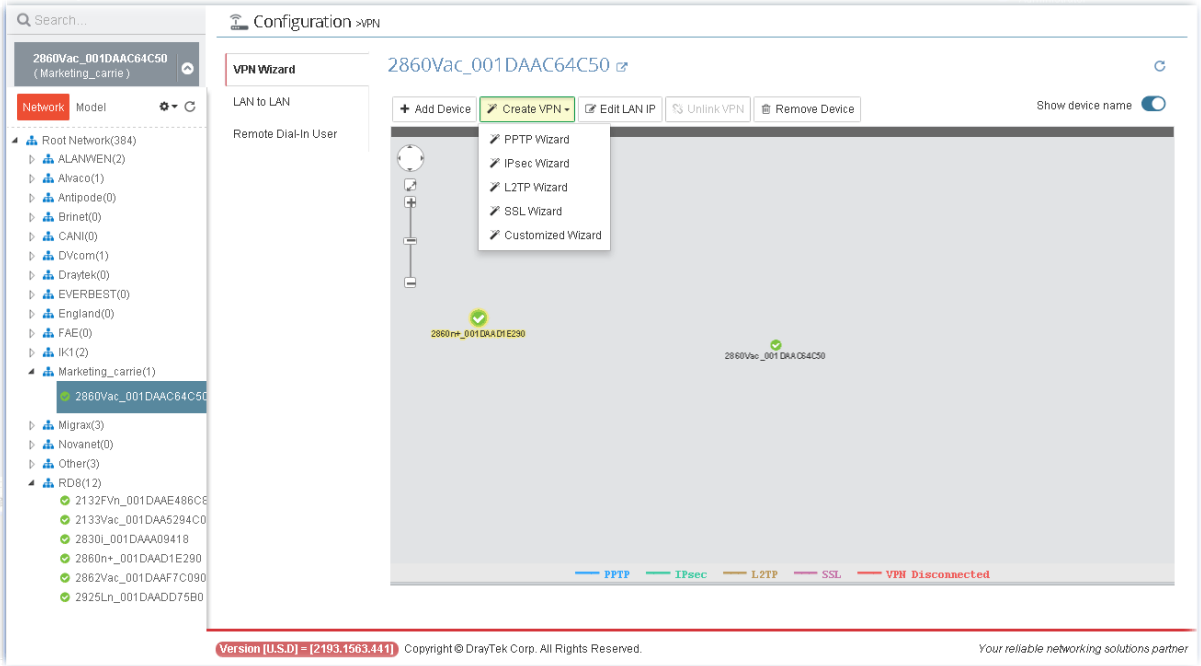

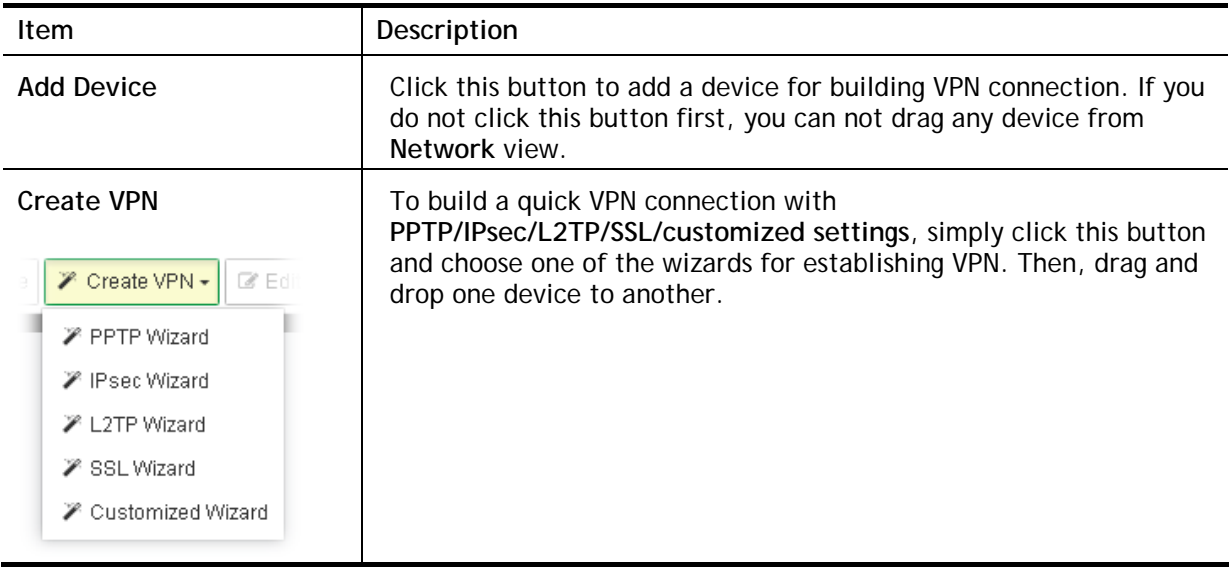

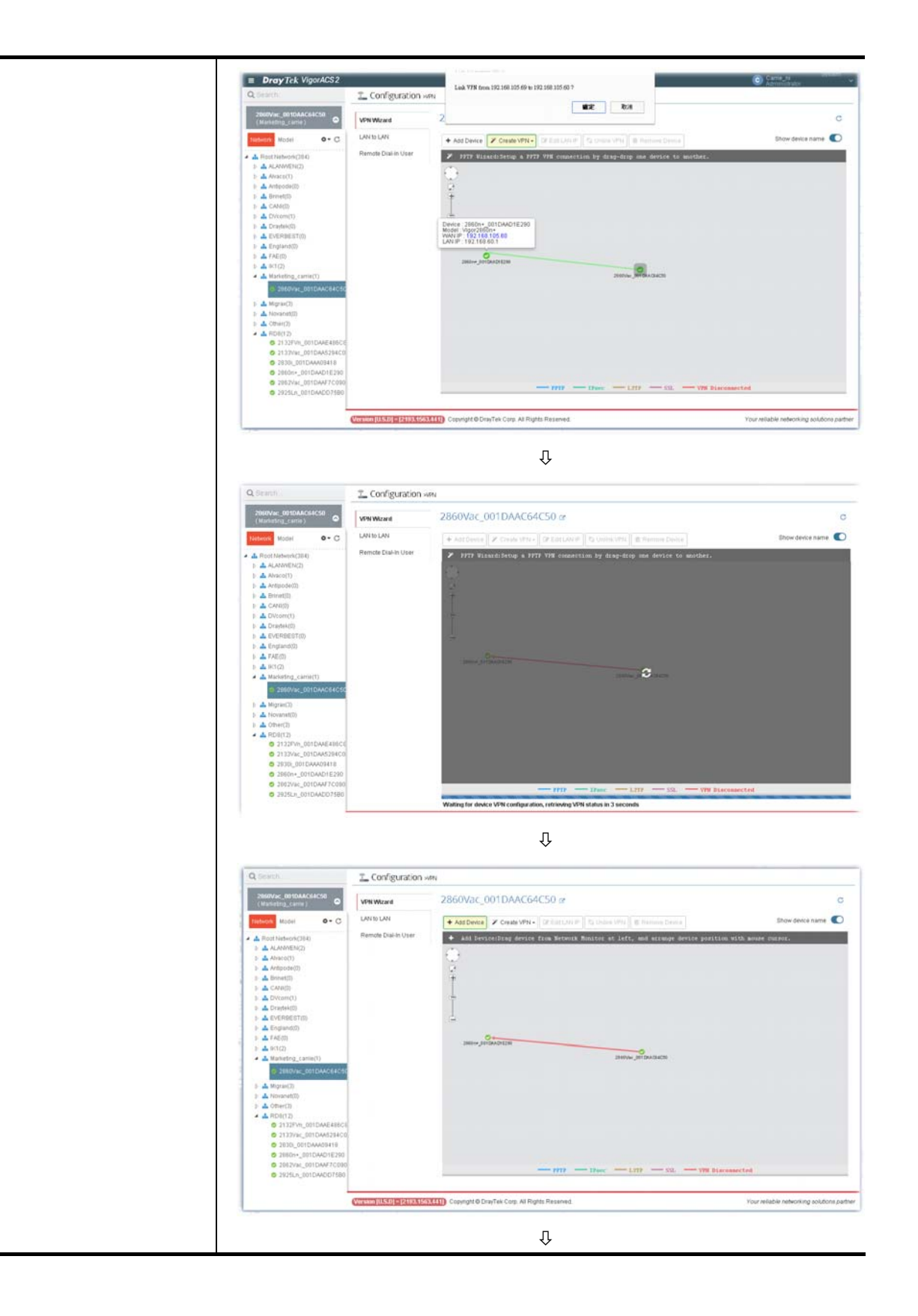

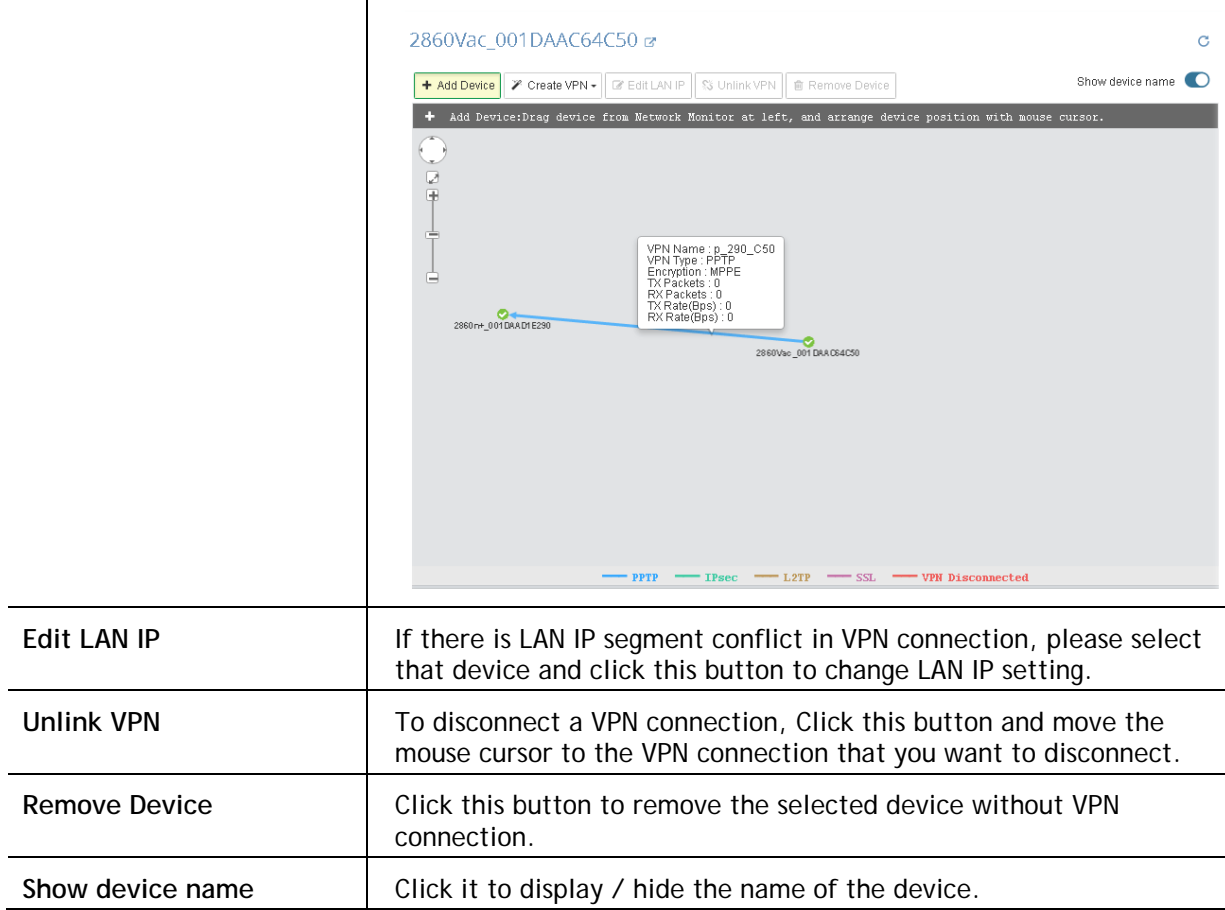

#### **Change LAN IP for Selected Device**

If there is LAN IP segment conflict in VPN connection, you can change the LAN IP setting for the device and avoid the conflict. Choose the device on the screen and click **Edit LAN IP**. The following dialog will appear.

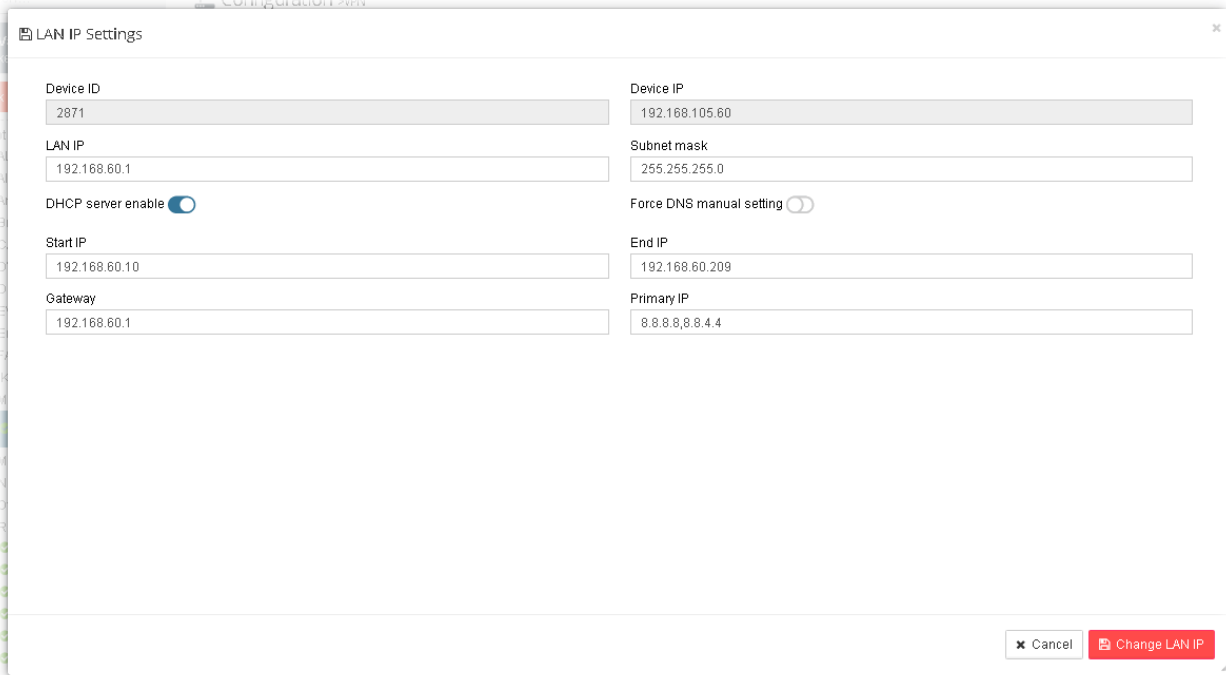

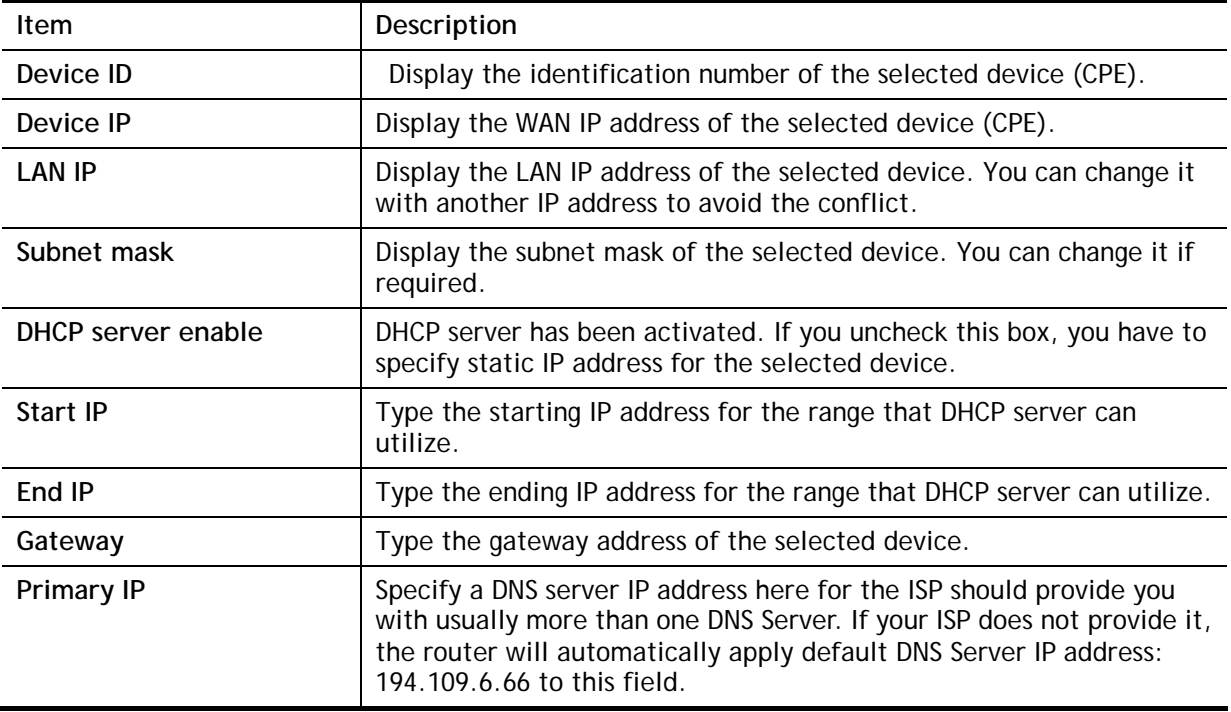

# **13.12.2 Create LAN to LAN Profile for VPN Connection**

To create a LAN to LAN connection for the selected CPE, choose **LAN to LAN.** You can create up to 32 profiles for such CPE.

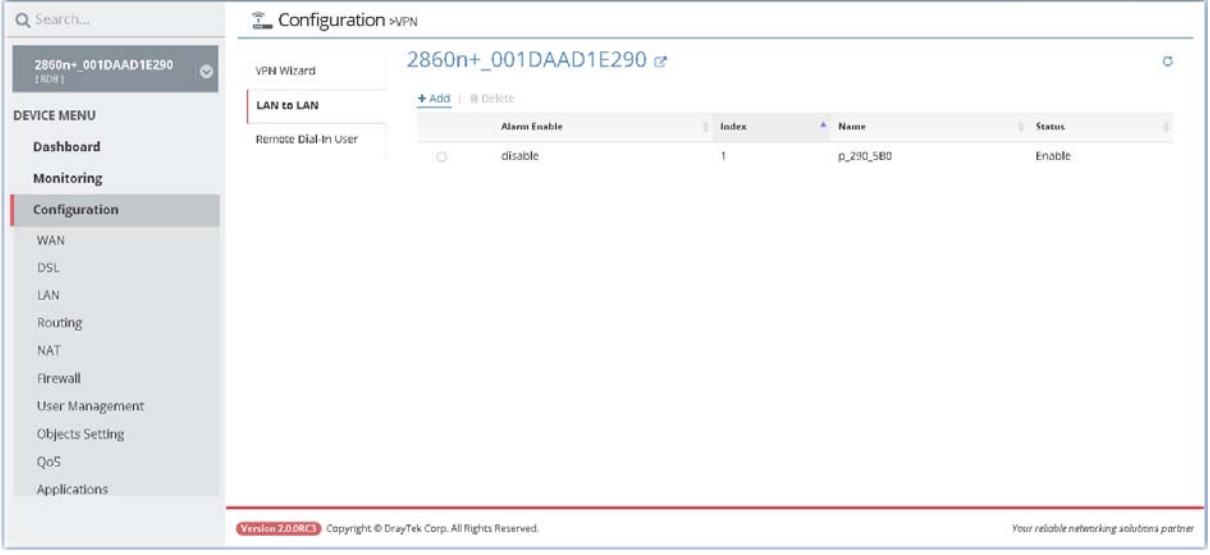

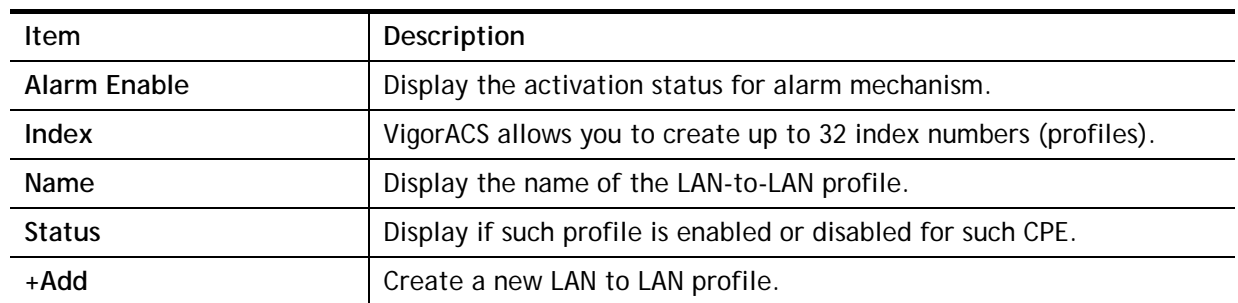

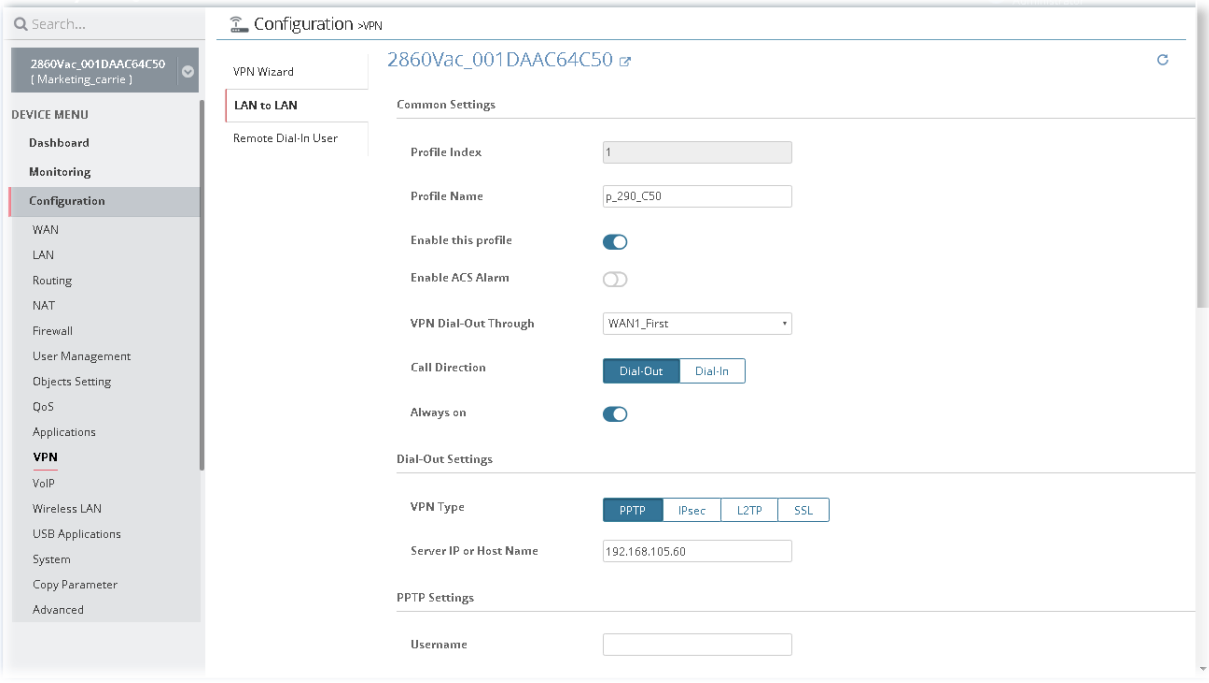

The following setting page appears when **+Add** is clicked.

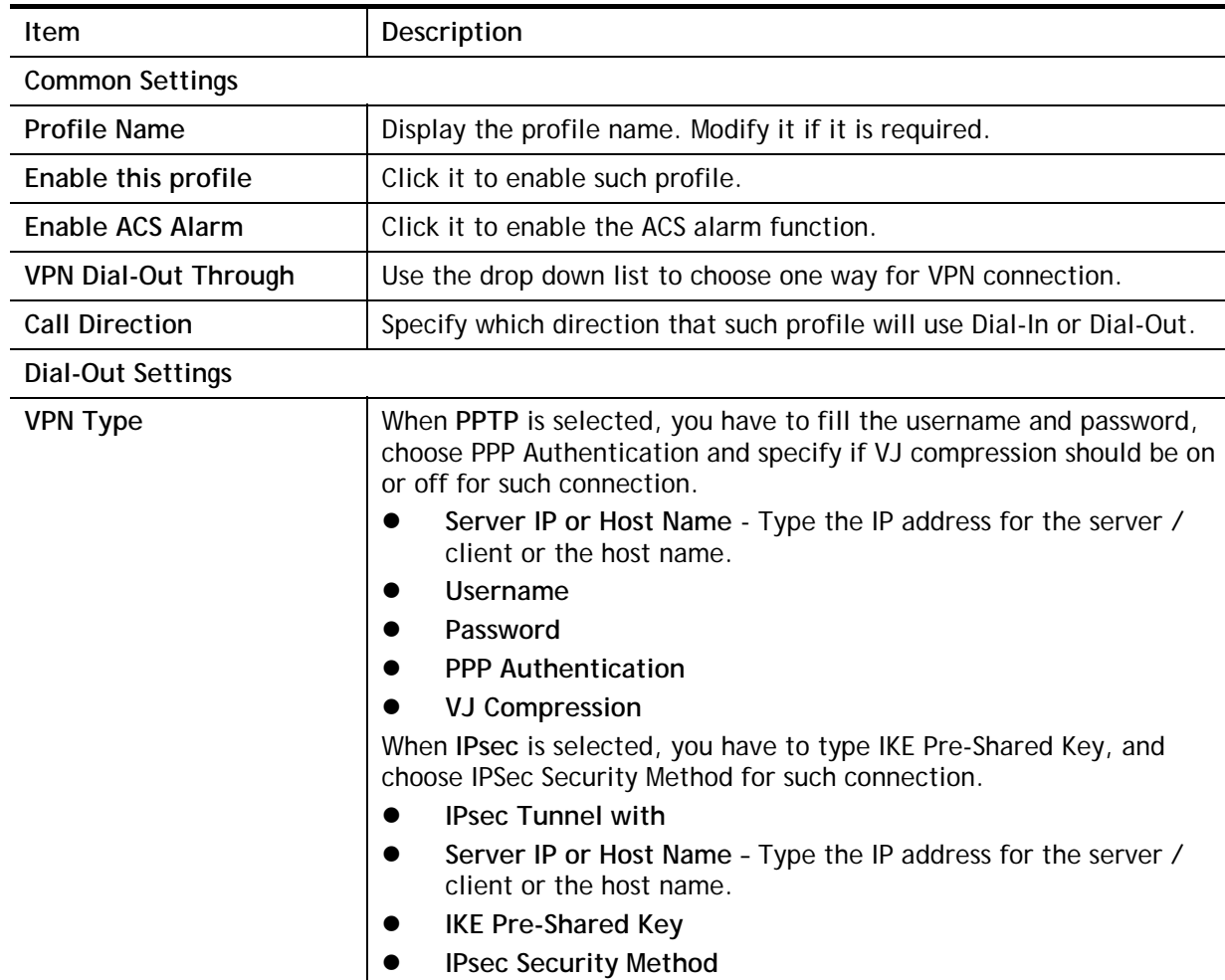

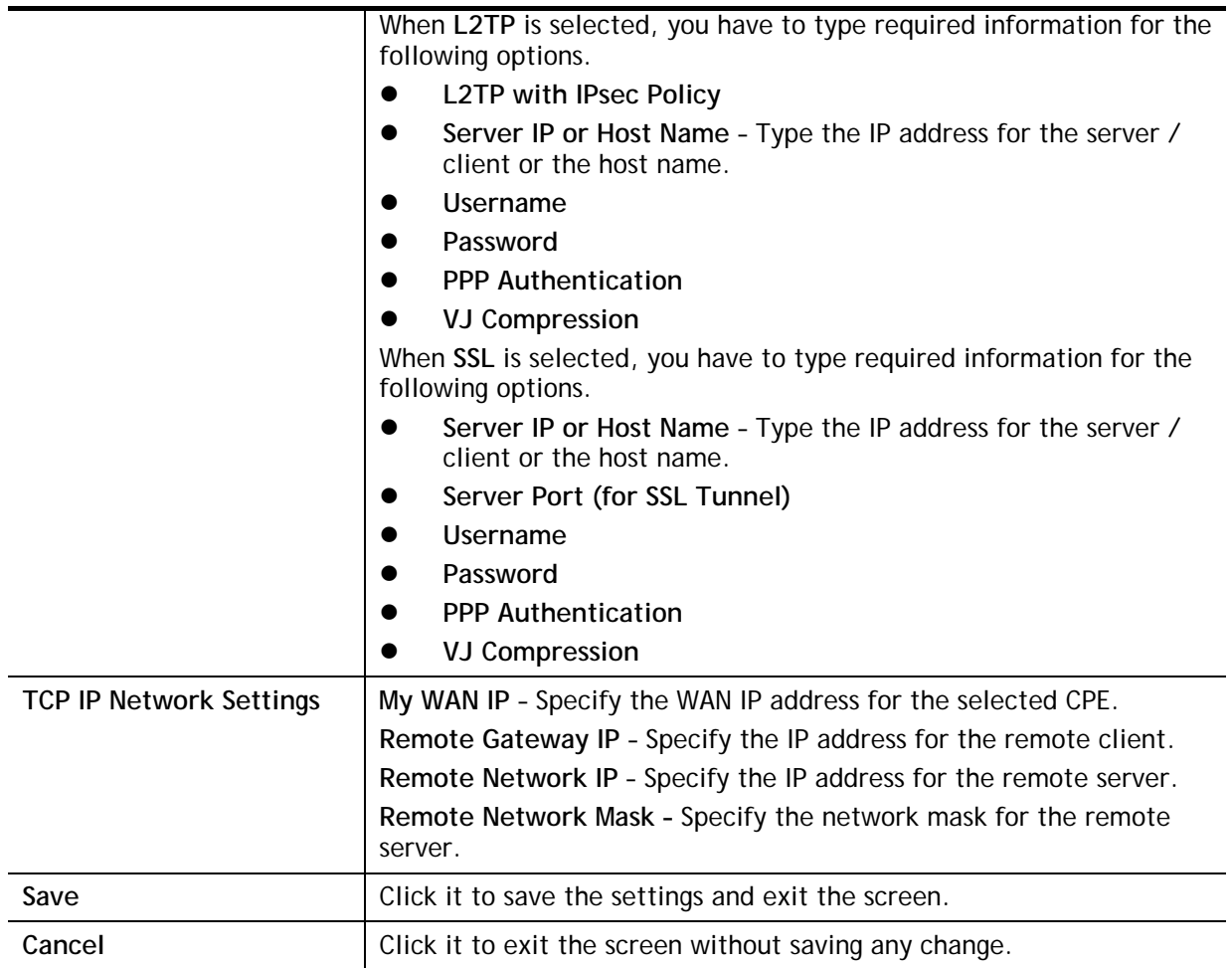

#### **13.12.3 Create Remote Dial-in User Profile for VPN Connection**

The administrator can manage remote access by maintaining a table of remote user profile, so that users can be authenticated to dial-in via VPN connection. The administrator may set parameters including specified connection peer ID, connection type (VPN connection - including PPTP, IPSec Tunnel, and L2TP by itself or over IPSec) and corresponding security methods, etc.

To create a remote dial-in user profile for the selected CPE, click **Remote Dial-in User**, the following screen will appear.

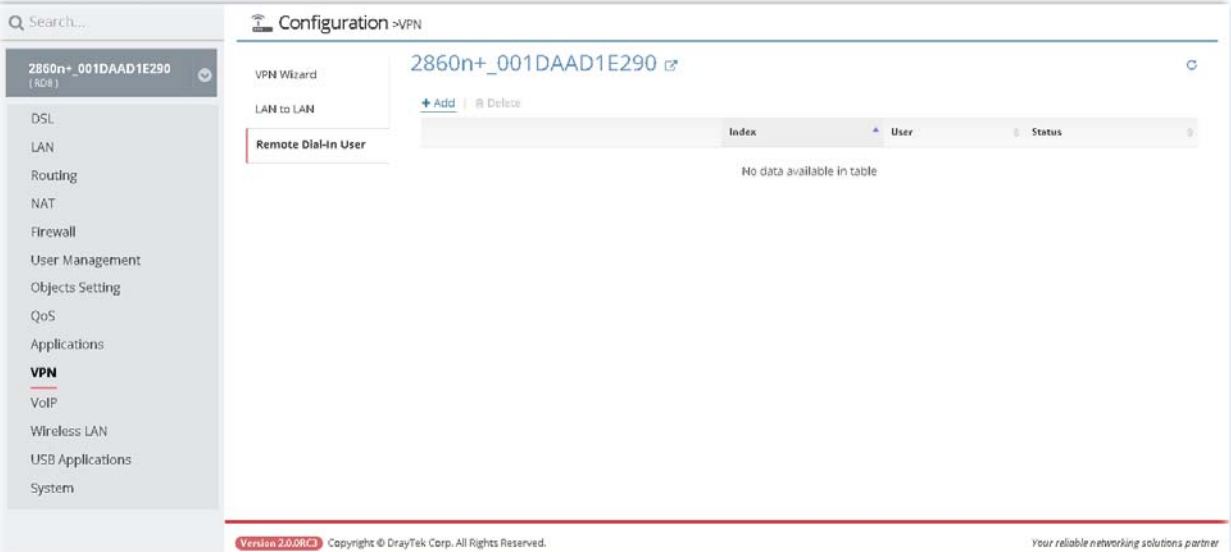

These parameters are explained as follows:

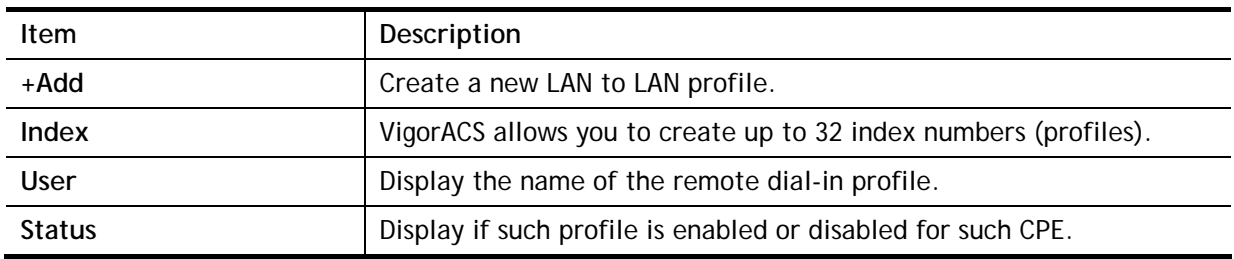

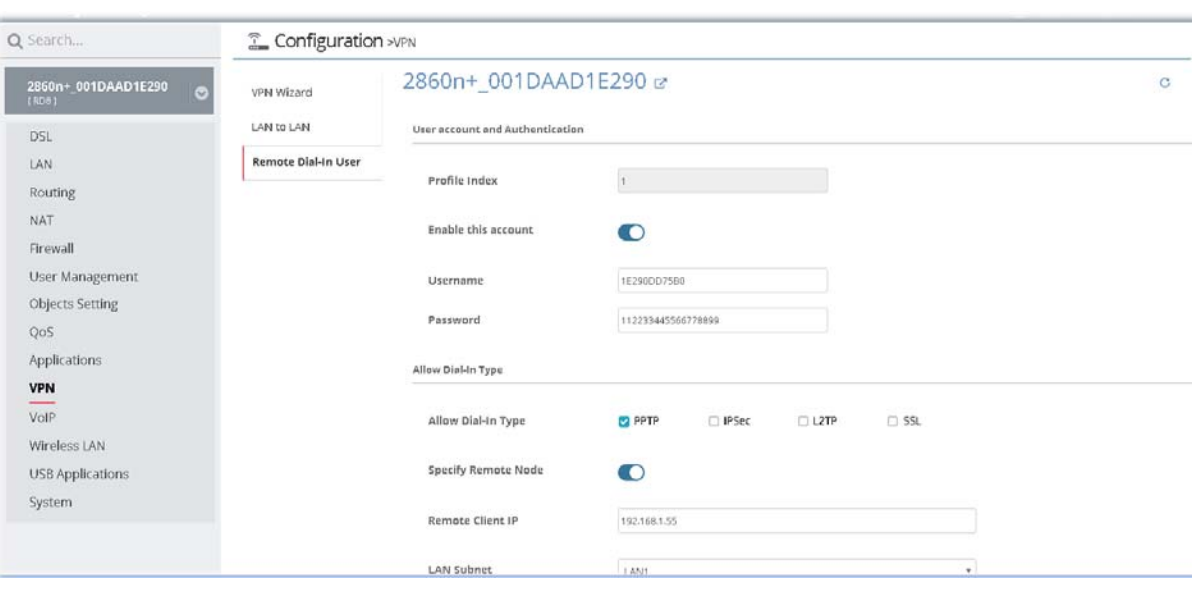

The following setting page appears when **+Add** is clicked.

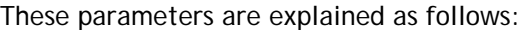

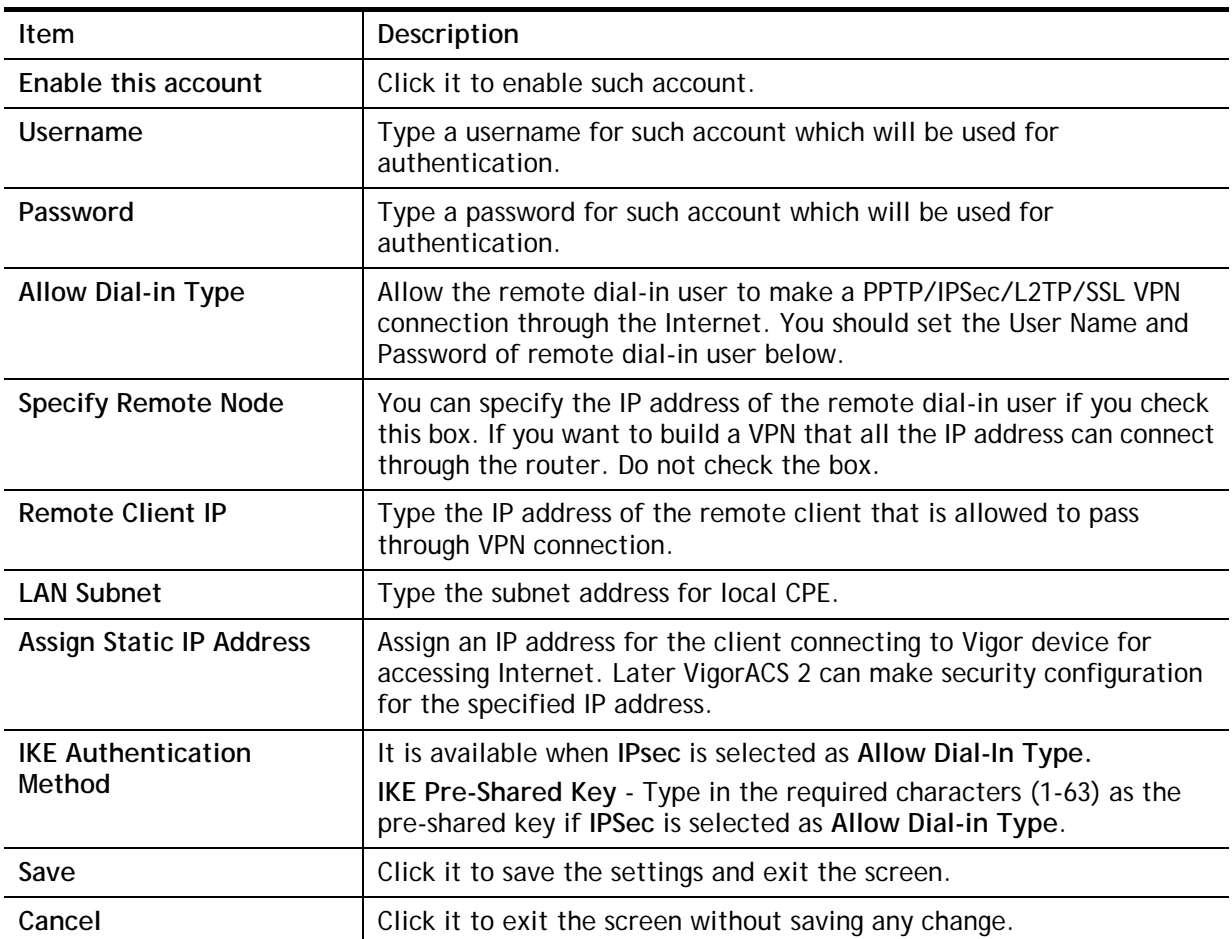

# 13.13 VoIP Settings for CPE

Voice over IP network (VoIP) enables you to use your broadband Internet connection to make toll quality voice calls over the Internet.

In such section, Vigor2862VBn is selected as an example for displaying VoIP settings.

# **13.13.1 General Setting**

This page allows you to configure secure phone, set NAT Traversal Setting, and RTP for the VoIP function.

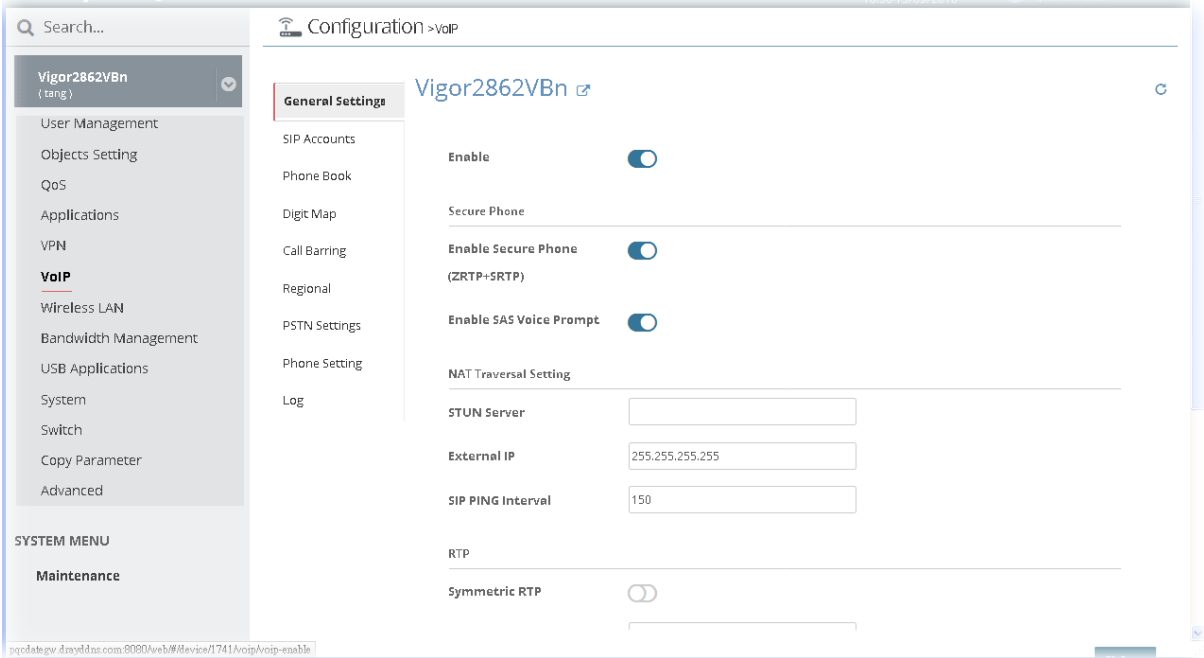

### **13.13.2 SIP Accounts**

When you apply for an account, your SIP service provider will give you an **Account Name** or user name, **SIP Registrar, Proxy,** and **Domain name**. (The last three might be the same in some case). Then you can tell your folks your SIP Address as in **Account Name@ Domain name.**

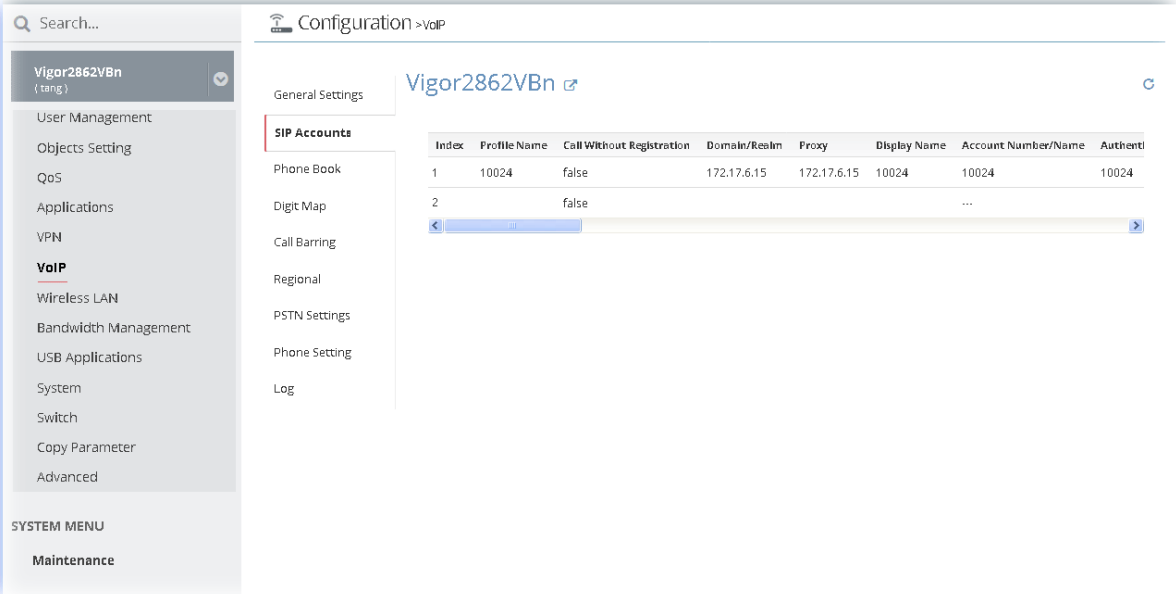

To modify SIP Account profile, move the mouse cursor on the table and click any one of the index number (e.g., #1) to get the following page.

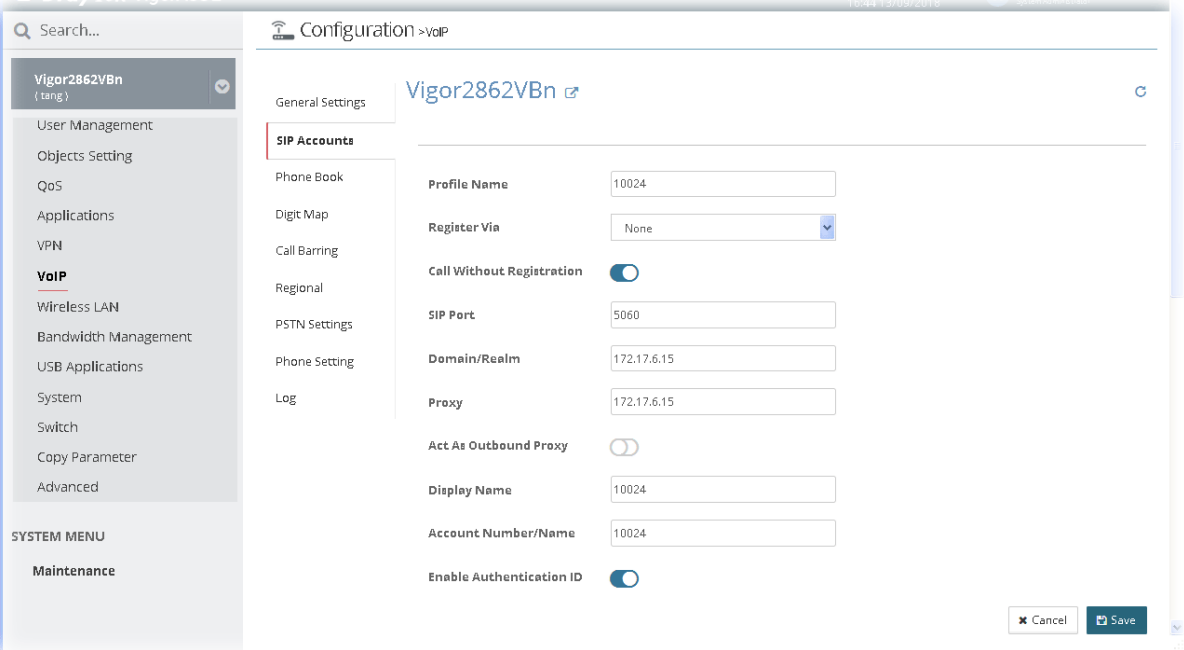

#### **13.13.3 Phone Book**

It can help you to make calls quickly and easily by using "speed-dial" **Phone Number**. There are total 60 index entries in the phonebook for you to store all your friends and family members' SIP addresses.

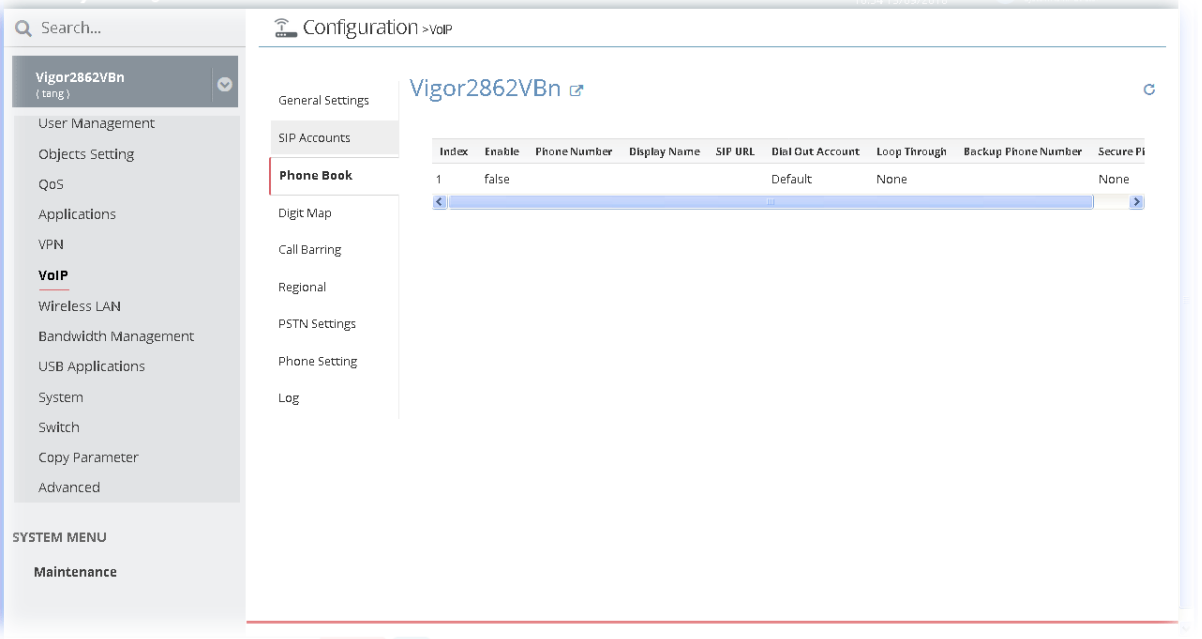

To create / modify a phone book profile, move the mouse cursor on the table and click any one of the index number (e.g., #1 for a new profile) to get the following page.

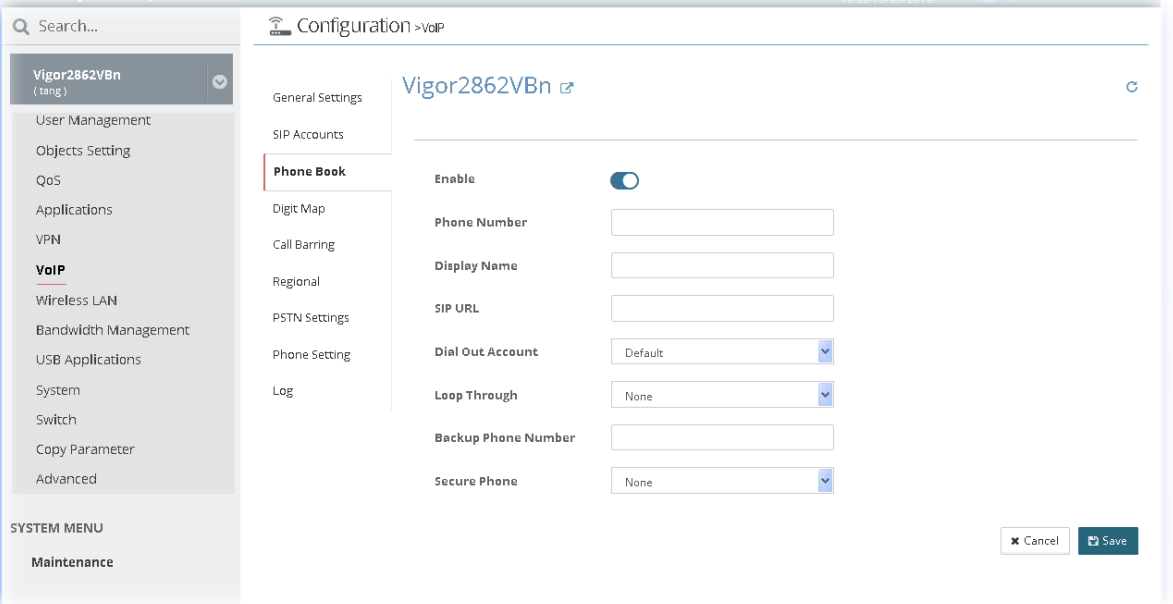

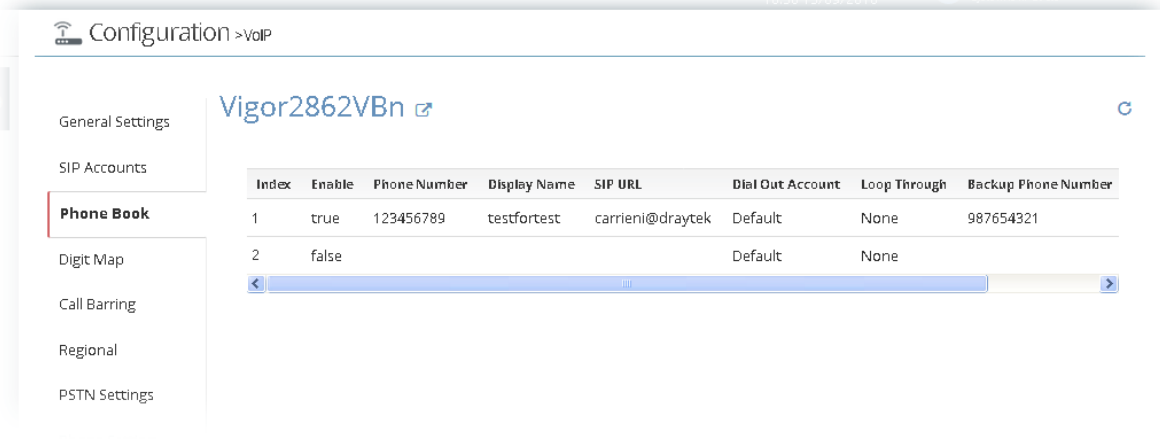

# **13.13.4 Digit Map**

For the convenience of user, this page allows users to edit prefix number for the SIP account with adding number, stripping number or replacing number. It is used to help user have a quick and easy way to dial out through VoIP interface.

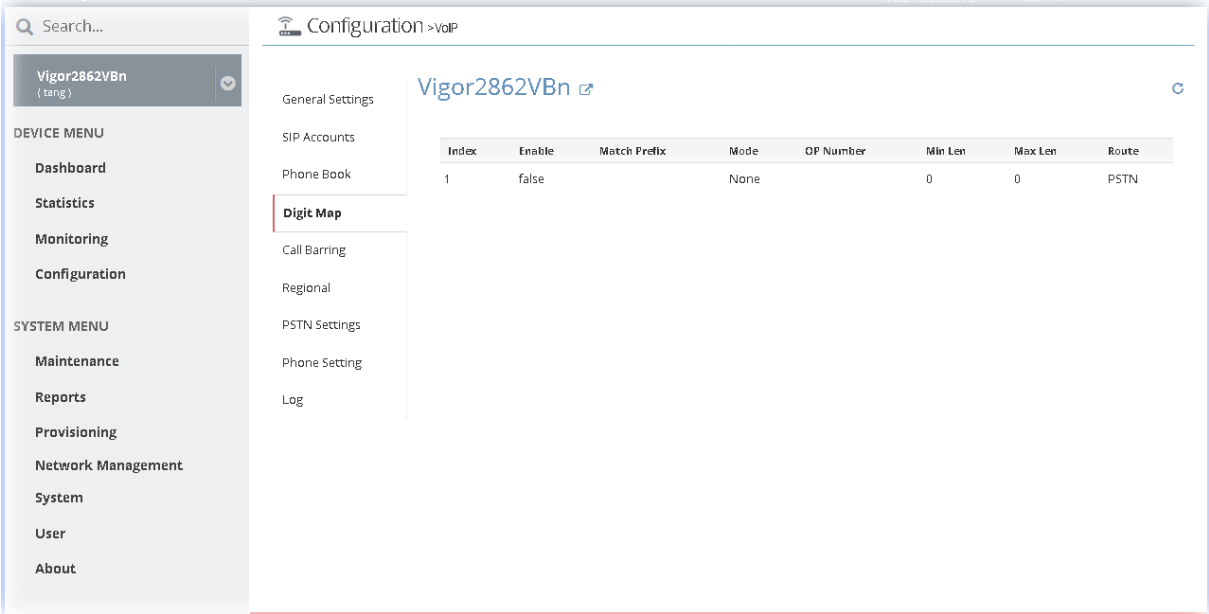

To create / modify a digit map profile, move the mouse cursor on the table and click any one of the index number (e.g., #1 for a new profile) to get the following page.

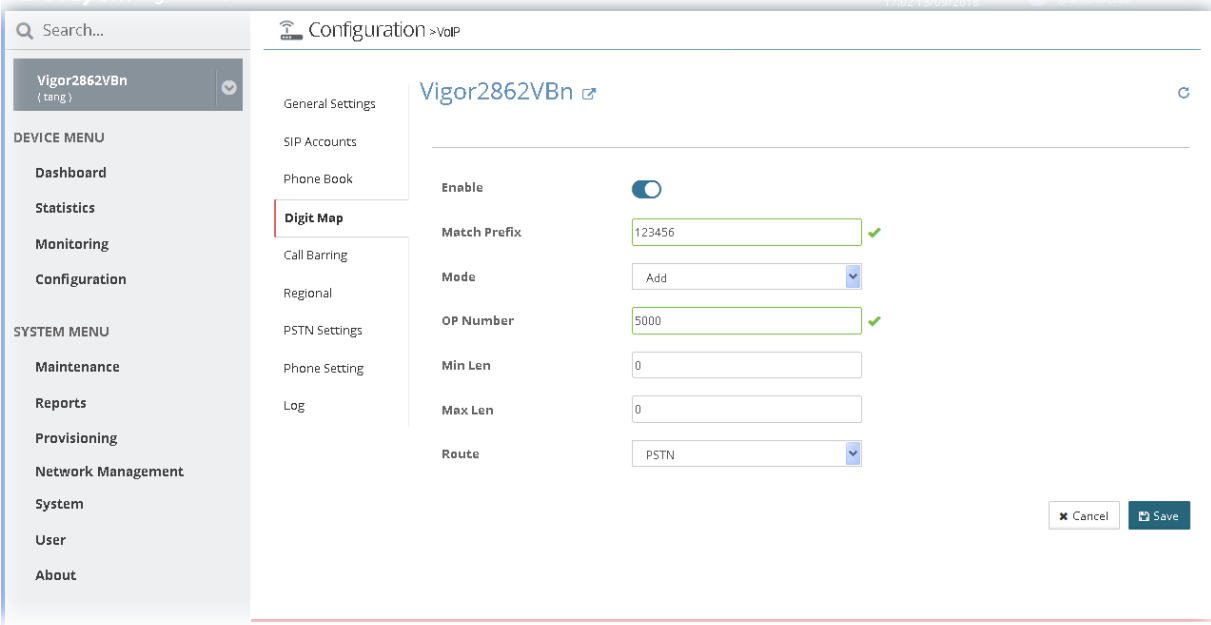

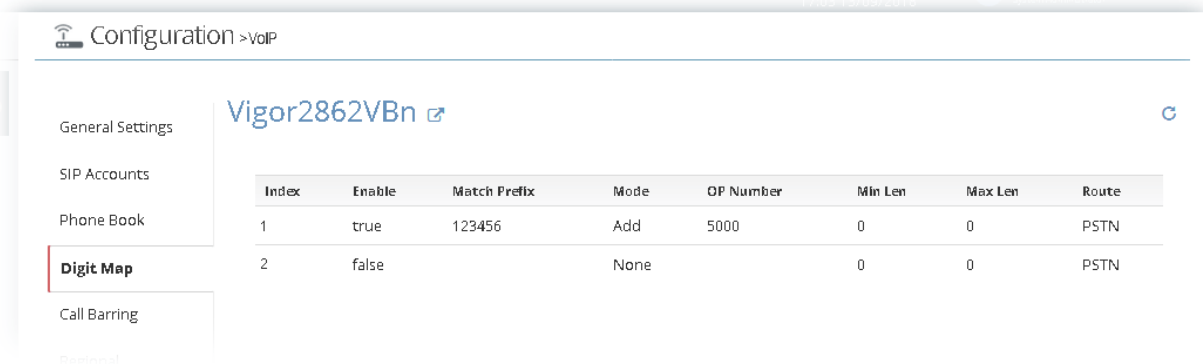

# **13.13.5 Call Barring**

Call barring is used to block phone calls coming from the one that is not welcomed.

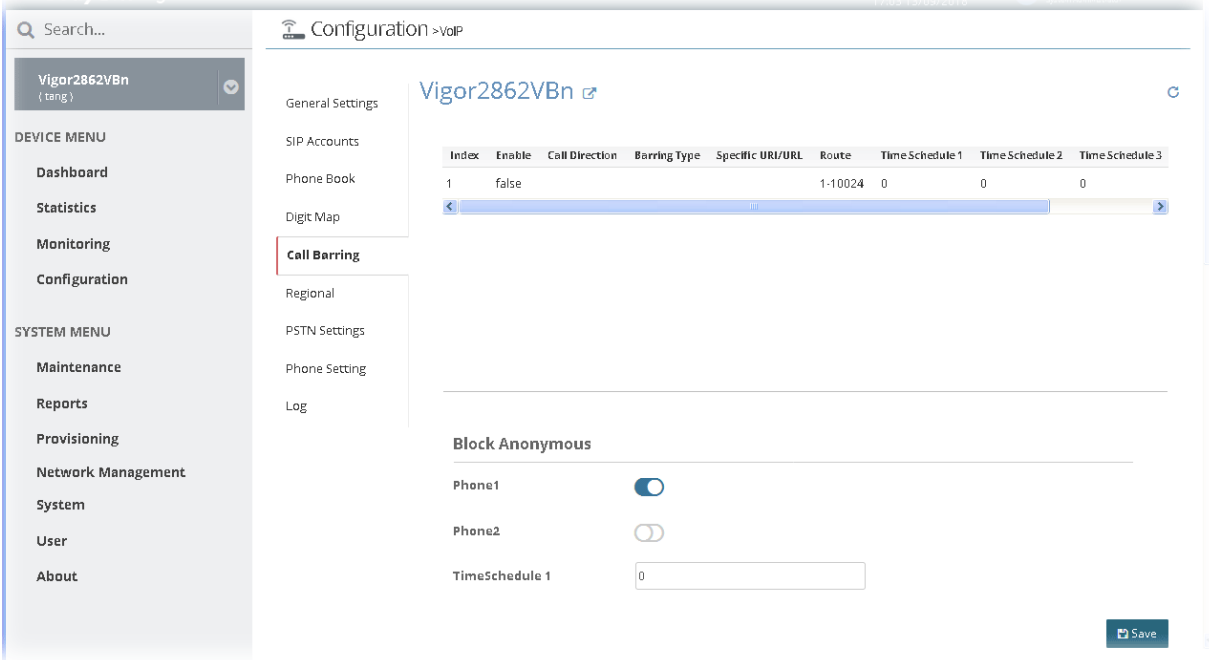

To create / modify a call barring profile, move the mouse cursor on the table and click any one of the index number (e.g., #1 for a new profile) to get the following page.

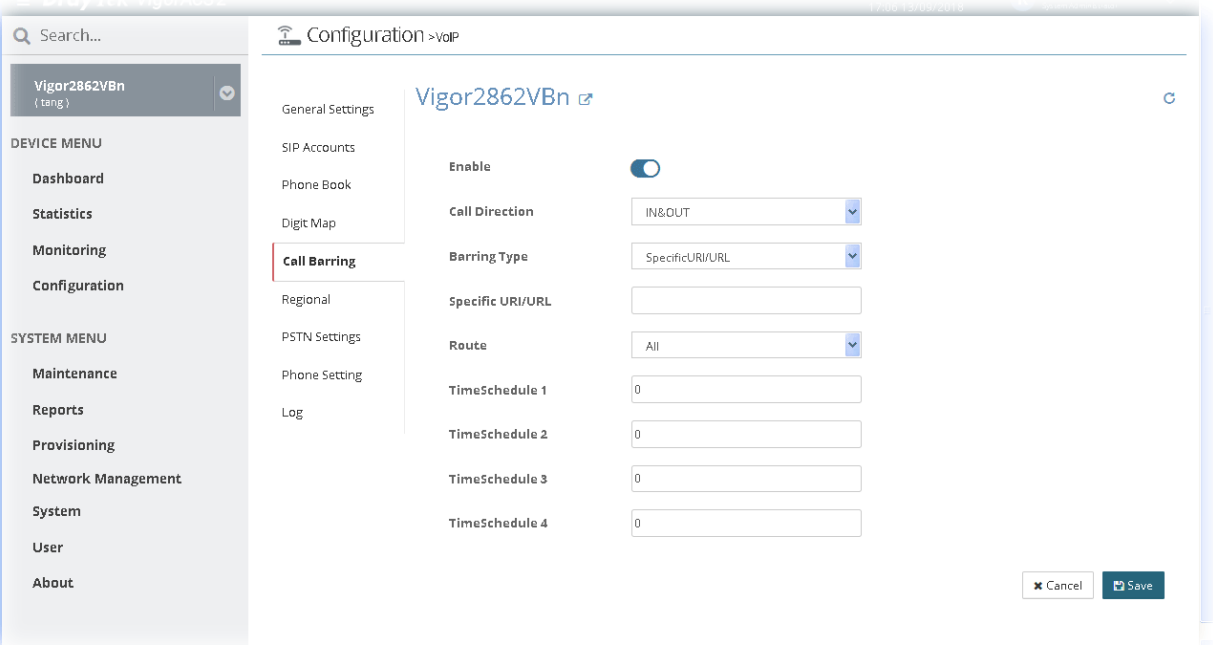

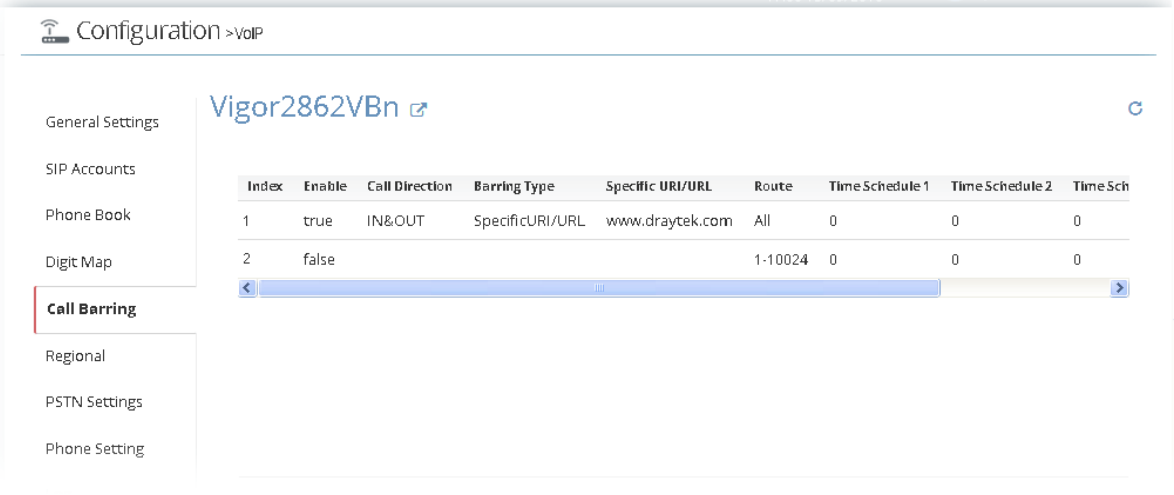

# **13.13.6 Regional**

This page allows you to process incoming or outgoing phone calls by regional. Default values (common used in most areas) will be shown on this web page. You *can change* the number based on the region that the router is placed.

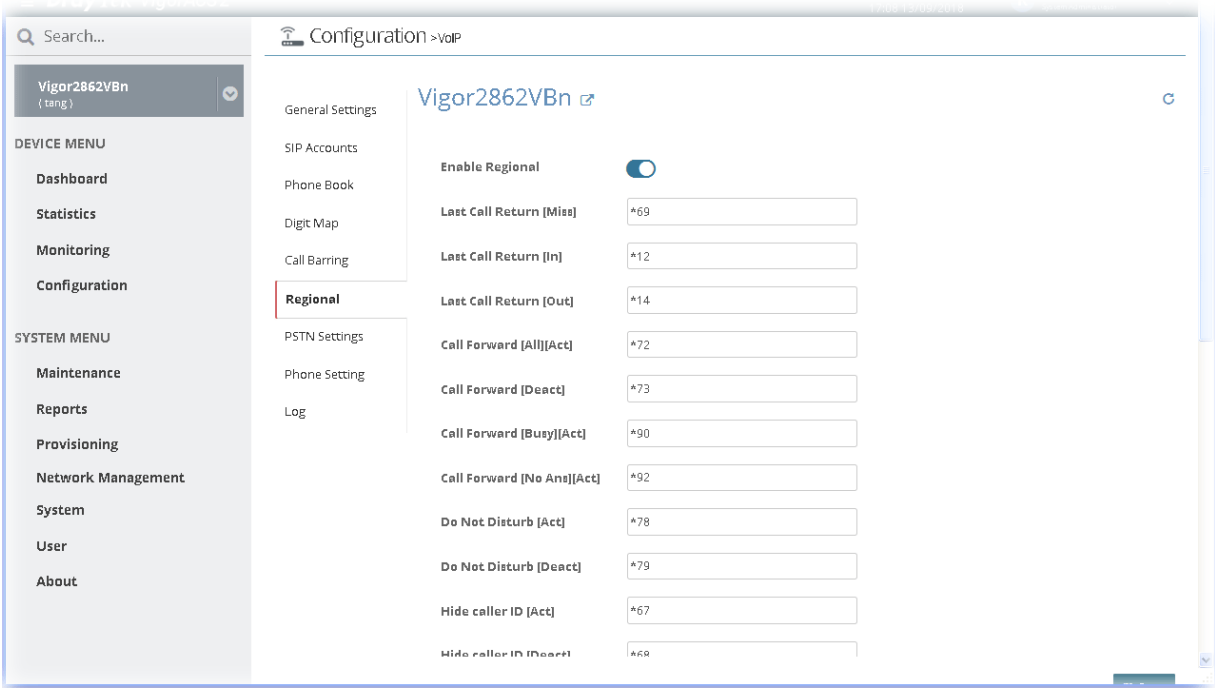

### **13.13.7 PSTN Settings**

Some emergency phone (e.g., 911) or special phone cannot be dialed out by using VoIP and can be called out through PSTN line only. To solve this problem, this page allows you to set five sets of PSTN number for dialing without passing through Internet. Check the **Enable** box to make the PSTN number available for dial whenever you need and type the number in the field of **Phone number for PSTN relay**.

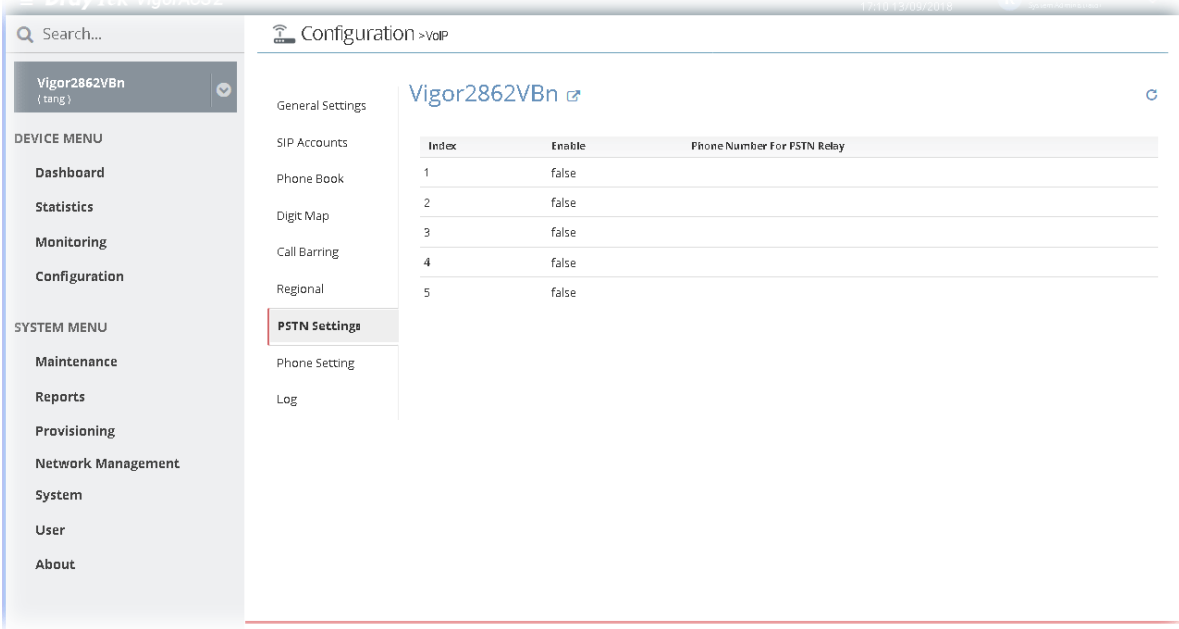

To modify a PSTN profile, move the mouse cursor on the table and click any one of the index number to get the following page.

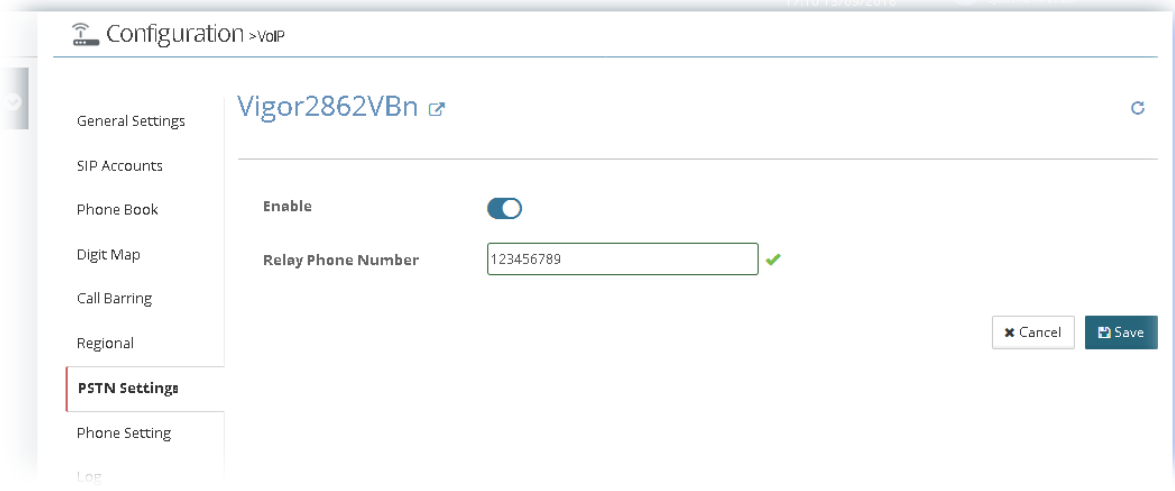

#### **13.13.8 Phone Setting**

This page allows user to set phone settings for Phone 1 and Phone 2 respectively. However, it changes slightly according to different model you have.

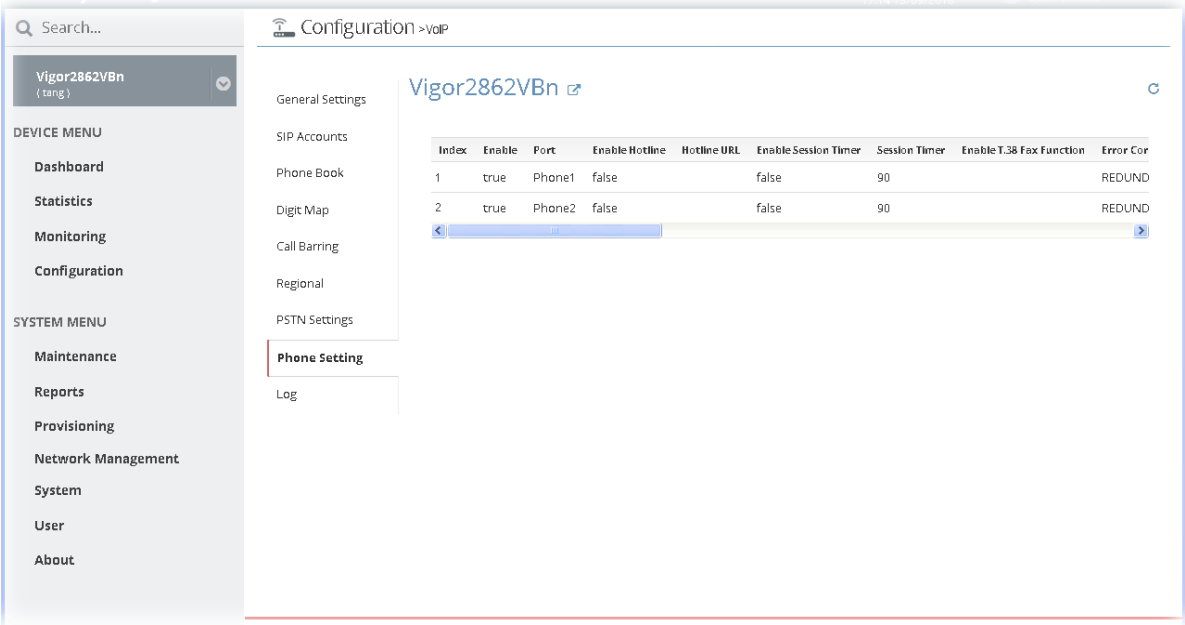

To modify a phone setting profile, move the mouse cursor on the table and click any one of the index number to get the following page.

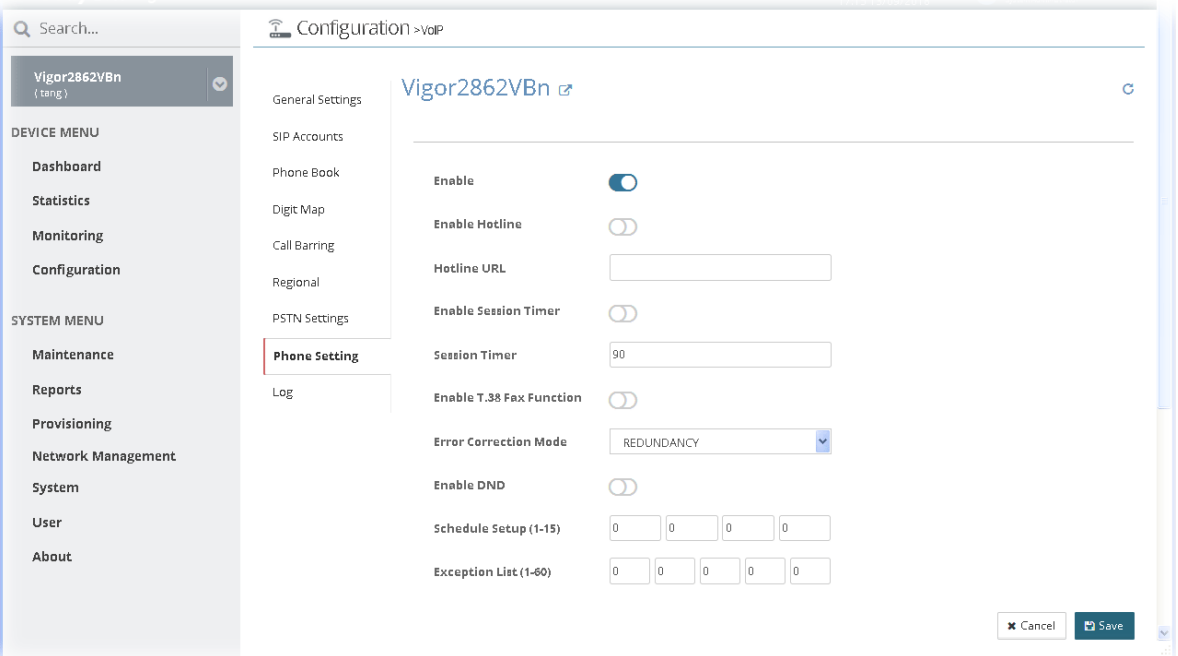

After finished the settings configuration, click **Save**. The modification for the CPE will take effect immediately.

# **13.13.9 Log**

From this page, you can connection and other important call status for each port.

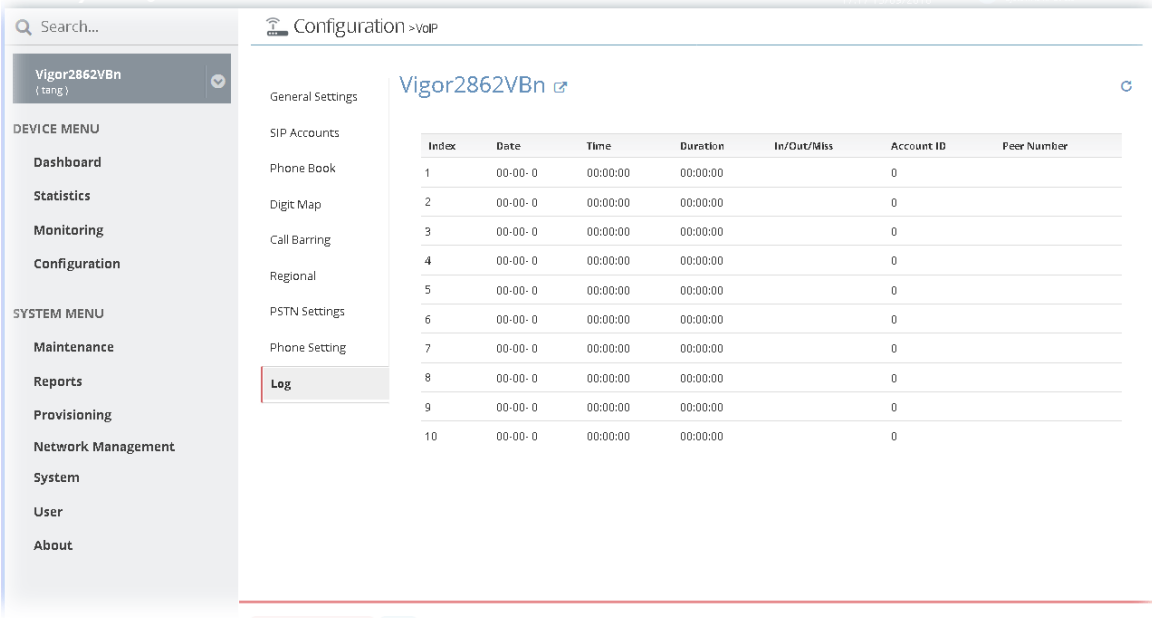

# 13.14 LTE Settings for CPE

LTE WAN with SIM card can provide convenient Internet access for Vigor router. VigorACS system administrator can configure LTE WAN settings for the selected CPE to perform SMS related operations.

### **13.14.1 General Setup**

VigorACS user (with the privilege above the operator) can configure general settings of LTE router. When SMS Quota Limit is enabled, you can specify the number of SMS quota, actions to perform when quota exceeded, and the period of resetting SMS quota used.

This web page allows you to determine which policy shall be used for SMS inbox/outbox.

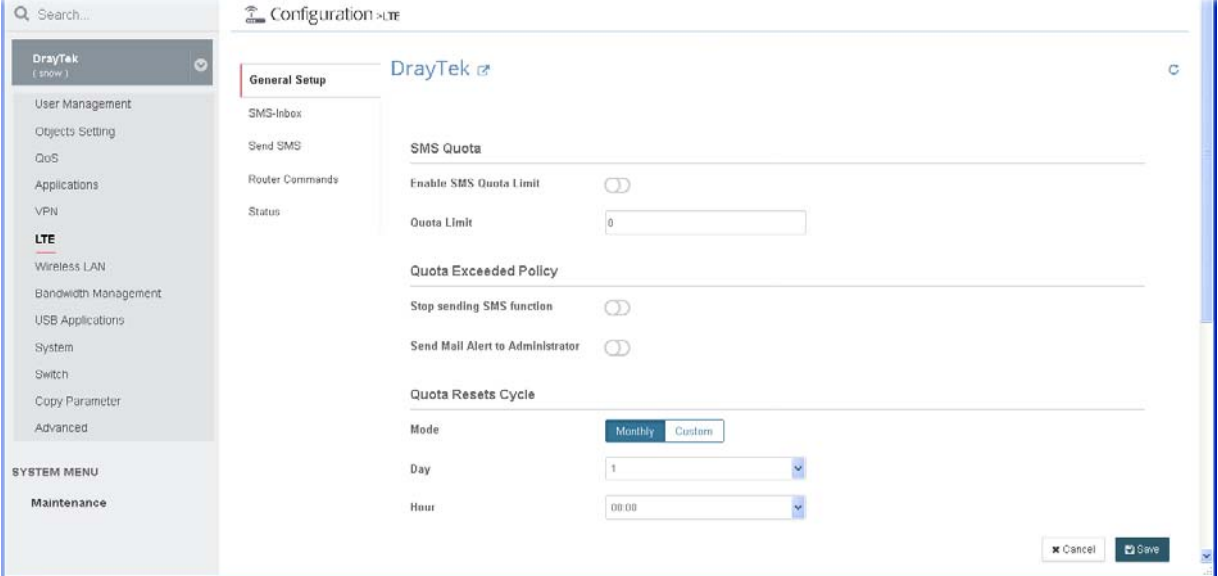

#### **13.14.2 SMS-Inbox**

This page will list the received SMS messages in the LTE SIM card. The SMS Inbox table shows the received date, the phone number or sender ID where this message was from, and the beginning of the message content.

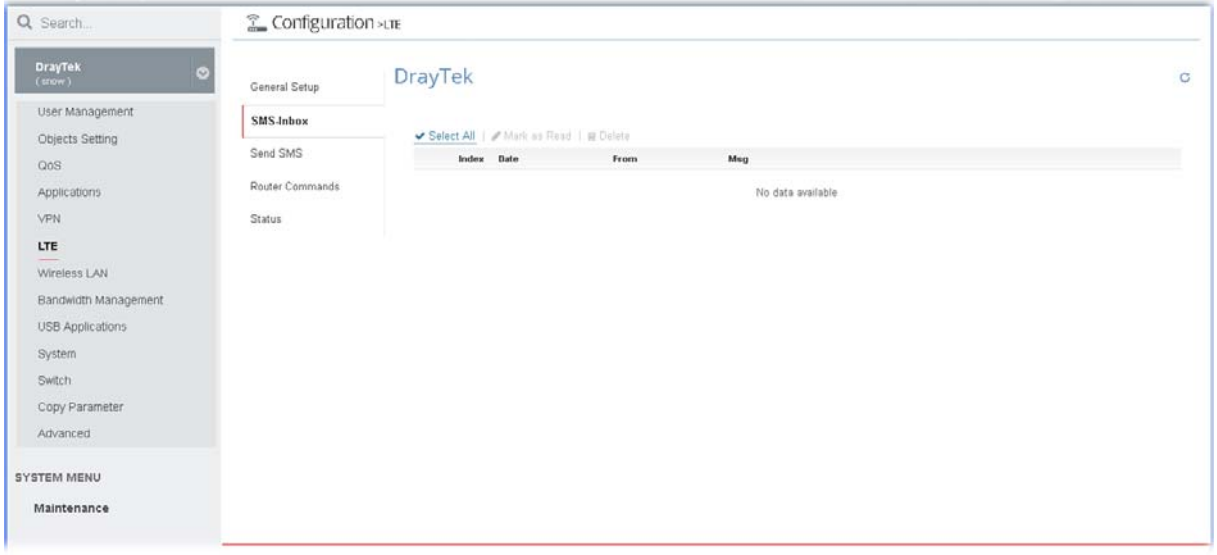

### **13.14.3 Send SMS**

This page is used to send SMS messages by the LTE SIM card. It also displays the number of SMS required to send the message.

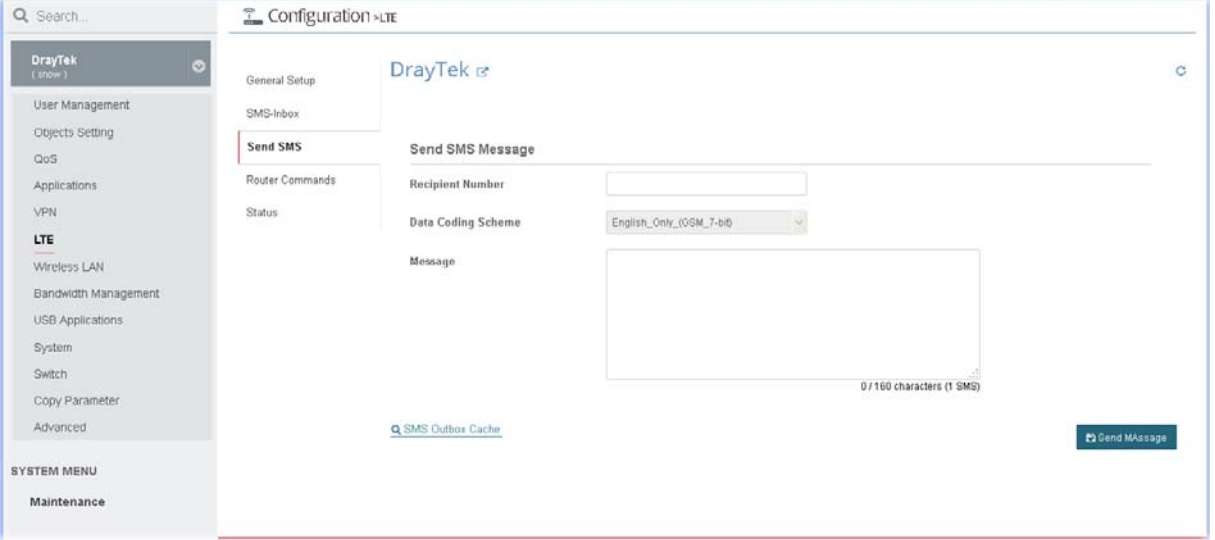

After finished the settings configuration, click **Send Message** to send this SMS message to the recipient immediately.

#### **13.14.4 Router Commands**

VigorACS system administrator can set functions to reboot Vigor router remotely and get the router status via SMS.

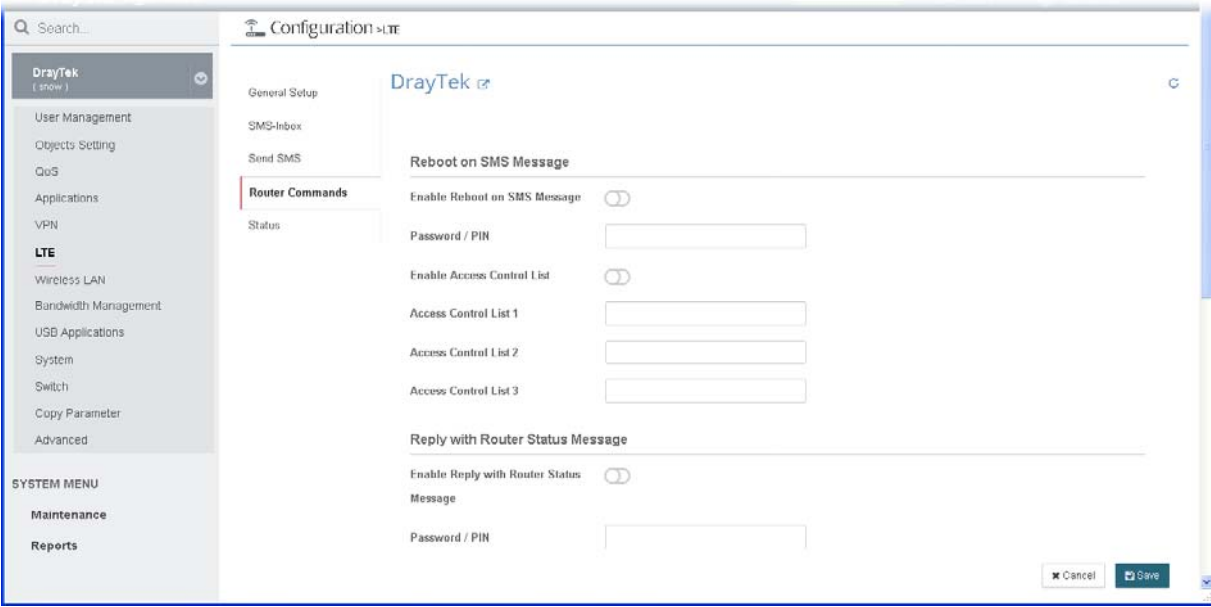

#### **13.14.5 Status**

This page can display basic information about the embedded LTE module and the current LTE connection of the selected CPE.

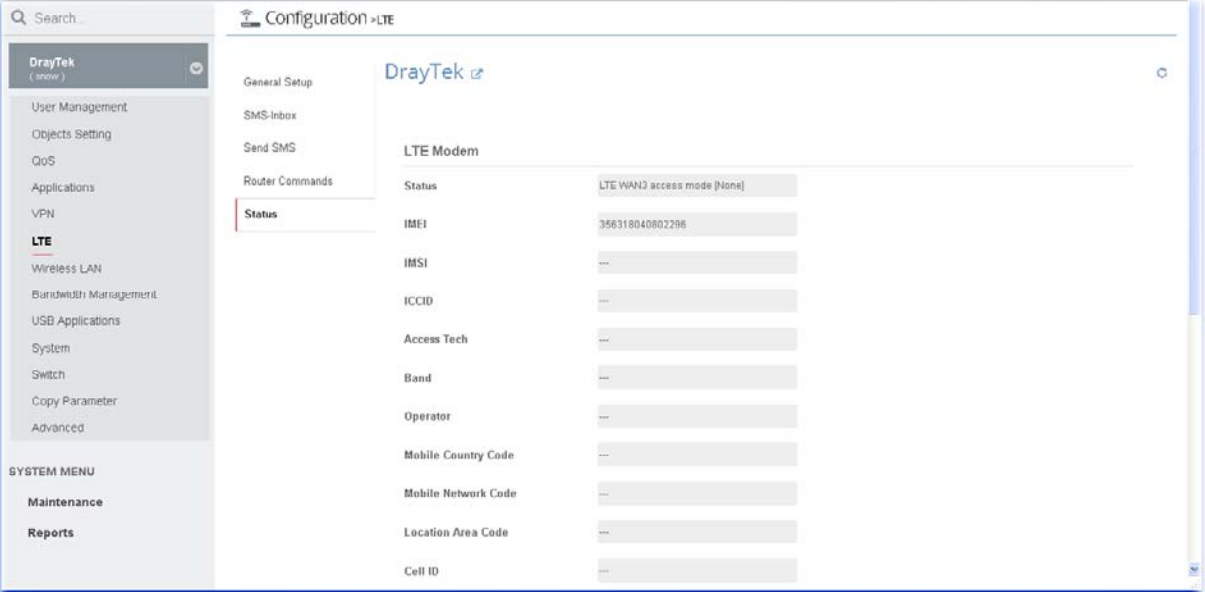

# 13.15 Wireless LAN Settings for CPE

Wireless LAN enables high mobility so WLAN users can simultaneously access all LAN facilities just like on a wired LAN as well as Internet access.

# **13.15.1 General Setting for 2.4G/5G**

Such page allows system administrator / user to configure the wireless mode, the wireless channel, and enable long preamble (2.4GHz / 5GHz wireless network).

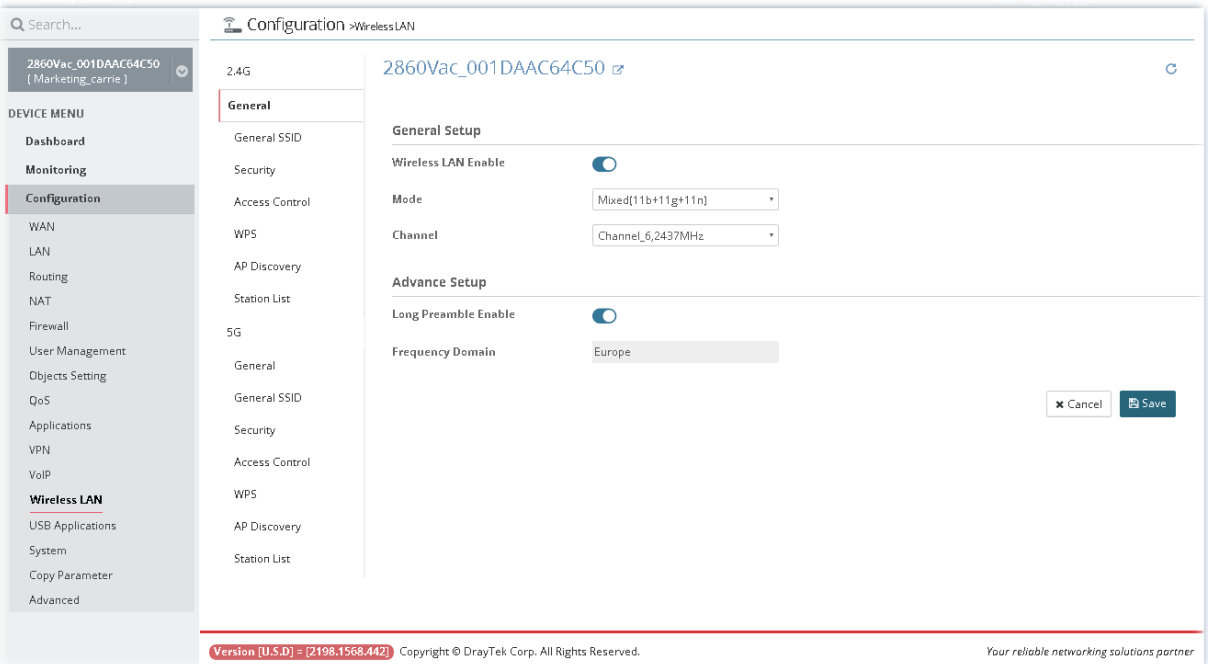

After finished the settings configuration, click **Save**. The modification for the CPE will take effect immediately.

### **13.15.2 General SSID for 2.4G/5G**

Such page allows system administrator / user to configure the SSID, isolate LAN user, isolate VPN, and enable rate control (for 2.4GHz / 5GHz wireless network).

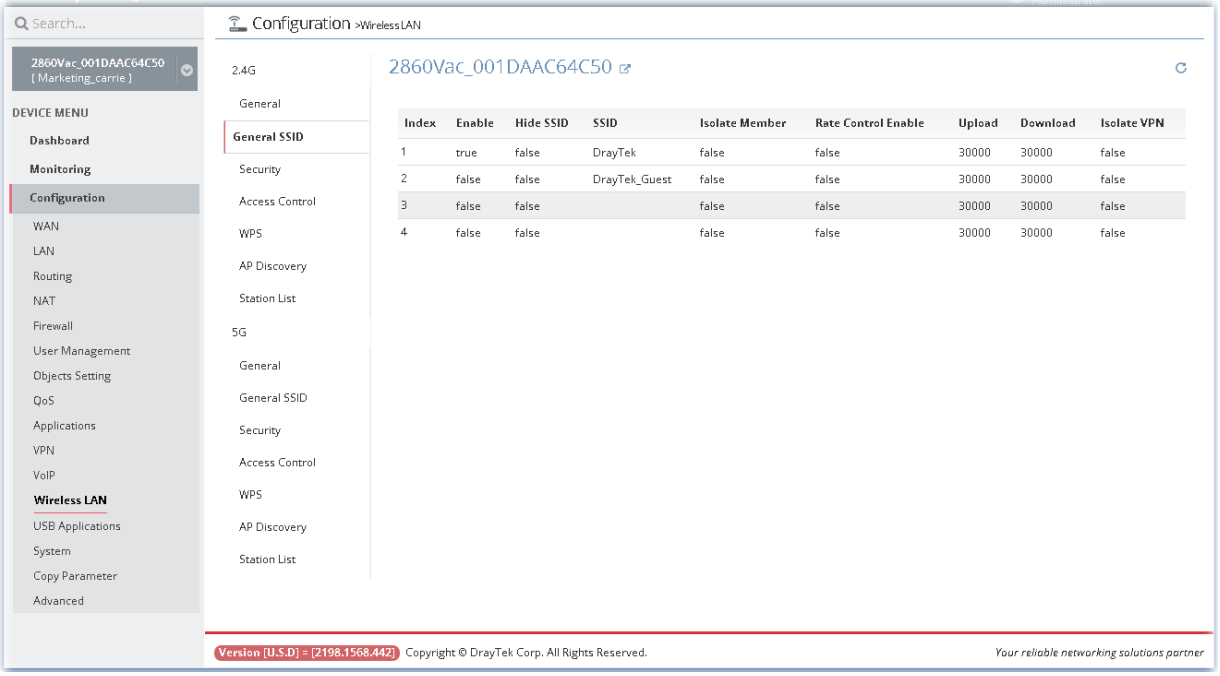

To modify SSID, move the mouse cursor on the table and click any one of the index number (e.g., #1) to get the following page.

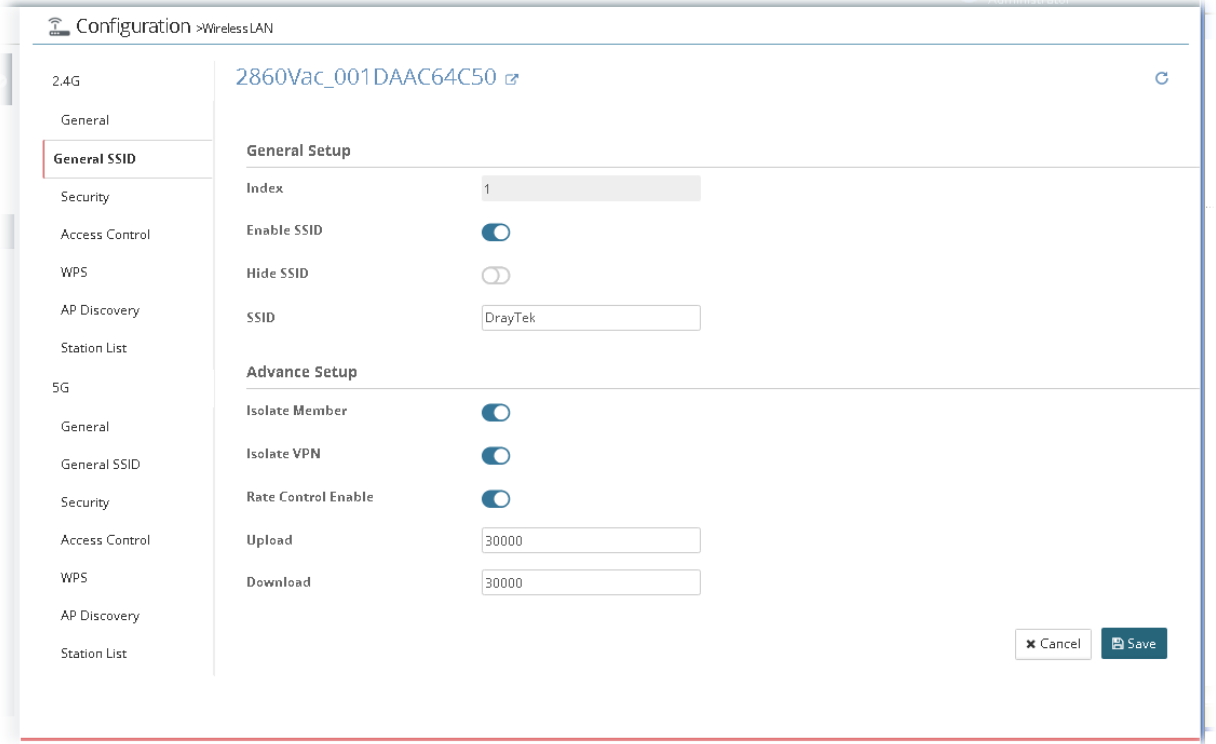

# **13.15.3 Security for 2.4G/5G**

Such page is used for configuring security with different modes for SSID 1, 2, 3 and 4 respectively.

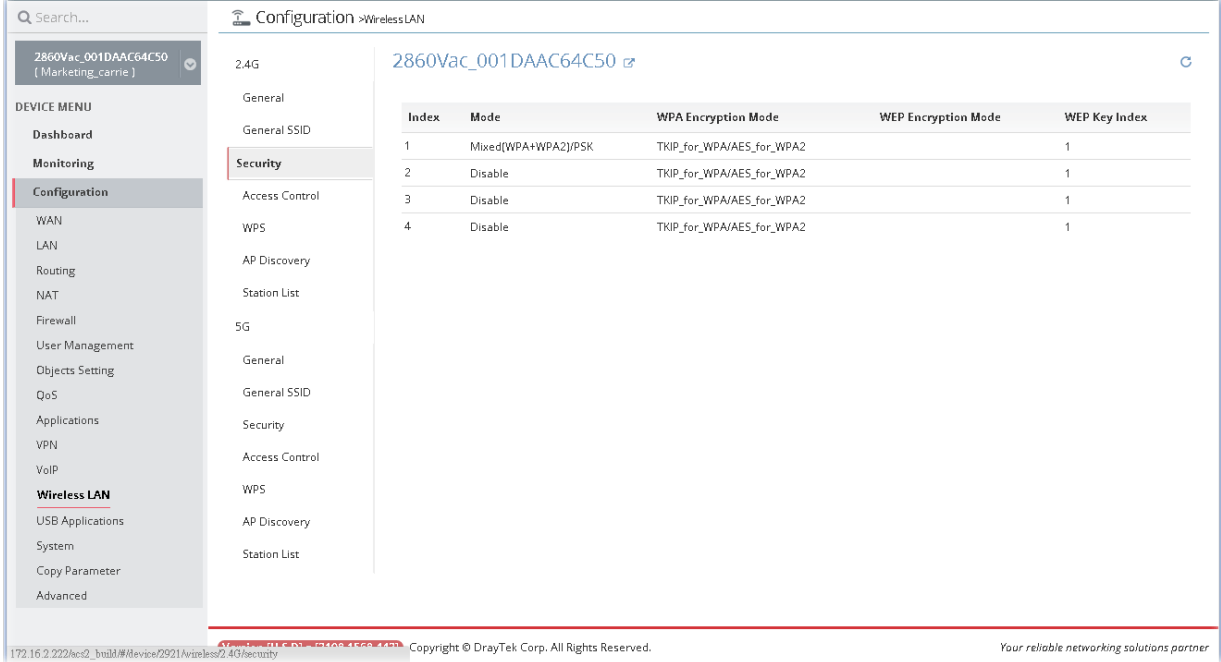

To modify the security profile, move the mouse cursor on the table and click any one of the index number (e.g., #1) to get the following page.

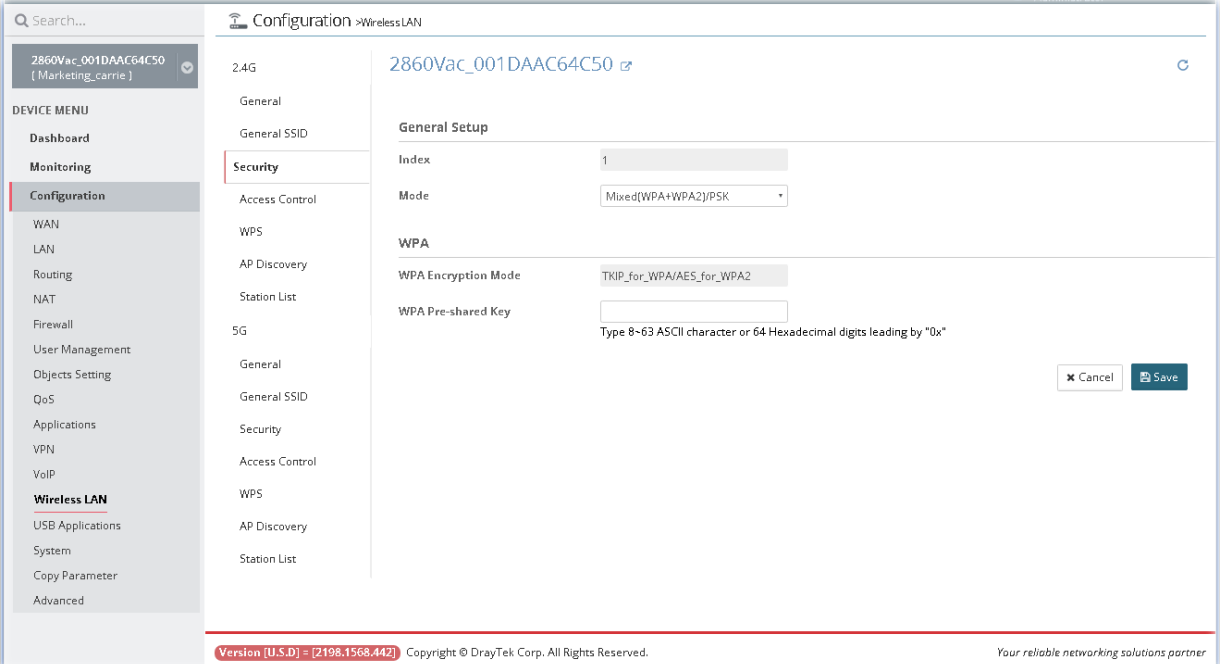
#### **13.15.4 Access Control for 2.4G/5G**

Vigor router can restrict wireless connection to certain wireless clients only by locking their MAC address into a black or white list. The user may block wireless clients by inserting their MAC addresses into a black list, or only let them be able to connect by inserting their MAC addresses into a white list.

This page allows the administrator / user to configure access control settings for the router via VigorACS 2.

In such section, Vigor2862VBn is selected as an example for displaying access control settings.

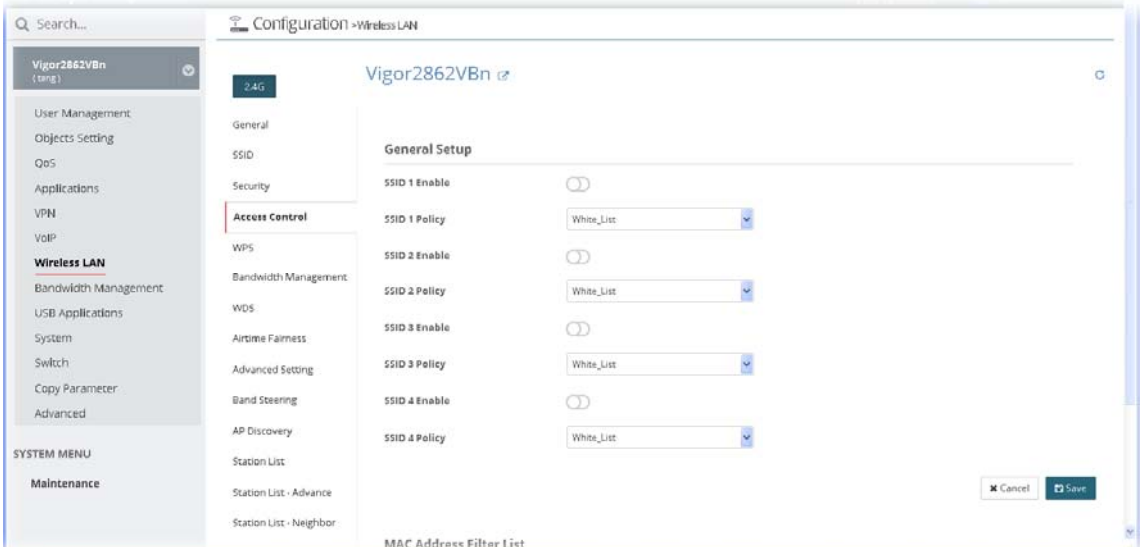

After finished the settings configuration, click **Save**. The modification for the CPE will take effect immediately.

#### **13.15.5 WPS for 2.4G/5G**

WPS provides easy procedure to make network connection between wireless station and wireless access point (vigor router) with the encryption of WPA and WPA2.

This page allows the administrator / user to configure WPS settings for the router via VigorACS 2.

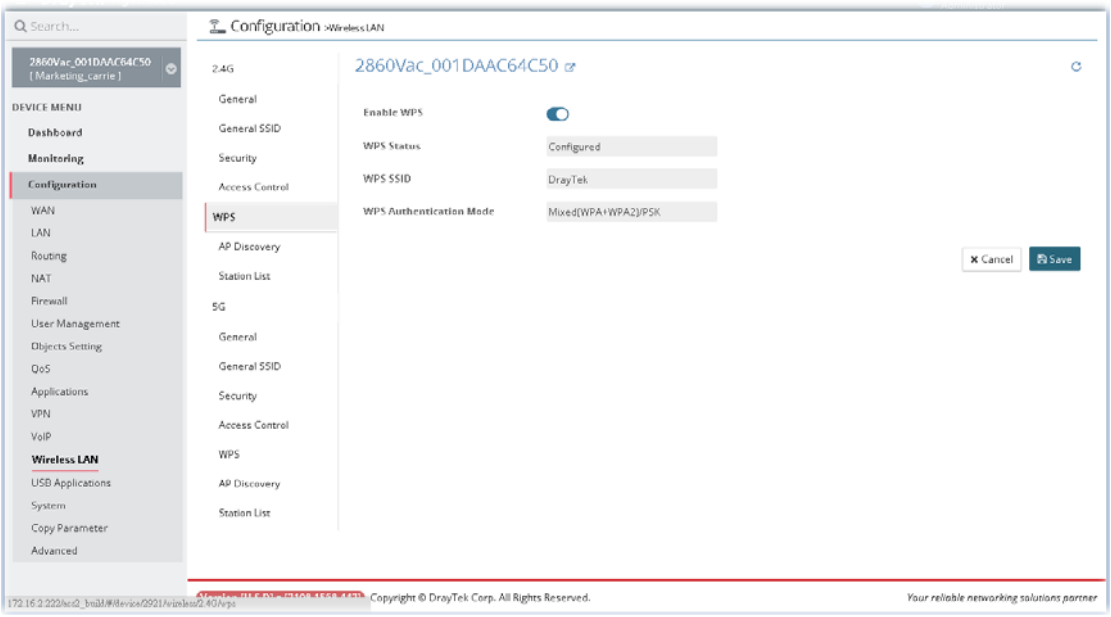

#### **13.15.6 Bandwidth Management for 2.4G/5G**

The downstream or upstream from FTP, HTTP or some P2P applications will occupy large of bandwidth and affect the applications for other programs. Please use Bandwidth Management to make the bandwidth usage more efficient.

In such section, Vigor2862VBn is selected as an example for displaying bandwidth management settings.

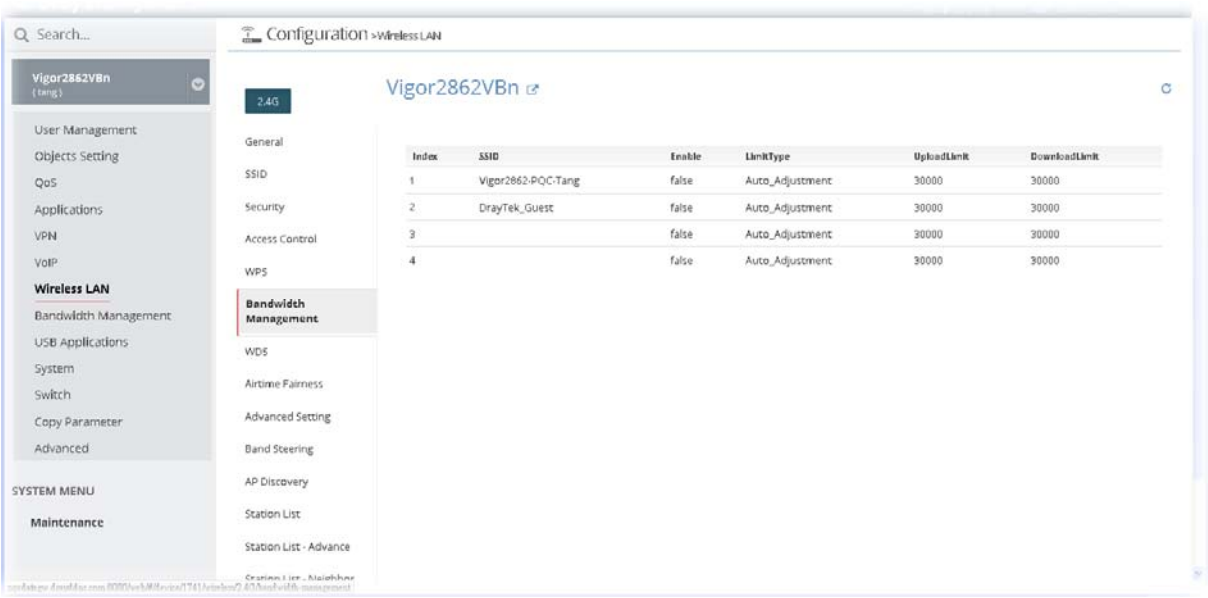

To modify the bandwidth management profile, move the mouse cursor on the table and click any one of the index number (e.g., #1) to get the following page.

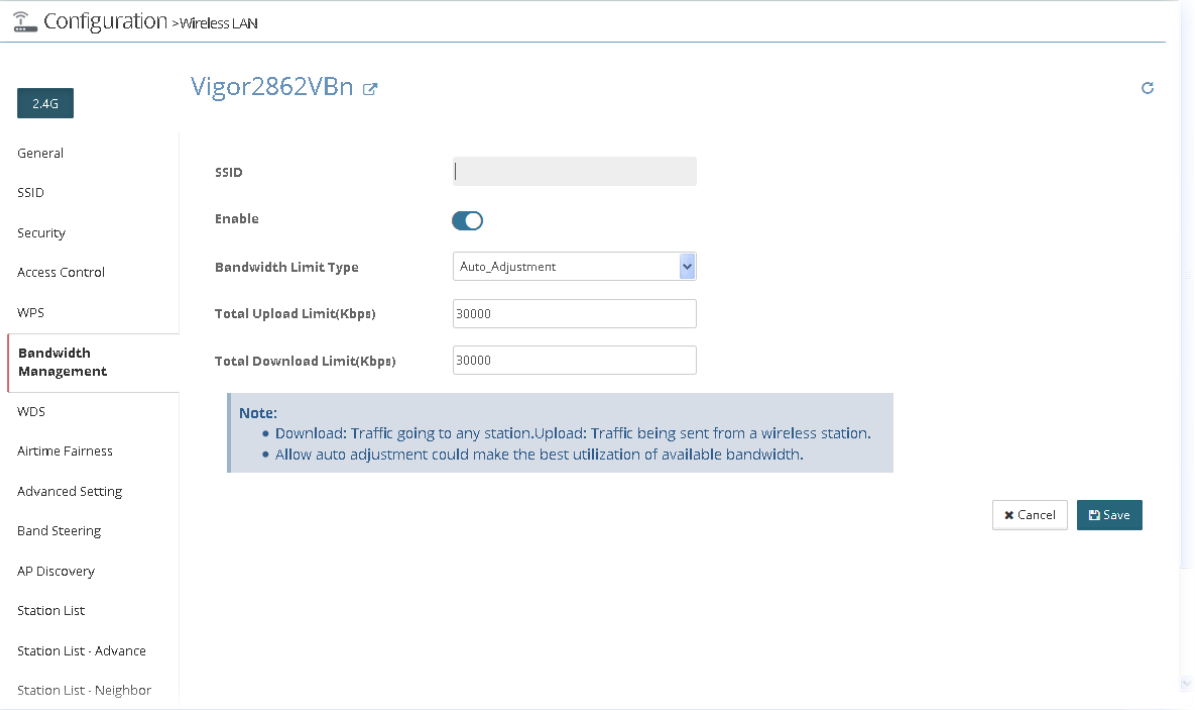

## **13.15.7 WDS for 2.4G/5G**

In such section, Vigor2862VBn is selected as an example for displaying WDS settings.

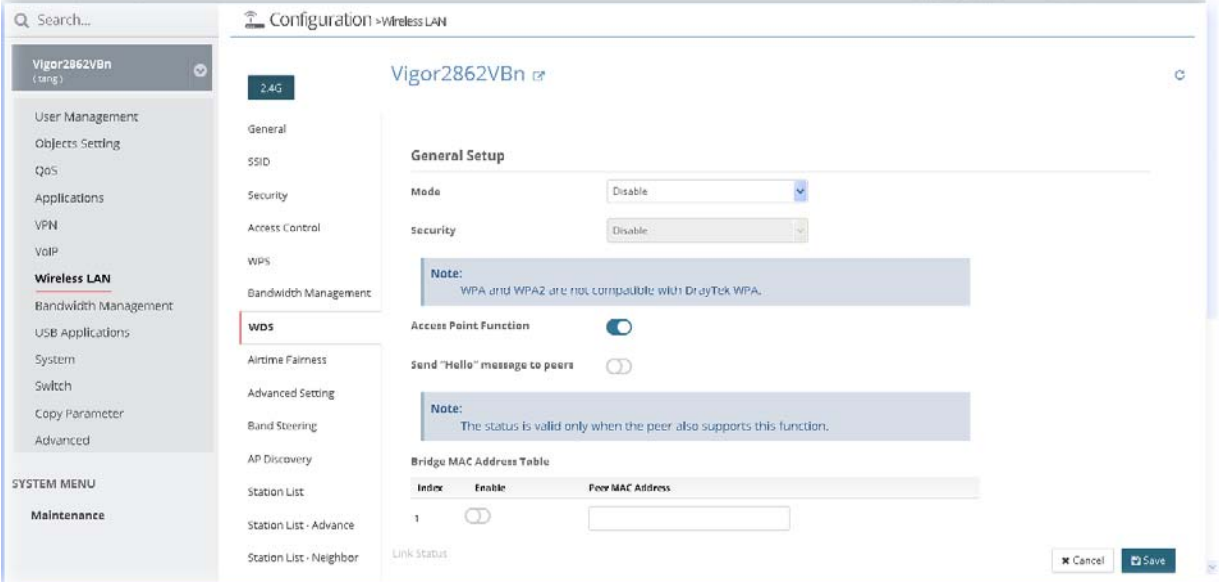

After finished the settings configuration, click **Save**. The modification for the CPE will take effect immediately.

#### **13.15.8 Airtime Fairness for 2.4G/5G**

IN SPECIFIC ENVIRONMENTS, airtime fairness can reduce the bad influence of slow wireless devices and improve the overall wireless performance. Suitable environment:

(1) Many wireless stations.

- (2) All stations mainly use download traffic.
- (3) The performance bottleneck is wireless connection.

In such section, Vigor2862VBn is selected as an example for displaying airtime fairness settings.

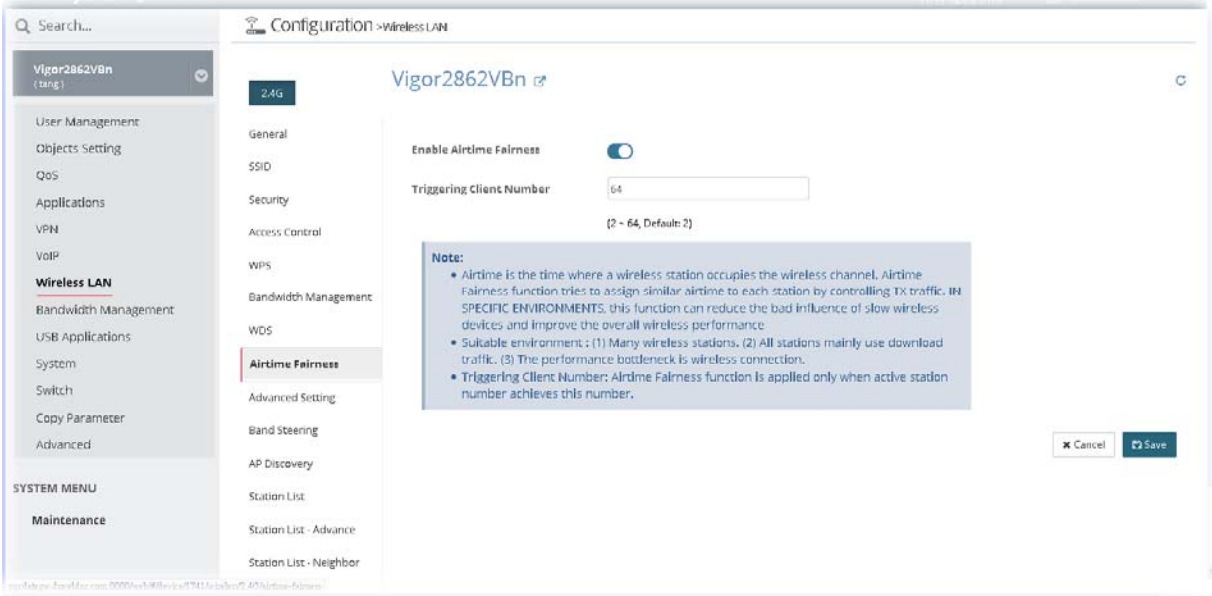

#### **13.15.9 Advanced Setting for 2.4G/5G**

In such section, Vigor2862VBn is selected as an example for displaying advanced settings.

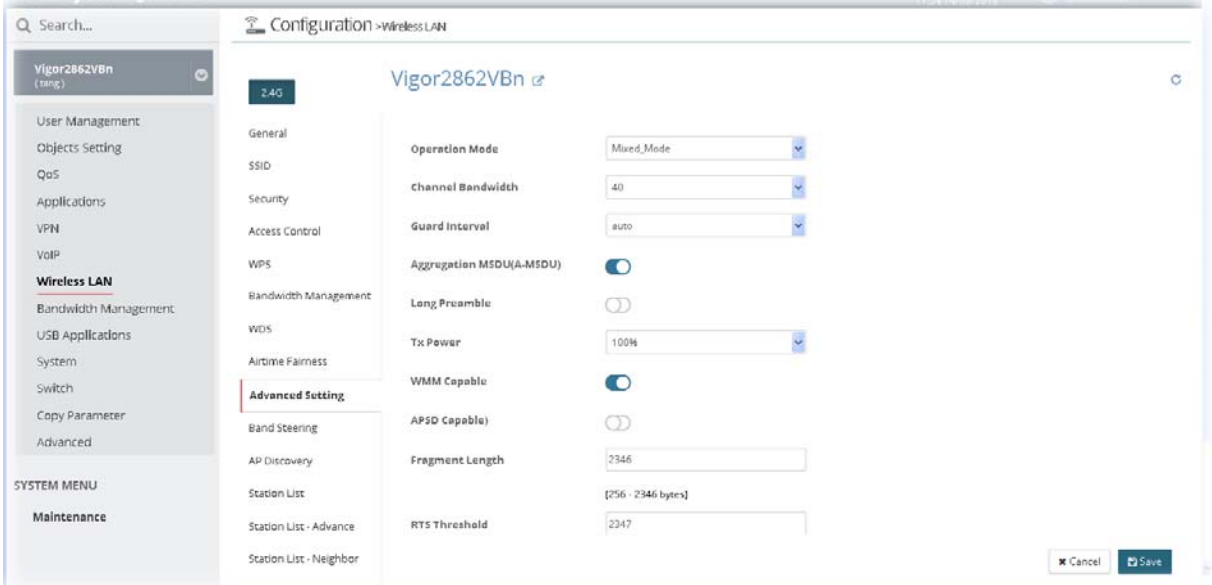

After finished the settings configuration, click **Save**. The modification for the CPE will take effect immediately.

## **13.15.10 Band Steering for 2.4G/5G**

Band Steering detects if the wireless clients are capable of 5GHz operation, and steers them to that frequency. It helps to leave 2.4GHz band available for legacy clients, and improves users experience by reducing channel utilization.

In such section, Vigor2862VBn is selected as an example for displaying band steering settings.

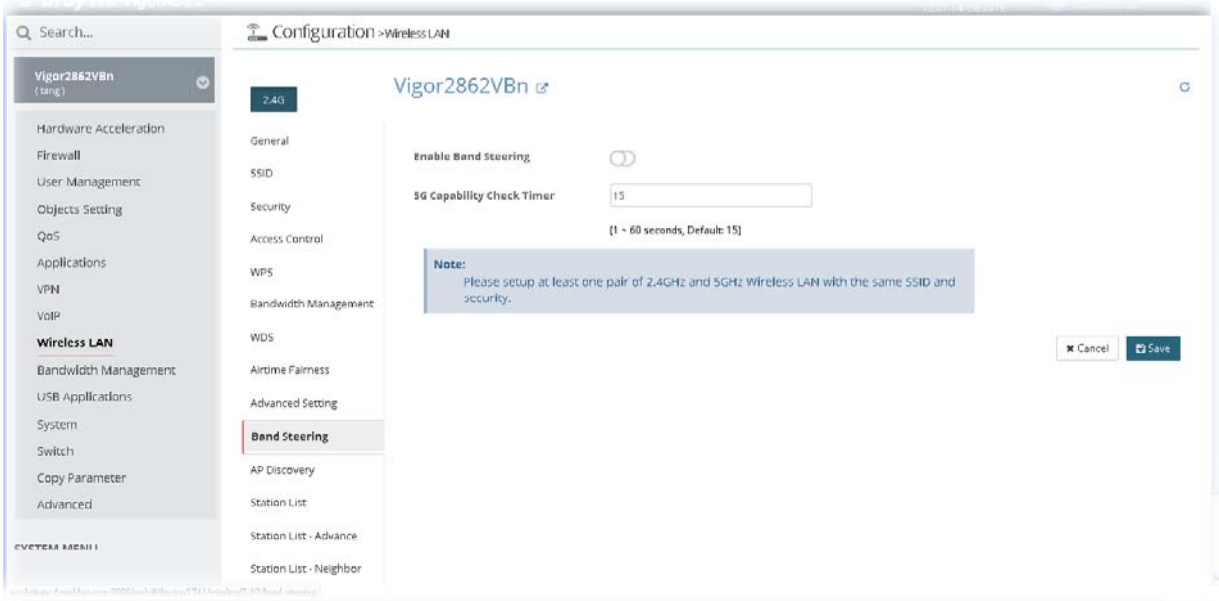

## **13.15.11 AP Discovery for 2.4G/5G**

VigorACS 2 can scan all regulatory channels and find working APs in the neighborhood for Vigor router. Based on the scanning result, users will know which channel is clean for usage. Also, it can be used to facilitate finding an AP for a WDS link. Notice that during the scanning process (about 5 seconds), no client is allowed to connect to Vigor router.

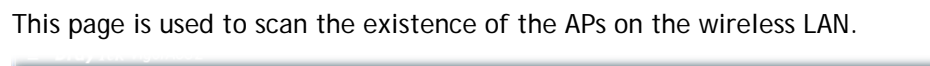

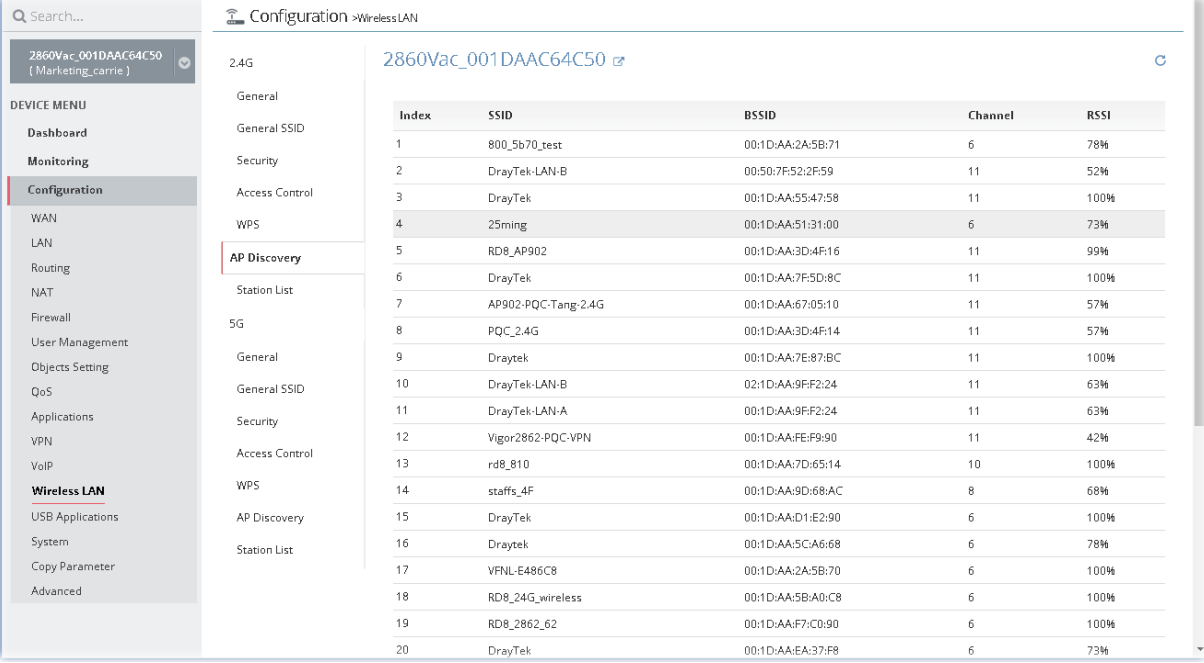

#### **13.15.12 Station List for 2.4G/5G**

**Station List** provides the knowledge of connecting wireless clients now along with its status code. Each tab (general, advanced, neighbor) will display different status information (including IP address, MAC address, Associated with, AID, RSSI, Rate, BW, PSM, WMM, PhMd, MCS, Venfor, Approx. Distance, SSID, Visit Time and so on).

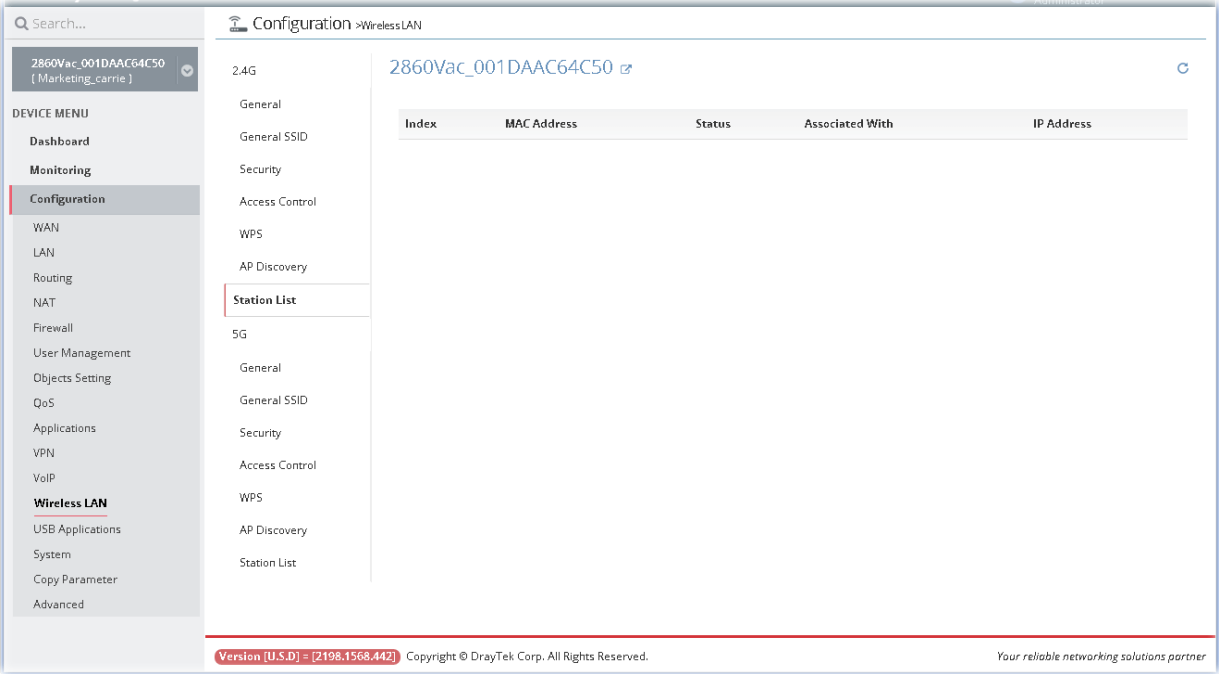

#### **13.15.13 Roaming for 2.4G/5G**

The access points connecting for each other shall be verified by pre-authentication. This page allows you to enable the roaming feature and the pre-authentication.

In such section, Vigor2862VBn is selected as an example for displaying roaming settings.

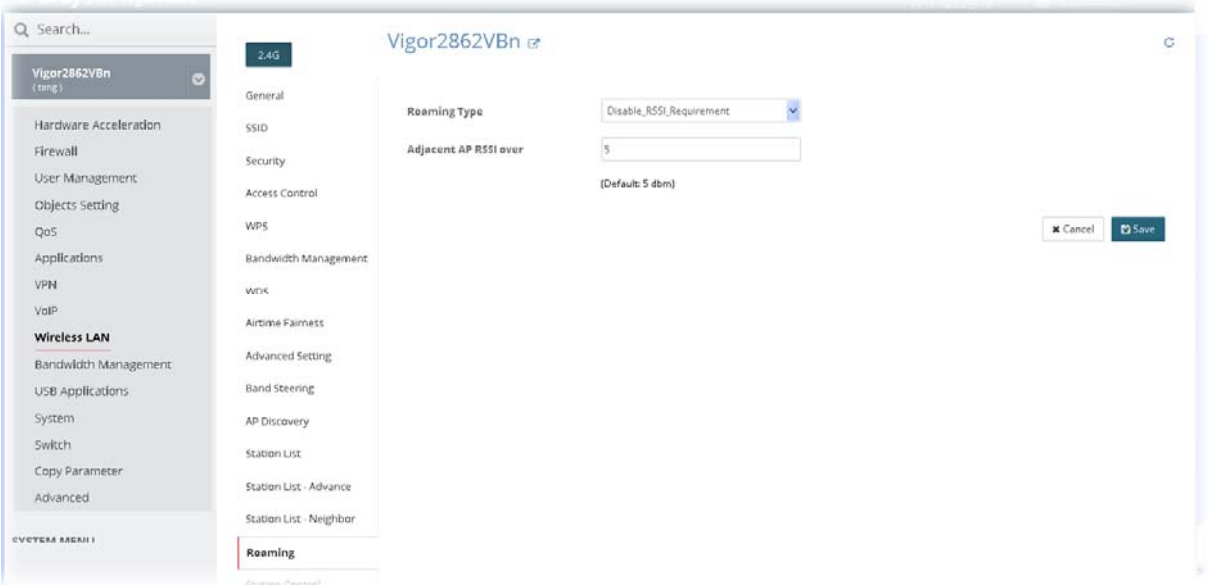

#### **13.15.14 Station Control for 2.4G/5G**

Station Control is used to specify the duration for the wireless client to connect and reconnect Vigor router. If such function is not enabled, the wireless client can connect Vigor router until the router shuts down.

Such feature is especially useful for free Wi-Fi service. For example, a coffee shop offers free Wi-Fi service for its guests for one hour every day. Then, the connection time can be set as "1 hour" and reconnection time can be set as "1 day". Thus, the guest can finish his job within one hour and will not occupy the wireless network for a long time.

In such section, VigorAP 903 is selected as an example for displaying roaming settings.

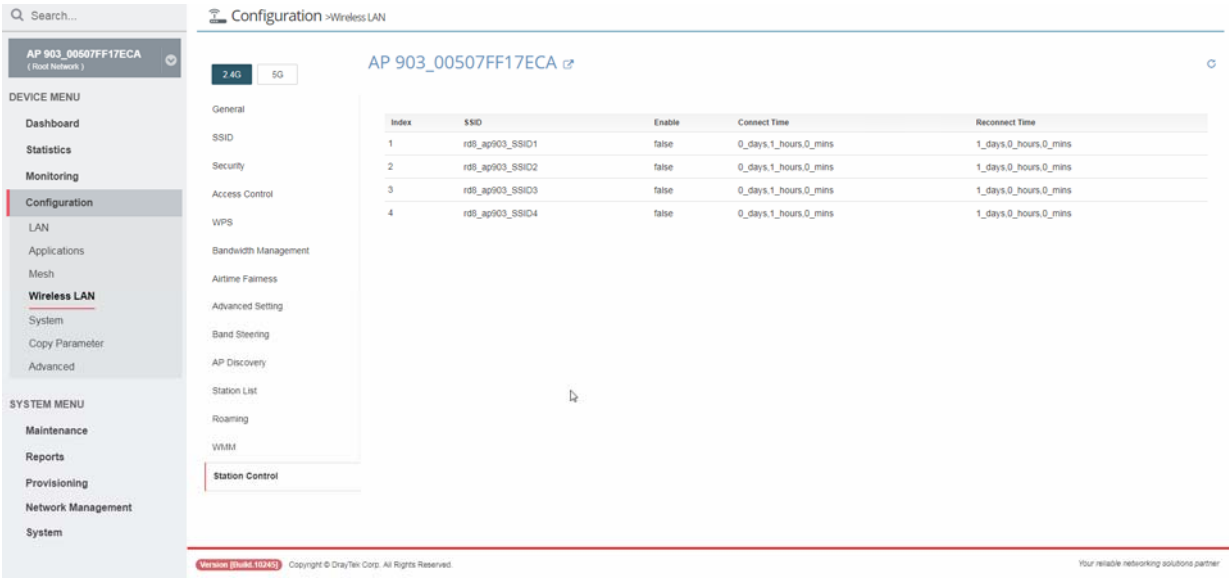

After finished the settings configuration, click **Save**. The modification for the CPE will take effect immediately.

# 13.16 Bandwidth Management Settings for CPE

In such section, Vigor2862VBn is selected as an example for displaying Bandwidth Management settings.

#### **13.16.1 Sessions Limit**

A PC with private IP address can access to the Internet via NAT router. The router will generate the records of NAT sessions for such connection. The P2P (Peer to Peer) applications (e.g., BitTorrent) always need many sessions for procession and also they will occupy over resources which might result in important accesses impacted. To solve the problem, you can use limit session to limit the session procession for specified Hosts.

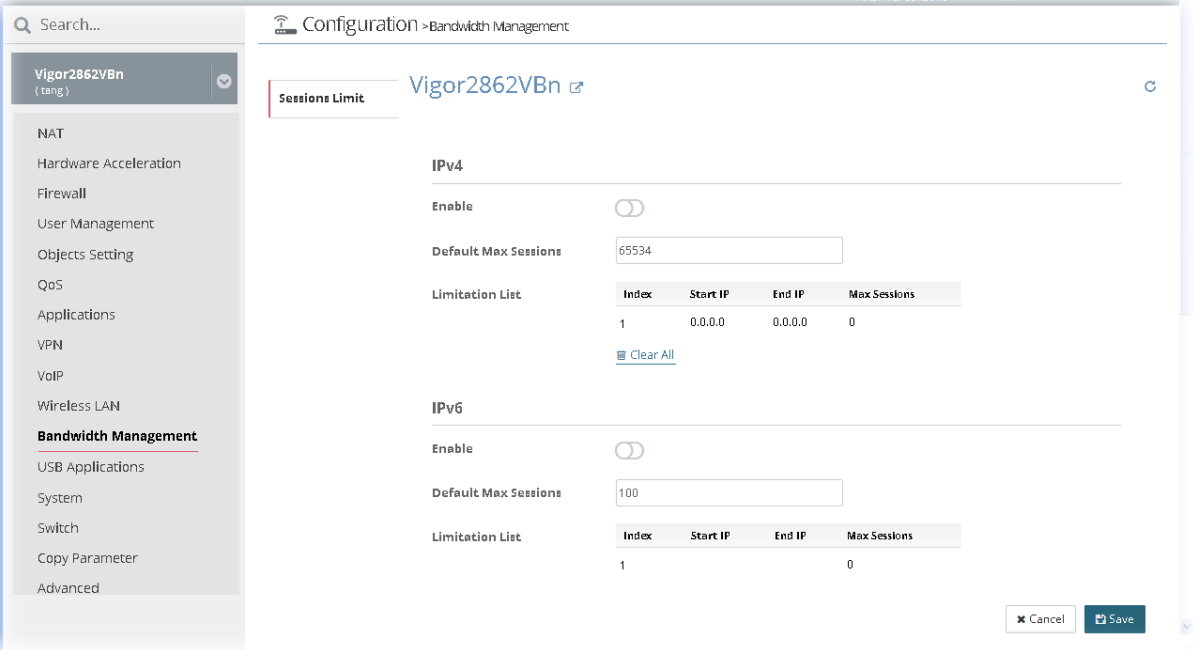

After finished the settings configuration, click **Save**. The modification for the CPE will take effect immediately.

# 13.17 USB Applications Settings for CPE

In such section, Vigor2862VBn is selected as an example for displaying USB Applications settings.

USB device connected on Vigor router can be regarded as a server or WAN interface. By way of Vigor router, clients on LAN can access, write and read data stored in USB storage disk with different applications. After setting the configuration in **USB Application**, you can type the IP address of the Vigor router and username/password created in **USB Application>>USB User Management** on the client software. Then, the client can use the FTP site (USB storage disk) or share the SMB service through Vigor router.

## **13.17.1 General Settings**

It determines the number of concurrent FTP connection, default charset for FTP server and enable SMB service. At present, the Vigor router can support USB storage disk with formats of FAT16 and FAT32 only. Therefore, before connecting the USB storage disk into the Vigor router, please make sure the memory format for the USB storage disk is FAT16 or FAT32. It is recommended for you to use FAT32 for viewing the filename completely (FAT16 cannot support long filename).

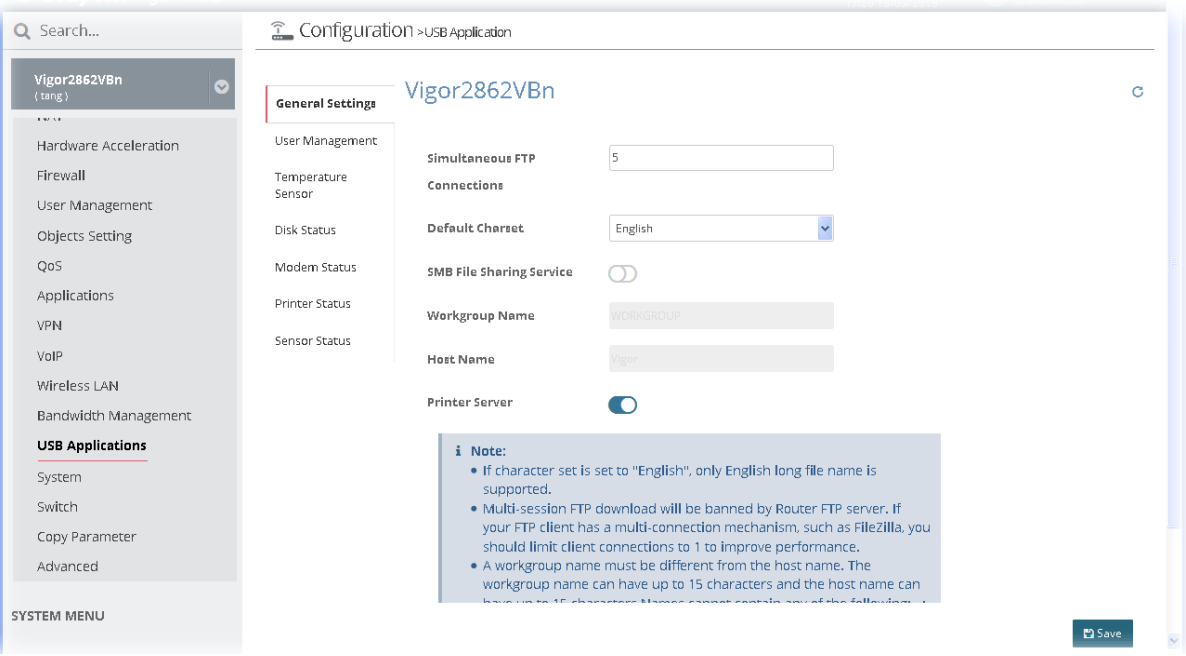

After finished the settings configuration, click **Save**. The modification for the CPE will take effect immediately.

#### **13.17.2 User Management**

This page allows you to set profiles for FTP/SMB users. Any user who wants to access into the USB storage disk must type the same username and password configured in this page. Before adding or modifying settings in this page, please insert a USB storage disk first. Otherwise, an error message will appear to warn you.

| Q Search                                  | <sup>2</sup> Configuration > USB Application |                          |                |              |             |                         |                              |   |
|-------------------------------------------|----------------------------------------------|--------------------------|----------------|--------------|-------------|-------------------------|------------------------------|---|
| Vigor2862VBn<br>ඹ<br>(tang)<br>100920-010 | General Settings<br><b>User Management</b>   |                          | Vigor2862VBn & |              |             |                         |                              | C |
| Hardware Acceleration                     |                                              | Index                    | Username       | FTP/SMB User | Home Folder | <b>File Access Rule</b> | <b>Directory Access Rule</b> |   |
| Firewall                                  | Temperature Sensor                           | $\overline{1}$           |                | false        |             |                         |                              |   |
| User Management                           | Disk Status                                  |                          |                |              |             |                         |                              |   |
| Objects Setting                           | Modem Status                                 | 5 Set to Factory Default |                |              |             |                         |                              |   |
| QoS                                       |                                              |                          |                |              |             |                         |                              |   |
| Applications                              | Printer Status                               |                          |                |              |             |                         |                              |   |
| <b>VPN</b>                                | Sensor Status                                |                          |                |              |             |                         |                              |   |
| VoIP                                      |                                              |                          |                |              |             |                         |                              |   |
| Wireless LAN                              |                                              |                          |                |              |             |                         |                              |   |
| Bandwidth Management                      |                                              |                          |                |              |             |                         |                              |   |
| <b>USB Applications</b>                   |                                              |                          |                |              |             |                         |                              |   |
| System                                    |                                              |                          |                |              |             |                         |                              |   |
| Switch                                    |                                              |                          |                |              |             |                         |                              |   |
| Copy Parameter                            |                                              |                          |                |              |             |                         |                              |   |
| Advanced                                  |                                              |                          |                |              |             |                         |                              |   |
| SYSTEM MENU                               |                                              |                          |                |              |             |                         |                              |   |

Click the number under index field to access into configuration page.

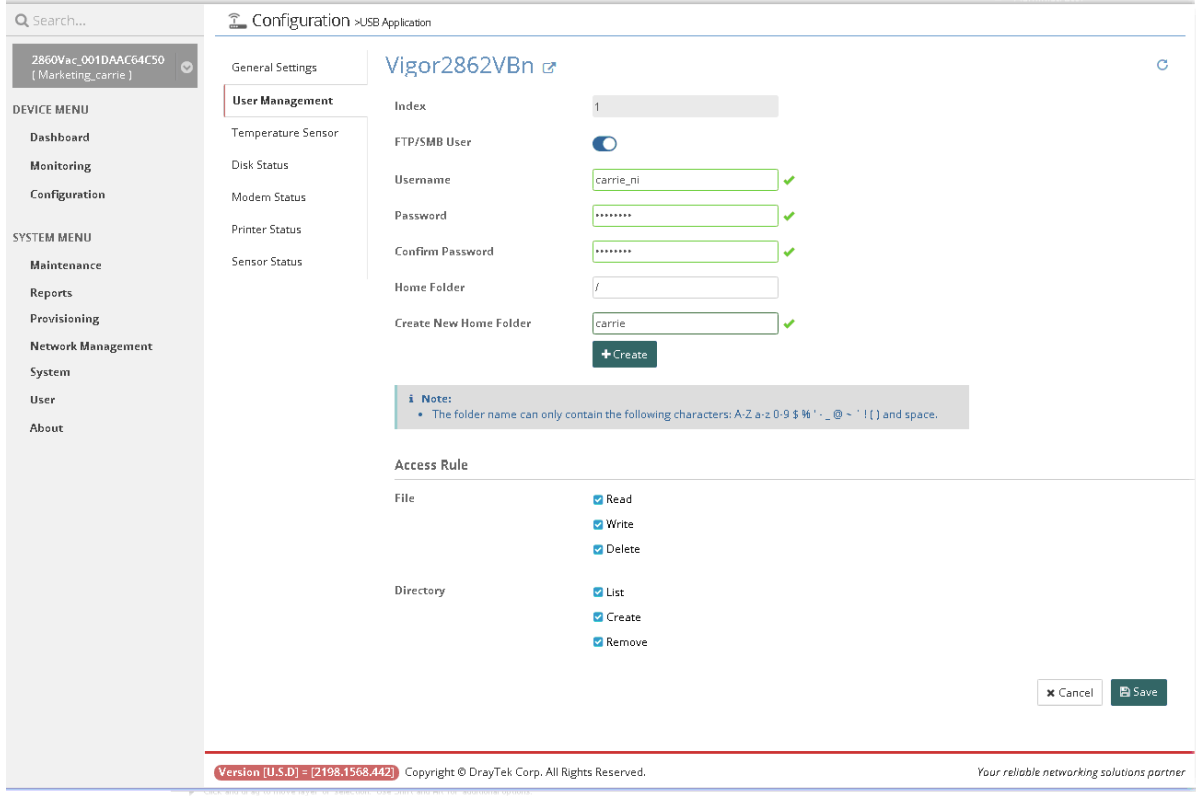

After finished the settings configuration, click **Save**. The modification for the CPE will take effect immediately.

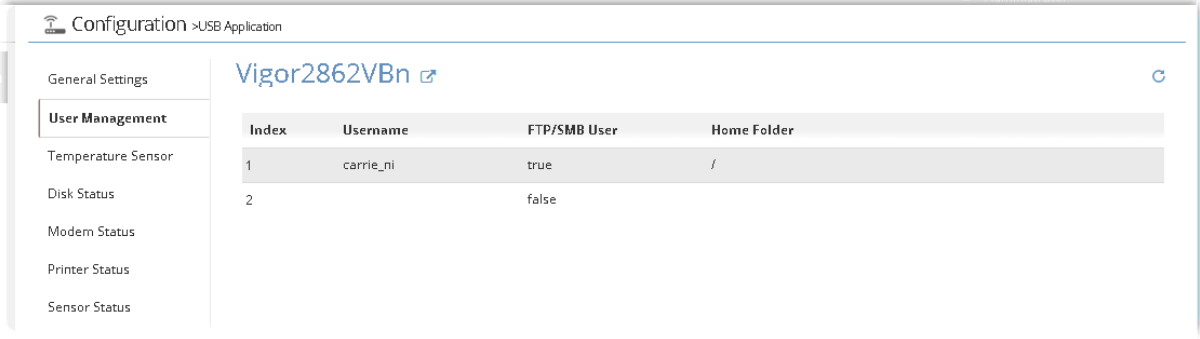

#### **13.17.3 Temperature Sensor**

A USB thermometer attached to Vigor router can help monitor the server or data communications for room environment, and notify if the server room or data communications room is overheating.

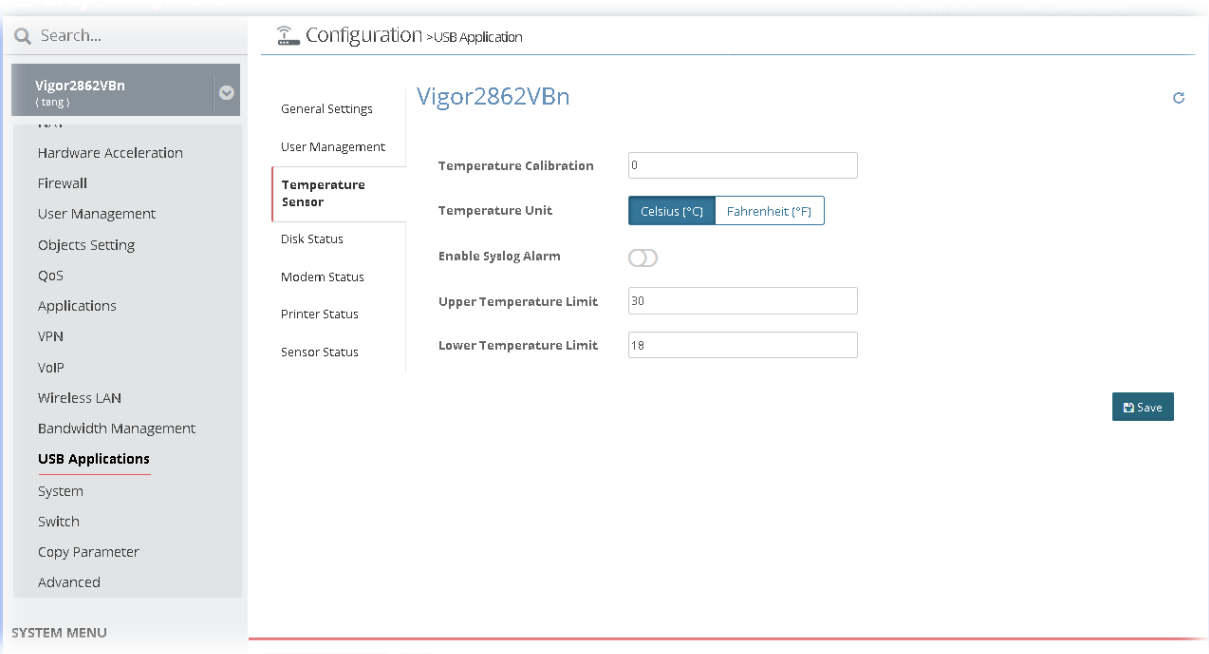

After finished the settings configuration, click **Save**. The modification for the CPE will take effect immediately.

#### **13.17.4 Disk Status**

This page allows you to set profiles for FTP/SMB users. Any user who wants to access into the USB storage disk must type the same username and password configured in this page. Before adding or modifying settings in this page, please insert a USB storage disk first. Otherwise, an error message will appear to warn you.

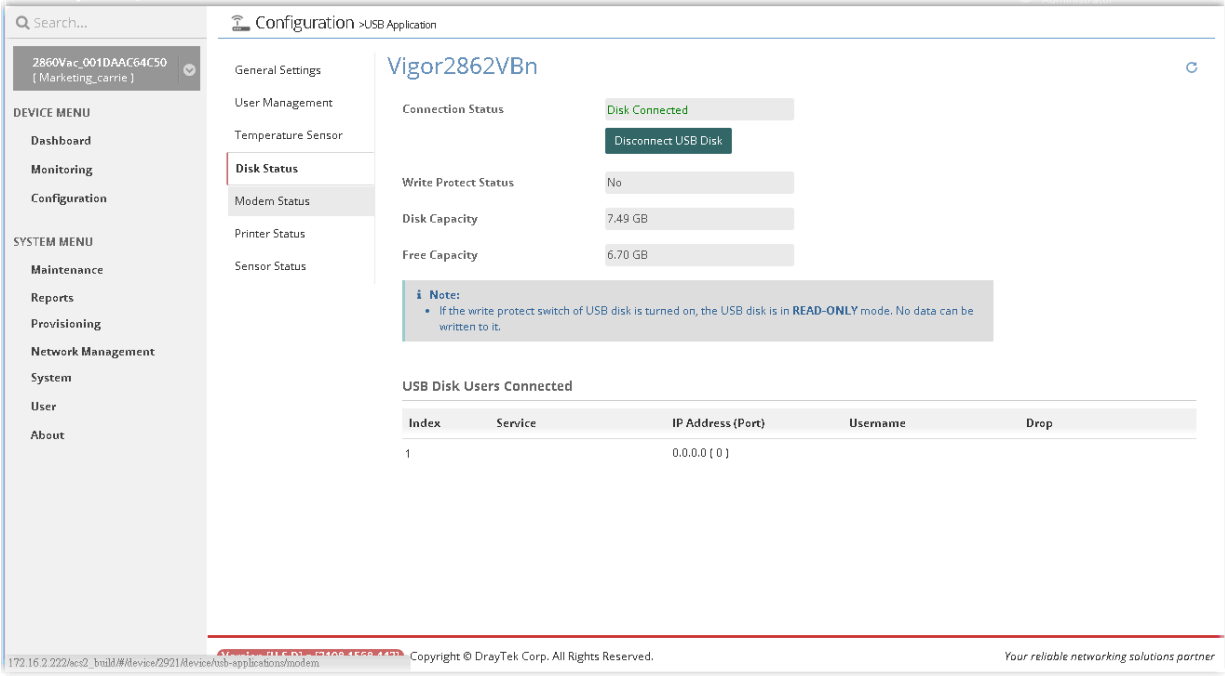

## **13.17.5 Modem Status**

This page displays current status for the USB modem connecting to Vigor router managed by VigorACS 2.

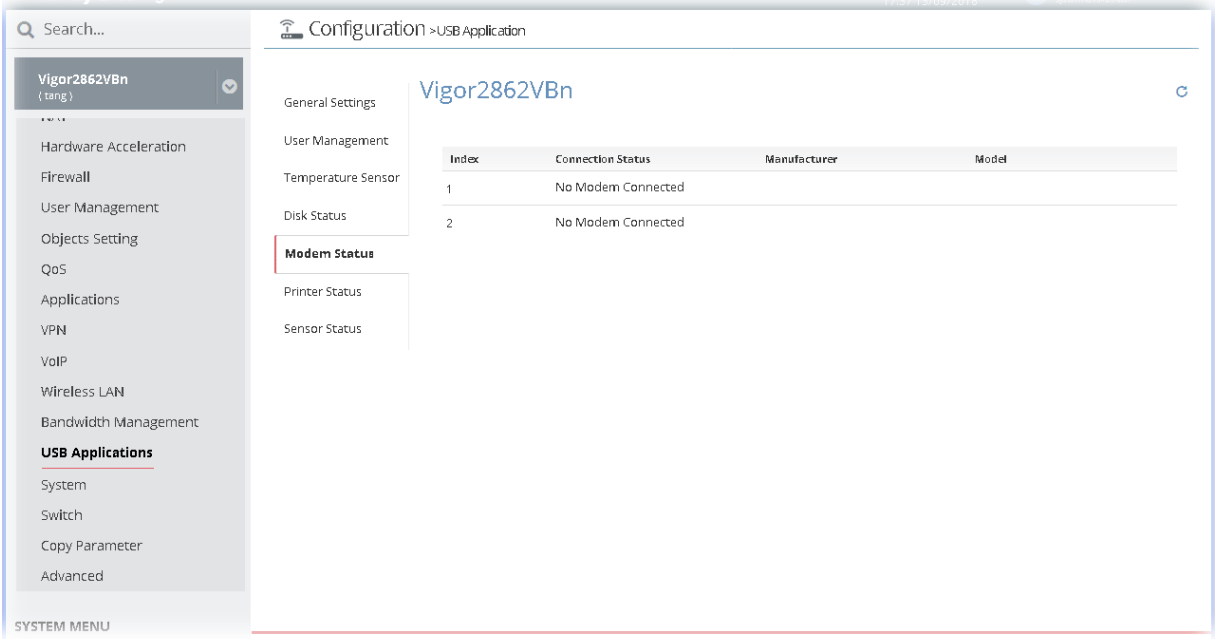

Click the index number to open the following for viewing detailed information for parameter settings.

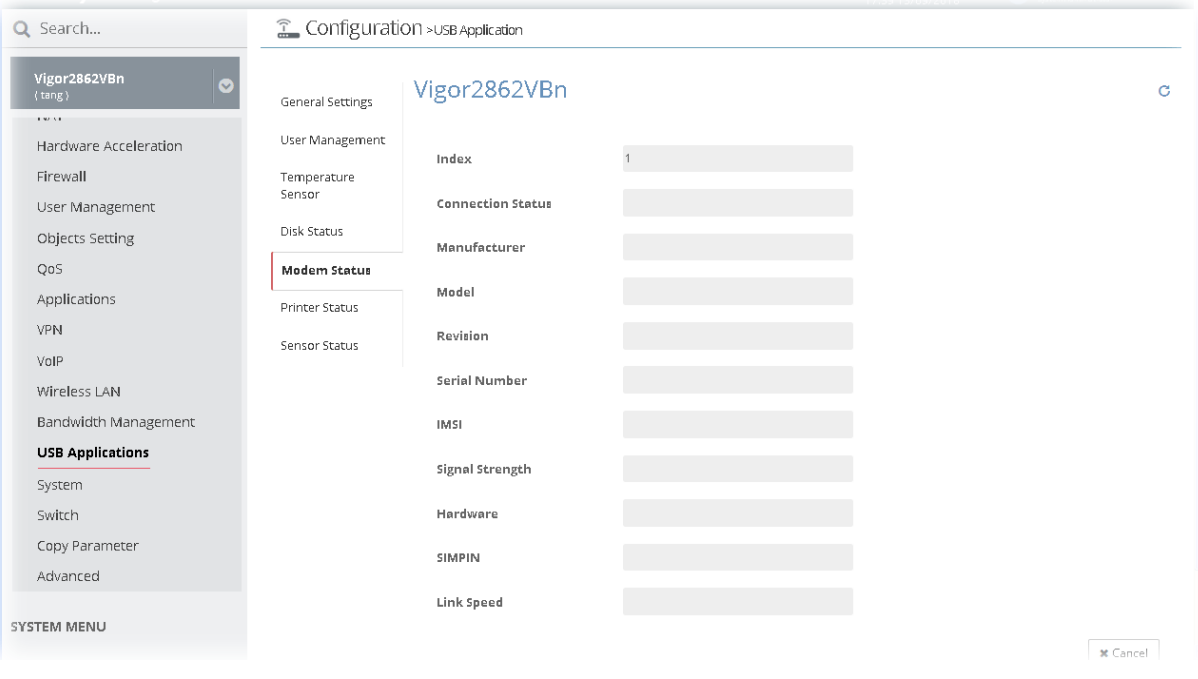

## **13.17.6 Printer Status**

This page displays current status for the USB printer connecting to Vigor router managed by VigorACS 2.

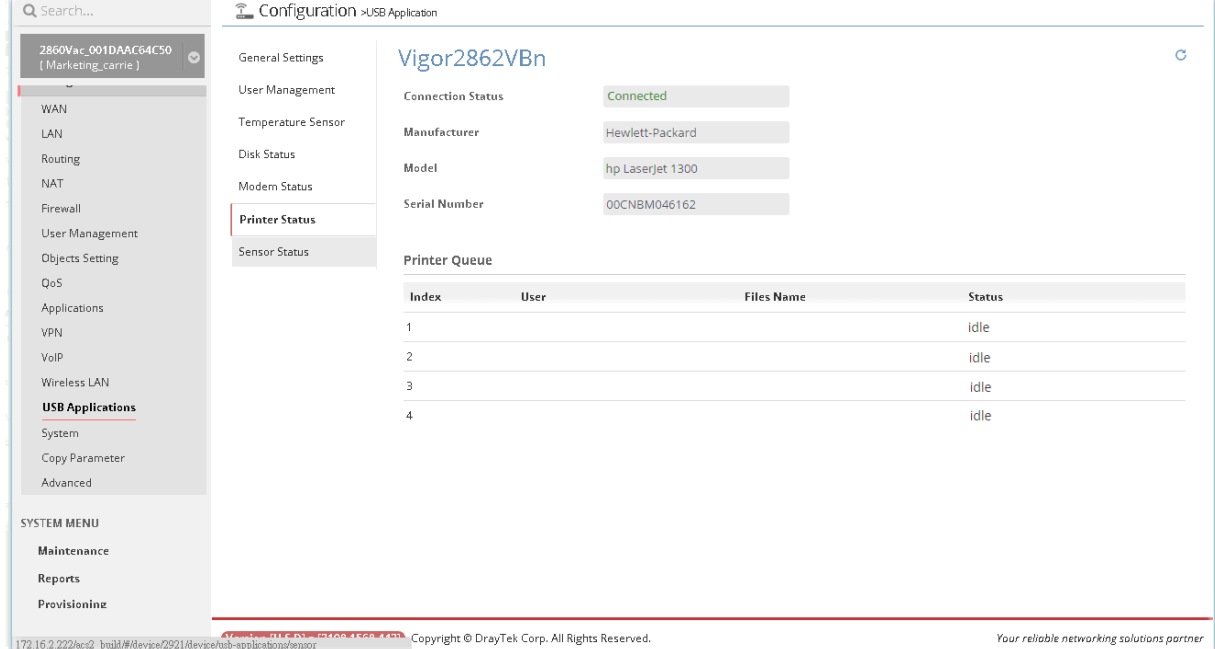

#### **13.17.7 Sensor Status**

This page displays current status for the USB thermometer connecting to Vigor router managed by VigorACS 2.

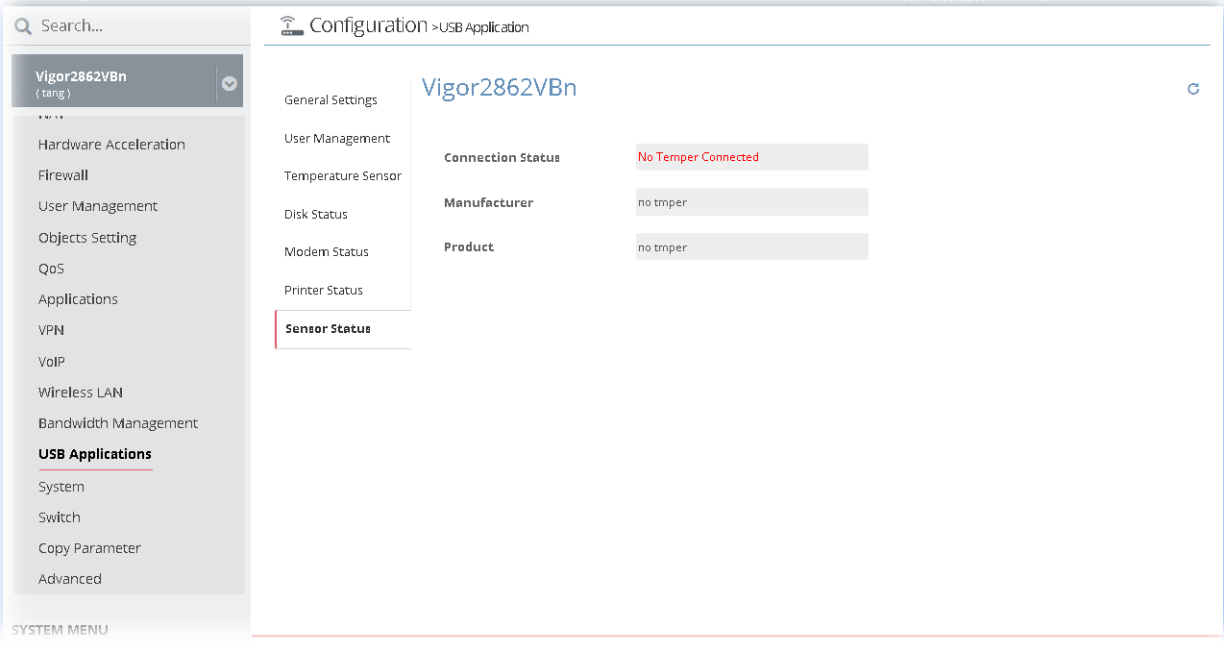

# 13.18 System Settings for CPE

In such section, Vigor2862VBn is selected as an example for displaying Applications settings.

#### **13.18.1 Maintenance**

This page can be used for backup configuration for specified CPE, restoring configuration for specified CPE, making firmware upgrade for CPE, and even reboot the specified CPE via VigorACS 2.

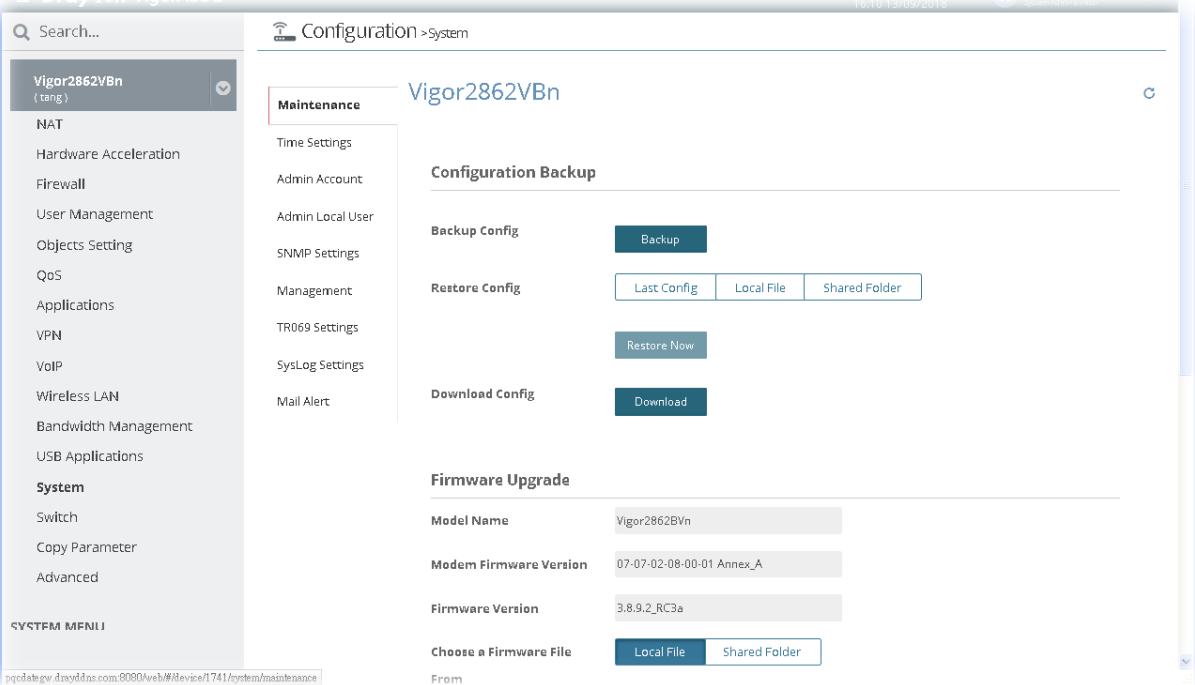

## **13.18.2 Time Settings**

It allows you to specify where the time of CPE should be inquired from.

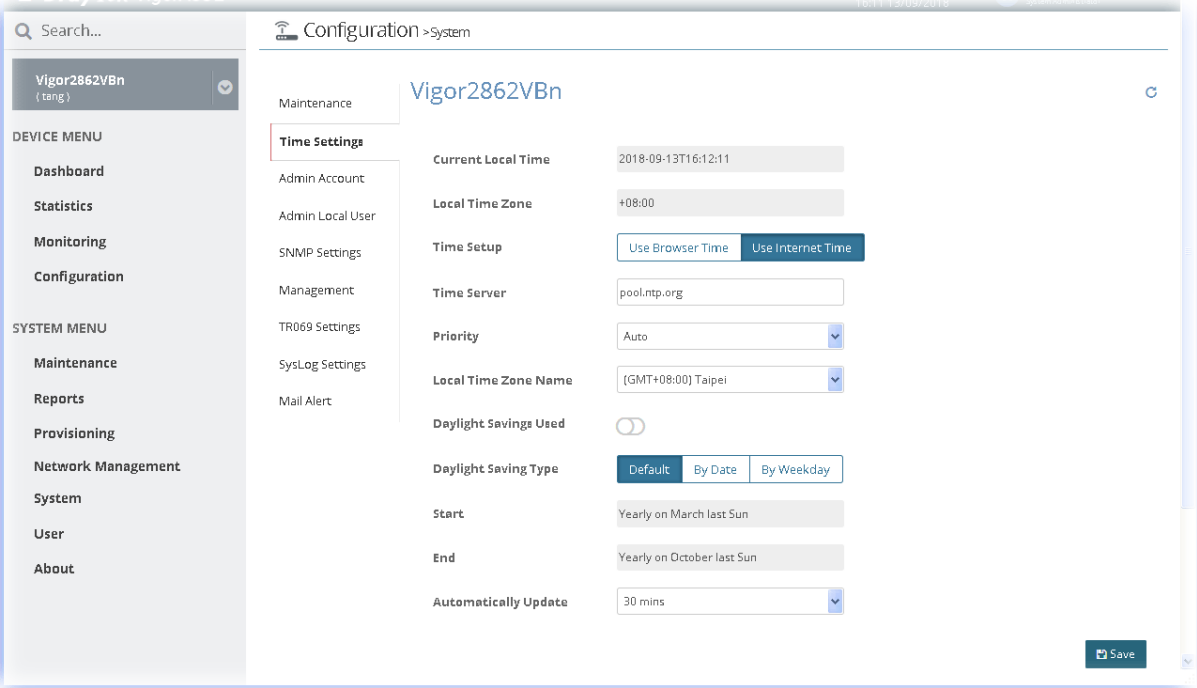

After finished the settings configuration, click **Save**. The modification for the CPE will take effect immediately

#### **13.18.3 Admin Account**

To configure the password for system administrator to access into the web user interface of device, open this web page for editing.

In addition, when you want to access into the web user interface of Vigor router, the system will ask you to offer username and password first. At that moment, the background of the web page is blank and no heading will be displayed on the Login window. Login Greetings field allows you to specify login title on the Login window if you have such requirement.

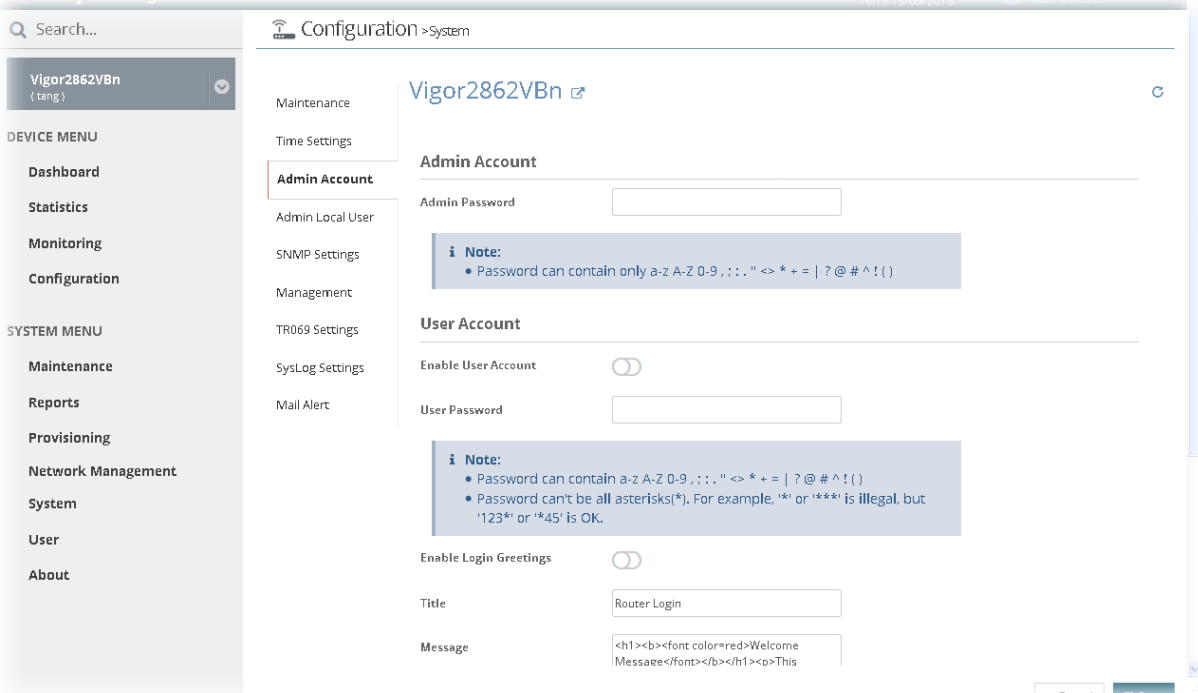

#### **13.18.4 Admin Local User**

The administrator can login web user interface of Vigor router to modify all of the settings to fit the requirements. This feature allows other user in LAN (local user) who can access into the web user interface with the same privilege of the administrator.

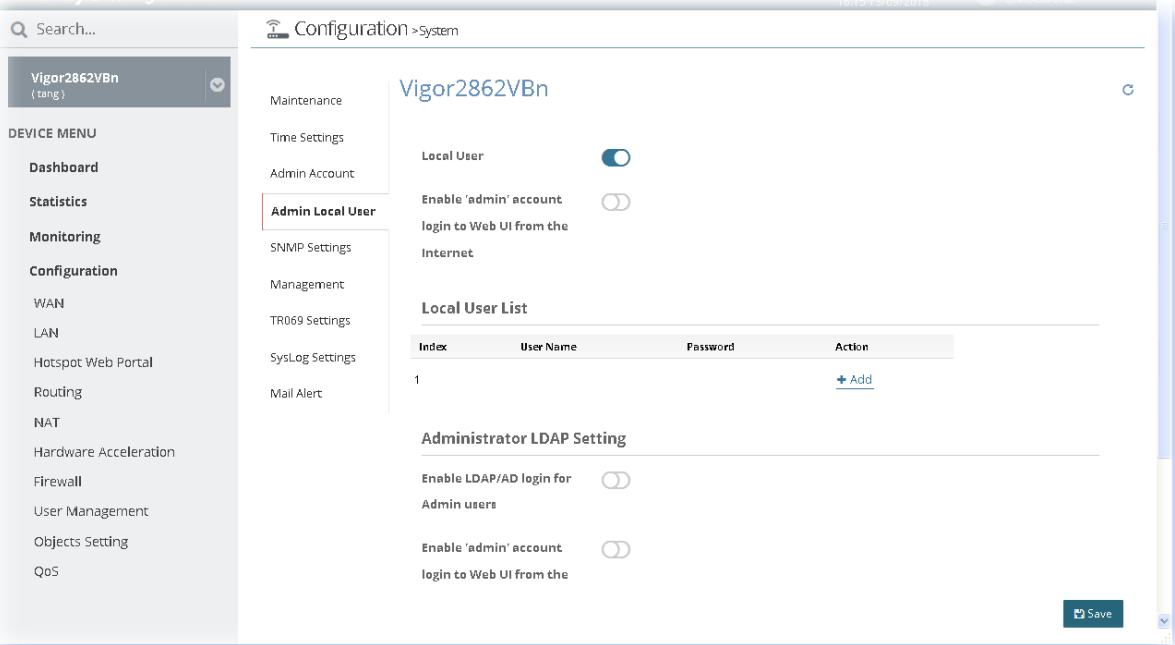

After finished the settings configuration, click **Save**. The modification for the CPE will take effect immediately.

#### **13.18.5 SNMP Settings**

This page allows you to configure settings for SNMP and SNMPV3 services.

The SNMPv3 is **more secure than** SNMP through the encryption method (support AES and DES) and authentication method (support MD5 and SHA) for the management needs.

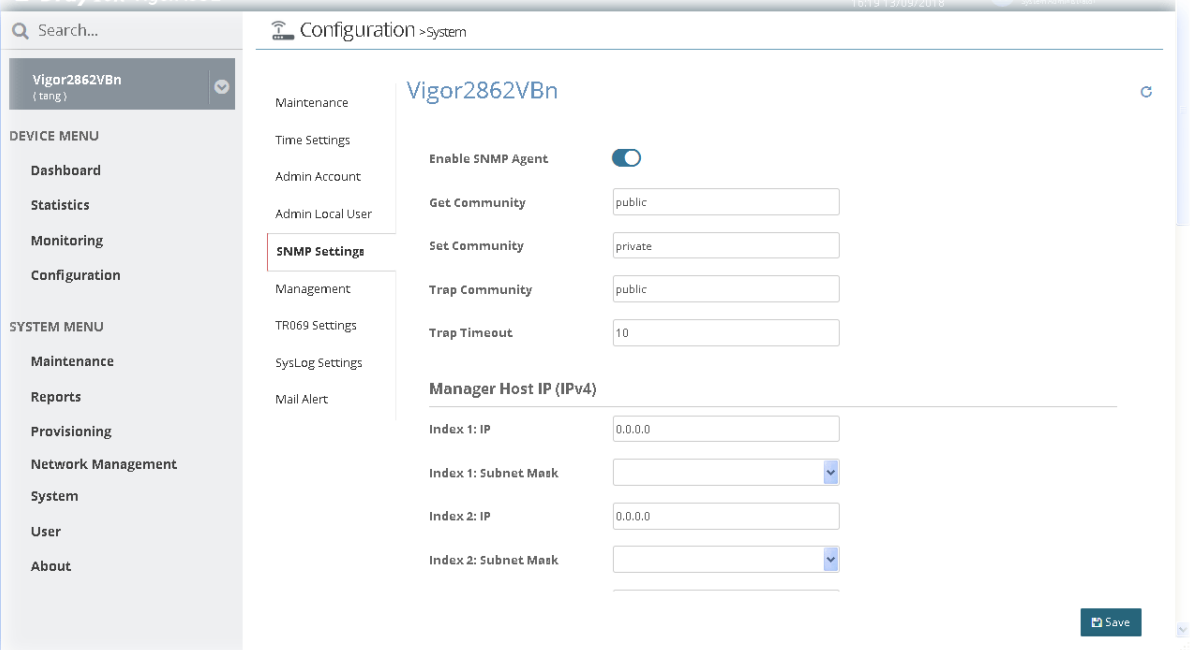

After finished the settings configuration, click **Save**. The modification for the CPE will take effect immediately.

## **13.18.6 Management**

This page allows you to manage the settings for Internet/LAN Access Control, Access List from Internet, and Management Port Setup

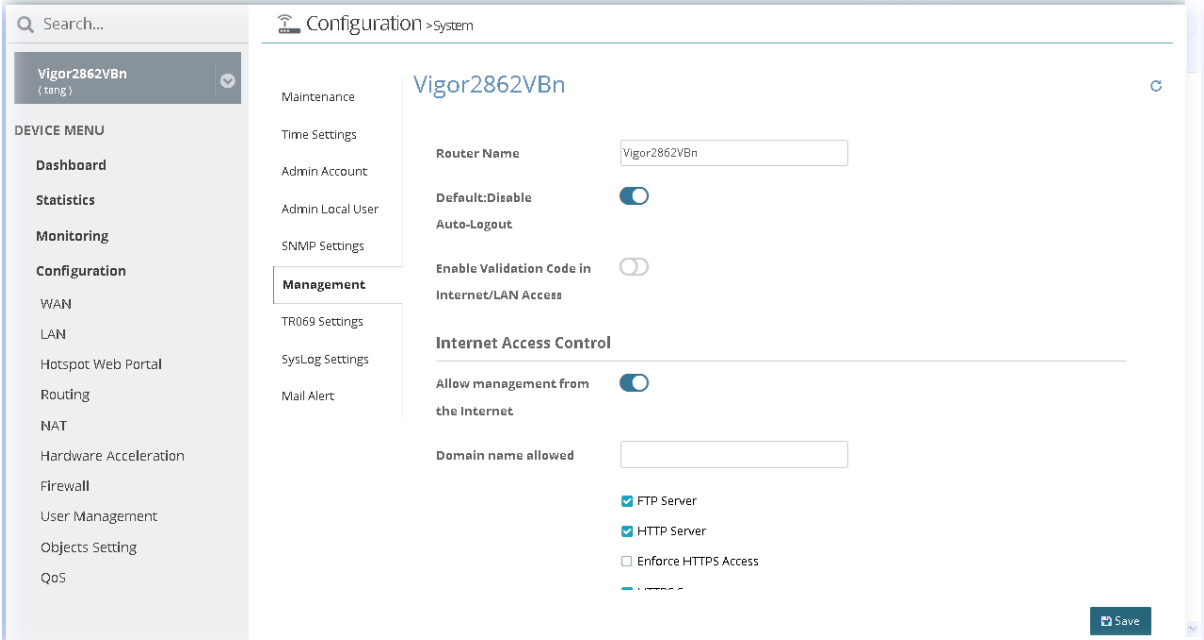

#### **13.18.7 TR069 Settings**

Vigor device supports TR-069 standard. It is very convenient for an administrator to manage a TR-069 device through VigorACS 2.

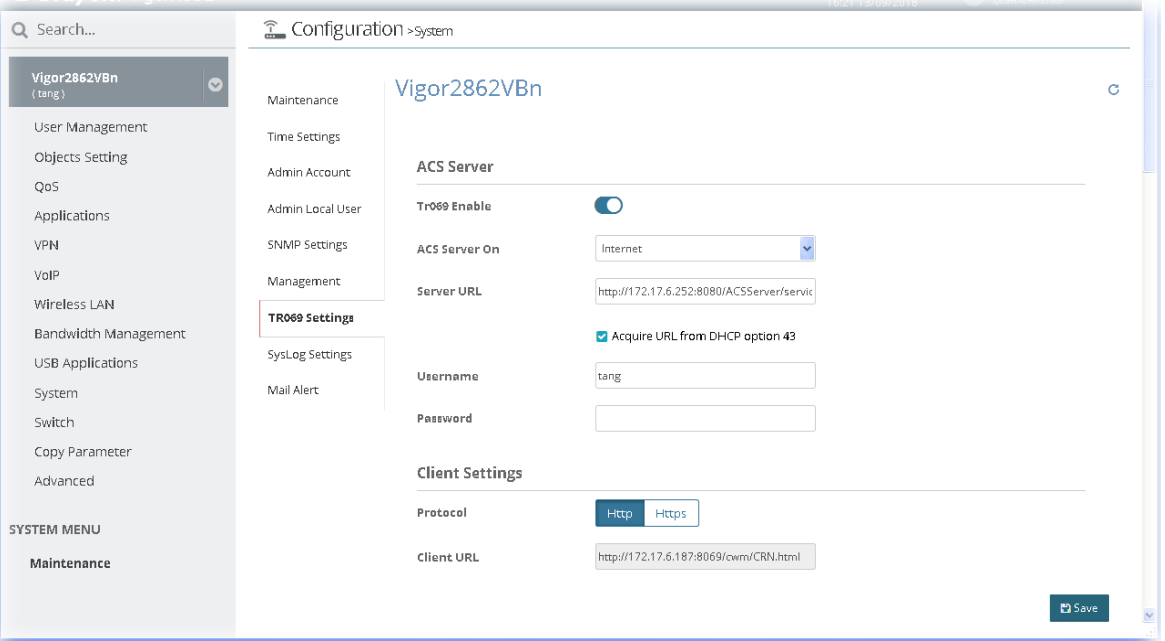

After finished the settings configuration, click **Save**. The modification for the CPE will take effect immediately.

## **13.18.8 SysLog Settings**

SysLog function is provided for monitoring Vigor router.

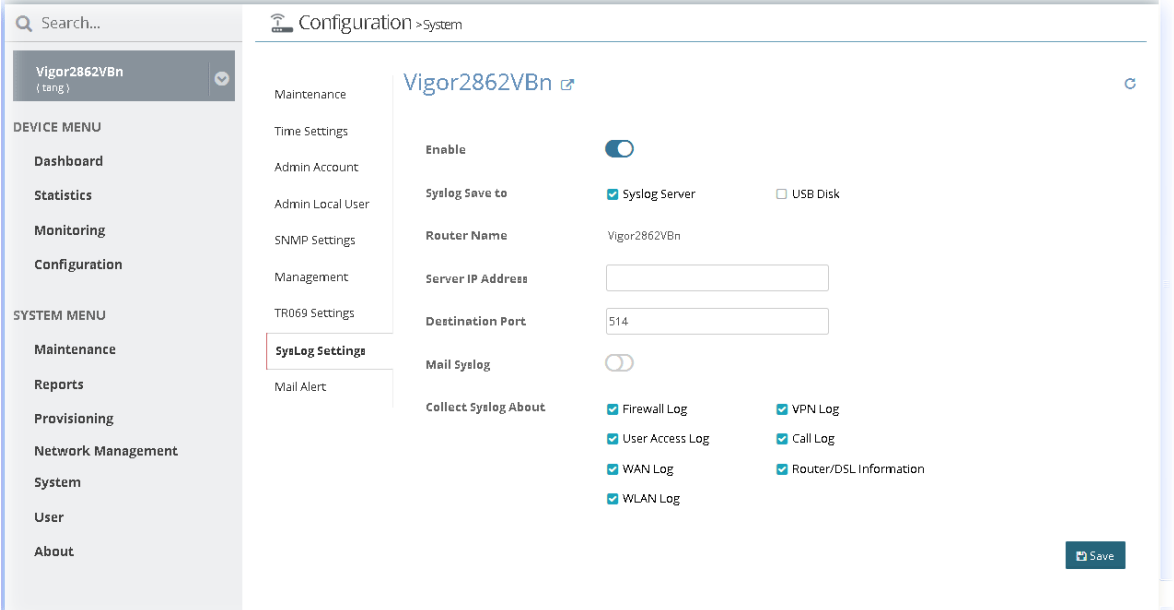

#### **13.18.9 Mail Alert**

System administrator can make a simple test for the e-mail address specified in this page; send alert message to the e-mail box when Vigor router detects DoS Attack, VPN and/ or APPE event.

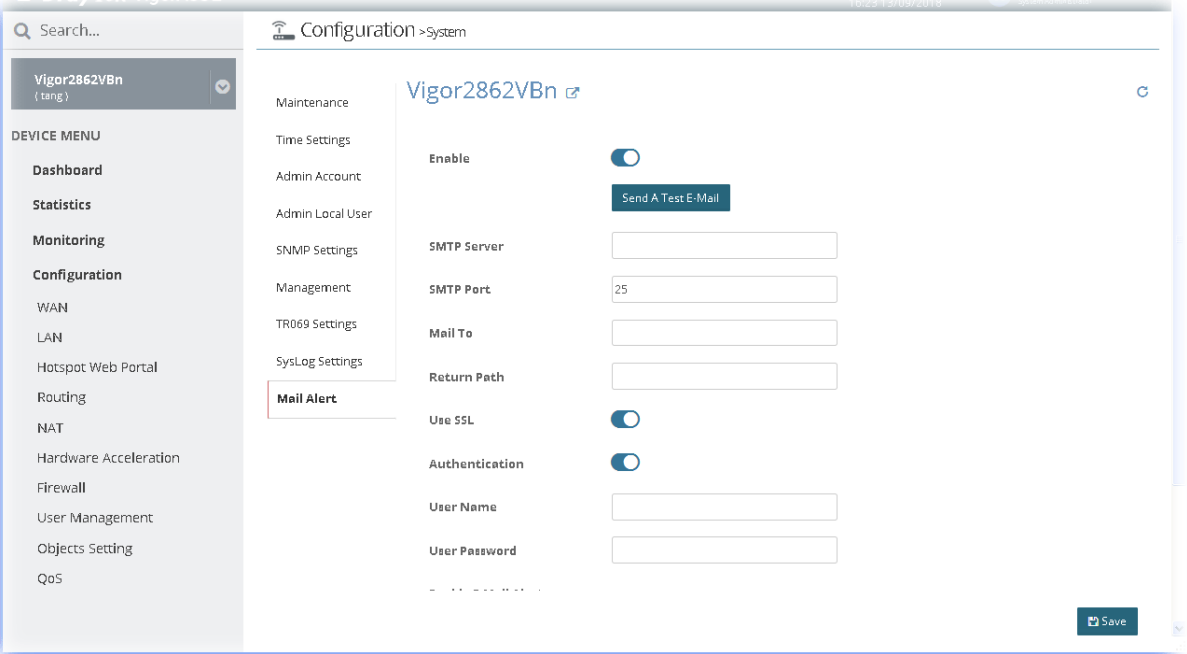

After finished the settings configuration, click **Save**. The modification for the CPE will take effect immediately.

# 13.19 Copy Parameter for CPE

#### **13.19.1 Copy Parameter**

VigorACS 2 supports to copy parameters from one of the registered CPE(s) to other CPE(s) with the same model. It is convenience for duplication and configuration with large setting profiles.

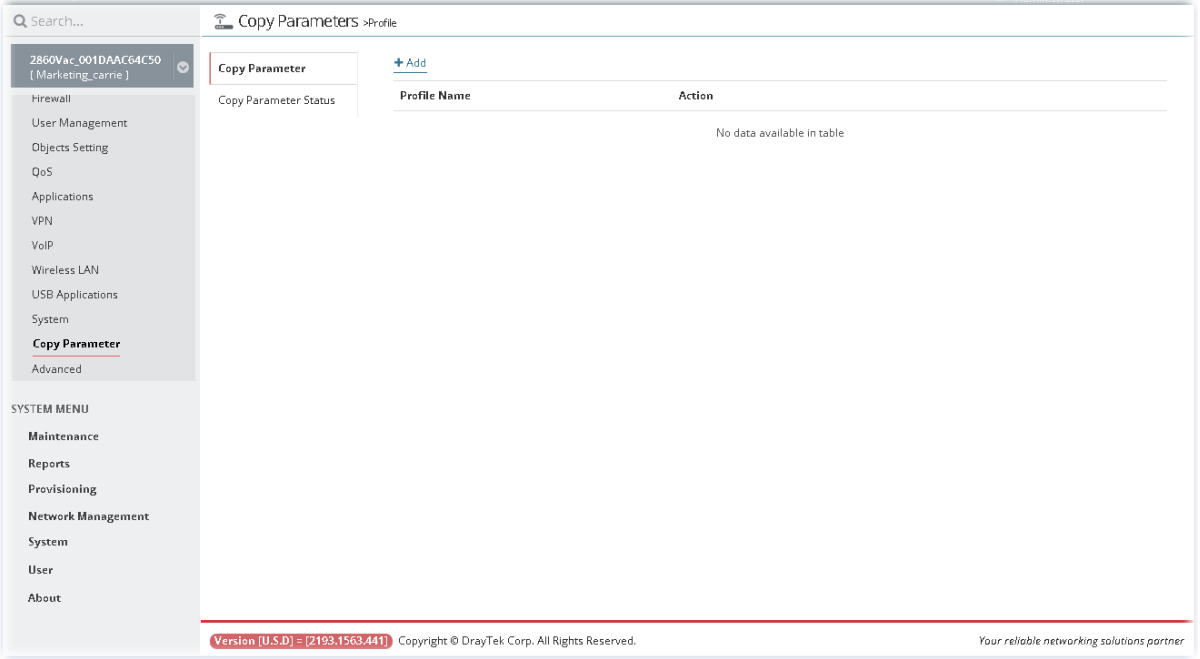

Follow the steps below to perform the operation of **Copy Parameter**.

- 1. Open **Configuration>>Copy Parameter** and click **Add**.
- 2. On the following page ( $\bullet$  Create Profile), type a name for the copy parameter profile.

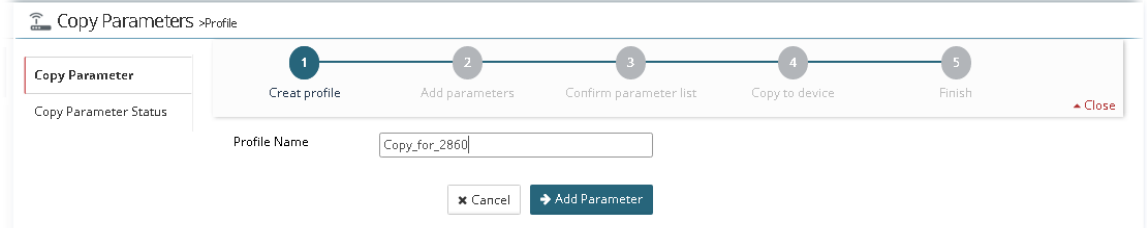

3. Click Add Parameter to get the following page (<sup>2</sup> Add Parameter).

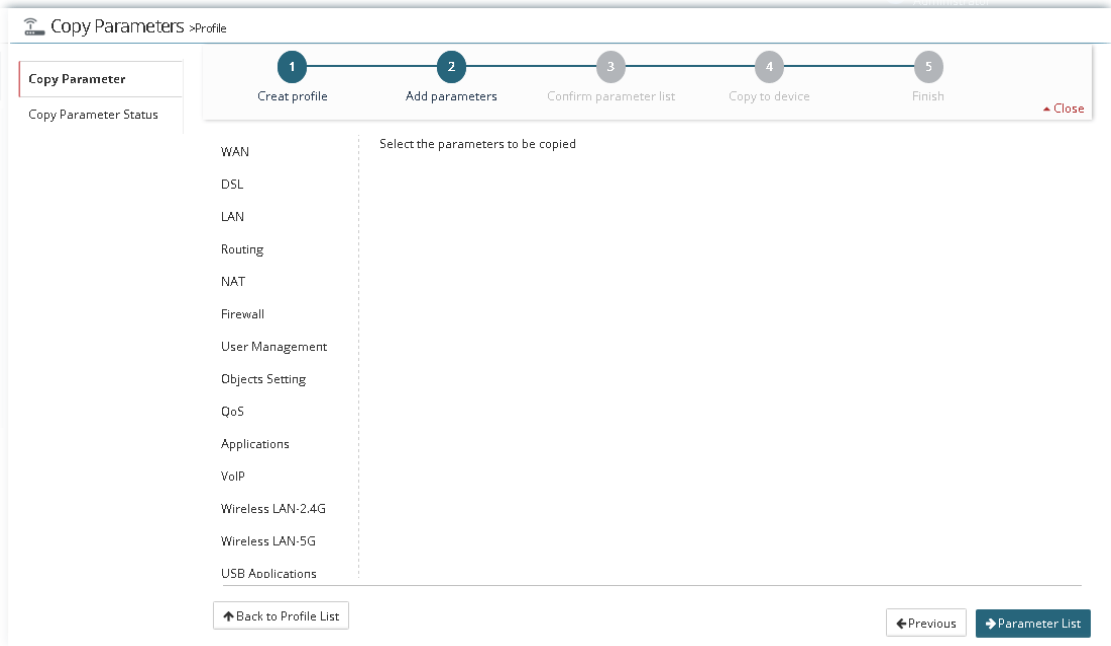

4. Here, we take LAN settings as an example. Move the mouse to **LAN** and click it to display the submenu items. Then, click **General Setup**.

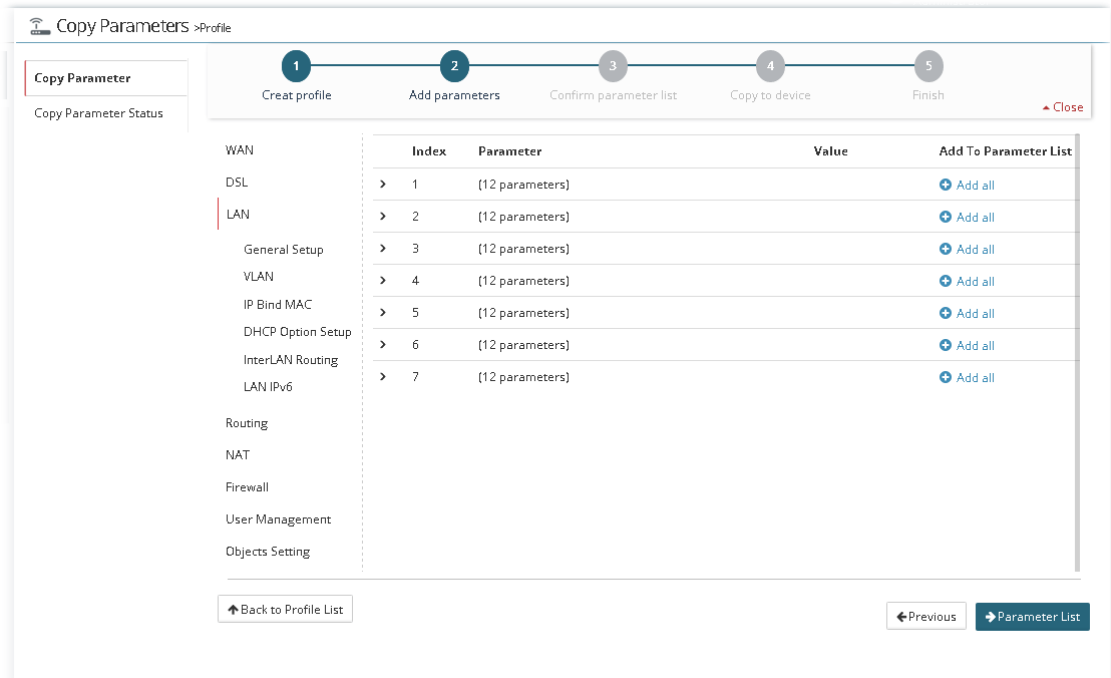

There are 12 parameters available for copying for each index. Choose the parameter you want to copy and click  $\blacktriangleright$ . When the icon becomes  $\blacktriangleright$ , it means that parameter has been selected for copying.

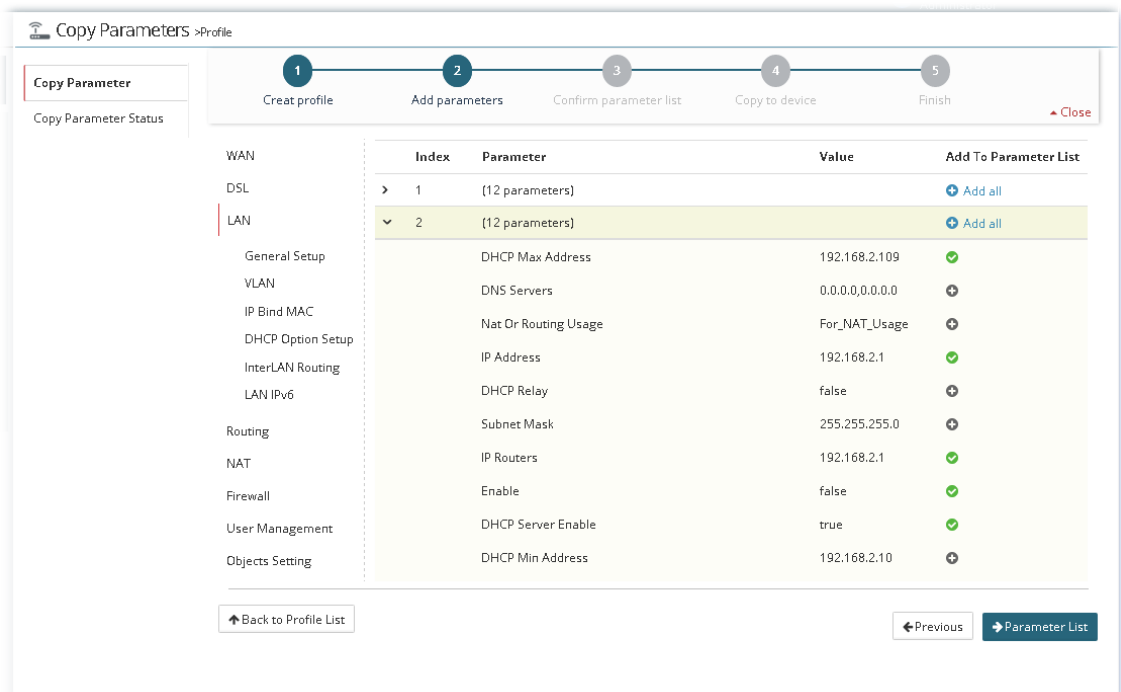

5. Next, click Parameter List to display the following page (<sup> $\bullet$ </sup> Confirm parameter list).

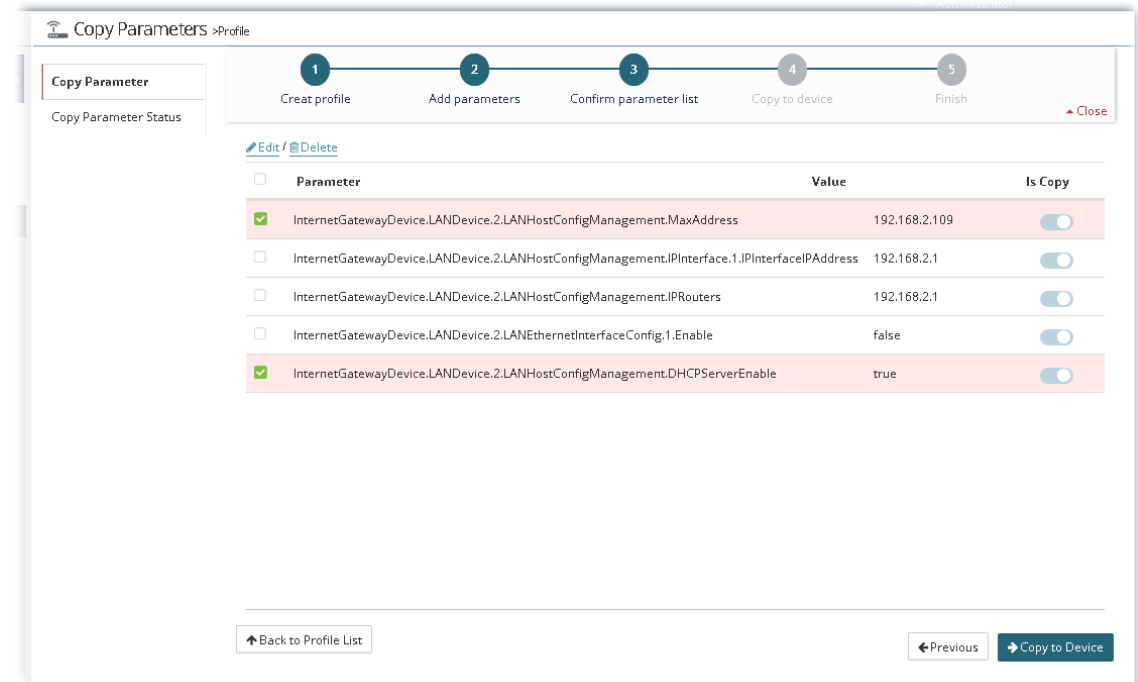

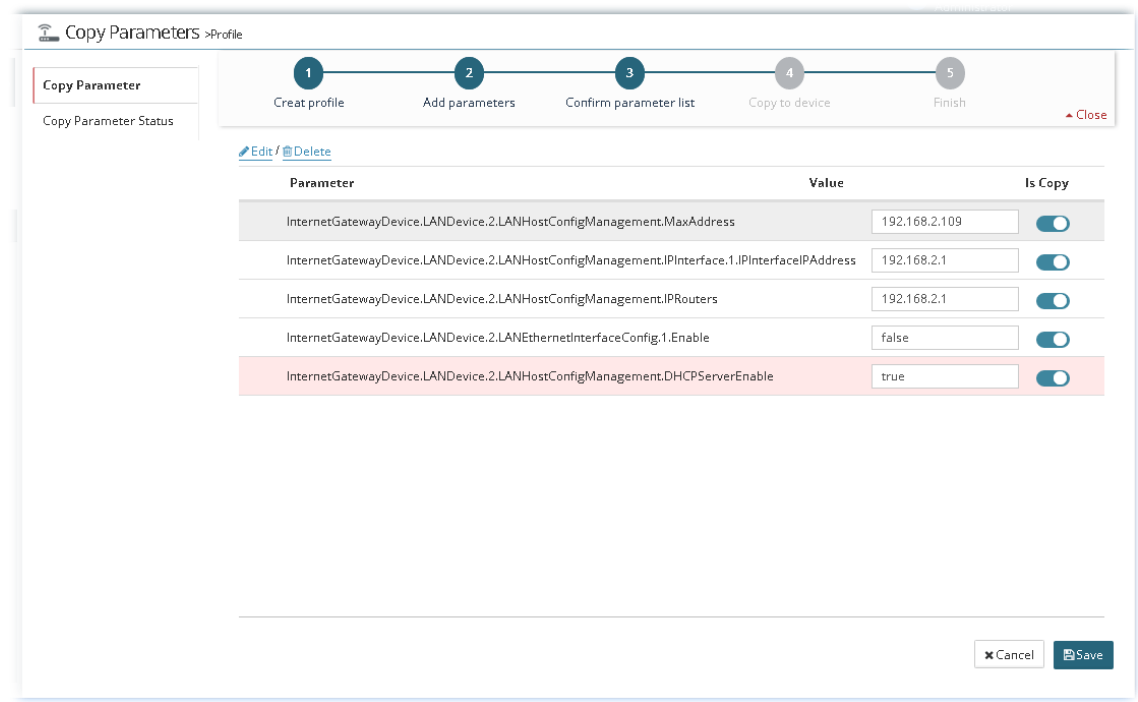

If required, click **Edit** to change the value(s) for parameter(s).

After modifying the parameter, click **Save** to return to previous page.

6. Next, click Copy to Device to display the following page (<sup>o Copy to device). Select the target</sup> device by clicking it.

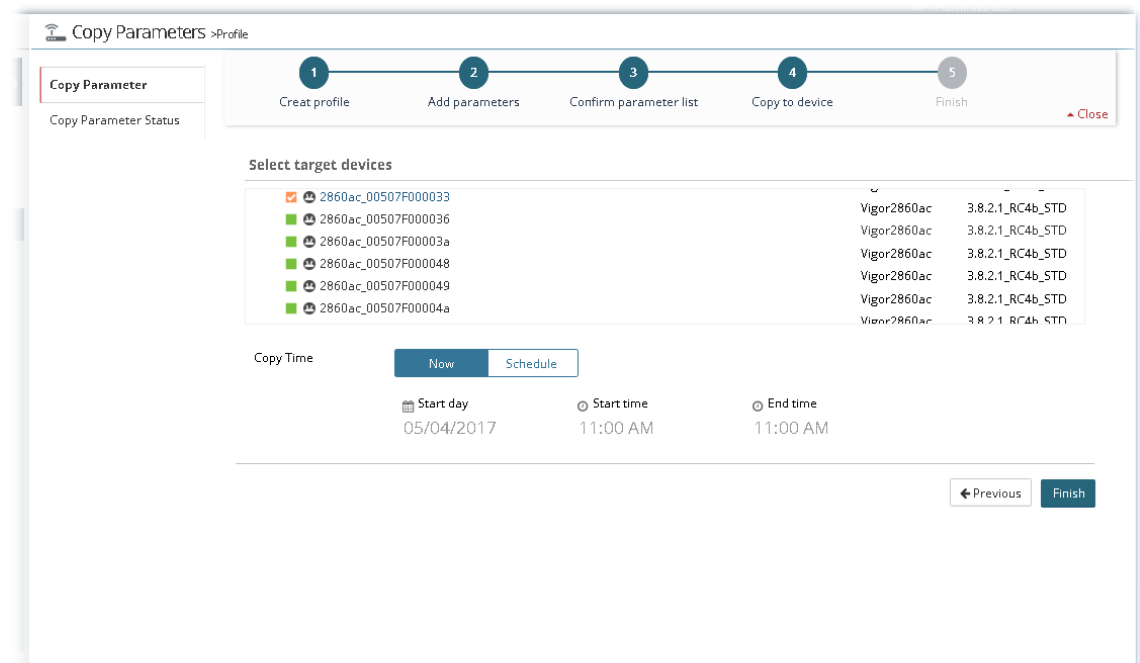

7. Click **Finish**.

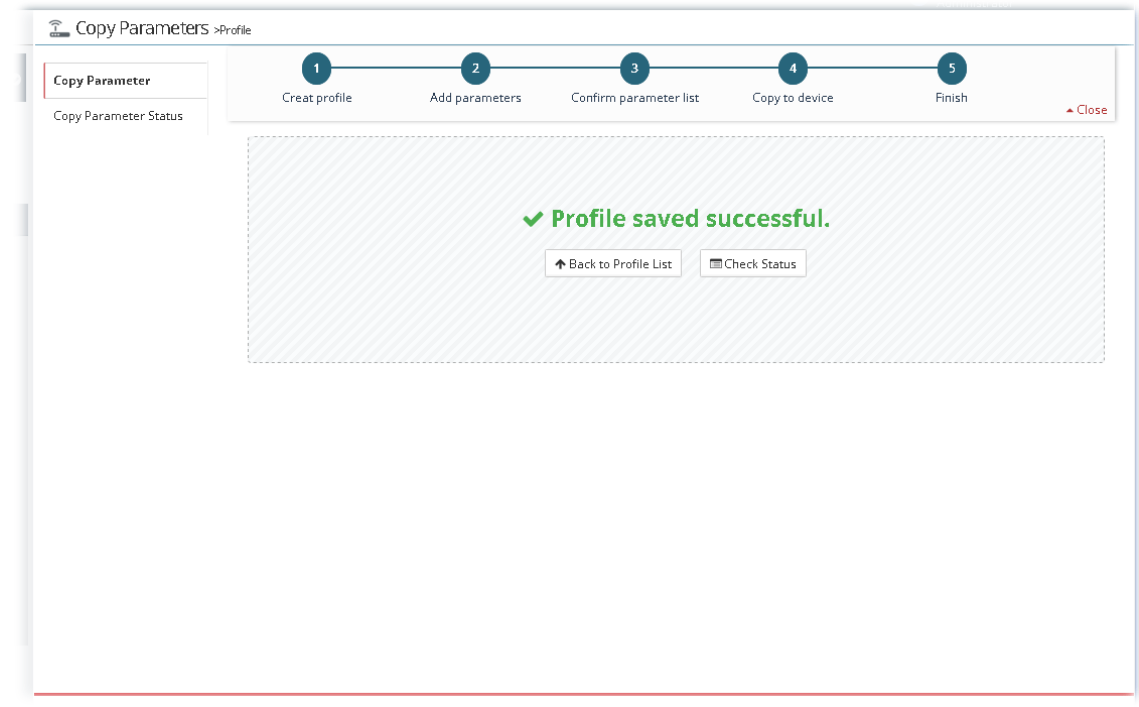

8. A Copy Parameter profile has been created. Later, the selected parameters will be copied to the target device immediately or on scheduled time.

## **13.19.2 Checking the Copying Parameters Status**

Only the operation that failed to copy parameters will be displayed in this page.

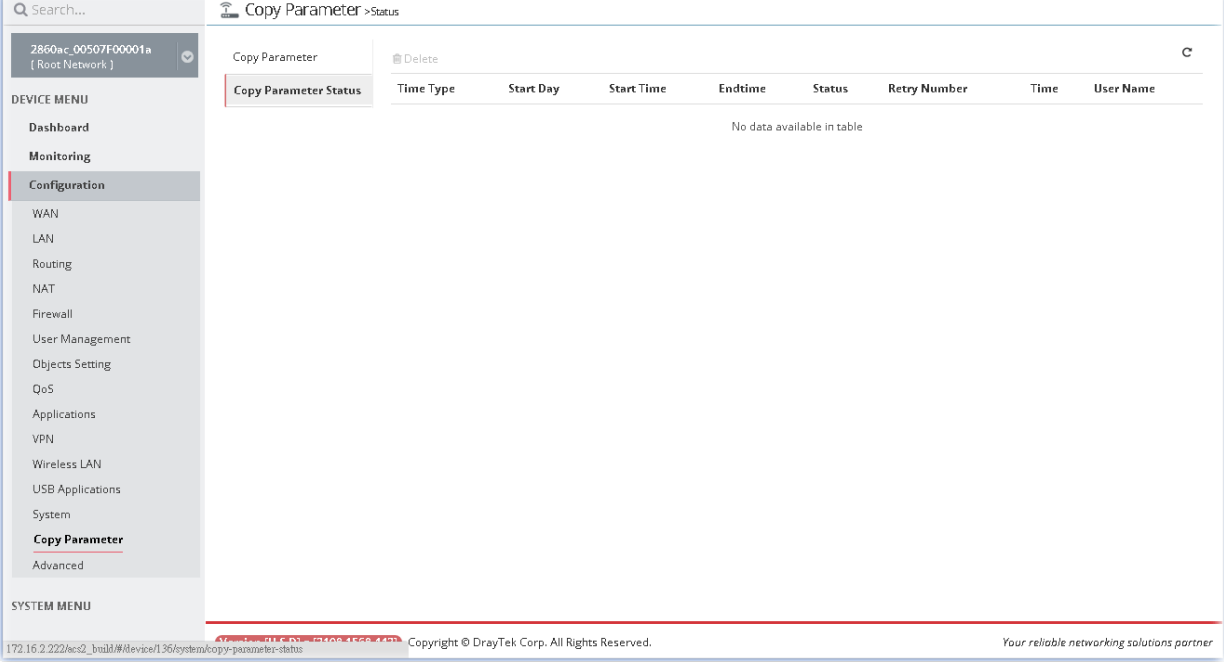

# 13.20 Advanced Settings for CPE

#### **13.20.1 Parameter Tree**

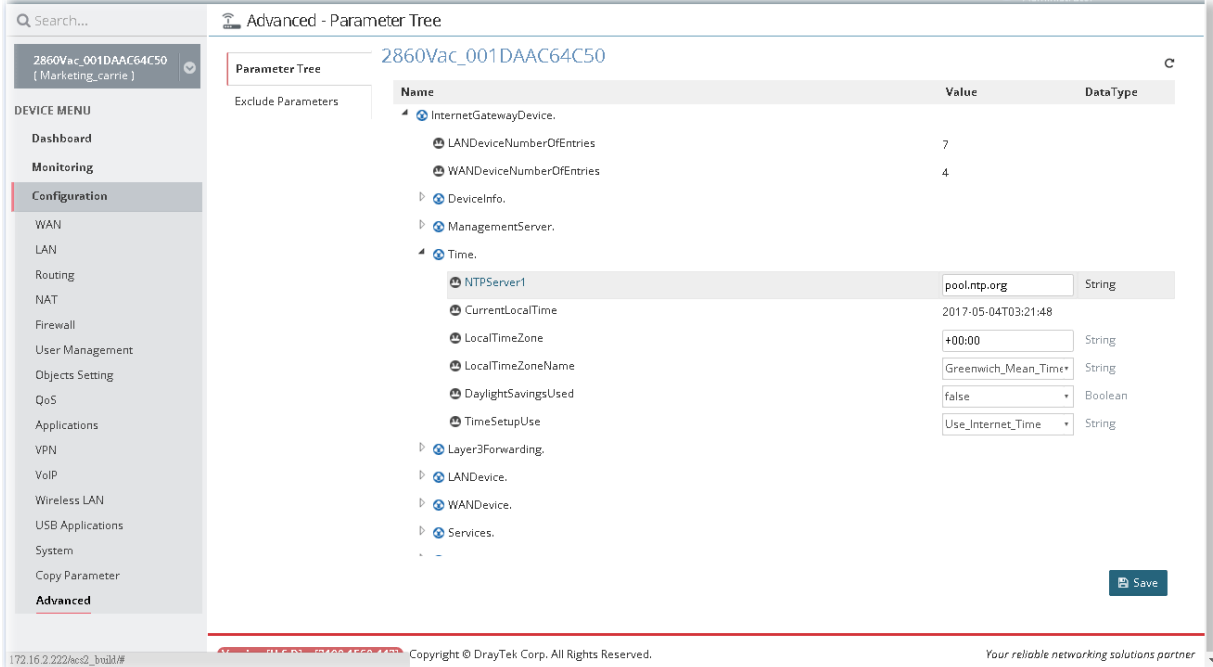

After finished the settings configuration, click **Save**. The modification for the CPE will take effect immediately.

## **13.20.2 Exclude Parameters**

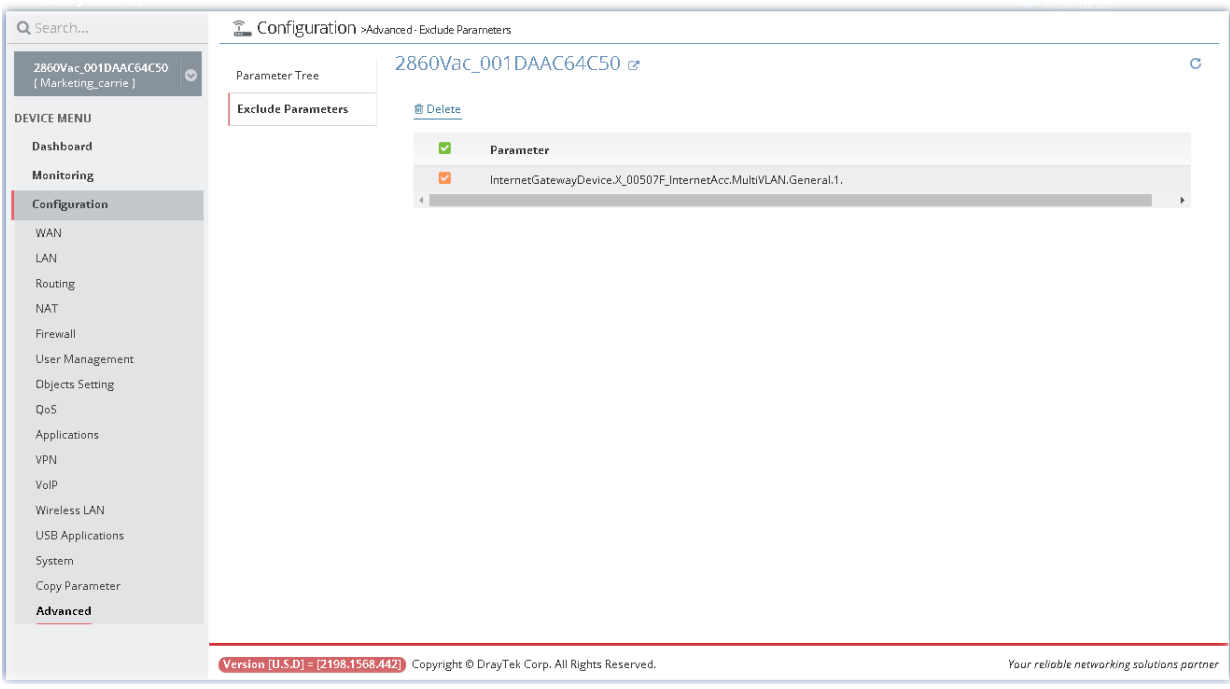

# Applications

#### **A.1 How to create a VPN by using VPN Wizard?**

Vigor ACS 2 supports VPN Wizard which provides an easy way to create a LAN to LAN VPN tunnel between two Vigor routers. The following shows an example for PPTP tunnel created between Vigor2860 and Vigor2925.

VPN server => Vigor2860, LAN network: 192.168.82.0/24

VPN client => Vigor2925, LAN network: 192.168.92.0/24

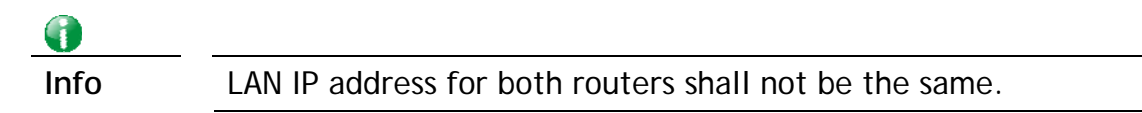

1. Click **Root Network** and display the tree view. Choose Vigor2860 as the VPN server.

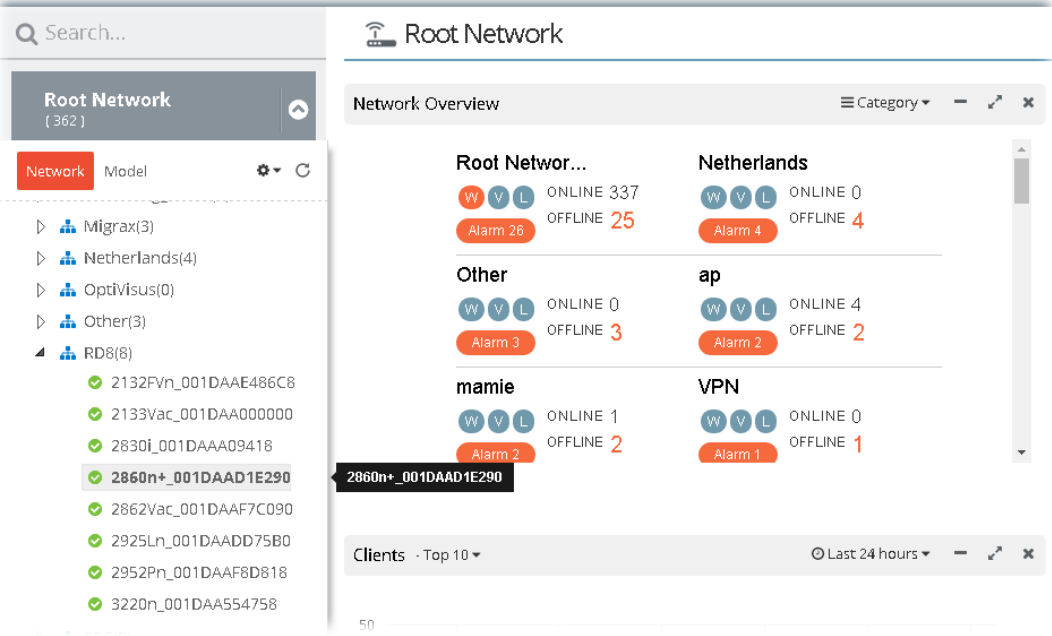

2. The Dashboard for the selected device will be shown as follows.

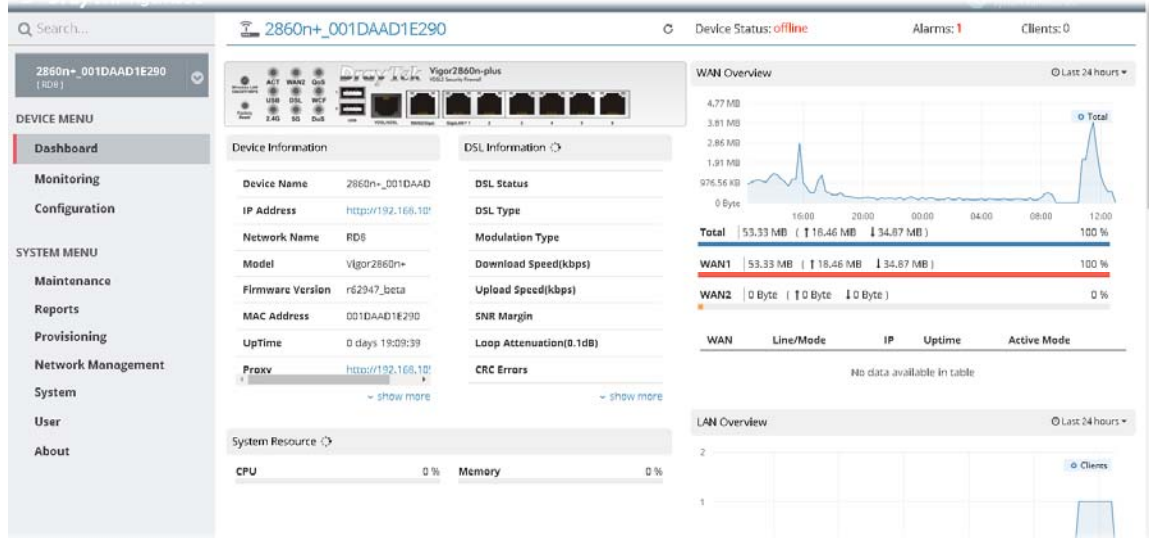

3. Open **DEVICE MENU>>Configuration>> VPN** function on the top menu of VigorACS 2. Then the VPN Wizard web page will appear as the follows:

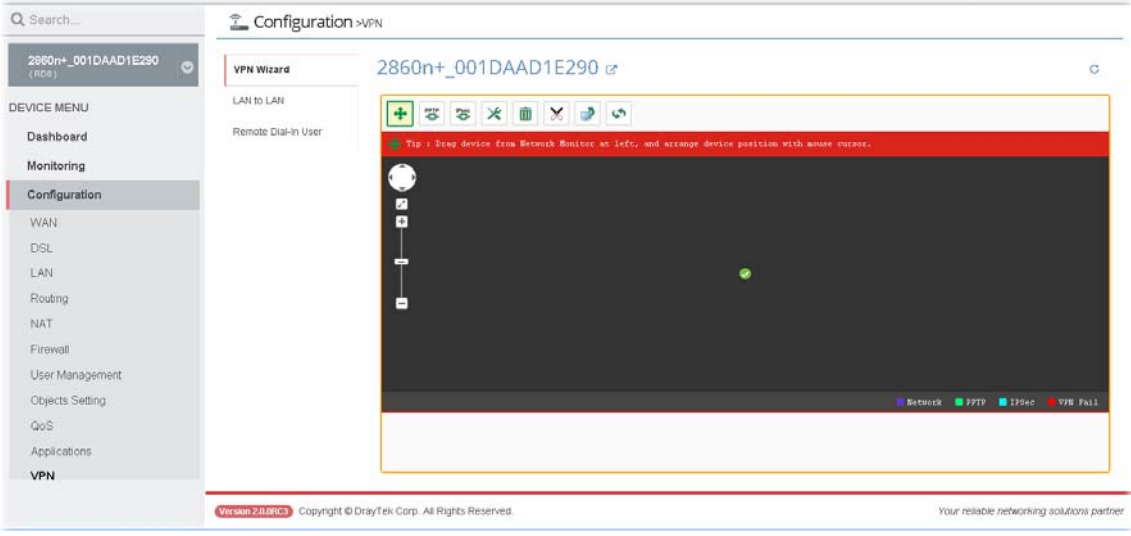

4. Press the **Add device** button, then choose the VPN client (e.g., Vigor2925) at the Network View.

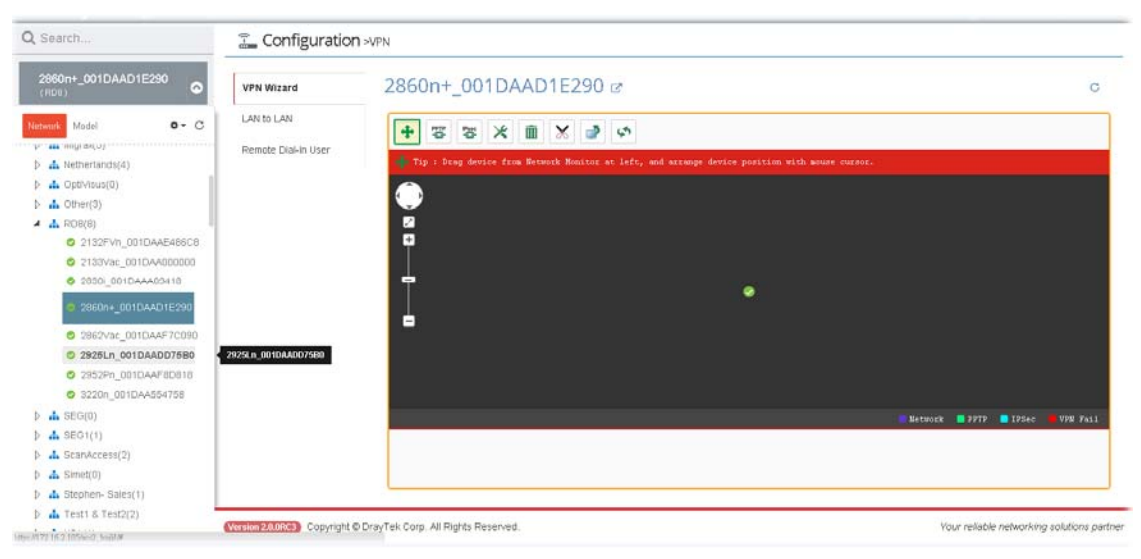

5. Click the VPN client (Vigor2925) and drag it to the black area on the right side. Then release it.

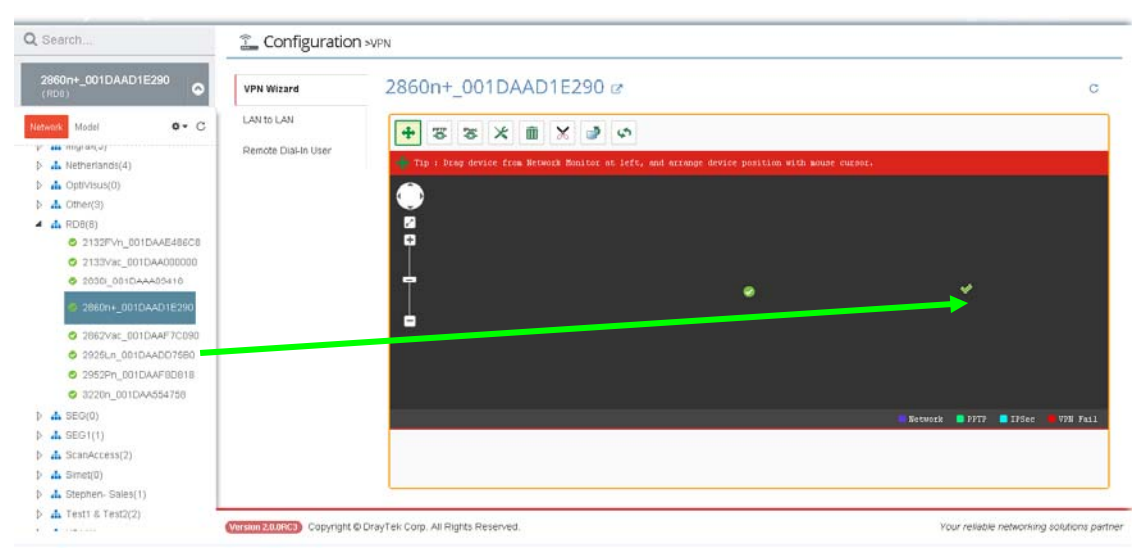

6. Press **PPTP** button, then Press the VPN client icon (Vigor2925) and drag it to the VPN server icon (Vigor2860), release it when you see a yellow ring surrounding the VPN server icon.

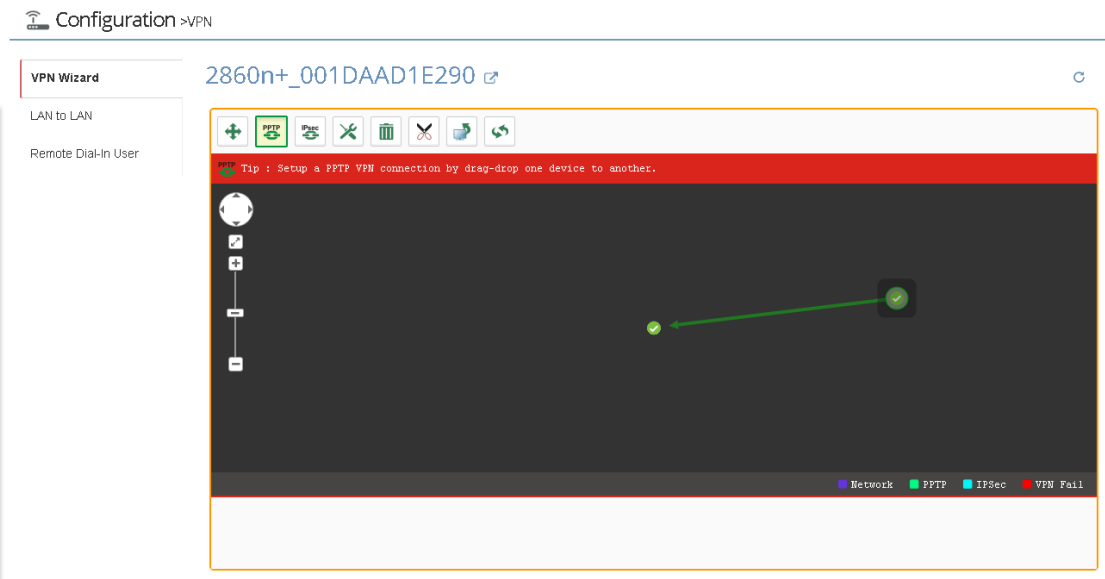

7. VigorACS 2 will pop-up a confirmation window, please click the **OK** button.

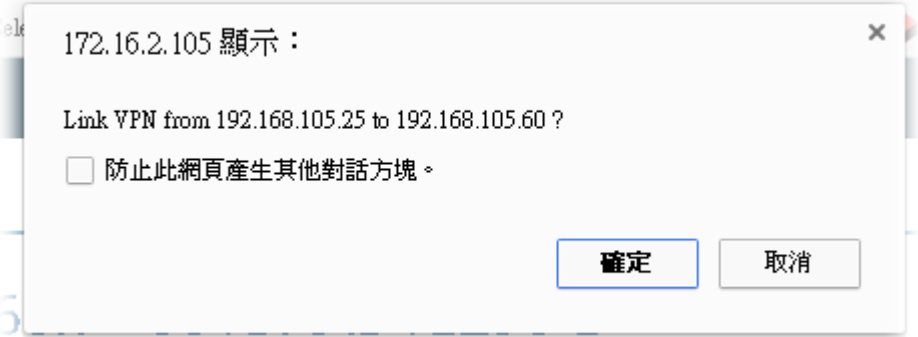

8. Wait for device VPN configuration.

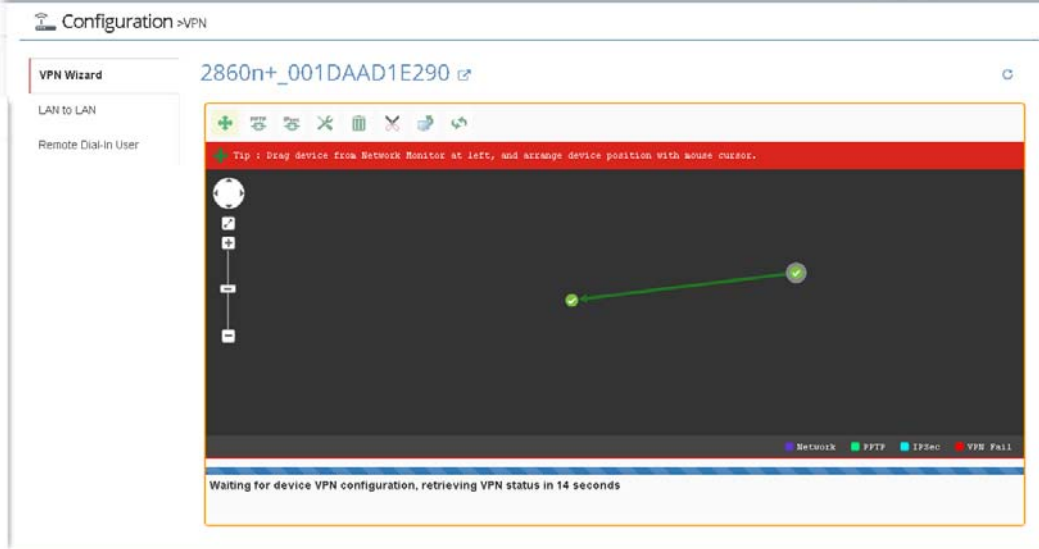

9. After PPTP connection working, there will be a green arrow from VPN client to VPN server, you could check the VPN tunnel status on the bottom of the VigorACS web as well.

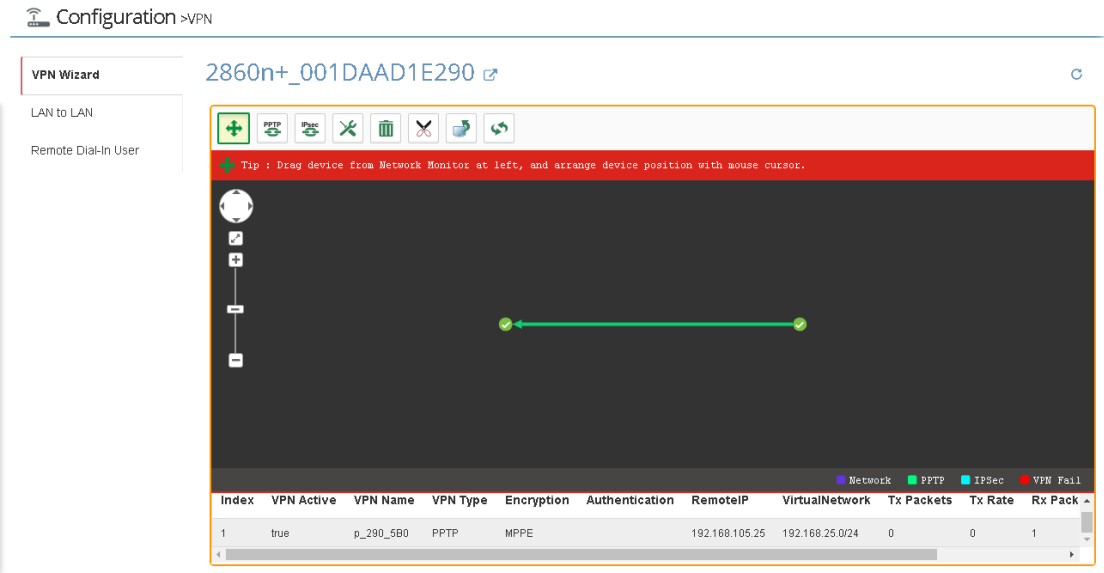

10. If you want to disconnect the VPN tunnel, to press the **Disconnect** button, then there will be a pair of scissors icon on the VPN line, click it.

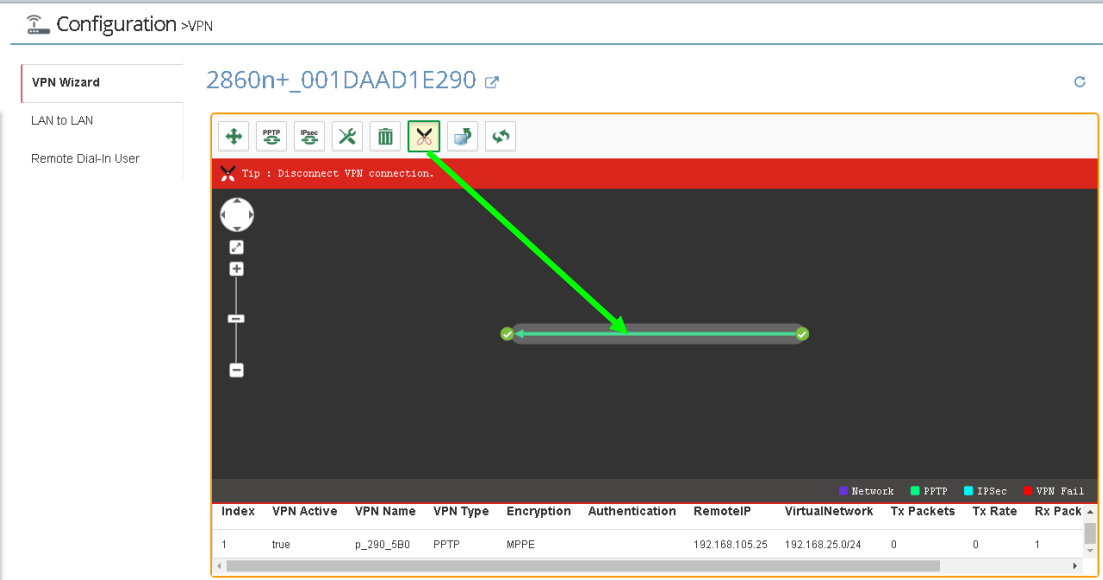

11. VigorACS will pop-up a confirmation window, please click the **Yes** button.

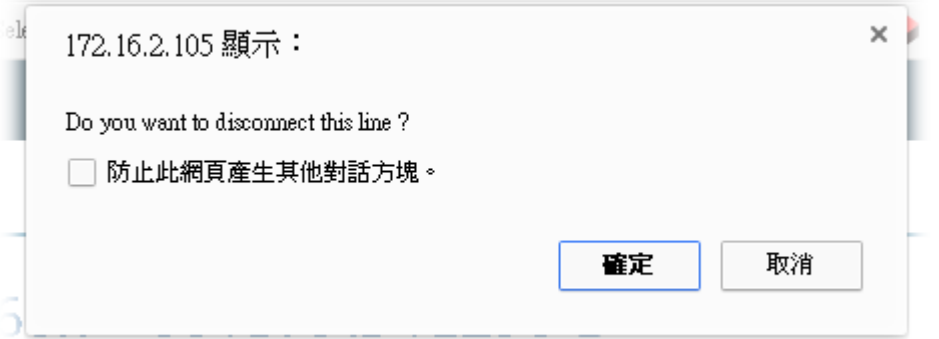

12. Wait for VPN disconnection.

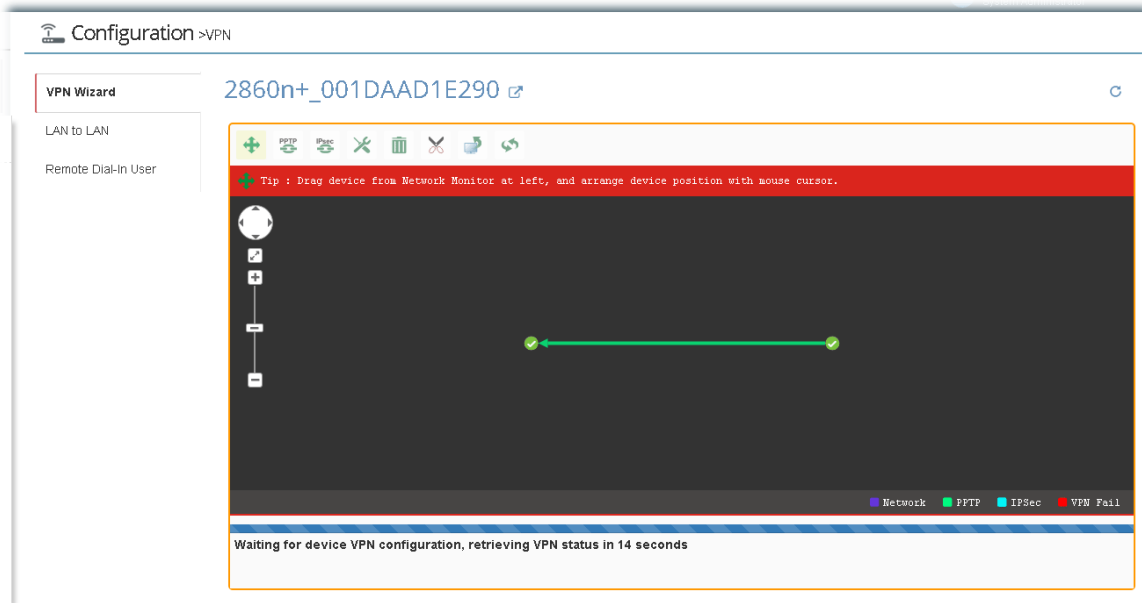

13. After VPN tunnel disconnected, the web page will be shown as follows.

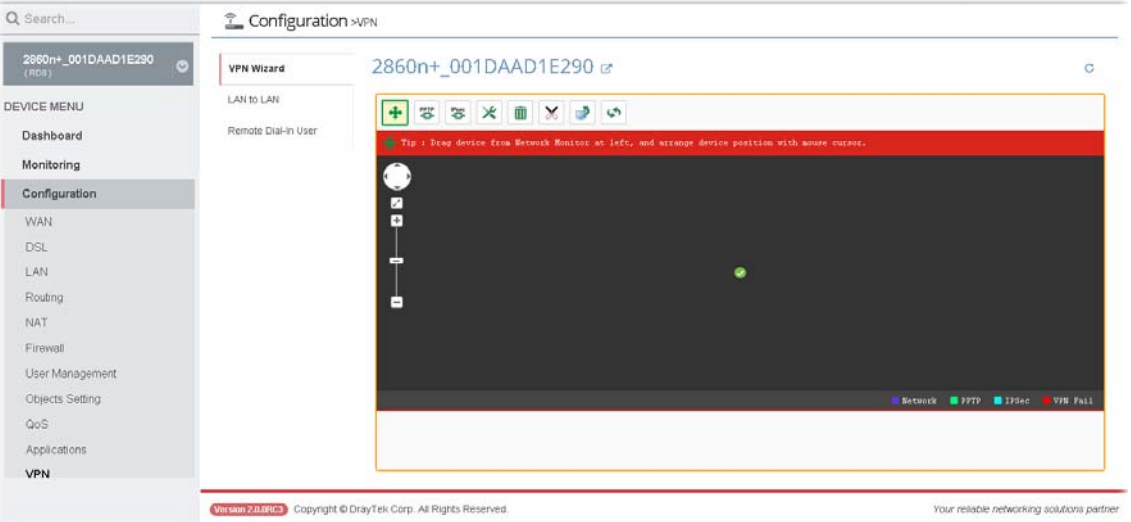

#### **A.2 How to create a VPN Connection with Advanced Settings by using VPN Wizard ?**

VPN wizard supports PPTP and IPSec tunnel, the default encryption for PPTP Tunnel is MPPE, for IPSec Tunnel is AH-SHA1. If you want to set more details for VPN connection, you can use **Advance**  connection button.

1. Open **DEVICE MENU>>Configuration>> VPN** function on the top menu of VigorACS 2. Then the VPN Wizard web page will appear as the follows:

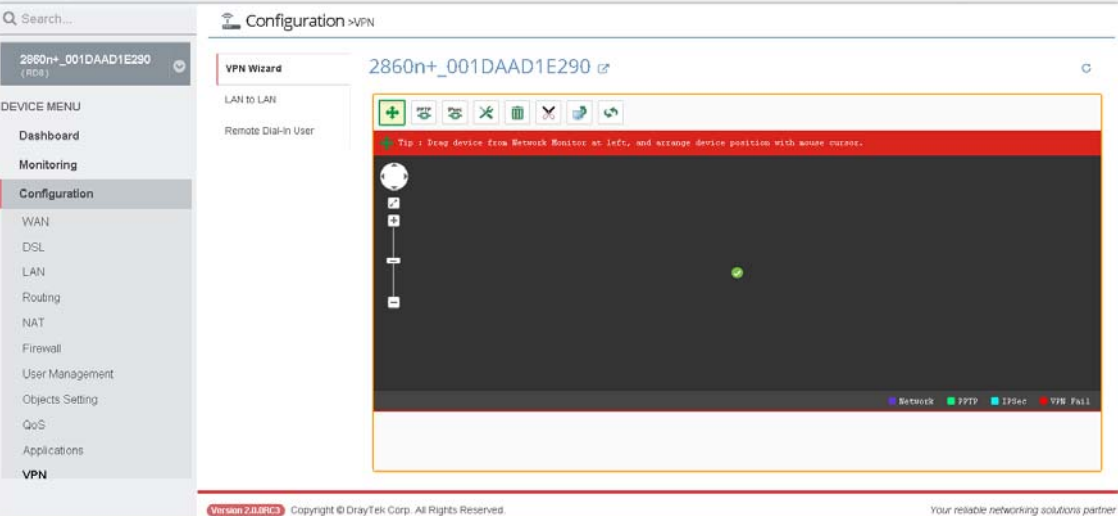

2. Press the **Advance** button, then choose the VPN client (e.g., Vigor2925) at the Network View.

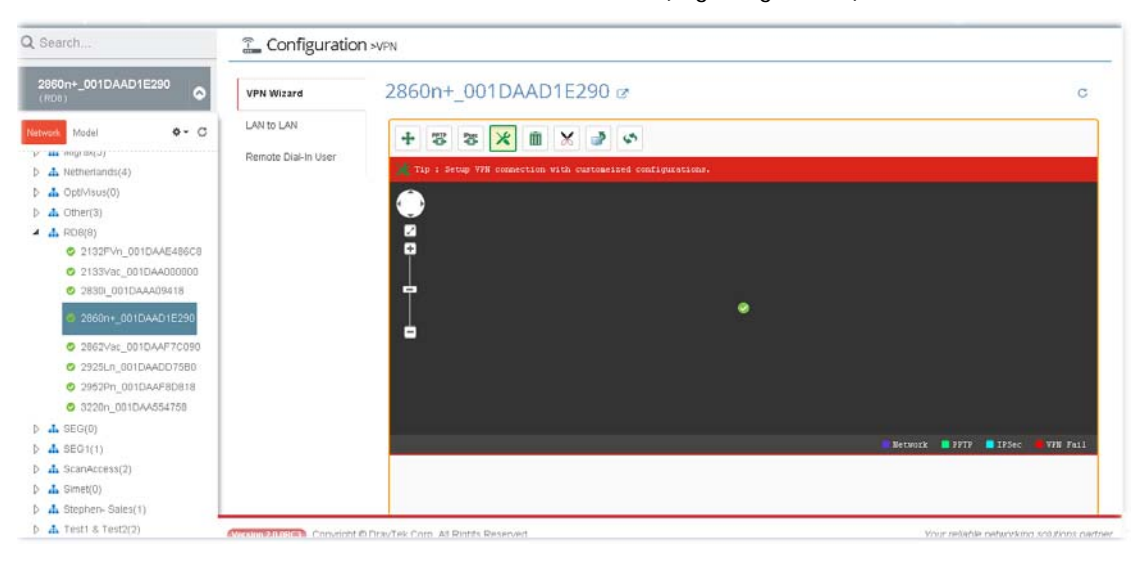

3. Click the VPN client (Vigor2925) and drag it to the black area on the right side. Then release it.

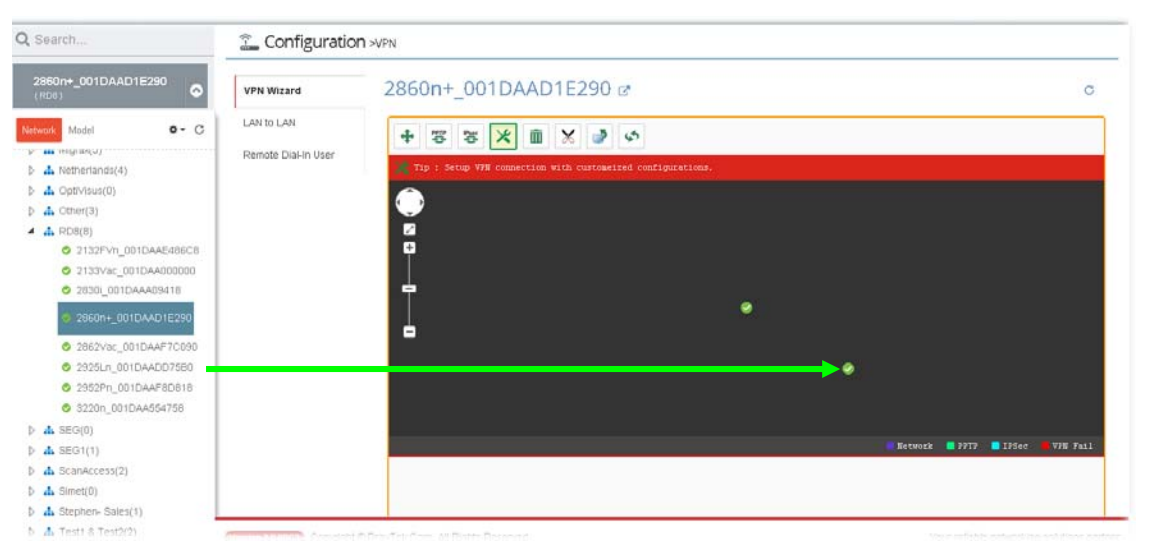

4. Press the VPN client icon (Vigor2925) and drag it to the VPN server icon (Vigor2860), release it when you see a yellow ring surrounding the VPN server icon.

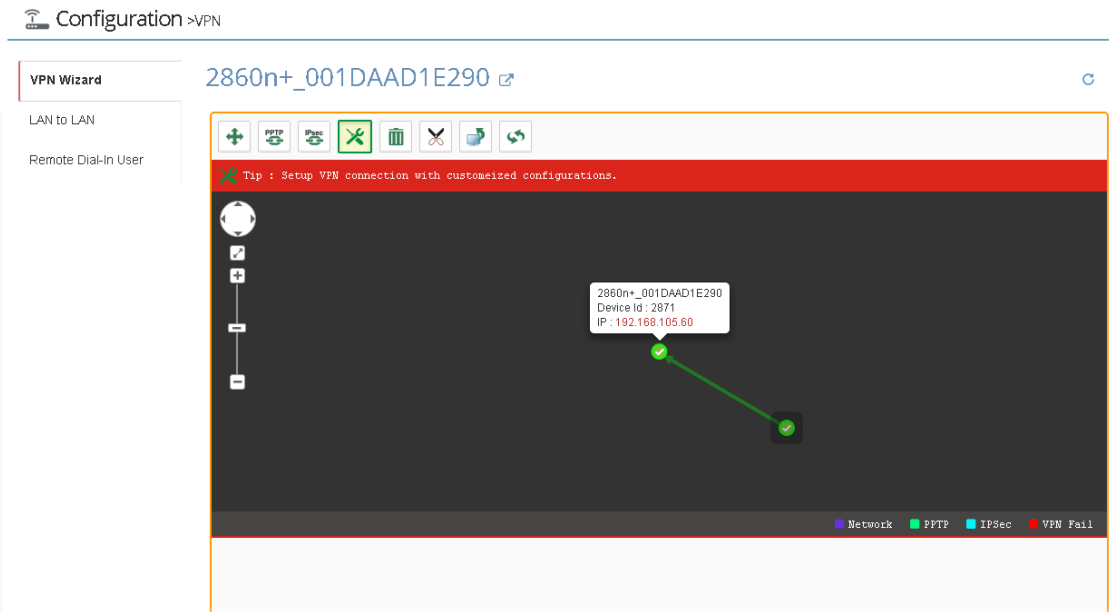

5. VigorACS 2 will pop-up a confirmation window, please click the **OK** button.

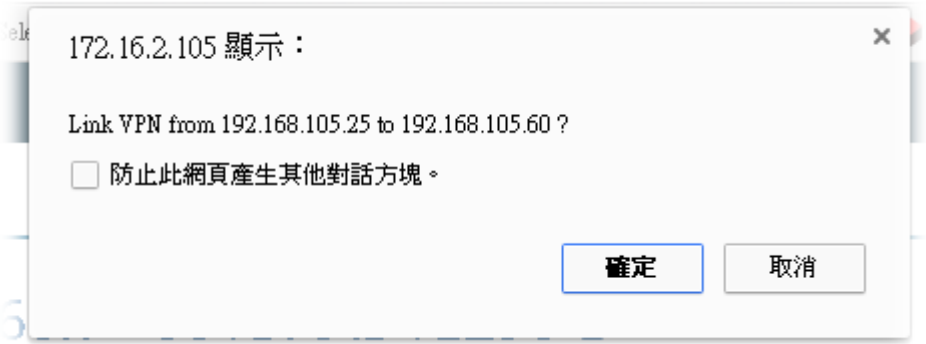

6. A dialog appears as follows. Please set the corresponding parameters and settings manually and click **Save**.

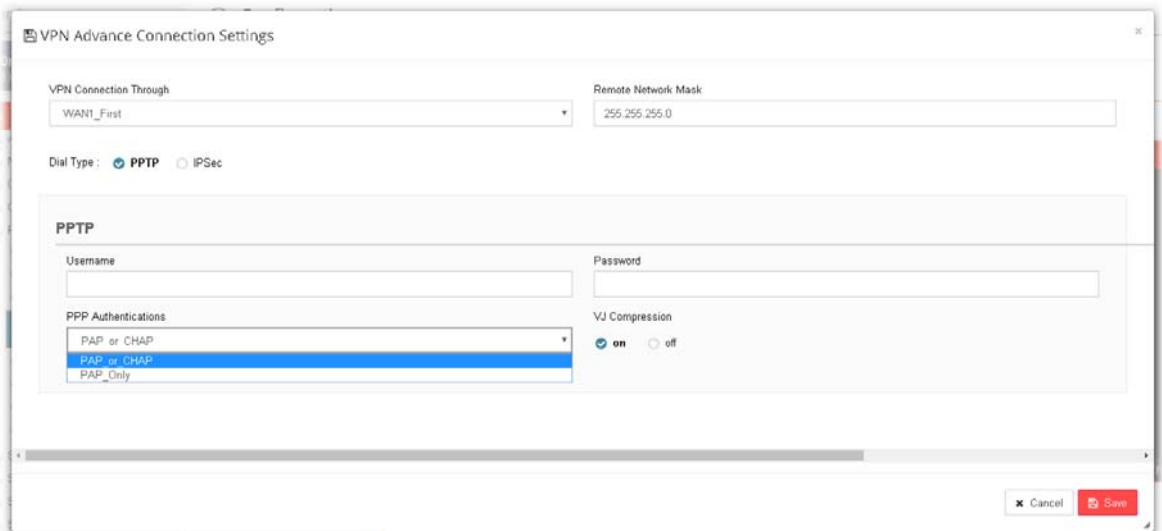

7. Wait for device VPN configuration.

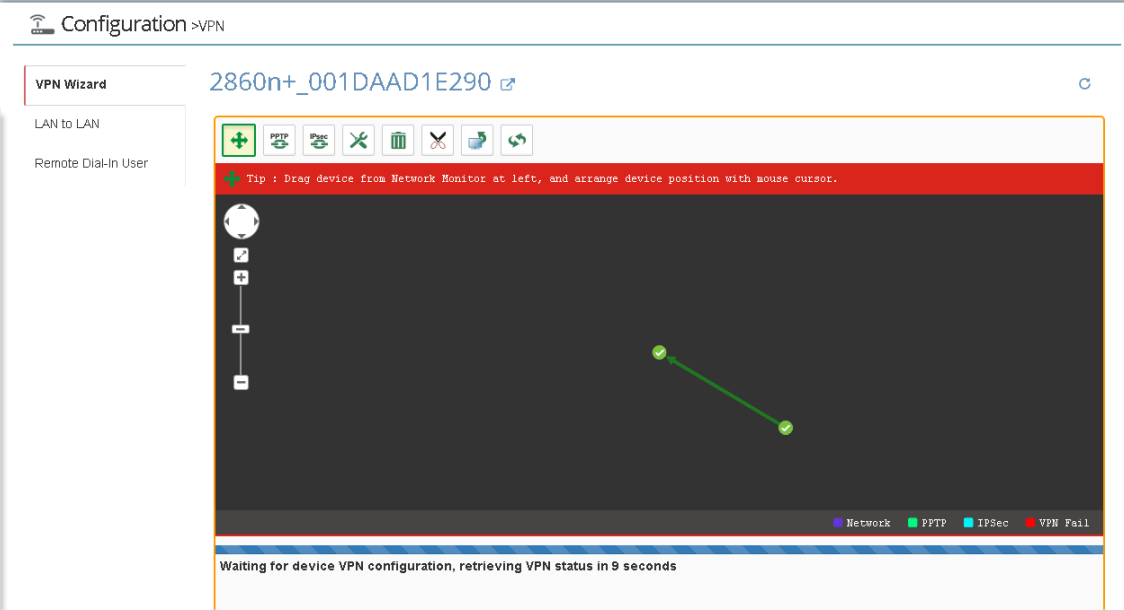

8. There will be a green arrow from VPN client to VPN server, you could check the VPN tunnel status on the bottom of the VigorACS web as well.

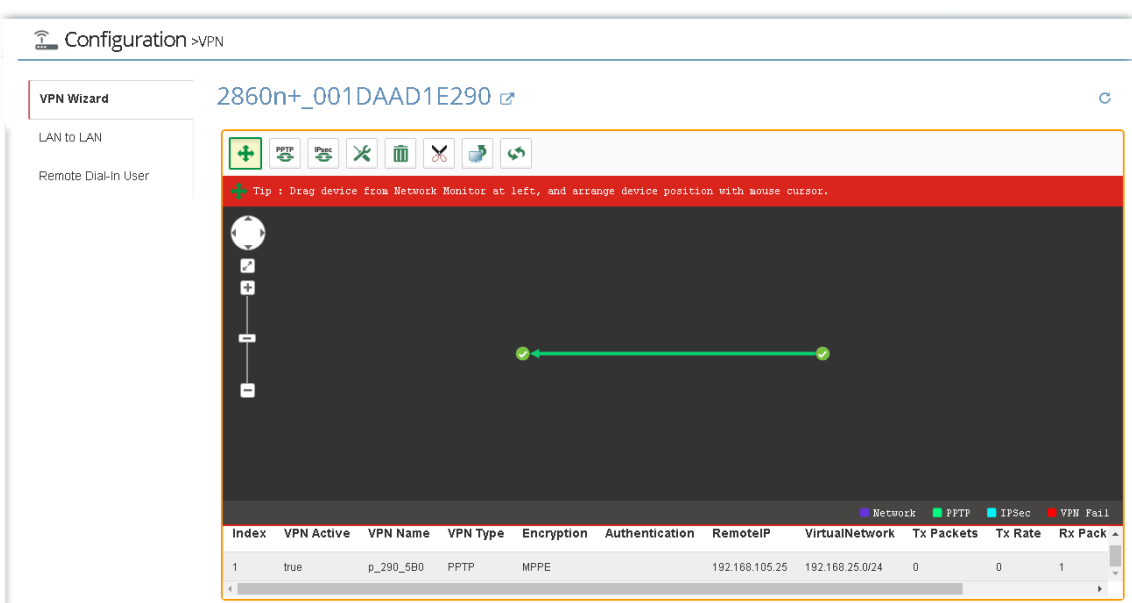

# Chapter 14 Trouble Shooting

#### $\equiv$  **Dray** Tek VigorACS2

This appendix will guide you to solve abnormal situations if you cannot access into the Internet after installing the router and finishing the web configuration. Please follow sections below to check your basic installation status stage by stage.

When you try to invoke VigorACS and get the following error message, please locate the file of "*server.log*" from **C:/Program Files/VigorACS 2/server/default/log** and send the file to your dealer for further assistance.

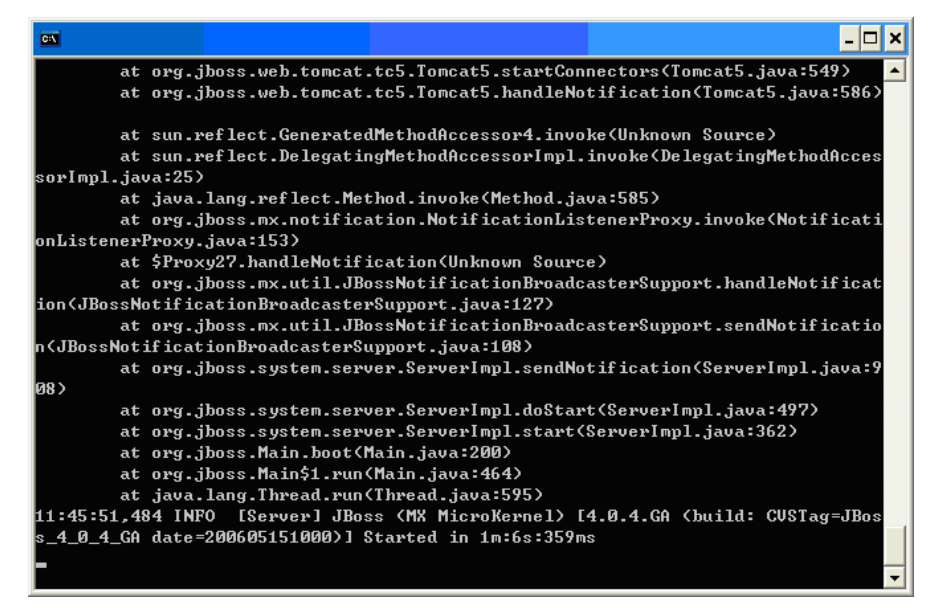

For Linux system, please locate the file of "*server.log*" from **/usr/local/vigoracs/VigorACS/server/default/log/** and send the file to your dealer for further assistance.

# 14.1 Contacting DrayTek

If the router still cannot work correctly after trying many efforts, please contact your dealer for further help right away. For any questions, please feel free to send e-mail to [support@draytek.com](mailto:support@draytek.com).
This page is left blank.

## Chapter 15 Reference Information

 $\equiv$  **Dray** Tek VigorACS2

## 15.1 For Linux System

Corresponding files on Linux system required for VigorACS will be stored in the following paths:

java: /usr/local/jdk1.5.0\_07 mysql: /usr/local/mysql vigoracs: /usr/local/vigoracs/VigorACS/

log: /usr/local/vigoracs/VigorACS/server/default/log/server.log bind ip: /usr/local/vigoracs/VigorACS/bin/startway.txt mysql data: /usr/local/mysql/data/tr069 start/stop vigoracs : /usr/local/vigoracs/VigorACS/bin/vigoracs.sh

To check the current process of VigorACS, please use the following commands to inquire

ps(vigoracs): ps -ef | grep "/usr/javase/bin/java -server" |grep -v grep ps(mysql): ps -ef | grep safe\_mysqld|grep -v grep or ps -ef | grep mysqld\_safe|grep -v grep

Some link files are required for VigorACS running under Linux system properly. If any one of them is missed, unexpected problems might be happened.

ln(java): /usr/javase >> /usr/local/jdk1.5.0\_07/ ln(mysql): /usr/local/mysql >> /usr/local/mysql-5.1.41-linux-i686-glibc23 ln(mysql): /tmp/mysql.sock >> /var/lib/mysql/mysql.sock

## 15.2 For Windows XP System

Corresponding files on Windows XP system required for VigorACS will be stored in the following paths:

java: C:\Program Files\Java\jdk1.5.0\_07 mysql: C:\mysql vigoracs: C:\Program Files\VigorACS 2

log: C:\Program Files\VigorACS 2\server\default\log\server.log license key: C:\Program Files\VigorACS 2 version\license.key bind ip: C:\Program Files\VigorACS 2\bin\bindip.txt mysql data: C:\mysql\data\tr069 start vigoracs : C:\Program Files\VigorACS 2\bin\StartVigorACS.bat stop vigoracs : C:\Program Files\VigorACS 2\bin\ShutdownVigorACS.bat